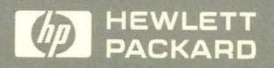

HP Visual User Environment 3.0 **User's Guide** 

THE

# HP Visual User Environment 3.0

# User's Guide

#### **Copyright**

® Copyright Hewlett-Packard Company 1989, 1990, 1991, 1992. All rights reserved.

#### **Notice**

The information contained in this document is subject to change without notice.

HEWLETI-PACKARD MAKES NO WARRANTY OF ANY KIND WITH REGARD TO THIS MATERIAL, INCLUDING, BUT NOT LIMITED TO, THE IMPLIED WARRANTIES OF MERCHANTABILITY AND FITNESS FOR A PARTICULAR PURPOSE. Hewlett-Packard shall not be liable for errors contained herein or for incidental or consequential damages in connection with the furnishing, performance, or use of this material.

#### **Warranty**

A copy of the specific warranty terms applicable to your Hewlett-Packard product and replacement parts can be obtained from your local Sales and Service Office.

#### **Printing History**

The printing date will change when a new edition is printed. Minor changes may be made at reprint without changing the printing date. The manual part number will change when extensive changes are made.

Manual updates may be issued between editions to correct errors or document product changes. To ensure that you receive these updates or new editions, see your HP sales representative for details.

July 1992 ... First Edition ... B1171·90061 (Rev. AI

Hewlett-Packard Company User Interface Technology Division 1000 NE Circle Boulevard Corvallis, Oregon 97330 USA

# Introduction

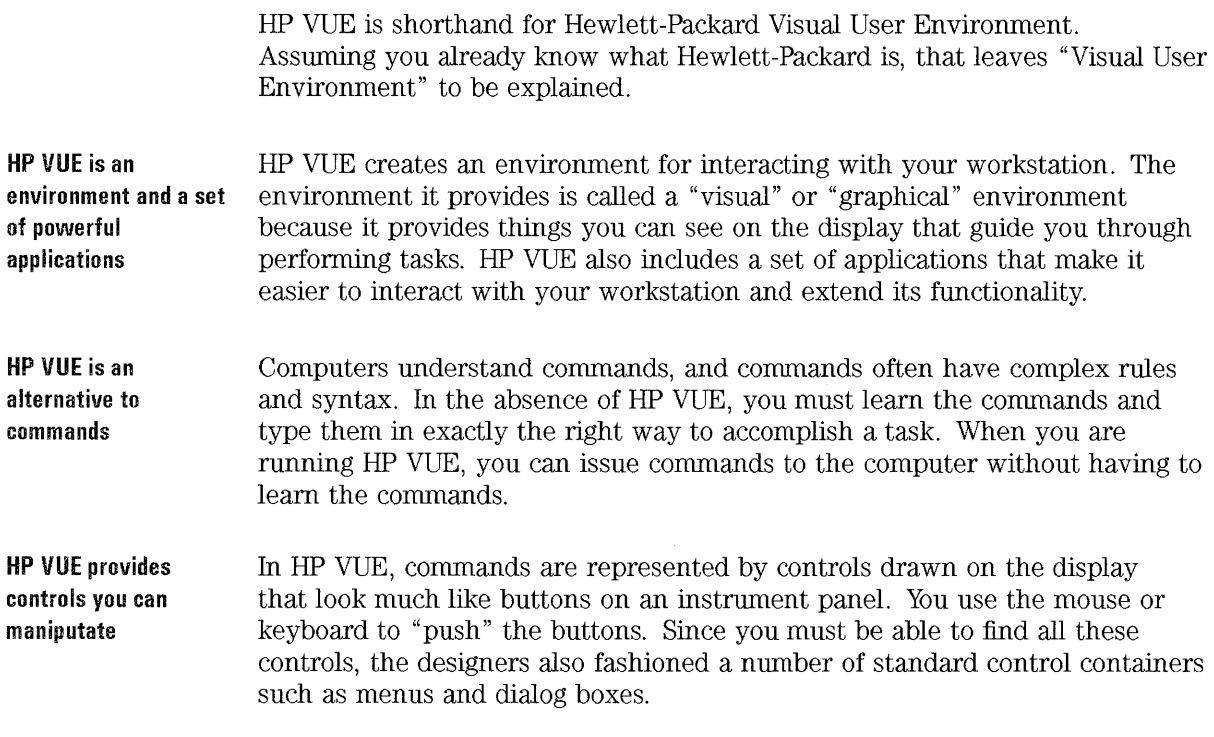

 $\ddot{\phantom{a}}$ 

 $\mathcal{L}$ 

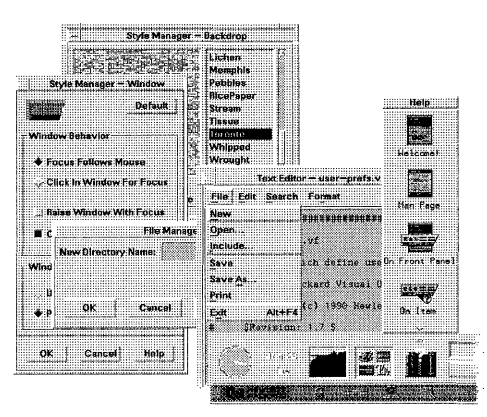

HP VUE uses many different types of controls.

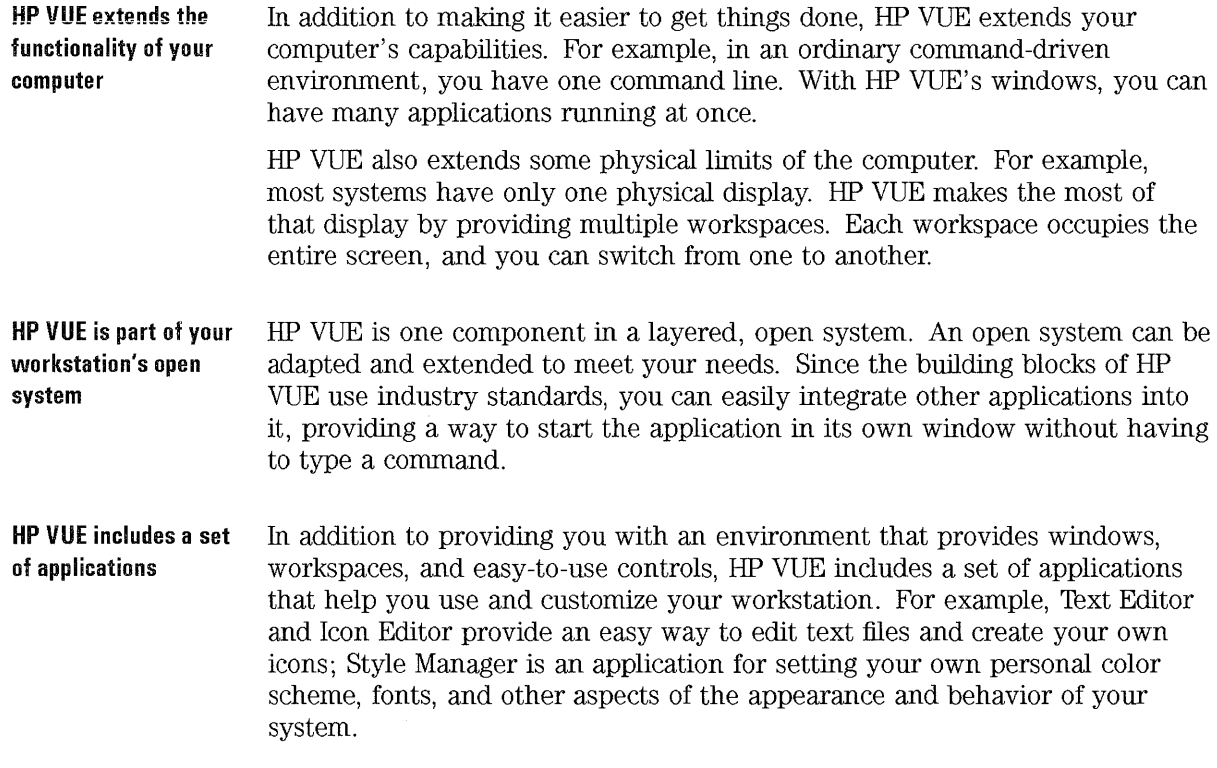

 $\mathcal{J}^k$ 

**HP VUE is flexible** There are two forms of HP VUE.

Depending on your system and your needs, you can run:

- HP VUE sessions. These provide all the features of HP VUE .
- HP VUE Lite sessions. These are scaled-down versions of HP VUE that run run faster and require less memory.

You choose which type of session you want at the login screen.

# In This Book

This book explains how to use and configure the HP Visual User Environment, version 3.0.

Before using this book, you should examine the HP VUE Quick Start Guide. It gives you an overview of the product and a brief introduction to its major components.

This book is divided into two parts:

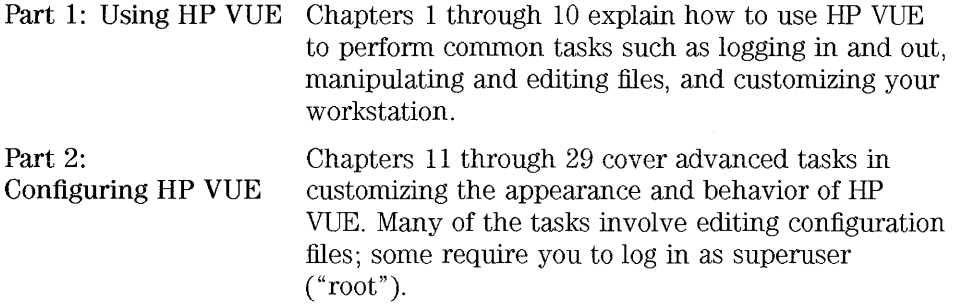

#### Getting Help

Most of the information in this book is also available as online help. You can get help on a particular HP VUE application (for example, Style Manager) using its Help menu.

To browse all of the HP VUE online help:

- 1. Choose the Help control in the Front Panel (the icon with the books and question mark). This opens Help Manager, which lists all of the online help installed on your system.
- 2. Find the underlined title "HP Visual User Environment, Version 3.0." Choose this title to list all of the HP VUE online help.
- 3. Each underlined title represents a help volume for an HP VUE application or general subject area. Choose any of the underlined titles to display the , online help.

For more information about getting online help and using help windows, refer to Chapter 4, "Getting Help."

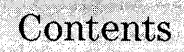

# Part 1. Using HP VUE

The Secret Continuing of the party

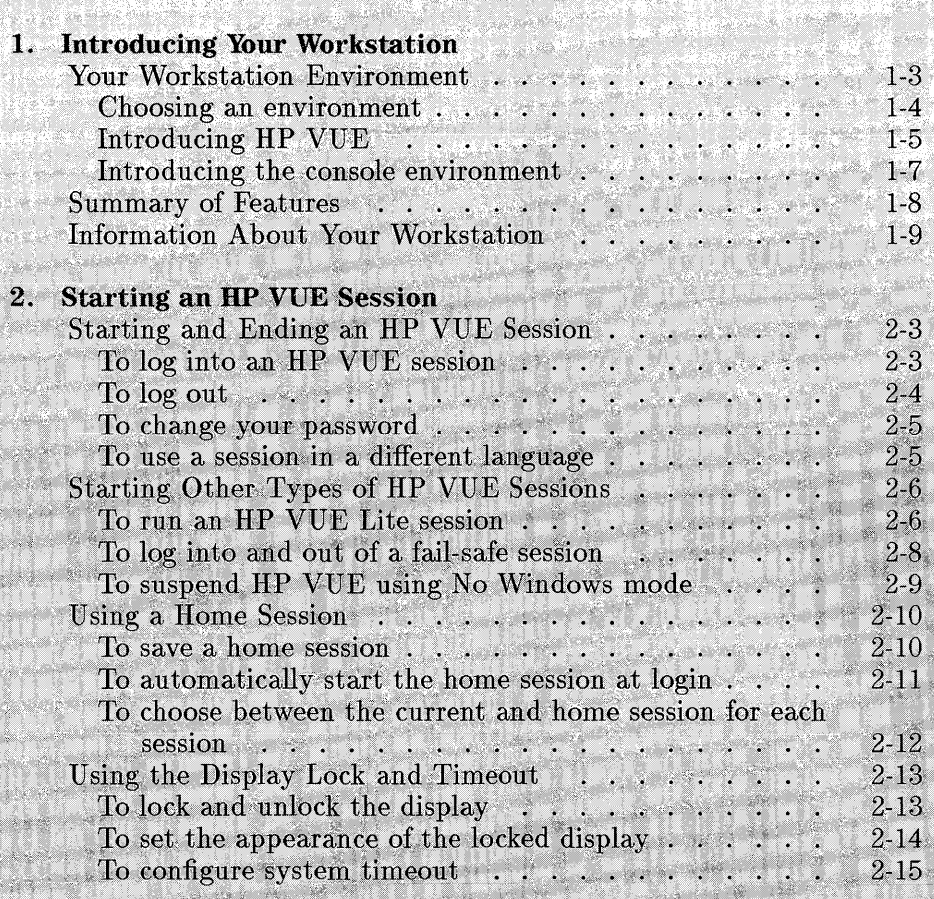

Contents-1

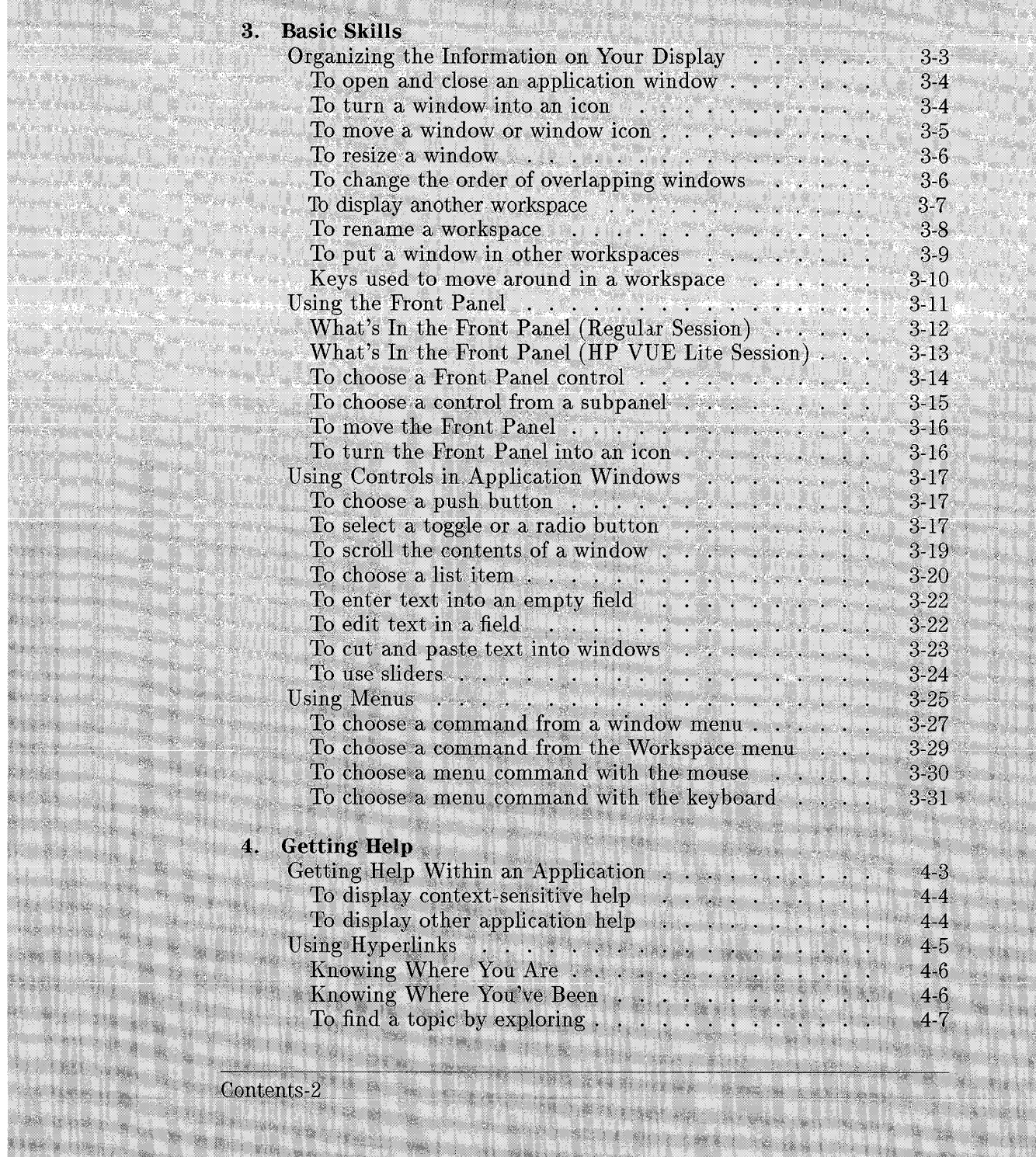

网络学 经开支

STAR AS ANGEL

3.

An

a Ba

Rod Grider 57 354 **BOW** 

E - 23 E

**September** 

**Report**s

**BAK 6** 

. Be Vi

**THE REPORT OF** 

an ka

**The Co** 

HA PHRIDER YOU

RESERVE

WW.

**HALLMARK** 

Station of the Control of the Control of

**BACK AND ALL ADDED TO BE PERSON** 

State of the Control of the Control of the Control of the Control of the Control of the Control of the Control

A.

AL MARI

**Frankling All** 

BOSTON COMPANY 

NATION STATE

CONTROL

TEL TINGER DE DE LA CI

ma melal will be

a nitan

Lating st

TELES WAY BLV

WESTERN

xxxx (Oxig) as a

BE FOR ME !

**BUTTER** 

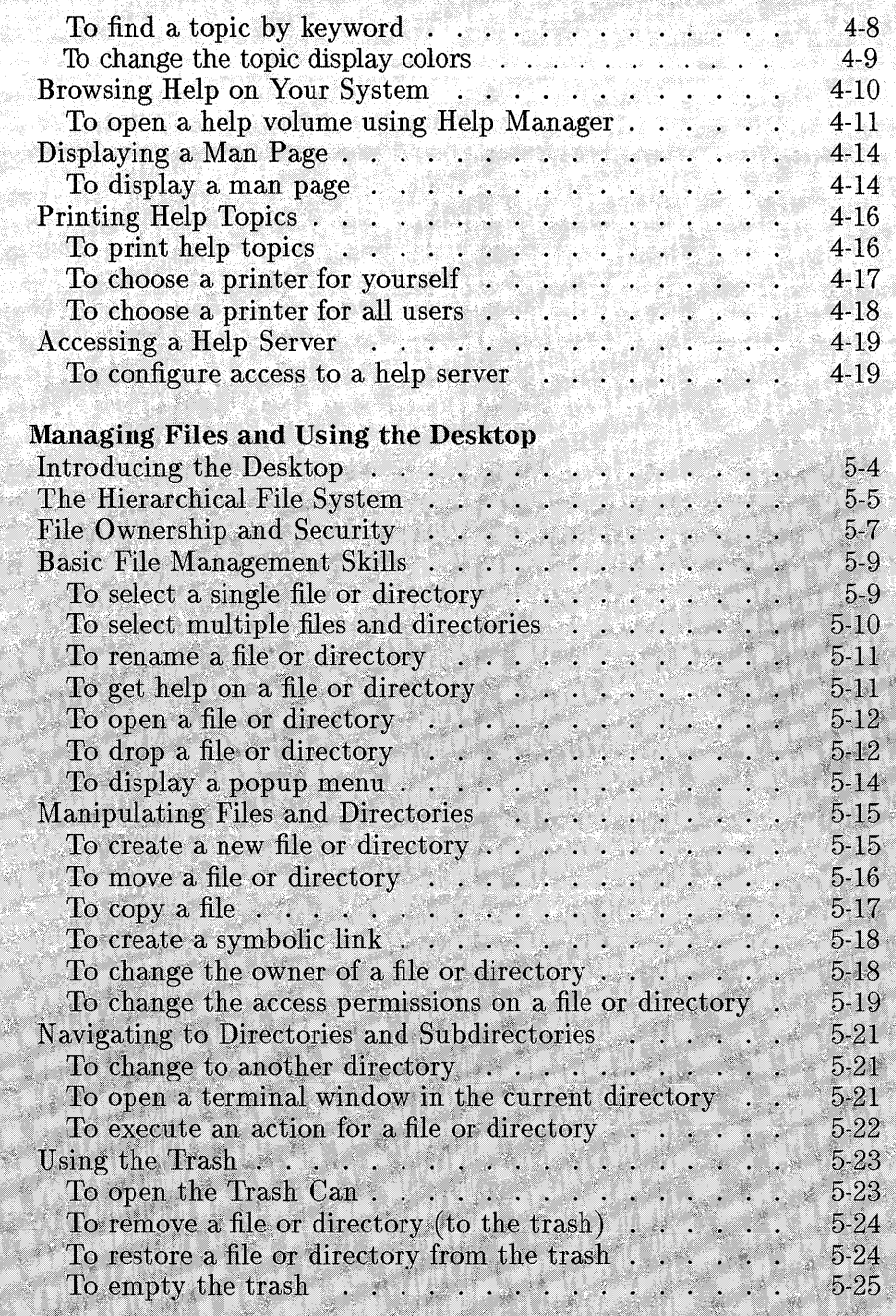

 $\frac{1}{2}$  5.

anang<br>Kabupatèn

藏歉牌

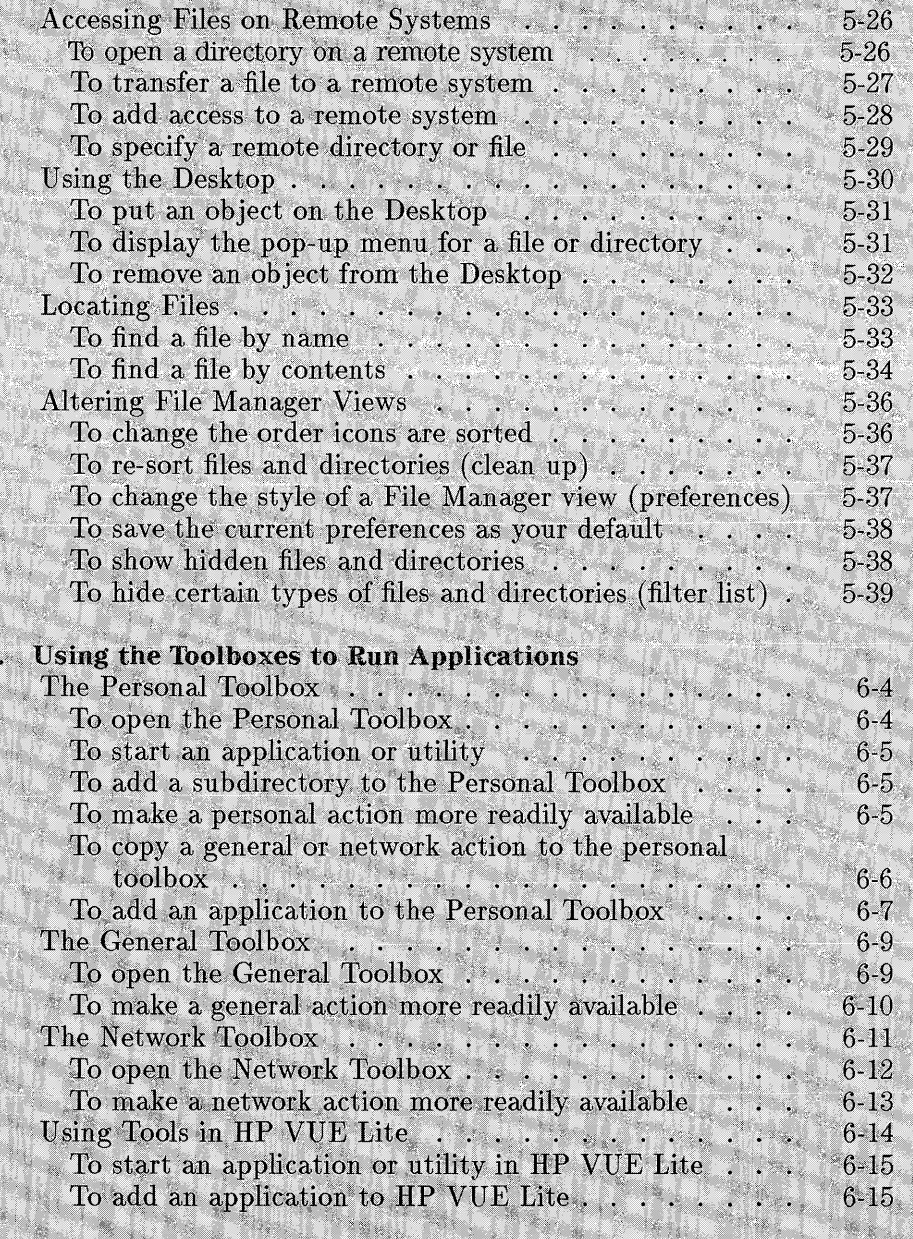

6

 $\frac{1}{2}$  ,  $\frac{1}{2}$  ,  $\frac{1}{2}$ 

STERNE

海底海岸

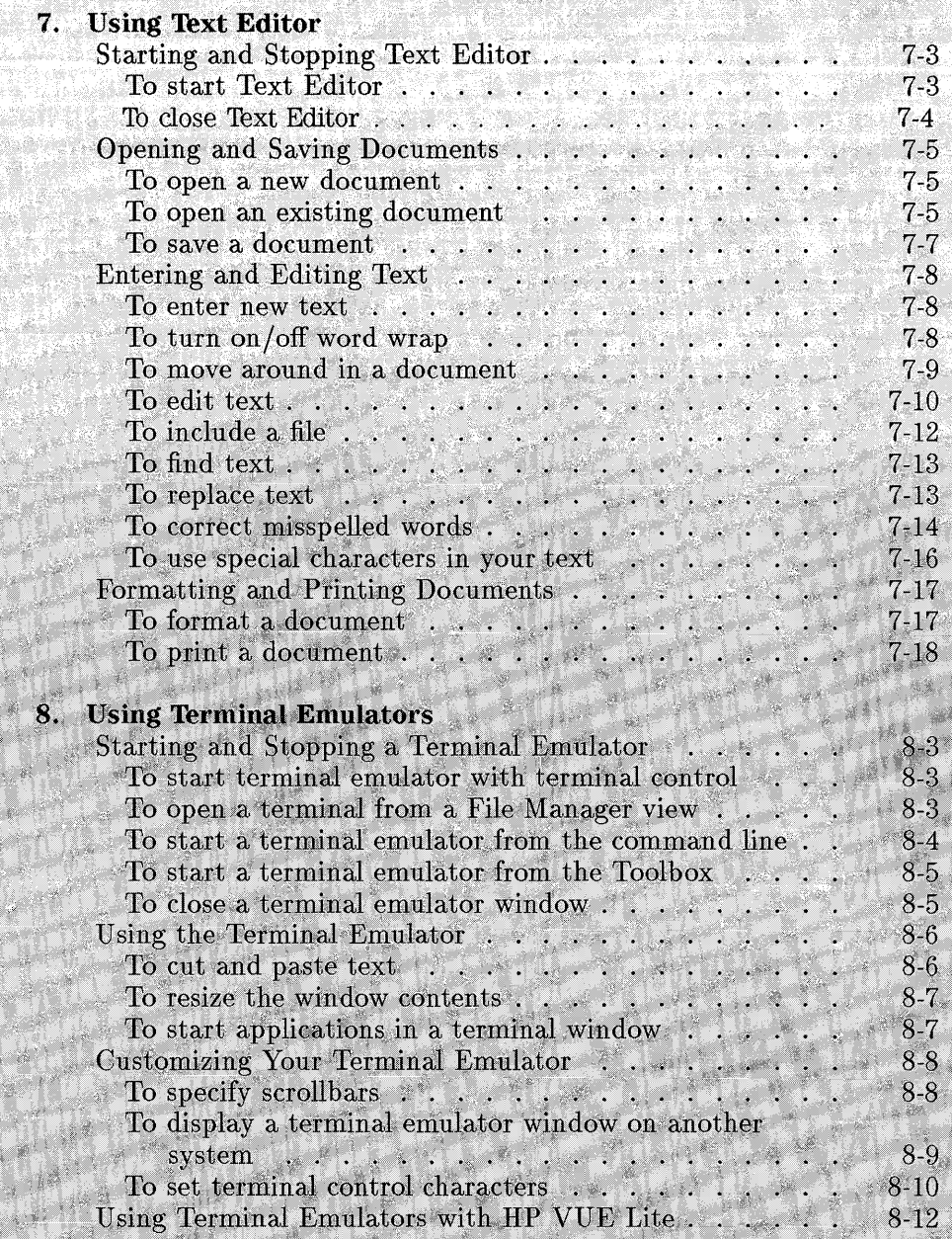

> R. B

> > 传递

 $\mathbb{R}^{n \times n}$ 

200

Contents-5

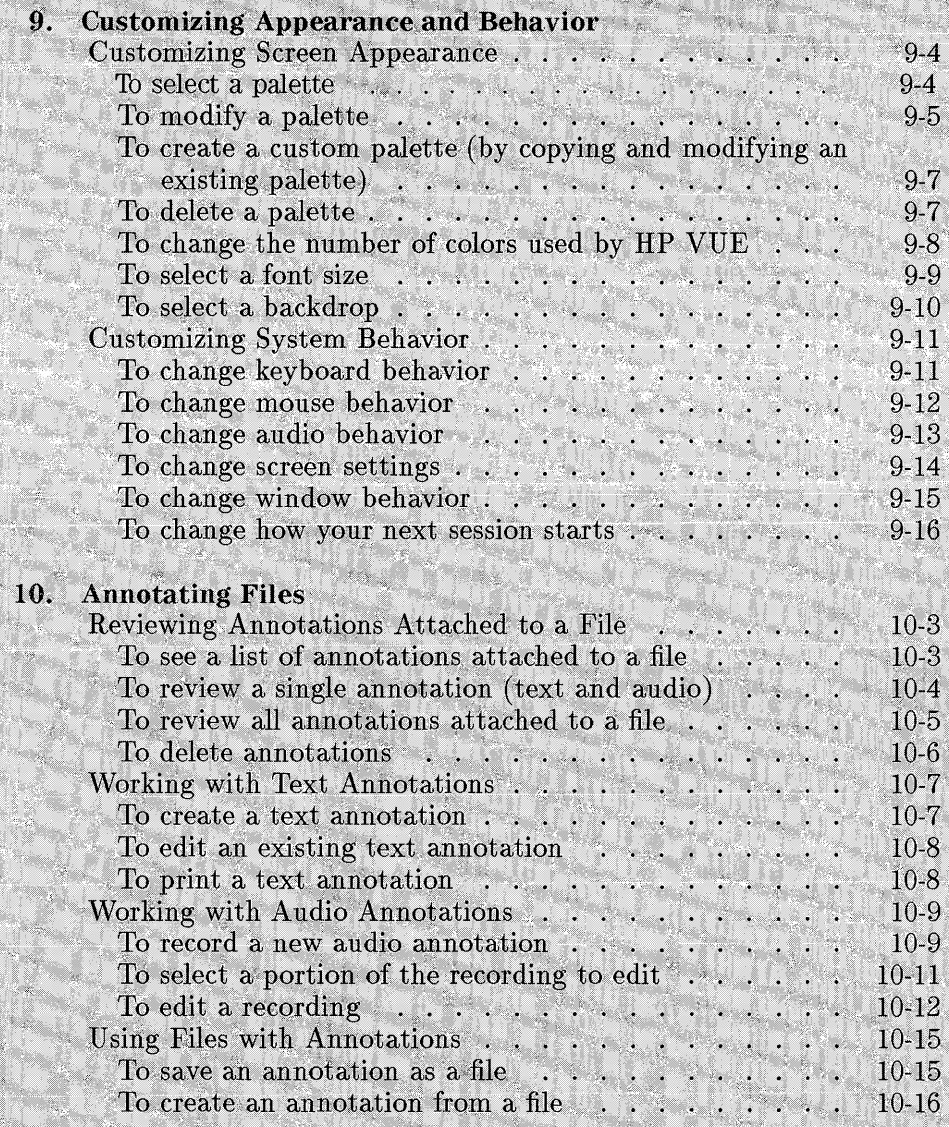

r.

 $\frac{1}{\text{Contents-6}}$ 

# Part 2. Configuring HP VUE

 $+1.14.8$ 

nder 1 96

المنازعة والمعارض

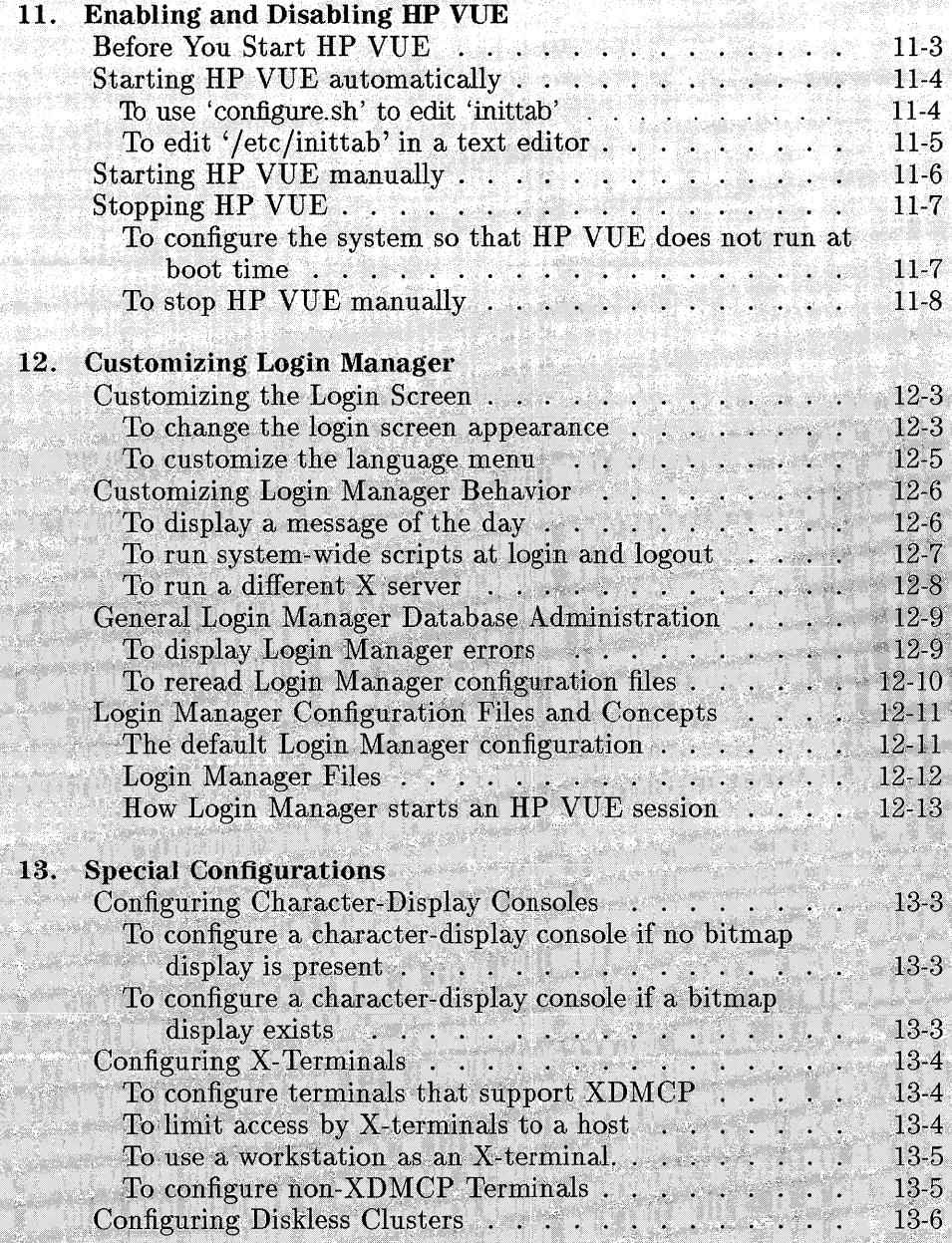

Contents-7

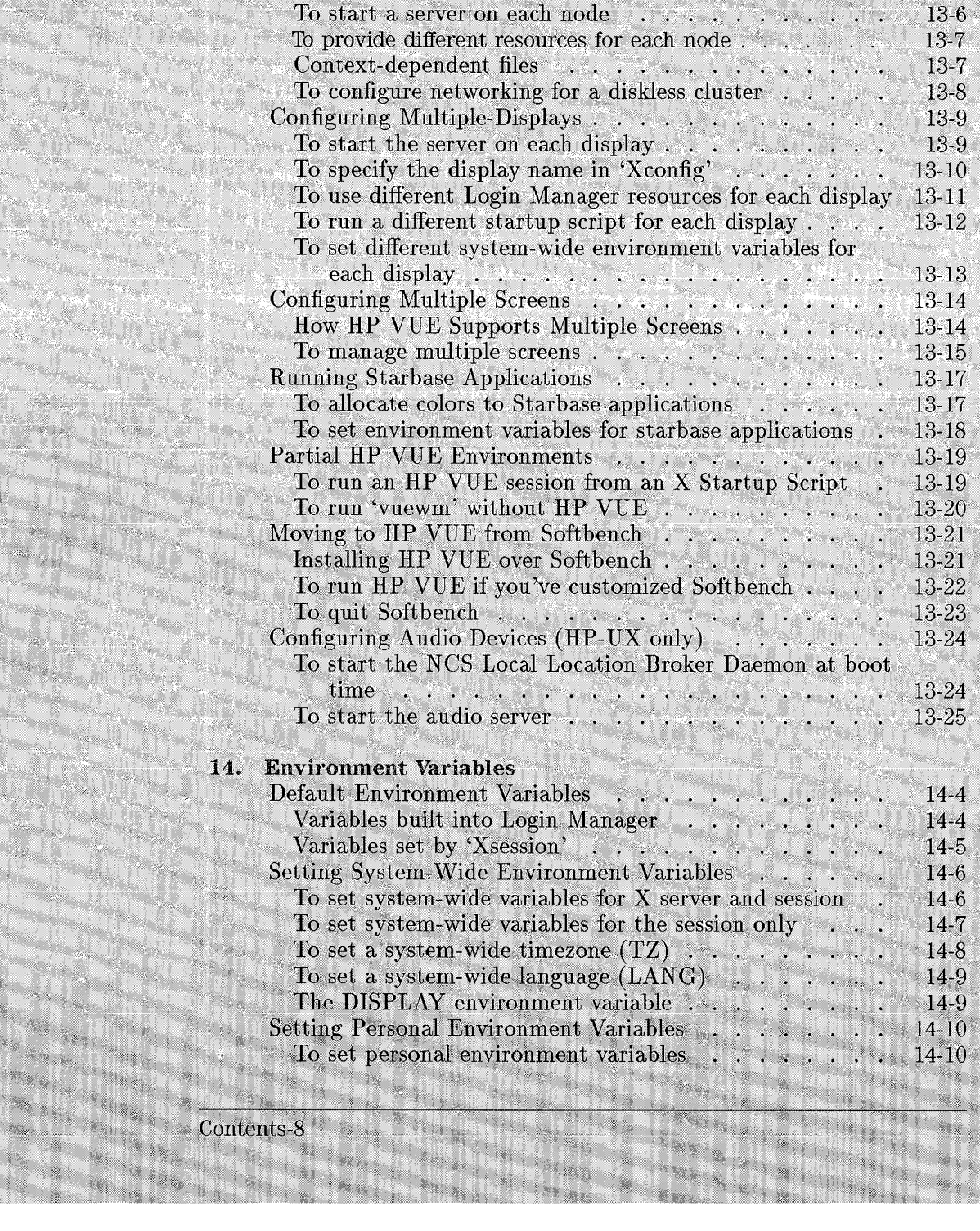

**秋川** 

**TANKS BARBARA**  $\overline{\phantom{1}}$  14. m

a,

 $\mathcal{H}$ 

933 iya<br>193

64.152

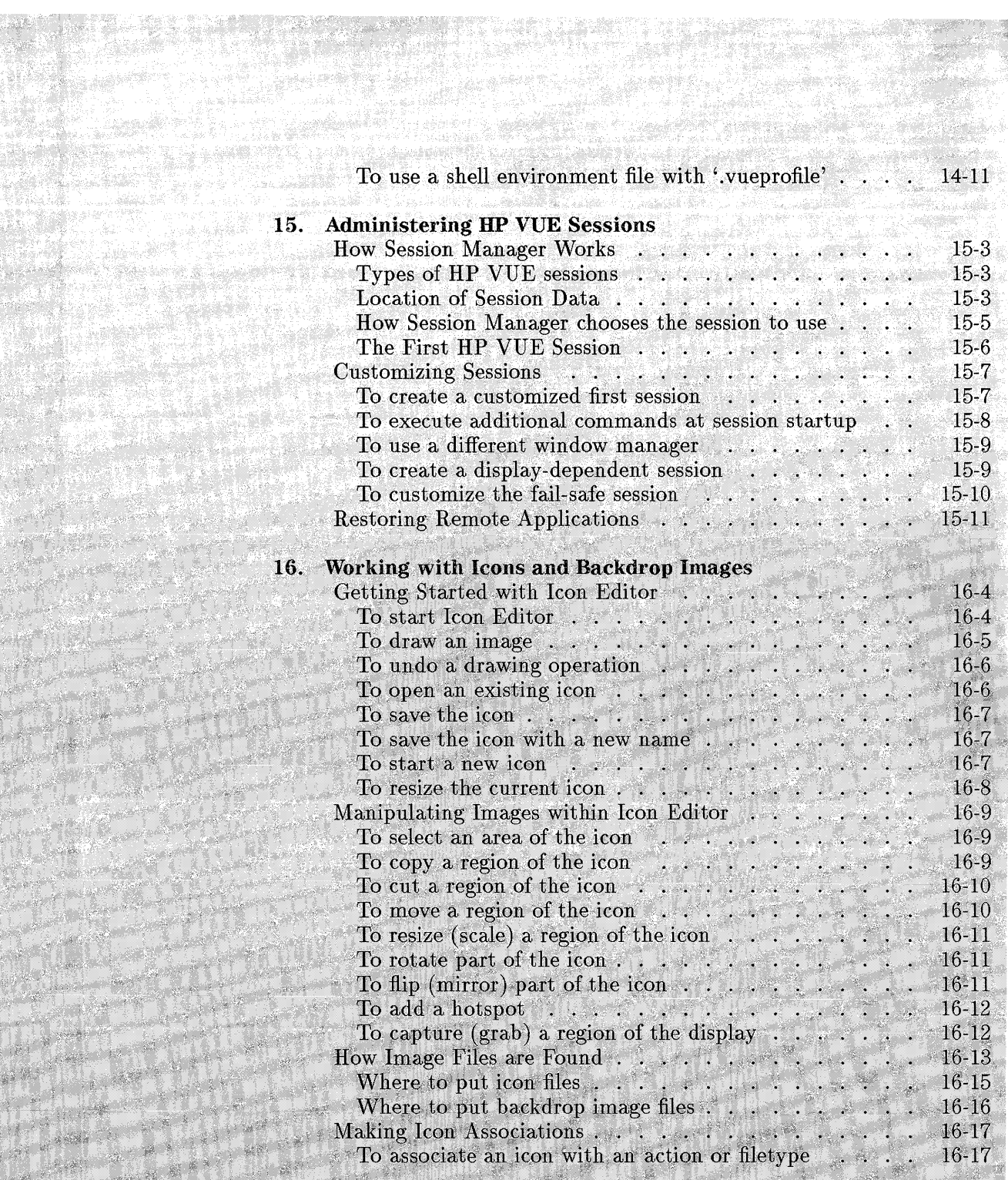

20.2.2

Contents-9

 $\mathcal{L}^{\text{max}}$ 

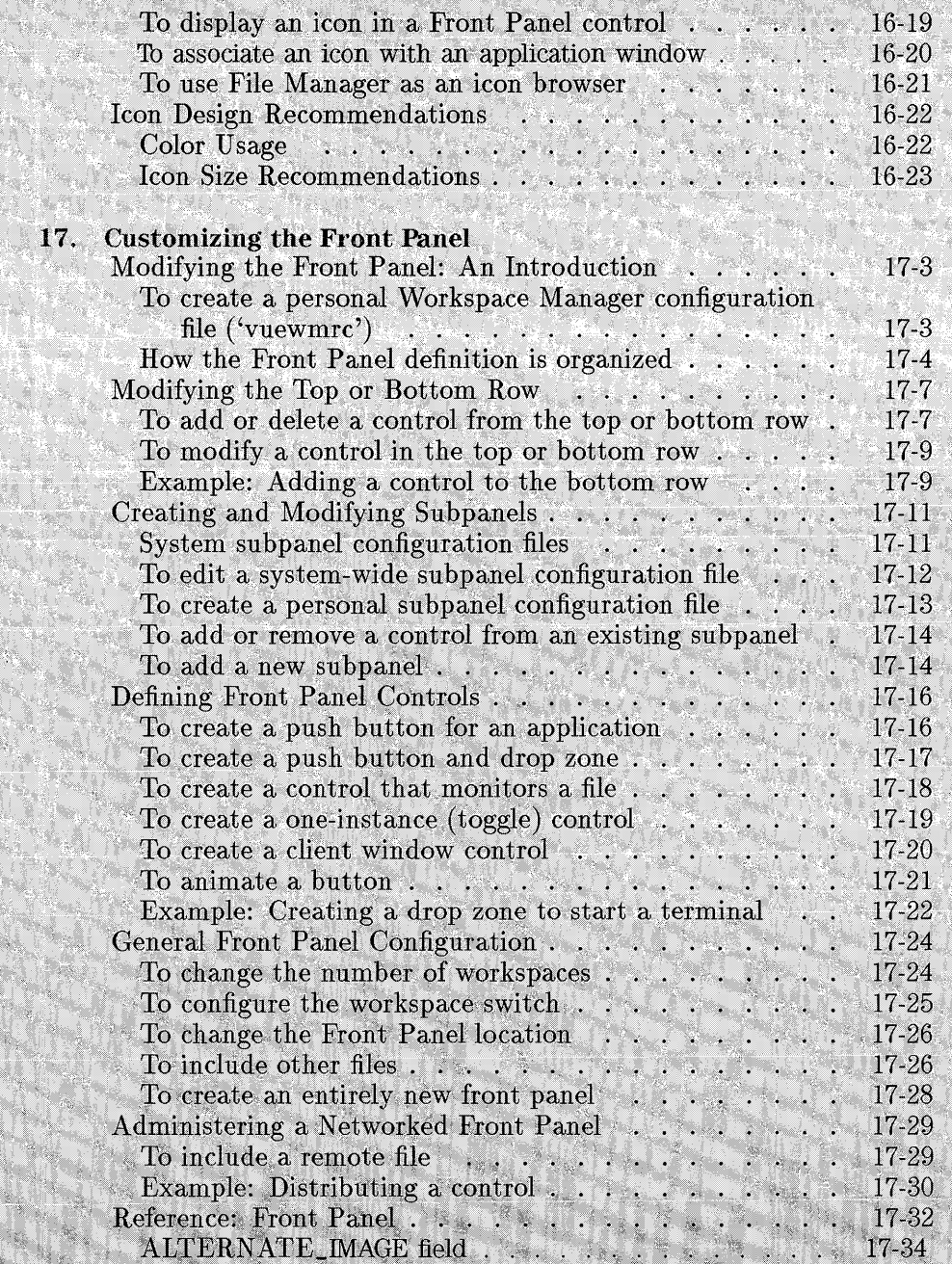

Santa Cardinal<br>Tanzania

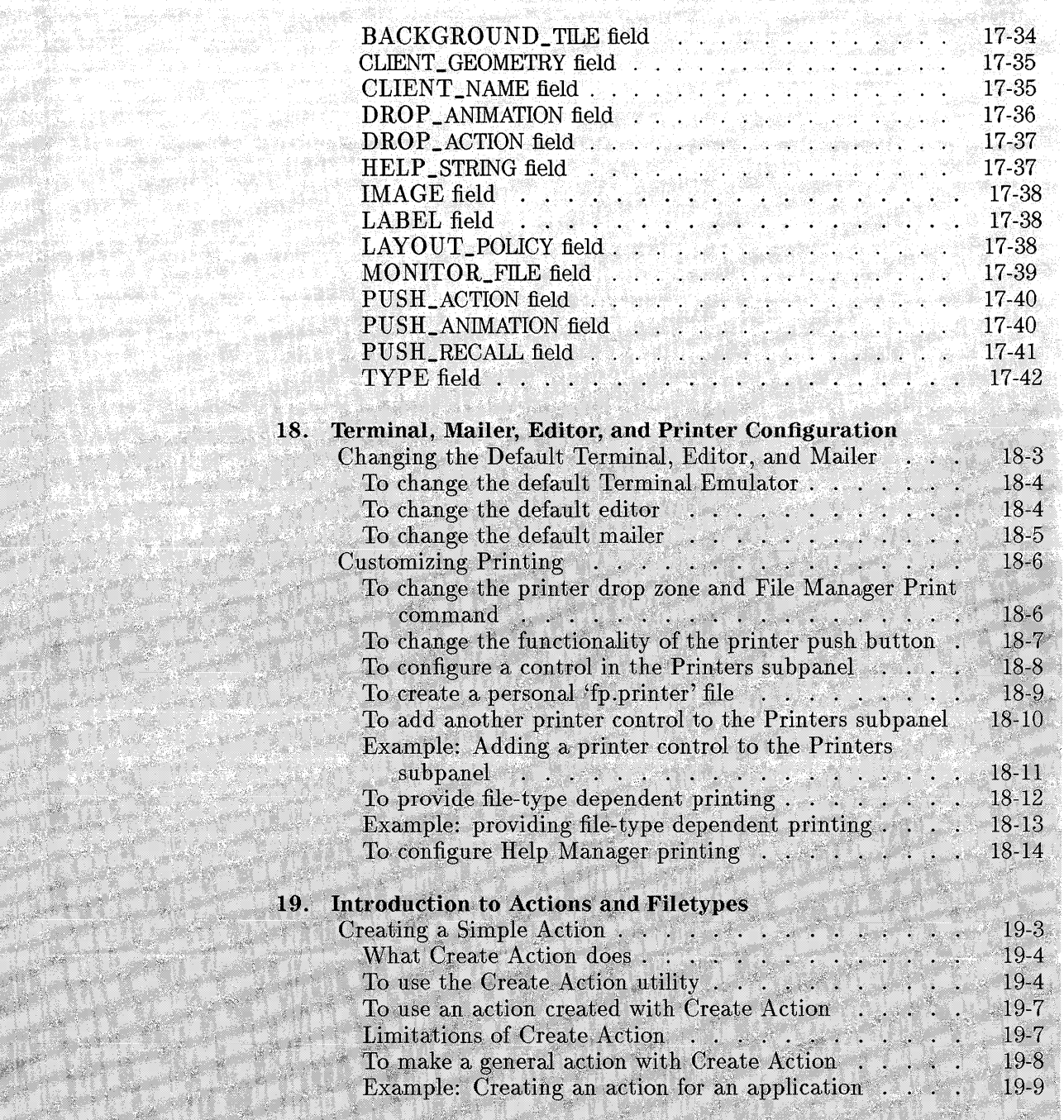

19.

etti

Contents-11

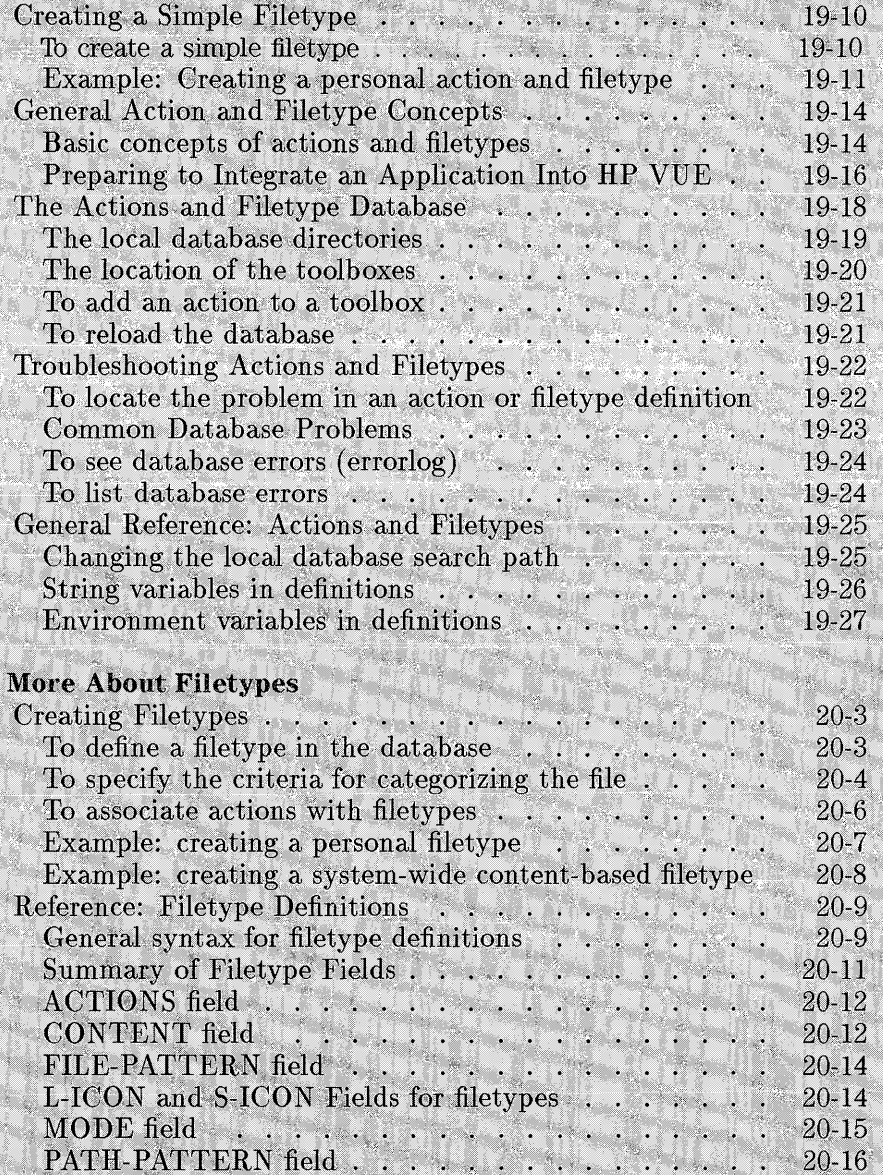

×

20.

**States** 

WX.

Contents-12

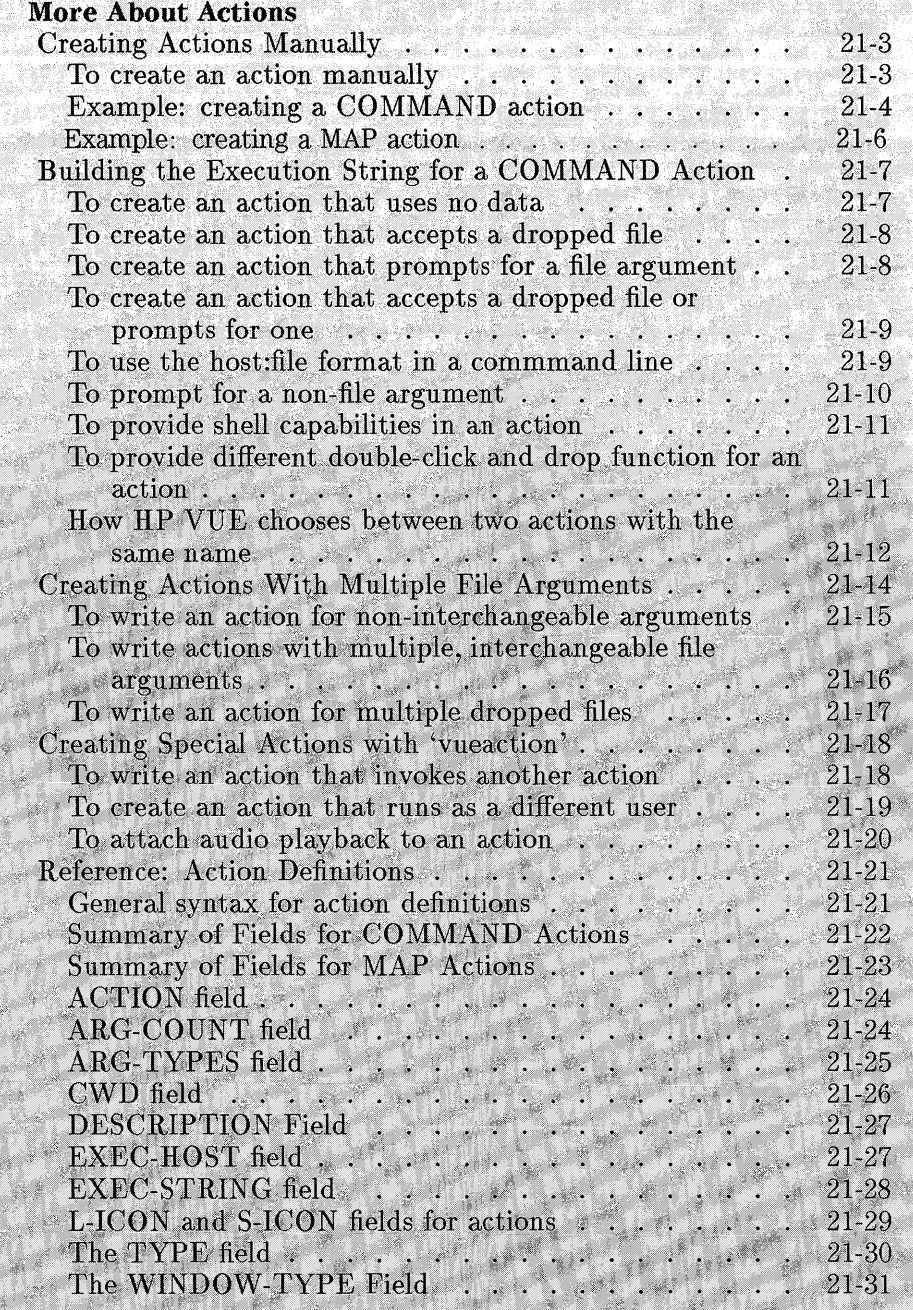

 $\overline{\mathbf{21}}$ . W.

1. anv

 $\mathcal{E}^{(2)}$ 

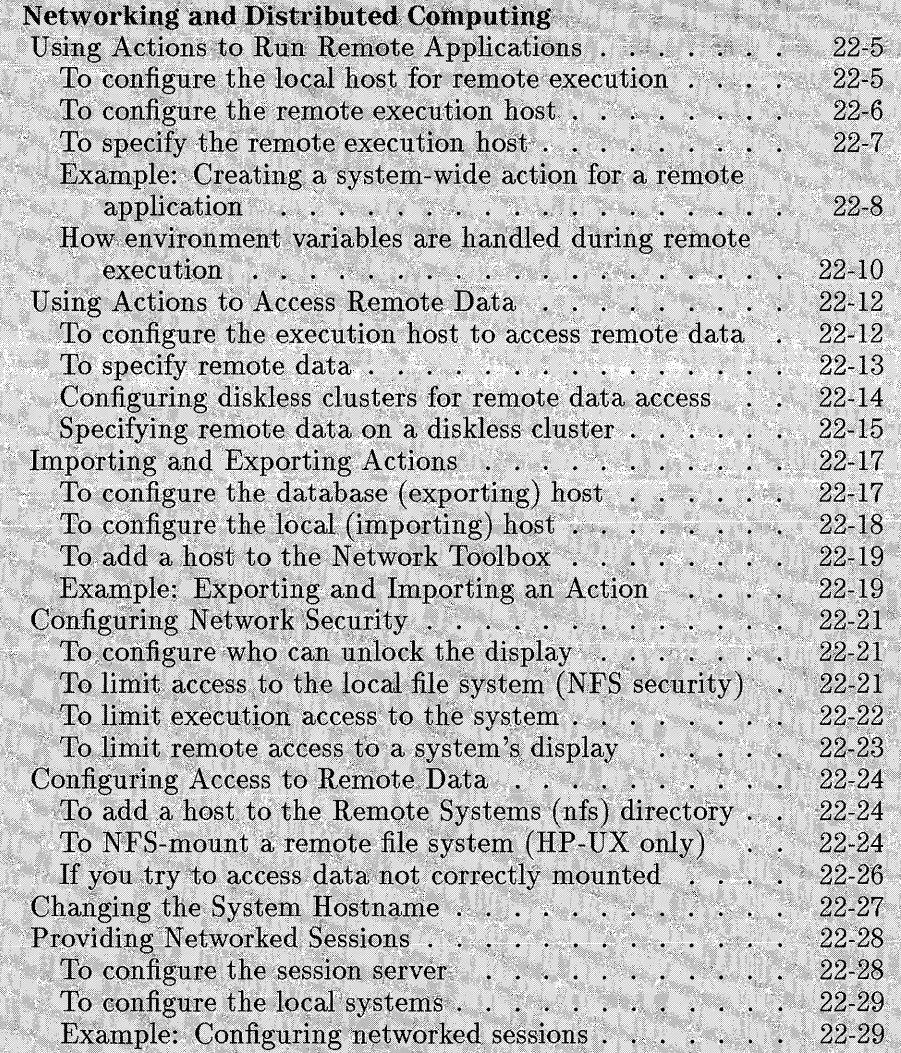

#### 22.

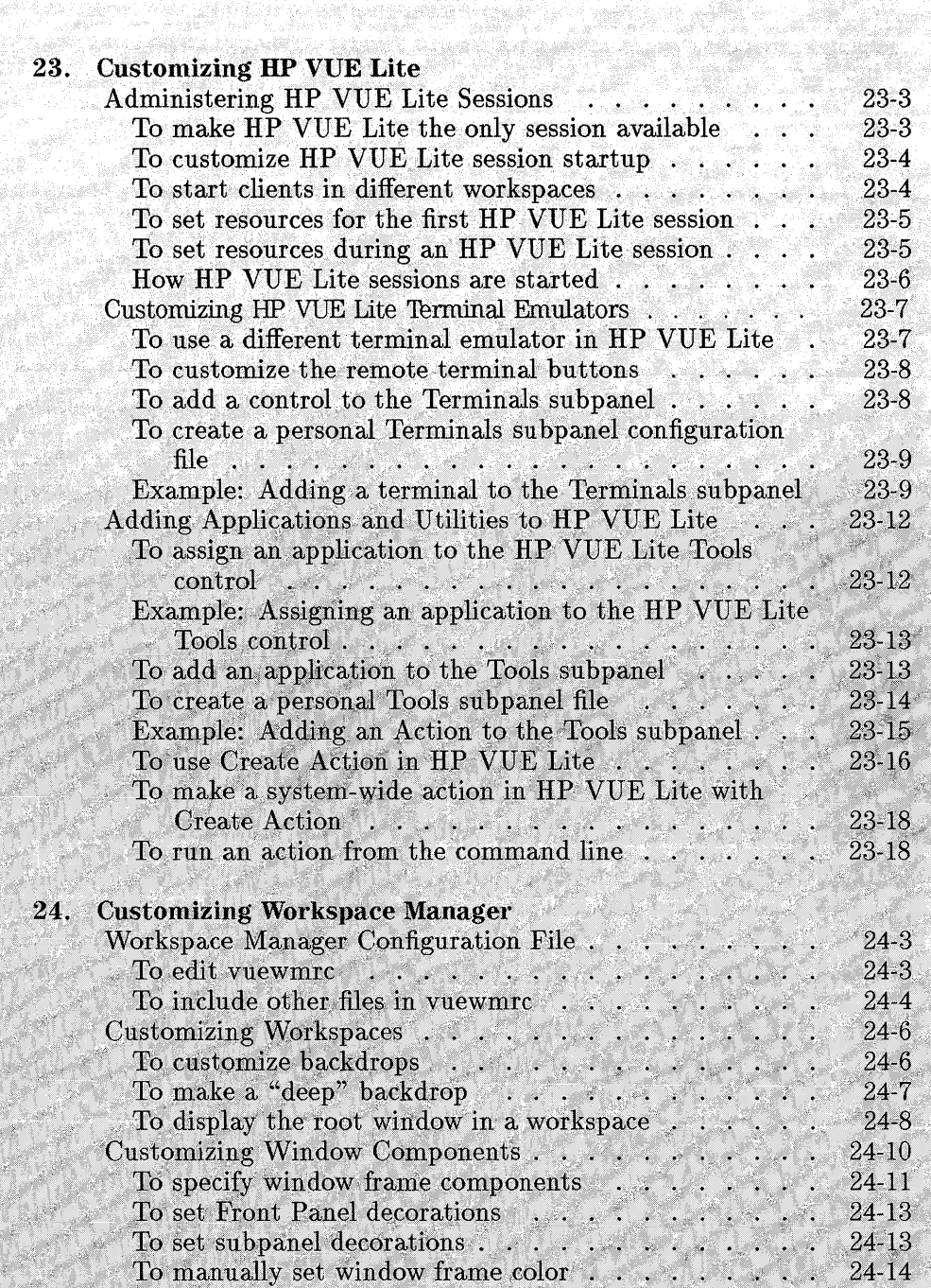

> alik († 1965)<br>Spanjal († 1949) المعارض المتعارض

agi

### Contents-15

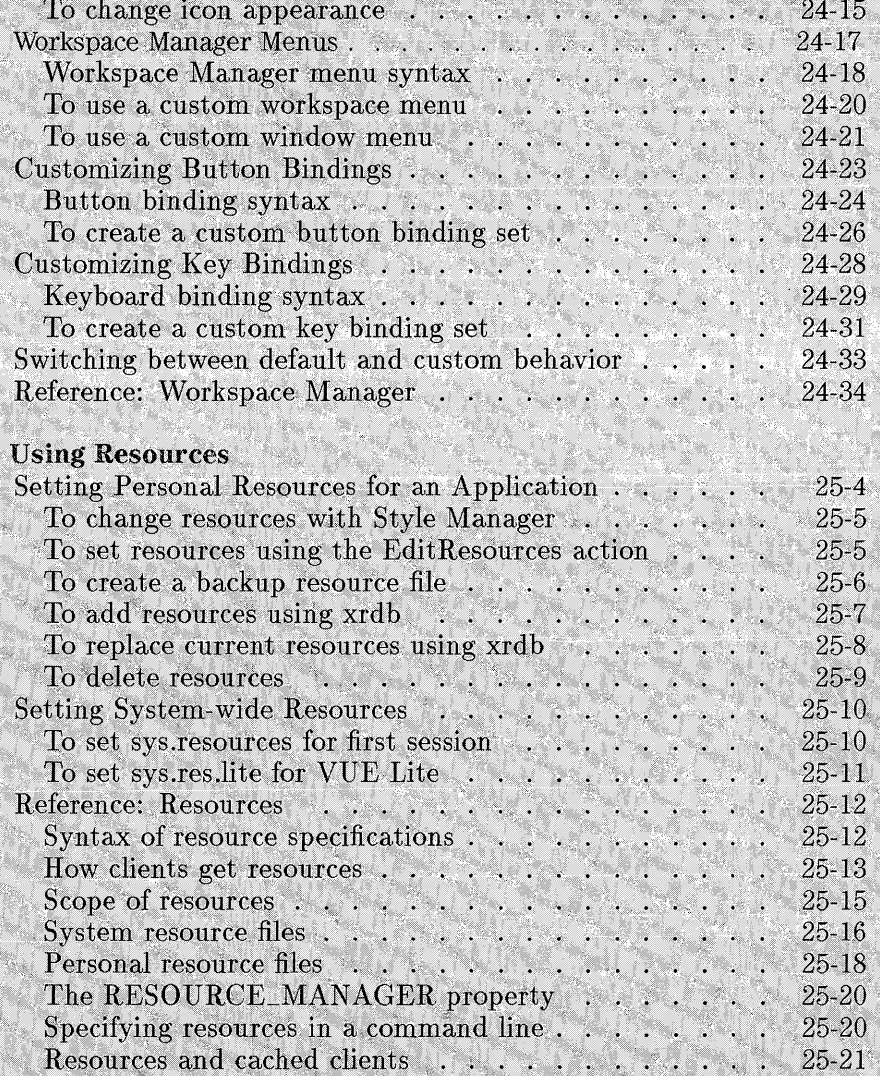

Contents-16

25.

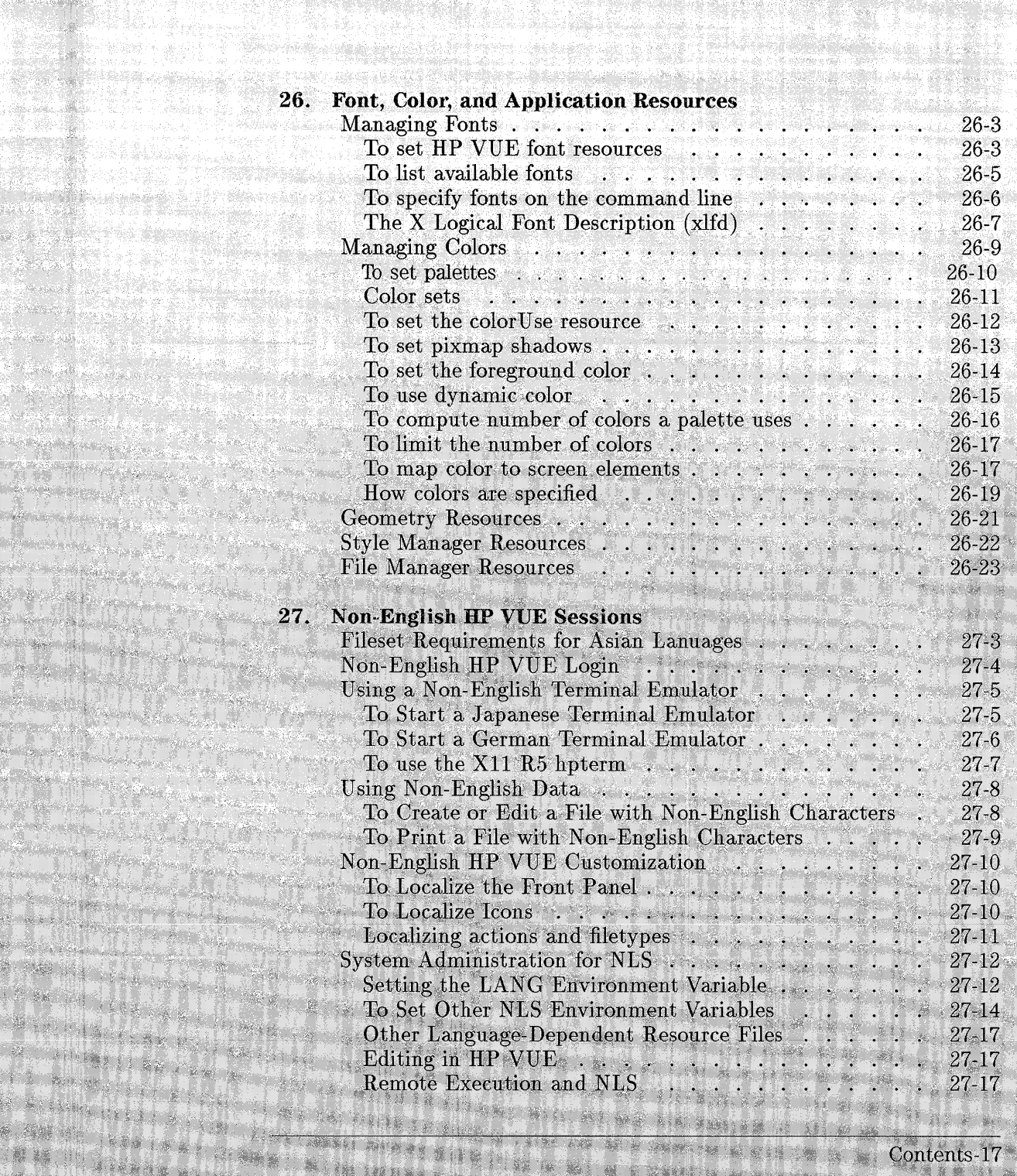

**Services** 

Arthur Sale

**BOOK STATE** 

REGISTER OF RECEPT PROPERTY t i kangelske klima

THE REAL PROPERTY

A MULLINGAN SILI MAJA

dinasti se z uč

Contents-17

Santa .

输入进程师

**MARITH** 

tije se

PARA

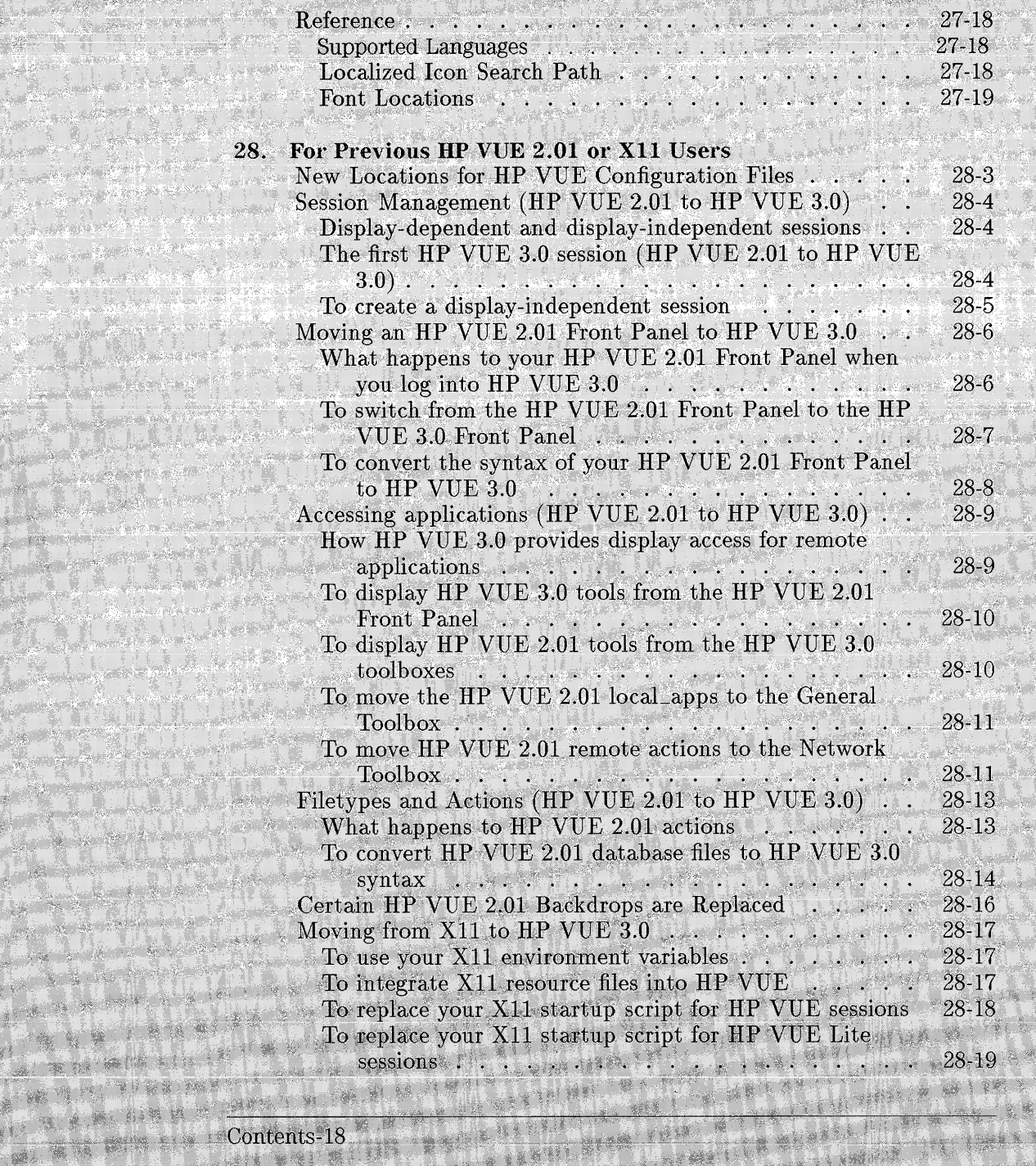

医额下颌骨

Na Ka

11

ng n

**WERE** 

San Maritim

W. **COLOR** 

3334 637

**SAN READER** 

فليصبحون والمراجع والمستعار

a yeshi

WALSON RESERVE

第一章 127

**BAR**  $\mathcal{M}_{\mathcal{S}}$  and  $\mathcal{M}_{\mathcal{S}}$ 

Ä,

W

REG VAL ST

W SHIPPER

**第2节** 

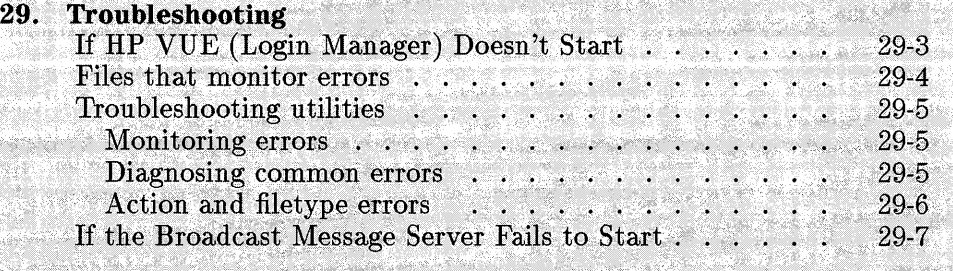

N,

穖 Ç,

W

V.

à,

 $x^2 + 3$ 

R.

ya y

e si

À

548

e e de

en ligter<br>Stort 

ng p 8 ¥.

**CONTRACTOR** 

#### Glossary'

50

#### . Index  $x \in \mathbb{R}^n$

X.

 $\chi$  $\mathcal{O}(\sqrt{2\pi})$ 

đ. 

M.

S. 54.5% **WHEEL** 

签报

38

Contents-19 s. X a W W. W.  $15545$ n. ×

æ

25.48

**Contents** 

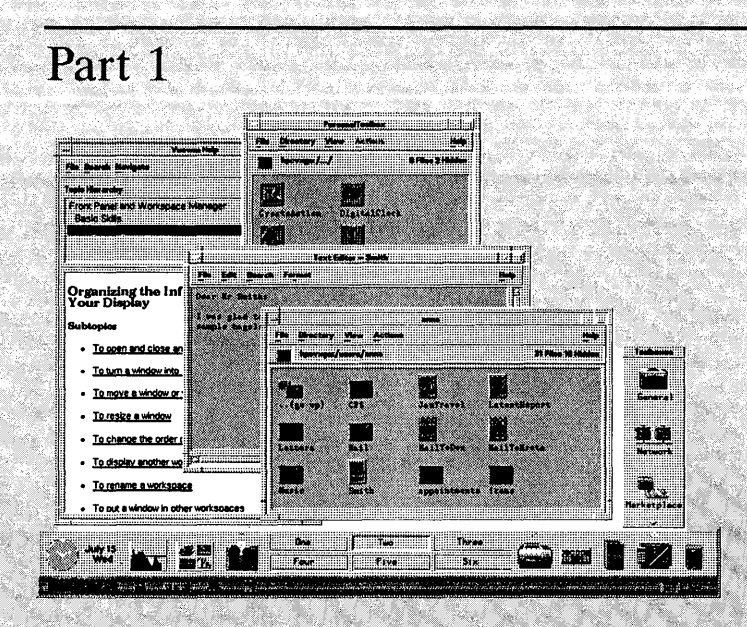

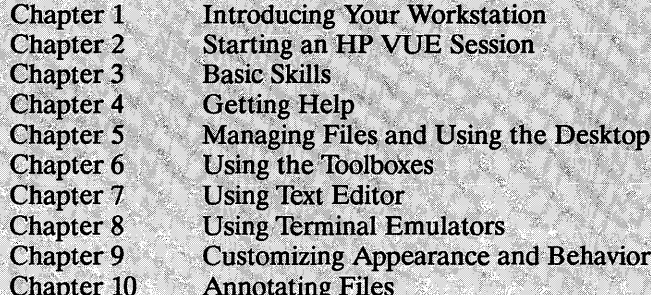

# Using<br>HP VUE

# Introducing Your<br>Workstation

 $\overline{\mathbf{1}}$ 

# **Introducing Your Workstation**

Your HP workstation uses the HP-UX operating system and the HP Visual User Environment (HP VUE). HP-UX is a versatile operating system that you can use to run application programs and perform a variety of tasks. HP VUE is a powerful graphical environment for HP-UX that simplifies many of your daily activities.

**Installing your workstation** 

If you have not installed your hardware or started your workstation, please refer to:

- Your workstation's *Installation Guide .*
- Your workstation's *Owner's Guide.*

# **Your Workstation Environment**

Once your workstation is installed and running, it will display one of two ways to log in.

**Workstations running** If your workstation is running HP VUE, you will see the HP VUE login screen: **HP VUE** 

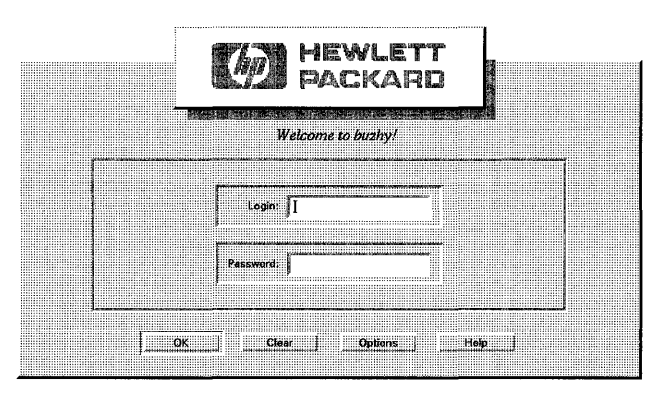

**running HP VUE** 

**Workstations not** If HP VUE is not running, you will see the system console login prompt:

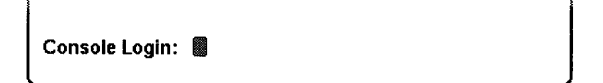

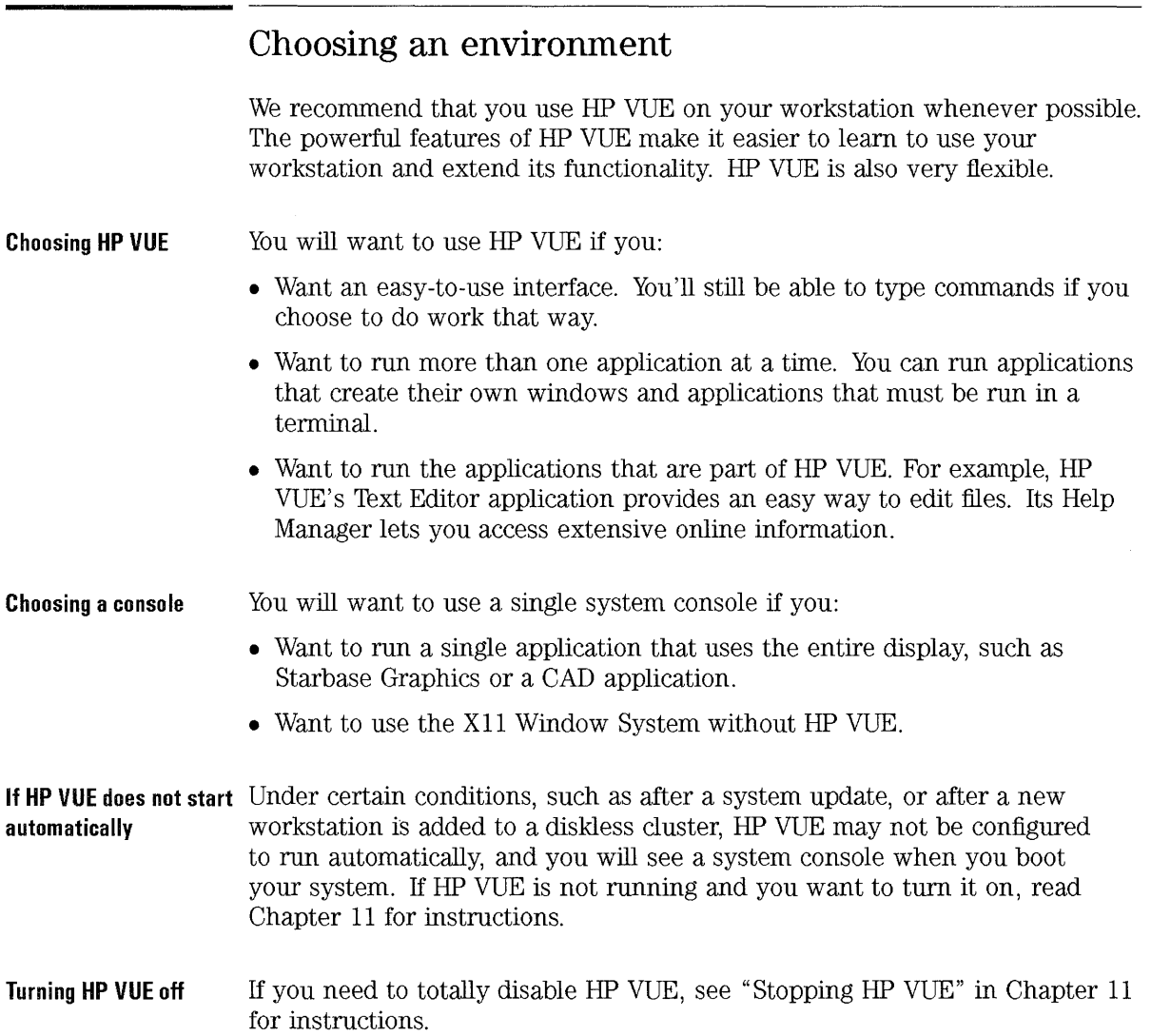

## **Introducing HP VUE**

HP VUE is a powerful graphical environment and a set of applications for interacting with your computer.

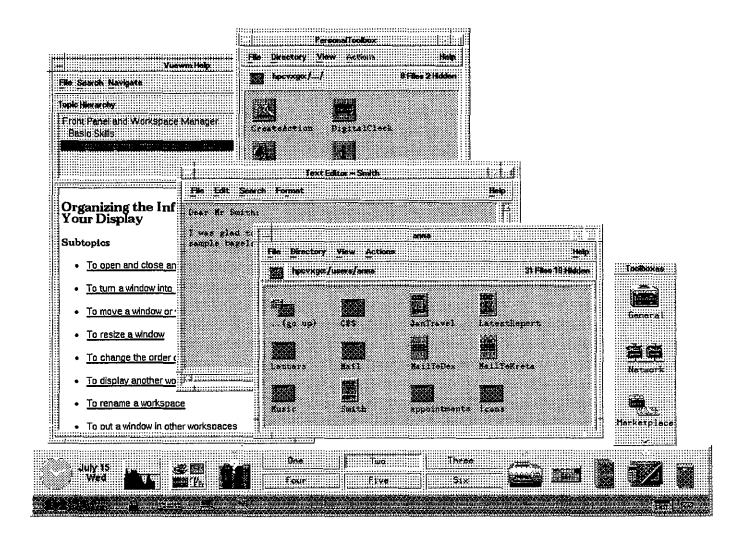

#### **Features of HP VUE**  HP VUE includes these features:

- Windows and workspaces. Windows are containers on the screen for applications; they let you run more than one application at a time. Workspaces provide a way to make a single display seem like several displays. Each workspace occupies the entire display, and you switch from one workspace to another using a control. It's as though your display had several layers that you can shuffle.
- Icon-based file management. Files are represented by icons that can be selected and moved on the display.
- Front Panel and toolboxes for easy access to applications.
- Extensive online help.
- Session management. HP VUE remembers which applications were running when you logged out and restarts them the next time you log in.

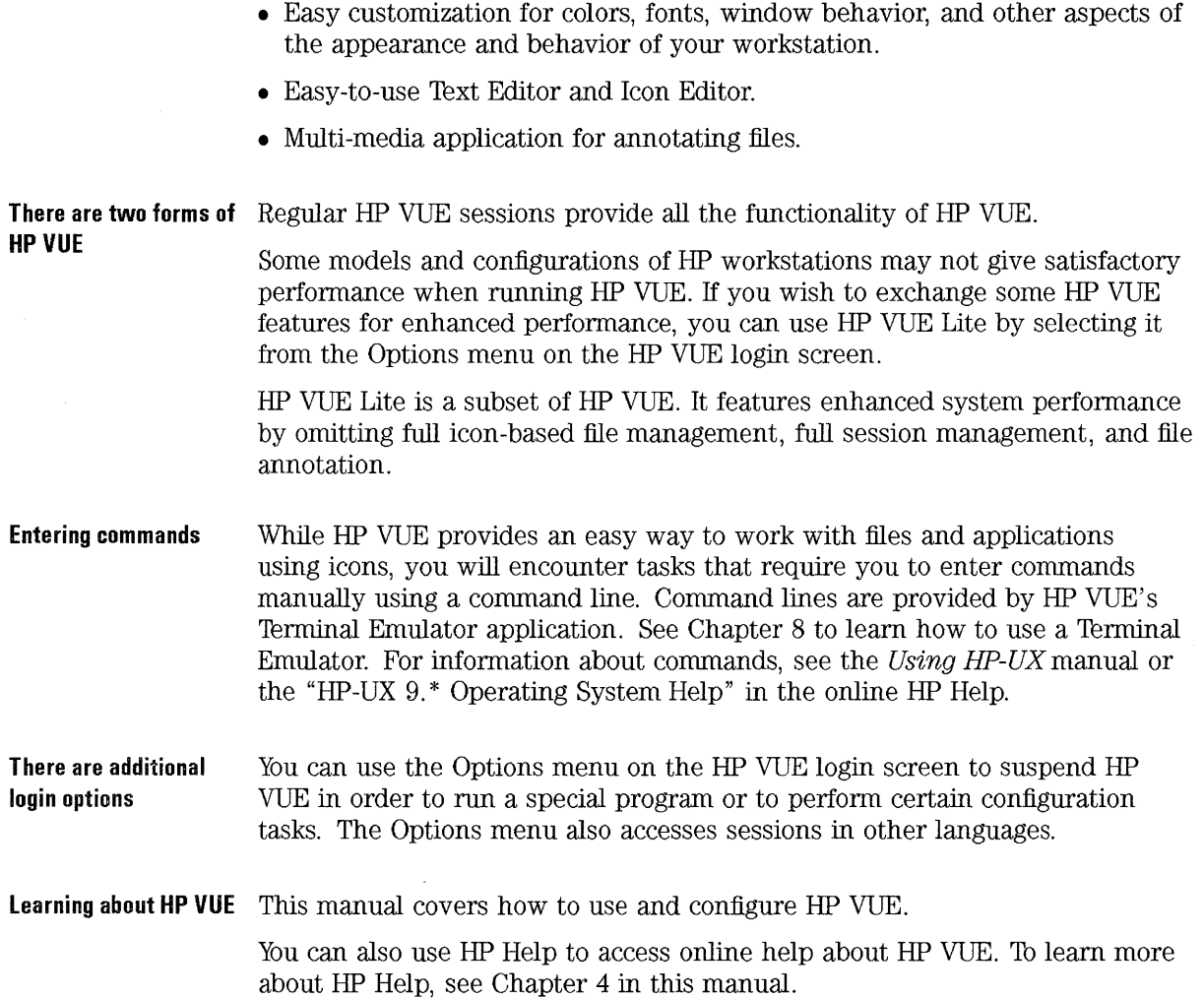

### Introducing the console environment

The console provides a command-line interface for running special applications and performing certain system administration functions.

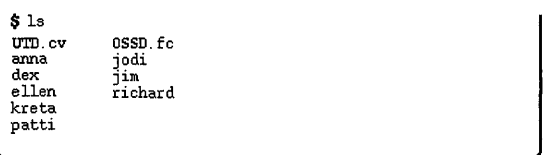

**Learning About System** The Using HP-UX manual explains basic HP-UX commands that you can use in the System Console. **Commands** 

> If you use the console to run the X11 Windows System, you can also use HP Help to get information online. The "HP-UX 9.\* Operating System Help" contains extensive information about HP-UX commands.
# **Summary of Features**

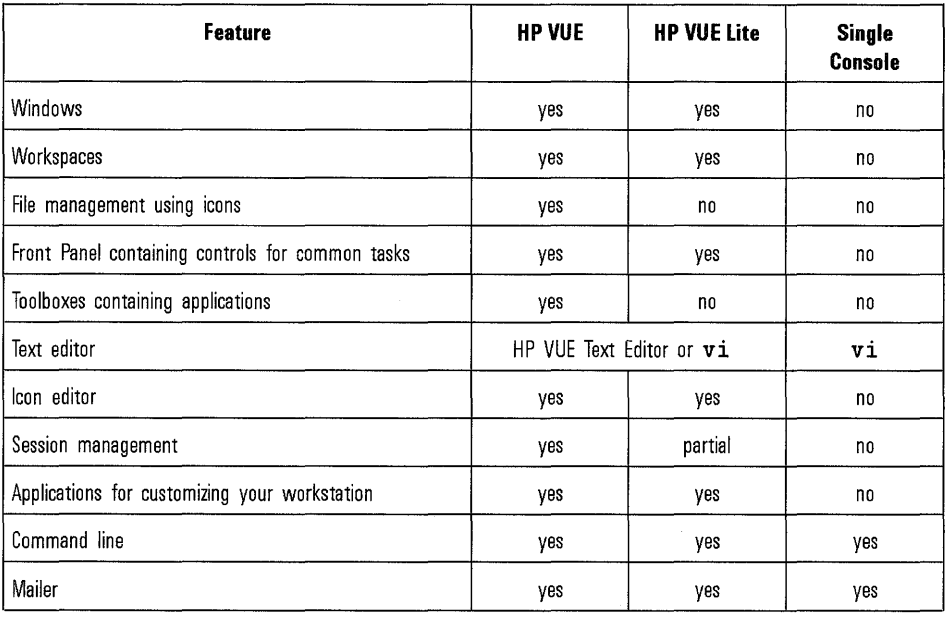

# **Information About Your Workstation**

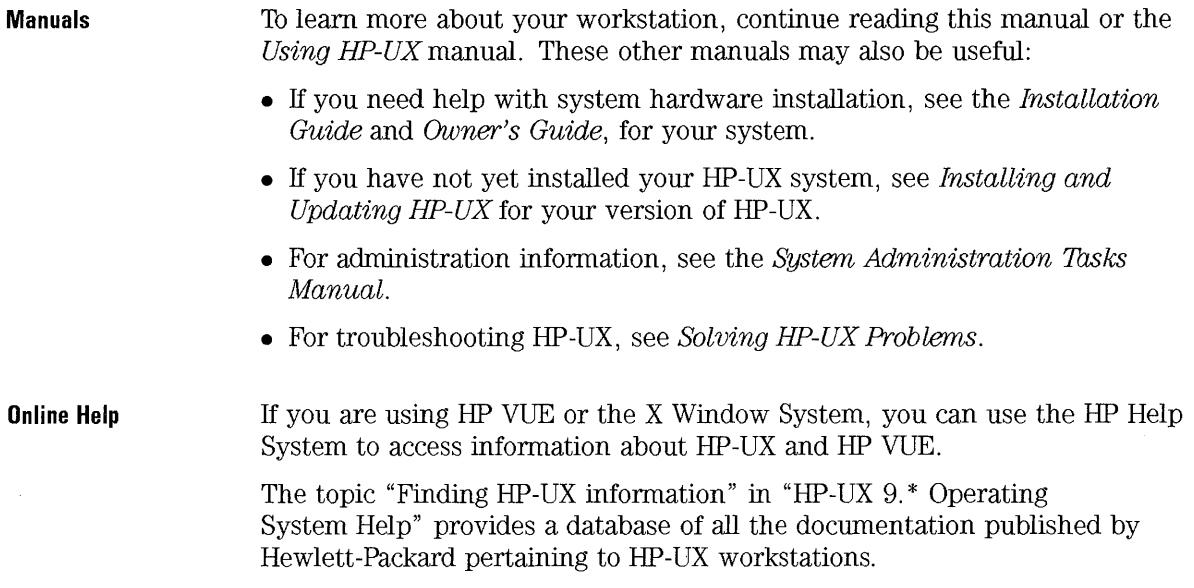

Introducing Your Workstation **Information About Your Workstation** 

 $\sim$ 

# Starting an HP VUE Session

 $\overline{2}$ 

# **Starting an HP VUE Session**

An HP VUE session is the time between logging in and logging out.

The login screen, created by the HP VUE Login Manager, is your gateway to HP VUE. It provides a place for you to type your login name and password.

The Options menu on the login screen provides a way to choose what will happen after you log in. In addition to running an HP VUE session, you can choose to run several alternative types of sessions, such as HP VUE Lite, or a failsafe session. You can also select the language for your session.

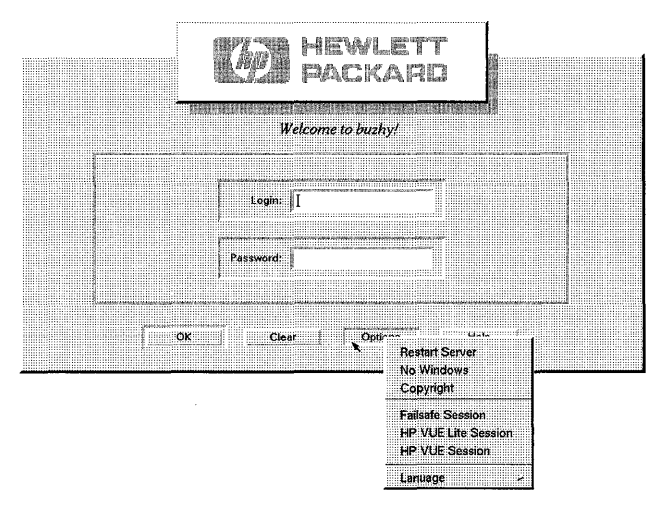

**The Options menu lists your login options.** 

## **Starting and Ending an HP VUE Session**

An HP VUE session starts when you log in. The HP VUE Session Manager takes over after Login Manager recognizes your login and password.

Session Manager provides the ability to "manage" sessions-to remember the state of your most recent session and return you there the next time you log in.

Session Manager saves and restores:

**See Also** 

- The appearance and behavior settings—for example, fonts, colors, and mouse settings.
- The window applications that were running—for example, your File Manager and Text Editor windows. Certain types of applications can't be saved and restored by session manager. For example, if you start the vi editor from a comand line in a Terminal Emulator, Session Manager cannot restore your editing session.

• "To run an HP VUE Lite session" covers starting an HP VUE Lite session.

### **To log into an HP VUE session**

- 1. Select the Name box and type your login name. Press **(Return)** or choose OK.
- 2. Type your password. Press **[Return)** or choose OK.

If Login Manager does not recognize your name or password, choose Clear and start over.

If your previous session was an HP VUE lite session, then you must select HP VUE Session from the login screen Options menu before logging in.

Once you've logged in, Session Manager starts a session:

• If this is the first time you've logged in, you'll get a new session.

- If you've logged in before, your previous session will be restored.
- If this is the first time you've logged into HP VUE 3.0, but you previously used HP VUE 2.01 on this system, your previous HP VUE 2.01 session will be restored.

### **NOTE**

Your system administator may have configured to use only HP VUE Lite sessions. If this the case, logging in will automatically use HP VUE Lite.

### **To log out**

• Choose the logout control on the Front Panel.

| $\cdots$ |  |               |                      |                                                                                                    |       |      |  |  |            |  |  |  |  |  |                                  |                                                   |  |  |  |  |  |  |  |  |  |  |   |  |  |  |  |  |  |  |  |  |
|----------|--|---------------|----------------------|----------------------------------------------------------------------------------------------------|-------|------|--|--|------------|--|--|--|--|--|----------------------------------|---------------------------------------------------|--|--|--|--|--|--|--|--|--|--|---|--|--|--|--|--|--|--|--|--|
|          |  |               |                      |                                                                                                    |       |      |  |  |            |  |  |  |  |  |                                  |                                                   |  |  |  |  |  |  |  |  |  |  |   |  |  |  |  |  |  |  |  |  |
|          |  |               |                      |                                                                                                    |       |      |  |  |            |  |  |  |  |  |                                  |                                                   |  |  |  |  |  |  |  |  |  |  |   |  |  |  |  |  |  |  |  |  |
|          |  | .<br>$\cdots$ | <b>N. TA FREADAN</b> | .<br>.<br><b>AD CARDINARY COMPANY</b><br><b>*********</b><br><br><br><br><br>.<br><b>BERTHERS CO., 2010</b> | <br>. | <br> |  |  | ---------- |  |  |  |  |  | <b>PRODUCTION NEWS SERVICING</b> | ACCOUNTABLE CONTRACTOR COMMUNICATION INTERFERENCE |  |  |  |  |  |  |  |  |  |  | . |  |  |  |  |  |  |  |  |  |

Use the log out control (1) to end the session.

• Or, choose Log out from the workspace menu.

When you log out of a regular HP VUE session, Session Manager saves information about your current session so that it can be restored the next time you log in.

#### **Cancelling a Session**  Cancelling a sesson ends the session without saving any session information. It also provides a way to log out if, for some reason, the Front Panel and Workspace Menu are not working properly.

To cancel a session, you must stop the X server. In HP-UX systems, use (Shift) ( Ctrl ) **(Reset)** (( Shift) ( Ctrl) **(Pause)** for PC-10 1 keyboards).

### **To change your password**

- 1. Display the Personal Toolbox by choosing the Tools control in the Front Panel.
- 2. Double-click ChangePassword. This displays a window with a prompt for your old password.
- 3. Supply your current password and press (Return).
- 4. In response to prompts, enter your new password twice.

### **To use a session in a different language**

- 1. Select the language using the menu displayed from Language in the Options menu on the Login Screen
- 2. Log in.

The default language for your system is set by your system administrator. The Options menu lets you access other languages. Choosing a language in the Options menu sets the LANG environment variable for your session. The default language is restored at the end of the session.

**See Also** 

Chapter 27 covers localizing HP VUE sessions.

### **Starting Other Types of HP VUE Sessions**

In addition to the regular HP VUE session, HP VUE provides these additional types of sessions:

- HP VUE Lite is a scaled-down version of HP VUE. It is useful for limited-memory system, or in situations where you do not need all the functionality of regular HP VUE.
- A failsafe session provides a Terminal Emulator and Window Manager. It is useful for performing configuration tasks before logging into another HP VUE session.
- No Windows mode lets you temporarily leave HP VUE to work in your system console.

### **To run an HP VUE Lite session**

**To log in** 

- 1. Select HP VUE Lite from the Options menu. (This is unnecessary if your previous session was an HP VUE lite session.)
- 2. Log in.

Login Manager remembers whether your previous session was a regular session or an HP VUE lite session.

### **NOTE**

Your system may be configured to automatically run an HP VUE lite session. If this is the case, the HP VUE session option in the Options menu is inactive.

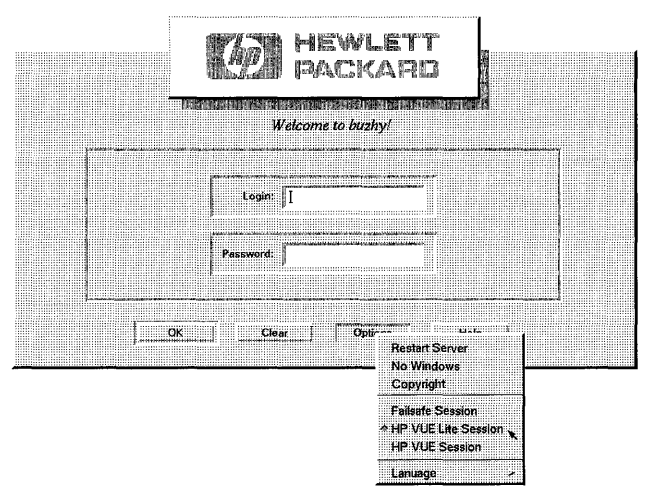

**Use the Options menu to select HP VUE Lite.** 

**To log out** 

- Choose the logout button on the Front Panel.
- *Or,* choose Log out from the Workspace Menu.

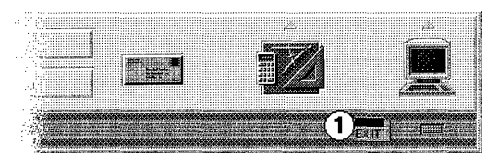

Use the log out control  $\textcircled{1}$  to end the HP VUE Lite session.

**See Also** 

- "What's In the Front Panel (HP VUE Lite Session)" in Chapter 3 describes the Front Panel for HP VUE Lite.
- "Using Tools in HP VUE Lite" in Chapter 6 describes how to run applications in HP VUE Lite.

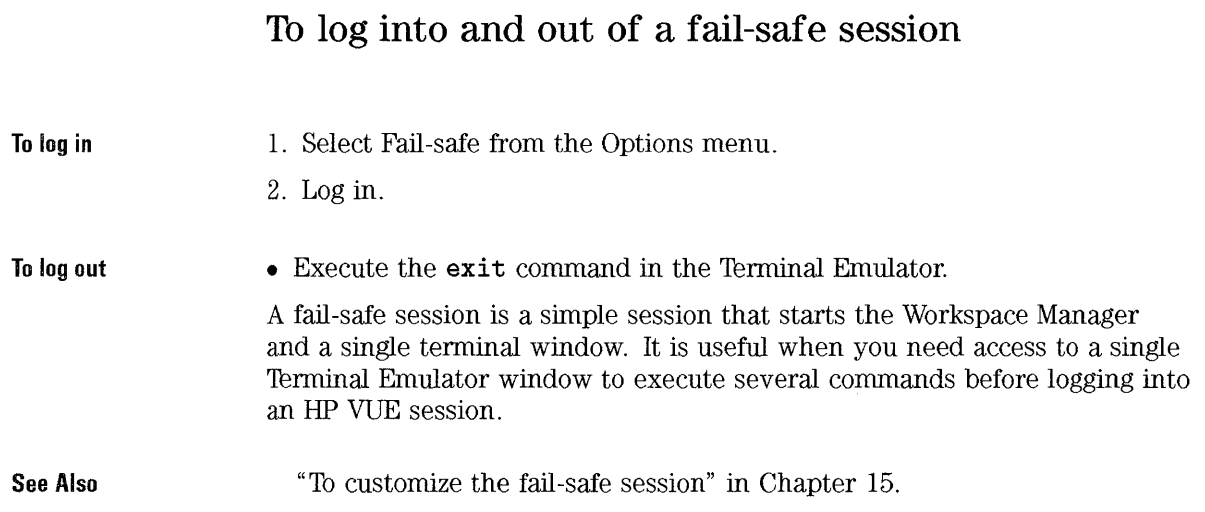

## **To suspend HP VUE using No Windows mode**

### **N OlE**

Certain types of configurations (for example, X-terminals) do not provide a No Windows mode option.

 $\bar{\gamma}$ 

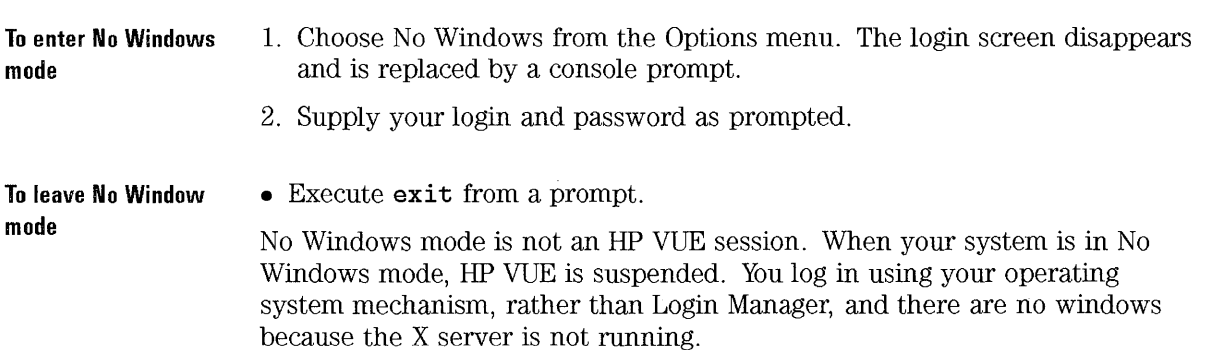

### **Using a Home Session**

Ordinarily, HP VUE saves session information when you log out and uses that information to start your next session. If you start or stop applications during your your session, or use Style Manager to change the appearance and behavior of your system, changes you make are reflected in your next session. This type of session is called a current session.

HP VUE also provides a home session. A home session is a session that you explicitly save. It's like taking a snapshot of your current session at some point in time. Once you've saved a home session, you can specify that logging in always restores that session instead of the current session.

**See Also**  "How Session Manager Works" in Chapter 15 describes how Session Manager manages the current and home session.

### **To save a home session**

- Choose the Style Manager button in the Front Panel.
- Choose the Startup button in Style Manager to display the Startup dialog.
- Choose Set Home Session in the Startup dialog.
- Choose OK in the confirmation dialog.

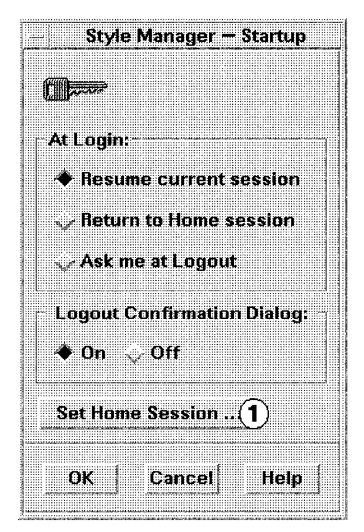

**Choose Set Home Session**  $\textcircled{1}$  **to save the current state of your session.** 

### **To automatically start the horne session at login**

- 1. Choose the Style Mananger button in the Front Panel.
- 2. Choose the Startup button in Style Manager to display the Startup dialog.
- 3. Select Return to Horne session.
- 4. Choose OK.

When you choose Return to Horne session, Session Manager will *not* save your session at logout.

### **To choose between the current and home session for each session**

- 1. Choose the Style Mananger button in the Front Panel.
- 2. Choose the Startup button in Style Manager to display the Startup dialog.
- 3. Select Ask Me at Logout.
- 4. Choose OK.

You decide what will be your next session-current or home-at logout time. If you choose the return to the home session, the current session information is not saved. (You cannot change your mind the next time you log in.)

# **Using the Display Lock and Timeout**

The display lock lets you prevent other people from using your workstation when you are away from it without logging out. You can set the appearance of the locked display.

System timeout automatically turns off the display after a certain amount of time elapses in which you haven't used the keyboard or mouse. You can set:

- The amount of time until timeout.
- Whether or not to lock the display at timeout.

### **To lock and unlock the display**

**To lock the display**  • Choose the lock control in the Front Panel.

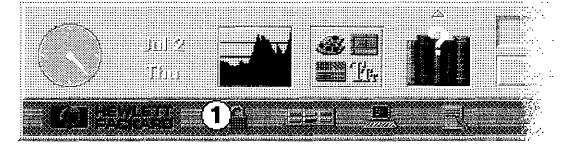

**Choose the lock control**  $\textcircled{1}$  **to lock your display.** 

**To unlock the display •** Type your password.

**See Also** "To configure who can unlock the display" in Chapter 22 explains how to configure the lock to let other people unlock your display.

### **To set the appearance of the locked display**

- 1. Choose the Style Manager control in the Front Panel.
- 2. Choose the Screen button.
- 3. Select Full Screen Cover: On or Off.
- 4. Choose OK.

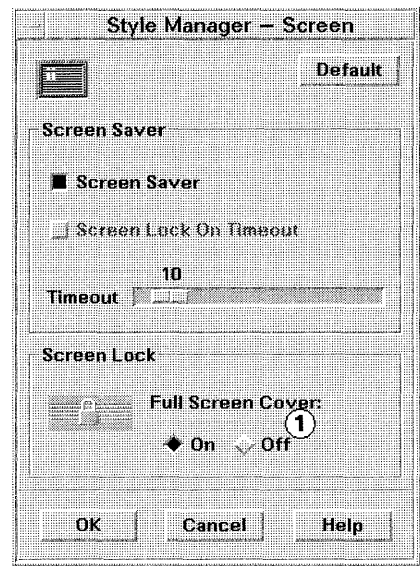

Set the type of lock cover using buttons  $\textcircled{1}$  in the Screen dialog box.

Ordinarily, the screen is fully covered when the display is locked. You can configure your system to partially cover the locked display.

### **To configure system timeout**

**To set timeout time**  1. Choose the Style Manager button in the Front Panel.

- 2. Choose the Style Manager Screen button.
- 3. Use the slider control to decrease or increase the number of minutes.
- 4. Choose OK.

#### **To lock at timeout**  Your system must be running the R5 X server to use this feature.

- 1. Choose the Style Manager button in the Front Panel.
- 2. Choose the Style Manager Screen button.
- 3. Select Screen Lock on Timeout.
- 4. Choose OK.

Starting an HP VUE Session **Using the Display Lock and Timeout** 

 $\sim 10^6$ 

 $\overline{3}$ ni avage a. 62 3 安全病患者 882 G Lale S. 8 O xx digi Basic Skills of any 87 a 24 1950 SILENE RANG ia i permanente d  $120 - 130$ 3 54 96 157  $233$ 祭堂 **大豆豆豆 100** 11 Heart & E. Pilar 48. New President ORE MONTH **Registration** a we deli giving y givi WARELLER RAJEERY **ERRATICE** MARTIN IT ON **PERSONAL PROPERTY** Os ar an sa **TELESHI ANIMO** 18.630

# **Basic Skills**

HP VUE is a graphical user interface that provides workspaces, windows, menus, controls, and a Front Panel to help you organize and manage your software applications.

- A workspace is the screen area where you bring the applications needed for your work, arrange them to suit your preferences, and put them away when you're done. HP VUE initially comes with six workspaces (four in an HP VUE Lite session), each giving you a surface on which to put your applications and tools.
- A window contains a software application and frames it with controls so you can move it, make it larger or smaller, or put it in additional workspaces.
- The Front Panel is a window that contains a collection of frequently-used controls and services all your workspaces.
- Menus and controls help you manage and operate the software application.

# **Organizing the Information on Your Display**

You can organize application windows by choosing which applications belong in each workspace. For example, a workspace could contain applications used for correspondence, such as a mailer and Text Editor. Or, you could choose to set up your workspaces according to projects.

A window frames the application with controls that:

- Focus the workstation's attention on the application window. When a window becomes "active," its frame changes color and the application can receive information from you via the keyboard.
- Move the window to a convenient location on the screen or to another workspace.
- Make the window bigger or smaller, or turn it into an icon.
- Remove the window from the workspace.

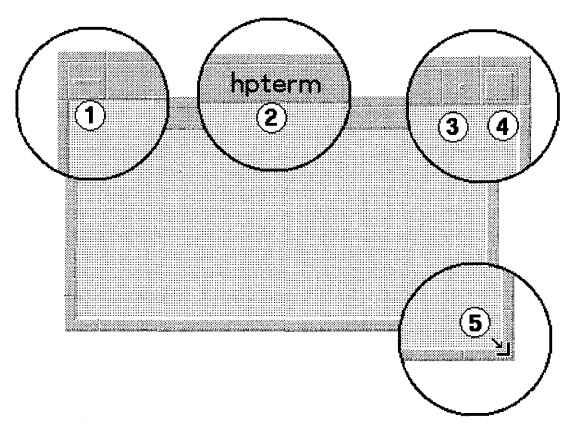

**The window frame lets you perform common window tasks.** 

- CD Window menu button.
- @ Title bar.
- @) Minimize button.
- ® Maximize button.
- ® Resize border.

The application decides which parts of the window frame it needs. For example, Text Editor uses all five, while Front Panel uses none.

To open and close an application window

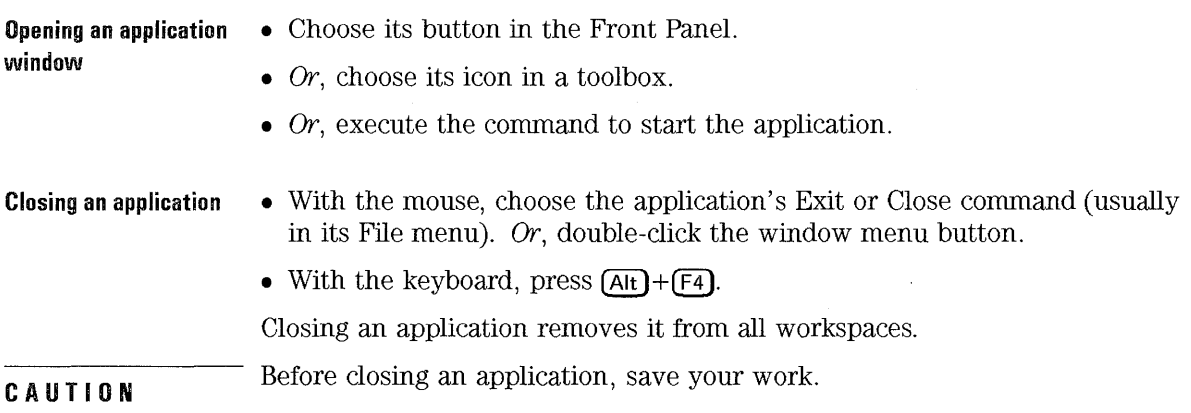

### To turn a window into an icon

As you work, your screen can become cluttered with windows. Changing a few of those windows into window icons tidies up the workspace. Programs running in window icons continue to run.

Mouse

• Click the window's Minimize button.

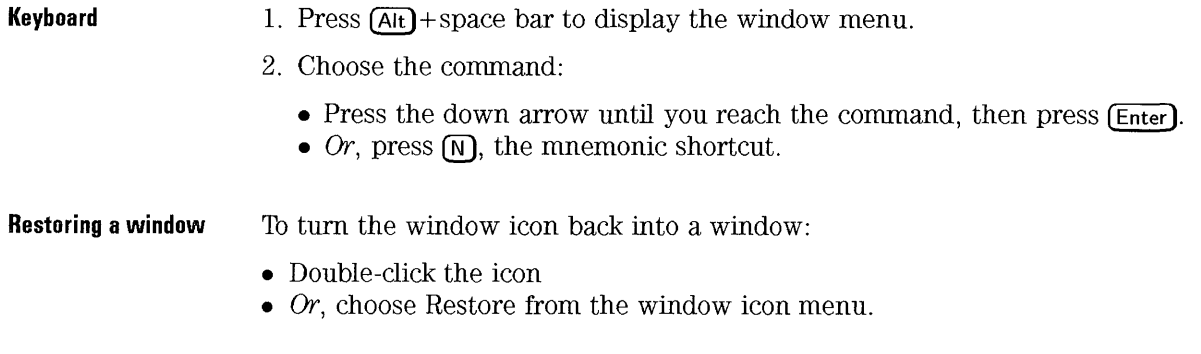

### **To move a window or window icon**

**Mouse** 

- 1. Position the pointer:
	- For a window, move the pointer over its title bar.
	- For a window icon, move the pointer over the icon.
- 2. Hold down mouse button 1 as you drag it to its new location.

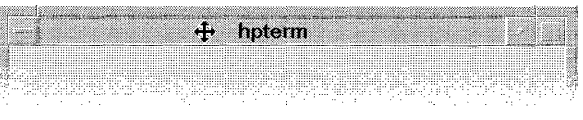

### **Move a window by dragging it by its title bar.**

### **Keyboard**

- 1. Press  $\overline{At}$  + space bar to display the window menu.
- 2. Press  $\overline{M}$ , the mnemonic shortcut for the Move command.
- 3. Use the arrow keys to relocate it. (Using (CTRL **1** plus an arrow key moves it to its new location faster.)
- 4. Press (Enter).

To cancel the move operation, press (Esc].

### **To resize a window**

### **Mouse**

1. Place the pointer on a window frame's side or comer.

2. Hold down mouse button 1 as you drag the window outline to the new size.

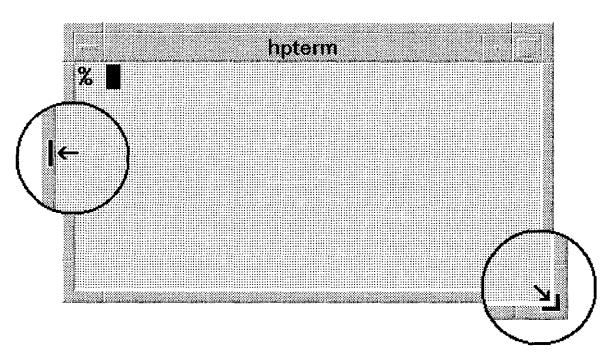

**Stretch or shrink a window by dragging its border to a new size.** 

### **Keyboard**

- 1. Press  $\overline{(Alt)}$  + Space Bar to display the window menu.
- 2. Press  $\lceil \mathcal{S} \rceil$ , the mnemonic shortcut for the Size command.
- 3. Use the arrow keys to stretch or shrink the window. (Using **(CTRL)** plus an arrow key stretches or shrinks the window faster.)
- 4. Press [Enter).
- To cancel the resize operation, press (Esc).

### **To change the order of overlapping windows**

Windows in a workspace can overlap, just like pieces of paper on a desk. And, like papers, you can change the stacking order, bringing the one needing your attention to the top.

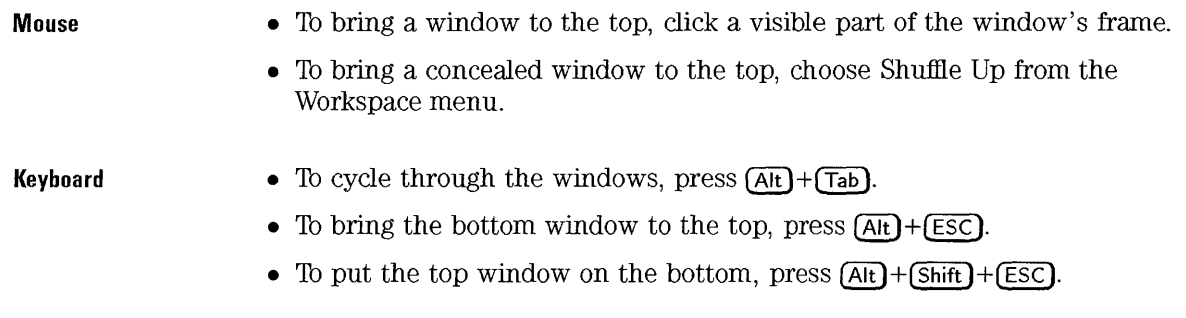

### **To display another workspace**

**Mouse** 

• Click the workspace's button in the Front Panel.

| <b>*************</b><br>.                                                                |  |
|------------------------------------------------------------------------------------------|--|
| <br><br><br><b>********************</b><br><b>TTP </b><br><br><br><b>A </b> .<br><i></i> |  |
| <br><br>                                                                                 |  |
| <b><i>STARBOOK</i></b><br><br>******************************<br>                         |  |
| .<br><br><b>BEREEF EATTING SECRET TO</b><br><br><br>. 1<br>                              |  |
|                                                                                          |  |
|                                                                                          |  |
| <b>PERMITTEN PROPERTY</b>                                                                |  |
| a factory and an anti-state of a state and state and                                     |  |

**Display a workspace by choosing its button in the Front Panel.** 

**Keyboard** 

- l. Press **Qill)+(Tab)** until you reach the Front Panel.
- 2. Tab to the top row.
- 3. Use the arrow keys until you reach the button for the workspace you want to display.
- 4. Press (Enter).

Basic Skills **Organizing the Information on Your Display** 

### **To rename a workspace**

|                    | Workspace: One                                                                | <b>Rename Workspace</b>                       |            |
|--------------------|-------------------------------------------------------------------------------|-----------------------------------------------|------------|
|                    | 1.1.1.1.1<br><br><br><b>BEER</b><br><b><i><u><i><u>AASTER</u></i></u></i></b> | OK Cancel Help<br>CONTRACTMENTAL AND STANDARD |            |
| ) July 29<br>  Hed |                                                                               |                                               | <br>.<br>. |
|                    |                                                                               |                                               |            |

Use the Rename Workspace button  $(1)$  to rename the current workspace.

**Mouse** 

1. Display the workspace you want to rename.

- 2. Choose the Rename Workspace button in the Front Panel to open the Rename Workspace dialog.
- 3. Edit the Workspace field.
- 4. Choose OK.

**Keyboard** 

- 1. Display the workspace you want to rename.
	- 2. Use (Tab) and the arrow keys until you reach the Rename Workspace button.
	- 3. Press **(Enter)** to open the Rename Workspace dialog.
	- 4. Tab to the Workspace field and edit its contents.
	- 5. Press **(Enter).**

The workspace name can be more than one word.

**See Also** 

• "To change the number of workspaces" in Chapter 17 explains how to add or remove workspaces.

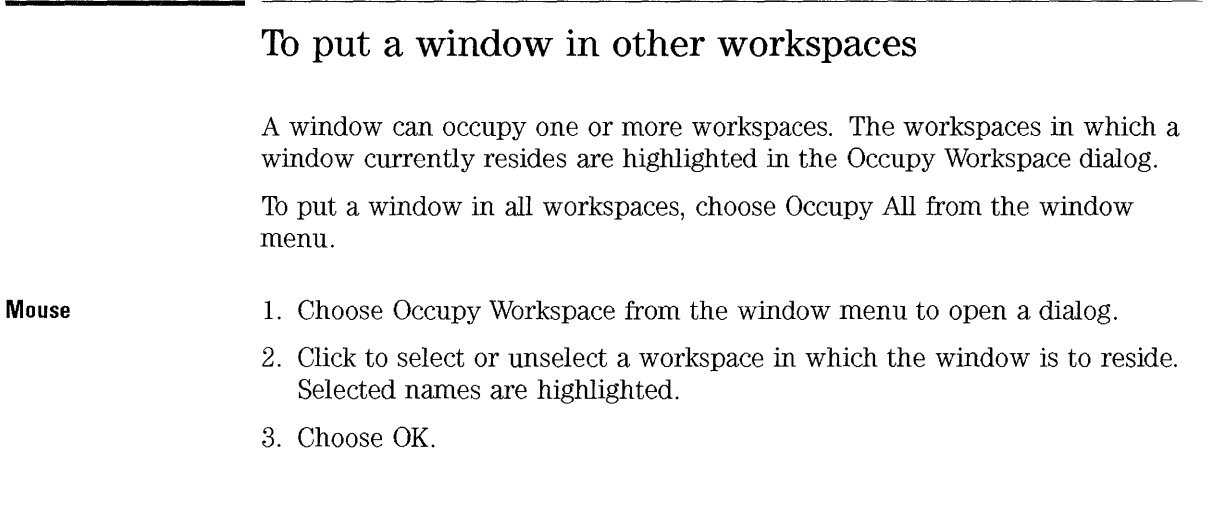

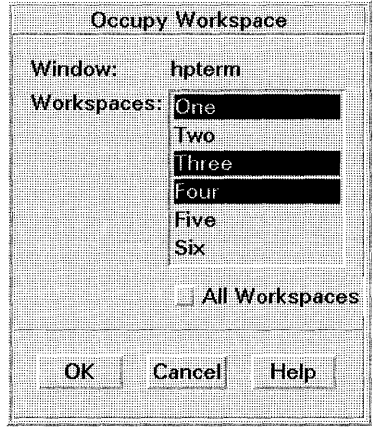

**Select the workspace(s) the window will occupy from the list of workspace names.** 

**Keyboard** 

- 1. Press  $\overline{A[t]}$ +space bar to display the window menu.
- 2. Press the down arrow key until you reach Occupy Workspace, then press **(Enter)** to open a dialog.
- 3. Thb to the Workspaces list.
- 4. Select the workspace(s) in which the window is to reside:
	- Use the arrow keys to move through the list.
- Press the space bar to select or unselect a workspace. Selected names are highlighted.
- 5. Tab to OK, and press (Enter).

### **Keys used to move around in a workspace**

You can use the mouse or the keyboard to move around windows and workspaces. If you use the keyboard, note the following:

- (Alt) is the same as (Extend char) on some keyboards.
- **(Enter)** is the same as **(Return)** on some keyboards.

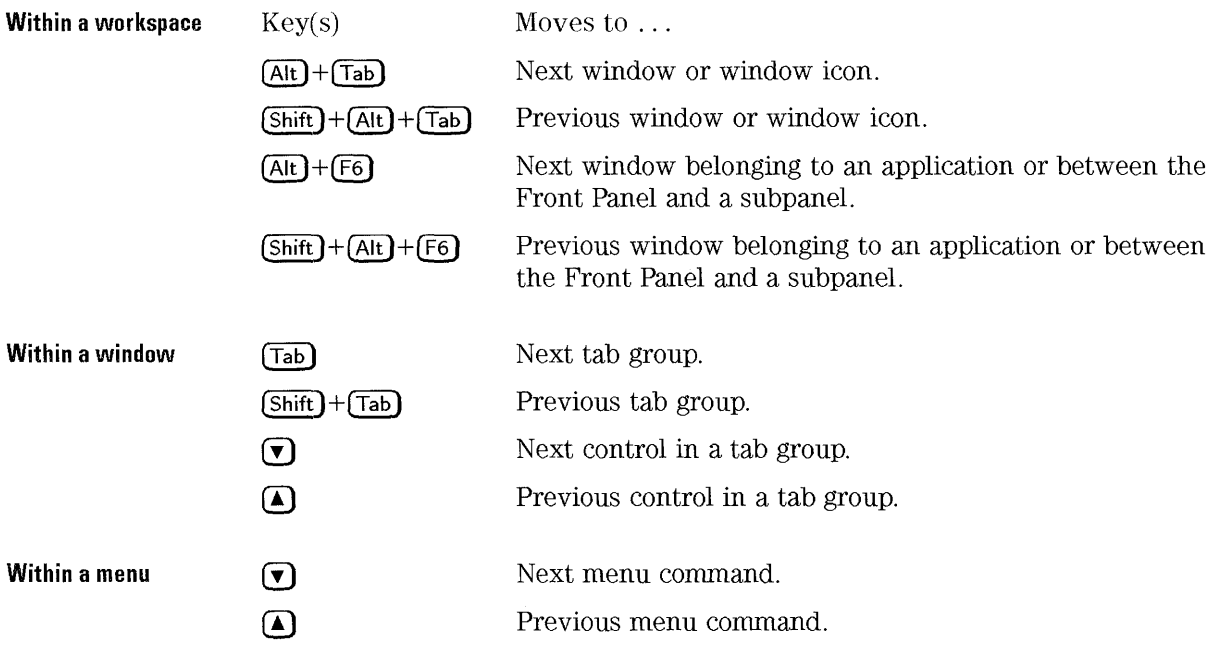

### **Using the Front Panel**

The Front Panel provides a central location for information and applications you use frequently. For information on modifying the Front Panel, see Chapter 17.

HP VUE has two Front Panels- one or regular HP VUE sessions, and another for HP VUE Lite sessions.

Top-row controls with an arrow at the top have subpanels that extend the control's functionality.

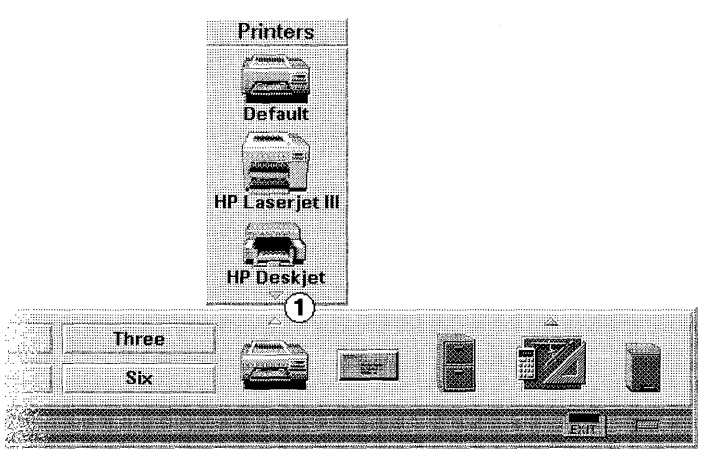

Use the arrow controls  $(1)$  to display and close the subpanels.

**Getting help on a control** 

To get help on a control, choose On Item in the Help subpanel; then, choose the control for which you want help. (Keyboard: give the control focus and press press  $(F1)$ .)

Basic Skills Using the Front Panel

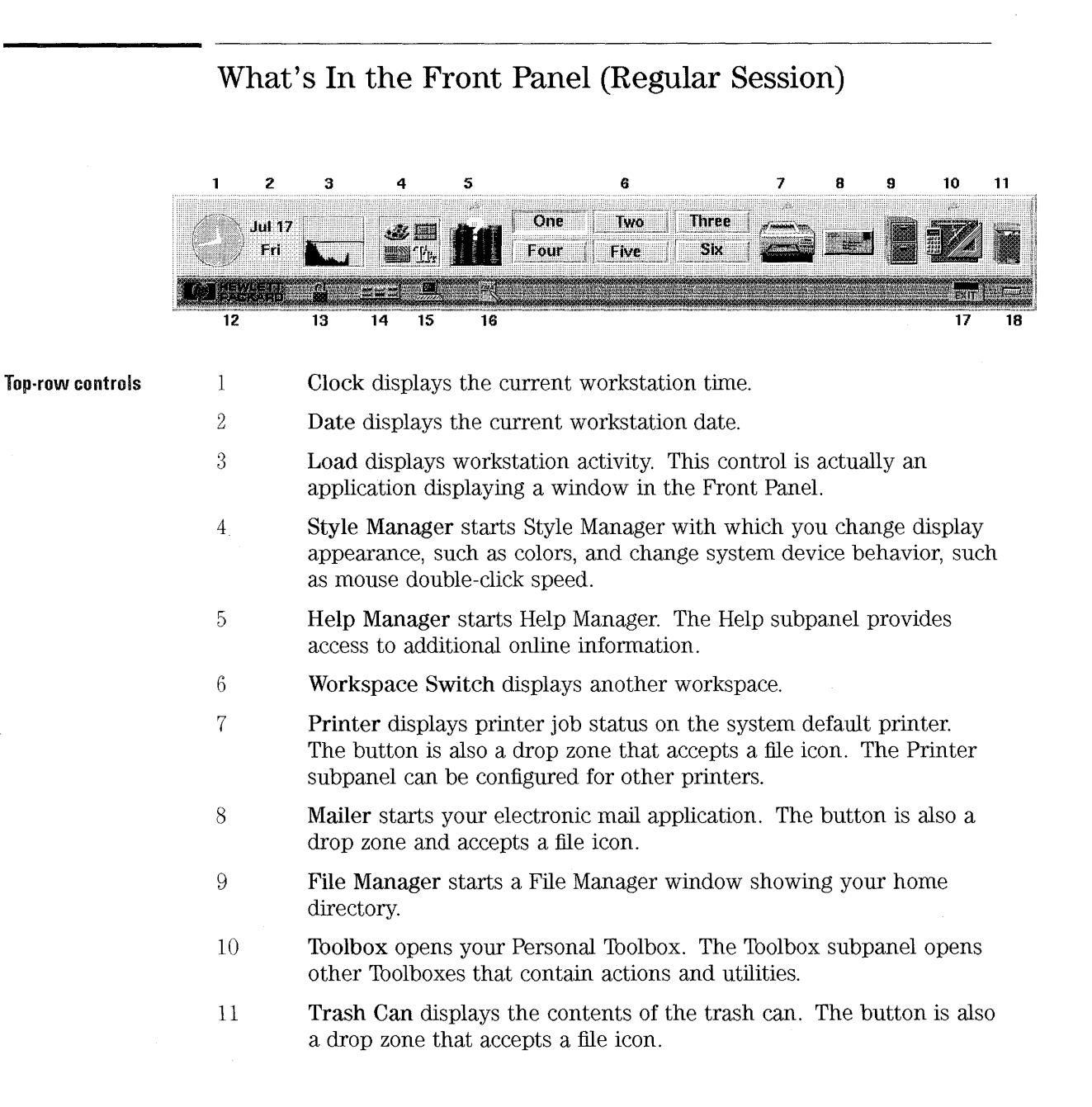

**Bottom-row controls** 

- 12 Logo gives HP VUE version information.
- 13 Lock locks your workstation, preventing unauthorized input.
- 14 Rename Workspace displays a dialog in which you can rename a workspace.
- 15 Terminal Emulator starts a terminal emulator window, providing access to a command-line prompt.
- 16 Text Editor starts Text Editor. The button is also a drop zone that accepts a file icon.
- 17 Logout begins the logout process.
- 18 Progress Light blinks to indicate an activity in progress, such as a new window opening.

#### Ŷ. **What's In the Front Panel (HP VUE Lite Session)**

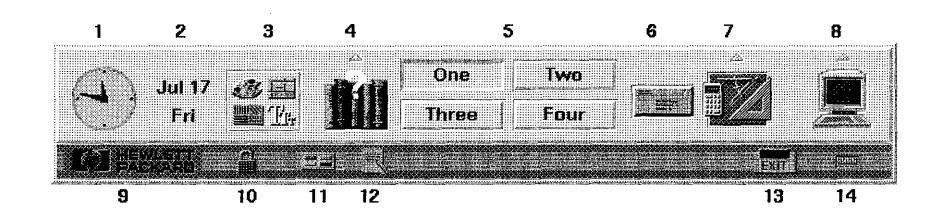

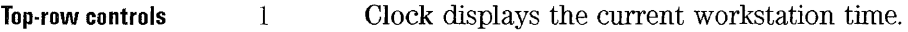

- 2 Date displays the current workstation date.
- 3 Style Manager starts Style Manager with which you change display appearance, such as colors, and change window behavior.
- 4 Help Manager starts Help Manager. The Help subpanel provides access to additional online information.
- 5 Workspace Switch displays another workspace.

Basic Skills **Using the Front Panel** 

- 6 Mailer starts your electronic mail application. The button is also a drop zone and accepts a file icon.
- 7 Toolbox can be configured to run an application of your choice.
- 8 Terminal Emulator starts a terminal emulator window, providing access to a command-line prompt.

**Bottom-row controls**  9 Logo gives HP VUE version information.

- 10 Lock locks your workstation, preventing unauthorized input.
- 11 Rename Workspace displays a dialog in which you can rename a workspace.
- 12 Text Editor starts Text Editor. The button is also a drop zone that accepts a file icon.
- 13 Logout begins the logout process.
- 14 Progress Light blinks to indicate an activity in progress, such as a new window opening.

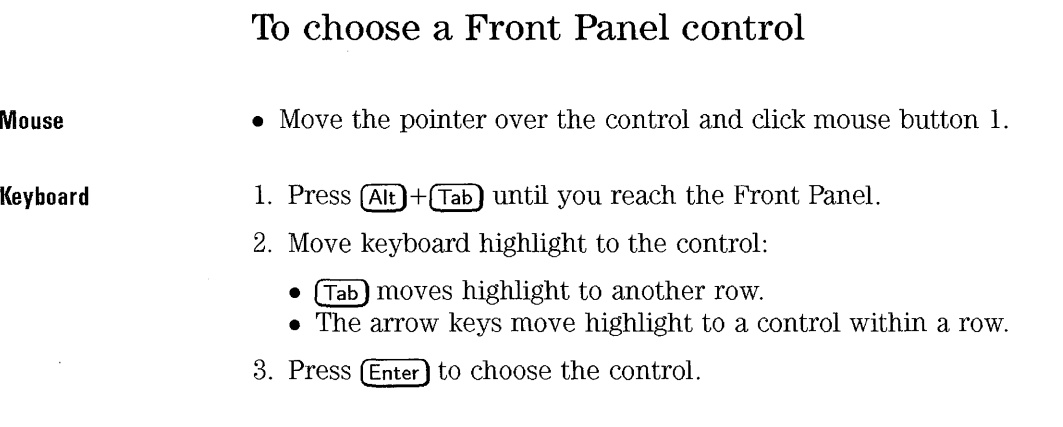

### **To choose a control from a subpanel**

**Mouse** 

- 1. Move the pointer over the control's up arrow and click mouse button 1 to display the subpanel.
- 2. Move the pointer over the subpanel control and click mouse button 1.

**Keyboard** 

- l. Move keyboard input focus to the Front Panel control's up arrow.
- 2. Press (Enter) to display the subpanel.
- 3. Move keyboard input focus to the subpanel control:
	- $[At] + [F6]$  moves focus between a subpanel and the Front Panel.
	- The arrow keys move focus within a subpanel.
- 4. Press (Enter) to choose the control.

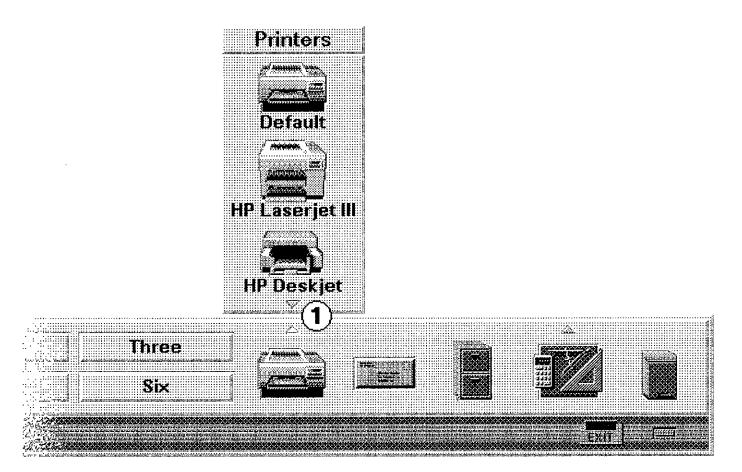

Use the arrow controls  $(1)$  to display and close the subpanels.

**Closing a subpanel** 

• Choose the down arrow at the bottom of the subpanel.

**Moving subpanels** 

• Move the subpanel as you would move any other window.

Basic Skills **Using the Front Panel** 

### **To move the Front Panel**

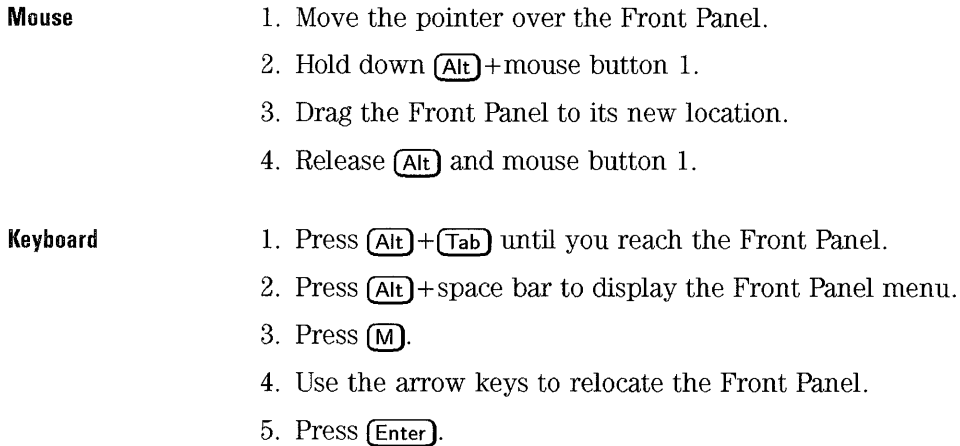

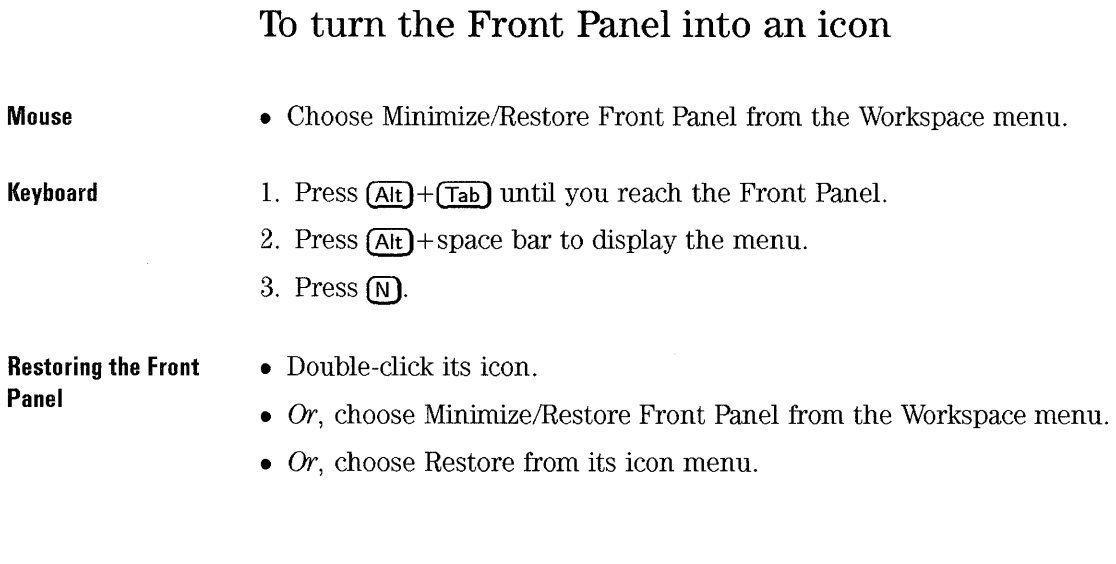

# **Using Controls in Application Windows**

To help you manipulate the application's data, windows contain standard sets of controls. You'll come across some of the following standard controls:

- Buttons execute commands, start actions, or specify options and settings. Types of buttons include push buttons, toggle buttons, and radio buttons.
- Text fields provide an area where you can type information.
- Lists display a list of choices from which you can select.
- Sliders provide incremental selection from a range of values.

### **To choose a push button**

Choosing a push button immediately performs the associated command or action. For example, choosing an OK button applies any changes made to a dialog, then closes it.

**Mouse**  • Move the pointer over the button and click mouse button 1.

**Keyboard**  1. Use **(Tab)** and the arrow keys until you reach the button.

2. Press (Enter).

### **To select a toggle or a radio button**

Generally, selecting a toggle button merely specifies the option or setting to be used when a command, such as OK, is performed. You can select more than one toggle button in a group.
#### Basic Skills **Using Controls in Application Windows**

Selecting a radio button also specifies an option or setting, but only one radio button in a group can be selected at a time.

#### **Mouse**  • Move the pointer over the button and click mouse button 1. To unselect the button, move the pointer over a selected button and click mouse button 1.

**Keyboard** 

- 1. Use **(Tab)** and the arrow keys until you reach the button.
	- 2. Press the space bar.

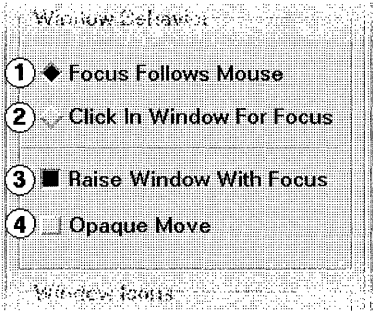

- CD Selected radio button.
- (2) Unselected radio button.
- @ Selected toggle button.
- @) Unselected toggle button.

# **To scroll the contents of a window**

**Mouse** 

• Use the scroll bar.

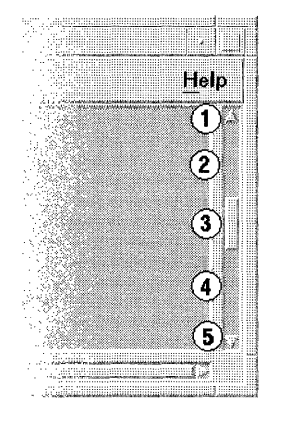

- CD Click to go up one line.
- Q) Click to go up one page.
- ® Drag the slider to scroll incrementally.
- ® Click to go down one page.
- (§) Click to go down one line.

**Keyboard** 

- 1. Move to the window area you want to scroll.
- 2. Use the arrow keys, **(Prev)** and **(Next)**, or  $\overline{(\mathsf{Pg Up})}$  and  $\overline{(\mathsf{Pg Dom})}$ .

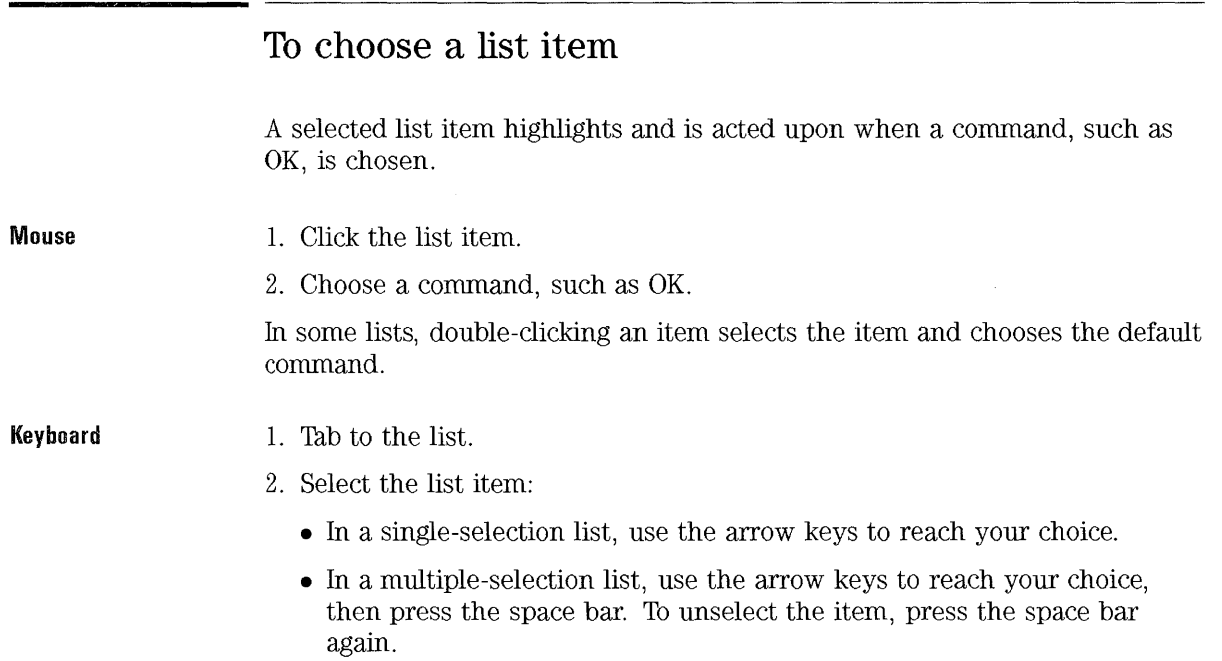

3. Choose a command, such as OK.

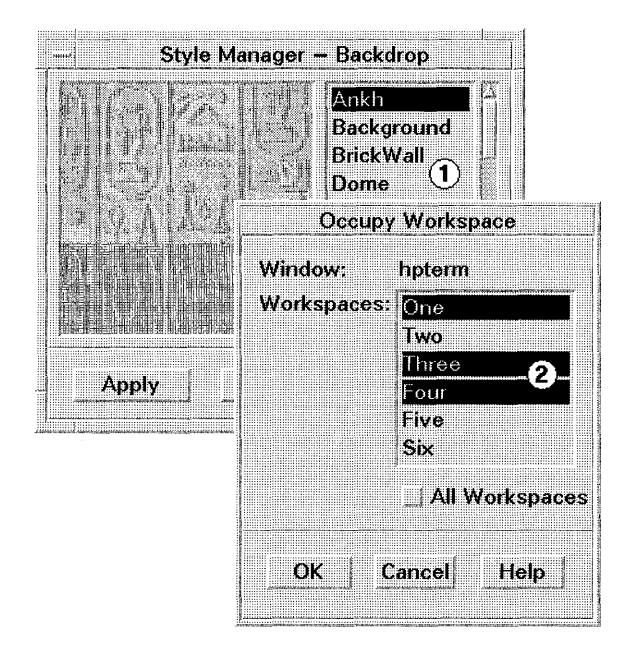

CD Single-selection list.

 $(2)$  Multiple-selection list.

# **To enter text into an empty field**

- **Mouse**  Click the field to get the text insertion cursor.
	- Start typing.

- 
- Keyboard 1. Press (Tab), (Shift)+(Tab), or the arrow keys until you reach the field.
	- 2. Start typing.

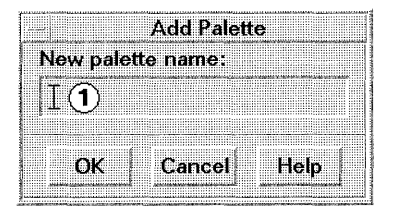

A text field  $\textcircled{1}$  accepts information you type.

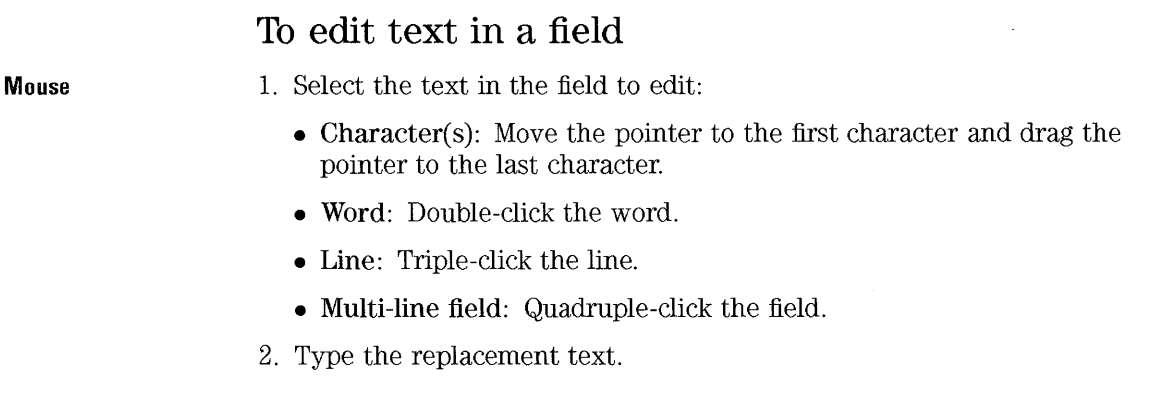

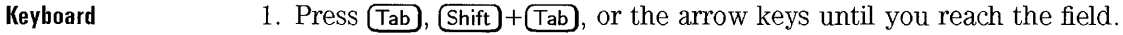

2. Use the editing keys to edit its contents.

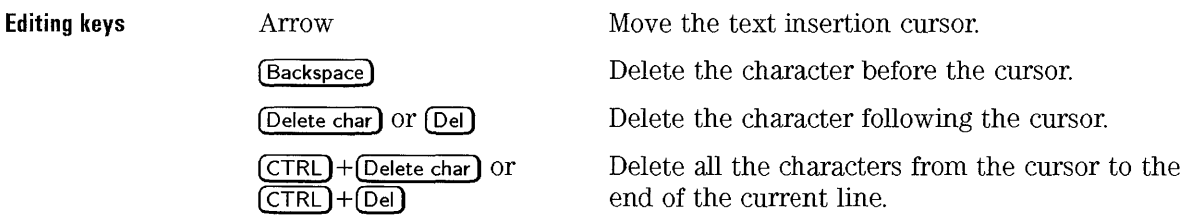

#### To cut and paste text into windows

Cutting and pasting eliminates the need to retype text. You can cut from and paste into:

- Text fields.
- Terminal emulator windows.
- Editor windows.

Cutting text 1. Move the pointer to the start of the text block.

> 2. Hold down mouse button 1 and drag the pointer to the end of the text block.

Pasting text 1. Put the text insertion cursor at the target location.

2. Click mouse button 2 to paste the text into the field.

To unselect text, click mouse button 1 in an empty area of the window that has the text selected, or press (ESC).

# **To use sliders**

**Mouse** 

• Drag the slider by moving the mouse while holding down mouse button 1.

**Keyboard** 

- 1. Press **(Tab)** or an arrow key until you reach the slider.
	- 2. Use the arrow keys to move the slider incrementally. Using **(CTRL)** plus an arrow key moves the slider faster.

# **Using Menus**

A menu is a list of frequently-used commands that help you manage windows and operate software applications.

Choosing a menu command performs an associated action. For example, choosing Minimize from a window menu turns the window into an icon.

Some of the most common menus are:

- Window menus.
- The Workspace menu.
- Software application menus:

 $\Box$  Menus that "pull down" from the application's menu bar.  $\Box$  Menus that "pop up" on an application or on a desktop object. Basic Skills **Using Menus** 

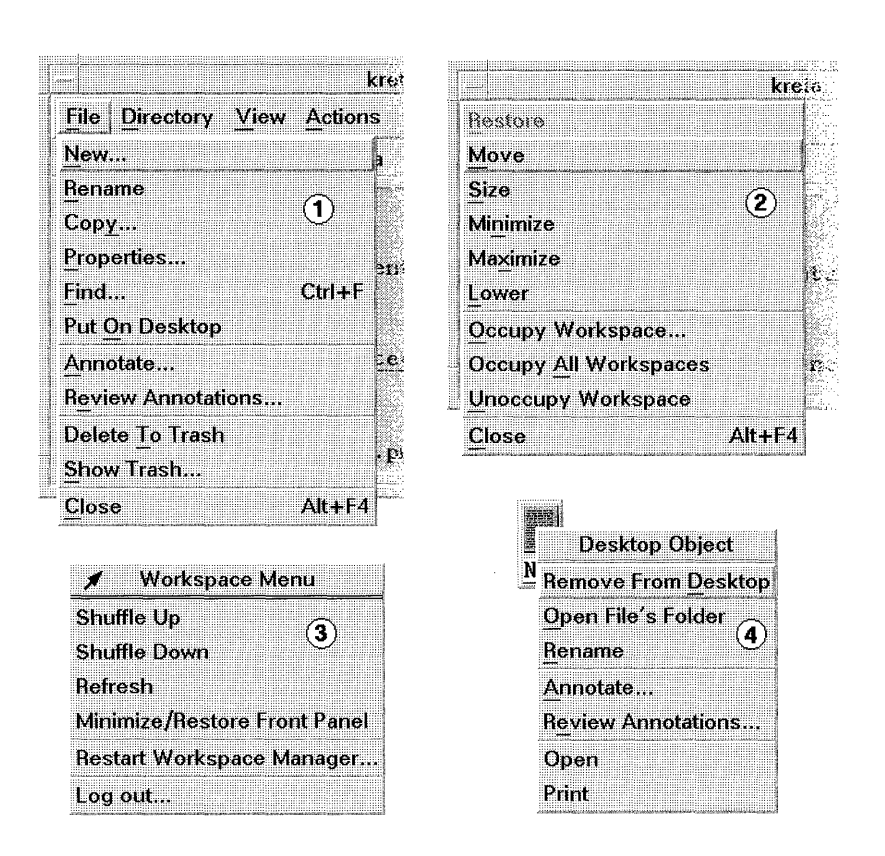

- CD An application's menu pulled down from a menu bar.
- $(2)$  A window menu.
- (3) The Workspace menu.
- @) A desktop object menu popped-up from the object.

Menu commands that have mottled labels are inactive. These commands are only available under certain conditions. For example, the Restore command is available in a window menu only when the window is an icon.

An underlined character in a command is called a mnemonic. A key sequence listed to the right of some commands is called an accelerator. Both mnemonics and accelerators provide you with quick keyboard access to menu commands.

 $\alpha$ 

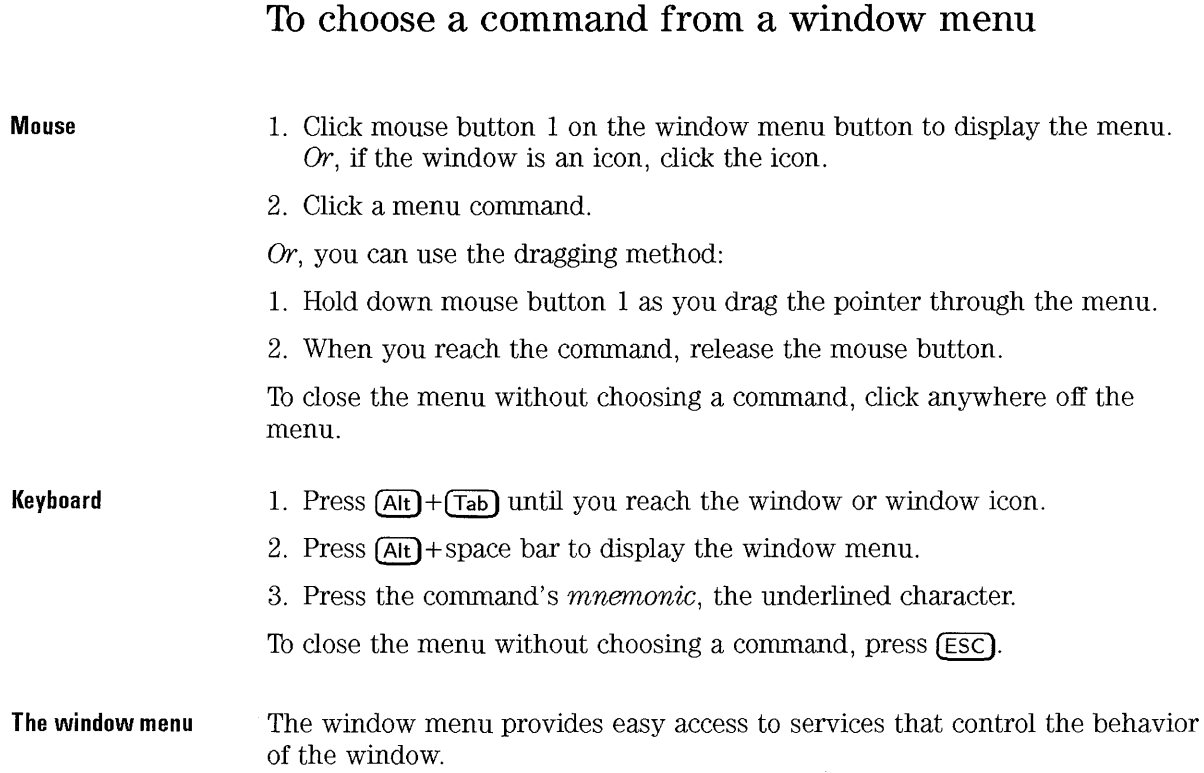

Basic Skills **Using Menus** 

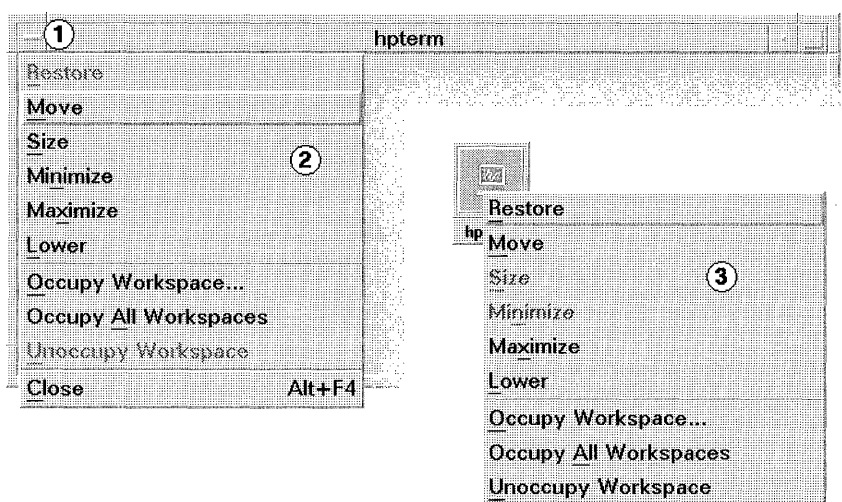

Close Alt+F4

 $\textcircled{\small{1}}$  Window menu button.

Q) Window menu.

Q) Window icon menu.

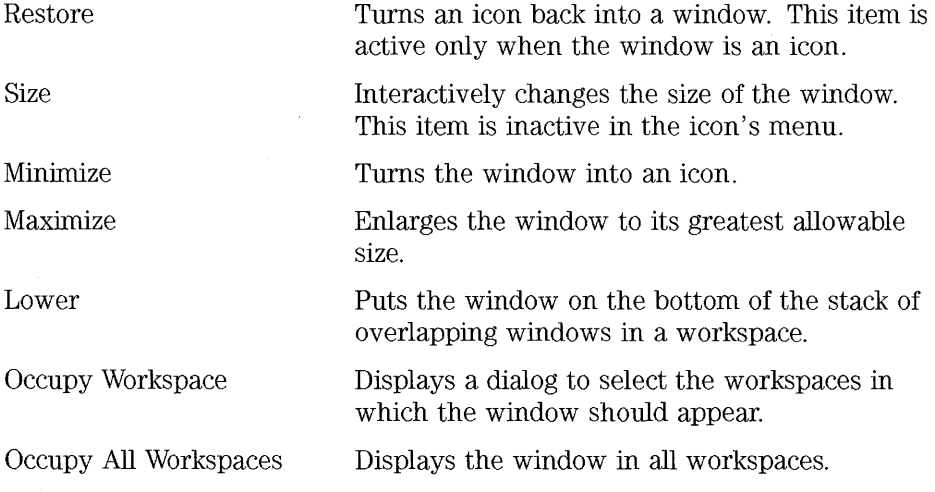

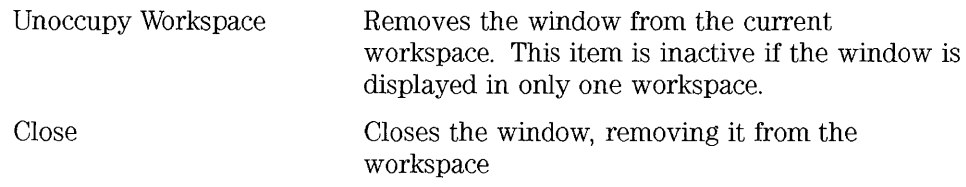

#### **To choose a command from the Workspace menu**

- 1. Move the pointer over the workspace backdrop.
- 2. Hold down mouse button 3 as you drag the pointer through the menu.
- 3. When you reach your choice, release the mouse button.

The Workspace menu can only be accessed with the mouse.

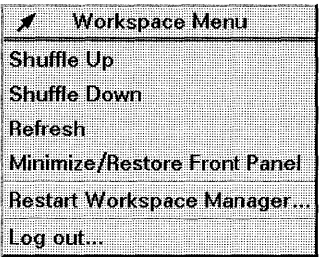

The Workspace menu contains commands that help manage the workspace.

Shuffle Up

Shuffle Down

Refresh

overlapping windows) on the top of the stack. Puts the top window (in a stack of overlapping

Puts the bottom window (in a stack of

windows) on the bottom of the stack. "Repaints" the screen should the display become unreadable.

Basic Skills **Using Menus** 

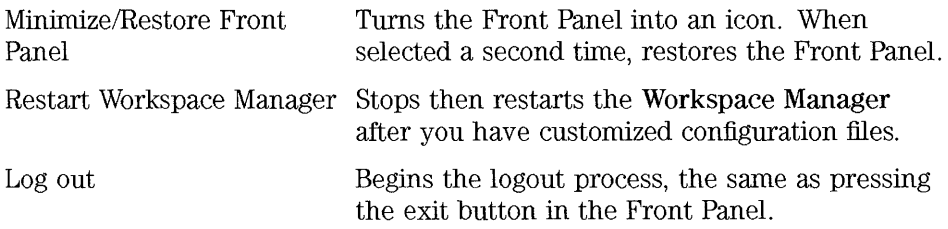

 $\bar{z}$ 

 $\bar{\Delta}$ 

 $\sim$ 

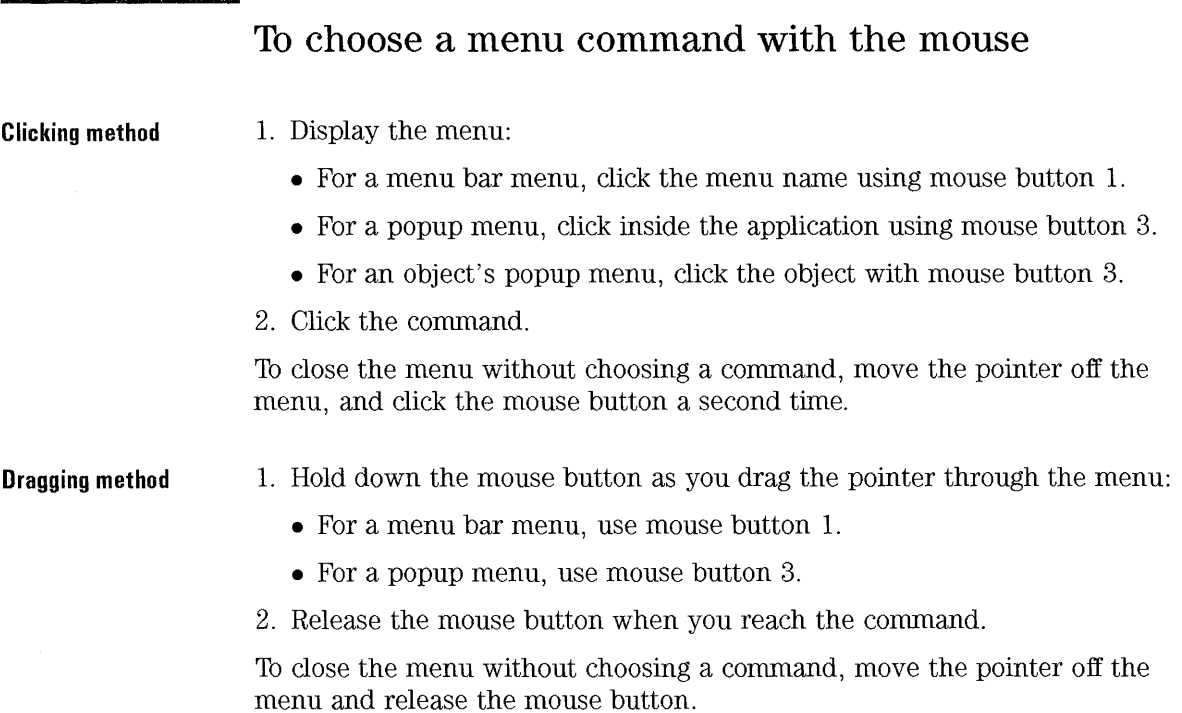

# **To choose a menu command with the keyboard**

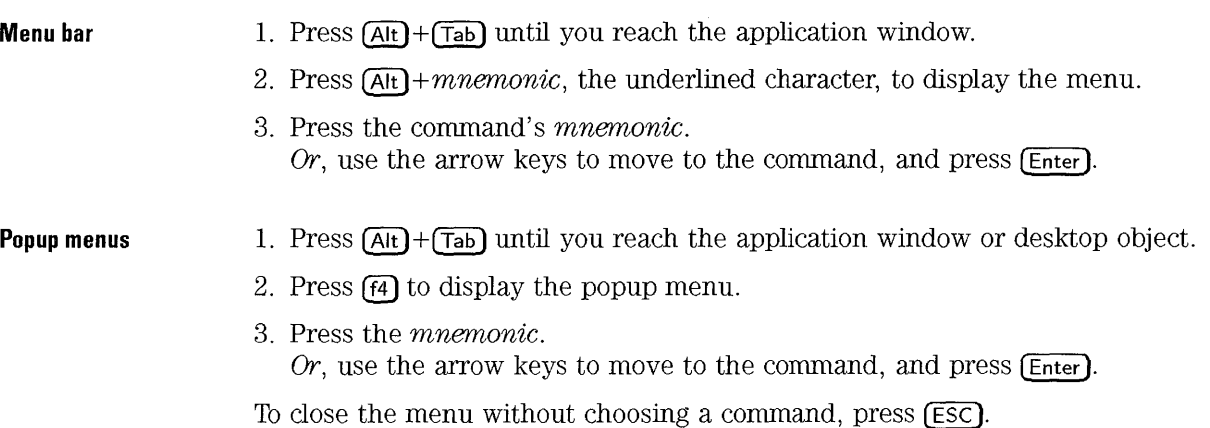

 $\sim 10^7$ 

Basic Skills **Using Menus** 

 $\bar{\chi}$ 

# **Getting Help**

 $\overline{4}$ 

# **Getting Help**

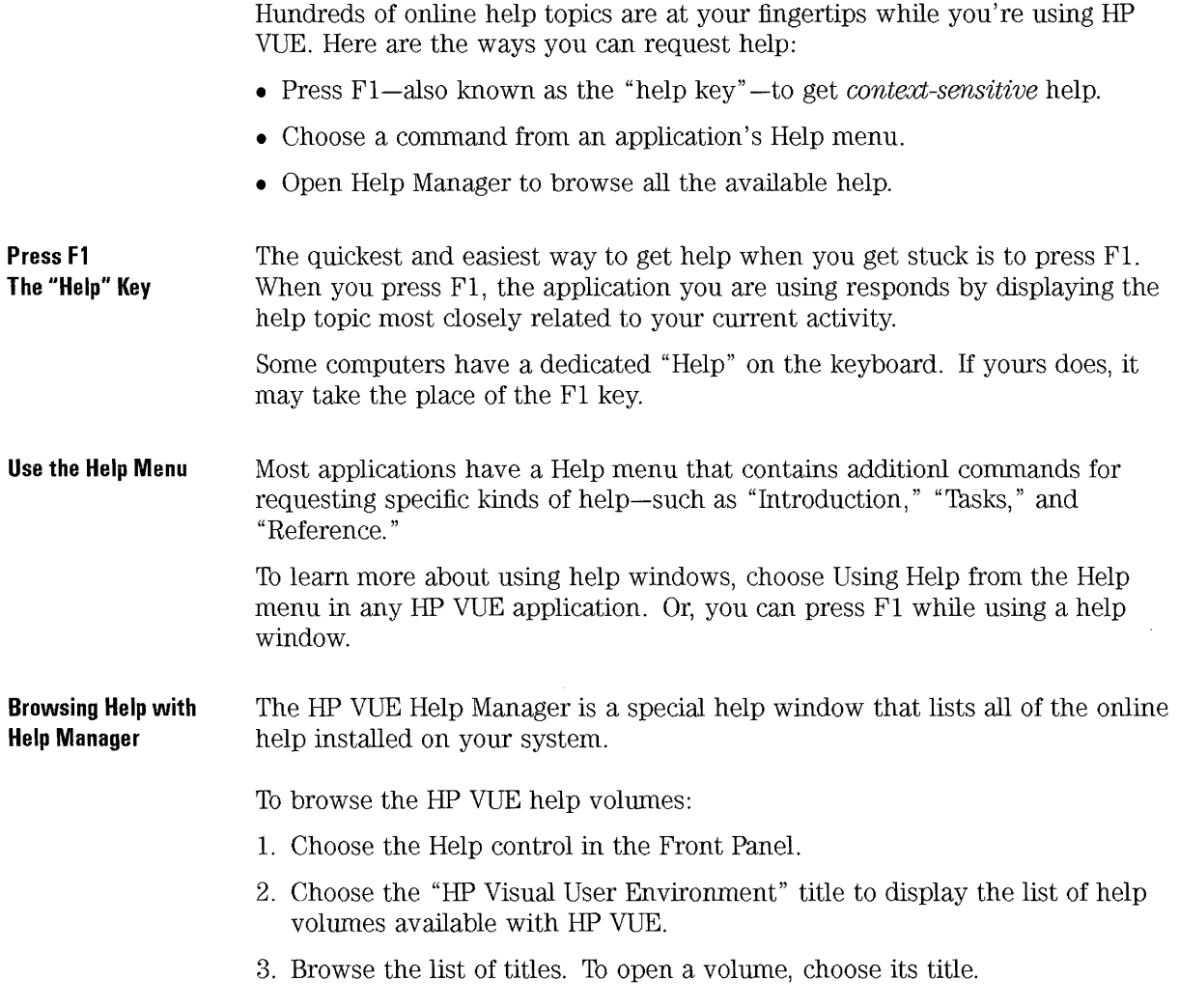

# **Getting Help Within an Application**

The HP Help System is built into each of the HP VUE applications (and possibly other applications installed on your system). When you ask for help while using an application, the application displays a help window.

The HP Help System provides two types of help dialogs that applications may use:

- General help dialogs have a menu bar, a Topic Hierarchy (that tells you where you are), and a help topic display area. (See  $(1)$  below.)
- Quick help dialogs have just a topic display area and one or more dialog buttons at the bottom. (See  $(2)$  below.)

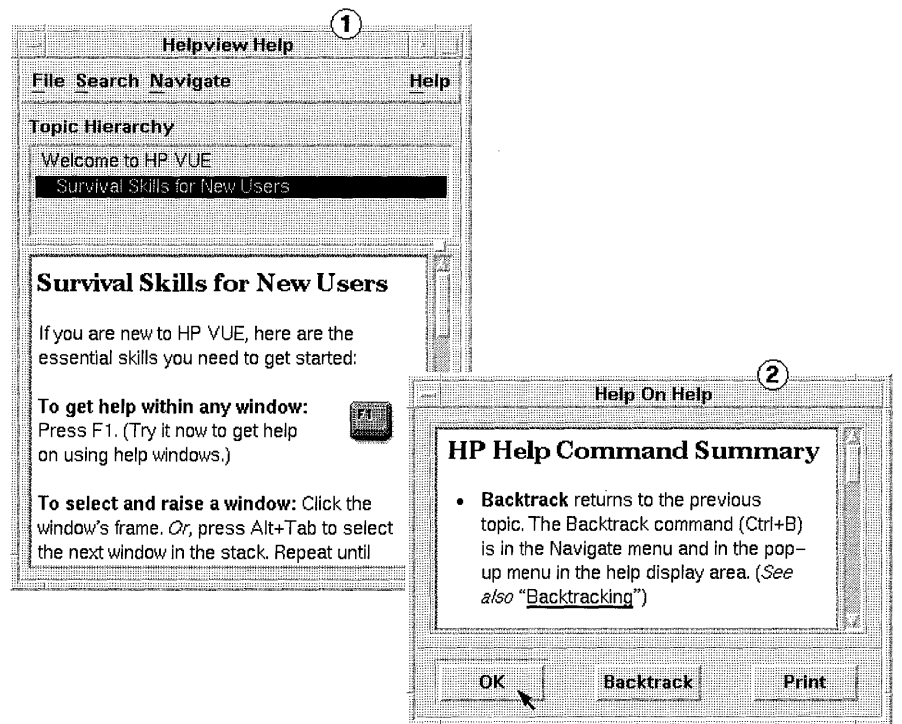

### **To display context-sensitive help**

- Press FI-the "help key."
- Or, if you are using a dialog box, choose the dialog's Help button.

When you ask for context-sensitive help within an application, the application determines which help topic is most appropriate for your current situation, or *context.* 

# **To display other application help**

• Choose one of the following commands from the applcation's Help menu:

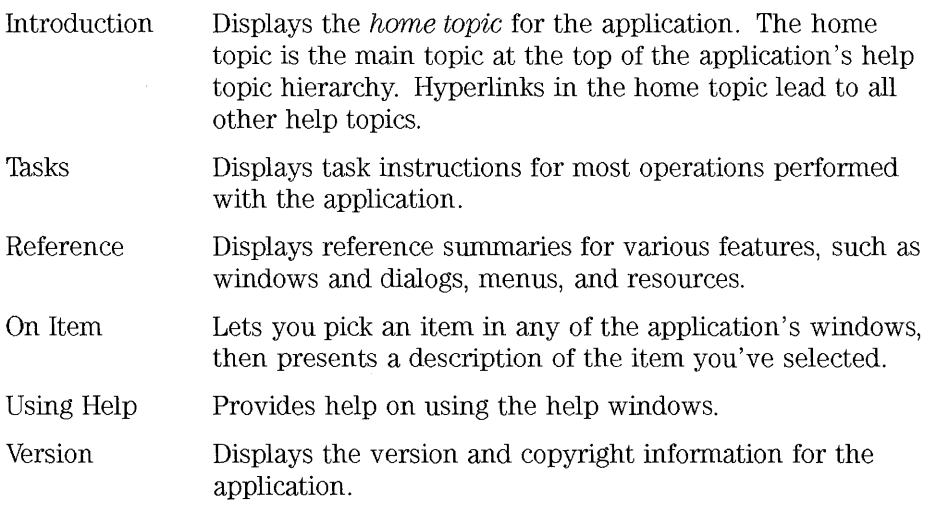

Non-HP VUE applications may have different commands in their Help menus.

# **Using Hyperlinks**

One of the most important skills you need for using help windows is using hyperlinks. Any text in a help window that is displayed with an underline is a hyperlink. Choosing a link (with the mouse or the keyboard) immediately jumps to another related topic.

A solid underline CD indicates a standard jump. A dashed underline Q) indicates a *definition link,* which displays a popup definition window (actually a quick help dialog).

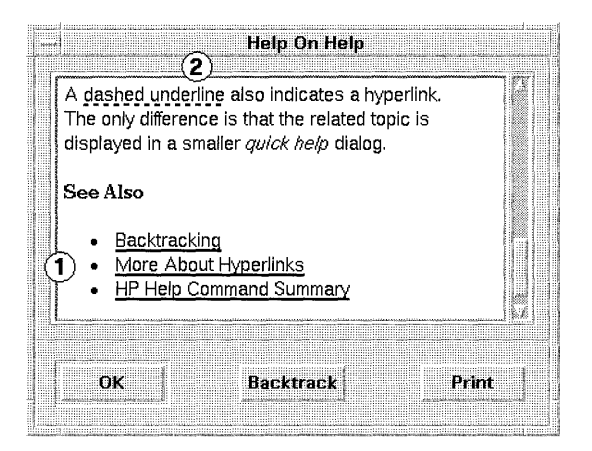

**Some Links Display a**  New Window Most hyperlinks display the related topic in the same window. However, if you choose a hyperlink that jumps to a help topic for another application, a new window is displayed. Links that jump from one application's online help into another's, are called *cross-volume* or *cross-application* hyperlinks.

Getting Help **Using Hyperlinks** 

#### **Knowing Where You Are**

Since hyperlinks can quickly take you from one piece of information to another, it is sometimes helpful to know where you are. The Topic Hierarchy list provided in general help dialogs provides this information.

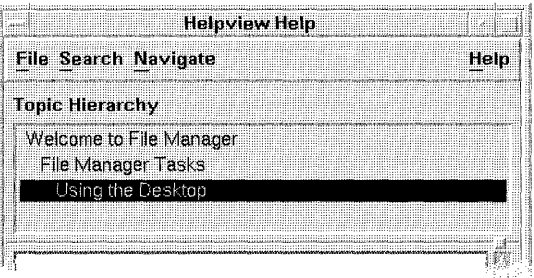

The first item in the list is the *home topic*, or top, of the current help volume. (Usually there's one help volume per application.) Each item below the home topic represents a level of hierarchy down to the last item, which is always the current topic.

As you follow hyperlinks, you'll notice the titles in the Topic Hierarchy list changing, always to reflect your current location.

#### **Knowing Where You've Been**

Each general help dialog keeps track of the 20 most recent topics that you have visited. To display this list, choose History from the Search menu. The History dialog lists the title of each topic (most recent topic on top).

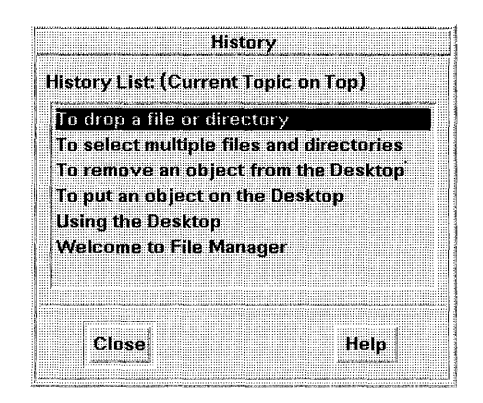

To return to a particular topic, choos its title in the list. When you're done, choose Close.

# **To find a topic by exploring**

- Choose hyperlinks to jump to related topics.
- Use the Topic Hierarchy list to jump "up" to a higher-level topic.
- Return to the home topic by choosing Home Topic from the Navigate menu.
- Go back to the previous topic by choosing Backtrack from the Navigate menu or from the popup menu in the topic display area.
- Use the Keyword Index to locate topics that cover a certain subject. (Choose Keyword from the Search menu.)

### **To find a topic by keyword**

- 1. Choose Keywords from the Search menu to display the Keyword dialog.
- 2. Optional: Type all or part of the keyword you are looking for into the Keyword Filter field. As you type, the keyword list is shortened to show only the keywords that begin with the characters you type in (case is ignored).
- 3. **In** the keyword list, select the keyword you are looking for.
- 4. **In** the Keyword Result List, select a title of the topic you want to view. The topic you select is displayed in the help dialog.

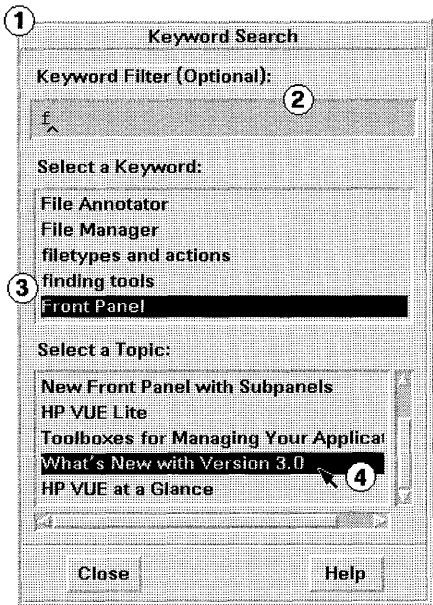

You may view as many topics as you want. When you are done, chose Close. The scope of the keyword index is limited to the current help volume. That is, you cannot review a global index of keywords for all online help.

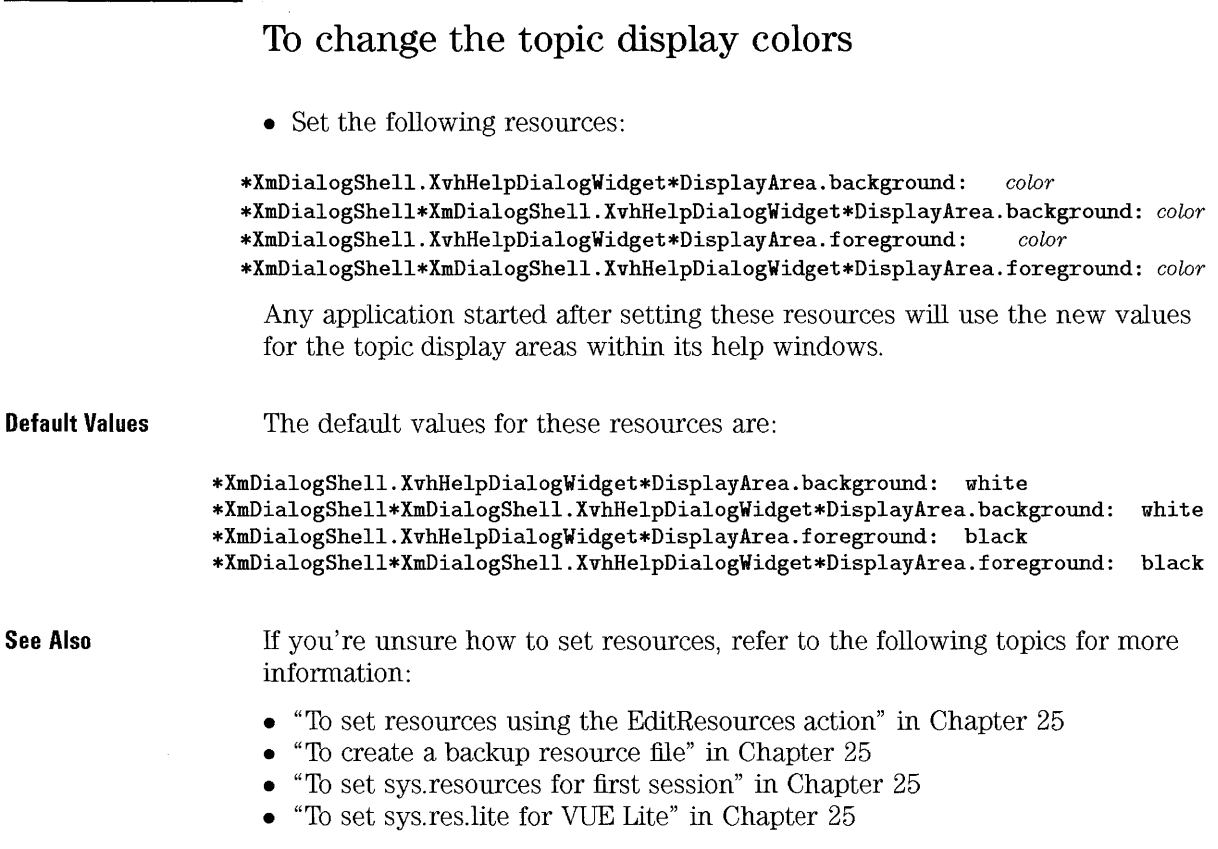

 $\hat{\boldsymbol{\theta}}$ 

# **Accessing the Previous Version of Help Manager Browsing Help on Your System**  The HP VUE Help Manager lets you browse lists of the online help installed on your system. At the top level, Help Manager lists **all** of the product families that have installed help. If you open a product family, you see a list of help volumes installed for that product. To open a particular help volume, you choose its title. Also listed at the top level (at the end of the list) is a special hyperlink for starting the older version of the HP VUE Help Manager (for **HP** VUE 2.01 or earlier). Access to the previous version of Help Manager is provided so you can access help for applications that have not yet updated their online help for the current 3.0 version of Help Manager.

# **To open a help volume using Help Manager**

l. Choose the Help control in the Front Panel (the books with a question mark). A general help dialog is displayed, listing all of the product families with online help. This is the top level of Help Manager.

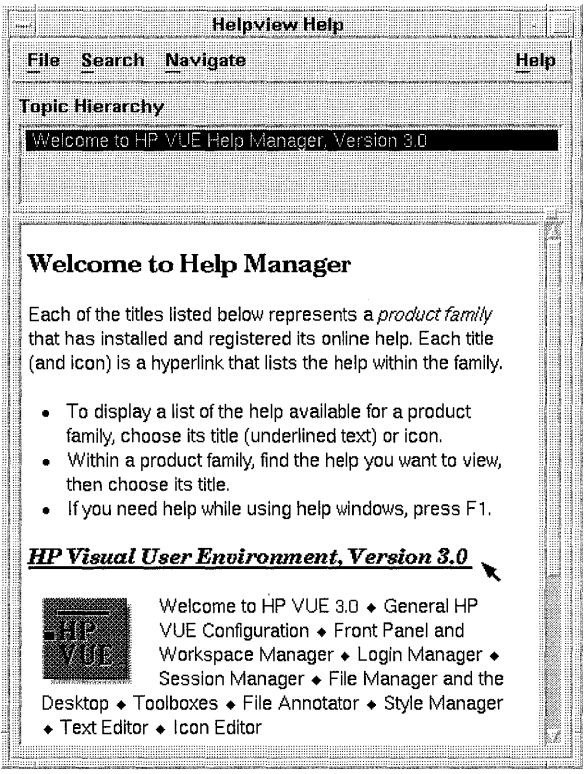

For example, in the figure above, the "HP Visual User Environment, Version 3.0" product family is listed. You can scroll to see additional families. (The order of families in your Help Manager may be different.) 2. Scroll the window to find the product you are interested in. Then choose its title (underlined). This lists the help volumes available for that product.

For example, suppose you want to browse File Manager's online help. After choosing the "HP Visual User Environment, Version 3.0" product family, scroll down until you see "File Manager and the Desktop, (HP VUE  $3.0$ " ...

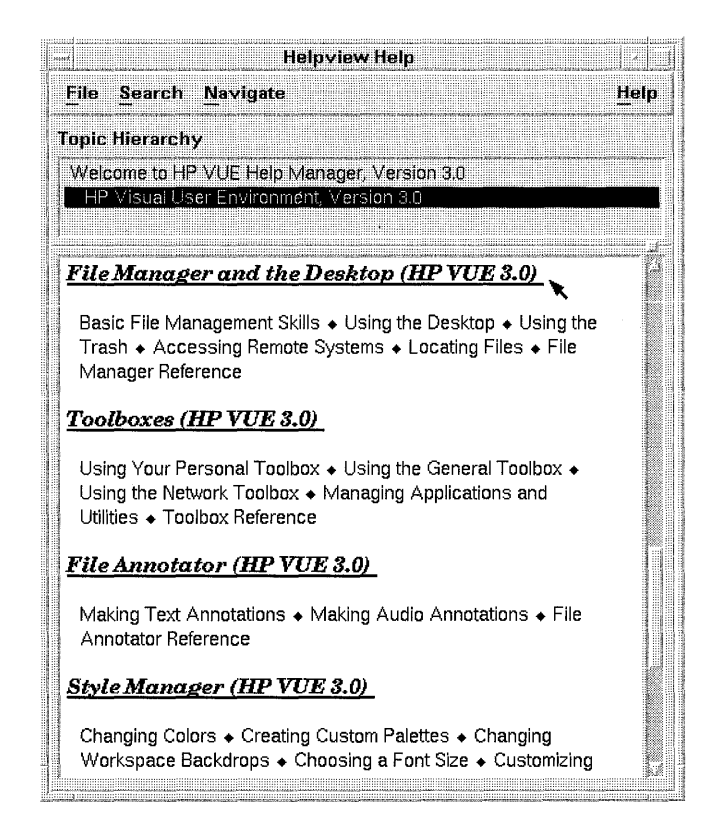

3. To open a particular help volume, choose its title (underlined text). A new window is displayed showing the home topic of the volume you chose.

For example, if you choose the "File Manager and the Desktop, (HP VUE 3.0)" title, Help Manager displays File Manager's help in a new window  $\ddotsc$ 

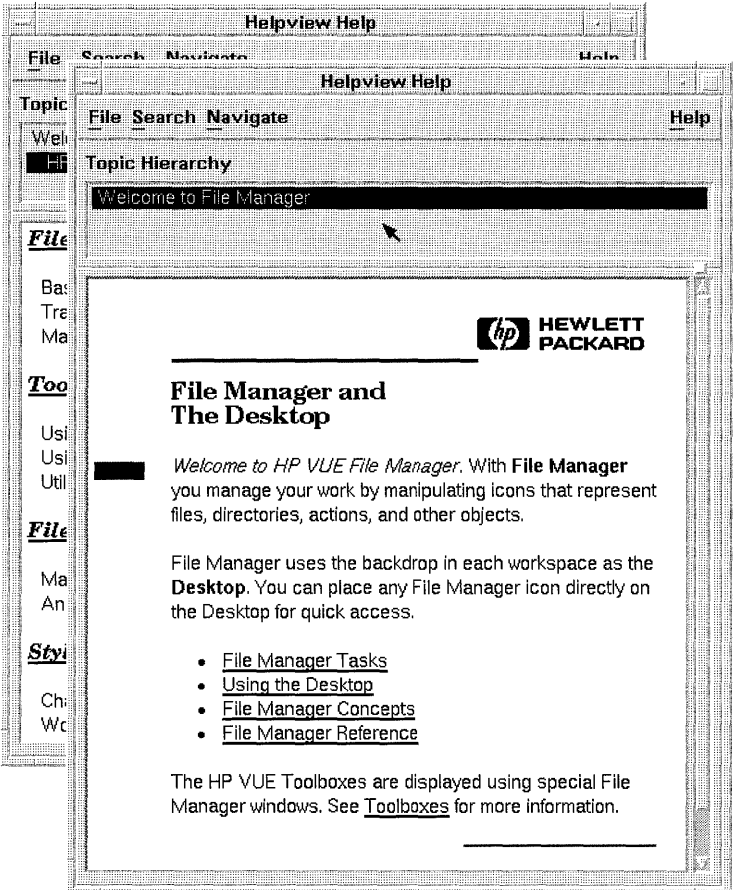

This is the same help topic you would see if you chose Introduction from the Help menu in a File Manager window.

# **Displaying a Man Page**

Manual reference pages, traditionally known as "man pages," can be displayed using the Man Page control in the Help subpanel.

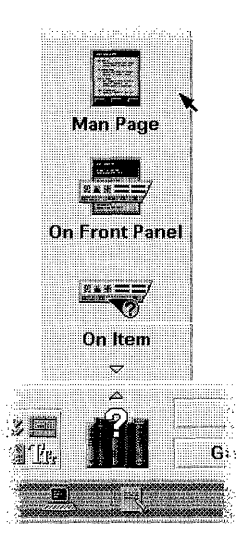

#### **To display a man page**

- 1. Choose Man Page from the Help subpanel. A dialog is displayed, prompting you to enter a man page.
- 2. Enter the name of the man page you want to see.
- 3. Choose Show Man Page.

You may repeat steps 2 and 3 as many times as you want to view additional man pages. When you are done, choose Exit.

**Example** 

To display the man page for the vuewm command, first choose Man Page from the Help subpanel. A dialog is displayed, prompting you for the man page name. Enter the string "vuewm" into the name field ...

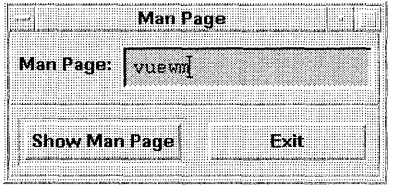

. . . then choose Show Man Page. The man page is displayed in a Quick help dialog.

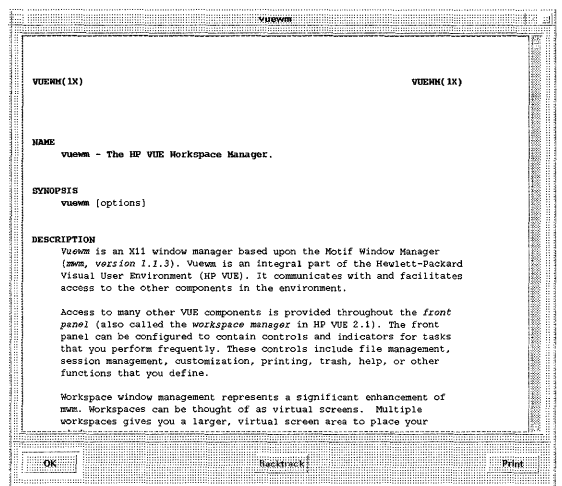

When you're done, dismiss the man page by choosing OK. To display another man page, enter its name just as you did for vuewm. When you are done viewing man pages, choose Exit.

# **Printing Help Topics**

Sometimes it is useful to have a printed version of a help topic-or even a whole help volume-for a particular application. The HP Help System lets you print help topics to LaserJet Series II or Series III printers. (The default is Series III.)

When you print a topic, it is formatted just as it is on the display. Color graphics are automatically dithered to black and white.

# **To print help topics**

- 1. Choose Print from the File menu to display the Print dialog.
- 2. Select the topics you want to print:
	- Print All—to print all topics.
	- Print Current Topic—to print only the current topic (the default).
	- Print Current and Down-to print the current topic and its subtopics.
- 3. Choose OK.

In quick help dialogs, the Print button immediately prints the current topic, without displaying the Print dialog.

By default, printed output from HP Help is directed to your default printer. You can specify another printer by setting the **printer**. name resource. If you are not printing to a LaserJet Series III (or later) printer, you must also set the printer *.name.model* resource.

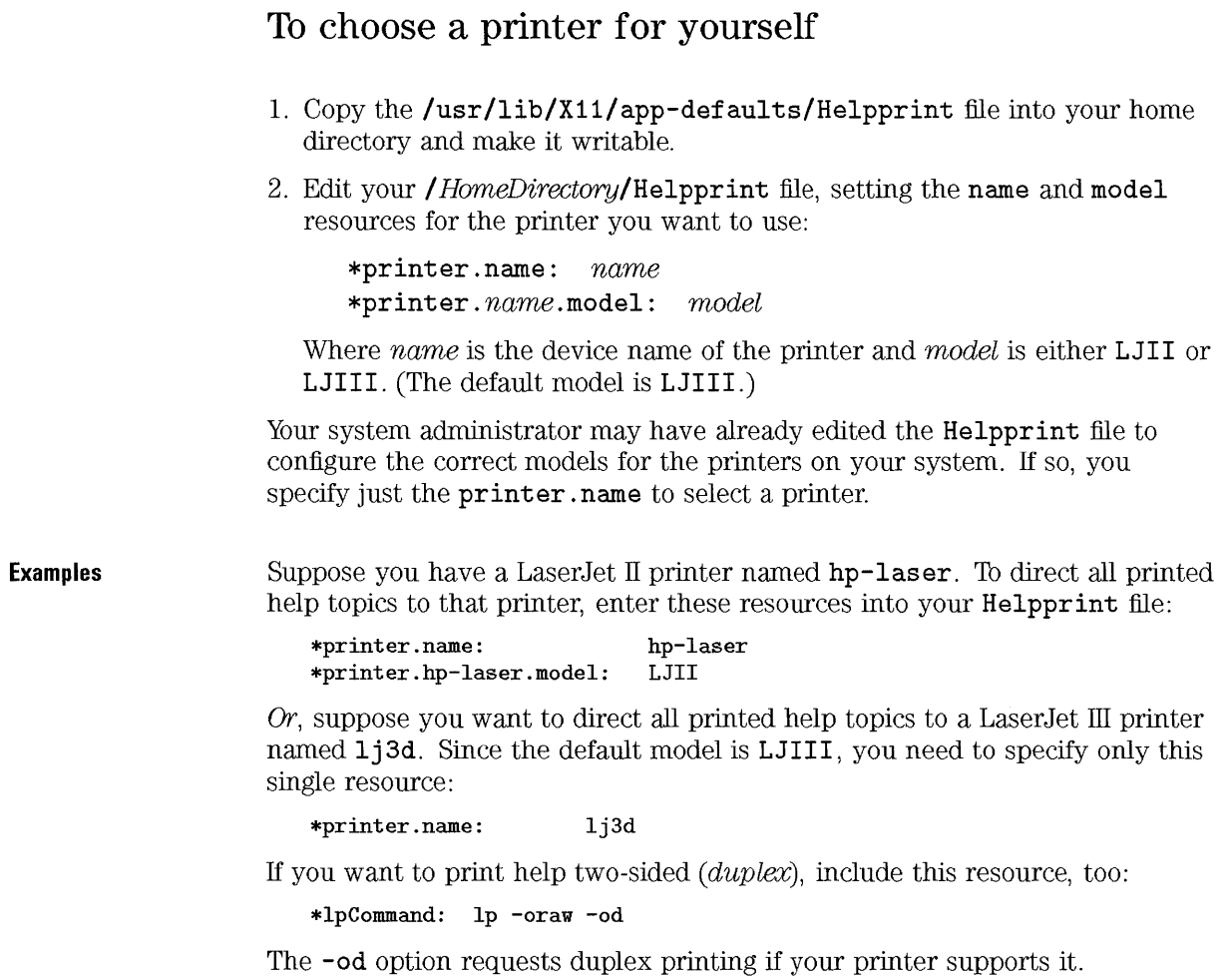

#### **To choose a printer for all users**

- 1. Login as superuser.
- 2. Edit the **/usr/lib/X11/app-defaults/Helpprint** file, adding the necessary **model** resource for each printer as follows:

**\*printer.** name. model : model

Where name is the device name of the printer and model is either **LJll** or **LJlll.** The default model is **LJlll.** 

3. To specify the default printer, use the printer **name** resource:

**\*printer** . name : name

Where *name* is the device name of the printer you are configuring.

#### **NOTE**

For non-default languages, be sure to edit the Helpprint file in the correct /usr/lib/X11/app-defaults/language/ subdirectory.

# Accessing a **Help** Server

A help server is a computer system on a network that other systems can rely on for accessing online help files. You can configure your local system (the "client") to access a remote system (the "server") by mounting the remote system's disks on your system, modifying the help search path, and updating your Help Manager.

#### **To** configure access to a **help** server

- 1. On the remote system (the "server"), log in as superuser, then do these tasks:
	- $\Box$  Install the online help you want to access. Usually, online help files are installed when you install application software. It is common for an application server to also be a help server, since the files are usually kept together.
	- $\Box$  Export the disk volume where the online help resides. Usually, this is the /usr/ volume-if not, also export /usr/, since the /usr/vhelp/ directory should also be available for mounting.
- 2. On the local system (the "client"), log in as superuser, then do these tasks:
	- $\Box$  Mount the disk volume(s) exported from the remote system (in step 1).
	- $\Box$  Edit the /usr/vue/config/Xsessionscript. Set the XVHHELPSYSTEMSEARCHPATH environment variable to search the newly mounted directories for online help.
	- $\Box$  Log out and back into HP VUE. This ensures the Xsession script is executed, setting the search path variable.
	- $\Box$  Update your local Help Manager. Open a Terminal Emulator window. Verify that the XVHHELPSYSTEMSEARCHPATH is set properly (use the env command). Then, execute this command to update the browser volume used by Help Manager to list available help:

#### /usr/vue/bin/helpgen

**Example** 

This example shows how the XVHHELPSYSTEMSEARCHPATH environment variable is used within HP VUE to access help installed on another computer on the network. (These tasks require superuser permission to mount a new file system and edit the **/usr/vue/config/Xsession** script.)

To make the remote files accessible, "mount" the remote system's **/usr/**  disk volume on your local system in the directory */nfs/hostname/usr/.*  (Refer to the operating system documentation or online help to learn how to "mount" a *network file system.)* 

Once the remote files are physically available, you must tell the HP Help System where to look for them. You do this in HP VUE by editing the **/usr/vue/config/Xsession** script. Search for the section of the file that defines XVHHELPSYSTEMSEARCHPATH, then uncomment and edit the lines so that they look like this:

```
XVHHELPSYSTEMSEARCHPATH=\ 
\sqrt{\text{usr}/\text{vhe1p}/\text{u}T/\text{u}L/\text{u}R}:
\sqrt{\text{usr}/\text{vhe1p}/\text{v1}/\text{vH}}:
\sqrt{\text{usr}/\text{vhe1p}/\text{m}/\text{L}/\text{m}}.hv:
\sqrt{\text{usr}/\text{vhe1p}/\text{u}T/\text{vH} \cdot \text{hv}}\sqrt{\text{usr}/\text{vhe1p}/\text{m}/\text{C}/\text{m}}:
\sqrt{\text{usr}/\text{vhe1p}/\text{m}/\text{C}/\text{m}}.hv:
/nfs/hostname/usr/vhelp/%T/%L/%H:\
/nfs/hostname/usr/vhelp/%T/%H:\ 
/nfs/hostname/usr/vhelp/%T/%L/%H.hv:\ 
/nfs/hostname/usr/vhelp/%T/%H.hv:\
/nfs/hostname/usr/vhelp/%T/C/%H:\ 
/nfs/hostname/usr/vhelp/%T/C/%H.hv
```
Where *hostname* is the name of the directory you created for the remote system.

When you're done editing, save the file, then log out and back in. To update Help Manager on the local system, run this command:

#### /usr/vue/bin/helpgen

Any help installed on the remote system *(hostname)* should now be available in Help Manager. (If you already have a Help Manager window open, close it and open a new one to see the changes.)

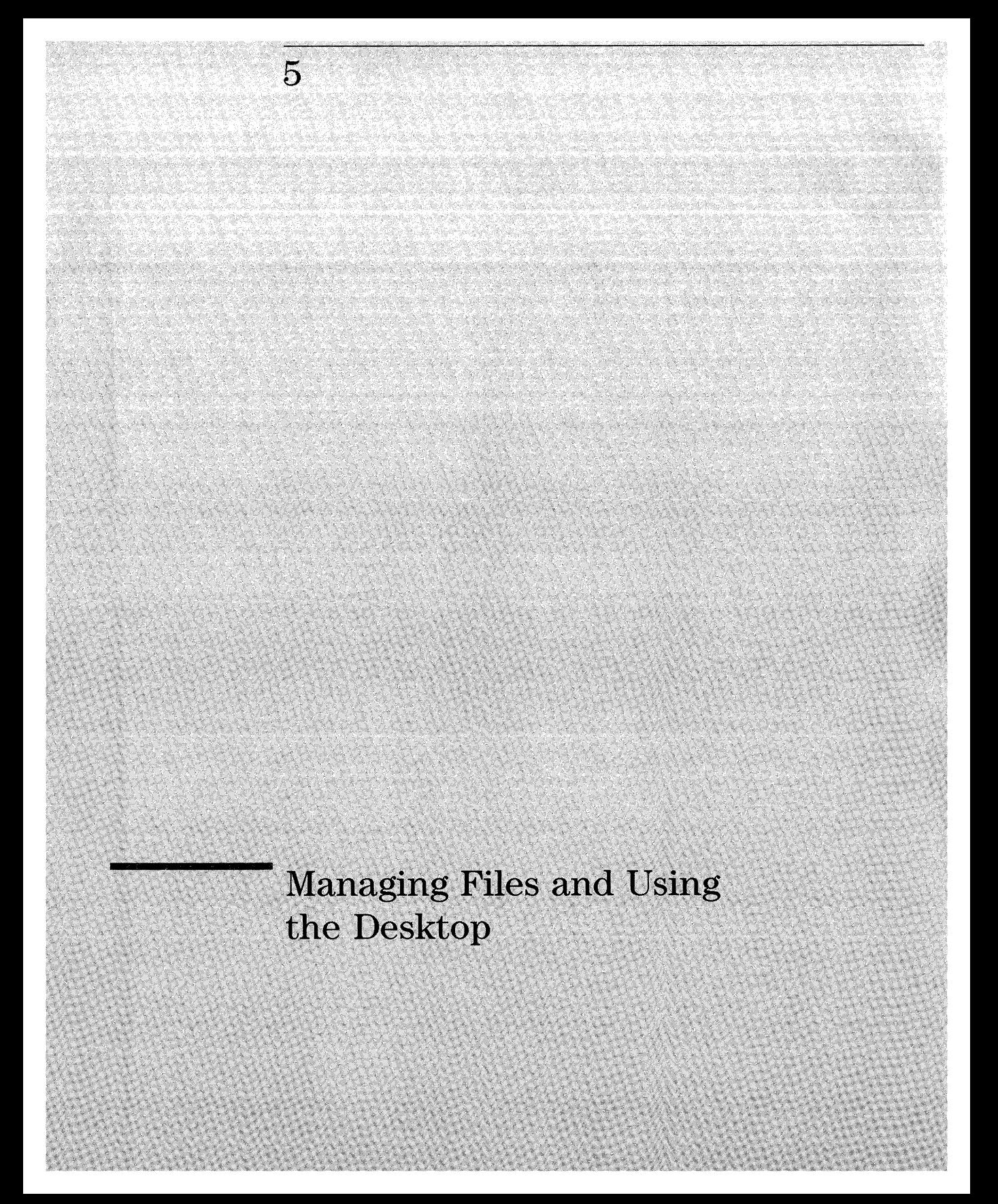
# **Managing Files and Using the Desktop**

HP VUE provides the following to help organize and maintain the files and directories you use:

- File Manager is an application for managing files and directories.
- The Desktop allows you to place any file or directory icon directly on the workspace backdrop for easy access.
- Toolboxes are special File Manager views for managing applications and other software available to you.

The HP VUE File Manager displays files and directories as icons. Using a mouse, you can manipulate the icons directly by dragging and dropping them into place. For example, to print a file, simply drop it on the printer in the Front Panel.

File Manager associates a meaningful icon with each file and directory based on its filetype. More importantly, actions associated with each filetype define the desired behavior for the file or directory.

For instance, you might have a filetype that identifies document files. The default action-performed by double-clicking the file's icon-would open the file for editing. That is, the action saves you the trouble of remembering and typing the command to start your word processor. The action automatically starts your word processor and loads the file. Additional actions may provide shortcuts to other frequent tasks, such as printing the document.

#### **NOTE**

File Manager is *not* available in HP VUE Lite. If you are using HP VUE Lite, you must use shell commands in Terminal Emulator windows to manage and manipulate files and directories.

#### **Introducing File Manager**

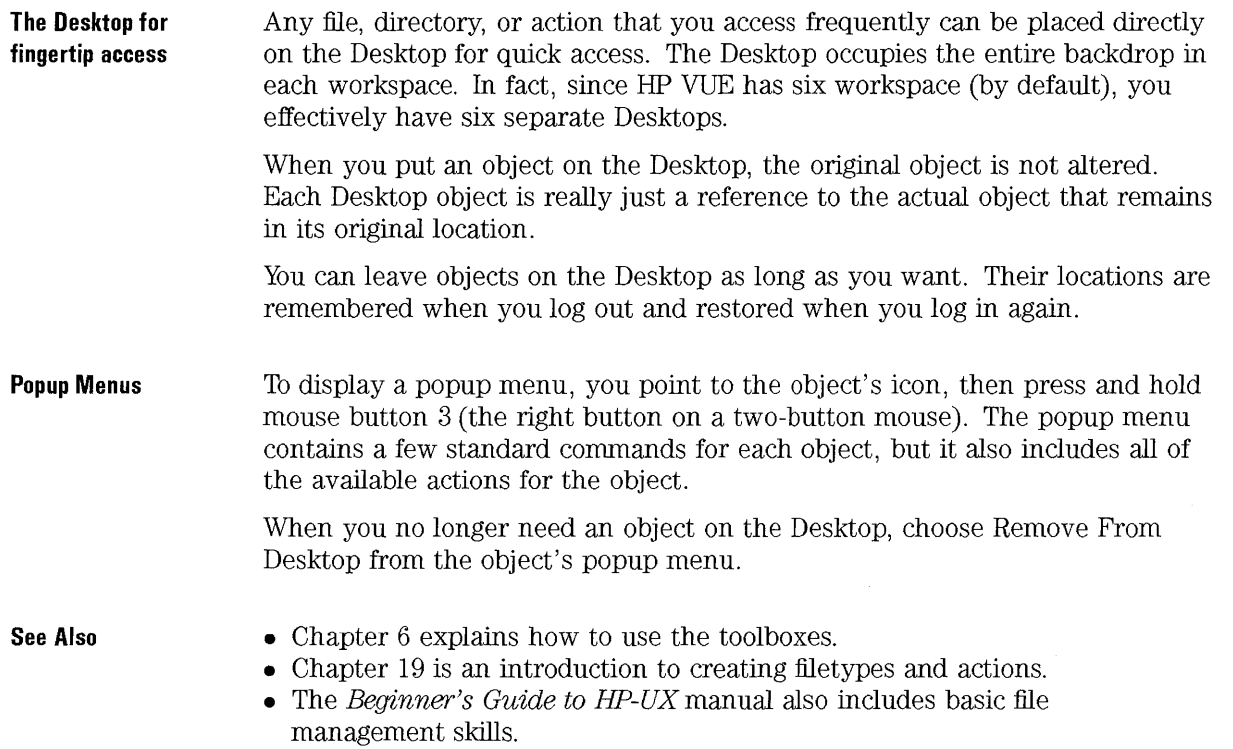

 $\bar{\gamma}$ 

# **Introducing the Desktop**

The HP VUE Desktop occupies each workspace. Its a handy place to put the files, directories, actions, and applications that you use most freQuently.

To place an object on the Desktop, you drag its icon from a File Manager or Toolbox window then drop it on the workspace backdrop. A Desktop icon appears right where you drop the object.

You use Desktop icons exactly like the icons in the File Manager or Toolbox. To execute an object's default action, double-click its icon on the Desktop.

Each Desktop object also has a popup menu containing additional commands and actions for the object. To display the popup menu for a Desktop object using the mouse, point to the icon, then press and hold the right mouse button. To display the menu with the keyboard, use  $\overline{A}$   $\overline{A}$   $\overline{A}$   $\overline{A}$  and  $\overline{A}$  the icon is highlighted, then press  $\sqrt{F4}$ .

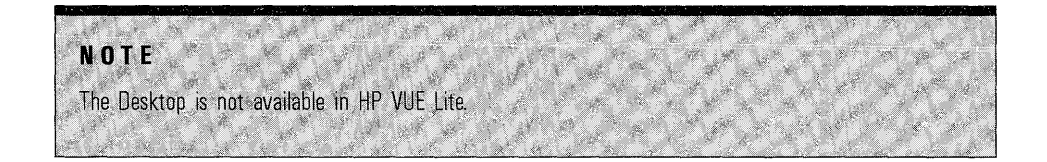

# **The Hierarchical File System**

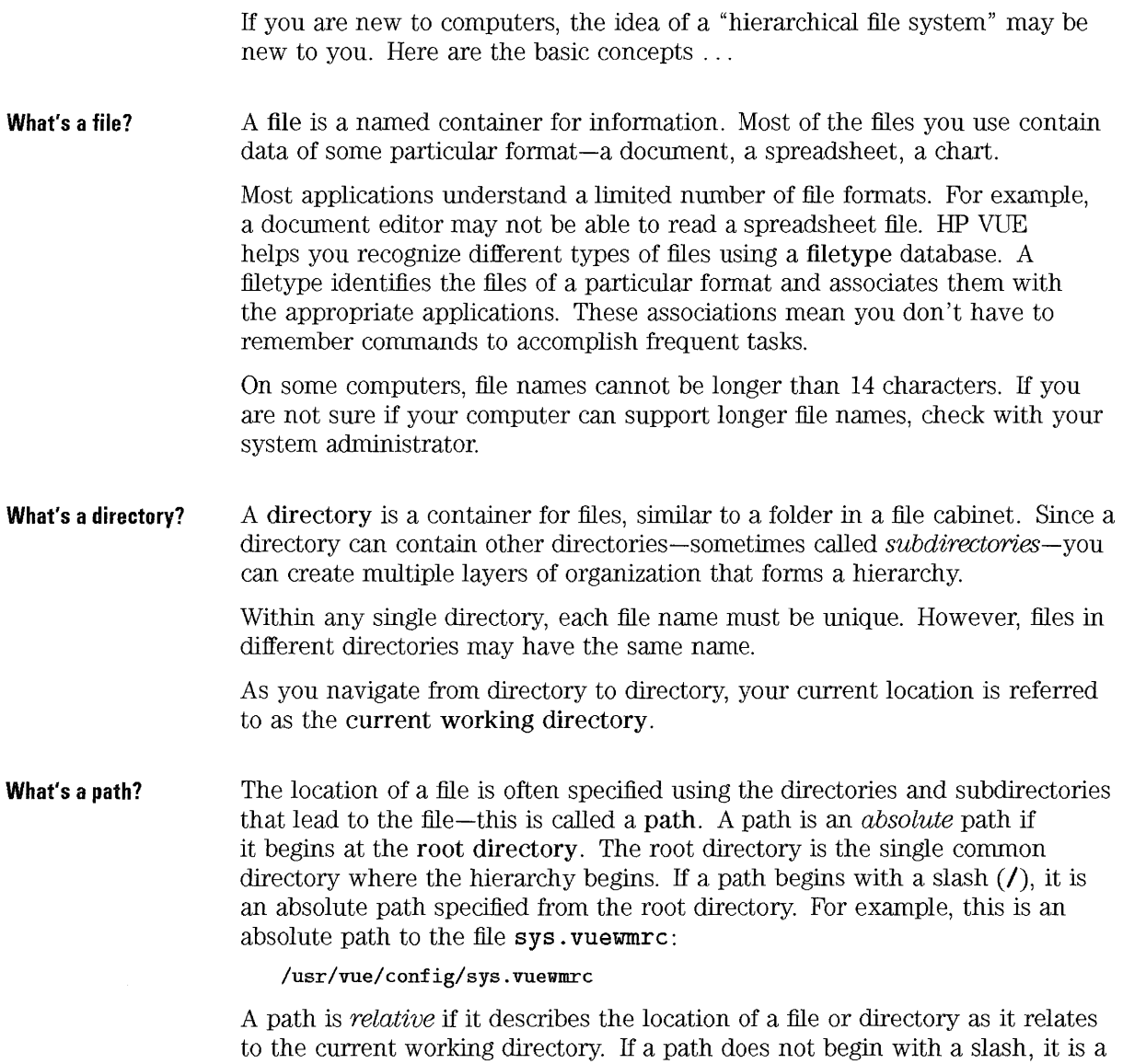

relative path. For example, if the current working directory is **/usr /vue/,**  the relative path to the **sys . vuewmrc** file is:

config/sys.vuewmrc

If your current working directory is different, then the relative path to the same file is different.

Two special directory names are useful specifying relative paths. The . / directory (sometimes called "dot") represents the current working directory. The .. / directory (sometimes called "dot-dot") represents the *parent*  directory-the directory one level up in the directory hierarchy. For example, if you current working directory is **/usr/vue/ config/panels/,** then the relative path to the **sys. vuewmrc** file is:

.. /sys.vuewmrc

That's because the file is in the **/usr/vue/ config/** directory, one level above the current directory.

**See Also** 

- "To change to another directory"
- "To specify a remote directory or file"
- "To find a file by name"
- "To find a file by contents"

If you still want to learn more about your computer's file system, refer to the online help or documentation for your operating system. There are also many commercial books available that cover the basics of file systems and file management.

# **File Ownership and Security**

Three groups of users can access files: *owner*, group, and other. File access is divided into three functions: *read* permission, *write* permission, and *execute*  permission.

**Who Has Access?**  The three basic classes of users are:

- Owner—Usually the person who created the file.
- Group—Several users that have been grouped together by the system administrator. For example, the members of a department might belong to the same *group*.
- Other-All other users on the system.

**What Kind of Access?** The access permissions on a files specify how that file can be accessed by the owner, group, and other.

- Read Permission-Allows access to retrieve or view the contents of the file or directory.
- Write Permission-Allows access to change the contents of the file or directory.
- Execute Permission-For a file, allows access to *run* the file (for executable files, scripts, and actions). For a directory, allows access to run commands, scripts, and actions within that directory.

With File Manager, you can view and change the access permissions for any file or directory. See "To change the owner of a file or directory" and "To change the access permissions on a file or directory" .

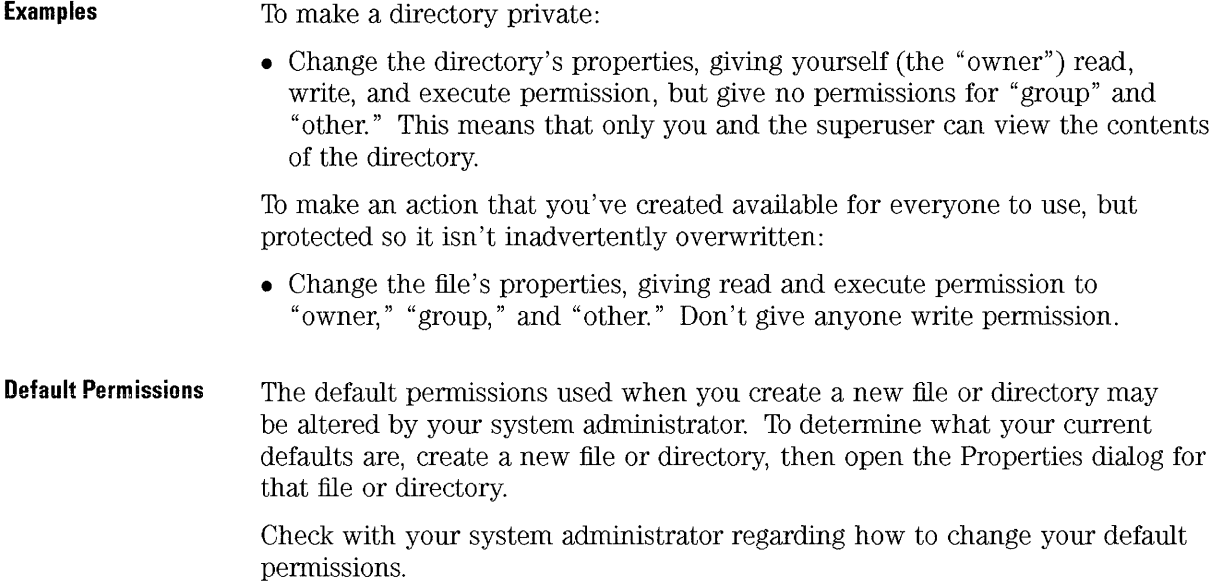

# **Basic File Management Skills**

To get started using File Manager, you need to learn a few basic skills:

- Selecting-Many commands operate on the "selected" file or directory.
- Dragging and Dropping-If you use a mouse, the easiest way to perform many operations is to manipulate the icons with the mouse.
- Using Popup Menus-Each icon displayed by File Manager has its own popup menu, including objects on the Desktop. Each popup menu provides shortcuts to many common operations.

# **To select a single file or directory**

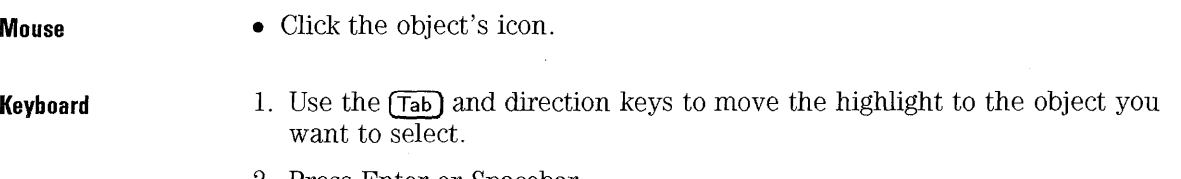

2. Press Enter or Spacebar.

Managing Files and Using the Desktop **Basic File Management Skills** 

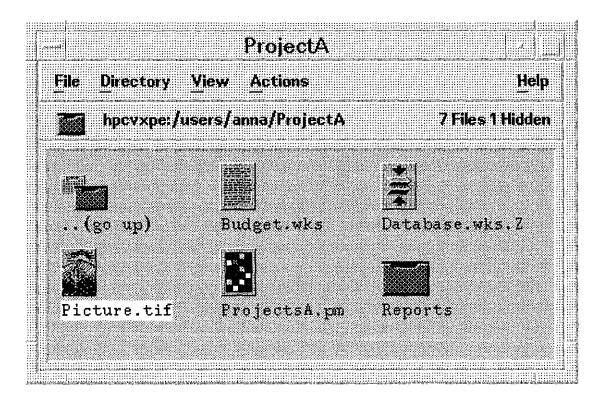

**When an object is selected, its name and icon are highlighted.** 

When you select an object, its name is highlighted. Many commands in File Manager's menus apply to the selected object. In particular, the Actions menu always contains the actions that can be performed on the selected file or directory. If no icons are selected, the entire Actions menu (and some commands in other menus) is inactive.

To select multiple objects, hold down **(Ctrl)** while selecting.

To deselect an object, select another one or click an empty area within the File Manager window.

# **To select multiple files and directories**

**Mouse** 

- Drag a box around the objects you want to select. (Press mouse button 1) in a blank area of the view, drag to draw a box, then release to select the icons included in the box.)
- Or, click to select the first object, then  $\overline{C_{trl}}$  + click to select additional objects.

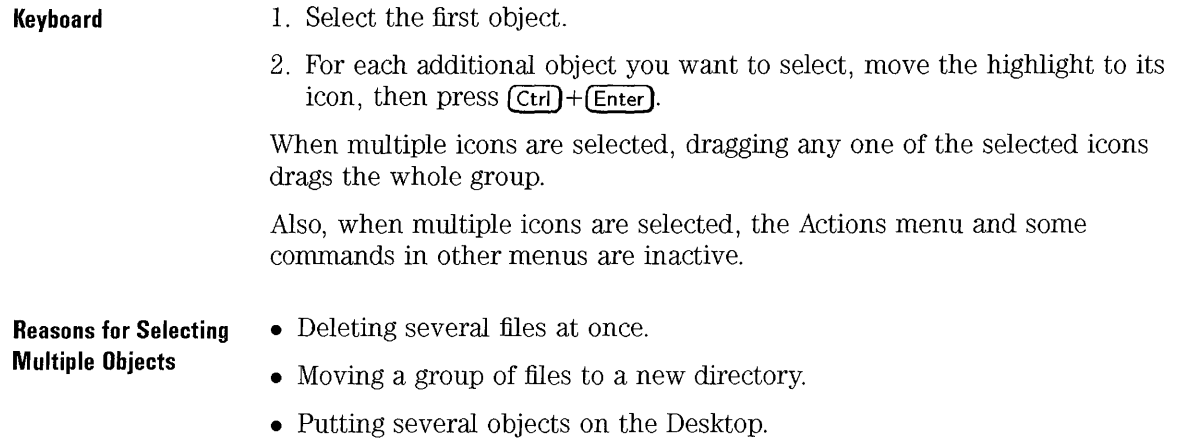

# **To rename a file or directory**

**Mouse Keyboard or Mouse**  • Select the object's name, type the new name, then press Enter. • Choose Rename from the File menu, type the new name, then press Enter. To cancel a rename operation, press (Esc).

# **To get help on a file or directory**

**Mouse** 

- Select the object, then press F1.
- $\bullet$  Or, choose On Item from the Help menu, then click the object's icon.

Managing Files and Using the Desktop **Basic File Management Skills** 

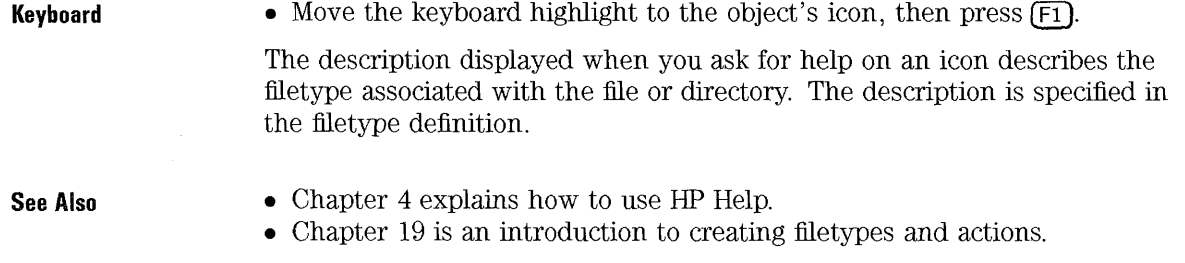

### **To open a file or directory**

- Double-click the object's icon.
- Or, select the object's icon, then choose a command from the Actions menu that opens the file or directory. (The Actions menu contains different commands depending on the filetype of the selected object.)
- Or, choose a command from the object's popup menu.

Double-clicking an icon executes the object's default action, which is always the first command in the Actions menu. For most data files, the default action opens the file by starting the appropriate application and loading the file.

Directories have actions defined to open them (either in place, using the current File Manager window, or in a new window).

# **To drop a file or directory**

- 1. Point to the object's icon.
- 2. Press and hold mouse button 2, known as the "drag" button. (On a two-button mouse, press both buttons simultaneously.)
- 3. Drag the icon to the location where you want to drop it, then release the mouse button.

So, the motion for dropping an object is *press .* .. *drag ... release.* 

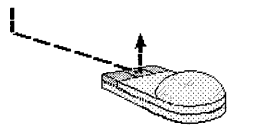

To cancel a drag in progress, press **(Esc)** before releasing the mouse button.

If more than one icon is selected, you drag the entire group by dragging any of the selected icons.

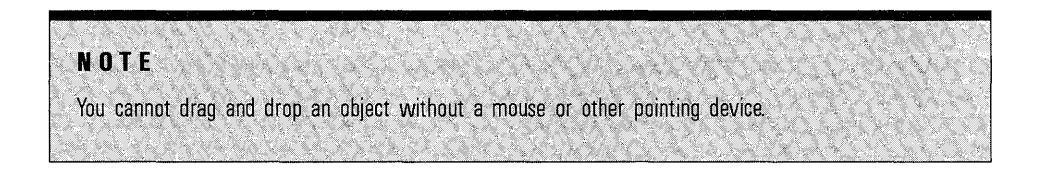

#### **What Dropping a File Means**

- If you drop an object into an open File Manager window or into a directory icon, the file is moved to that directory.
- If you drop an object onto the workspace backdrop, it's placed on the Desktop in the current workspace. (Actually, a Desktop object is really just a *reference* to the real object, which remains in the File Manager view, unchanged. )
- If you drop a file on the Printer control in the Front Panel (or one of the printers in the Printers subpanel), the file is printed.
- If you drop a file on the Personal Toolbox control in the Front Panel, the object is copied into your Personal Toolbox.
- If you drop a file on the Trash control in the Front Panel, the object is moved into the Trash Can.
- If you drop a file on an action icon, the action is invoked with the file as a parameter.

If you attempt to drop the icon in a location that does not support dropped objects, the icon snaps back to its original location in File Manager or on the Desktop.

### **To display a popup menu**

#### **Mouse**

- 1. Point to the icon whose popup menu you want to display.
	- 2. Press mouse button 3-the "popup" button. (On a two-button mouse, press the right mouse button.)
	- 3. To choose a command from the menu, drag to the command, then release. Or, click the command.

#### **Keyboard**

- 1. Using the **[Tab)** and direction keys, move the highlight to the icon whose menu you want to display.
	- 2. Press  $\mathsf{F4}$ .
	- 3. To choose a command from the menu, use the direction keys to highlight the command, then press Enter.

To cancel the menu without choosing a command, press [Esc).

# **Manipulating Files and Directories**

The major identifying features of a file or directory are:

- Its name and location in the file hierarchy.
- Its owner permissions (properties).
- Whether or not it is linked to another file. A linked file is a representation of another file. Linked files provide a way for you to have one file that appears to exist in two or more directories.

### **To create a new file or directory**

- 1. Choose New ...
	- From the File menu to create a new file.
	- Or, from the Directory menu to create a new directory.

A dialog box prompts you for the name of the new file or directory.

- 2. Enter the new name.
- 3. Choose OK.

**Other Ways to Create Objects** 

- Copying an existing object, then rename it.
- Create a new file within an application. For example, if you use Text Editor to write a new text file, when you save it for the first time, a new file is created.

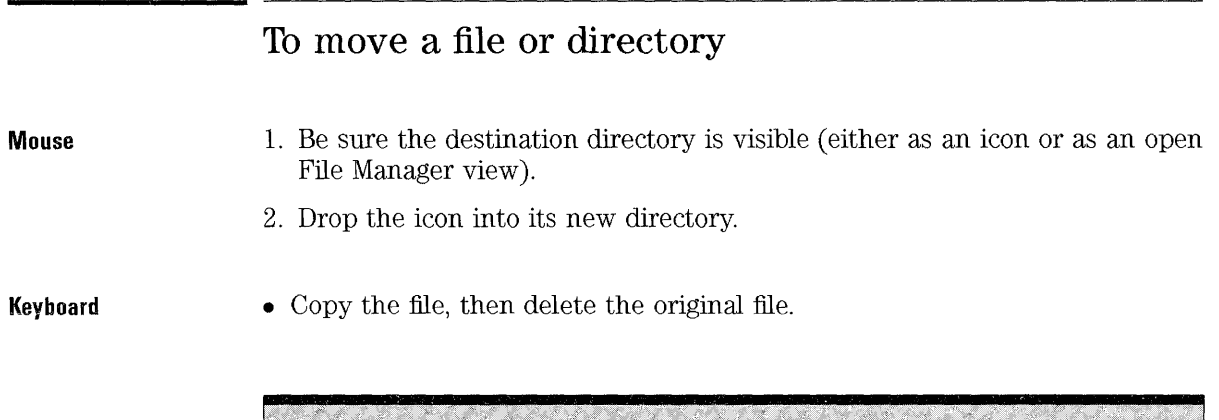

#### **Notes About Moving**

- . If you move a directory, the entire directory and its contents are moved.
- If you attempt to move a file or subdirectory from a directory where you do not have permission to make changes, File Manager may create a copy of the object, and display a "File Manipulation 'Error" indicating that you cannot delete the original file.

**For HP VUE Lite**  Since File Manager is not available in HP VUE Lite, you must use the **mv**  command (move), to move and rename files. Open a Terminal Window then execute the **mv** command like this:

**mv** *oldjile newjile* 

Or, to move one or more files into an existing directory:

**mv** *jiles directory* 

# **To copy a file**

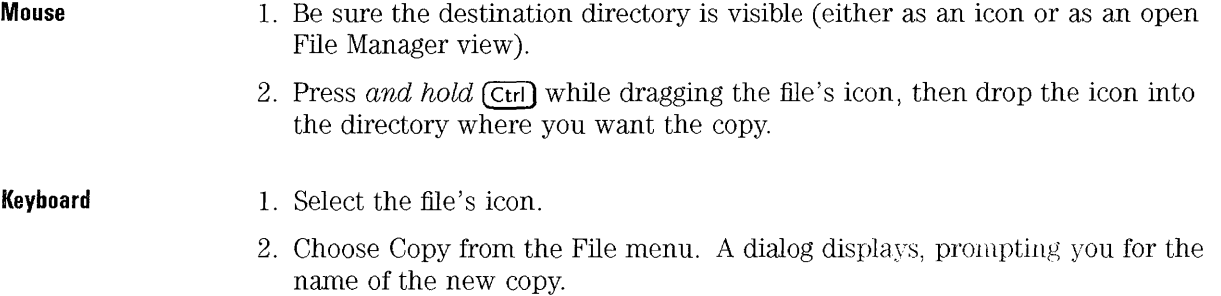

- 3. Enter a name for the new copy of the file.
- 4. Choose OK.

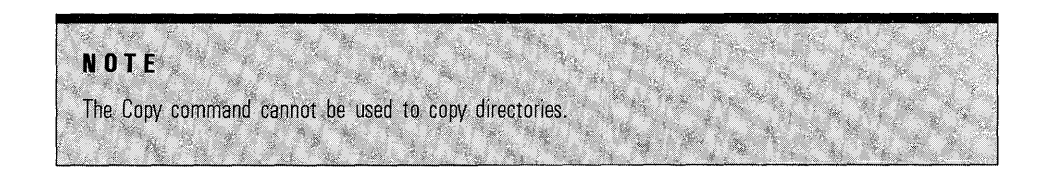

**For HP VUE Lite** 

Since File Manager is not available in HP VUE Lite, you must use the cp command (copy), to copy files and directories. To copy a file, open a Terminal Emulator then execute the cp command like this:

cp *oldfile newfile* 

Or, to copy a directory and its entire contents:

cp **-r** *directory new directory* 

File and directory names may include a path, if needed.

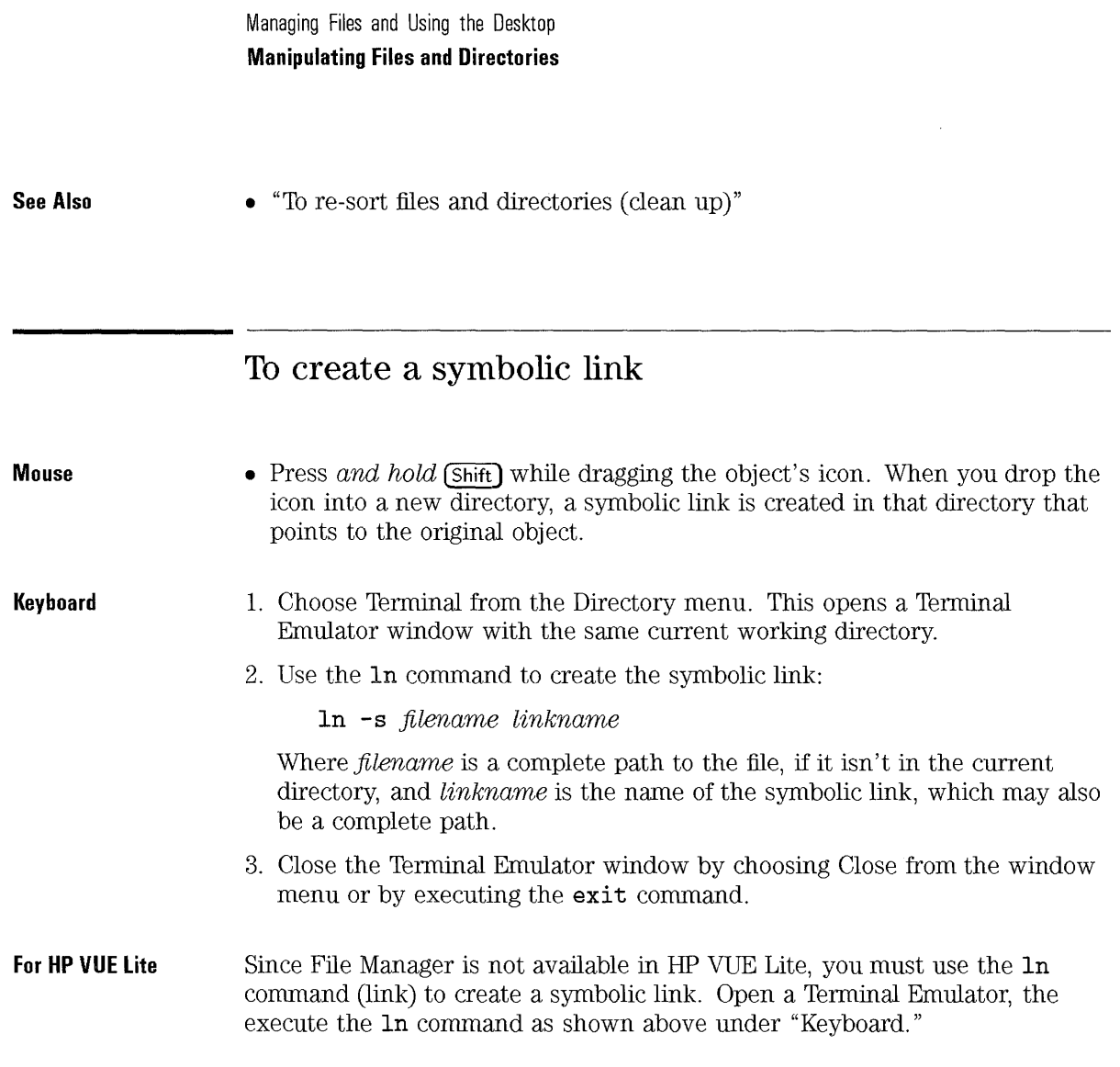

# To change the owner of a file or directory

- 1. Select the object's icon.
- 2. Choose Properties from the File menu or from the object's pop-up menu. File Manager displays the File Properties dialog.
- 3. Make the desired changes:
	- To change the file's owner, type the new owner's name into the Owner Name field.
	- To change the file's group, type the new group name into the Group Name field.
- 4. Choose OK.

### **Notes**

- If you give ownership of the file to another user, you may not be able to change the permissions again unless that user returns ownership to you.
- If you do not have permission to change the properties, some of the controls in the File Properties dialog are inactive.

# **To change the access permissions on a file or directory**

- 1. Select the object's icon.
- 2. Choose Properties from the File menu. File Manager displays the File Properties dialog.
- 3. **In** the Permissions box, select the permissions for the file or directory's owner, group, and other:
	- Select Read for the users that should be allowed to read the file or directory.
	- Select Write for the users that should be allowed to alter the file or directory.
	- Select Execute for the users that should be allowed to execute the file.

Managing Files and Using the Desktop **Manipulating Files and Directories** 

4. Choose OK.

The object's owner is identified in the Owner Name field. The object's group is identified in the Group Name field.

Read, write, and execute permission is selected in the Permissions box. The permissions selected in the Group row indicate the access privileges for any user belonging to the named group. The permissions selected for the Other row apply to **all** other users.

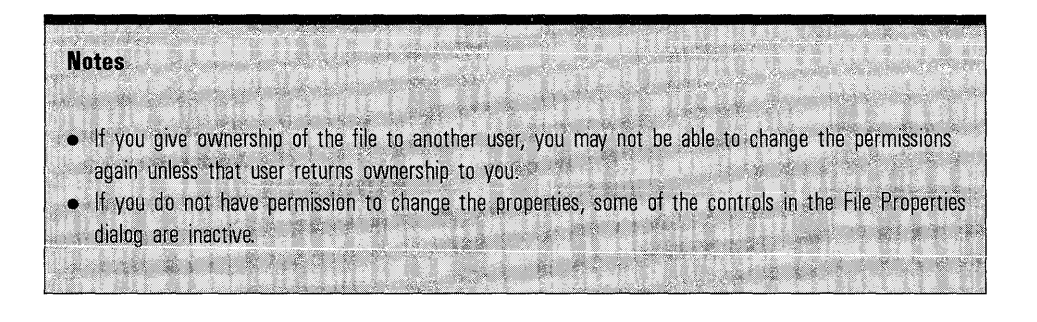

# Navigating to Directories and Subdirectories

File Manager is like a vehicle that you drive to tour the filesystem on your computer and other computers on the network. Each File Manager windowalso called a "view" -shows the contents of a single directory.

If you are not familiar with hierarchical file systems, see "The Hierarchical File System" .

### To change to another directory

- Double-click a directory icon.
- Or, select a directory icon, then choose Open In Place from the Actions menu or from the directory's popup menu. (Open New View opens a new File Manager window for the directory.)
- Or, double-click a segment of the current path. For example, if the current directory is /users/ aaron/ . vue/types, you can change to the /users/aaron/ directory by double-clicking the word aaron.
- Or, select the path above the icon area, type the directory you want to view, then press Enter.

### To open a terminal window in the current directory

• Choose Terminal from the Directory menu.

This opens a Terminal Emulator window with the same current working directory as the File Manager window.

To close a Terminal window, choose Close from the window menu, or execute the exit command.

#### **See Also**

- "Starting and Stopping a Terminal Emulator" in Chapter 8 describes how to open and use terminal emulators.
- "To change the default Terminal Emulator" **in** Chapter 18 lists the steps to change your default Terminal Emulator settings.

# **To execute an action for a file or directory**

- Using the Actions menu:
	- 1. Select the object's icon.
	- 2. Choose the action you want to execute from the Actions menu.
- Or, choose the action you want from the object's popup menu.
- Or, double-click the object's icon to invoke its "default" action (which is the first action listed in the Actions menu).

#### **See Also**

- "To select a single file or directory"
- "To open a file or directory"

# **Using the Trash**

The Trash Can collects all of the files and directories that you delete. They are not actually removed from the file system until the trash is "emptied." You can empty the trash manually, or it is emptied automatically when you log out of HP VUE.

If you change your mind, and want to restore a file you've put in the trash, you can *restore* it if the Trash hasn't been emptied.

The trash control in the Front Panel lets you drop objects to delete them. Choosing the trash control displays the Trash Can window, which lists the files and directories currently in the trash.

# **NOTE** The Trash Can is *not* available in HP VUE Lite.

# **To open the Trash Can**

- Choose the trash control in the Front Panel.
- Or, choose Show Trash from File Manager's File menu.

There is only one Trash Can window, shared by all File Manager windows.

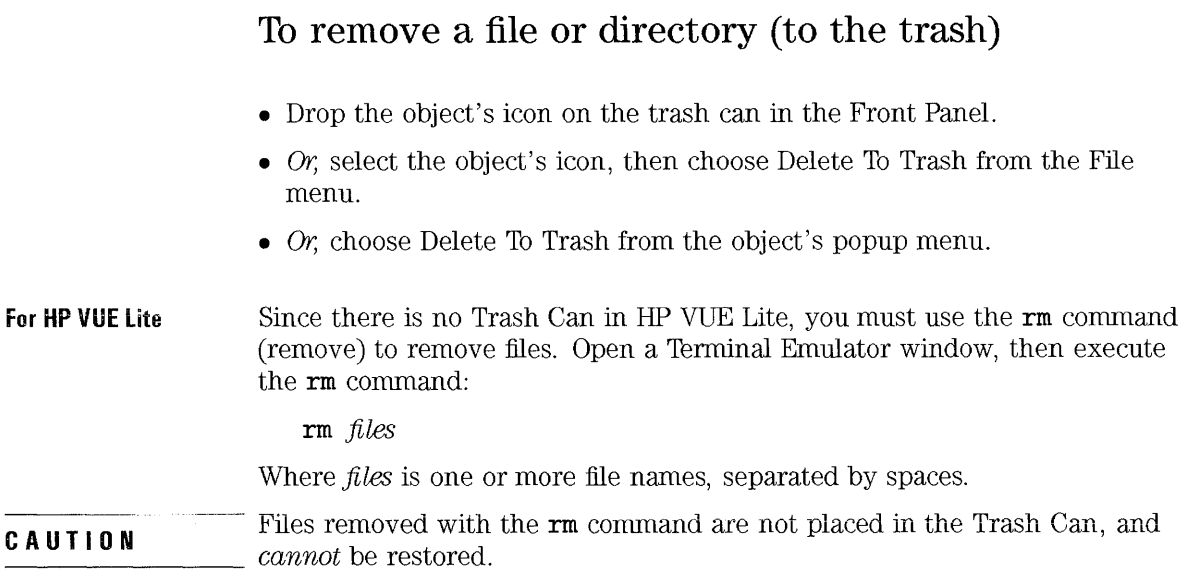

### **To restore a file or directory from the trash**

- 1. Open the Trash Can.
- 2. Select the object(s) you want to restore in the Trash Can's list.
- 3. Choose Restore from the Trash Can's File menu.
- 4. Close the Trash Can by choosing Close from the File menu.

Restoring an object from the trash returns it to its original location and removes it from the Trash Can list.

#### **NOTE**

If you delete a file on a remote system, and then remove access to that system, you cannot restore the file until access to the system is reestablished.

# **To empty the trash**

- 1. Open the Trash Can.
- 2. Select the object(s) you want to empty from the trash:
	- Select individual objects in the list.
	- Or; choose Select All from the File menu.
- 3. Choose Remove from the File menu.
- 4. Close the Trash Can by choosing Close from the File menu.

If there are no objects in the trash, some menu commands are inactive.

When you remove a file from the trash, it *cannot* be recovered.

#### **CAUTION**

# **Accessing Files on Remote Systems**

If your system is part of a network, you may need to access files on other systems. You can use File Manager to browse directories on remote systems and to open remote files.

### **To open a directory on a remote system**

- Using the Remote Systems command:
	- 1. Choose Remote Systems from the Directory menu. File Manager displays a new window. Each directory in the new window represents a remote system you can access.
	- 2. Open the directory representing the system you want-you are now working on the remote computer's file system. Work your way to the directory you want to view.
- Or, by typing a new path:
	- 1. Select the path (just below the menu bar) to make it active for editing. (If you are not using a mouse, choose Fast Change To from the Directory menu.)
	- 2. Replace the current path with the path to the remote system, using a colon to separate the host name from the path.

hostname: / path

3. Press Enter.

**NOTE** Your system administrator must configure you system to provide access to other systems on your network.

Example To change to the directory /users/sonja/ on the machine host28, click the path area or choose Fast Change To from the Directory menu.

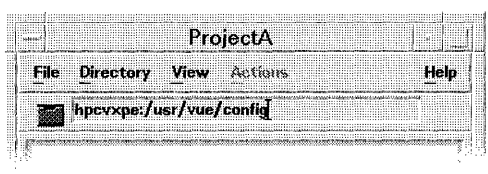

Double-click the current path to select it (the selected text is overwritten as soon as you begin to type). You can also use Backspace to erase the current path.

Now, type the new path: host28:/users/sonja. When you press Enter, the new directory is displayed.

If the machine host28 has not been configured to provide network access, File Manager displays an error, telling you that the directory is invalid.

### To transfer a file to a remote system

- Drag the file's icon to the new location:
	- 1. Open two File Manager views, one showing the file you want to transfer, the other showing the destination on the remote system.
	- 2. Drag the file's icon to the new location. If you are making a copy, hold down (Ctrl) while dragging. If you are making a symbolic link, hold down (Shift) while dragging.
- Use the Copy command:
	- 1. Select the file's icon.
	- 2. Choose Copy from the File menu. File Manager displays the Copy File dialog, prompting you for the new name.
	- 3. Enter the host, path, and file name, using the following format:

#### *hostname:* / *path/filename*

For example: **hostS: /users/aaron/myfile** 

4. Choose OK.

#### **To add access to a remote system**

- 1. On the remote system, *export* the disk volumes that you want available by editing the **/ etc/ exports** file.
- 2. On the local system, *mount* the remote disk volumes by editing the **/ etc/ checklist** file, creating directories as mount points, then executing the **mount** command.

### **Notes**

- $\bullet$  This task requires you to have superuser permission on the local and remote systems.
- File Manager recognizes only systems mounted as  $/nfs/$ *hostname*. File systems mounted in other locations are not recognized as "remote systems," however, you can navigate to them just as you can any other directory.
- If you are not familiar with the procedures to "export" and "mount" network file systems, refer to the system administration documentation or online help for your computer. You may also find useful information in commercial books on the Network File System (NFS).

 $\sim$ 

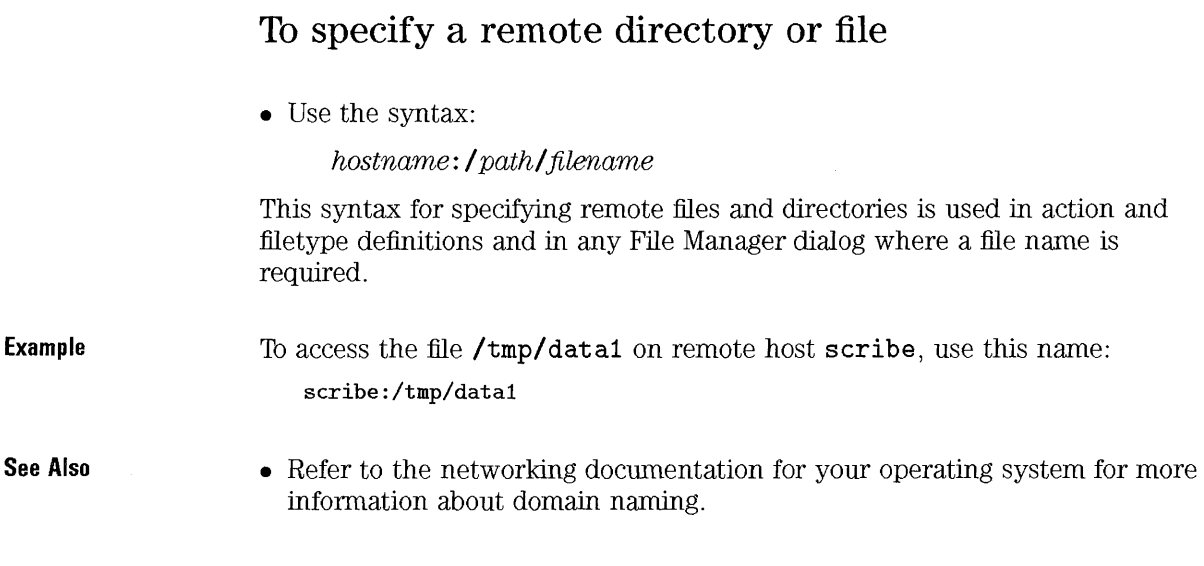

# **Using the Desktop**

The Desktop lets you put any file or directory icon directly on the backdrop of the current workspace for quick access. Any icon you drop on the Desktop stays where you put it.

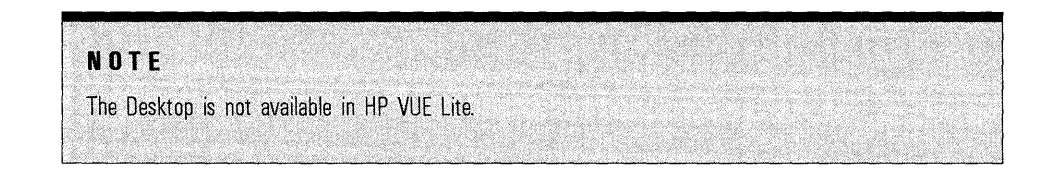

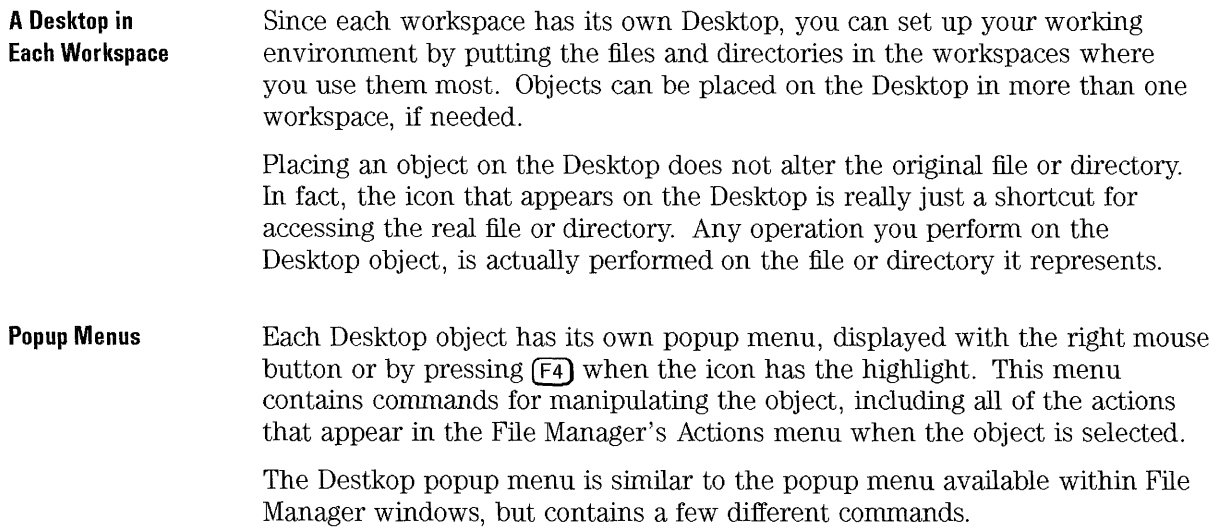

# **To put an object on the Desktop**

- 1. Switch to the workspace where you want the object.
- 2. Then:
	- Drop the object's icon on the workspace backdrop.
	- Or, select the object, then choose Put On Desktop from the File menu or from the object's pop-up menu.

You can repeat these steps to put the object on the Desktop in as many workspaces as you want.

# **To display the pop-up menu for a file or directory**

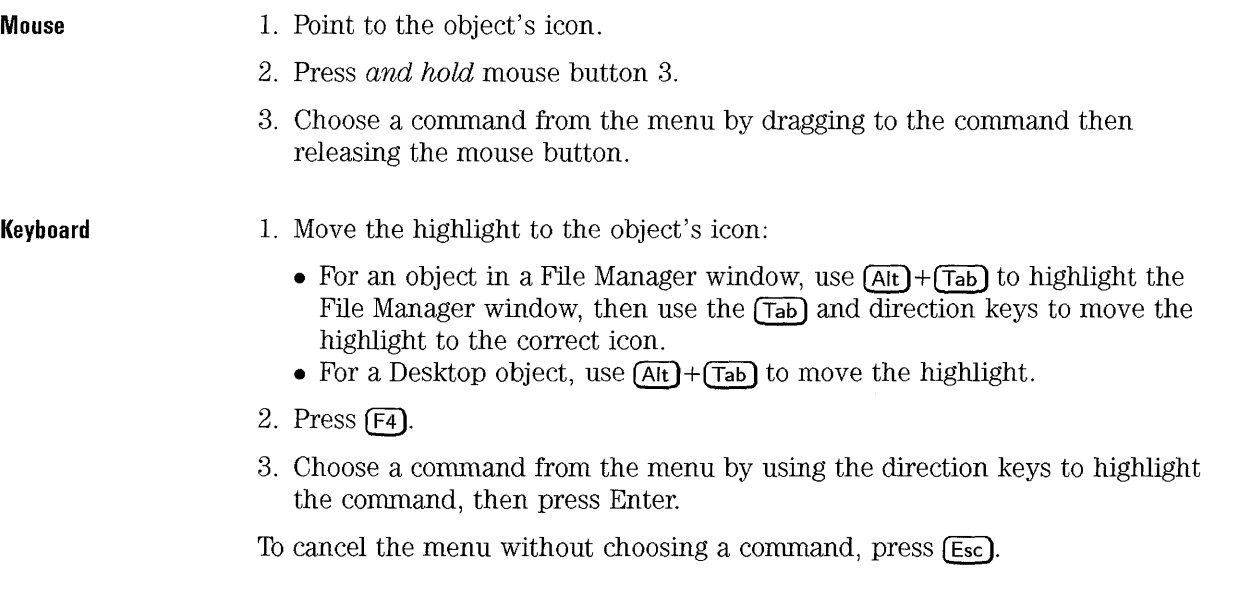

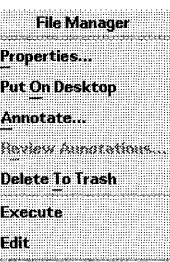

**Each icon in a File Manager window has a popup menu.** 

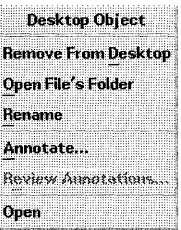

**Each icon on the Desktop also has popup menu.** 

# **To remove an object from the Desktop**

1. Switch to the workspace where the object resides.

2. Locate the object's icon on the Desktop

3. Choose Remove From Desktop from the object's popup menu.

Removing an object from the Desktop does not alter the original object. That is, the object still exists.

# Locating Files

Keeping track of many files can quickly become too much to remember. File Manager helps by providing the ability to search for a file or directory by name. You can also search for files based on the contents of the file.

### To find a file by name

- 1. Choose Find from the File menu. File Manager displays the Find dialog.
- 2. Enter the name of the file or directory you want to find into the File Name field.
- 3. If you want the search to include symbolic links, choose On from the Follow Links options menu. Otherwise, symbolic links are ignored.
- 4. Enter the directory where you want the search to begin into the Search Directory field. (By default, this field contains the current working directory of the File Manager view.)
- 5. Choose Start.

File Manager begins searching the Search Directory and its subdirectories for files that match the name you've given. As matches are found, they are listed in the Files Found list. You may stop the search at any time by choosing Stop.

Matching Patterns When you specify a file or directory name, you can include wildcard characters, such as asterisk  $(*)$  and question mark  $(?)$ . The  $*$  matches any string of characters (including no characters), and ? matches any single character.

Examples:

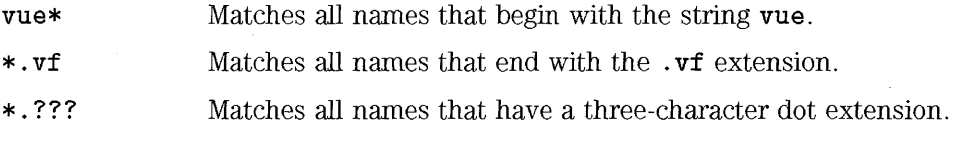

#### **Tip for Advanced Users**

The file name and contents can be specified using the same *regular expression* syntax allowed by the find command. (Refer to the find man page for more information.)

# **To find a file by contents**

- 1. Choose Find from the File menu. File Manager displays the Find dialog.
- 2. Enter the string you want to search for into the File Contents field. Case is ignored for this string-that is, upper- and lower-case letters are equivalent.
- 3. If you want the search to include symbolic links, choose On from the Follow Links options menu. Otherwise, symbolic links are ignored.
- 4. Enter the directory where you want the search to begin into the Search Directory field. (By default, this field contains the current working directory of the File Manager view.)
- 5. Choose Start.

File Manager begins searching the Search Directory and its subdirectories for files that contain the File Contents string. As matches are found, they are listed in the Files Found list. You may stop the search at any time by choosing Stop.

If you leave the File or Directory Name field empty, File Manager searches every file within the Search Directory. If you know the name (or a partial name) of the files that contains the search string, you may be able to speed up the search by also providing a file name ( or pattern) in the File or Directory Name field. File Manager examines only the files that match the File or Directory Name field.

#### **Tip for Advanced Users**

The file name and contents can be specified using the same regular expression syntax allowed by the find command. (Refer to the find man page for more information.)

# **Altering File Manager Views**

As you become more familiar with File Manager, you may want to change some settings to better suit your needs or personal preferences. The Preferences dialog lets you make these changes.

You may also want to alter your File Manager views by specifying which filetypes you are not interested in seeing. You can hide certain files and directories using the Filter List.

# **To change the order icons are sorted**

- 1. Choose Set Preference from the View menu.
- 2. Select the sort order you prefer from the Order box.
	- Alphabetically sorts all icons alphabetically by name, A-Z (ascending) or Z-A (descending). Upper-case letters are sorted first.
	- By File Type groups icons according to file type. Within each group of similar types, the icons are sorted alphabetically.
	- By Date sorts icons according to the last time the files were modified, oldest to youngest (ascending) or youngest to oldest (descending).
	- By Size sorts icons by file size, smallest to largest (ascending) or largest to smallest (descending).
- 3. Select the sort direction, from the Direction box: Ascending or Descending.
- 4. Choose OK.

If you have Placement set to As Placed, icons are sorted only when you choose Clean Up from the View menu or when you choose Apply in the Preferences dialog. If Placement is set to Sorted Grid, the icons are sorted each time there's a change to the directory's contents or when you choose Reread from the Directory menu.

# **To re-sort files and directories (clean up)**

• Choose Clean Up from the View menu.

The Clean Up command sorts the objects **in** the current view (according to the settings in the Set Preferences dialog) and lines them **up** in a grid pattern. The settings **in** other File Manager windows are not affected.

The Clean Up command is inactive if you have the Placement preference set to Sorted Grid.

# **To change the style of a File Manager view (preferences)**

- 1. Choose Set Preference from the View menu.
- 2. Select your preferences (Placement, Show, View, Order, and Direction).
- 3. Choose OK.

If you want to view the results before closing the Set Preferences dialog, choose Apply.
#### **To save the current preferences as your default**

- 1. Set the preferences that you want (using Set Preferences and Modify Filter List in the View menu).
- 2. Choose Save Settings from the View menu. File Manager prompts to verify that you want the current settings saved.
- 3. Choose OK.

After saving the current preferences, all new File Manager views you open uses the new preferences and filter list.

#### **To show hidden files and directories**

• Choose Show Hidden Files from the View menu.

The Show Hidden Files command is a toggle, so to hide the files, choose Show Hidden Files again.

Hidden files and directories are those whose filetypes are selected in the *filter list.* By default, the hidden filetypes are DOT\_FILE, DOT\_DIR, and CURRENT \_DIRECTORY.

#### **To hide certain types of files and directories (filter list)**

- 1. Choose Modify Filter List from the View menu. File Manager displays the Modify Filter List dialog
- 2. In the horizontal list of icons, select the icons for the filetypes you want to be hidden.
- 3. Optional: Enter a name pattern into the Filter String field specifying additional file and directory names to be hidden.
- 4. Choose OK.

If you want to view the results before closing the dialog, choose Apply.

To reset to the default filter list, choose Reset. This resets the default values but does not apply them until you choose Apply or OK.

#### **NOTE**

The filter list specifies which files are *not* to be displayed. If you select all filetypes or enter \* into the Filter String field, no files are displayed.

Advanced users: The Filter String may be any *regular expression.* Refer to the **regexp** man page (section 5) for more information.

Managing Files and Using the Desktop **Altering File Manager Views** 

 $\bar{z}$ 

 $\hat{\mathcal{A}}$ 

# Using the Toolboxes to Run Applications

6

# **Using the Tholboxes to Run Applications**

The toolboxes are containers for applications and utilities.

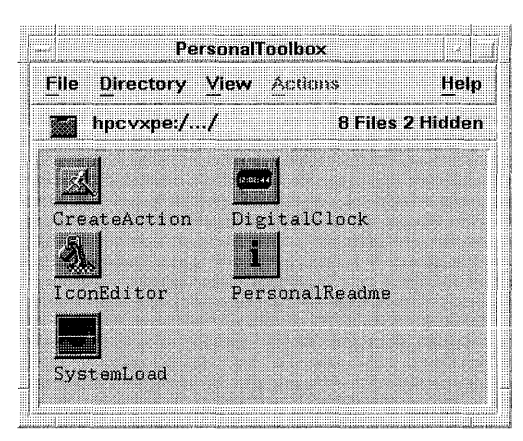

**The toolboxes contain icons representing applications and utilities.** 

There are three toolboxes:

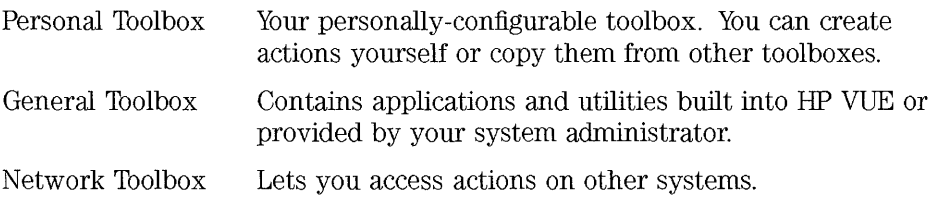

**The toolboxes are based** You can think of the toolboxes as File Manager views of special directories set **on File Manager** aside for applications and utilities. However, within a toolbox, you cannot go up past the top level of the toolbox, which is represented in the status line by / ... /.

**The toolboxes contain** Each application or utility is represented by an icon called an action icon. **action icons** Actions and their icons are HP VUE's way of creating a visual representation for applications, utilities, and other commands.

- **See Also**  "Basic File Management Skills" in Chapter 5 covers manipulating files (and actions icons) .
	- "Using Tools in HP VUE Lite" covers using the HP VUE Lite Toolbox .
	- "General Action and Filetype Concepts" in Chapter 19 explains what actions are and how they integrate applications into HP VUE.

# **The Personal Toolbox**

The Personal Toolbox is a container for applications and utilties you use frequently or create yourself.

Initially, the personal toolbox contains:

- Actions you personally place there.
- Several actions from the General Toolbox that you may want to use frequently.
- Other actions provided by your system administator.

You have control over the contents of your Personal Toolbox. You can add and remove tools, and organize the contents by creating subdirectories.

**Previous HP VUE 2.01** Actions you created in HP VUE 2.01 are preserved in HP VUE 3.0. **users** 

#### **See Also •• "To display HP VUE 2.01 tools from the HP VUE 3.0 toolboxes" in** Chapter 28 explains how to access your HP VUE 2.01 actions using the toolboxes.

#### **To open the Personal Toolbox**

• Choose the Tools control in the Front Panel.

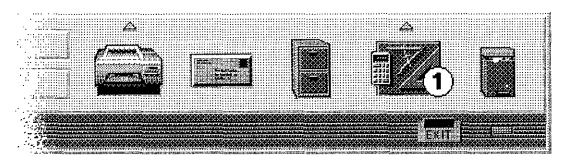

**Choose the Tools control**  $(1)$  to display the Personal Toolbox.

• Or, choose Personal in the Toolboxes subpanel.

#### **To start an application or utility**

- Double-click an action icon. If the application requires file data, a prompt is displayed.
- Or, drop a data file onto the action icon (if the application or utility accepts file data).

**To get help on an action •** Select the action and press  $\boxed{F1}$ . **icon** 

#### **To add a subdirectory to the Personal Toolbox**

- 1. Choose New from the Directory menu.
- 2. In the Personal Toolbox New Directory dialog box, enter a name into the New Directory Name Field.
- 3. Choose OK or press (Return **).**

#### **To make a personal action more readily available**

- Put the action icon on your Desktop.
- Or, add the action to your Front Panel.
- Or, copy ( $(\overline{c}_{tr})$  + drag) the action icon to a directory where you'll be using it frequently.

It is often useful to copy action icons to directories containing application data.

- If the action takes a data file, you can drop the data file on the action icon using only one File Manager view.
- If the action prompts for data when double-clicked, you can supply a filename (without the entire path). The action assumes the data file is located in the same directory as the action icon.

#### **See Also**

- "To put an object on the Desktop" in Chapter 5.
- Chapter 17 explains how to add controls that start actions to the Front Panel.

#### **To copy a general or network action to the personal toolbox**

• Drop the action icon on the Tools control in the Front Panel.

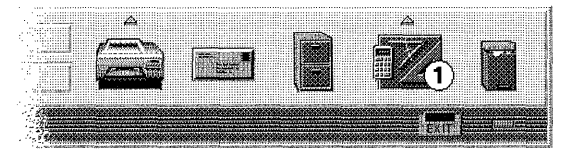

**Dropping an action icon on the Tools control (1) copies the action to your Personal Toolbox.** 

• Or, open both the Personal toolbox and the toolbox containing the icon. Copy ((Ctrl)+drag) the action icon to the Personal Toolbox.

#### **To add an application to the Personal Toolbox**

- 1. If you have not already done so, install the application on your system and find out The command line you would execute to start the application from a Terminal Emulator.
- 2. Double-click CreateAction in the Utilities subdirectory of the System Toolbox to display the Create Action dialog box.

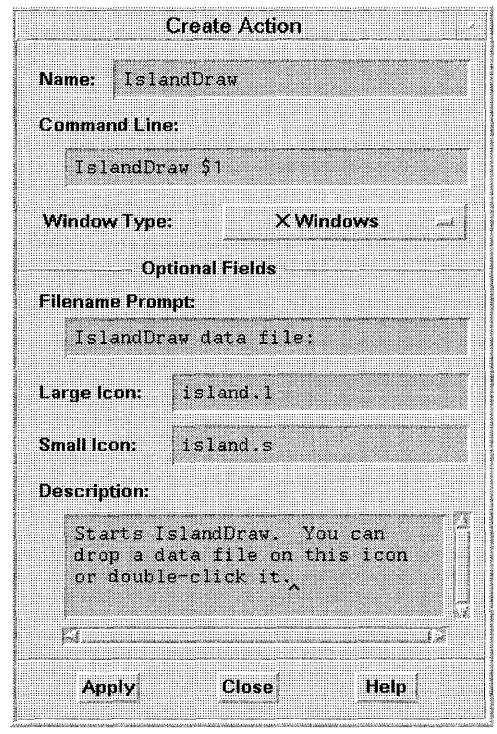

**Use Create Action to add an application to your Personal Toolbox.** 

3. In the Name field, type a unique name for the action.

- 4. In the Command Line field, type the command that would start the application. If the the command takes a data file, substitute *\$n* for each argument, where *n* is 1 for the first data file, 2 for the second, etc. (Example: **Wingz** \$1.)
- 5. Use the Window Type options menu to select how the action's output will be displayed. Select X Windows if the application creates it's own window; select Terminal if the application runs in a Terminal Emulator window.
- 6. Choose Apply.
	- An icon for the action will appear in your Personal Toolbox.
	- The action definition will be put in a new configuration file. A dialog box will tell you the location of the new configuration file.
- 7. Test the action by doubl-clicking the action icon. If it doesn't work properly, edit the fields in the Create Action dialog and Apply your changes.
- 8. When you are satisfied that the action is working properly, choose Close.

If the application is located on another system, you can use **remsh** in the Command Line. However, HP VUE actions provide a better way to start applications on other systems.

#### **See Also**

- "Using Actions to Run Remote Applications" in Chapter 22 covers creating actions for applications located on other systems.
- "Creating a Simple Action" in Chapter 19 explains additional features of Create Action.
- "Creating Actions Manually" in Chapter 21 covers creating actions by editing a configuration file.
- These are step-by-step examples for creating actions:
	- $\Box$  "Example: Creating an action for an application" in Chapter 19
	- $\Box$  "Example: Creating a personal action and filetype" in Chapter 19

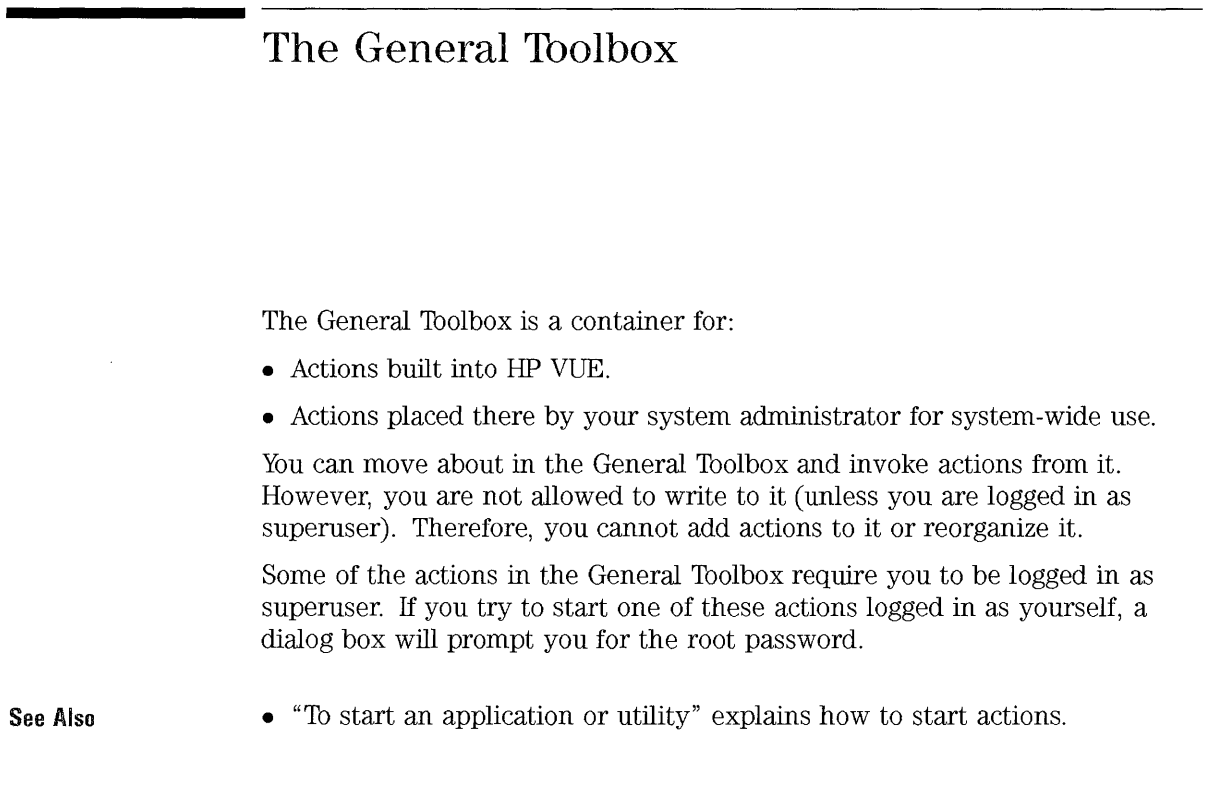

# **To open the General Toolbox**

- 1. Display the Toolboxes subpanel by choosing the up arrow above the Tools control.
- 2. Choose General in the Toolboxes subpanel.

Using the Toolboxes to Run Applications **The General Toolbox** 

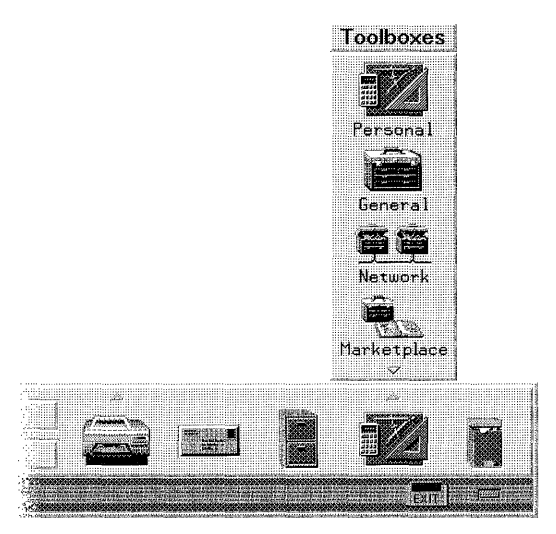

**Choose the "General" control to display the General Toolbox.** 

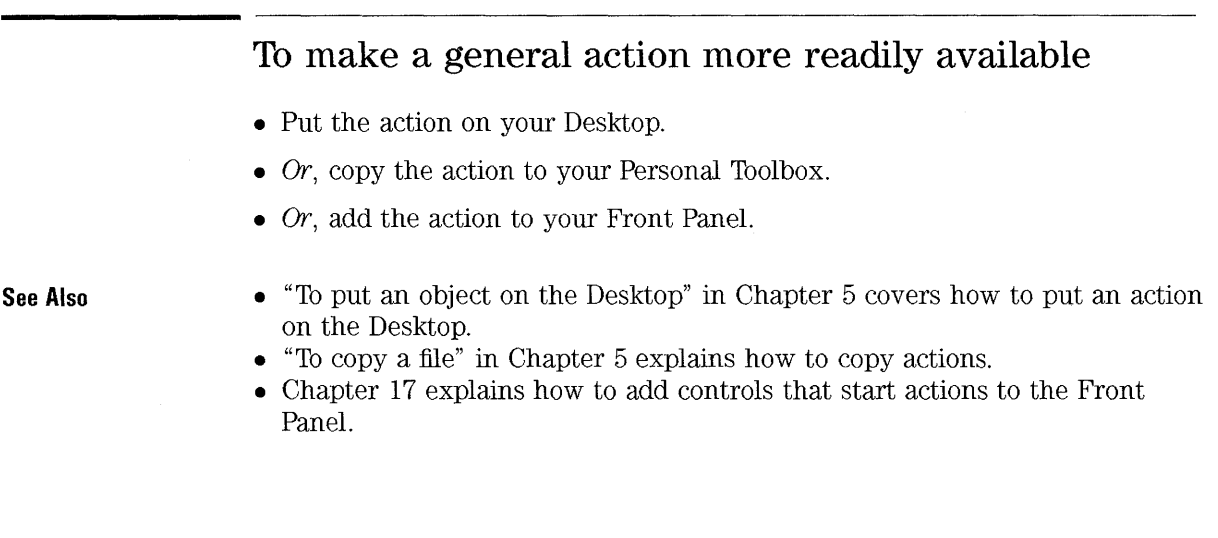

### **The Network Toolbox**

The Network Toolbox lets you use actions that are defined on other systems.

The top level of the Network Toolbox contains a subdirectory for each remote system whose actions you can access. If your system has not been set up to access remote actions, no subdirectories will be present.

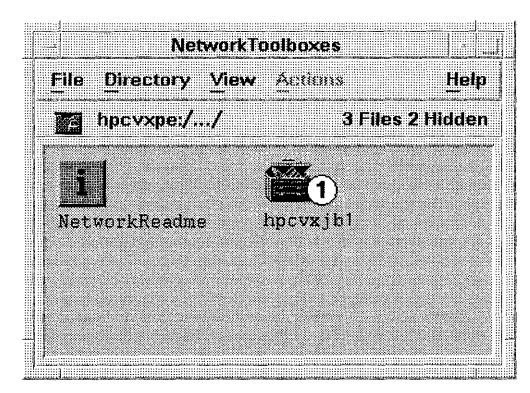

The top level of the Network Toolbox contains a subdirectory  $\textcircled{1}$  for each system whose **actions you can access.** 

**See Also** 

- "To start an application or utility" explains how to start actions .
- "Importing and Exporting Actions" in Chapter 22 covers how to configure the Network Toolbox.

#### **To open the Network Toolbox**

- 1. Display the Toolboxes subpanel by choosing the up arrow above the Tools control.
- 2. Choose Network in the Toolboxes subpanel.
- 3. Double-click the icon for the system that contains the action.

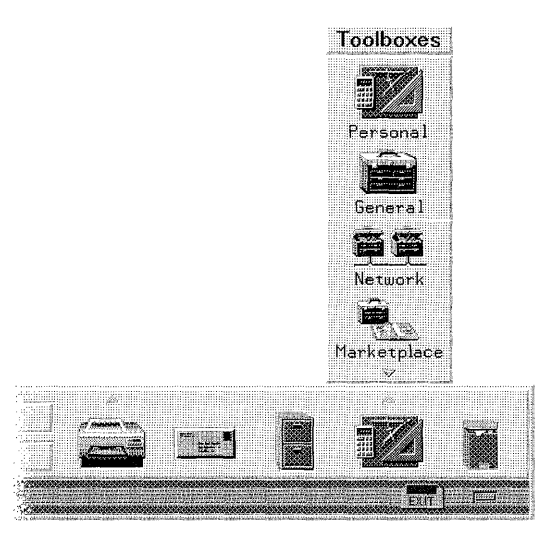

**Choose the "Network" control to display the Network Toolbox.** 

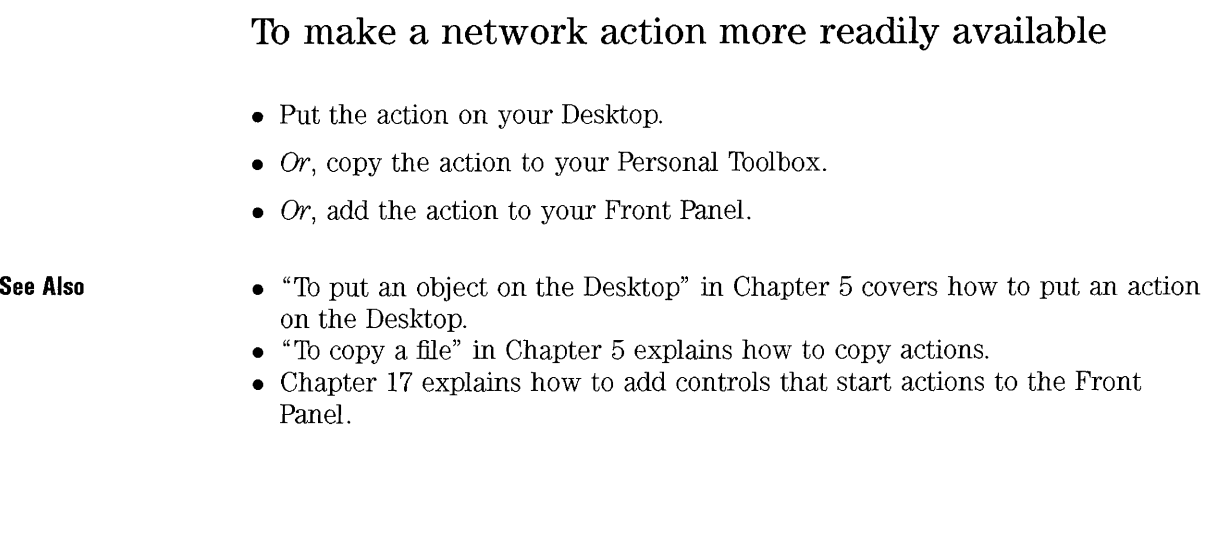

 $\hat{\boldsymbol{\beta}}$ 

# **Using Tools in HP VUE Lite**

HP VUE Lite provides a Front Panel control and subpanel for accessing tools.

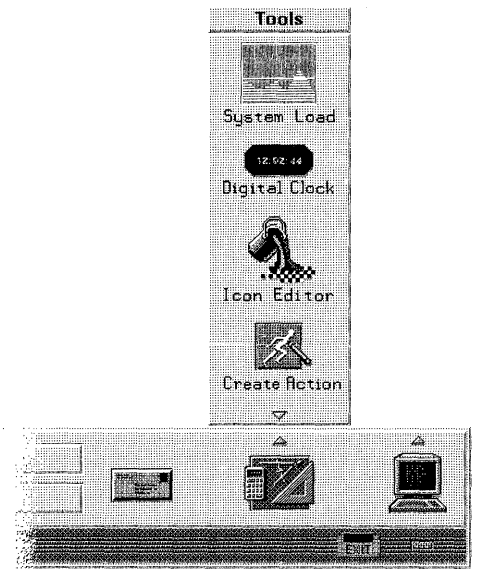

**Use the HP VUE lite Tools control and subpanel to run applications.** 

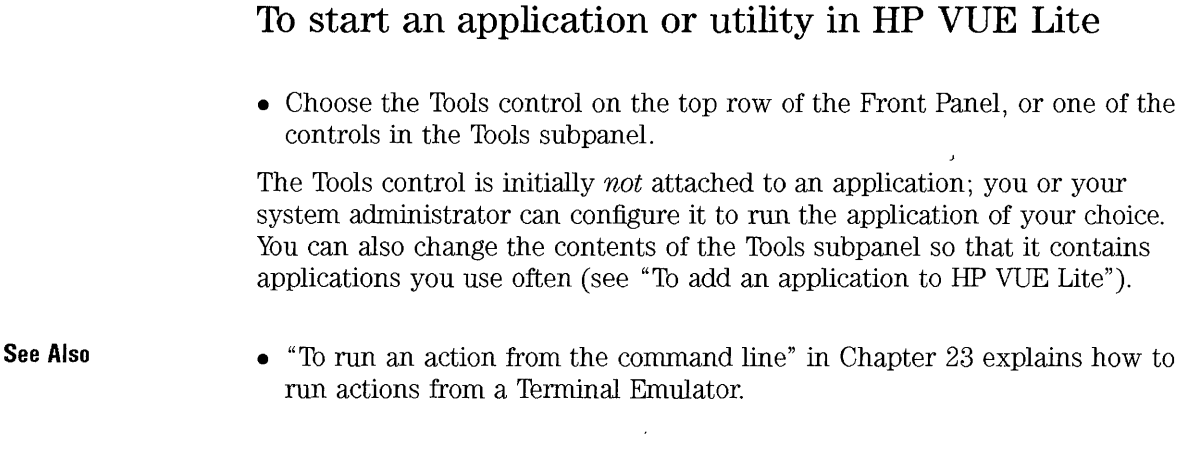

#### **To add an application to HP VUE Lite**

Adding an application to the Tools involves configuring the Front Panel to include the new tool.

#### **See Also**

For information on adding applications to HP VUE Lite:

- "To assign an application to the HP VUE Lite Tools control" in Chapter 23
- "To add an application to the Tools subpanel" in Chapter 23

For information on configuring the Front Panel:

- "To add or remove a control from an existing subpanel" in Chapter 17.
- "Defining Front Panel Controls" in Chapter 17
- "To create a push button for an application" in Chapter 17

For information on creating actions:

- "To use Create Action in HP VUE Lite" in Chapter 23
- "Example: Creating an action for an application" in Chapter 19 is a step-by-step example.

Using the Toolboxes to Run Applications **Using Tools in HP VUE Lite** 

 $\sim$ 

# **Using Text Editor**

7

# **Using Text Editor**

Text Editor is appropriate for small editing tasks such as writing memos and editing resource files.

The Text Editor window contains:

- Title bar, showing the name of the current document.
- Menu bar, containing five menus: File, Edit, Search, Format, and Help.
- Tablet, the area where you write and edit text.

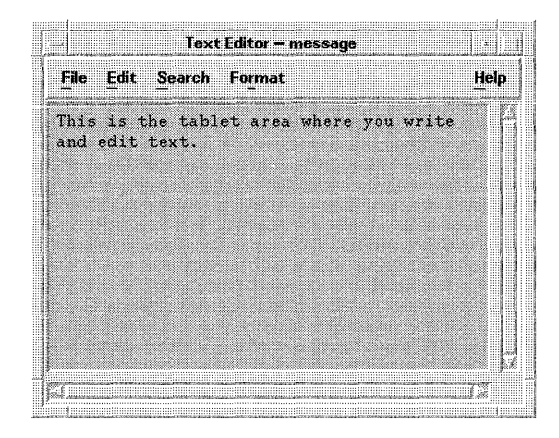

## **Starting and Stopping Text Editor**

Text Editor is readily accessible from many locations in HP VUE:

- The Front Panel.
- File Manager.
- Terminal emulator.

Once Text Editor starts, the tablet area is ready to receive text entry or edits.

#### **To start Text Editor**

**From the Front Panel**  • Choose the Text Editor button in the Front Panel.

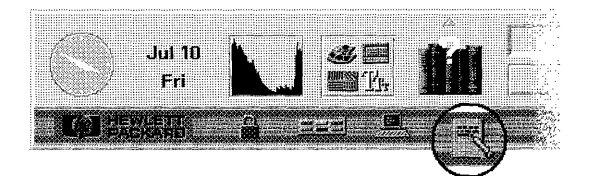

**Start Text Editor by choosing its button in the Front Panel.** 

**From File Manager** 

- Double-click a data file icon.
- Or, drag a file icon and drop it on the Text Editor button in the Front Panel.

Using Text Editor **Starting and Stopping Text Editor** 

**From a terminal emulator** 

• Type the following after a command-line prompt: **vuepad** *filename* & *The filename is optional.* 

#### **To close Text Editor**

- 1. Save the open document.
- 2. Choose Exit from the File menu.

**See Also** 

• "To save a document".

## **Opening and Saving Documents**

Opening a document displays the contents of a selected file in the tablet area. You can open new or existing documents.

Saving a document stores the edited contents into a file. You can save a document to its original file or to a new file.

#### **To open a new document**

• Choose New from Text Editor's File menu.

New documents are titled **Text Editor - (unnamed).** 

#### **To open an existing document**

#### **From Text Editor**  1. Choose Open from the File menu to display a dialog.

- 2. Enter or select the document name.
- 3. Choose OK.

The Open File dialog lists files and directories on your system. You can browse the lists to locate a file.

Using Text Editor **Opening and Saving Documents** 

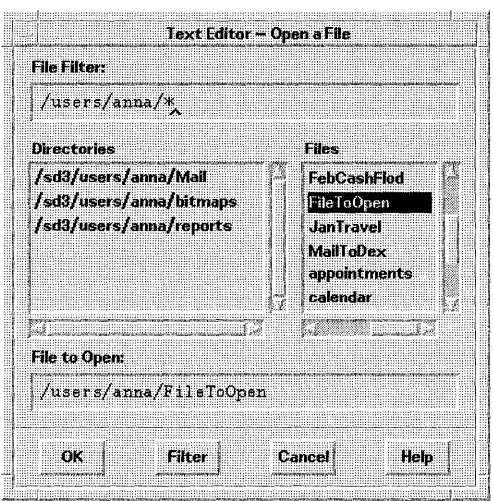

#### **From File Manager**

- Display the document's file icon in a File Manager window.
	- Do one of the following:
		- $\Box$  Double-click the document's file icon.
		- $\Box$  Or, select the document, then choose Edit from File Manager's Actions menu.

 $\bar{z}$ 

- $\Box$  Or, drag the document to Text Editor's tablet.
- $\Box$  Or, drag the document to Text Editor's button in the Front Panel.

#### **To save a document**

**To a new file** 

- 1. Choose Save As from the File menu to display the Save As Dialog dialog box.
- 2. If you used word wrap, choose whether or not to add newline characters to the end of word-wrapped lines.
- 3. Supply the complete file name in the Save File As field.
- 4. Choose OK.

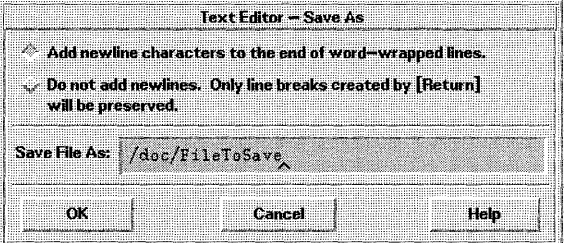

Use the Save As Dialog Box to Save a New File.

**To the original file** 

• Choose Save from the File menu.

Your edited document is automatically saved to its original file. If you used word wrap, you'll be asked whether or not to add newline characters to the end of word-wrapped lines.

## **Entering and Editing Text**

As you create a document, you enter and edit text. A text cursor (I) shows your current position, and a marker  $(\hat{\ })$  shows where you last edited, inserted, or selected text.

#### **To enter new text**

- Start typing. Text is inserted at the current cursor position.
- To start a new line, press **(Enter)** or use word wrap.
- To start a paragraph, press **(Enter)** twice.

#### **To turn on/off word wrap**

• Choose Word Wrap from the Edit menu.

When word wrap is on, typed words continue onto the next line when the cursor nears the right edge of the tablet.

Using word wrap affects how you save your document. When saving, you can:

- Add a **newline** character to the end of each word-wrapped line, or
- Preserve only line breaks that were created by pressing **(Enter).**

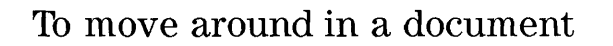

#### **Moving the cursor**

- Point to the new location in the tablet and click mouse button 1.
- Or, use the cursor movement keys:

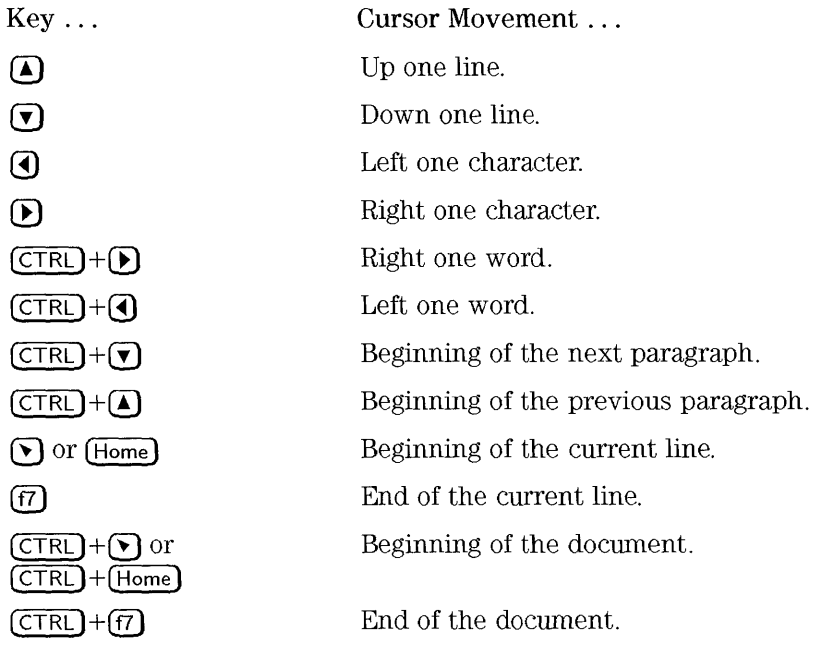

**Scrolling a document** 

• Use the scroll bars.

• Or, use the scrolling keys: Key ... Scroll Movement ...  $(Prev)$  or  $( Pg \cup p)$  Up one page. (Next} or (Pg **Dn)** Down one page. (CTRL) **(Prev)** or ( CTRL) (Pg **up)** Left one page. ( CTRL) **(Next)** or (CTRL) (Pg **Dn)** Right one page.

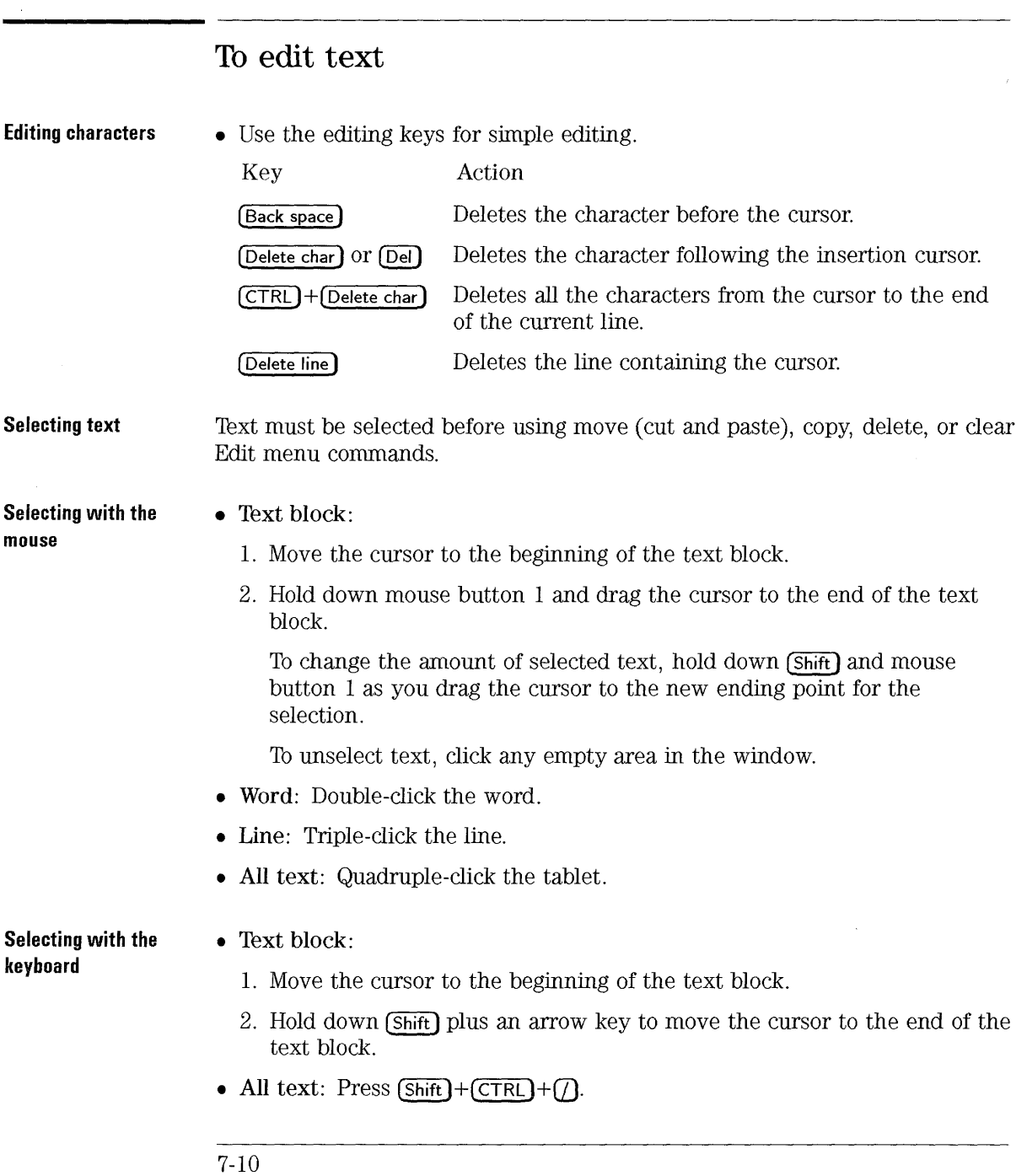

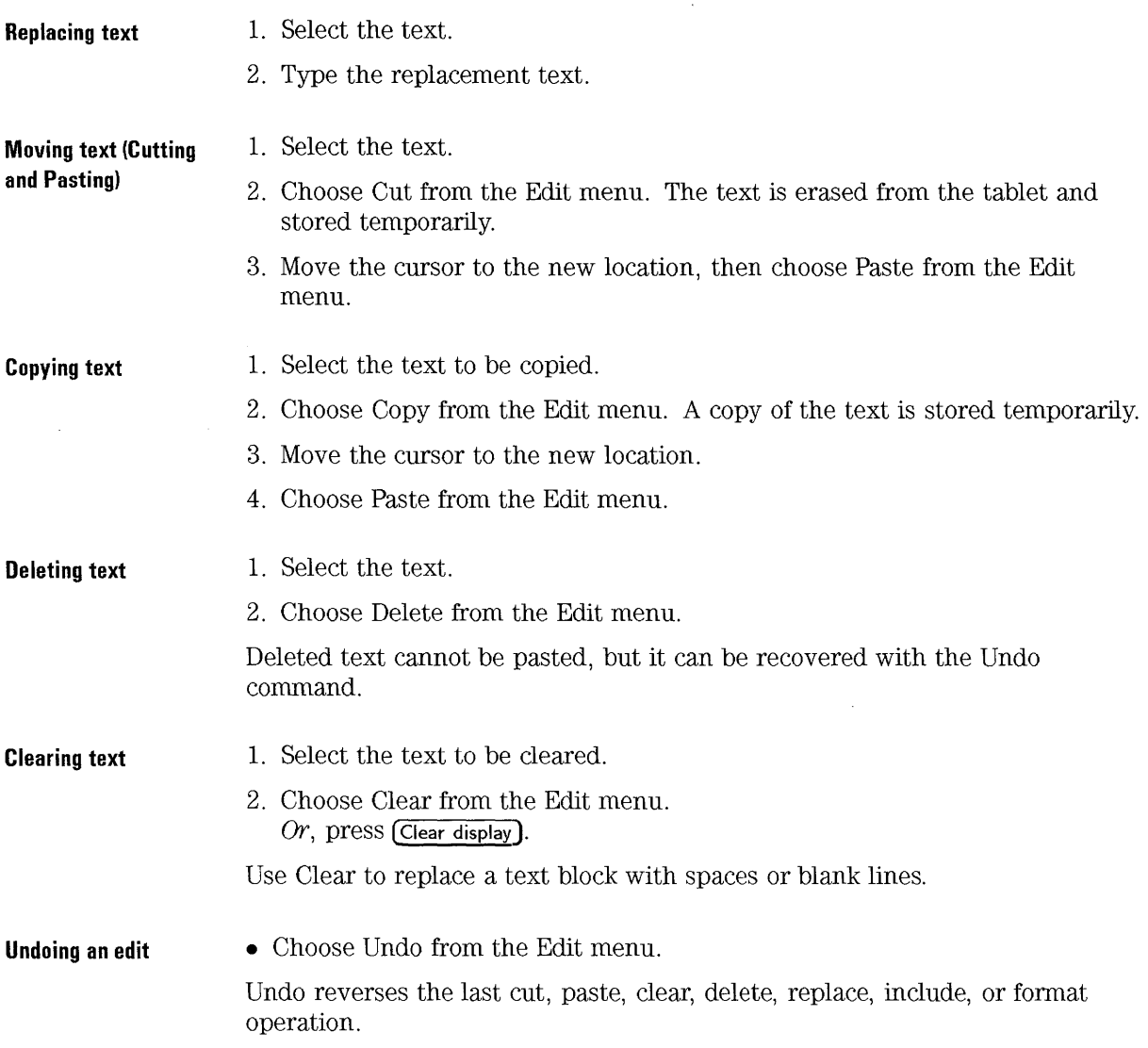

### **To include a file**

- 1. Position the cursor where you want to insert the document.
- 2. Choose Include from the File menu to open a dialog.
- 3. Enter or select the document name.
- 4. Choose OK.

The Include File dialog lists files and directories on your system. You can browse the lists to locate a file.

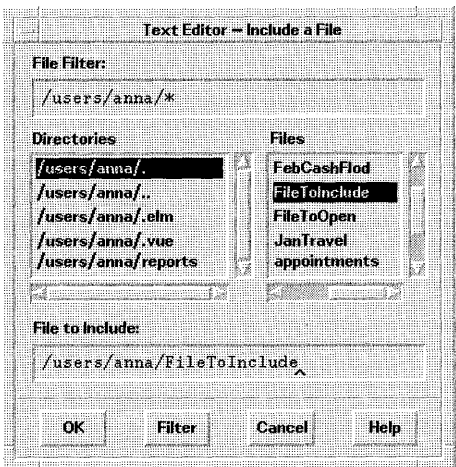

**Dragging a file from File** 1. Open a File Manager displaying the file you want to include.

- **Manager** 2. Position the text insertion cursor in the document where you want the file inserted.
	- 3. Hold down **(CTRL)** and mouse button 1 as you drag the file from File Manager to Text Editor's tablet.
	- 4. Release the mouse button, then release (CTRL).

#### **To find text**

- 1. Choose Find from the Search menu to open the Find dialog box.
- 2. Type the text to find in the Find field. The search is not case-sensitive, so you don't need to worry about upper- or lowercase letters.
- 3. Choose Find to locate the first occurrence of the text.
- 4. To find additional occurrences:
	- Choose Find again.
	- Or, choose Next from the Search menu.

Find starts at the current cursor position and continues through the entire document.

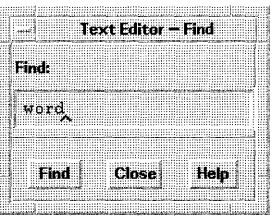

#### **To replace text**

- 1. Choose Replace from the Search menu.
- 2. Type the text to locate in the Find field. The search is not case-sensitive, so you don't need to worry about upper- or lowercase letters.
- 3. Type the replacement text in the Replace With field.
- 4. Choose Find to locate an occurrence of the text.
- 5. Choose Replace.

Using Text Editor **Entering and Editing Text** 

Find and Replace starts at the current cursor position and continues through the entire document.

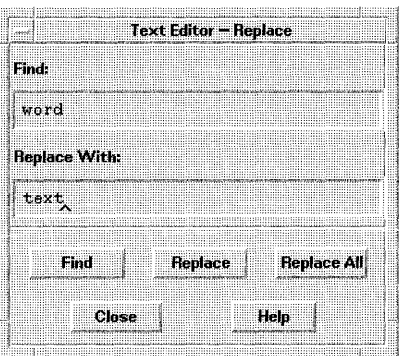

#### **To correct misspelled words**

- 1. Choose Spell from the Search menu to open the Spell dialog listing misspelled or unrecognized words.
- 2. Select the word in the Misspelled Word list. The selected word is automatically pasted into the Find field.
- 3 .. Choose Find to locate and highlight the word in the document.
- 4. Type the correct word into the Replace With field.
- 5. Choose Replace.
- 6. Repeat steps 2 5 to correct other words.

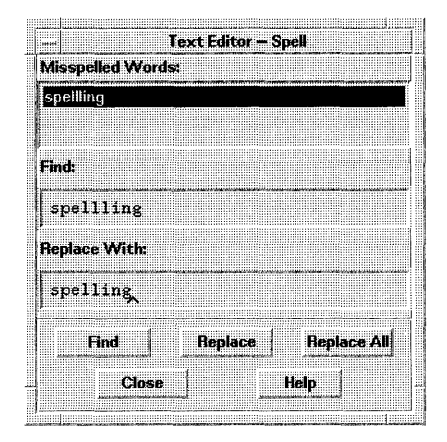

**Correct misspelled words with the Spell dialog.** 

#### **NOTE**

The Spell dialog is only available for English.

#### **To use special characters in your text**

- 1. Position the cursor in the text where you want the special character.
- 2. Type CTRL+Q, then the special character.

There are two kinds of characters you may want to include in your document:

- Special instructional characters, such as one that forces a form feed when printing.
- Special language characters, such as the umlaut used in German text.

#### **Example**  To embed a form feed character into your document:

- 1. Position the cursor.
- 2. Type  $(CTRL)+(Q)$ , then  $(CTRL)+(L)$ .

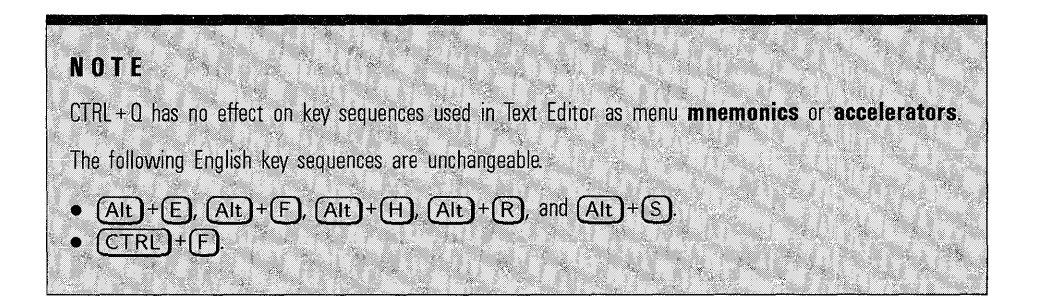

# **Formatting and Printing Documents**

Once your editing is complete, format your document by choosing margins and justifications.

#### **To format a document**

- 1. Choose Settings from the Format menu.
- 2. Enter margins and select justifications.
- 3. Do one of the following:
	- To format a paragraph, place the cursor **in** the paragraph, then choose Paragraph .
	- To format the entire document, choose All.

To use the settings after the dialog box is closed, choose Paragraph or All from the Format menu.

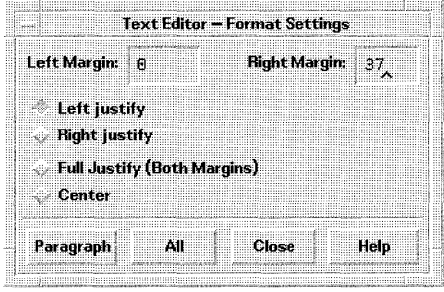

**Choose format settings in the Settings dialog.**
Using Text Editor **Formatting and Printing Documents** 

**NOTE** 

The Center option is unavailable for some languages.

### **To print a document**

- 1. Open the document in Text Editor.
- 2. Choose Print from the File menu.

The document prints on your system's printer.

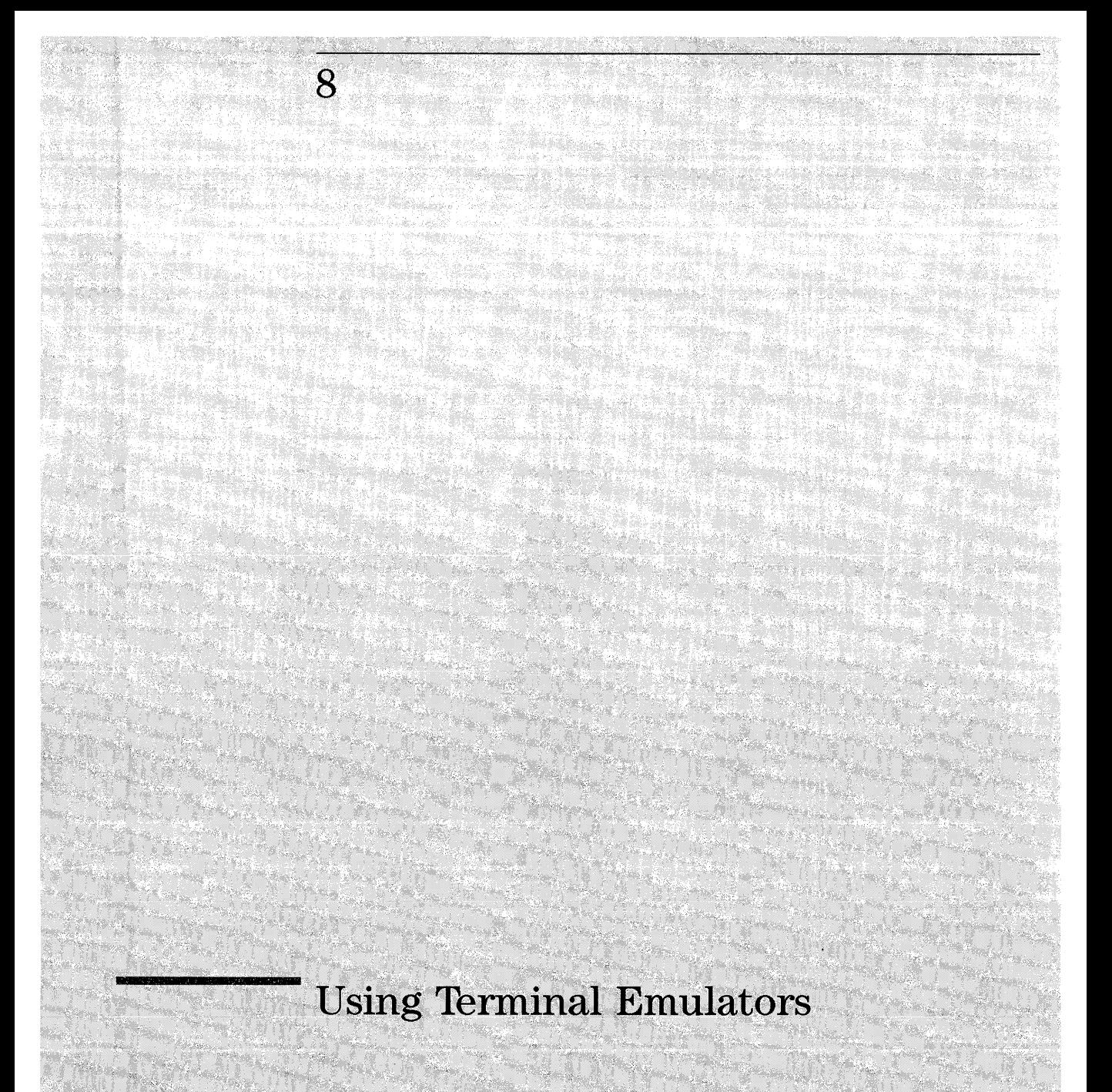

## Using **Terminal Emulators**

A terminal emulator is an application that displays a window which allows you to use HP-UX commands and cut and paste text within or between terminal emulation windows.

The command line prompt is a special character that is displayed in your terminal emulator after you press ( $E<sub>inter</sub>$ ). It can be a  $\lambda$ ,  $\leq$ ,  $\oint$ , or other special character. A small box, called a cursor, shows where characters will appear in the window when you type something on the keyboard.

| mm                              |  |
|---------------------------------|--|
| hpterm<br>em                    |  |
|                                 |  |
| $\mathbb{R} \bullet \mathbb{Q}$ |  |
|                                 |  |
|                                 |  |
|                                 |  |
|                                 |  |
|                                 |  |
|                                 |  |
|                                 |  |
|                                 |  |
|                                 |  |
|                                 |  |
|                                 |  |
|                                 |  |
|                                 |  |
|                                 |  |
|                                 |  |
|                                 |  |
|                                 |  |
|                                 |  |
|                                 |  |
|                                 |  |
|                                 |  |
|                                 |  |
|                                 |  |
|                                 |  |
|                                 |  |
|                                 |  |
|                                 |  |
|                                 |  |
|                                 |  |
|                                 |  |
|                                 |  |
|                                 |  |
|                                 |  |
|                                 |  |
|                                 |  |
|                                 |  |
|                                 |  |
|                                 |  |
|                                 |  |
|                                 |  |
|                                 |  |
|                                 |  |
|                                 |  |
|                                 |  |
|                                 |  |
|                                 |  |
|                                 |  |
|                                 |  |

The command line prompt  $(1)$  and cursor  $(2)$  appear in terminal windows.

HP VUE provides two terminal emulators:

- hpterm hpterm is the default terminal emulator for HP VUE. It displays a window in which command-line prompts and soft keys act like an HP Term0 terminal.
- xterm xterm provides a terminal window that emulates DEC and Tektronix terminals.

## **Starting and Stopping a Terminal Emulator**

**See Also**  You can start a HP VUE terminal emulator either with a Front Panel control, from the Toolbox, or by typing a command. The method of stopping the terminal emulator is the same, regardless of how it was started. • "Using Terminal Emulators with HP VUE Lite" explains how to start a terminal emulator in HP VUE Lite.

#### **To start terminal emulator with terminal control**

• Click the Terminal control in the Front Panel.

| 1111111<br>                                                                                                    | $-1$ |
|----------------------------------------------------------------------------------------------------|------|
| .  .<br>                                                                                                    |      |
| <br>                                                                                                    |      |
| $\cdots$                                                                                                    |      |
|                                                                                                    |      |
|                                                                                                    |      |
| $-1$ $-1$                                                                                                    | н.   |
|                                                                                                    |      |
| 1111.87                                                                                                    |      |
| <br>.<br>$\ddotsc$<br>--<br>1.11                                                                               |      |
|                                                                                                    |      |
| $\cdots$                                                                                                    |      |
|                                                                                                    |      |
|                                                                                                    |      |
|                                                                                                    |      |
|                                                                                                    |      |
|                                                                                                    |      |
|                                                                                                    |      |
| ----                                                                                                    |      |
|                                                                                                    |      |
|                                                                                                    |      |
|                                                                                                    |      |
| $-1.1$<br>.<br>                                                                                                |      |
| <br>                                                                                                    |      |
| 5.1<br>                                                                                                    |      |
|                                                                                                    | . .  |
| <br><br>                                                                                                    |      |
|                                                                                                    |      |
|                                                                                                    |      |
|                                                                                                    |      |
|                                                                                                    |      |
|                                                                                                    |      |
|                                                                                                    |      |
|                                                                                                    |      |
|                                                                                                    |      |
|                                                                                                    |      |
|                                                                                                    |      |
|                                                                                                    |      |
| <b>THE EXPLOSION OF THE REAL</b>                                                                               |      |
| where the product of the product of the product of the product of the product of the product of the product of |      |
|                                                                                                    |      |
|                                                                                                    |      |
|                                                                                                    |      |
|                                                                                                    |      |
|                                                                                                    |      |
|                                                                                                    |      |
|                                                                                                    |      |

Use the terminal button  $(1)$  to start a terminal emulator.

A terminal window containing a command line prompt and cursor appears. The terminal emulator that appears is the default terminal emulator.

### **To open a terminal from a File Manager view**

• Choose Terminal from the Directory menu.

This opens a Terminal Emulator with the same current working directory as the File Manager view where it is started.

#### **To start a terminal emulator from the command line**

1. At the command line prompt, type the name of the terminal emulator and any options you want, using:

hpterm [options] &

Or:

xterm [options] &

Where:

*options* Represents optional items to customize the terminal emulator.

& Specifies that the terminal emulator runs in the background, that is, you can continue working in your original window while the terminal emulator is also running.

The terminal emulator starts in the current workspace unless directed otherwise by options.

**Examples**  The following command starts an hpterm window with a black background and a white foreground. (This window will not participate in dynamic color changes through Style Manager since colors are specified directly.)

hpterm  $-$ bg Black  $-$ fg White &

The following command starts an xterm window in the workspace named "Project Notes":

xterm -xrm '\*workspaceList: "Project Notes"' &

The following command starts an hpterm window on a screen on the system named "LGMCD":

hpterm -display LGMCD:0.1 &

- **See Also**
- Refer to the **xterm** or hypterm man pages for details about the options available for each.

### **To start a terminal emulator from the Toolbox**

• Execute the hpterm or xterm action in the Utilities subdirectory of the General Toolbox directory.

### **To close a terminal emulator window**

#### **Menu button**

• Double-click on the window menu button in the window frame.

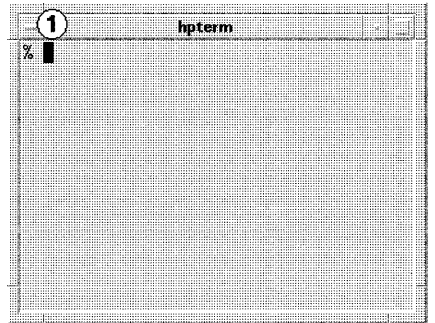

**Close a terminal emulator with the window menu button CD.** 

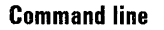

• Type:

exit **(Return)** 

### **Using the Terminal Emulator**

The terminal emulator window provides a means to enter HP-UX commands and the ability to cut and paste text between and within windows.

#### **To cut and paste text**

You can select text within one window and copy it to another location within that window, or to another terminal emulator window.

The original text is left in place. If you want to delete it, you must do so manually.

#### **cutting text**

- 1. Move the pointer over the first character you want to cut.
	- 2. Press and hold down mouse button 1.
	- 3. Drag the pointer over the text you want to move. The text appears highlighted.
	- 4. Release mouse button 1 after all the text you want to cut is hightlighted.

The highlighted text is copied to an internal "clipboard". The text is not removed from your original source.

#### **pasting text**

1. Position the cursor where you want to insert the text.

2. Click mouse button 2.

A copy of the contents of the clipboard is pasted at the location you indicated. You can make additional copies by repeating the above steps.

#### **To resize the window contents**

• Type the following at the command-line prompt:

eval 'resize' (Enter]

You can change the size of the window using the frame components. However, applications running within the window may not know about the resizing and act as if the window were the original size.

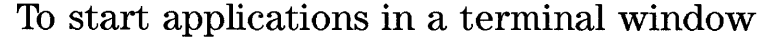

• Enter the command to start the application at the command line prompt.

The general syntax for starting an application is:

application [options] &;

&

application The application name.

options A list of optional information to be passed to the application.

Indicates that the application runs in the background; that is, you can continue to use the terminal emulator window while the application is also running.

**Example**  The following example starts a digital clock from the command line:

xclock -digital &;

**See Also** 

• Refer to the man page or other documentation for each application to find the conunand and options to use for that application.

### **Customizing Your Terminal Emulator**

There are several ways in which you can customize your terminal emulator:

- Run the terminal emulator with special options, such as scrollbars.
- Use a different terminal emulator.
- Run the terminal emulator on another system.
- Run the terminal emulator using non-English characters.

#### **See Also**

- The hpterm or xterm man page lists all the options available.
- "Using a Non-English Terminal Emulator" in Chapter 27 explains how to run a terminal emulator with non-English characters.
- "Changing the Default Terminal, Editor, and Mailer" in Chapter 18 explains how to change the terminal emulator that appears by default when you press the Terminal control.

#### **To specify scrollbars**

- 1. Use the EditResources action to specify a scrollBar resource for the terminal emulator.
- 2. Log out, then log back in for the current session. (For home session, set home session, log out, then log back in.)

If the value of scrollBar is True, the terminal emulator windows will have scrollbars. If the value is False, they will not have scrollbars.

#### **Example**  The following line sets scrollbars in all hpterm windows:

hpterm\*scrollBar: True

The following line sets scrollbars only for hpterm windows named "localTerminal" :

hpterm\*localTerminal\*scrollbar: True

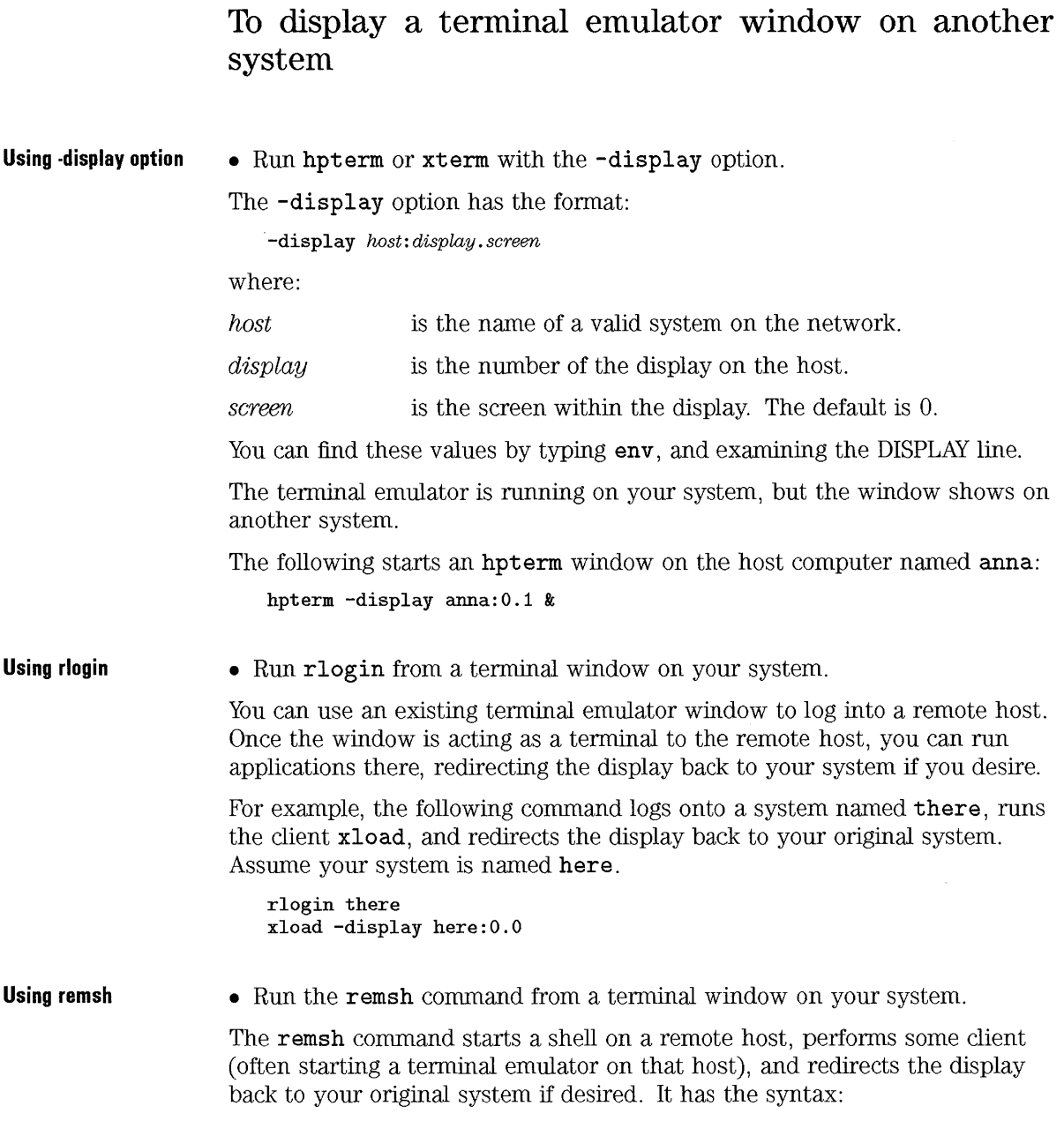

remsh remote -n client -display system:display.screen

where:

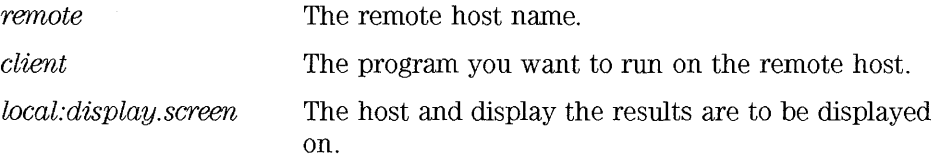

For example, the following command runs xload on the remote host named there, and directs output back to your system, here.

```
remsh there -n /usr/bin/X11/xload -display here: 0.0
```
The remsh command is often used when customizing a menu to access other hosts.

See Also • Chapter 22 contains more information about networks and running applications on other computers.

### To set terminal control characters

- 1. Use the EditResources action to update the ttyModes resource.
- 2. Choose Restart Workspace Manager from the workspace menu.

Because the hpterm and xterm only *emulate* a terminal, your control characters might not be what you are used to on a physical terminal. The ttyModes resource allows you to set control characters for your terminal emulator.

By default, Login Manager sets the following control characters.

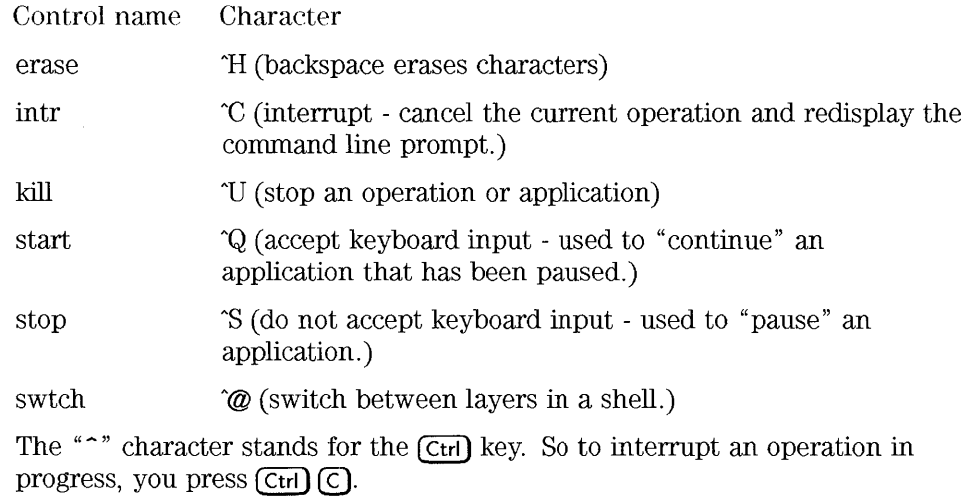

The syntax for this resource is:

ttyModes:  $\degree$ *C* name

where *name* is the control, and C is the character. For example, the default value of ttyModes describing the above list is:

ttyModes: erase ^H intr ^C kill ^U start ^Q stop ^S swtch ^@

Additional controls are listed in the xterm or hpterm man pages.

**See Also** 

• Chapter 25 for information about how and where to set resources.

## **Using Terminal Emulators with HP VUE Lite**

**Terminal control** 

• Click the Terminal control on the Front Panel.

The default terminal emulator will display a window containing a command line prompt and a cursor.

|  | committee program.<br>as concerned and the first test<br>1. The model that a started to an entry a secret in contract of started<br>1.12.12.12.14.04.04.04.04.04.04.05.04.04.04.04.04.04.04.04.04.07.07.07.07.07.07<br><b>ASSESSED PROPERTY</b> |  | middled as he had been particular to be a final state of the half be a final below of the base of the beater of the base of the base of the base of the base of the base of the base of the base of the base of the base of th<br>rago lagungo de termini mengangkan di pakan dan gelara di pakan papa menghasi pakan dalam dan menaran dan di | in independence of the transporting the common function of the control of the common control and the common the |  |  |  | <br>********** |  |  |  |  |  | <br><b><i><u>BARRASSIME</u></i></b><br><br><br> |  |  |  | $-0.00000$<br>. |  |  |  |  |  | <br><br>,,,,,,,,,,,,,,,,,,,,,,,,,,,,,,,<br>,,,,,,,,,,,,,,,,,,,,,,,,,,,,,,,,,<br><br><br><br>www.communication.com<br> | Non-application | <br>---<br>. .<br> |  | 1.111<br>.<br><b>INVESTIGATION OF CHARLON CONTINUES.</b> | . |  |
|--|----------------------------------------------------------------------------------------------------|--|----------------------------------------------------------------------------------------------------|----------------------------------------------------------------------------------------------------|--|--|--|----------------|--|--|--|--|--|-------------------------------------------------|--|--|--|-----------------|--|--|--|--|--|----------------------------------------------------------------------------------------------------|-----------------|--------------------|--|----------------------------------------------------------|---|--|
|  |                                                                                                    |  |                                                                                                    |                                                                                                    |  |  |  |                |  |  |  |  |  |                                                 |  |  |  |                 |  |  |  |  |  |                                                                                                    |                 |                    |  |                                                          |   |  |
|  |                                                                                                    |  |                                                                                                    |                                                                                                    |  |  |  |                |  |  |  |  |  |                                                 |  |  |  |                 |  |  |  |  |  |                                                                                                    |                 |                    |  |                                                          |   |  |

Use the HP VUE Lite terminal control (1) to start a terminal emulator.

**Menu** 

- 1. Click on the arrow above the Terminal front panel control.
- 2. Select one of the choices from the slide up menu:

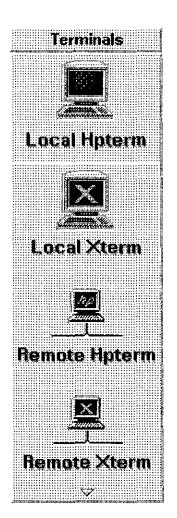

**Make a selection from the Terminals subpanel.** 

You can start an **hpterm** or an **xterm** terminal emulator.

3. If you chose a remote terminal emulator, a dialog box appears. Enter the name of the system you want to log on to.

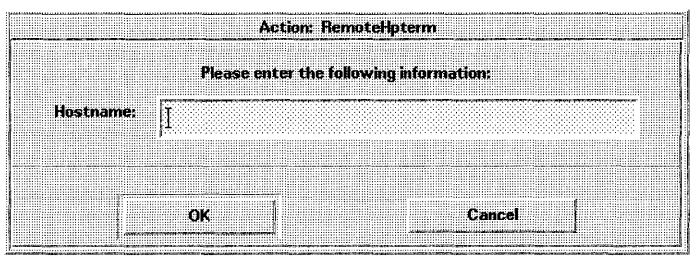

**Enter the host name in the Host Dialog.** 

- **See Also**
- "To display a terminal emulator window on another system" explains how the terminal window can run on another computer.

Using Terminal Emulators **Using Terminal Emulators with HP VUE lite** 

# Customizing Appearance and Behavior

9

## **Customizing Appearance and Behavior**

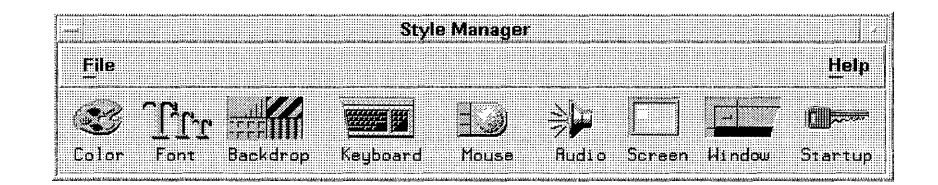

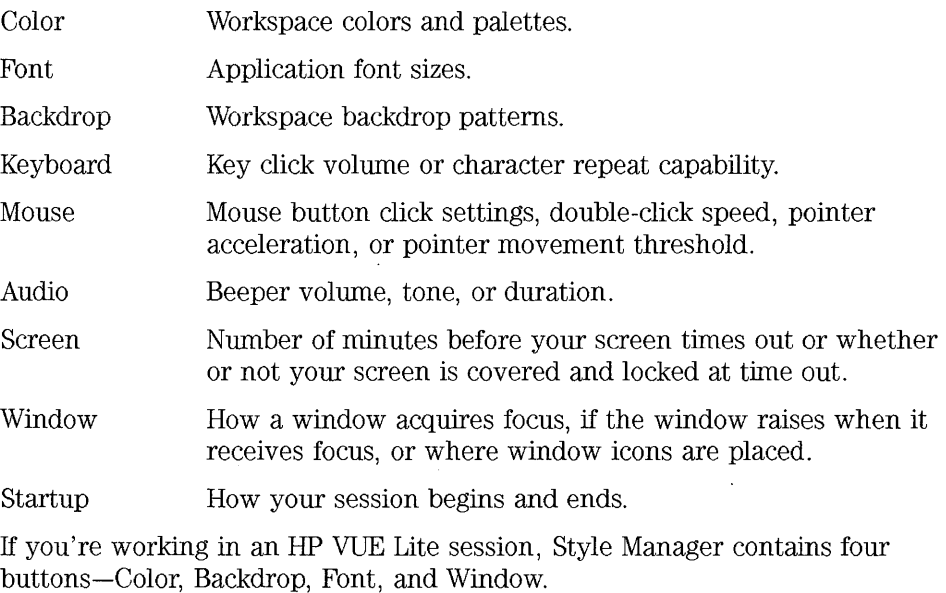

Starting Style Manager • Choose the Style Manager button in the Front Panel.

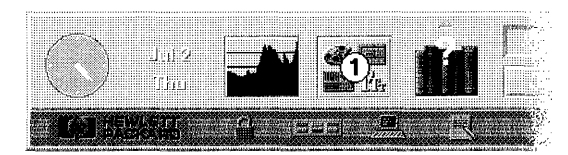

To start Style Manager, choose its control (1) in the Front Panel.

**See Also**  There are other behaviors you may want to change in your HP VUE working environment, such as changing what a button does in the front panel, or changing your default editor from Text Editor to either **vi or emacs.** 

- Chapter 17 explains how to customize Front Panel behavior.
- Chapter 18 explains how to change your default Terminal Emulator, Mailer, and Editor.
- "Workspace Manager Menus" in Chapter 24 explains how to add or delete commands from menus.
- "Creating a Simple Filetype" in Chapter 19 explains how to define a file type. When you define a file type, you can specify the actions associated with the file.
- Chapter 14 explains how to change variables affecting your windowing environment.

## **Customizing Screen Appearance**

The visual elements of your screen can be easily changed with Style Manager:

- Workspace colors.
- Workspace backdrop patterns.
- Font sizes used to label windows and enter text.

#### **To select a palette**

- l. Choose Style Manager's Color button.
- 2. Select a palette from the Palettes list.
- 3. Choose OK.

Workspace colors come from predefined color palettes. Palettes that come with your system are listed in the Color dialog.

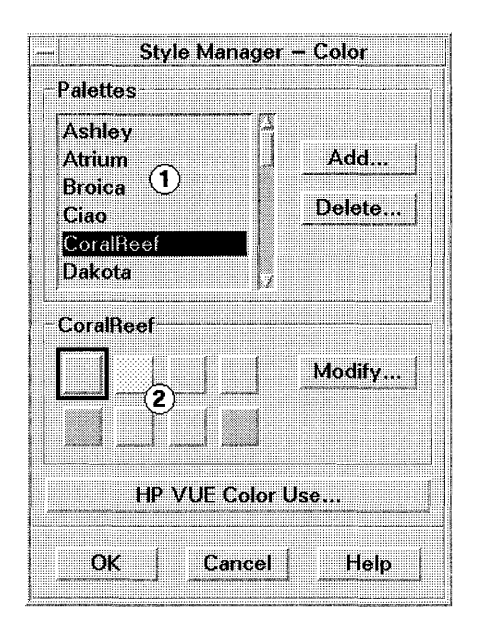

- CD List of palettes.
- @ Color buttons, representing the selected palette's colors.

#### **To modify a palette**

- 1. Select a palette in the Color dialog.
- 2. Double-click a color button to open the Modify dialog. Or, click the button, then click Modify.
- 3. Adjust the settings.
- 4. Choose OK in the Modify dialog.
- 5. Repeat steps 2-4 to modify another color button.
- 6. Choose OK in the Color dialog.

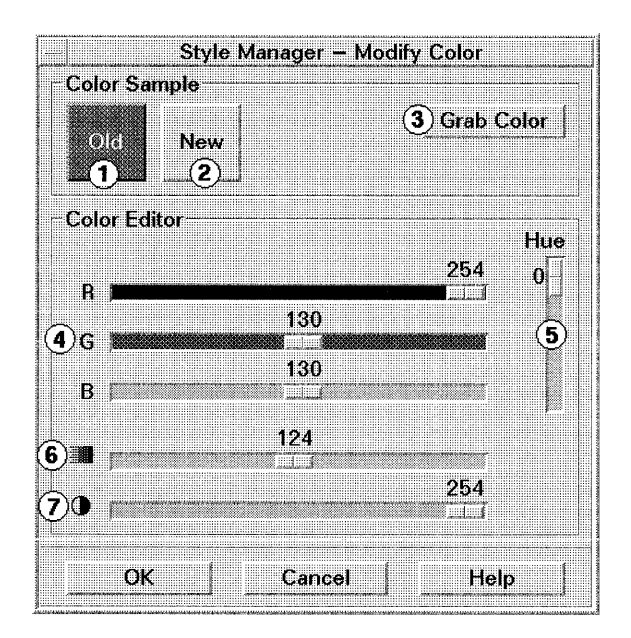

- CD Shows the current color.
- Q) Shows the new color as you make changes.
- ® Displays a pointer for you to choose a color in your workspace.
- @) Changes red, green, and blue values.
- ® Changes red, green, and blue proportions.
- @ Changes the color's intensity.
- (f) Changes the color's brightness.

#### **Grabbing a color from the workspace**

- 1. Choose Grab Color to get the grab pointer.
- 2. Click the desired color to make it the New color.

### **To create a custom palette (by copying and modifying an existing palette)**

- 1. Choose Add in the Color dialog.
- 2. Type the new palette name in the New Palette Name field.
- 3. Choose OK in the Add Palette dialog.
- 4. Modify the palette.
- 5. Choose OK in the Color dialog.

Adding a palette makes a copy of the currently selected palette and gives the copy a unique name. You then create a palette by modifying the copy, thus keeping the original palette intact.

#### **To delete a palette**

- 1. Select the palette from the Palettes list.
- 2. Choose Delete.
- 3. Choose OK in the Delete Palette dialog.

**Restoring a deleted palette** 

- 1. Open a File Manager showing HomeDirectory/. vue/palettes.
	- 2. Rename the deleted palette from *PaletteName*.vp to *PaletteName.*vp.
	- 3. Restart Style Manager (close, then reopen).

When you delete a palette, its name is prefixed with  $\tilde{\ }$  and placed in . **vue/palettes** in your home directory.

### **To change the number of colors used by HP VUE**

- 1. Choose HP VUE Color Use in the Color dialog.
- 2. Select the color use.
- 3. Choose OK.

The change takes effect the next time you log in.

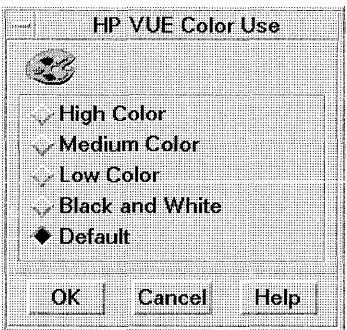

Your display type and the HP VUE Color Use selection determine the number of colors buttons that make up a palette.

While you can't use more colors than your display allows, you can limit the amount of colors used by HP VUE by specifying a lower-valued display type.

For example, if you have a high color display and want to run a color-rich application such as a CAD program, you could choose Low Color to lower the amount of colors that HP VUE uses. The color difference is available for the CAD program.

### **To select a font size**

- 1. Choose Style Manager's Font button.
- 2. Select a font size.
- 3. Choose OK.

Window labels and text show the new font size as applications are started.

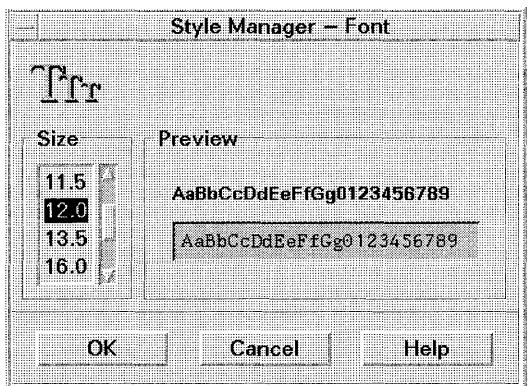

### **To select a backdrop**

- 1. Switch to the workspace in which you want the backdrop.
- 2. Choose Style Manager's Backdrop button.
- 3. Select a backdrop.
- 4. Choose Apply.

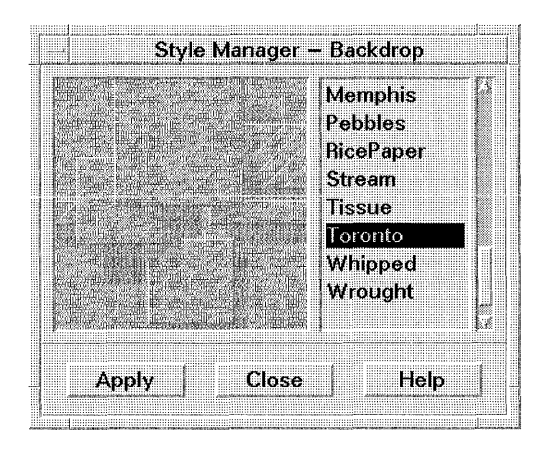

A backdrop is a pattern that covers the screen area underneath your windows. A unique backdrop for each workspace adds variety and helps you to quickly identify the workspace.

## **Customizing System Behavior**

Behavior settings for system devices can be easily adjusted to fit your preferences and needs:

- Key click volume and character repeat.
- Mouse button click settings, double-click speed, pointer acceleration, or pointer movement threshold.
- Audio beeper volume, tone, or duration.
- Screen time outs and cover when not in use.
- Window focus, movement, and icon behavior.

#### **To change keyboard behavior**

- 1. Choose Style Manager's Keyboard button.
- 2. Select settings.
- 3. Choose OK.

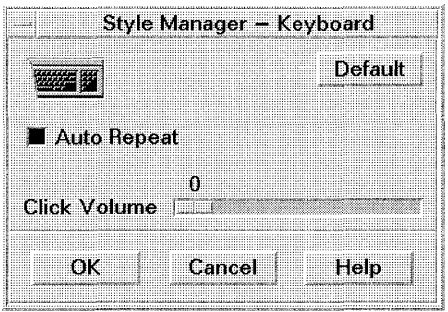

Auto Repeat: Have a character repeat as you hold down its key.

Click Volume: Tum off key click (when at 0%) or change volume (up to 100%).

### **To change mouse behavior**

- 1. Choose Style Manager's Mouse button.
- 2. Select settings.
- 3. Choose OK.

A new double-click speed takes effect the next time you log in.

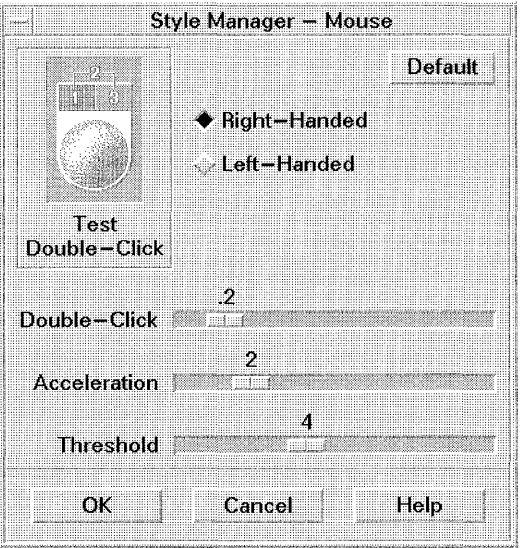

Right-Handed: Use standard settings for mouse button clicks. Left-Handed: Reverse standard settings for mouse button clicks.

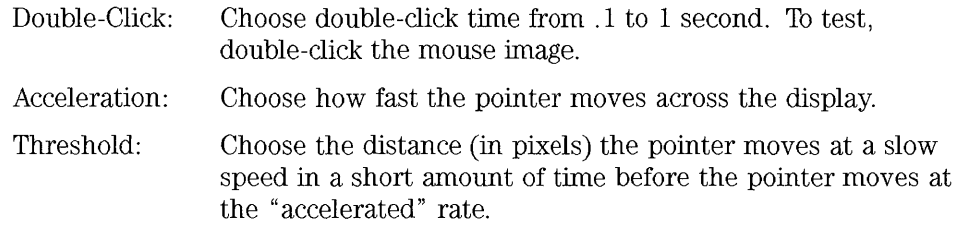

### **To change audio behavior**

- 1. Choose Style Manager's Audio button.
- 2. Select settings.
- 3. Choose OK.

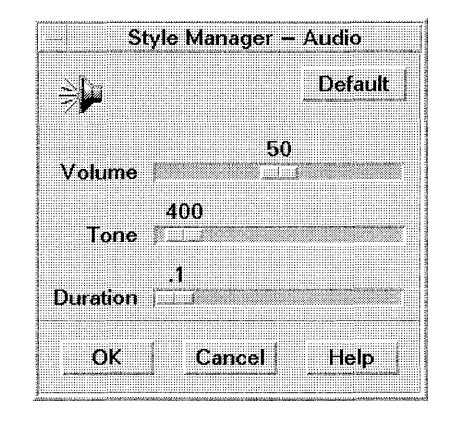

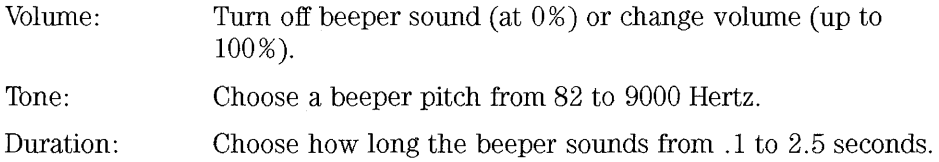

#### **To change screen settings**

- 1. Choose Style Manager's Screen button.
- 2. Select settings.
- 3. Choose OK.

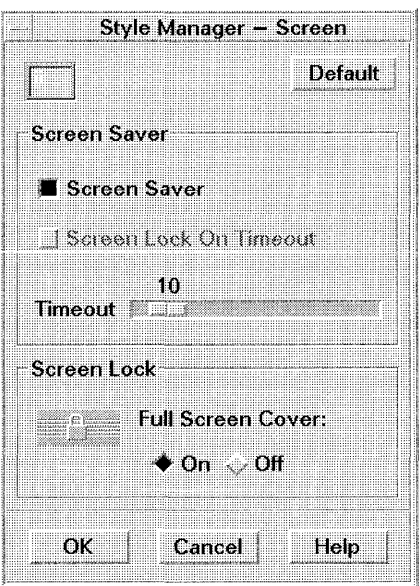

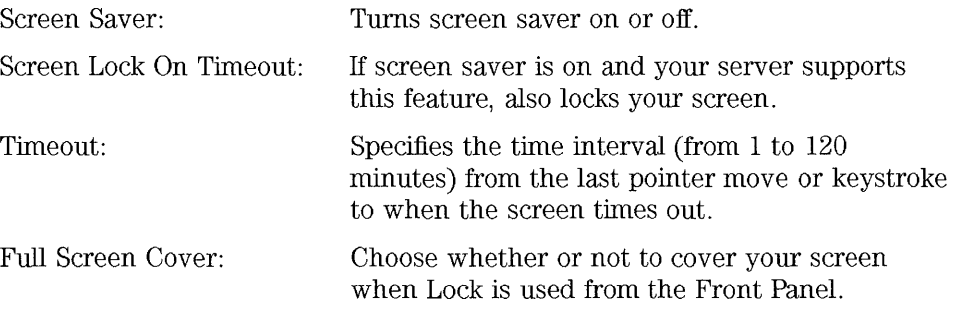

If you have a color display, bright colors on the screen can "bum" into the picture tube. A time out - when the screen goes blank or is covered prevents this from happening.

#### **To change window behavior**

- l. Choose Style Manager's Window button.
- 2. Select settings.
- 3. Choose OK.
- 4. Choose OK when asked to Restart the Workspace Manager.

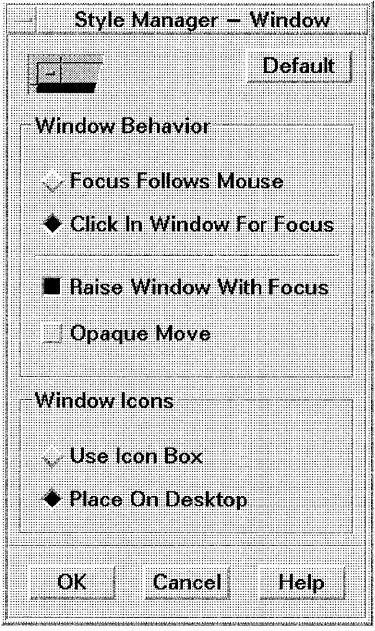

#### Customizing Appearance and Behavior **Customizing System Behavior**

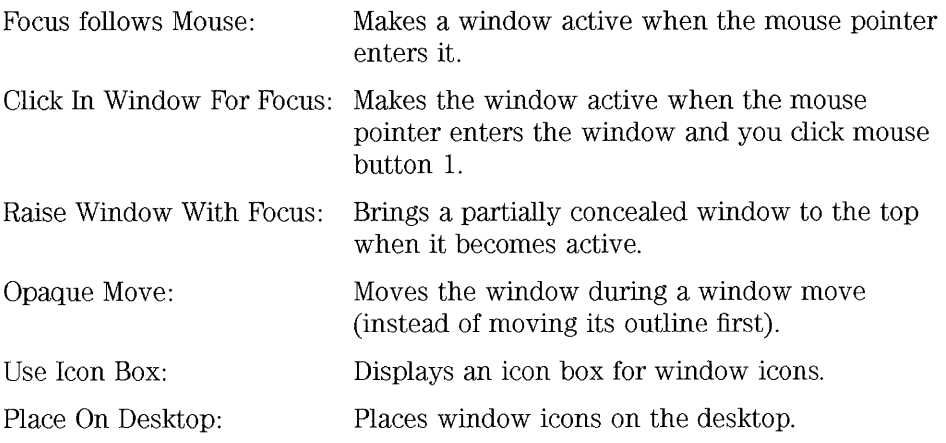

#### **To change how your next session starts**

- 1. Choose Style Manager's Startup button.
- 2. Select settings.
- 3. Choose OK.

Whenever you are logged into HP VUE, you are working in a current session. By default, when you log out, HP VUE saves your current session and restores it the next time you log in.

You can also save a home session, a session you choose to be the one to which you can always return, regardless of what you do during the current session.

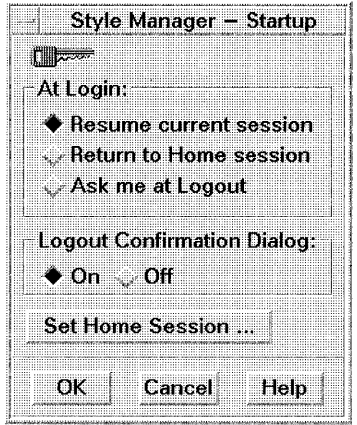

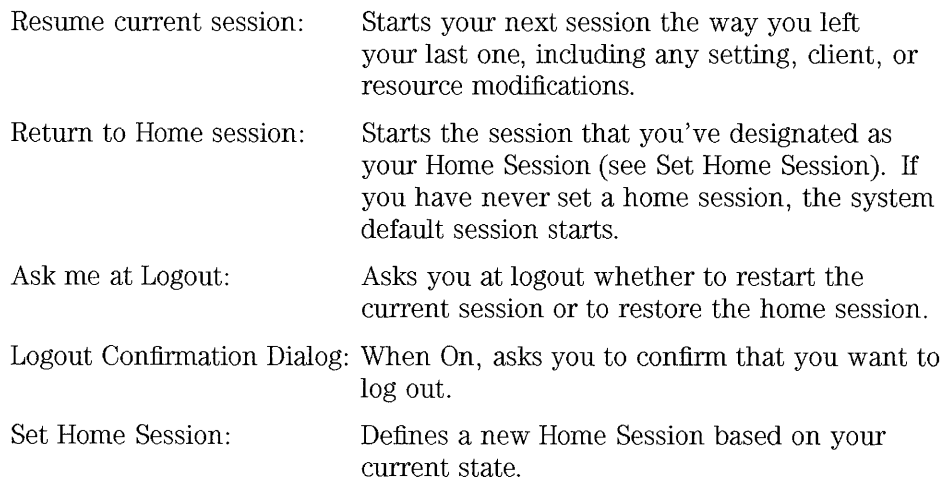

 $\mathcal{A}^{\text{max}}_{\text{max}}$ 

 $\Delta \sim 10^4$ 

#### Customizing Appearance and Behavior **Customizing System Behavior**

#### **NOTE**

When setting a home session, be sure to first select and save your desired startup settings:

- 1. Select the desired At Login settings in the Startup dialog.
- 2. Choose OK.
- 3. Reopen the Startup dialog, then choose Set Home Session.

# **Annotating Files**

10

## **Annotating Files**

An annotated file is a file that has additional data attached to it. The file can be of any type, and the data can be text or audio.

File annotations are created and accessed using File Annotator, which provides the ability to:

- Review, create, edit, and delete annotations.
- Turn a file into an annotation or an annotation into a file.

To annotate a file, you must have write permission for the directory containing the file. An annotated file is underlined in File Manager.

Your system must be configured for audio before you can record or hear audio annotations.

**See Also** 

• "Configuring Audio Devices (HP-UX only)" in Chapter 13 gives audio configuring information if you have audio capability.

## **Reviewing Annotations Attached to a File**

The File Annotator window lists all annotations attached to a file and shows information about each annotation:

- The type of annotation: text or audio.
- The person who created the annotation.
- The date and time the annotation was created or last modified.

You can review a single annotation or cue up all annotations to be read or played back.

### **To see a list of annotations attached to a file**

- 1. In a File Manager window, select the annotated file.
- 2. Choose Annotate from the File menu to open File Annotator.

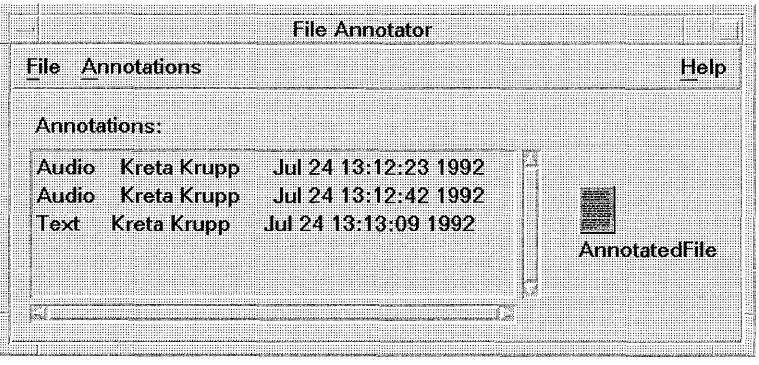
#### **To review a single annotation (text and audio)**

- 1. Open File Manager and select the annotated file.
- 2. Choose Annotate from the File menu.
- 3. Double-click the annotation **in** the list to open a dialog displaying the message.

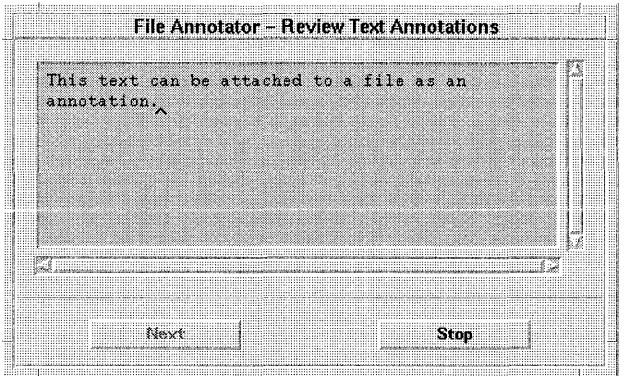

- 1. Open File Manager and select the annotated file.
- 2. Choose Annotate from the File menu.
- 3. Double-click the annotation in the list.

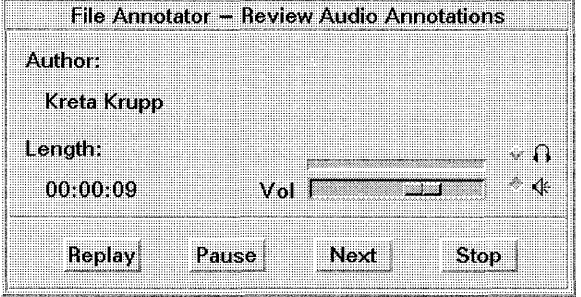

**Text** 

**Audio** 

The message plays back as soon as the dialog opens. Use the audio buttons much like you use a tape recorder's buttons.

- To raise or lower the volume, adjust the Volume control.
- To temporarily suspend playback, choose Pause. Choose Pause again to continue playback.
- To repeat the message, choose Replay.
- To choose a new listening device, select headphones or speakers. The new device takes effect the next time an annotation is played.
- To stop playback and close the dialog, choose Stop.

#### **To review all annotations attached to a file**

- 1. Open File Manager and select the annotated file.
- 2. Choose Review Annotations from the File menu. A Review Annotations dialog appears for each type (text or audio) of annotation attached to the file.
- 3. Choose Next to review the next annotation.

When all annotations have been reviewed, the focus moves to Stop.

During an audio review, choosing Next skips the rest of the current message and moves on to the next.

Annotating Files **Reviewing Annotations Attached to a File** 

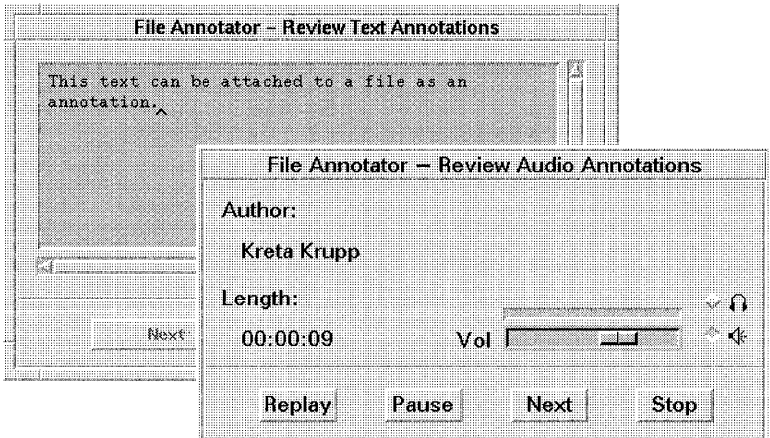

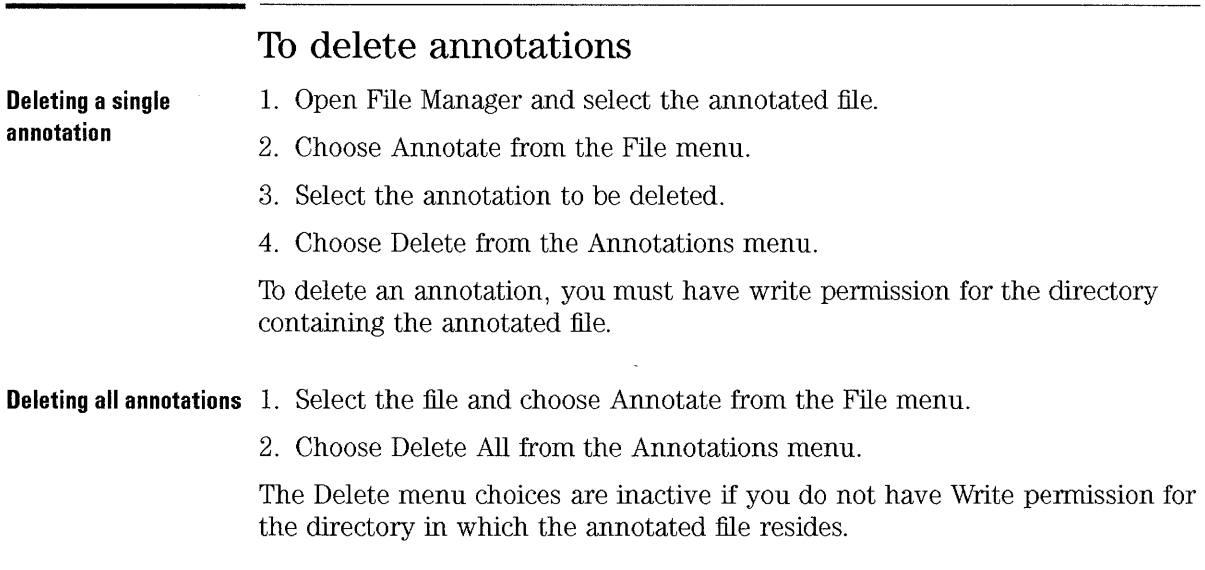

# **Working with Text Annotations**

Text annotations, like documents, can be created, edited, and printed.

#### **To create a text annotation**

- 1. Open File Manager and select the file to be annotated.
- 2. Choose Annotate from the File menu to open File Annotator.
- 3. Choose Add Text from the Annotations menu to open the Add Text Annotation dialog.
- 4. Type the annotation.
- 5. Choose OK.

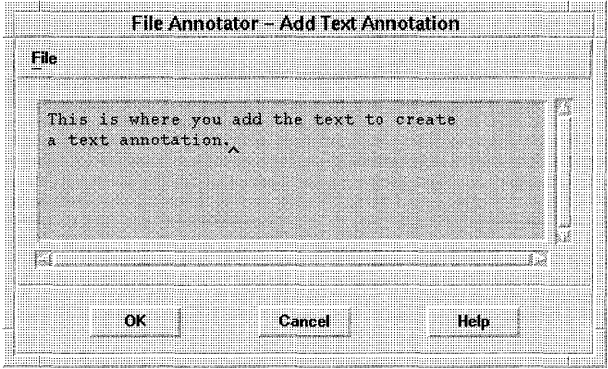

#### **To edit an existing text annotation**

- 1. Open File Manager and select the file.
- 2. Choose Annotate from the File menu to open File Annotator.
- 3. Select the annotation to be edited.
- 4. Choose Edit from the Annotations menu to open the Edit Text Annotation dialog.
- 5. Edit the text.
- 6. Choose OK.

You must be the annotation's author to edit it.

**Including an existing file into an annotation** 

- 1. While editing an annotation, place the cursor where you want to insert the existing file's contents.
	- 2. Choose Include from the File menu to open a dialog.
	- 3. Type the name of the file to be included. Use the space bar for file name completion.
- 4. Choose OK in the Include Text File dialog. The file's contents are inserted into the Add Text Annotation dialog.
- 5. Choose OK.

#### **To print a text annotation**

- 1. Save the text annotation into a separate file.
- 2. Open the file in Text Editor.
- 3. Choose Print from Text Editor's File menu .

**See Also** 

• "To save an annotation as a file" explains how to save an annotation as a separate file.

# **Working with Audio Annotations**

An audio annotation is a recorded message that is represented visually by an audio waveform. The waveform is automatically created as you record your message. Editing the waveform is similar to editing a text file; you can insert more information or append the message, delete a selected segment, and move or copy segments.

#### **To record a new audio annotation**

- 1. Open File Manager and select the file.
- 2. Choose Annotate from the File menu to open the File Annotator.
- 3. Choose Add Audio from the Annotations menu to open the Add Audio Annotation dialog.
- 4. Choose Record and speak into the microphone.
- 5. Choose Stop.
- 6. Choose OK.

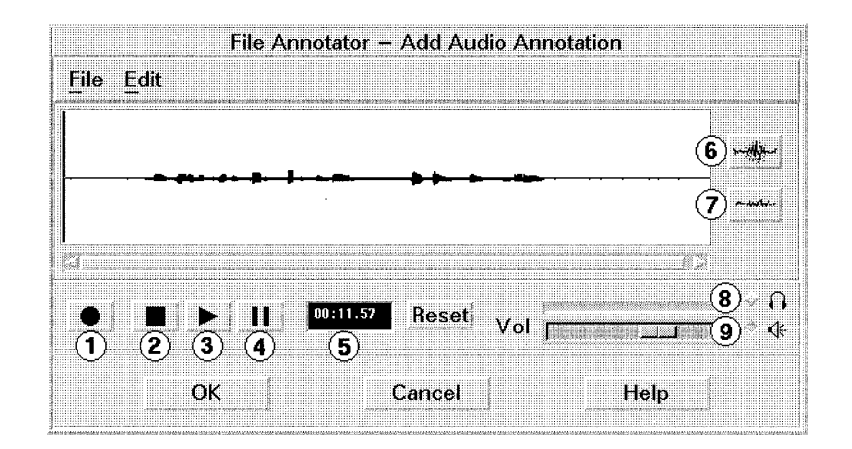

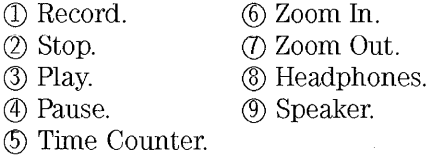

**Operating audio buttons** Use the audio buttons much like you use a tape recorder's buttons.

- To raise or lower the volume, adjust the Volume control.
- To temporarily suspend recording, choose Pause. Choose Pause again to continue recording, or choose Stop to end the recording.
- To hear the complete message, choose Play.
- To append the message, choose Record.
- To erase the message you're currently recording, choose Erase from the Edit menu.
- To discard the message and close the dialog, choose Cancel.

### **To select a portion of the recording to edit**

**Selecting a single point •** Point to a place on the waveform and click mouse button 1.

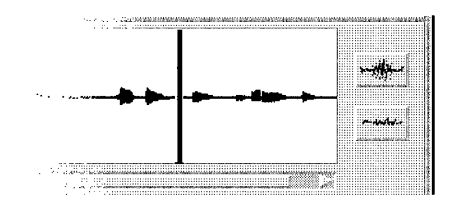

The audio pointer is a vertical line that shows your current position in the audio waveform.

Erase, Play, Paste, Record, Insert, and Save operations start at the selected point.

Selecting a point unselects any previously selected point or segment.

**Selecting a segment**  1. Point to the beginning of the segment.

> 2. Hold down mouse button 1 as you drag the pointer to the end of the segment.

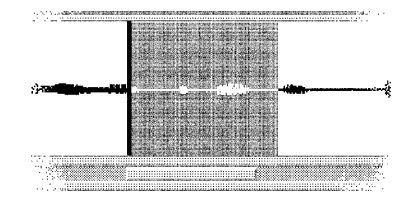

Erase, Play, Paste, Record, Cut, Copy, Insert, and Save operations affect the selected segment.

Selecting a segment unselects any previously selected point or segment. Only one segment can be selected at a time.

#### Annotating Files **Working with Audio Annotations**

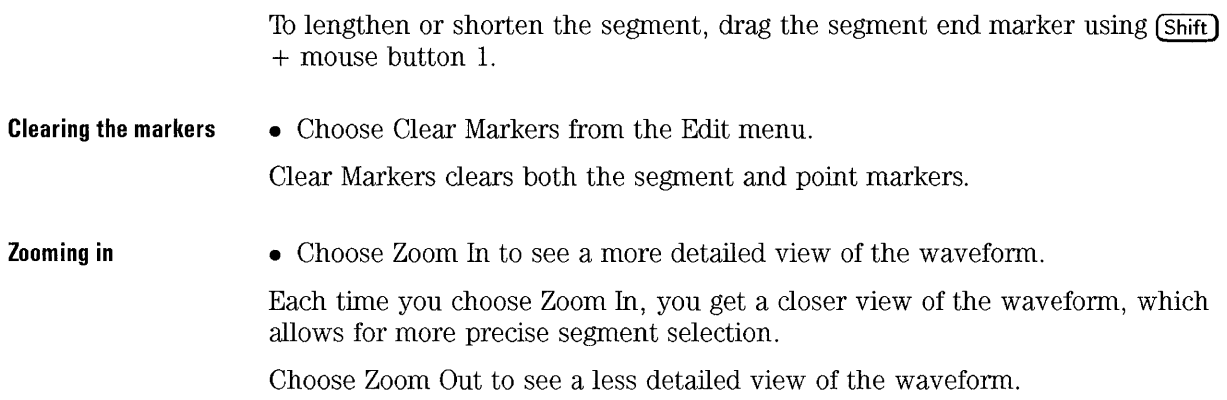

# **To edit a recording**

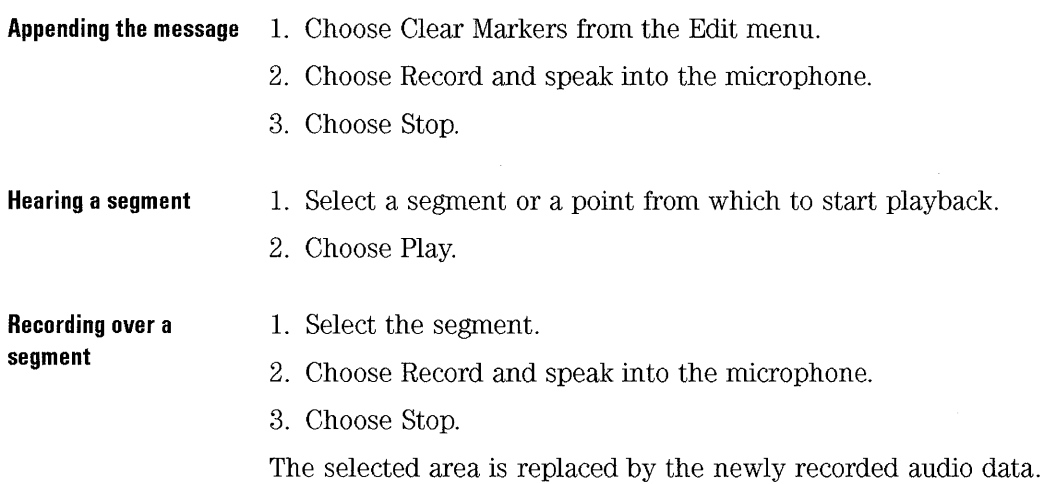

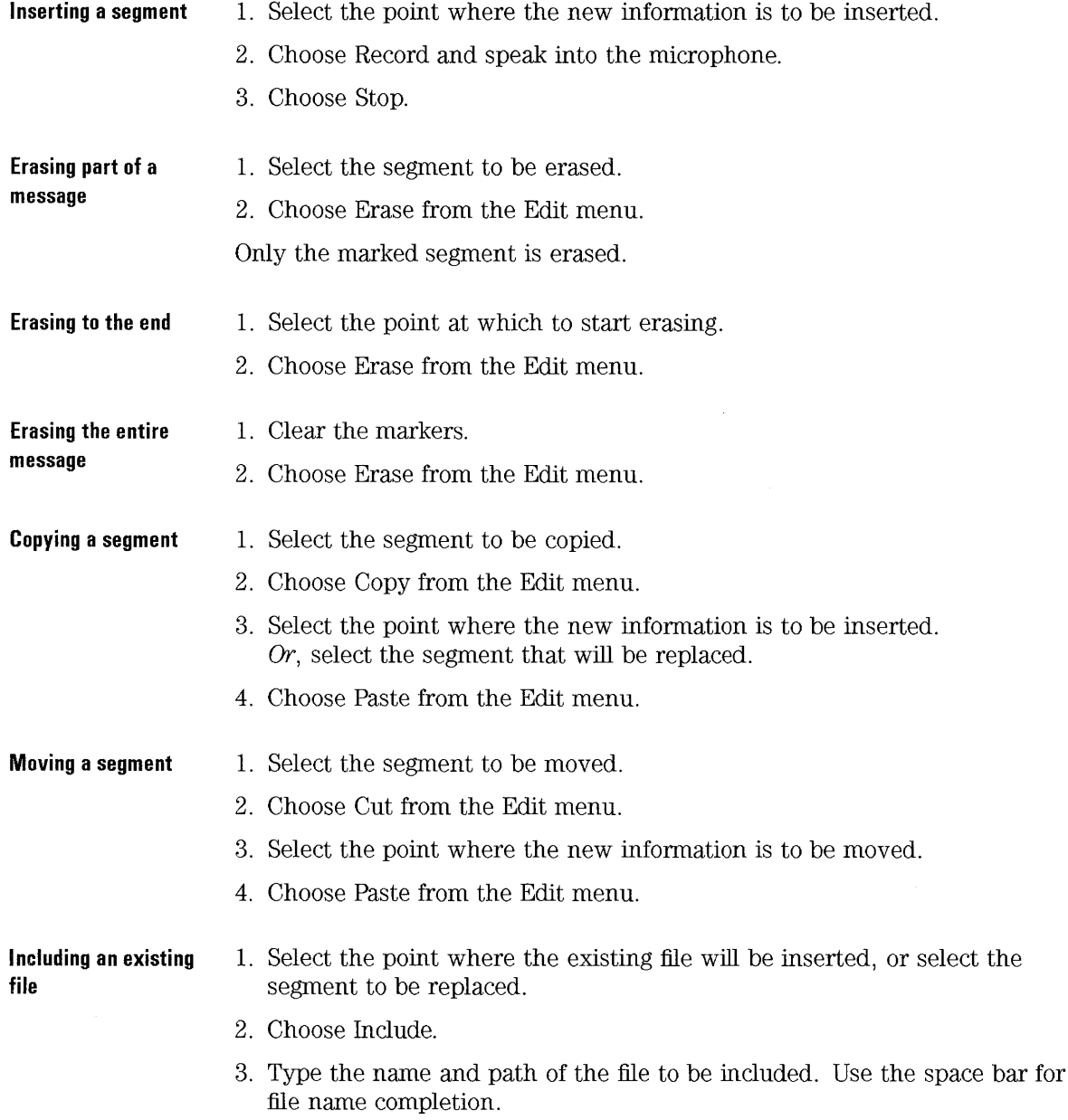

#### Annotating Files **Working with Audio Annotations**

If no point or segment is specified, the external file is appended to the end of the current annotation.

 $\hat{\boldsymbol{\epsilon}}$ 

# **Using Files with Annotations**

Annotations are attached to the file they annotate. There may be times when you want to:

- Save an annotation as a separate file.
- Create an annotation from the contents of a separate file.

#### **To save an annotation as a file**

- 1. Open File Manager and select the file.
- 2. Choose Annotate from the File menu.
- 3. Select the annotation to be saved as a file.
- 4. Choose Show from the Annotations menu to open the Show Annotation dialog.
- 5. Choose Save from the File menu to open the Save dialog.
- 6. Type the name and path of the file into which the annotation will be saved. Use the space bar for file name completion.
- 7. Press **(Enter)** or choose OK.

You can save both text and audio annotations as files.

To save only a portion of an audio annotation, select the audio segment before choosing Save.

**Text** 

**Audio** 

# **To create an annotation from a file**  1. Open File Manager and select the file to be annotated. 2. Choose Annotate from the File menu. 3. Choose Add Text from the Annotations menu to open the Add Text Annotation dialog. 4. Choose Include from the File menu to open the Include Text File dialog. 5. Type the name and path of the file to be included and press **[Enter)** or choose OK. Use the space bar for file name completion. The file's contents display in the dialog. 6. Choose OK in the Add Text Annotation dialog. 1. Open File Manager and select the file to be annotated. 2. Choose Annotate from the File menu. 3. Choose Add Audio from the Annotations menu to open the Add Audio Annotation dialog. 4. Choose Include from the File menu to open the Include Audio File dialog. 5. Type the name and path of the file to be included and press **[Enter)** or choose OK. Use the space bar for file name completion. 6. Choose OK in the Add Audio Annotation dialog.

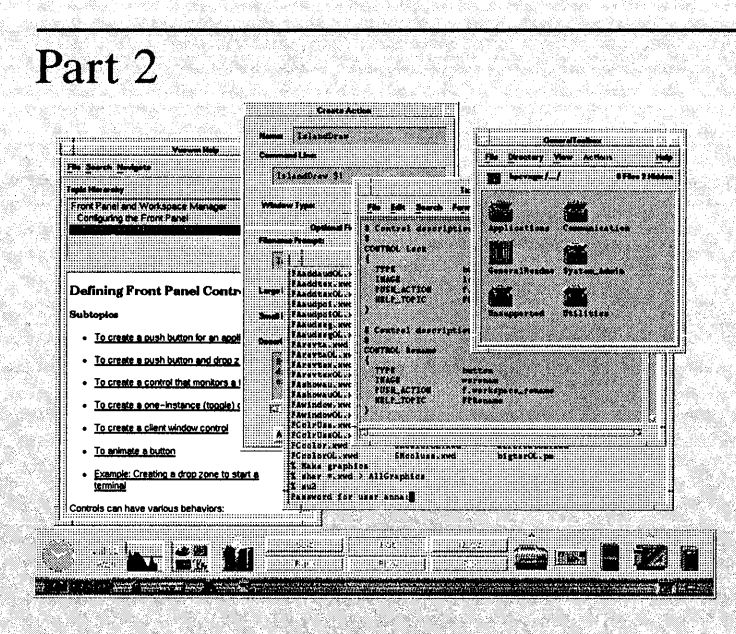

- Chapter 11 Enabling and Disabling HP VUE
- Chapter 12 Customizing Login Manager
- Chapter 13 Special Configurations
- Chapter 14 Environment Variables
- Chapter 15 Administering HP VUE Sessions
- Chapter 16 Working with Icons and Backdrop Images<br>Customizing the Front Panel
- Chapter 17
- Chapter 18 Terminal, Mailer, Editor, and Printer Configuration
- Chapter 19 Introduction to Actions and Filetypes More About Filetypes
- Chapter 20
- Chapter 21
- Chapter 22 More About Actions '...<br>Networking and Distributed Computing
- Chapter<sub>23</sub> Customizing HP VUE Lite
- Chapter 24 Customizing Workspace Manager<br>Using Resources
- Chapter 25
- Chapter 26 Font, Color, and Application Resources
- Chapter 27 Non-English HP VUE Sessions
- Chapter 28 For Previous HP VUE 3.0 or X11 Users
- Chapter 29  $T$ roubleshooting  $\langle$

# Configuring<br>HP VUE

**R C. Annotating Files A. A. A. A. LEWIS CO., LANSING MICH.** TT THE REPA REST Biby H. S \$\$38 **RANCH** W. 经短线 前日  $58.733$ X S T R the se **Using Files with Annotations** na ng ia de 187 **MARINE** YA. 32245 1896 142,388, 335 t. 都 決意 長久 美子 美 59 万 無幹 第13章 34355 Ý.  $77.38$ 943.76 主義を参加 (医療)(を)) **TAK** X. 法自尊 网络 网络 經濟增強 R  $\label{eq:1} \frac{1}{2}\sum_{i=1}^n\sum_{j=1}^n\sum_{j=1}^n\sum_{j=1}^n\sum_{j=1}^n\sum_{j=1}^n\sum_{j=1}^n\sum_{j=1}^n\sum_{j=1}^n\sum_{j=1}^n\sum_{j=1}^n\sum_{j=1}^n\sum_{j=1}^n\sum_{j=1}^n\sum_{j=1}^n\sum_{j=1}^n\sum_{j=1}^n\sum_{j=1}^n\sum_{j=1}^n\sum_{j=1}^n\sum_{j=1}^n\sum_{j=1}^n\sum_{j=1}^n$ e ji p X a)  $\overline{R}$ in eur a kitab 方家 海关 ? in n a ka ß. TO REAL AND A PART OF -73  $3 - 2 + 10$ Type f Y. YA R 34.35 i 73 a W. 44 Start Co **CONTRACTOR** ng Ka ×. ■ 横 頭 W. 36,63 n in the re Ŵ. X ÷, 7 ROBERT DE S. **TAL PO ROA** 88 番目 388 课长 X m.  $8.33.8.5$ **WEST** A.  $\sim$  44 W. 184 88 %  $-46 - 9.28$  $30\pm1.5$  $\mathcal{K}^{\mathcal{A}}_{\mathcal{A}}$ 

# Enabling and Disabling HP<br>VUE

11

# **Enabling and Disabling HP VUE**

This chapter covers how to start and halt the HP VUE Login Manager. Login Manager is the portion of HP VUE responsible for starting the X server, validating the user's login and password, and starting sessions. Once Login Manager is running, the user has access to HP VUE sessions and other login options.

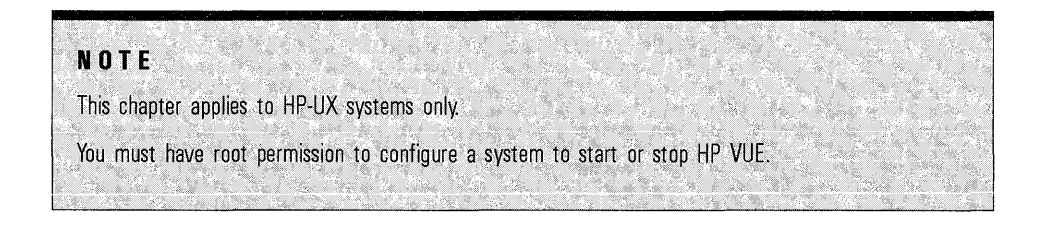

Some systems are set up to automatically start Login Manager during the system init process. These systems automatically display the HP VUE Login Screen when they are rebooted.

Other systems may be initially configured to run a console. There are two ways to start HP VUE:

- You can configure the system to automatically start HP VUE when the system is rebooted. This is done by changing the default run level for the system.
- You can manually change the system run level from the console. This has no effect on what happens when you reboot your system.

Once a system is running Login Manager, HP VUE can be halted by:

- Changing the default run level.
- Manually changing the run level from the console.

# **Before You Start HP VUE**

If your system has one of these special configurations, you may need to edit certain Login Manager files before starting HP VUE:

- If the system console is a non-bitmap device, see "Configuring Character-Display Consoles" in Chapter 13.
- If the system is part of a diskess cluster, see "Configuring Diskless Clusters" in Chapter 13.
- If the system is an X terminal or a host for X terminals, see "Configuring X-Terminals" in Chapter 13.
- If the system has more than one display, see "Configuring Multiple-Displays" in Chapter 13.

# Starting **HP** VUE automatically

When HP VUE is started automatically, the HP VUE Login Manager is run when the system is booted.

To start HP VUE automatically, the system default run level must match a run level assigned to HP VUE. The default run level and run level assignments are made in /etc/inittab.

There are two ways to change the default system run level in /etc/inittab:

- If the IGNITION fileset is installed on your system, you may be able to use the script / etc/newconfig/Ignition/configure.sh.
- You can manually edit / etc/inittab in a text editor.

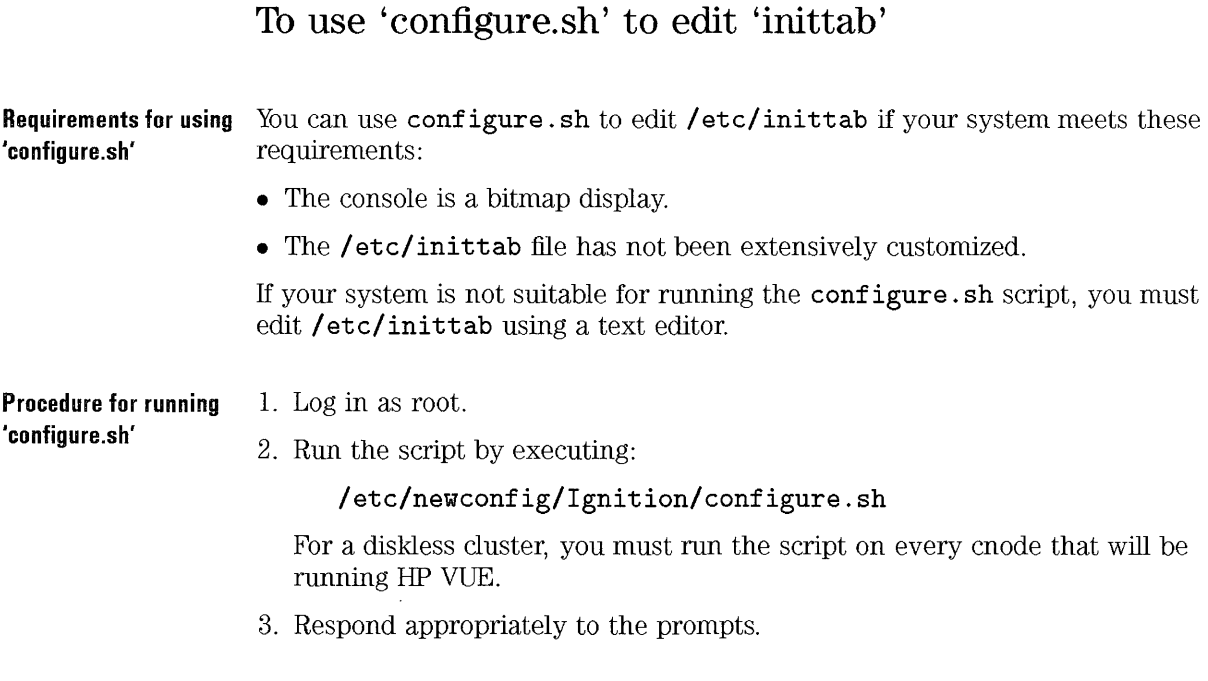

**What 'configure.sh' does**  The script changes the system default run level to 4.

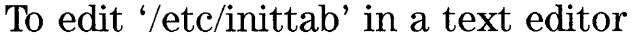

- Log in as root.
- Make a backup copy of **/etc/inittab.**
- Edit /etc/inittab (in a diskless cluster, /etc/inittab is a context-dependent file). The default run level (initdefault) must match a run level specified for respawning HP VUE (vue). The /etc/inittab file shipped with HP-UX 9.0 systems respawns HP VUE at run levels 3 and 4; you should avoid changing this line.

**Example**  The following portion of  $/etc/init$ tab illustrates how to automatically start HP VUE when the system is booted. The default run level is set to 4-a run level assigned to HP VUE.

init:4:initdefault:

cons:012456:respawn:/etc/getty -h console console vue :34:respawn:/etc/vuerc

# **Starting HP VUE manually**

If Login Manager is not started automatically when the system is booted, it can be started later from the console.

- 1. Log into your system console as root.
- 2. Examine (for example, with the page command) the contents of /etc/inittab. Look for the line that respawns HP VUE, and make note of the run level( $s$ ) used. For example, the following lines specify that  $HP$ VUE runs at run levels 3 and 4.

vue :34:respawn:/etc/vuerc

3. Execute:

/etc/telinit  $n$ ; exit

where  $n$  is a run level assigned to HP VUE.

**Example**  If /etc/inittab contains these lines:

init:2:initdefault:

cons:012456:respawn:/etc/getty -h console console vue :34:respawn:/etc/vuerc

then HP VUE does not start when the system is booted. However, you can start HP VUE by executing:

/etc/telinit 3; exit *or* /etc/telinit 4; exit

# Stopping HP VUE

There are two basic ways to stop HP VUE:

- Change the system default run level so that HP VUE does not start when the system is rebooted. This is done by changing the default run level.
- Change system run levels manually.

#### To configure the system so that HP VUE does not run at boot time

The following procedure prevents HP VUE from starting automatically when the system is booted. However, HP VUE can be started later by changing run levels.

- If you are in an HP VUE session, log out.
- Use the Options menu on the login screen to enter No Windows mode.
- Log in as root.
- Make a backup copy of **/etc/inittab.**
- Edit /etc/inittab. Change the default run level (initdefault) to a run level that runs a console but does not run HP VUE.

Example

The following lines show a portion of /etc/inittab in which the default run level is set to 2, which runs a console. Since the file specifies that HP VUE runs only at run levels 3 and 4, HP VUE does will not start automatically when the system is booted.

```
init:2:initdefault: 
cons:012456:respawn:/etc/getty -h console console 
vue :34:respawn:/etc/vuerc
```
#### **To stop HP VUE manually**

- 1. If you are in an HP VUE session, log out.
- 2. Use the Options menu on the login screen to enter No Windows Mode. Alternatively, you can log into a fail-safe session.
- 3. Log in as root.
- 4. Switch to a run level that does not run HP VUE by executing:

/etc/telinit  $n$ ; exit

where  $n$  is a run level for which /etc/inittab specifies a terminal or console and does not specify HP VUE.

**Example**  Suppose the contents of /etc/inittab is:

 $\ddot{\phantom{a}}$ 

init:4:initdefault:

cons:012456:respawn:/etc/getty -h console console vue :34:respawn:/etc/vuerc

The following command would stop HP VUE:

/etc/telinit 2; exit

# **Customizing Login** Manager

12

# **Customizing Login Manager**

Login manager is responsible for:

- Reading initial configuration files. These files configure HP VUE for various types of systems, such as character-display consoles, X-terminals, and systems with multiple displays
- Starting the X server.
- Displaying the login screen and validating the login and password supplied by the user.
- Invoking the HP VUE Session Manager.
- For information on special configurations.
	- $\Box$  "Configuring Character-Display Consoles" in Chapter 13
	- $\Box$  "Configuring X-Terminals" in Chapter 13.
	- $\Box$  "Configuring Diskless Clusters" in Chapter 13.
	- $\Box$  "Configuring Multiple-Displays" in Chapter 13.
	- $\Box$  "Configuring Multiple Screens" in Chapter 13.
	- $\Box$  "Running Starbase Applications" in Chapter 13.
	- $\Box$  "Partial HP VUE Environments" in Chapter 13.
	- For information on environment variables:
		- $\Box$  "Default Environment Variables" in Chapter 14
		- $\Box$  "Setting System-Wide Environment Variables" in Chapter 14
		- $\Box$  "Setting Personal Environment Variables" in Chapter 14

# **Customizing the Login Screen**

You can customize:

- Appearance-the logo, greeting, color, and fonts.
- Entries in the language menu.
- The transition screen—the screen displayed after you log in, before your workspace backdrops appear.

#### **See Also**  • The vuelogin(1x) manpage contains additional information about Login Manager resources.

#### **To change the login screen appearance**

• Set the appropriate resource in **/usr/vue/config/Xresources.** 

*Vuelogin\*resource:* value

• Reread the Login Manager configuration files (see "To reread Login Manager configuration files").

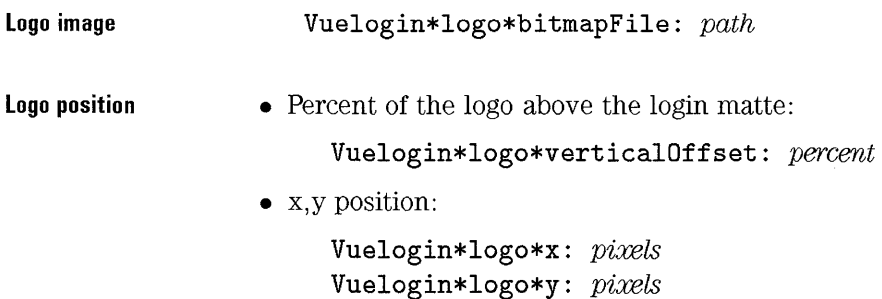

Customizing Login Manager Customizing the Login Screen

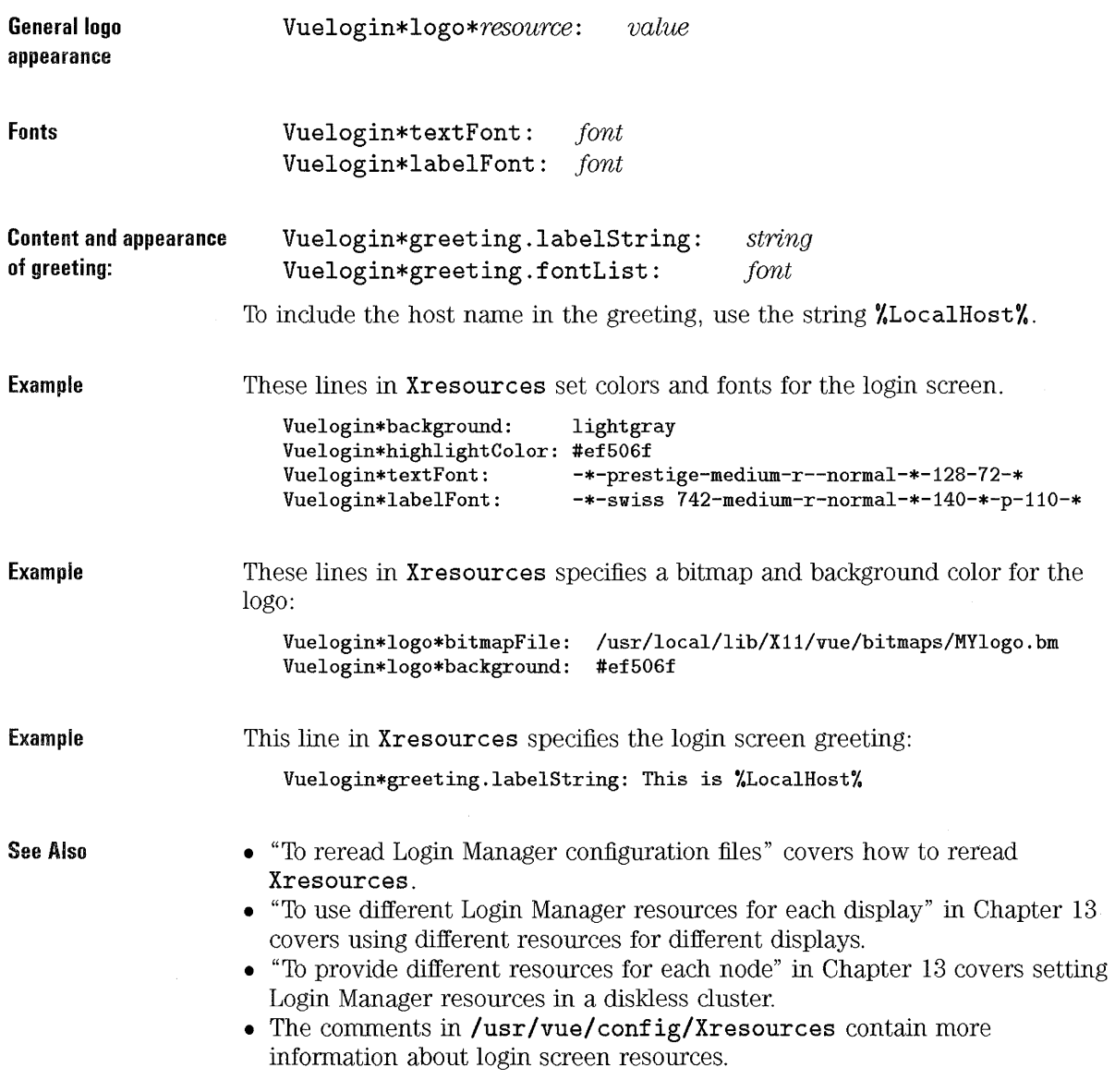

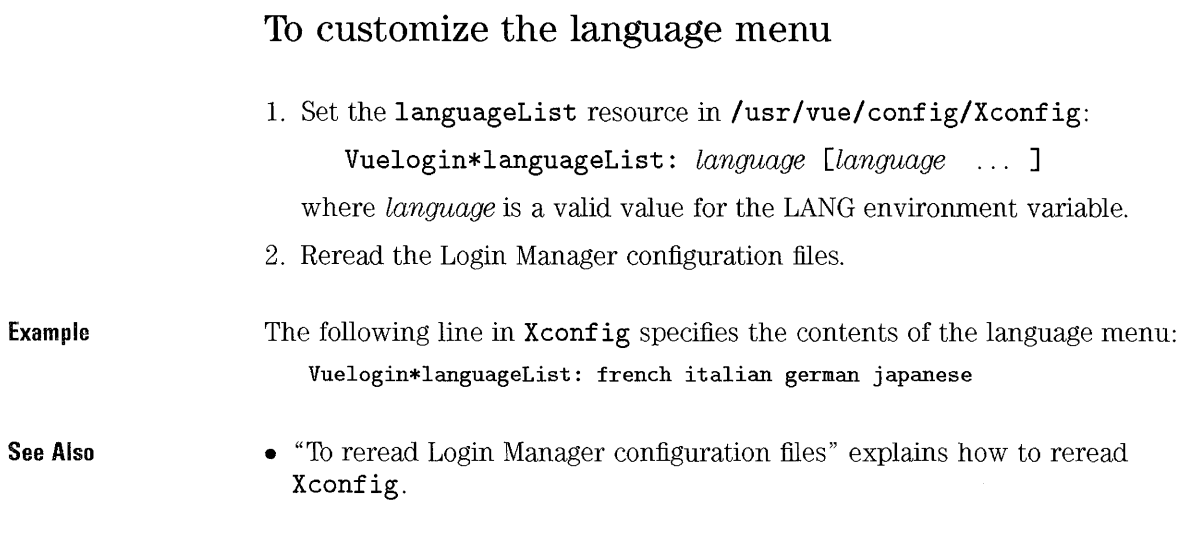

 $\sim 10^{-10}$ 

÷.

 $\sim 10^{-1}$ 

# Customizing Login Manager Behavior

This section covers how to:

- Display a message of the day.
- Run system-wide scripts at login and logout.
- Use a different X server.

#### To display a message of the day

- 1. Create a file containing the rnessage of the day.
- 2. Log in as root.
- 3. In /usr/vue/config/Xsession, find the line that defines the variable VUEHELLO:

VUEHELLO=\$VUEDIR/vuehello

4. Modify the line to include the -file option, which takes as its parameter the name of the file containing the message of the day:

VUEHELLO= $$VUEDIR/vuehello$ -file  $path$ 

The vuehello client displays the transition window after the user login and password are validated, before the session manager is run.

By default, vuehello displays Starting the HP Visual User Environment and the copyright message (/etc/copyright) in the transition window.

The -file option specifies files containing additional messages. Up to five files can be added; each uses a separate -file option.

Example The following line adds the general message of the day and a user-specified message.

VUEHELLO=\$VUEDIR/vuehello -file /etc/motd -file \$HOME/mymessage

#### See Also • "To reread Login Manager configuration files" explains how to reread Xsession.

### To run system-wide scripts at login and logout

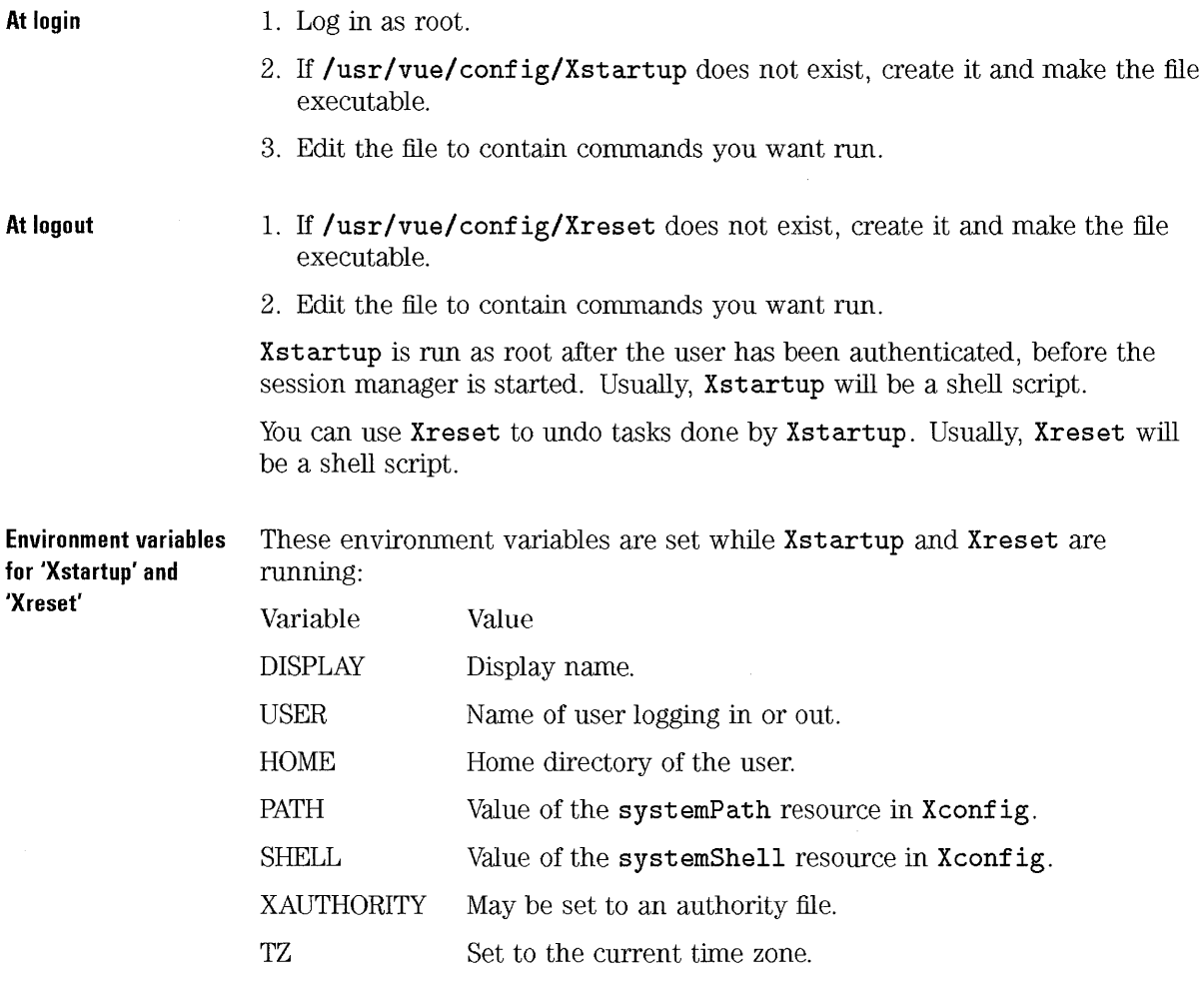

## To run a different X server

• Edit the line in /usr/vue/config/Xservers that starts the server.

The change takes effect the next time the user logs in. Xservers contains a line for each server. The syntax for specifying a server is:

DisplayName DisplayClass DisplayType Command

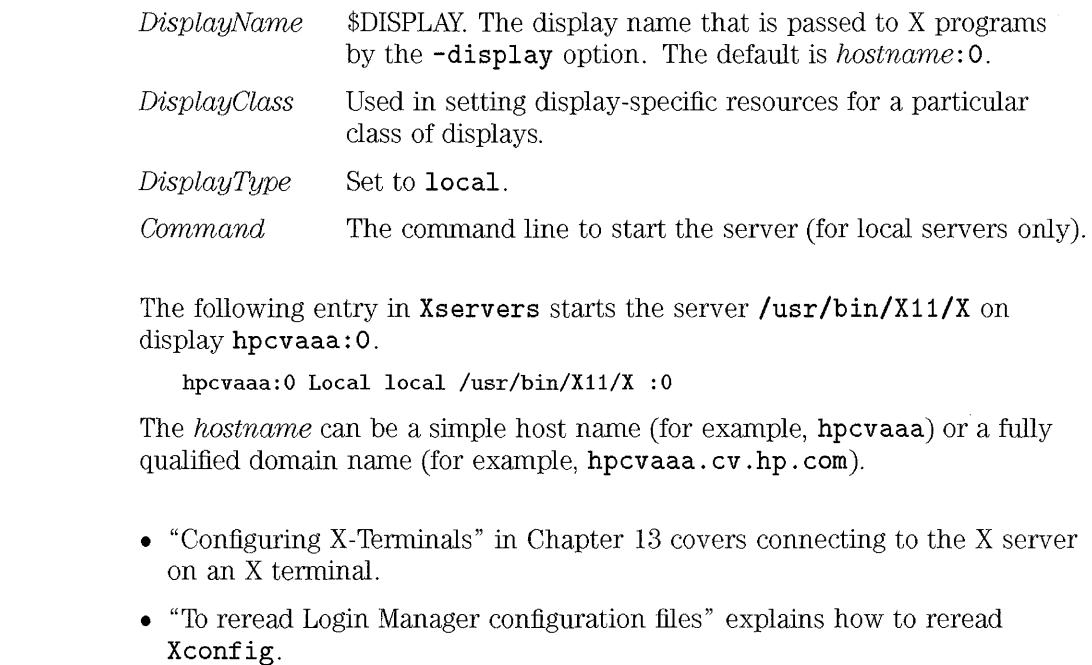

Example

See Also

# **General Login Manager Database Administration**

Since Login Manager starts when the system is booted before a user has logged in Login Manager must log errors separately from errors written during an HP VUE session.

Login Manager configuration files must be reread in order for changes made to Login Manager confuration files to take effect. Ordinarily, this is done by logging out and back in, but Login Manager files can be reread within a session.

#### **To display Login Manager errors**

• Read /usr/vue/config/Xerrors.

Xerrors records errors produced by:

- vuelogin.
- Any standard error output by Xstartup, Xsession, or Xreset.

In a diskless cluster, Xerrors is a context-dependent file.

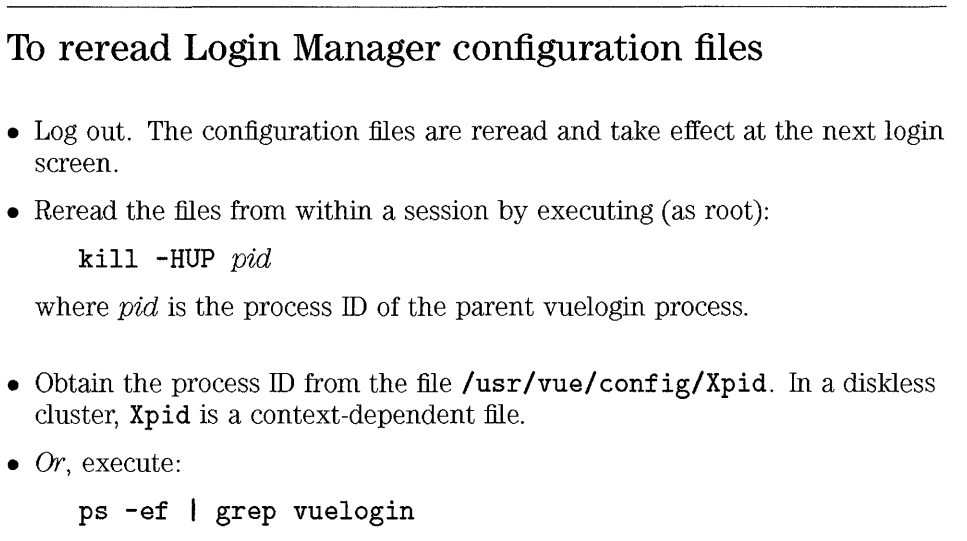

There will be two or more **vuelogin** processes. The parent **vuelogin**  process is parented (PPID column) by init (1).

**'pid' of the parent vuelogin** 

# **Login Manager Configuration Files and Concepts**

This section covers:

- Default configuration
- Login Manager files.
- How (the order in which) Login Manager accomplishes its functionality.

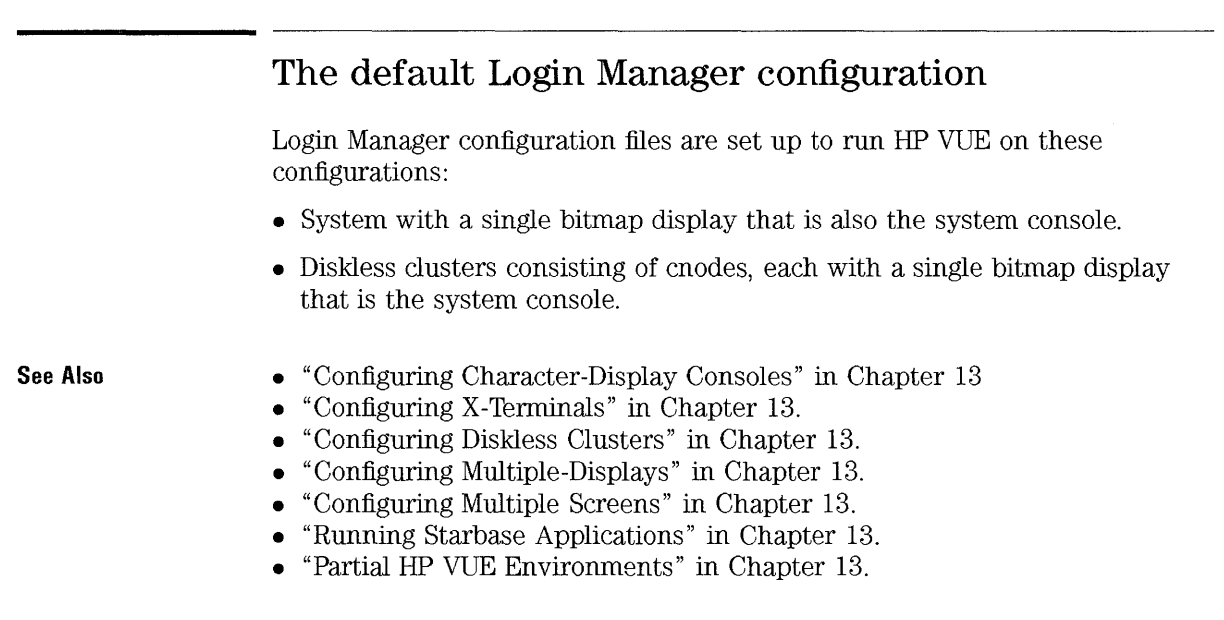

Customizing Login Manager Login Manager Configuration Files and Concepts

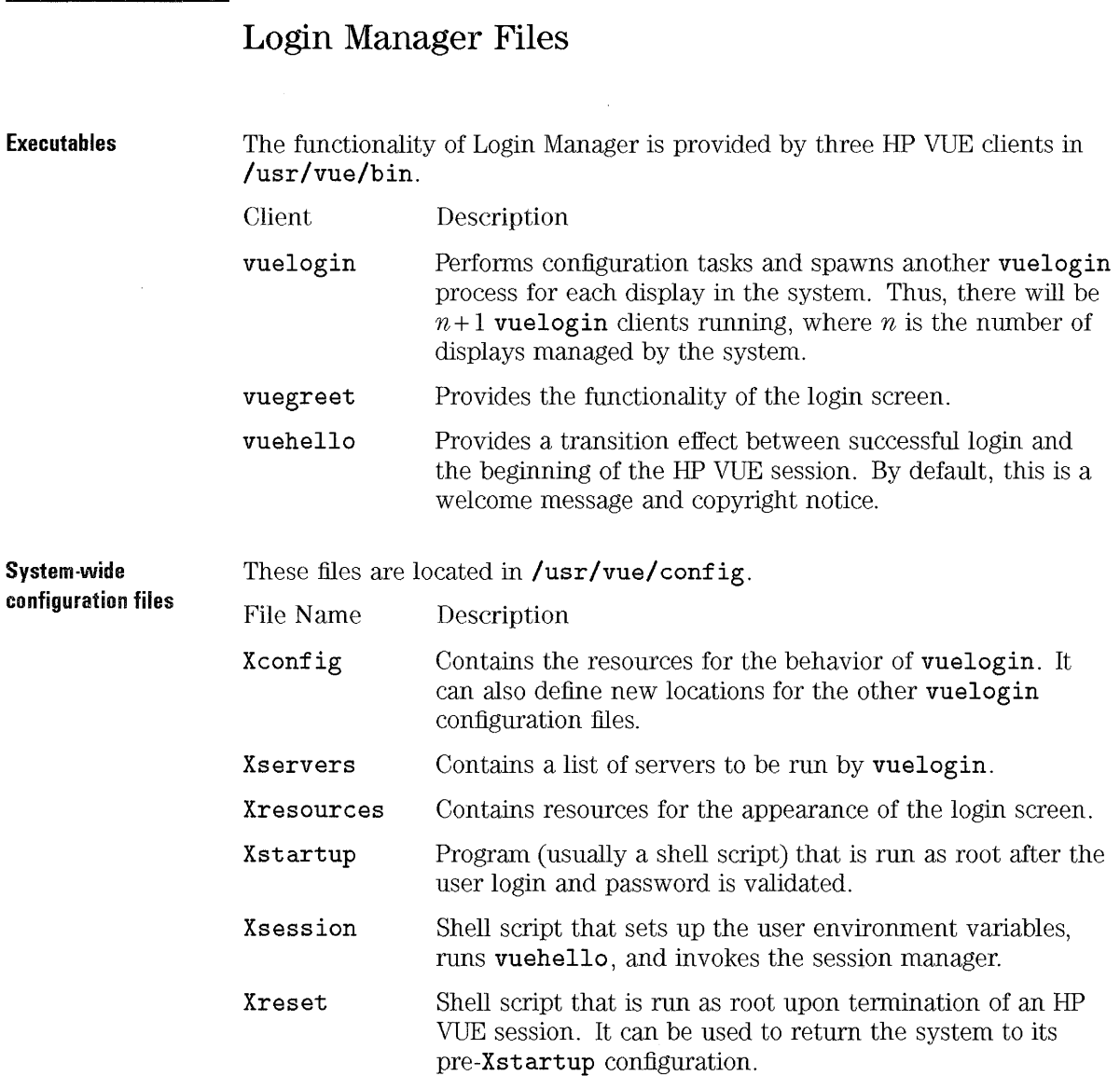

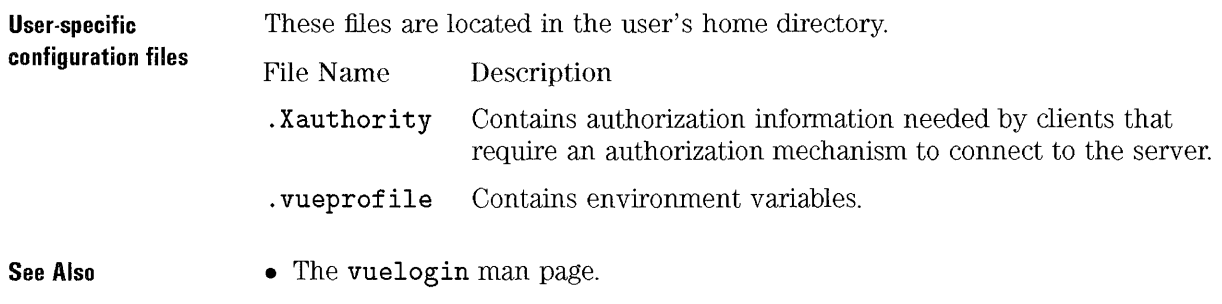

### How Login Manager starts an HP VUE session

- l. The Login Manager executable (vuelogin) is started by the init process during the system boot sequence.
- 2. vuelogin reads *lusr/vue/config/Xconfig.* Xconfig contains resources for various login manager actions.
- 3. vuelogin reads the following files in *lusr/vue/config:* 
	- Xservers, or the file identified by the resource Vuelogin. servers in the Xconfig file.
	- Xresources, or the file identified by the Vuelogin\*resources resource in the Xconfig file.
- 4. The parent vuelogin starts the X server for each local display.
- 5. The parent vuelogin starts another vuelogin process for each managed display.

The following steps happen for each vuelogin started by the parent vuelogin:

- l. vuelogin invokes vuegreet, which displays the login screen and handles the user's interaction with the login screen.
- 2. Once the user login and password have been validated, vuelogin runs *lusr/vuel* config/Xstartup if it is present.
- 3. vuelogin sets certain environment variables to default values.
- 4. vuelogin then runs /usr/vue/config/Xsession, which performs several operations:
	- It runs vuehello, which displays the message of the day or some other transition effect.
	- It reads \$HOME/ . vueprofile, which may contain additional environment variables or variables that override those set automatically by vuelogin.
- 5. vuelogin invokes the session manager, vuesession.

When the user terminates a session, Login Manager runs **Xreset** if it is present.

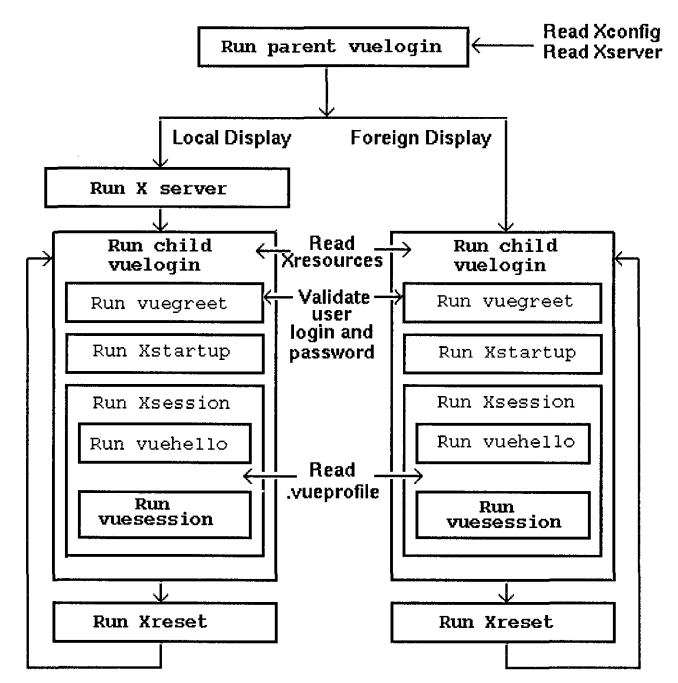

#### Login Manager reads its configuration files and starts Session Manager .

#### See Also

- "How Session Manager Works" in Chapter 15 covers how Session Manager starts a session .
- "Default Environment Variables" in Chapter 14

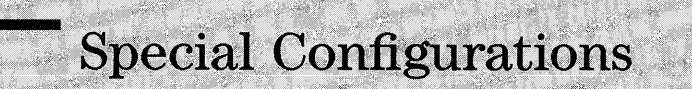

# **Special Configurations**

If your system includes any of these special configurations, you must customize Login Manager to accommodate them:

- Character-terminal consoles.
- X terminals.
- Diskless clusters.
- Multiple displays.
- Multiple screens.
- Starbase applications.

Other special configurations include:

- Starting an HP VUE session from an X Window System startup script.
- Running the 'vuewm' Window Manager without HP VUE.
- Moving from Softbench to HP VUE.
- Using an audio server.
- **See Also**
- "The default Login Manager configuration" in Chapter 12 describes the configuration handled by the default Lgin Manager configuration files.

# **Configuring Character-Display Consoles**

A character-display console is a configuration in which the console is *not* a bitmap device.

### **To configure a character-display console if no bitmap display is present**

1. Comment out the line in /usr/vue/config/Xservers that starts the X server.

```
# * Local local@console /usr/bin/X11/X :0
```
2. Reread the Login Manager configuration files.

**See Also** 

**See Also** 

#### • "To reread Login Manager configuration files" in Chapter 12 explains how to reread Xconf ig.

### **To configure a character-display console if a bitmap display exists**

- 1. Edit the line in /usr/vue/config/Xservers that starts the X server to read:
	- \* Local local@none /usr/bin/X11/X :0
- 2. Reread the Login Manager configuration files.

#### • "To reread Login Manager configuration files" in Chapter 12 explains how to reread Xconfig.

# **Configuring X-Terminals**

An X -terminal system consists of a display, keyboard, and mouse that runs only the X server; clients, including HP VUE, are run on one or more "host" systems on the networks. Output from the clients is directed to the X-terminal display.

Wherever possible, you should use terminals that support XDMCP.

### **To configure terminals that support XDMCP**

- 1. Make sure Login Manager is running on the host system.
- 2. Enable XDMCP on the X-terminal and direct it to contact Login Manager on the host system.

XDMCP (X Display Manager Control Protocol) provides a mechanism by which X-terminals can request login services from a network host. It ensures that the X -terminal is communicating with a valid login manager, and provides the protocol for exchanging authentication information between the X -terminal and the host login manager.

#### **See Also**

- "To limit access by X-terminals to a host".
- Documentation for your X -terminal covers the procedure for enabling XDMCP.

#### **To limit access by X-terminals to a host**

• Edit **/usr/vue/config/Xaccess** on the host. List only those X-terminals permitted to access Login Manager.

If **Xaccess** is empty, any host can connect.

#### To use a workstation as an X-terminal.

• From a command line, execute:

/usr/bin/Xll/X -query hostname

The X server of the workstation acting as an X terminal must:

- Support XDMCP and the -query command-line option.
- Provide xhost permission (in / etc/X\* . hosts) to the terminal host.

#### To configure non-XDMCP Terminals

- l. Edit /usr/vue/config/Xservers to include an entry for each terminal. The  $displayType$  of each terminal must be foreign.
- 2. Reread the Login Manager configuration files.

When Login Manager receives a SIGHUP, it rereads Xconfig and the Xservers file (or the file specified by the Vuelogin. servers resource). If it finds a new entry, vuelogin starts managing that display. If an entry has been removed, the process associated with that entry is immediately terminated.

The following lines in Xservers directs vuelogin to manage sessions on two non-XDMCP terminals.

> ext1:0 NPD200X foreign ext2:0 QCP-19 foreign

See Also

Example

• "To reread Login Manager configuration files" in Chapter 12 explains how to reread the Login Manager configuration files.

# Configuring Diskless Clusters

In a diskless cluster, each cnode runs its own Login Manager (vuelogin). However, all the cnodes share these configuration files in /usr/vue/config:

- Xconfig.
- Xstartup and Xreset.
- Xsession.
- Xresources.

Special configuration for diskess clusters include:

- Starting the server on each node.
- Configuring Login Manager resources for each display.
- Configuring networking.

#### To start a server on each node

• If the cnode does not match the default configuration, you must edit /usr/vue/config/Xservers for each cnode. Xservers is a context-dependent file.

The default configuration assumes each of the cnodes has a single bitmap display that is the system console.

See Also

• "To run a different X server" in Chapter 12 explains how to edit Xservers.

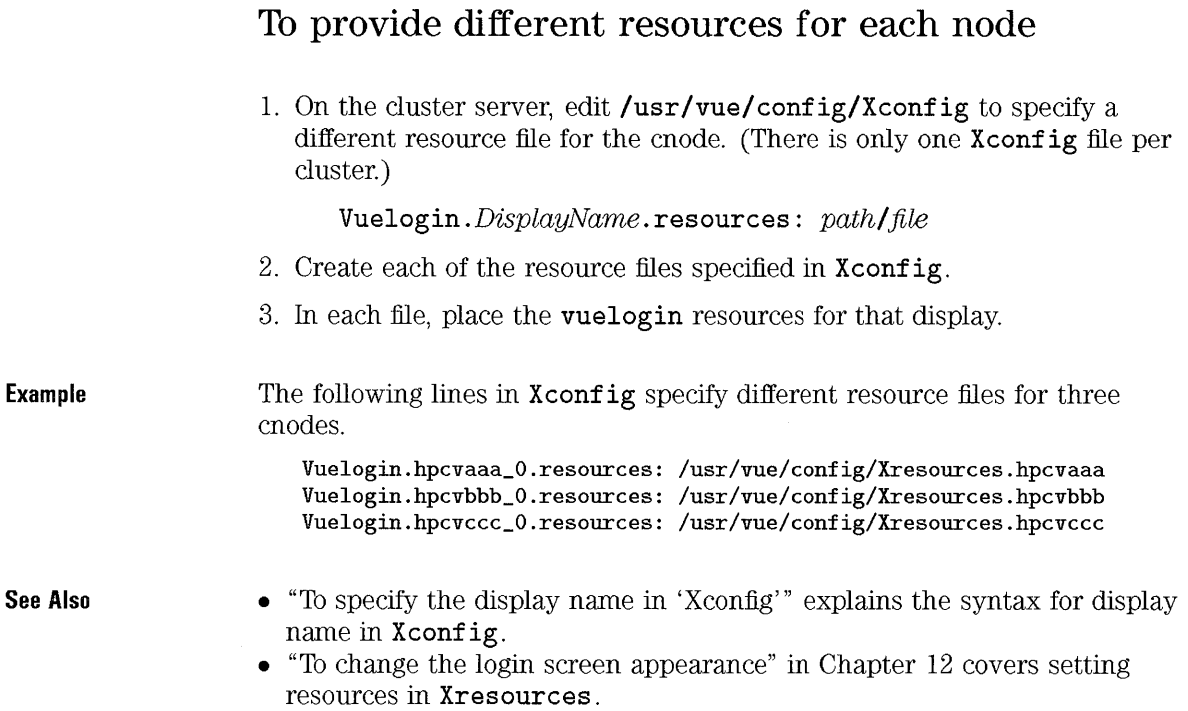

# Context-dependent files

These Login Manager files in /usr/vue/config are context dependent:

- Xservers
- Xpid
- Xerrors

#### **To configure networking for a diskless cluster**

• Edit **/etc/adm/inetd.sec.** This file determines which systems can use the system remotely.

**See Also** 

• "Configuring diskless clusters for remote data access" in Chapter 22 and "Specifying remote data on a diskless cluster" in Chapter 22 describe configuring a diskless cluster for networking.

# **Configuring Multiple-Displays**

This section explains how to configure Login Manager to run on systems with two or more displays.

When a system includes multiple displays, the following configuration requirements must be met:

- A server must be started on each display.
- No Windows mode must be configured for each display.
- It may be necessary or desirable to invoke different **vuelogin** resources for each display.
- It may be necessary or desirable to use different system-wide environment variables for each display.

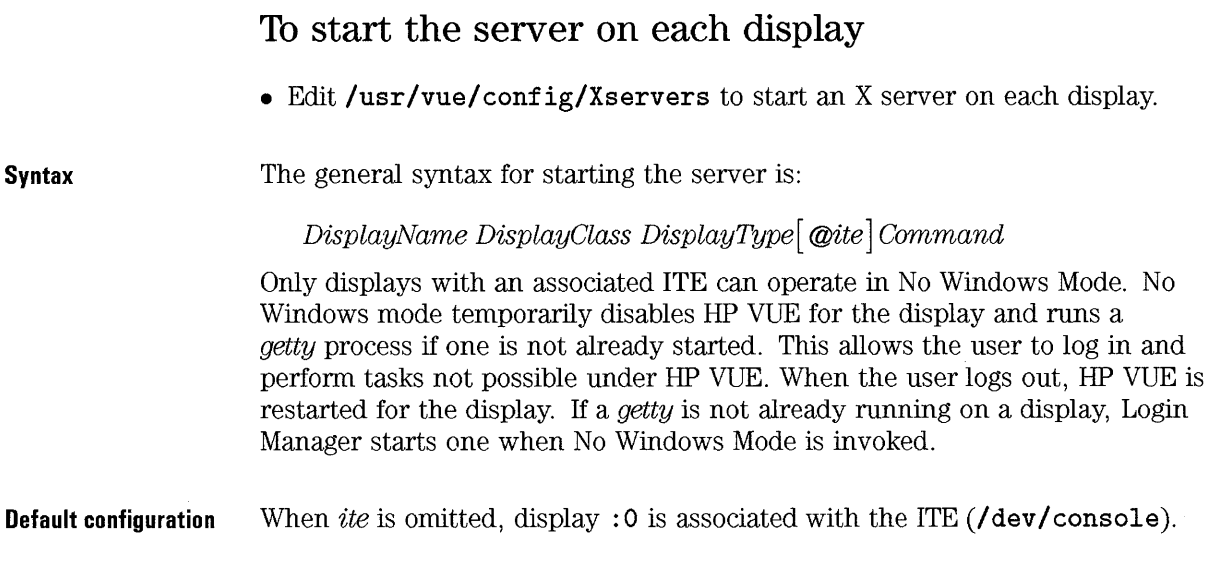

Special Configurations Configuring Multiple-Displays

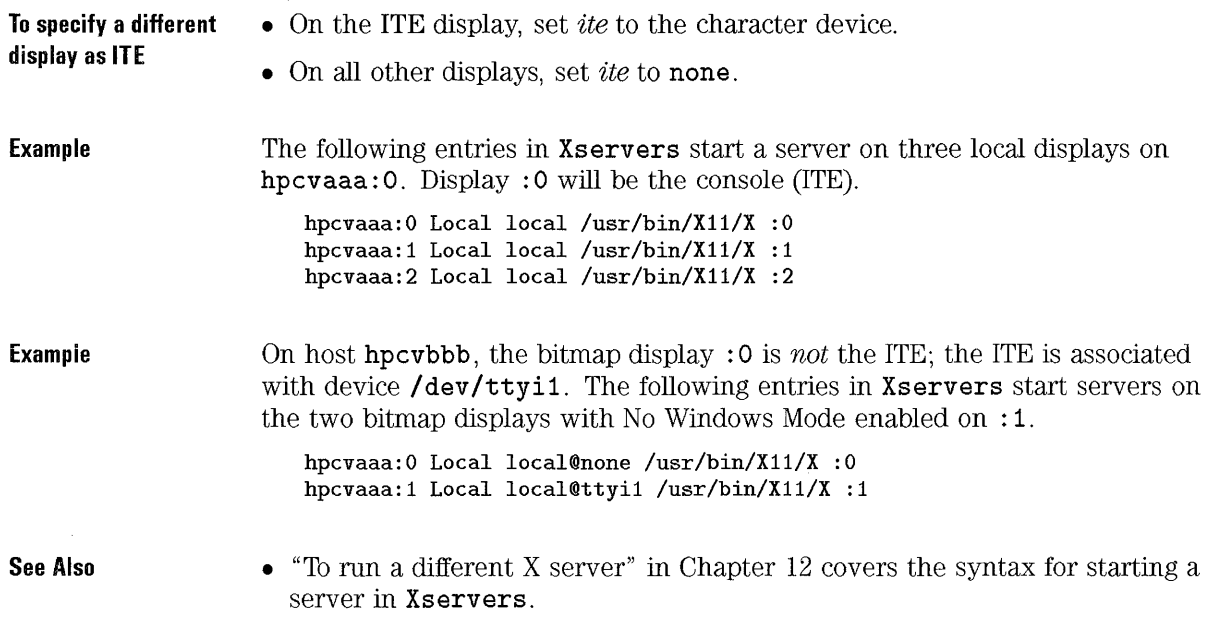

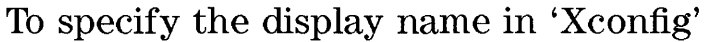

You cannot use regular *hostname*: 0 syntax for the display name in /usr/vue/config/Xconfig.

- Use underscore in place of the colon.
- In a fully-qualified host name, use underscores in place of the periods.

Example Vuelogin. claaa\_ 0 . *resource: value*  Vuelogin.hpcvaaa\_prsm\_ld\_edu\_O. *resource: value* 

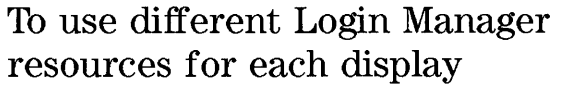

1. Use the **resources** resource in **/usr/vue/ config/Xconfig** to specify a different resource file for each display (this file will be the equivalent to **/usr/vue/config/Xresources):** 

**Vuelogin.** DisplayName. **resources:** path/file

- 2. Create each of the resource files specified in **Xconfig.**
- 3. In each file, place the **vuelogin** resources for that display.

**Example**  The following lines in **Xconf ig** specify different resource files for three displays.

> Vuelogin.hpcvaaa\_O.resources: /usr/vue/config/XresourcesO Vuelogin.hpcvaaa\_1.resources: /usr/vue/config/Xresources1 Vuelogin.hpcvaaa\_2.resources: /usr/vue/config/Xresources2

#### **See Also**

- "To change the login screen appearance" in Chapter 12 covers setting resources in **Xresources .**
- "To specify the display name in 'Xconfig'" explains the syntax for display name in **Xconfig.**

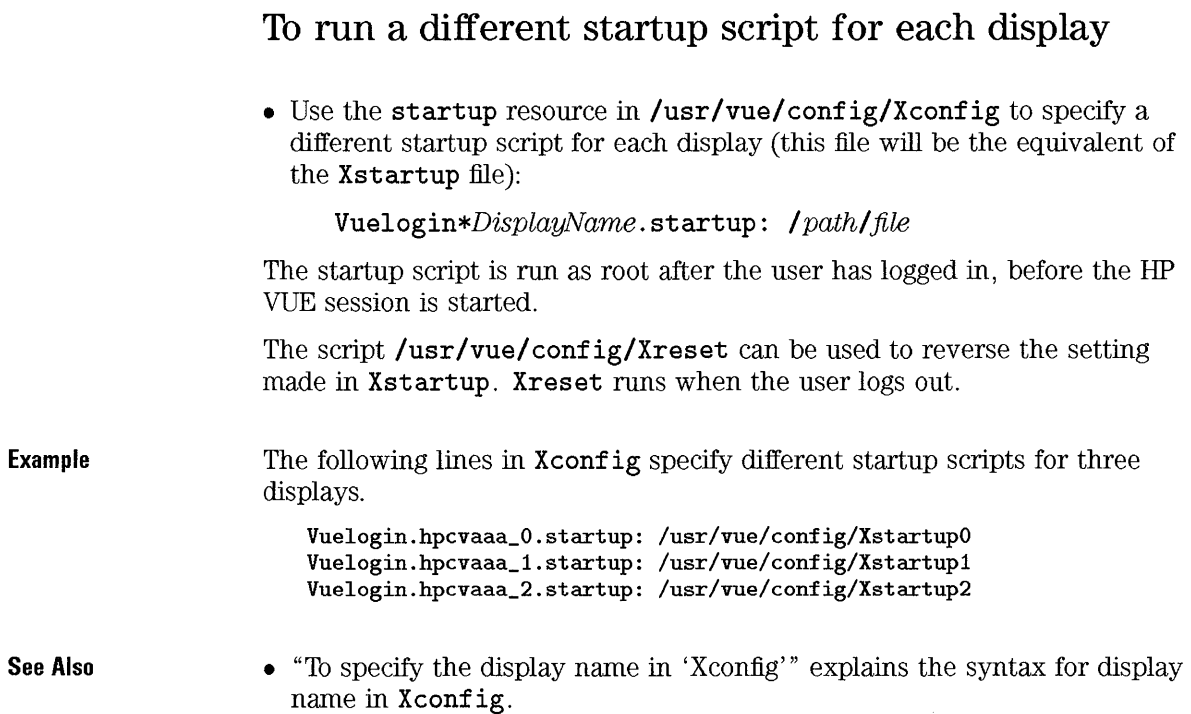

 $\hat{\boldsymbol{\epsilon}}$ 

 $\ddot{\phantom{a}}$ 

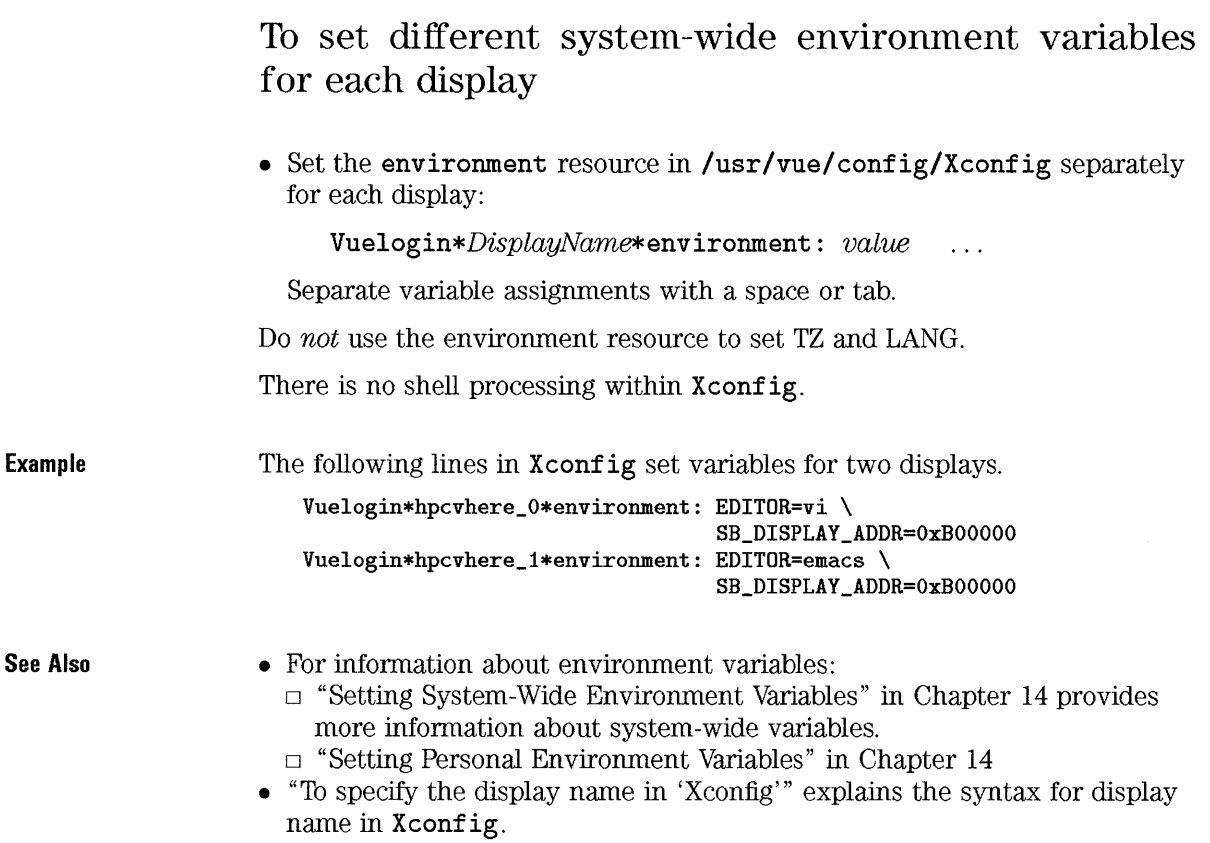

# **Configuring Multiple Screens**

Both the Workspace Manager and Session Manager support multiple screens, with certain limitations.

**See Also**  Configuring systems for multiple screens is covered in Using the X Window System.

### **How HP VUE Supports Multiple Screens**

HP VUE supports multiple screens in these ways:

- The Window Manager can be started on multiple screens. screen-specific resources can be specified for Window Manager resources.
- Session Manager will save screen-related information about clients and restore clients to their proper screens at the beginning of the next session.

Multiple screens are not supported by the following portions of HP VUE:

- Only one front panel is allowed per X server (display). It will be displayed on the default screen, or on the screen specified in the command line that starts Window Manager (see "Using the Window Manager with Multiple Screens" in chapter x).
- Session Manager can run on only one screen. (However, it can save clients running on other screens.)
- The Broadcast Message Server and Command Invoker will run only on the screen running Session Manager. This affects communication between clients, and may produce unpredictable behavior. For example, clients invoked from File Manager on screen 1 may display on screen O.

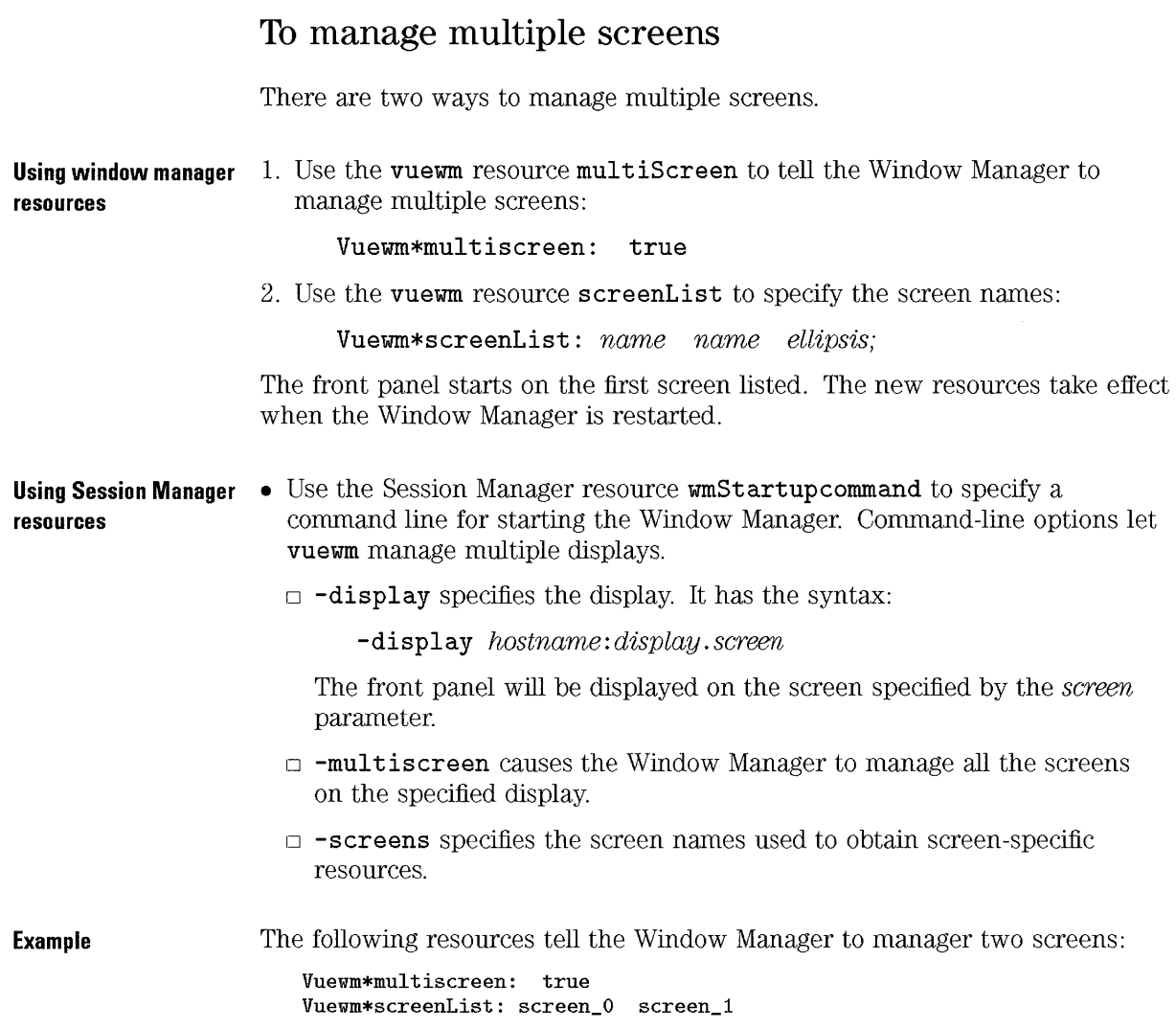

**Example** 

The resource:

#### Vuesession\*wmStartupcommand: vuewm -display local:O.1 \ -multiscreen \ -screens zero one

causes vuewm to manage all the screens on display O. Screens 0 and 1 are named zero and one. The workspace manager is displayed on screen 1 (named one).

# **Running Starbase Applications**

If you plan to run Starbase applications in HP VUE, you need to:

- Allocate for Starbase applications.
- Set certain environment variables *before* the X server is started by Login Manager.

### **To allocate colors to Starbase applications**

- 1. Edit **/usr/vue/config/Xsession** to include a line that runs **xini tcolormap.** Use the **-f** option to specify the file containing the colors.
- 2. Create the file containing the colors to be allocated to Starbase.

Starbase applications can create their own colormap. However, if a Starbase application uses the default colormap, then colors must be allocated to it before an HP VUE session is run. The colors allocated to Starbase are not available to HP VUE.

Starbase applications do not communicate with the HP VUE color server.

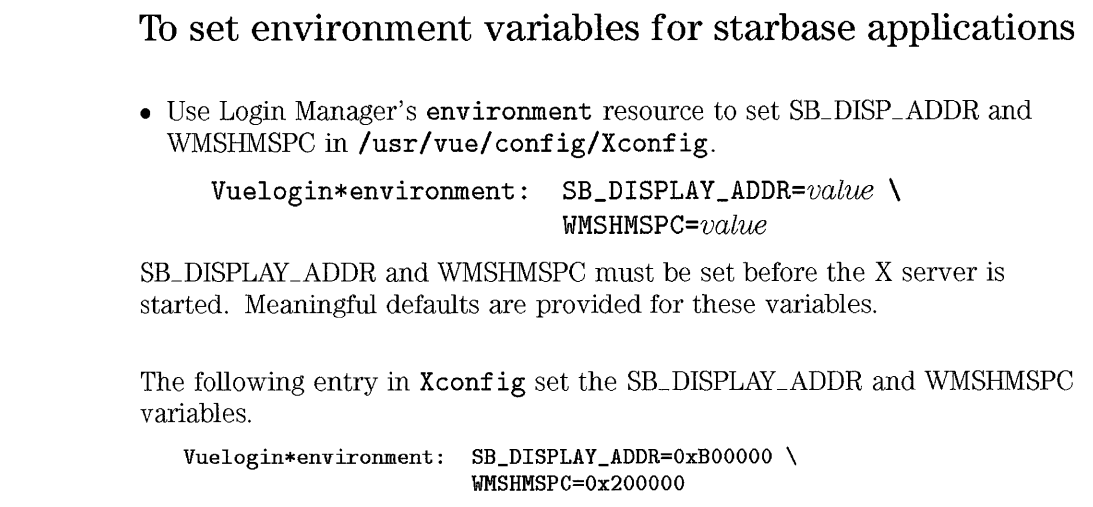

 $\bar{\psi}$ 

**Example** 

# Partial HP VUE Environments

Ordinarily, the HP VUE Session Manager is invoked automatically by Login Manager. Session Manager, in turn, automatically starts the Window Manager and saved applications. It may be preferable in certain configurations to have manual control over sessions.

#### To run an HP VUE session from an X Startup Script

1. Place the following line in the X Window System startup script:

/usr/vue/bin/vuesession -norestore

You must use the full path to vuesession, and it must be run in the foreground.

- 2. Remove the line that starts a window manager from the startup script (vuesession automatically starts vuewm).
- 3. Edit the script so that the only client started before vuesession is xrdb. You *must* run xrdb before vuesession if vuesession requires resources-for example, if you are using the wmStartupCommand resource to start a different window manager.

When the session manager is started this way:

- The HP VUE Login Manager is not run.
- Session Manager does not provide the ability to save and restore sessions. It does not run a vue. session file; the only clients that are started are the workspace manager and clients specified in the startup script. Resources are note loaded from vue. resources; clients get their resources from the file loaded with xrdb in the startup script, or from system app-defaults files.
- Session Manager runs vuewm workspace manager. To run a different window manager:
	- $\Box$  Use the resource wmStartupCommand to specify a different window manager.
	- $\Box$  Use xrdb to read in this resource prior to running vuesession.
- Session Manager runs the Broadcast Message Server.
- The user cannot log out from the front panel logout control. To stop the server and return to a system console, press (Shift) (Ctrl) (Reset) ((Shift) (Ctrl) (Pause) for HP C1429A Enhanced Vectra keyboards).
- Fonts may not be properly set for the HP VUE clients.
- "To integrate X11 resource files into HP VUE" in Chapter 28.

### To run 'vuewm' without HP VUE

• Set the following resource before running the Window Manager:

#### Vuewm\*useMessaging: False

This allows vuewm to run without the HP VUE Broadcast Message Server.

See Also

# **Moving to HP VUE from Softbench**

HP VUE and Softbench are both built on the same Tool Integration Platform, which includes:

- The Broadcast Message Server (BMS).
- Sub-Process Control Daemon (SPCD).

The Tool Integration Platform includes these configuration files in /usr/softbench/config.

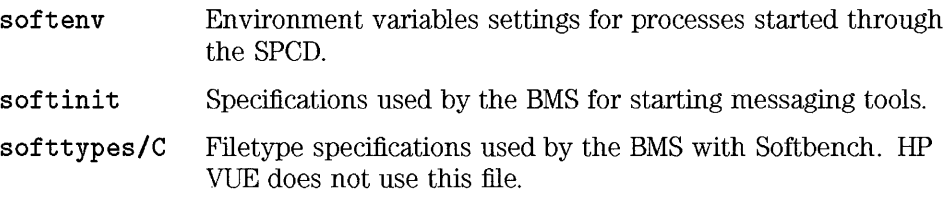

### **Installing HP VUE over Softbench**

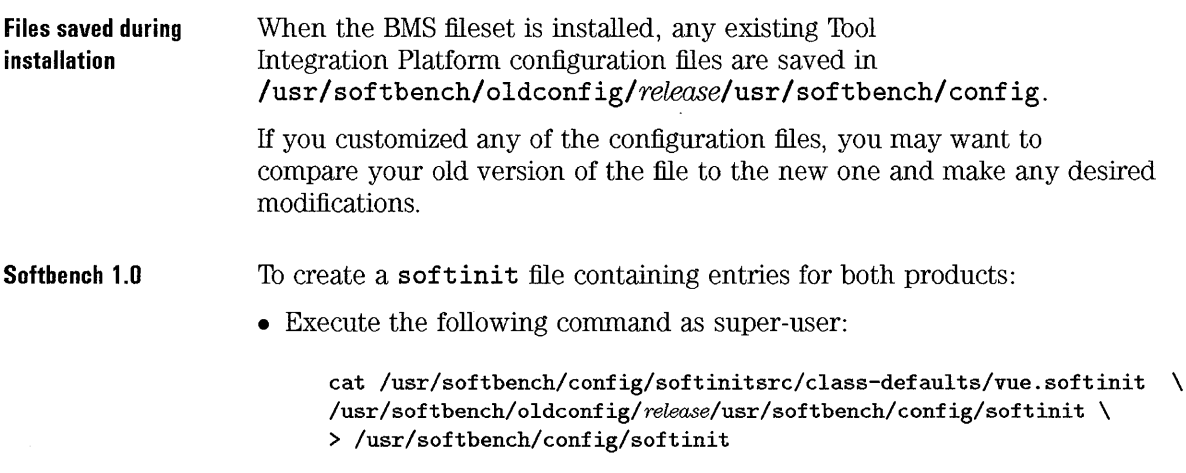

distribution.

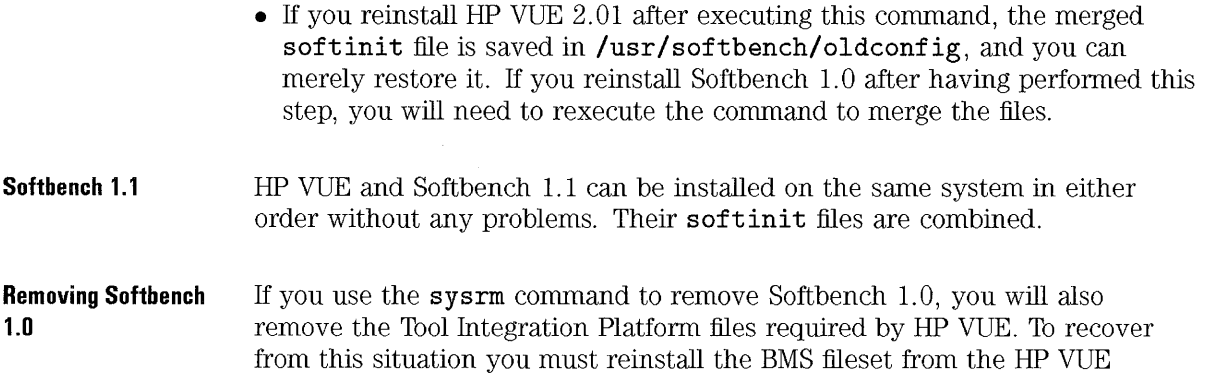

### **To run HP VUE if you've customized Softbench**

- 1. Rename **\$HOME/.softinit** file to some other name.
- 2. Copy **/usr/softbench/config/softinit to \$HOME/ .softinit**
- 3. Add any modifications you had previously made to **\$HOME/ . softini t** to your new copy.

If you have created a **\$HOME/ . softinit** file, you must modify this file using the following steps before running HP VUE.

Any time you modify your \$HOME/.softinit file, you must restart both HP VUE and Softbench to make use of your modifications. The best way to accomplish this is to simply log out and restart your HP VUE session .

**See Also** 

• The *Installing HP Sojtbench* manual explains how to customize Softbench.

# **To quit Softbench**

• To stop Softbench applications, select the application in Tool Manager window and choose Stop from the Tool menu.

# **Configuring Audio Devices (HP-UX only)**

Your system must meet the following configuration requirements to record and play back audio.

- The Audio Application Program Interface (AAPI) must be installed.
- The NCS Local Location Broker Daemon **(llbd)** must be running on every system that is involved with the audio operation.
- The audio server must be running.
- The TCP Daemon must be running.

The AUDIO environment variable can be set to specify the system running the audio server. If it is not set, it defaults to the local audio server.

- **Saa Also**
- The Audio Users Guide contains additional information about configuring and using audio.

### **To start the NCS Local Location Broker Daemon at boot time**

• Edit **/etc/netncsrc.** Change the line:

**START\_LLBD=O** 

to

**START\_LLBD=l** 

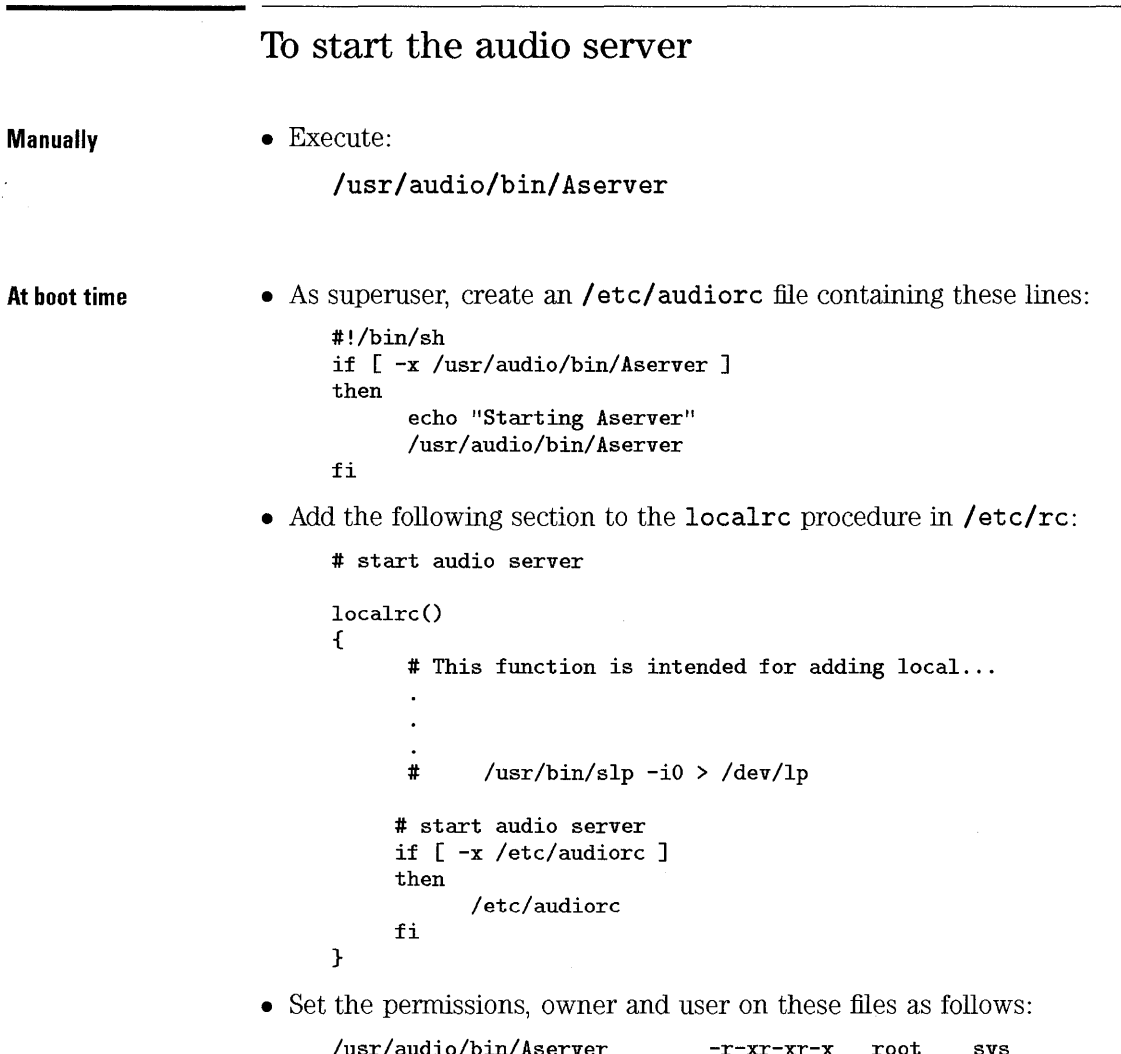

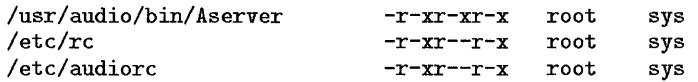

Special Configurations Configuring Audio Devices (HP-UX only)

To see i¥ the audio server is running

Execute:

#### **ps -e I grep Aserver**

One server (two processes) can handle multiple clients, but it is not desirable to have more than one server running on a node.

 $\ddot{\phantom{a}}$ 

 $\cdot$ 

# **Environment Variables**

14

# **Environment Variables**

#### **NOTE**

When a user logs in to HP VUE, the shell environment file (.profile or .login) is not automatically read. Since HP VUE runs the X server before the user has logged in, the functionality provided in X11 by bin/login and .profile or .login must be provided instead by Login Manager.

HP VUE acquires environment variables from several sources.

- Certain default variables are built into Login Manager.
- System-wide environment variables can be set in Login Manager configuration files.
- Special resouces exist for setting time zone (TZ) and language (LANG).
- Personal environment variables are set in the the user's. **vueprofile** file.
- The. **vueprofile** file can source in the user's shell environment file. There are special requirements for doing this (see "To use a shell environment file with '.vueprofile'").

**Precedence of Variable** Since environment variables can be defined in a number of files, it is **Definitions** necessary to understand which definition takes precedence. A later definition overrides a previous one. For example, a definition in . **vueprofile** overrides a setting in **/usr/vue/ config/Xsession.** 

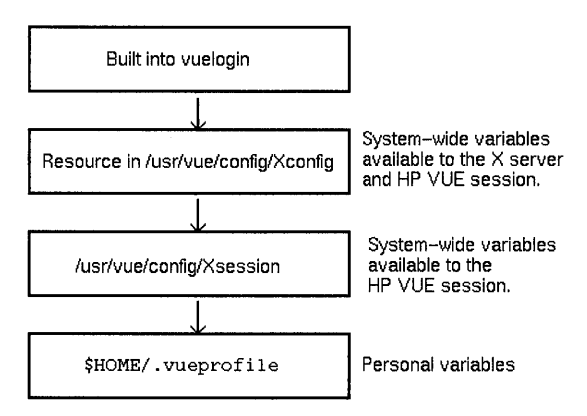

**Personal variables have precedence over system·wide variables.** 

 $\overline{\phantom{a}}$ 

# Default Environment Variables

Default environment variables are either:

- Built into Login Manager .
- Set in the script /usr/vue/config/Xsession.

#### Variables built into Login Manager

These variables are set separately for each display after the user login and password have been validated.

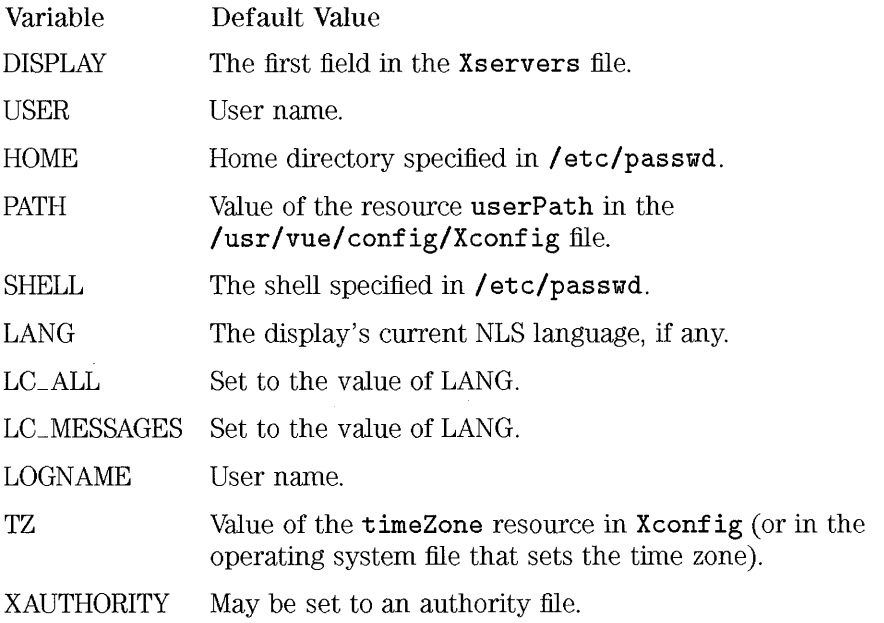

#### Variables set by 'Xsession'

The script /usr/vue/ config/Xsession is run by Login Manager after the X server has been started. Therefore, these variables are *not* available to the X server.

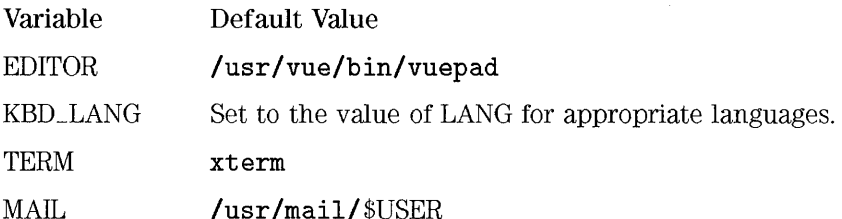

The Xsession script also includes a section for setting the XVHHELPSYSTEMSEARCHPATH environment variable, which determines which online help is found. By default, this variable is commented (not set). However, if you are setting up a "help server," you may need to edit Xsession. (See also "To configure access to a help server" in Chapter 4.)

# Setting System-Wide Environment Variables

System-wide variables are available to all users on a system. Variables can be set so that they are:

- Available both to the HP VUE session and to the X server.
- Available only to the HP VUE session.

In addition, in multi-display systems, the scope of the variable can be set so that it is available to:

- All displays in a system.
- A particular display.

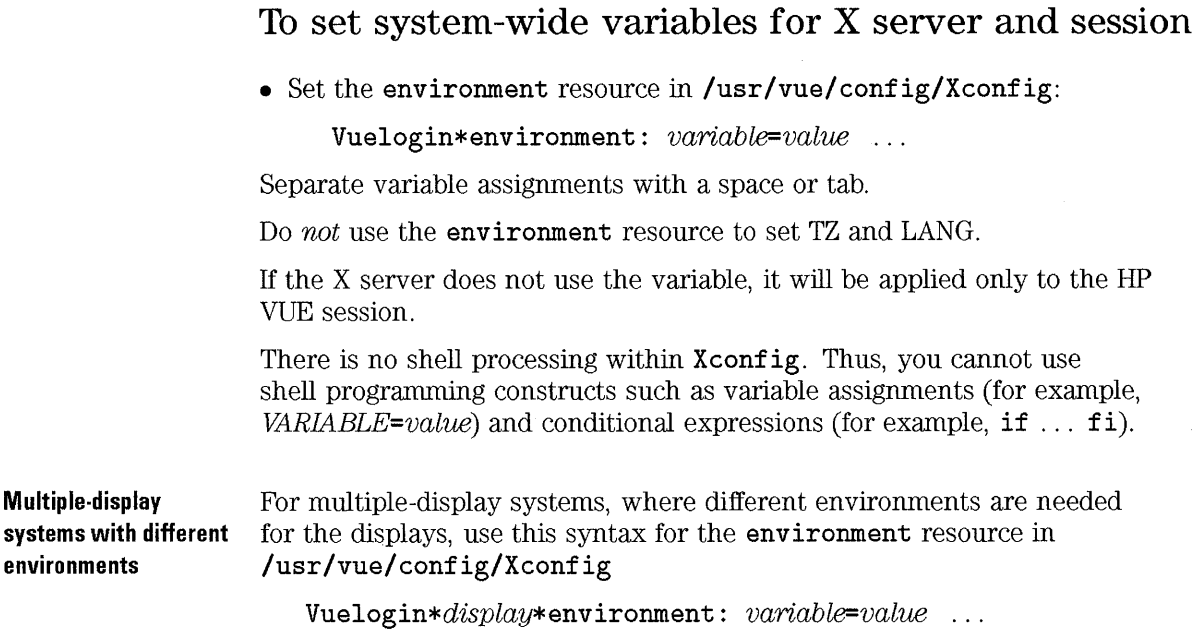

**Multiple-disp** 

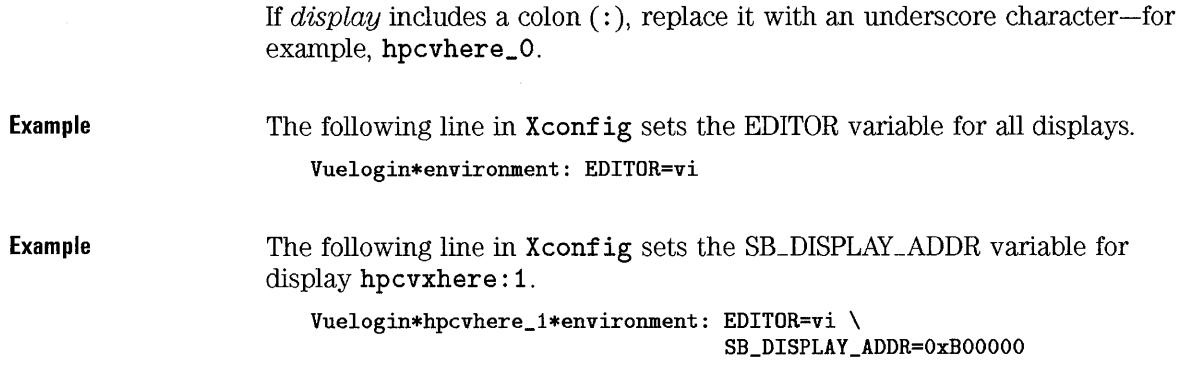

#### To set system-wide variables for the session only

Single-display systems • Edit /usr/vue/config/Xsession to include variable definitions using the Multiple-display systems with different environments syntax: *variable=value*  export *variable [variable* ... ] Xsession is a shell (ksh) script, so shell processing is available. If the system has multiple displays, and different session variables are needed for the displays, use the session resource in /usr/vue/config/Xconfig to specify a different "Xsession" file for each display: *Vuelogin\*display\*session: /path/jilename*  If *display* includes a colon (:), replace it with an underscore character-for example, hpcvhere\_O.

- Create the specified files.
- Edit the files to include the variable definitions.

Environment Variables Setting System-Wide Environment Variables

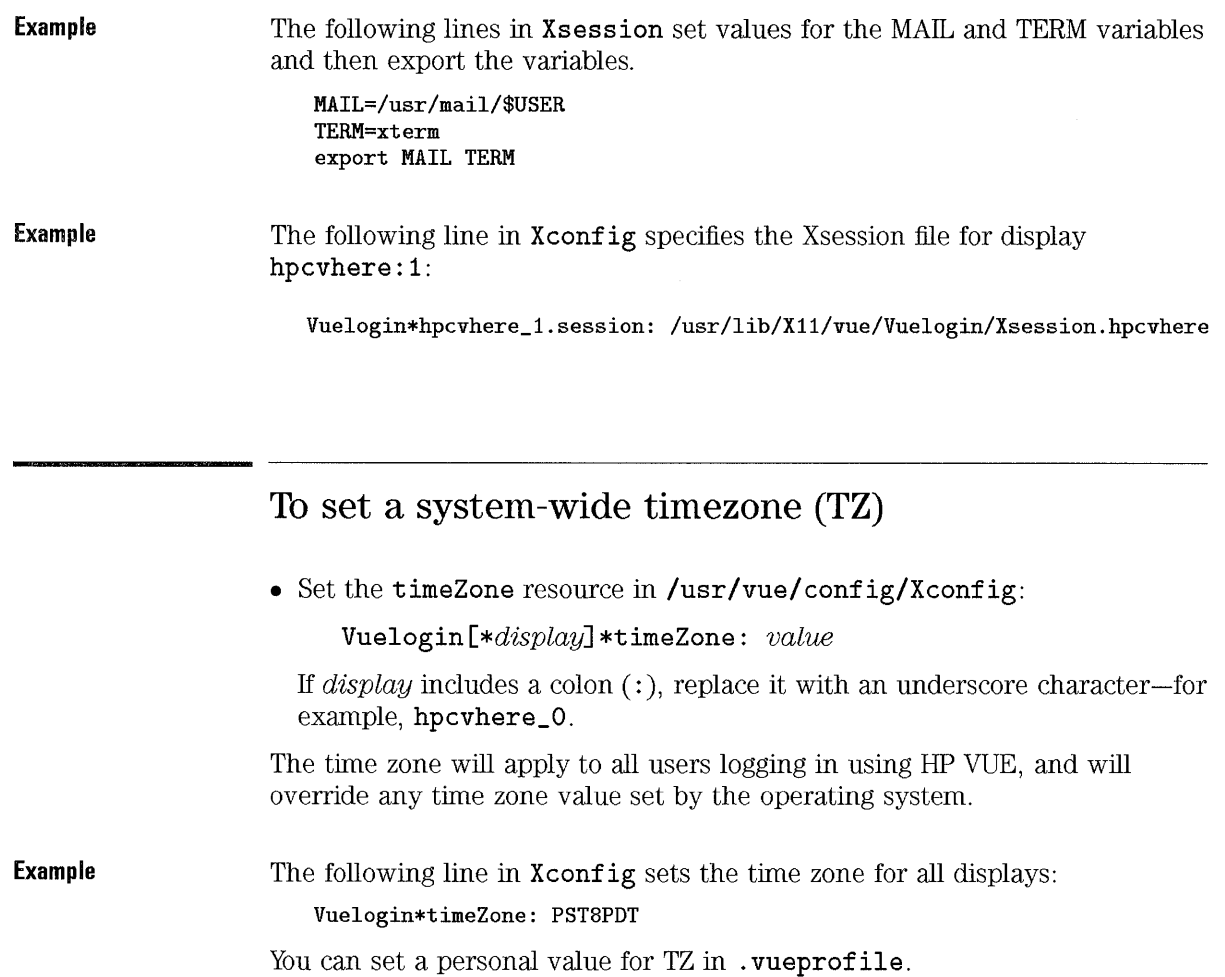

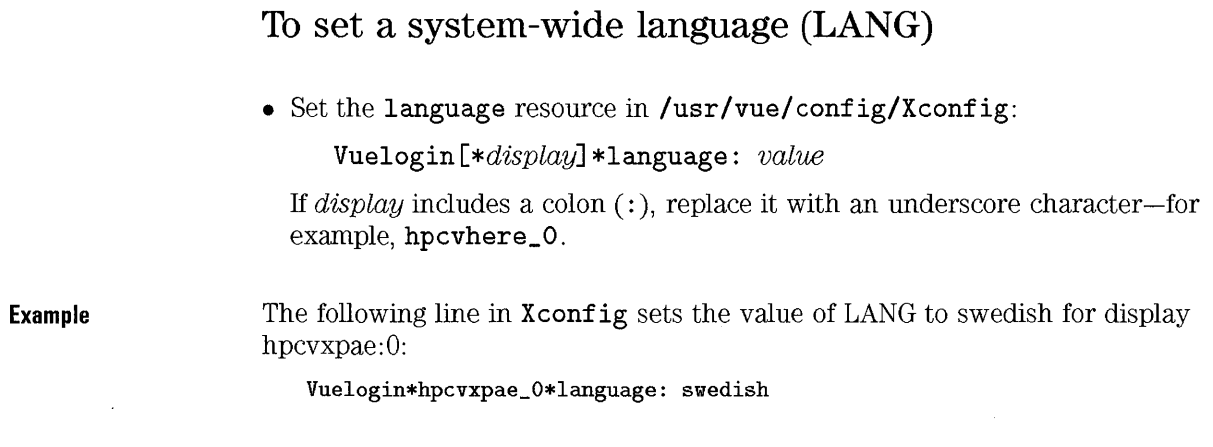

### **The DISPLAY environment variable**

The DISPLAY environment variable sets the host, display number, and screen number to which a system sends bitmapped output for clients.

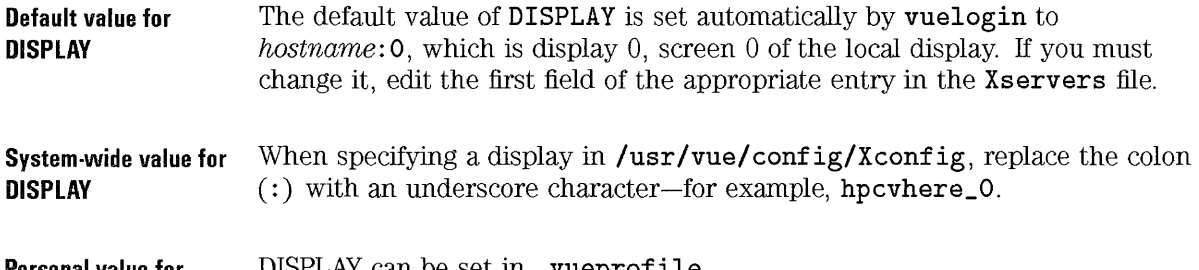

**Personal value for DISPLAY**  DISPLAY can be set in **\_ vueprofile.**
# Setting Personal Environment Variables

User-specific environment variables are set in *I HameDirectoryl.* vueprofile.

#### NOTE

When a user logs in to HP VUE, the .profile or .login file is not automatically read. Instead. . vueprofile is read.

## **To** set personal environment variables

• Copy the template *lusr/vue/config/sys.* vueprofile to \$HOME/. vueprofile. Give the new file write permission.

The. vueprofile file should contain only variable settings; it should *not*  contain shell commands that require terminal I/O or commands that run in the foreground.

If you want the file interpreted according to a shell other than the default shell, specify the shell for the file by placing #! *Ibinl* sh, #! *Ibinl* csh, or  $\sharp!$ /bin/ksh at the top of the file. (HP VUE supports these three shells; it does not support other shells.)

#### **NOTE**

Set only environment variables in . vueprofile. Commands like those for terminal input or output will corrupt your session environment.

Example The following line in . vueprof ile sets the value for the MAILPATH en vironment variable:

MAILPATH="\${MAIL}?You have new mail."

#### To use a shell environment file with' .vueprofile'

- l. Place variables and shell commands in . vueprofile that apply only to HP VUE.
- 2. Add lines to the end of . vueprofile to source in the shell environment file.
- 3. Edit the shell environment file to provide two sections:
	- One section contains commands that do not apply to HP VUE (for example, commands that require terminal I/O, or variables for which you want to replicate the HP VUE default values).
	- The other section contains variables that apply, whether or not HP VUE is run-for example, when logging into the system from a remote system.

If you have an existing shell environment file (. profile or . login), this procedure lets you continue to use that file. This avoids duplicate variable assigments between. vueprofile and the shell environment file.

If a terminal emulator is started with the -Is option, . login or .profile will be read automatically.

#### Environment Variables Setting Personal Environment Veriables

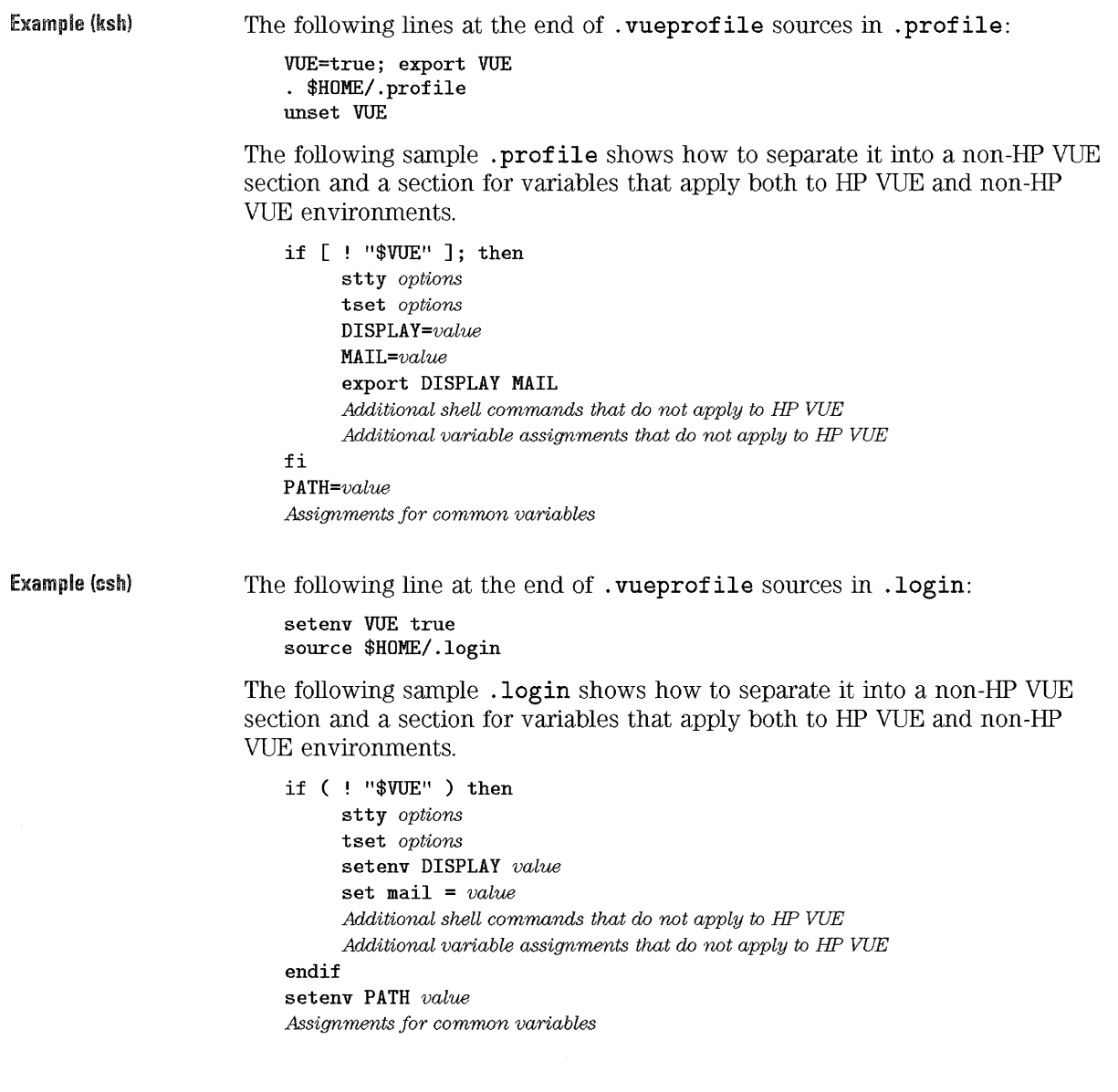

Administering HP VUE **Sessions'** 

15

**SHOWER** 

# **Administering HP VUE Sessions**

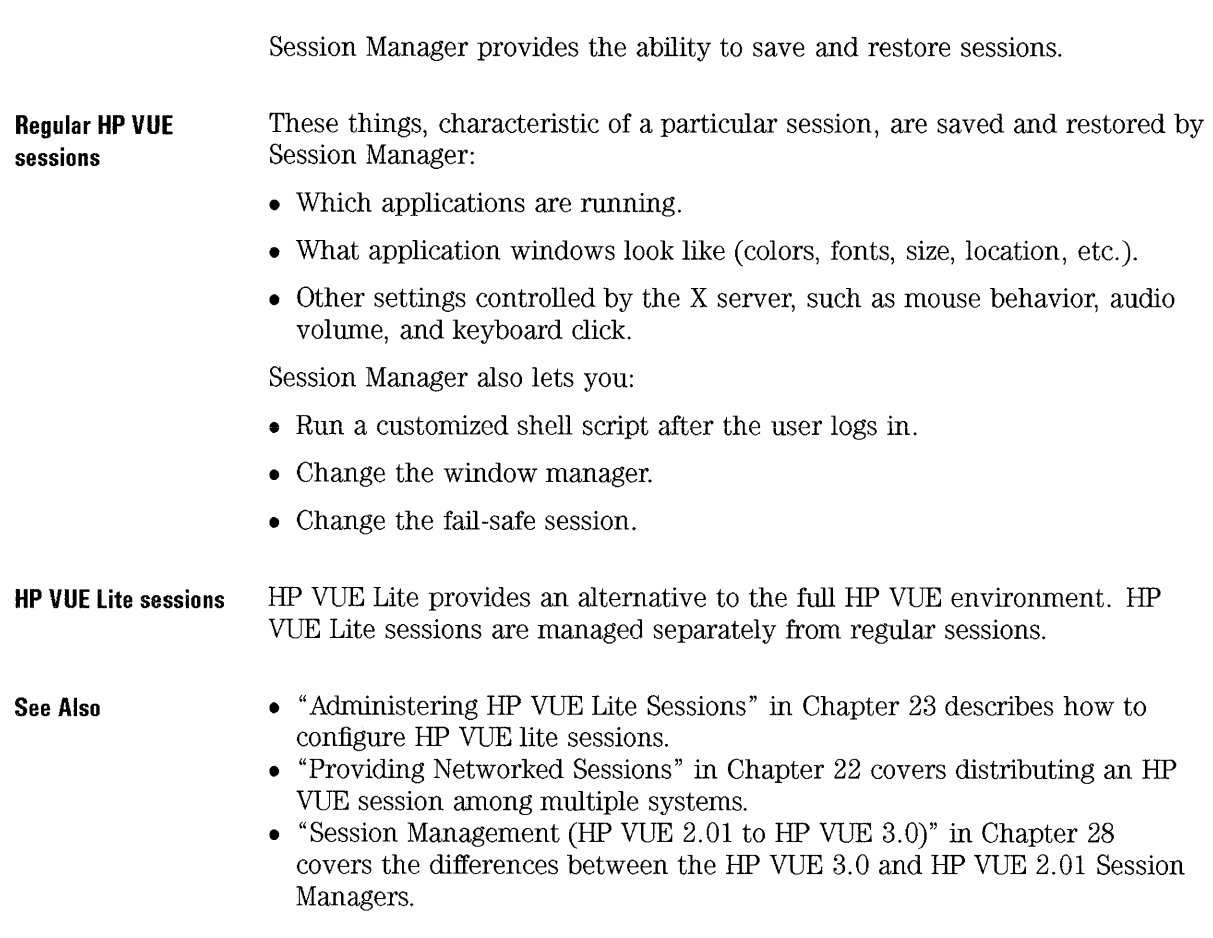

# **How Session Manager Works**

Session Manager is responsible for loading the appropriate resources, restoring server settings, and starting the clients.

Session Manager is implemented by the client **/usr/vue/bin/vuesession.** 

### **Types of HP VUE sessions**

Sessions are divided into these categories:

- Current sessions. A current session is stored at logout, providing the user with the ability to "start where he left off."
- Home sessions. The home session is explicitly stored by the user at some other time during a session, allowing the user to always return to some "known" session.

## **Location of Session Data**

**Files**  Session information is stored under the following file names. **vue.session vue.resources vue.settings**  The names of active clients, their window geometries, their workspace presence status (which workspaces they are in, their state (normalized or minimized), and startup string. The resources for the active clients (including the Workspace Manager) in the session. Server settings and session manager settings, such as screen saver timeout, audio (bell) settings, and keyboard repeat settings.

#### **NOTE**

Session Manager uses special syntax when writing to vue.session and vue.settings. You should not edit these files.

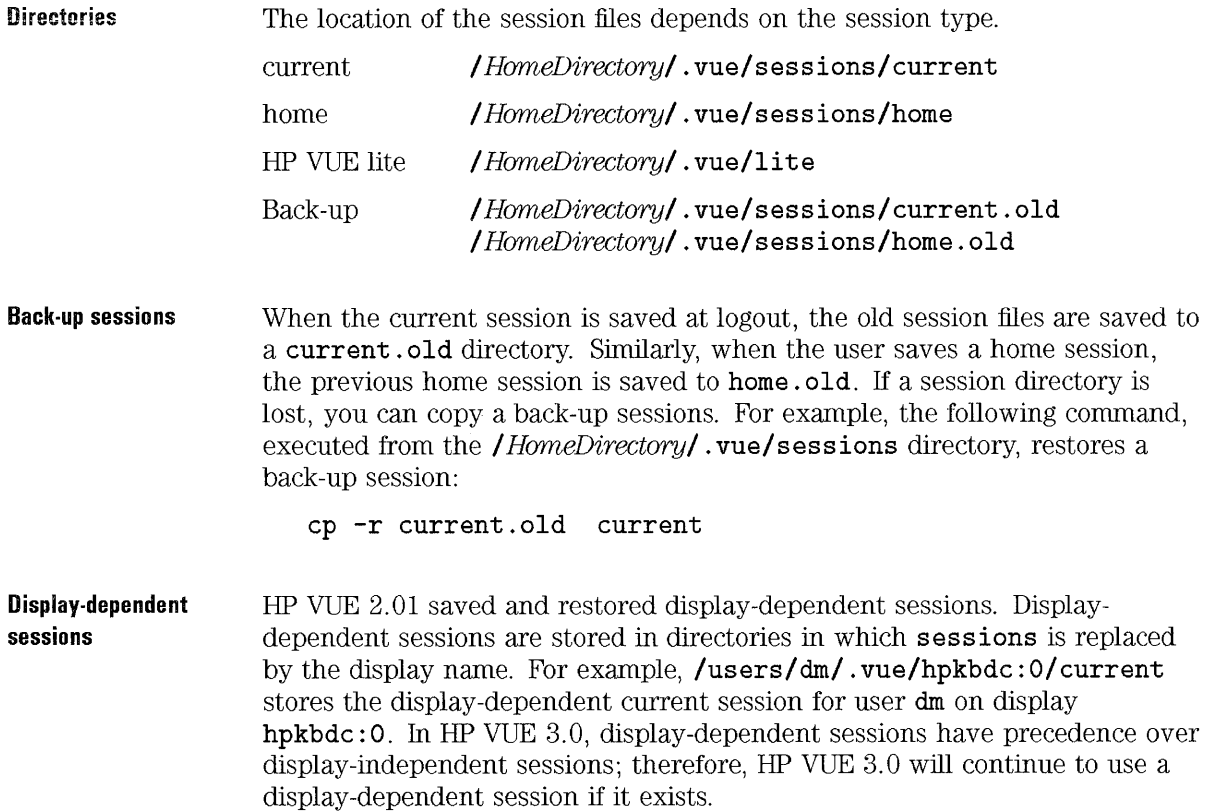

#### How Session Manager chooses the session to use

When Session Manager starts a regular session, it searches for the existence of a session directory and uses the first session it finds.

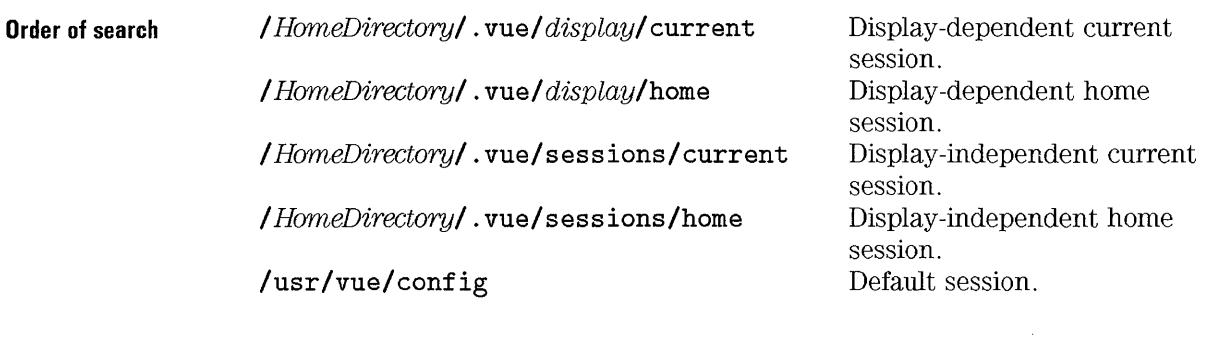

Home sessions There are two user interactions involving home sessions:

- When the user saves a home session using the Startup dialog box in the Style manager, the state of the session is stored in the / *HomeDirectory/* . vue/sessions/home directory (or */ HomeDirectory/* . *vue/display/sessions/home* for display-dependent sessions).
- If the user has selected Return to Home session in the Startup dialog box, the current directory is removed at logout.

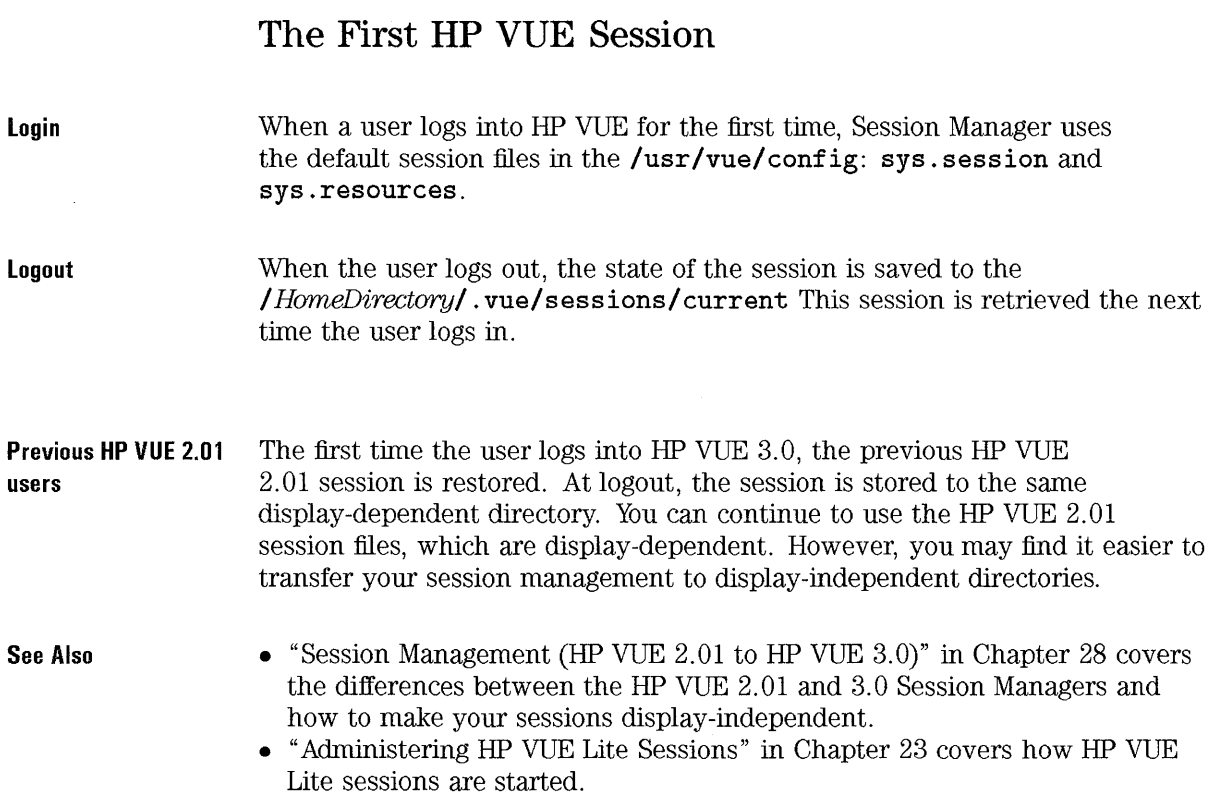

# **Customizing Sessions**

There are several ways to customize a session:

- Creating a customized first session and distributing it to other systems.
- Running a script.
- Starting a different window manager.
- Creating display-dependent sessions.

#### **See Also**  • "Providing Networked Sessions" in Chapter 22 describes how to distribute a session to other systems.

## **To create a customized first session**

- 1. Log in to obtain the HP VUE 3.0 default session.
- 2. Set up the session. Start the clients you want in your session, and set the appearance and behavior you want with Style Manager or resources.
- 3. Log out. This creates a directory / HorneDirectory/ . **vue/sessions** and session files in that directory containing the actual session information.
- 4. Copy the newly-created directory to other systems whose first session you want to customize. Since sessions are saved in a display-independent syntax, you can copy sessions to displays of different resolutions.
- 5. Remove any display-dependent session directories (directories named / HorneDirectory/ . **vue/** displayname) from the other systems.

#### **To execute additional commands at session startup**

- 1. Create the shell script file / *HameDirectory/.* **vue/sessions/sessionetc.**  (Replace **sessions** with display for display-dependent sessions.) Make the file executable.
- 2. Add a line for each process.

If the file **sessionetc** exists, it is executed each time the user logs into a regular HP VUE session.

Use **sessionetc** to execute additional commands at session startup; for example:

• To execute X commands for processes or settings that are not saved by Session Manager. For example, you might want to use **xsetroot** to customize the root (workspace) pointer .

• To start X clients (applications) that are not saved by Session Manager. (An application cannot be saved and restored by Session Manager if it does not set the WM\_COMMAND property.)

#### **NOTE**

Processes started by **sessionetc** must be run in the background.

<sup>00</sup>not use **\$essionetc** to start clients that are automatically.restored. Doing so causes multiple copies of the application to be started; you may not be able to see the copies immediately because the windows are stacked on top of one another.

The following line customizes the root cursor: Example

xsetroot -cursor /users/anna/point /users/anna/mask -fg blue -bg red &

### **To use a different window manager**

1. Set the wmStartupCommand resource:

vuesession\*wmStartupCommand: *execution\_string* 

where *execution\_string* is the command to start a different window manager.

2. Log out and back in.

In the default configuration, the HP VUE Workspace Manager (vuewm is automatically started by Session Manager. The wmStartupCommand cancels the default behavior and executes the specified command instead.

Example The following line starts mwm: vuesession\*wmStartupCommand: /usr/bin/X11/mwm

#### **To create a display-dependent session**

- 1. Log in and out of at least one HP VUE 3.0 session. This will create session files in / *HomeDirectory/* . vue/sessions.
- 2. Copy / *HomeDirectory/.* vue/sessions to one or more display-dependent directories / *HomeDirectory/* . vue/ *display.*

Create a display-dependent directory if you want to run different sessions on different displays. The *display* directory name must be the real, unqualified host name (for example, hpabcd: 0 is valid; hpabcd. cv. com: 0 or local: 0

Administering HP VUE Sessions Customizing Sessions

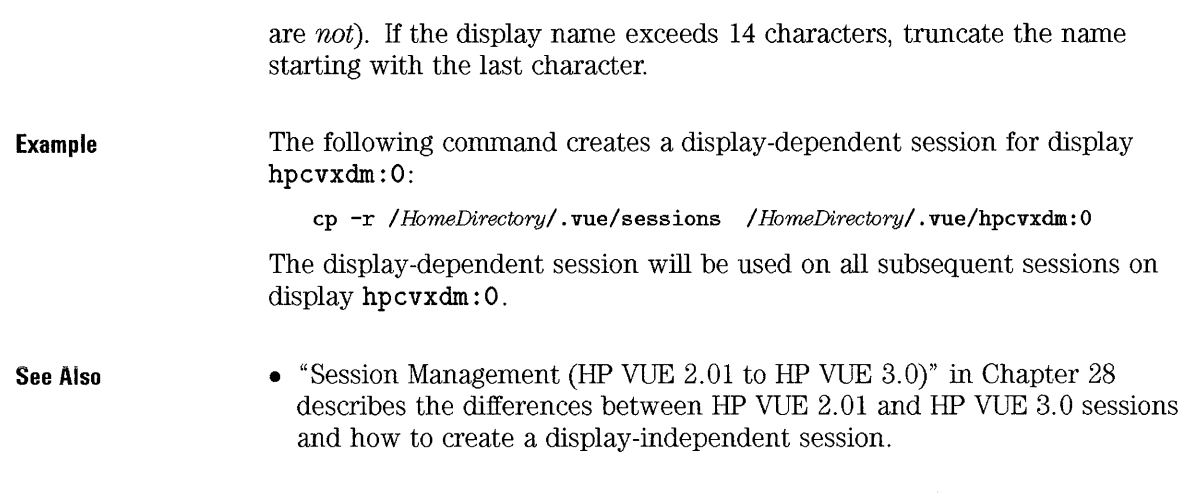

## To customize the fail-safe session

• Edit /usr/vue/config/Xfailsafe. You can insert commands between the line that starts mwm and the the line that starts the Terminal Emulator. The commands you insert must be run in the background.

```
\ddot{\cdot}$XDIR/mwm sleep $DELAY 
new_command $XDIR/hpterm -Is
```
The Terminal Emulator hpterm is run in the foreground. The script terminates and the fail-safe session ends when the user exits the Terminal Emulator window.

The fail-safe session is useful for correcting problems in Login Manager and Session Manager configuration files that prevent an HP VUE session from starting properly.

# **Restoring Remote Applications**

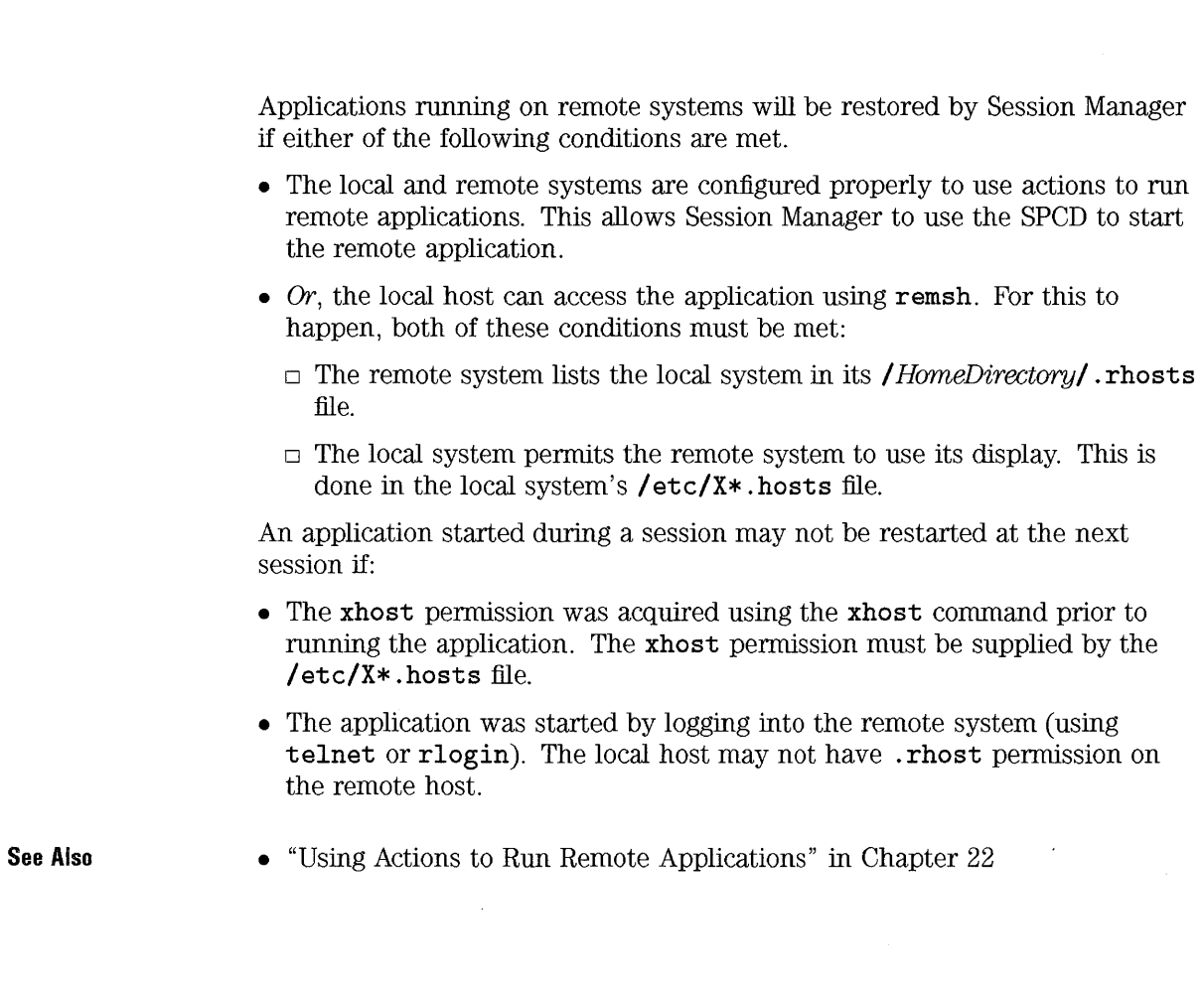

Administering HP VUE Sessions **Restoring Remote Applications** 

 $\sim$ 

# Working with Icons and Backdrop Images

16

# **Working with Icons and Backdrop Images**

Icons and backdrop images are an important part of the visual appearance of your HP VUE display. Icons are associated with actions and filetypes, Front Panel controls, and minimized application windows to make them easier to identify.

A unique backdrop can be displayed in each HP VUE workspace (behind all other windows). Images used for backdrops are typically larger than icons, however, the same formats are used in the image files. You select backdrops using Style Manager's Backdrop dialog.

**Introducing Icon Editor**  The HP VUE Icon Editor is a simple tool for creating image files for use as icons or backdrops. It supports both image formats (bitmap and pixmap) used for icons and backdrops.

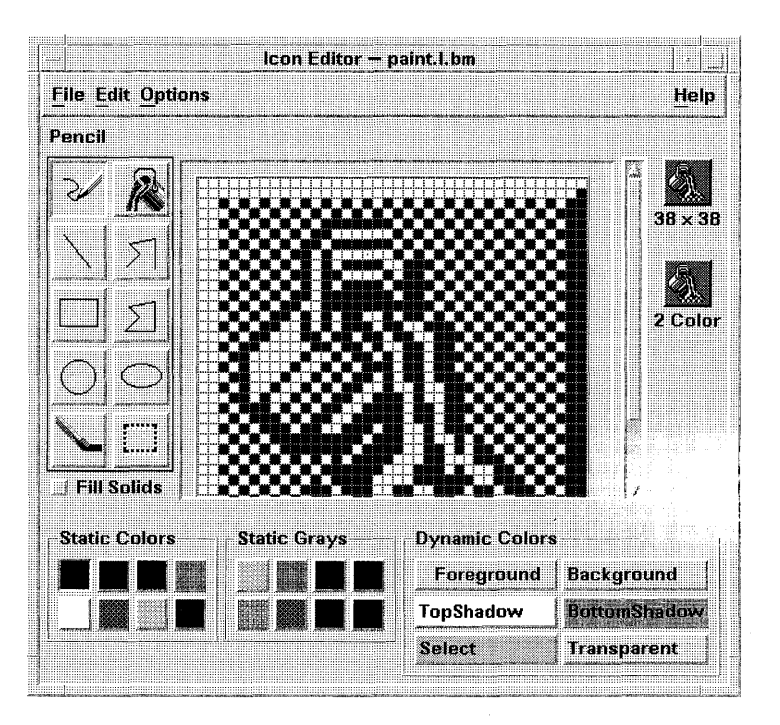

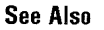

• "Icon Design Recommendations"

# **Getting Started with Icon Editor**

Icon Editor lets you create and edit images in two formats:

- X pixmap (XPM format)—multicolor images that include static and dynamic colors. Pixmap files are normally identified by a . **pm** file name extension.
- *X bitmap (XBM format)*—two-color images limited to a foreground and background color. Bitmap files are normally identified by a . **bm** file name extension.

You draw images by selecting a tool and a color, then drawing in the work area. As you draw, Icon Editor displays an actual-size copy of your icon in both formats. Even if you are drawing an image for use on color systems, you should consider the two-color version since icons may revert to two colors if there are not enough free colors to display in **full** color.

# **To start Icon Editor**

• Open your Personal Toolbox, then execute the IconEditor action.

Icon Editor starts with an empty drawing area.

**Other Ways to Start Icon Editor**  You can also start Icon Editor with an icon already loaded:

- Using File Manager, locate the icon file and open it. (The default action for pixmap and bitmap files runs Icon Editor and loads the file.)
- Or, drop an icon file on the IconEditor action in your Personal Toolbox.
- Or, if you are using HP VUE Lite, enter this command in a Terminal Emulator window:

**vueicon -f** filename *&* 

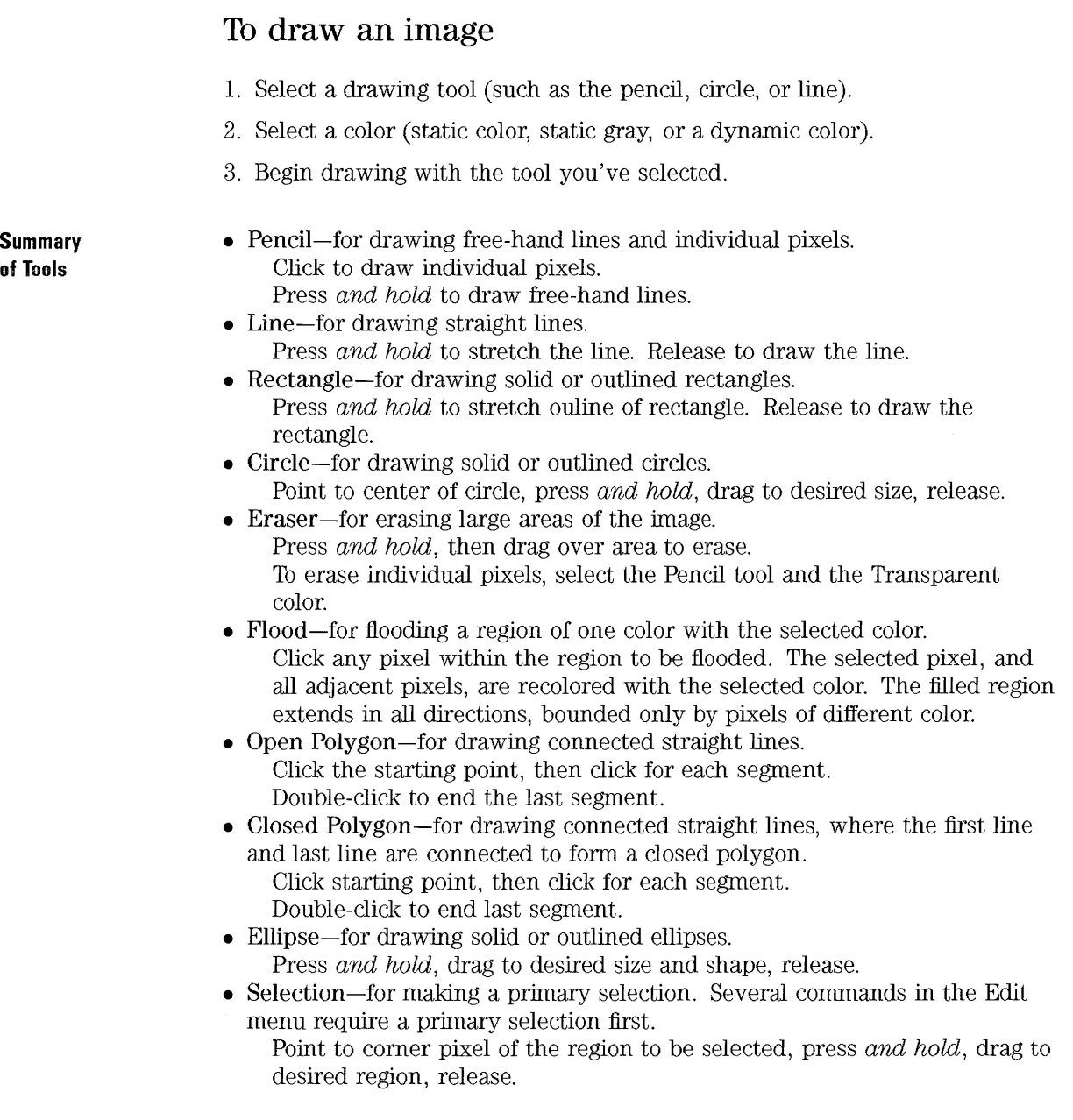

 $\ddot{\phantom{1}}$ 

Working with Icons and Backdrop Images **Getting Started with Icon Editor** 

## **To undo a drawing operation**

• Choose Undo from the Edit menu.

Only the single most recent change can be undone.

## **To open an existing icon**

1. Choose Open from the File menu.

If you have unsaved changes, Icon Editor warns you that your changes will be lost by loading another icon. Choose Cancel to cancel the Open command. Choose OK if you want to lose your changes.

- 2. Enter or select the icon file you want to load.
- 3. Choose OK.

#### **NOTE**

When you load a file, the Output Format (in the Options menu) is automatically set to the format of the file you load.

#### **To save the icon**

- 1. Choose an output format from the Options menu:
	- XBM for two-color X bitmap format.
	- XPM for multicolor X pixmap format (the default).
- 2. Choose Save from the File menu. (If the icon is unnamed or you choose Save As, Icon Editor prompts you for a file name. Enter the name then choose OK.)

**See Also**  • "Where to put icon files" • "Where to put backdrop image files"

• "How Image Files are Found"

#### **To save the icon with a new name**

- 1. Choose Save As from the File menu.
- 2. Enter (or select) the file name you want to save as.
- 3. Choose OK.

#### **To start a new icon**

1. Choose New from the File menu.

If you have unsaved changes, Icon Editor warns you that your changes will be lost by starting a new icon. Choose Cancel to cancel the New command. Choose OK if you want to lose your changes.

2. Enter the width and height of the new icon you want to create.

Working with Icons and Backdrop Images **Getting Started with Icon Editor** 

3. Choose OK.

Icon Editor clears the work area and resizes it to the size you specified. The maximum size for an icon is  $256 \times 256$ .

If you want to start a new icon of the current size, choose Clear Icon from the Edit menu.

## **To resize the current icon**

- 1. Choose Resize Icon from the Edit menu. Icon Editor displays a dialog, prompting for the new size.
- 2. Edit the current width and height to specify the new size.
- 3. Choose OK.

#### NOTE

If you make the icon smaller, the right and bottom edges are clipped off. If you make the icon larget, the existing image remains in the upper-left of the icon.

# **Manipulating Images within Icon Editor**

After you become familiar with the basic drawing facilities in Icon Editor, you may be anxious to try some more advanced operations.

Many of these operations require you to first *select* an area of the icon. This is done using the Selection tool (next to the eraser). When an area of the icon is selected, you can:

- Copy or move it.
- Scale (resize) it.
- Flip it (horizontally or vertically).
- Rotate it (right or left).

### **To select an area of the icon**

- 1. Select the Selection tool (next to the eraser).
- 2. Drag a box around the area you want to select.

When an area is selected, a box flashes around the selected area.

#### **To copy a region of the icon**

- 1. Using the Selection tool, select the area of the icon you want to copy.
- 2. Choose Copy from the Edit menu.
- 3. Choose Paste from the Edit menu.
- 4. Position the outline where you want to paste the copy, then click.

You may repeat steps 3 and 4 as many times as you like to paste multiple copies of the region you copied.

## **To cut a region of the icon**

- 1. Using the Selection tool, select the area of the icon you want to cut.
- 2. Choose Cut from the Edit menu.

When you cut a portion of an icon, the exposed area becomes "transparent" (that is, it is filled in with the Transparent color).

After cutting a region, you can paste it back into the image using the Paste command in the Edit menu.

#### **To move a region of the icon**

- 1. Using the Selection tool, select the area of the icon you want to move.
- 2. Choose Cut from the Edit menu.
- 3. Choose Paste from the Edit menu.
- 4. Position the outline where you want to paste the copy, then click.

You may repeat steps 4 and 5 as many times as you like to paste multiple copies of the region you cut.

## **To resize (scale) a region of the icon**

- 1. Using the Selection tool, select the area of the icon you want to resize.
- 2. Choose Scale from the Edit menu.
- 3. Drag a box that defines the size and shape that you want the scaled image to be. *This determines how the selected portion oj the image will be scaled, it does not determine where to place the results.*
- 4. Position the outline where you want to paste the scaled copy, then click.

## **To rotate part of the icon**

- 1. Select the Selection tool (next to the eraser).
- 2. Drag a box around the region of the icon that you want to rotate. This "selects" the region.
- 3. Choose Rotate >Left or Rotate >Right from the Edit menu.
- 4. Position the outline where you want to paste the rotated area, then click.

## **To flip (mirror) part of the icon**

- 1. Using the Selection tool, select the area of the icon you want to flip.
- 2. Choose Flip>Vertical or Flip>Horizontal from the Edit menu.

Flipping an area creates a pixel-for-pixel mirror image of the selected area.

# **To add a hotspot**

- 1. Choose Add Hotspot from the Edit menu.
- 2. Click the pixel where you want the hotspot.

Bitmap images (XBM format) can be used as special mouse pointer shapes. The hotspot marks a single pixel that is the true "point" of the pointer.

To remove the current hotspot, choose Delete Hotspot from the Edit menu.

# **To capture (grab) a region of the display**

- 1. Save your current icon, if necessary.
- 2. Choose Grab Screen hnage from the Edit menu.
- 3. Drag a box around the portion of the display you want to capture (press, drag, release).

# **How Image Files are Found**

Each icon and backdrop image is stored as a separate file. Typically, an icon is specified with just the base part of its file name. For example, an icon might be referenced with just the name mail when the file is actually stored as:

#### /usr/vue/icons/Color/mail.m.pm

The file naming convention of adding suffixes helps group icons by size and type. For HP VUE components, many icon names are in these general formats:

*basename. size .format basename .format* 

where *basename* is the image name used to reference the image, *size* is 1 (for large), m (for medium), or 8 (for small), and *format* is **pm** for X pixmaps or **bm**  for X bitmaps.

For example, suppose you specify an icon named "mail" for a filetype you've written. If you have a color display and have set the File Manager preferences to use "small" icons, the assumed icon name is "mail. 8. pm" (the "8" represents small, and "pm" is for *pixmap,* the color icon format).

Working with Icons and Backdrop Images **How Image Files are Found** 

**Search Paths** 

The directory where an image is stored is detenuined by searching for the file in a list of directories. The first match completes the search. By default, HP VUE components look in these directories:

*/ HomeDirectory/* . vue/icons/ *application/Col* or/ */ HomeDirectory/* . vue/icons/ *application/*  /HomeDirectory/.vue/icons/Color/ */ HomeDirectory/* . vue/ icons/ /usr /vue/ icons/ *country/ application/* Color / /usr /vue/ icons/ *country/ application/ /usr/vue/icons/country/Color/*  /usr /vue/ icons/ *country/*  /usr/vue/icons/Color/ /usr/vue/icons/Color/ /usr/vue/icons/

If you are using a color display, the search paths look for files ending in . pm. Otherwise, the search path looks for files ending in . bm.

If an image is specified with a complete path name, the search path is not used.

#### **Where to put icon files**

#### **For Personal Use**  • If the icon is intended for color displays (XPM format), store the file as */ HomeDirectory/* . *vue/icons/Color/jilename.* pm.

• Otherwise, store the file as */HomeDirectory/*.vue/icons/filename.bm.

**For Public Use** 

- If the icon is intended for color displays (XPM format), store the file as */usr/vue/icons/Color/country/jiiename.pm.*
- Otherwise, store the file as */usr/vue/icons/country/jiiename.* bm.

The *country/* subdirectory is optional. However, if it's used, it must match the country portion of the user's LANG environment variable.

#### **NOTE**

',' .(.( You must be superuser to place new files into the /usr/vue/icons/ directory (or any of its subdirectories).

Working with Icons and Backdrop Images **How Image Files are Found** 

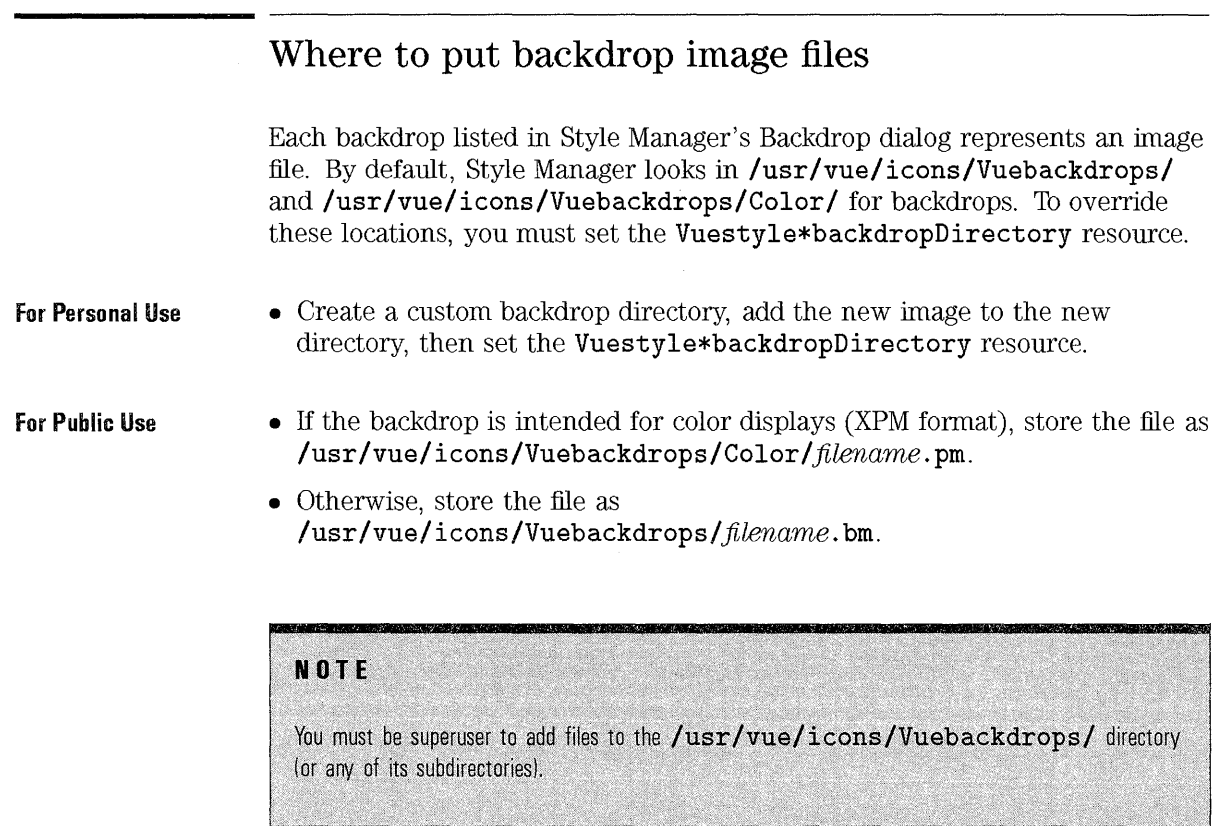

#### **See Also**

• "To customize backdrops" in Chapter 24 describes in more detail how to set up a personal backdrop directory.

 $\ddot{\phantom{0}}$ 

# **Making Icon Associations**

By associating an icon with a particular object you make it easier to recognize. You can associate icons with:

- Actions and filetypes
- Controls in the Front Panel and subpanels
- Minimized application windows

**Specifying Icon Files**  For icons used for actions, filetypes, and in the Front Panel or subpanels, specify only the basename of the icon (no extensions). The correct extensions are added automatically based on your display resolution, color support, and File Manager preferences (such as "use small icons").

> For minimized window icons, specify the entire icon name, including extensions.

For any icon, you can also provide the complete path and name of the icon to override the search path.

#### **To associate an icon with an action or filetype**

- Specify a large icon with the **L-ICON** keyword.
- Specify a small icon with the **S-ICON** keyword.

If you follow the appropriate naming conventions for icon files, you can specify only the base name of the icon. The correct icon will be displayed based on the resolution and color support of your display.

16-17

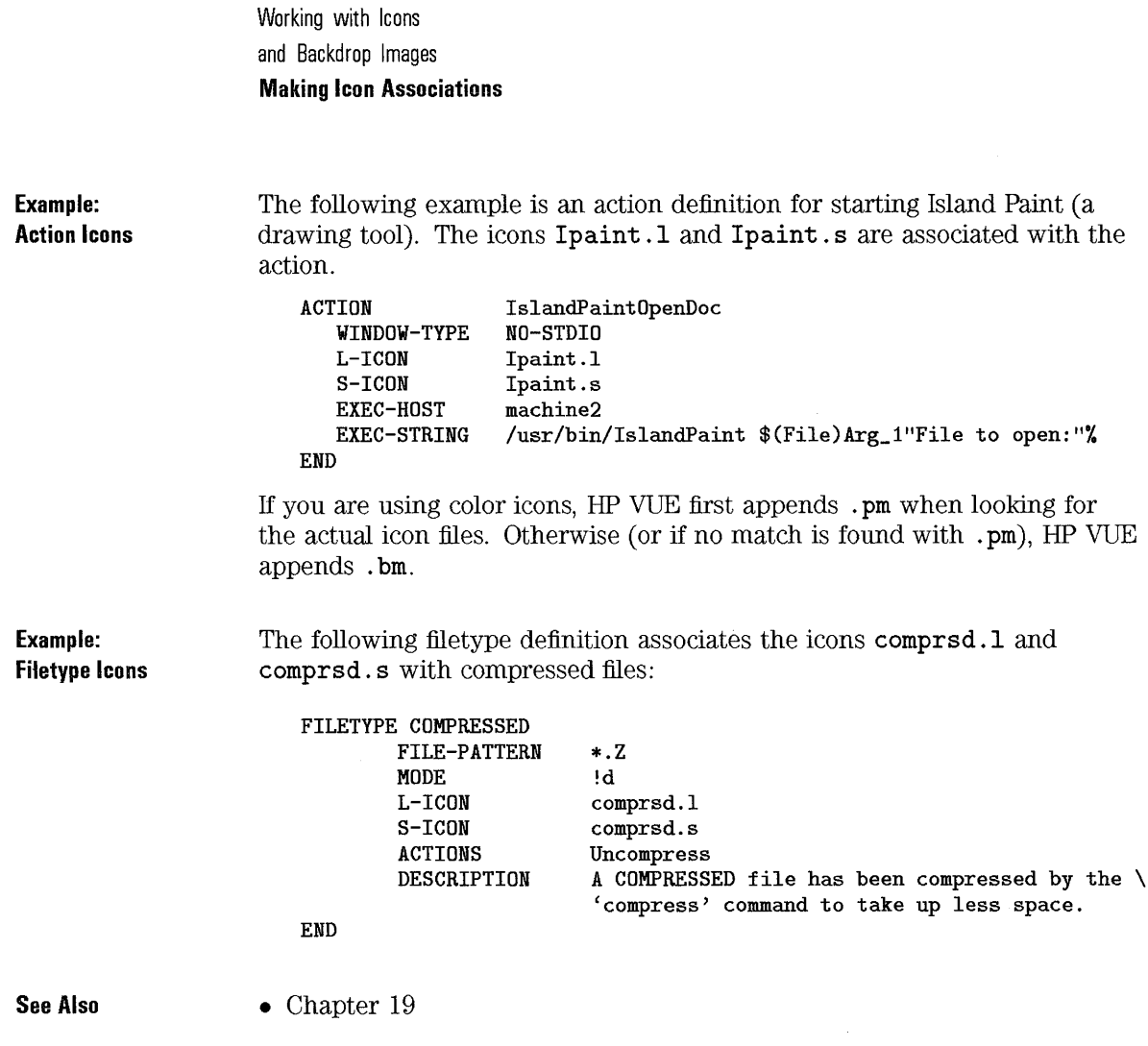

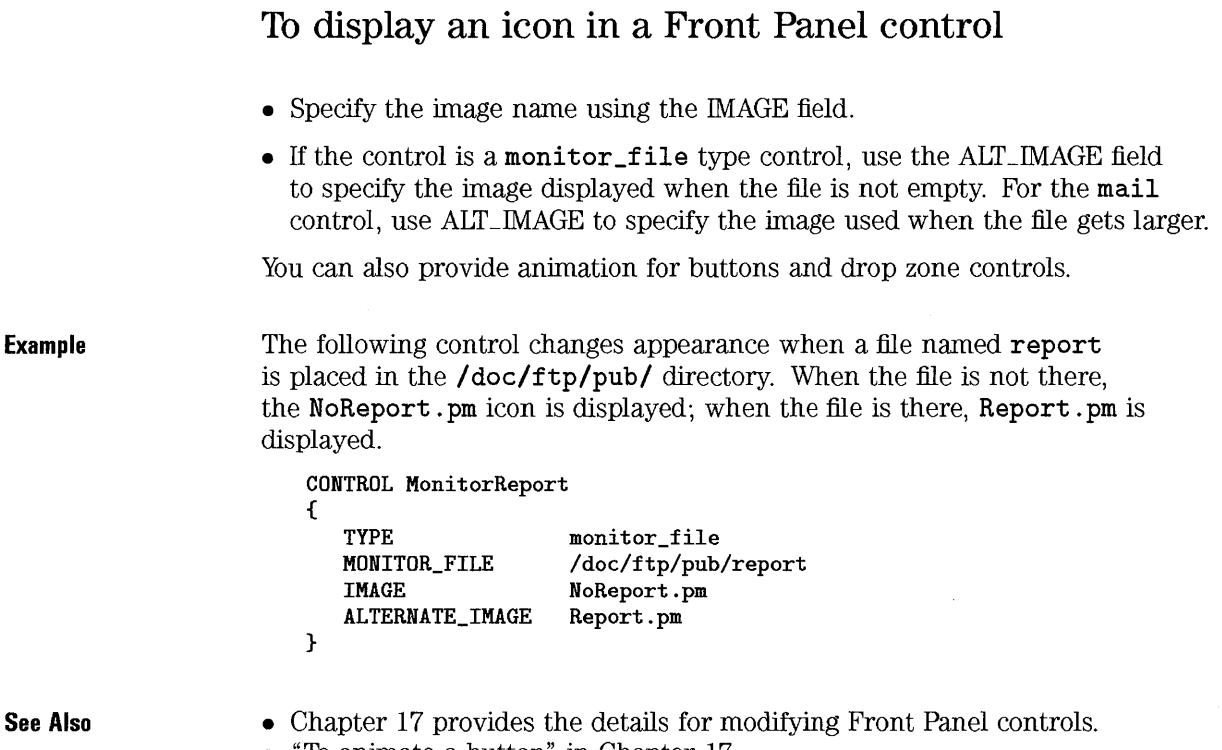

• "To animate a button" in Chapter 17

 $\hat{u}$ 

## **To associate an icon with an application window**

1. Set the **clientlcon** resource for Workspace Manager as follows:

*Vuewm\*ClientName\*clientlcon: IconFilename* 

2. Restart Workspace Manager. (Choose Restart Workspace Manager from the Workspace Menu, then choose OK.)

The HP VUE Workspace Manager and the OSF/Motif Window Manager allow only X bitmap images (XBM format) for window icons. So, *IconFilename* must refer to an X bitmap image, *not* a multicolor X pixmap.

To determine the correct value for *ClientName,* execute the ListWinProps action in the "Unsupported" directory of the General Toolbox. When you select a window, its properties are listed. The WM\_CLASS property displays the window's class name in quotes.

To verify that the icon has been recognized by Workspace Manager, minimize the window whose icon you are trying to modify.

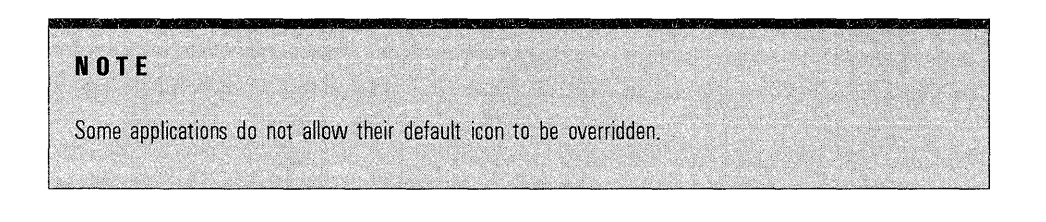

See **Also** 

• Chapter 25 describes how to set X resources.

#### **To use File Manager as an icon browser**

- 1. Copy the file /usr/vue/examples/IconBrowse. vf into your */ HomeDirectory/* . **vue/types/** directory.
- 2. Reload the action database by executing the ReloadActions action in the System\_Admin toolbox within the General Toolbox.

When you change to a directory that contains icons ( . **bm** and . **pm** files), each icon is displayed next to its name. For example, if you change to the **/usr/vue/icons/** directory, you'll see many of the HP VUE icons.

#### **Notes**

- When you enable icon browsing, File Manager must do a lot more work to display each directory. On low memory systems this may cause delays in displaying some directories.<br>• Images larger than  $256 \times 256$  are not displayed in the default configuration. (You can override this
- default limit using the instanceIconHeight and instanceIconWidth resources.)

, which is a set of the set of  $\mathcal{N}$  ,  $\mathcal{N}$  ,  $\math$ 

To disable icon browsing, remove your personal copy of the **IconBrowse**. vf file, then load the action database again.

**See Also** 

• Chapter 19
## **Icon Design Recommendations**

Try to use a common theme among related icons. For example, if you are designing icons for an application, have purposeful similarities between the application's icon and icons for data files.

Be sure the two-color version of any color icon you design is acceptable. If the icon is displayed on a monochrome or grayscale display (or if there are not enough colors available), the icon is automatically displayed in its two-color form.

### **Color Usage**

Icons used in HP VUE use a palette of 22 colors:

- Eight static grays.
- Eight static colors: red, blue, green, cyan, magenta, yellow, black, and white.
- Six dynamic colors: foreground, background, top shadow, bottom shadow, select, and transparent.

This palette is rich enough to create attractive, easy-to-read icons without overtaking many color resources that may be needed by other applications. Most icons provided with HP VUE use mostly grays with color for accent.

The dynamic colors are useful for icons that change color as different color palettes are selected in Style Manager.

The transparent color is useful for creating icons that have the illusion of being non-rectangular, since it allows the color behind the icon to show through.

#### **Icon Design Recommendations**

#### **Icon Size Recommendations**

Following are the recommended sizes-in pixels, width $\times$ height-for creating new icons.

File Icons:

Small: 18x 22 Large:  $28 \times 38$ 

Directory Icons:

Small:  $22 \times 18$ Large:  $38 \times 28$ 

Executable Icons:

Small: 22x 22 Large:  $38 \times 38$ 

Minimized Application Windows:

50x50

Front Panel, High Resolution (1280×1024 Screens):

Top row controls:  $56\times64$ Bottom row controls: 22x52

Front Panel, Medium Resolution (1024×768 Screens):

Top row controls:  $42 \times 48$ Bottom row controls:  $17 \times 42$ 

Front Panel, Low Resolution (640x480 Screens):

Top row controls:  $34 \times 40$ Bottom row controls: 13x34

Backdrop images can be any size. The pattern is repeated to fill the entire workspace.

Working with Icons and Backdrop Images **Icon Design Recommendations** 

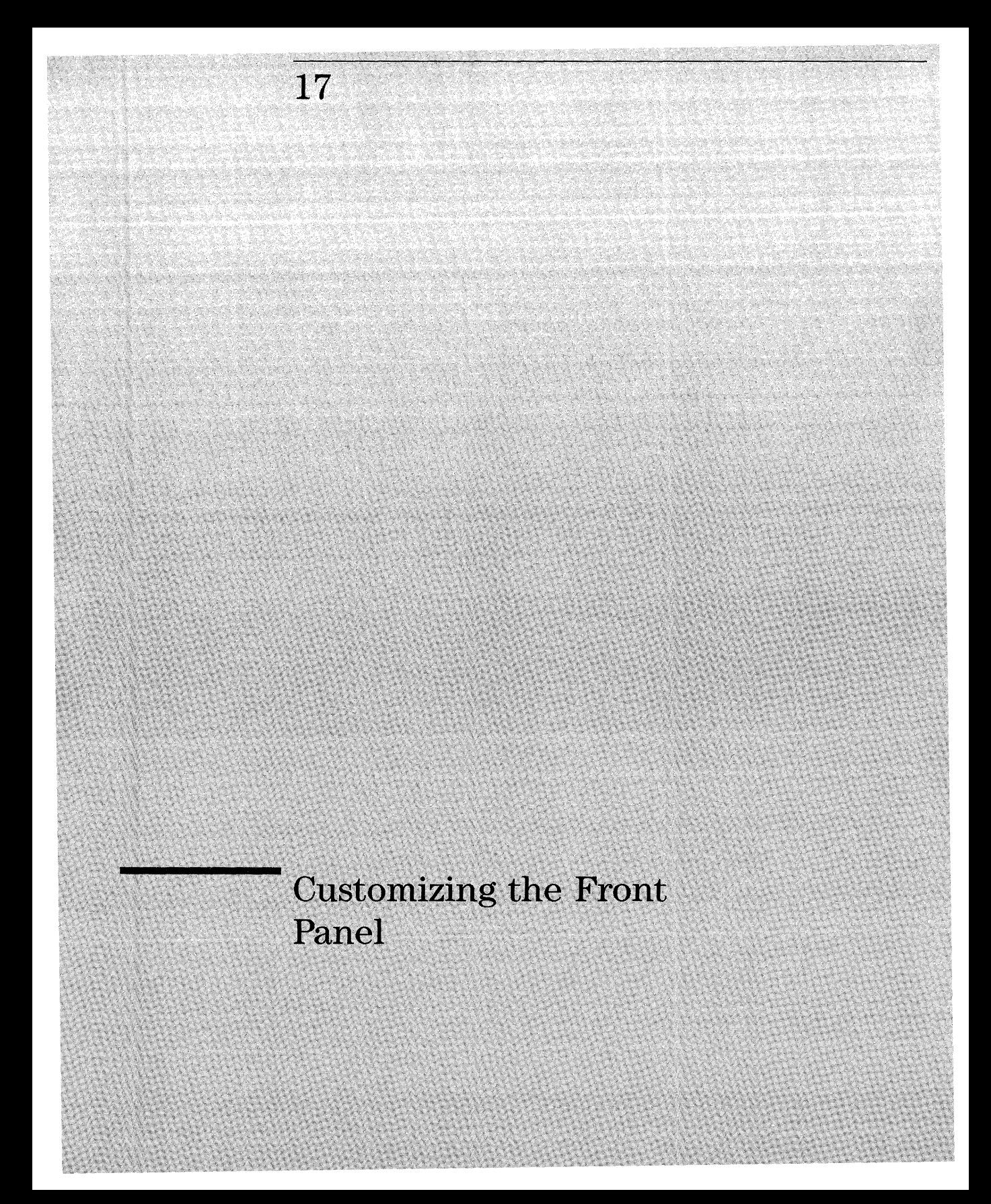

## **Customizing the Front Panel**

There are a number of ways you can customize the Front Panel:

- Adding and deleting controls in the top and bottom row.
- Adding and deleting subpanels.
- Adding and deleting controls in subpanels.

You can also change the number of rows. In networked environments, you can distribute **all** or portions of a customized Front Panel to other users on the same system or other systems.

- Chapter 18 covers configuring the Terminal Emulator, Mail, Editor, and Printer controls.
- "Customizing HP VUE Lite Terminal Emulators" in Chapter 23 and "Adding Applications and Utilities to HP VUE Lite" in Chapter 23 covers configuring the controls unique to HP VUE Lite.

#### **See Also**

## **Modifying the Front Panel: An Introduction**

The Front Panel is defined in a set of files:

- The top and bottom rows are defined in the Workspace Manager configuration file:
	- o System file: **/usr/vue/ config/sys. vuewmrc.**
	- o Personal file: / *HomeDirectory/.* **vue/vuewmrc.**
- Each subpanel is defined it its own file.

## **To create a personal Workspace Manager configuration file ('vuewmrc')**

The Workspace Manager configuration file defines the structure of the Front Panel.

**Using ListVuewmrc**  • Double-click Edit Vuewmrc in the System\_Admin subdirectory of the General Toolbox. This creates the personal Workspace Manager configuration file (I *HomeDirectory/* . **vue/vuewmrc)** and opens it for editing. ListVuewmrc uses the editor defined by the EDITOR environment variable.

EditVuewrnrc checks to see if / *HomeDirectory/* . **vue/vuewmrc** exists:

- If the file does not exist, it is created by copying **/usr/vue/config/sys. vuewmrc.** The new file is given write permission as is then opened for editing.
- If the file already exists, the existing file is opened for editing.

Customizing the Front Panel **Modifying the Front Panel: An Introduction** 

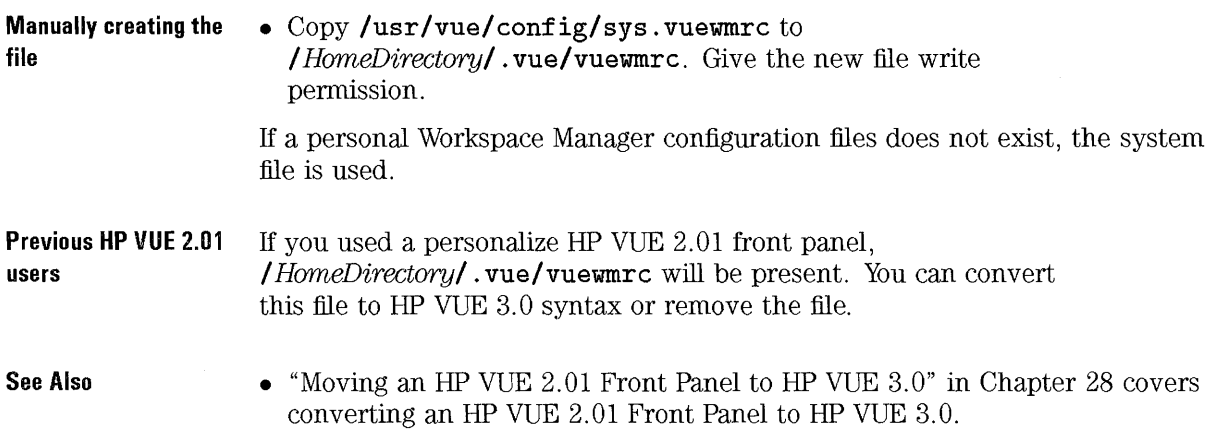

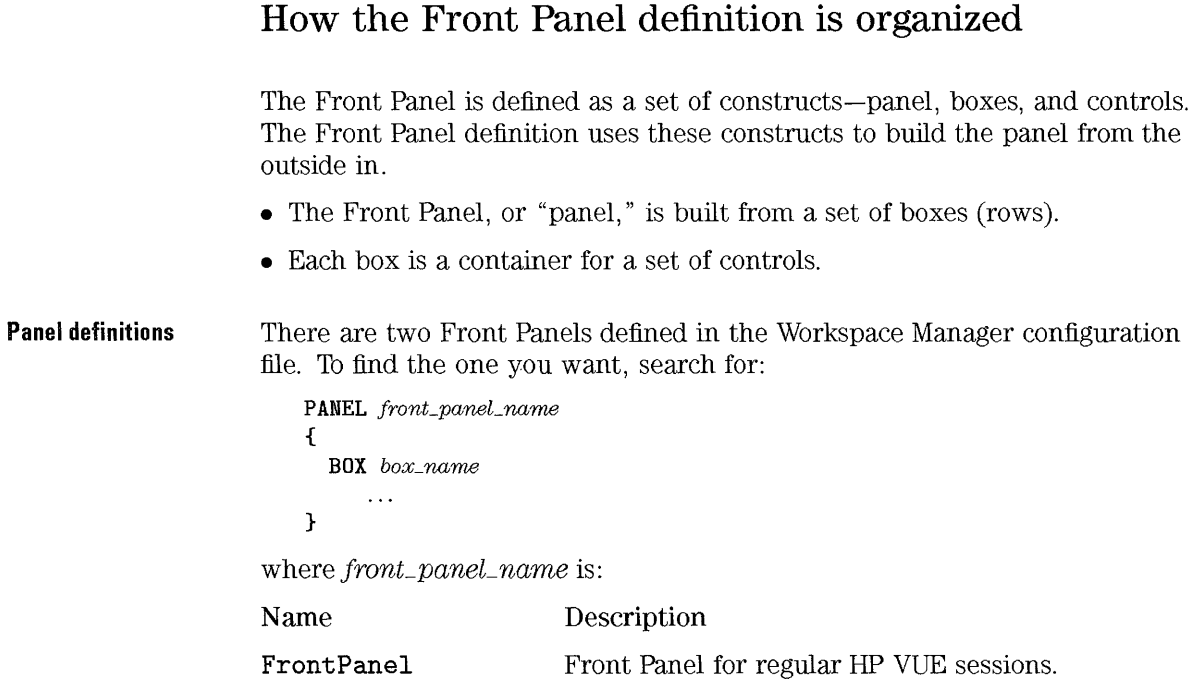

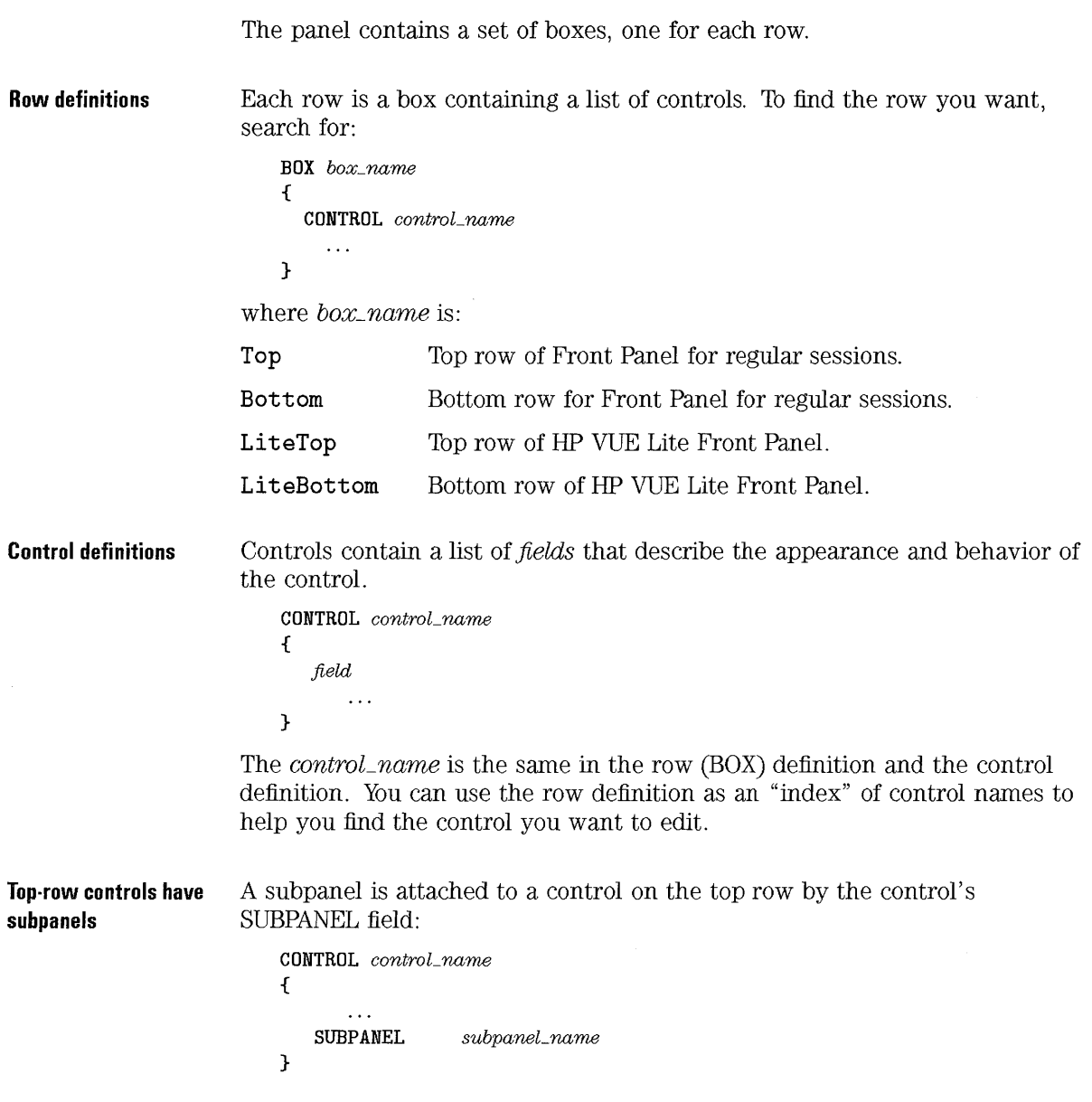

#### Customizing the Front Panel **Modifying the Front Panel: An Introduction**

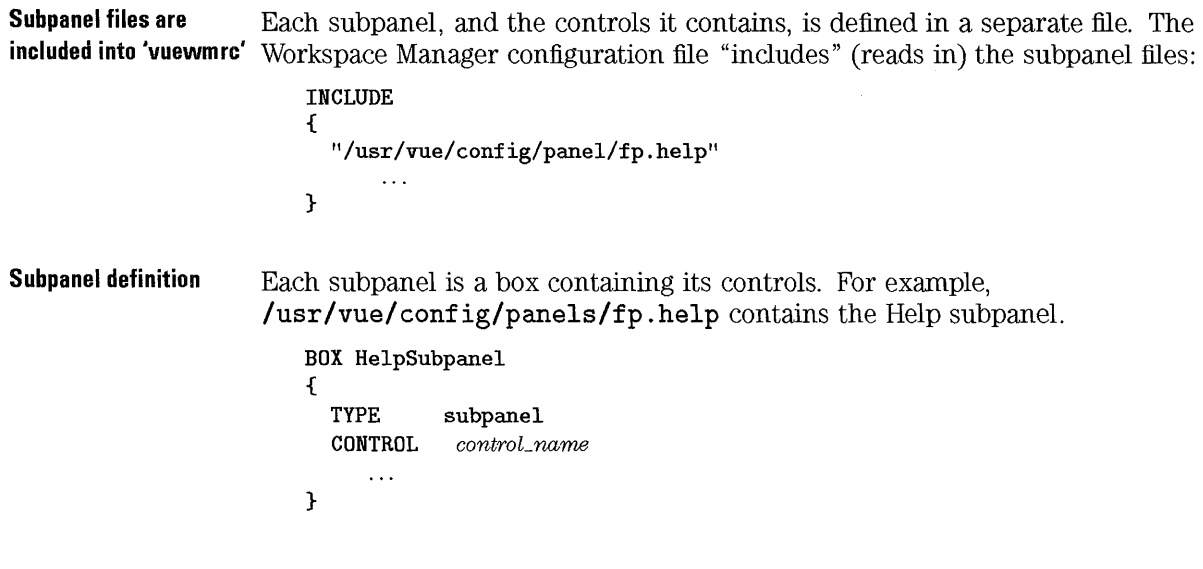

 $\sim 10^{11}$ 

## **Modifying the 1bp or Bottom Row**

You can add, delete, or modify controls in the top and bottom rows. You can also rearrange the rows and move controls from one row to another.

# **N.OIE**  You do not need to edit controls in the Front Panel to change your default terminal, printer, editor, or mailer

#### **To add or delete a control from the top or bottom row**

- 1. Double-click Edit Vuewmrc in the System\_Admin subdirectory of the General Toolbox. This opens your personal Workspace Manager configuration file (/*HomeDirectory*/.vue/vuewmrc) for editing.
- 2. Locate the front panel to be edited using its name (PANEL *paneLname).*
- 3. Locate the description for the row to be edited: BOX Top (top row) or BOX Bottom (bottom row).
- 4. Examine the list of controls in the box:

CONTROL *controL name* 

- To delete a control, remove or comment out the line for that control.
- To add a control, insert a line for the control.
- To replace a control, replace *controL name.*
- 5. If you've added or replaced a control, define the control elsewhere in the file (see "Defining Front Panel Controls").

6. Save the file and choose Restart Workspace Manager from the Workspace Menu. **Example**  To remove the logo from the bottom row, comment the Logo control. BOX Bottom { TYPE secondary # CONTROL Logo CONTROL Lock  $\ddotsc$ } You want to deactivate the Trash drop zone to prevent users from removing **Example**  files. First, find the name of the control: BOX Bottom { CONTROL Trash } Next, find the control definition and edit the lines providing the drop functionality. This example assumes you've created an action DisplayTrashError that displays a message informing the user that the control has been deactivated. CONTROL Trash { # DROP\_ACTION f.action DisplayTrashError # Displays error message DROP\_ANIMATION TrashDrop } **See Also**  • "Defining Front Panel Controls" explains how to define various types of controls. • "Reference: Front Panel" provides additional information about syntax and keywords. • "Example: Adding a control to the bottom row" is a step-by-step example of creating a control. • "Changing the Default Terminal, Editor, and Mailer" in Chapter 18 covers how to modify those controls. • "Customizing Printing" in Chapter 18 covers configuring the Printer controls.

### **To modify a control in the top or bottom row**

l. Find the control definition using its control name:

```
CONTROL control_name
{ 
}
```
If you don't know the control name, you can find it using the row defintion.

BOX Top *or* BOX Bottom { CONTROL  $control_name$  $\overline{a}$ }

- 2. Edit the control definition. You can add or remove fields, or simply change the value of a field.
- 3. Save the file and choose Restart Workspace Manager from the Workspace Menu.

You cannot change the position of the busy (logout) button. It must be on the right side of the bottom (secondary) row.

### **Example: Adding a control to the bottom row**

You want to add a button to the bottom row to start the Wingz application. You want the button to be between the Terminal and TextEdit controls.

Ordinarily, the command line you use to start the application is:

#### Wingz

The icon you'll use for the new control is in file is in /users/ anna/bi tmaps/Wingzlcon (/users/ anna is your home directory).

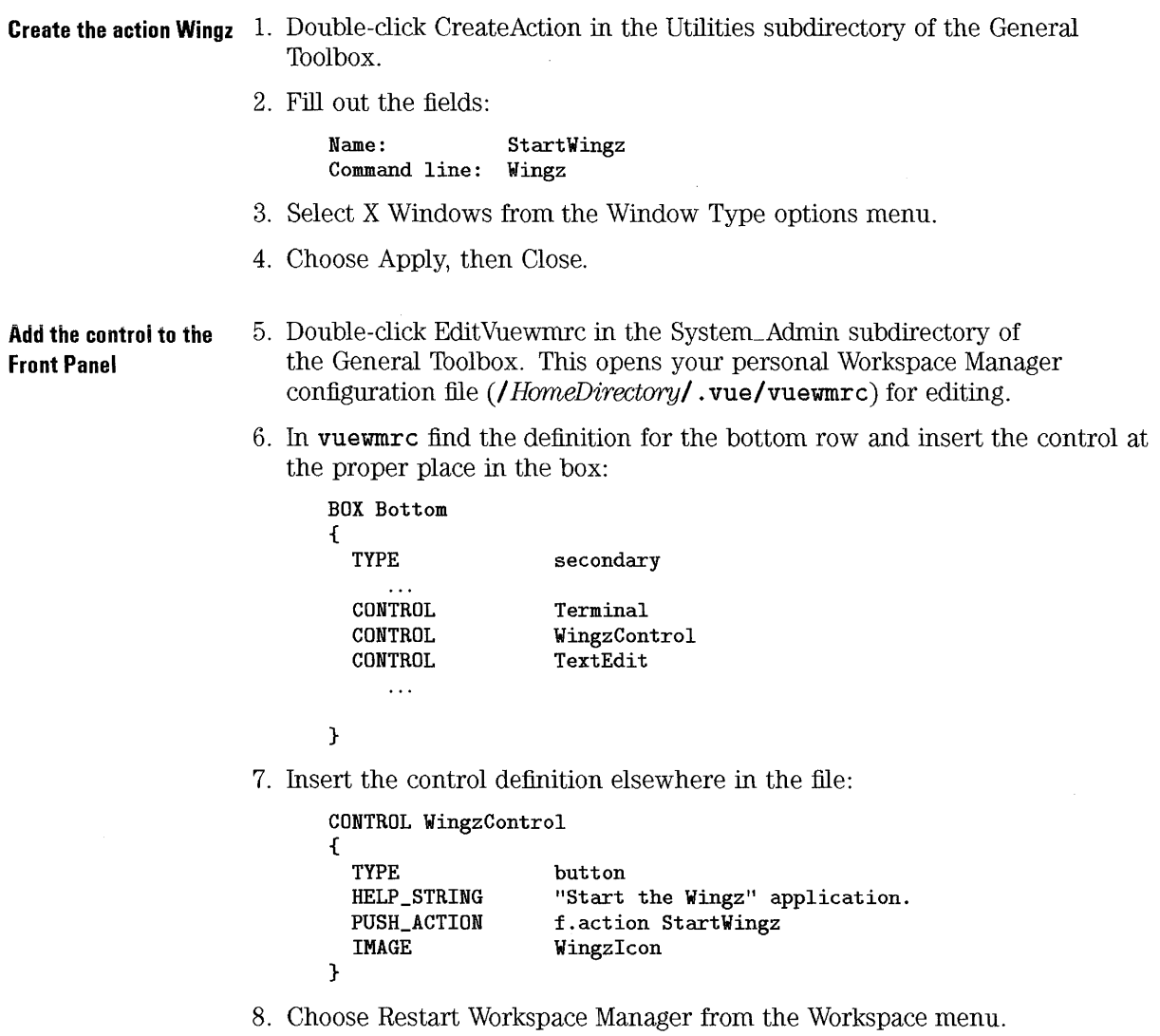

## **Creating and Modifying Subpanels**

#### **NOTE**

There are special procedures for configuring the Printers (regular HP VUE sessions) and Tools (HP VUE Lite sessions) subpanels.

A subpanel is "attached" to a control on the top row. There are two entries in the Workspace Manager configuration file that attach the subpanel.

• The control definition contains a line:

**SUBPANEL** *subpaneL name* 

that attaches the subpanel to the control.

• Since the subpanels are defined in other files, the Workspace Manager configuration file must include those files:

```
INCLUDE 
{ 
 path_to_subpanel_file
         \dddotsc}
```
**See Also** 

- "'Ib configure a control in the Printers subpanel" in Chapter 18
- "To add an application to the Tools subpanel" in Chapter 23

### **System subpanel configuration files**

Subpanels and their controls are defined in these files in the **/usr/vue/ config/panels** directory.

#### Customizing the Front Panel **Creating and Modifying Subpanels**

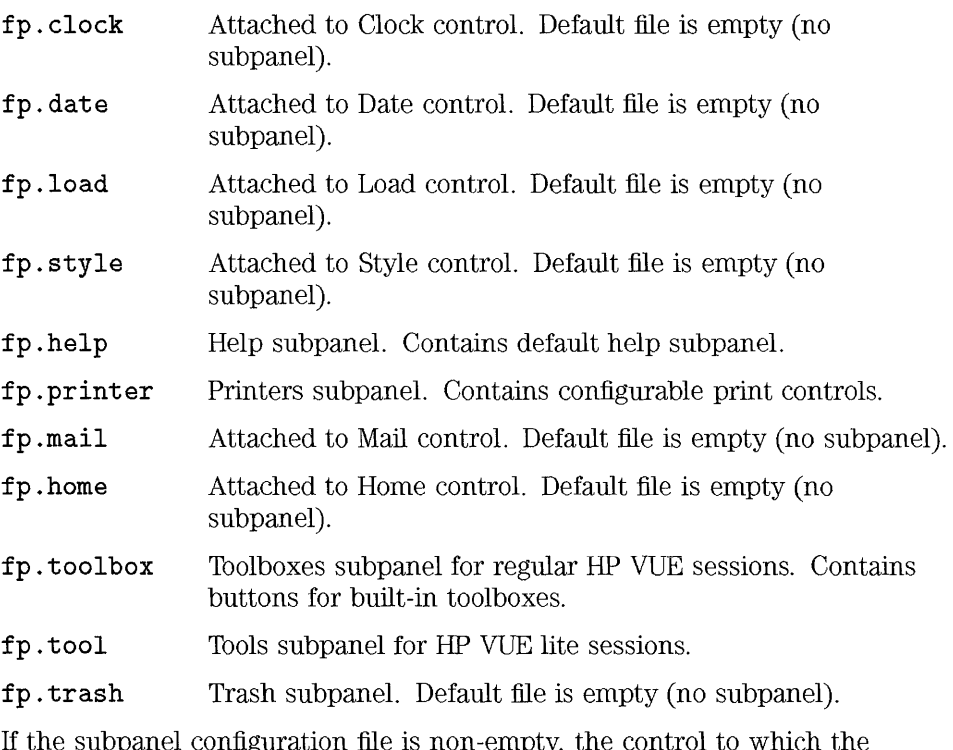

If the subpanel configuration file is non -empty, the control to which the subpanel is attached has an up arrow for displaying the subpanel.

## To edit a system-wide subpanel configuration file

- l. Log in as root.
- 2. Open the file for editing.
- 3. Remove the paragraph near the top of the file containing the =@@= symbol. This prevents a future update from automatically replacing the edited file.

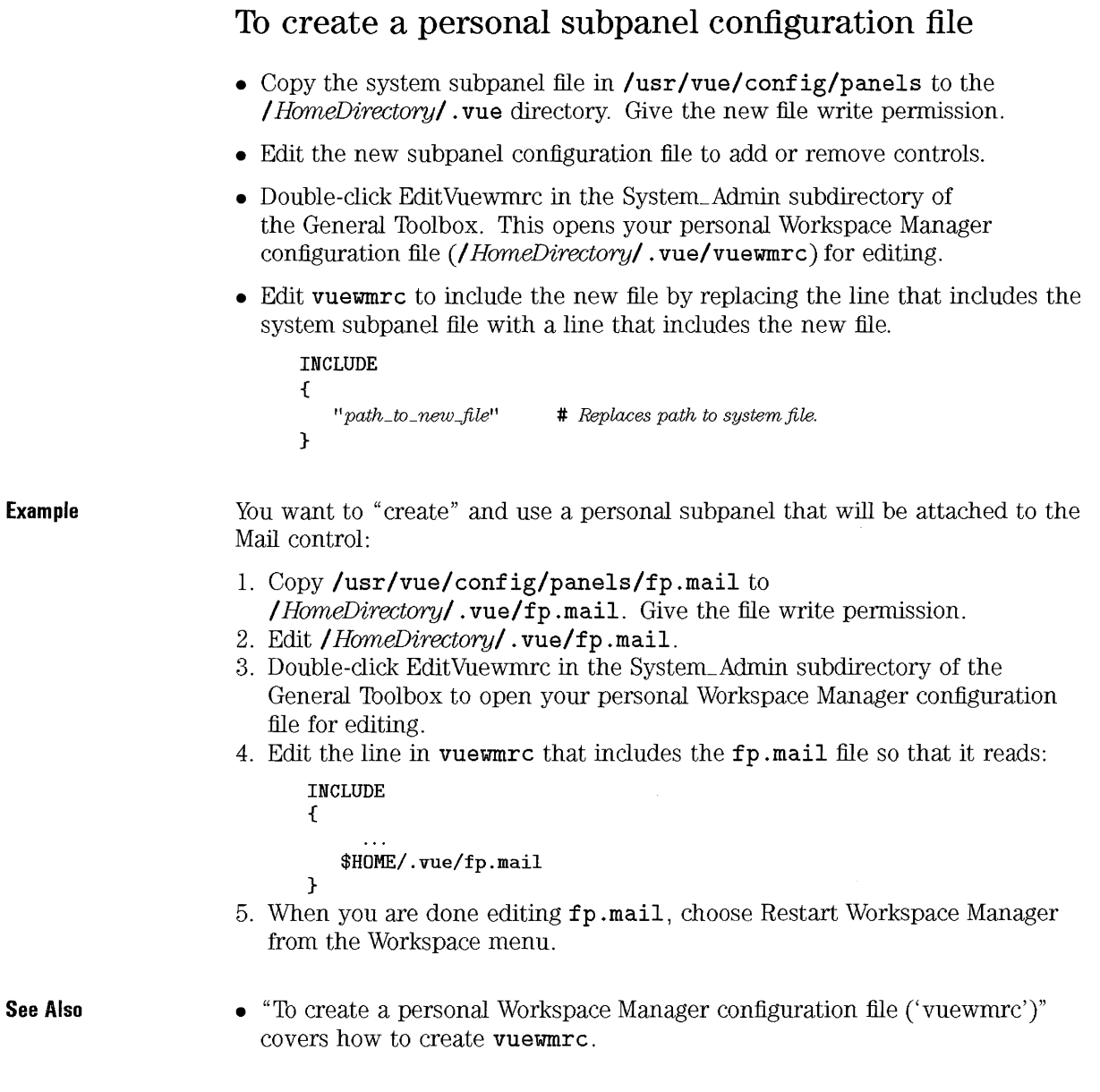

#### **To add or remove a control from an existing subpanel**

- 1. Open the configuration file for the subpanel:
	- /usr/vue/config/panel/ $filename$  for system-wide changes (you must be superuser).
	- *I HomeDirectory I* . *vue filename* for personal changes.
- 2. To add or remove controls, edit the BOX definition for the subpanel.

```
BOX subpaneLname 
{ 
  TYPE subpanel 
  CONTROL controLname
```
}

**See Also** 

- 3. If you've added or replaced a control, define the control elsewhere in the file.
- 4. Save the file and choose Restart Workspace Manager from the Workspace Menu.

You cannot put the Switch control (the workspace switch) in a subpanel.

• "To create a personal subpanel configuration file" explains how to create a personal configuration file for a subpanel.

### **To add a new subpanel**

- 1. Open the configuration file for the subpanel:
	- *lusr I vuel* conf ig/panel *I filename* for system-wide changes.
	- *I HomeDirectoryl* . *vuel filename* for personal changes. (See "To create a personal subpanel configuration file" for instructions on creating this file.)

2. Uncomment the lines that define the box, and edit the box definition to list the controls that will be in the subpanel.

```
BOX subpaneLname 
{ 
  TYPE subpanel 
  CONTROL controLname 
   \cdots}
```
- 3. Define each control.
- 4. Save the file and choose Restart Workspace Manager from the Workspace Menu.

The subpanels shipped with HP VUE use the convention of repeating the Front Panel primary control at the top of the subpanel. For example, you can display the top level of help using either the Help control on the top row of the Front Panel or the Top Level control in the Help subpanel.

When you are creating your own subpanel, you can choose to duplicate the primary control in the subpanel unless the primary control is a client window (for example, the Load control) or a one-instance control (such as the Style Manager and Trash controls).

#### **See Also**

- General information about subpanels:
	- $\Box$  "To create a personal subpanel configuration file") covers how to create a personal subpanel configuration file.
	- $\Box$  "Defining Front Panel Controls" describes how to create different types of controls.
- Configuring special subpanels:
	- $\Box$  "To configure a control in the Printers subpanel" in Chapter 18 covers adding printers to the Printers subpanel.
	- $\Box$  "To add a control to the Terminals subpanel" in Chapter 23 covers modifying the Terminals subpanel for HP VUE Lite sessions.
	- $\Box$  "To add an application to the Tools subpanel" in Chapter 23 covers adding applications to the HP VUE Lite Tools subpanel.

## **Defining Front Panel Controls**

Controls can have various behaviors:

- Push button.
- Drop zone.
- File monitor.
- Client window.
- One-instance (toggle) button, which allows only one process to be started.

To a certain extent, you can mix behaviors. For example, you can create a control that is a push button, file monitor, and drop zone. However, you cannot make a client window into a push button.

### **To create a push button for an application**

- Use the PUSH\_ACTION field to describe the behavior of the push button. There are two ways to describe the command to be executed:
	- [] Use f . **action** to specify an action:

**PUSH\_ACTION f . action** action\_name

If the action accepts a file argument, you can specify the file argument using the syntax:

**PUSH\_ACTION f. action** Ilaction\_name filename'!

[] Use f . **exec** to specify a command line:

**PUSH\_ACTION f . exec** I!commandll

```
Example 
Example 
Example 
See Also 
                    The following control runs a game the user has acquired: 
                       CONTROL Ball 
                       { 
                         TYPE button 
                         HELP_STRING "Choose this control to play Ball." 
                         IMAGE ball 
                         PUSH_ACTION f.exec "/users/anna/bin/games/Ball" 
                       } 
                    This control starts an action named CutDisp. 
                       CONTROL StartCutDisp 
                       { 
                         TYPE button 
                         HELP_STRING "Choose this control to run cutdisp." 
                         IMAGE cutdisp 
                         PUSH_ACTION f.action CutDisp 
                       } 
                    The following control starts Text Editor with the data file
                    /users/ellen/PhoneList. 
                       CONTROL EditPhoneList 
                       { 
                         TYPE button 
                         IMAGE PhoneBook 
                         PUSH_ACTION f.action "TextEditor /users/ellen/PhoneList"
                       } 
                    • "PUSH_ACTION field" reference.
```
#### To create a push button and drop zone

1. Use the PUSH\_ACTION field to describe the functionality of the push button. Use f.action or f.exec to specify the command.

2. Use the DROP\_ACTION field to describe the functionality of the drop zone. You must use f. action for the command, and write the action so that it accepts a file argument.

#### Customizing the Front Panel Defining front Panel Controls

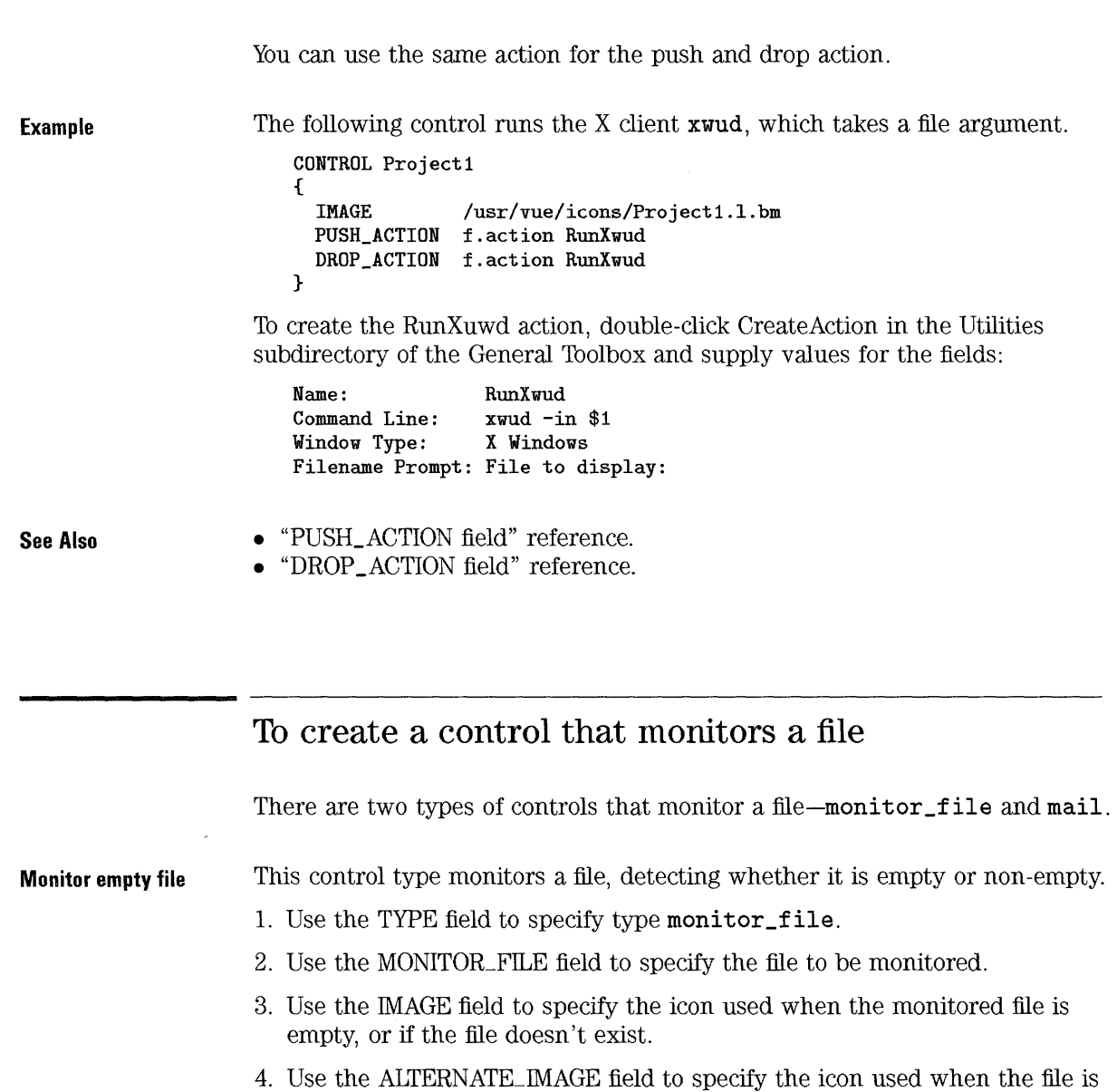

not empty.

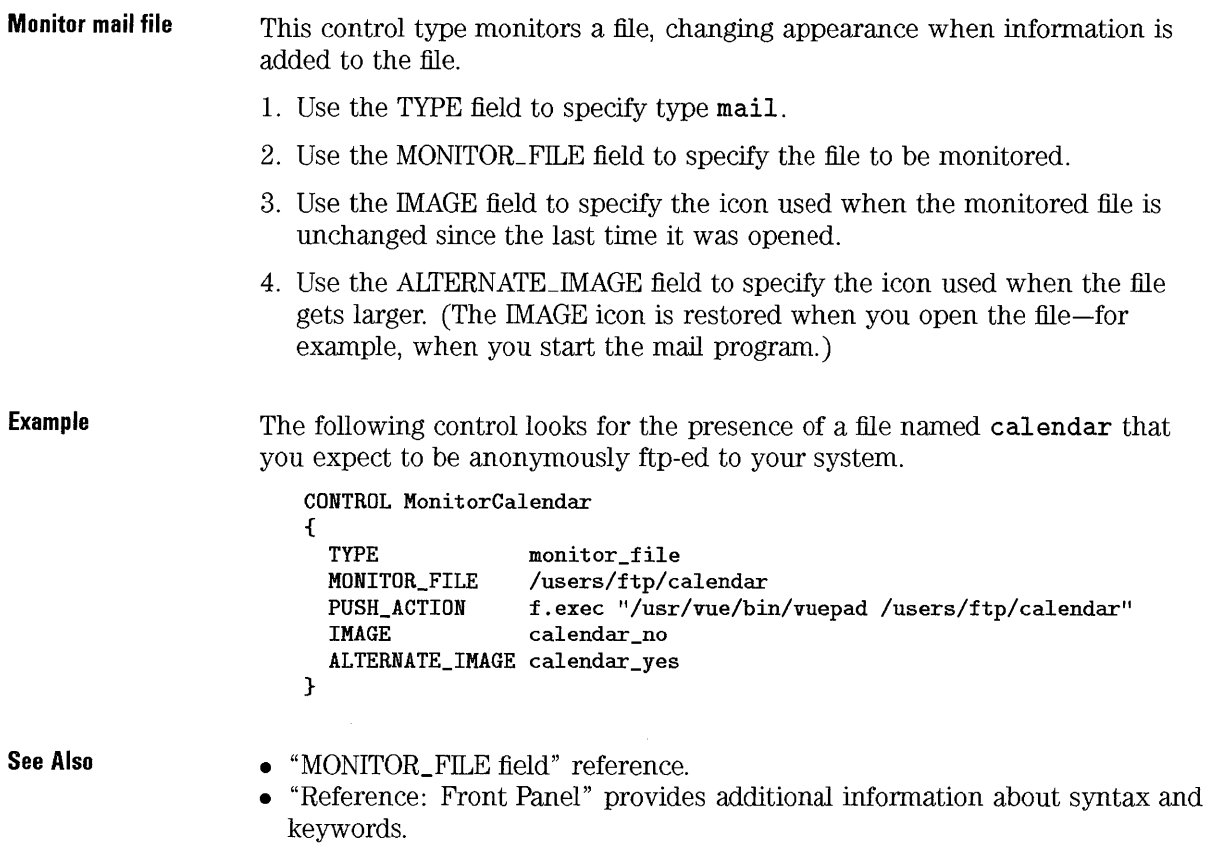

### To create a one-instance (toggle) control

- 1. Use the PUSH\_RECALL field to set push-recall to True.
- 2. Use the CLIENT\_NAME to attach the client to the control. The CLIENT\_NAME you provide must match the window class name (WM\_CLASS) of the client (usually the same as the client name).
- 3. Use the PUSH\_ACTION field to describe the functionality of the push button.

#### Customizing the Front Panel Defining Front Panel Controls

A one-instance control checks to see whether the process started by the button is already running. If the process is not running, the push button functionality is invoked. If the process is already running, the window is moved to the top of the window stack in the current workspace.

#### Example

The following control runs one instance of the datebook application.

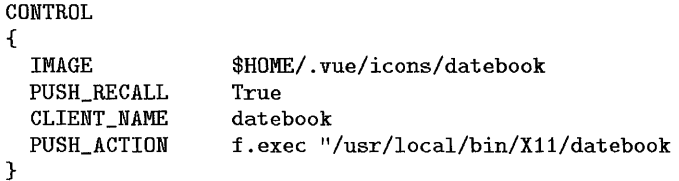

See Also

- "PUSH\_RECALL field" reference.
- "Reference: Front Panel" provides additional information about syntax and keywords.
- The  $xprop(1)$  man page explains using  $xprop$  to obtain the WM\_CLASS of a client.
- The xwininfo (1) man page covers how to find out the size of a window in pixels.

#### To create a client window control

1. Use the TYPE field to specify that the control contain a client.

TYPE client

2. Use the CLIENT\_NAME field to specify the client to be started. Choose a unique client name *(note* the name of the executable file).

CLIENT \_NAME *client-name* 

- 3. Optional: use the CLIENT\_GEOMETRY field to specify the size of the client window in pixels. If you do this, the LAYOUT\_POLICY field must be included, set to as\_needed.
- 4. Save the configuration file and choose Restart Workspace Manager from the Workspace menu.

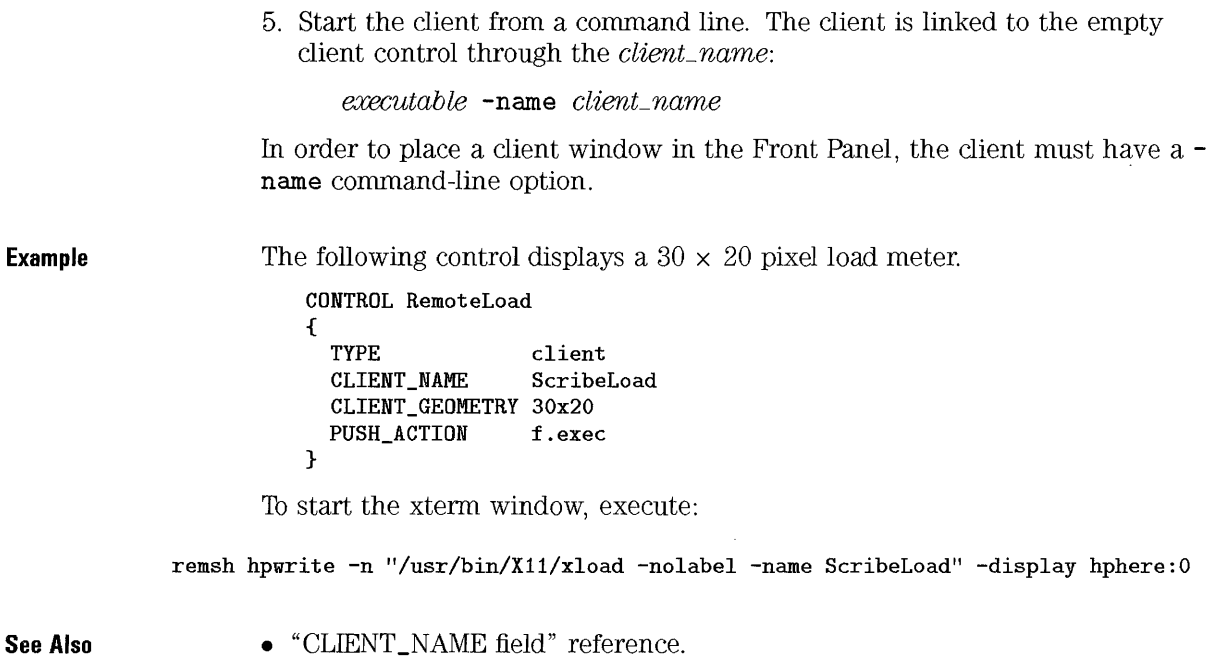

### **To animate a button**

- 1. Add the PUSH\_ANIMATION and/or DROP \_ANIMATION fields to the control definition.
- 2. Specify the animation sequence using the ANIMATION construct.

Only buttons and drop zones can be animated.

Customizing the Front Panel **Defining Front Panel Controls** 

**Example**  The following lines animate a control that starts the Framemaker<sup>TM</sup> application. The time delay between icons is 300 milliseconds. The example assumes you've create icon files frame1, frame2, etc.

```
CONTROL Frame 
{ 
PUSH_ANIMATION FrameAnimation 
    \ddotsc} 
ANIMATION FrameAnimation 
\sqrt{2}frame1 300
  frame2 
      \ldots}
```
See Also

- Chapter 16 covers creating icons.
- "PUSH\_ANIMATION field" reference.
- "DROP\_ANIMATION field" reference.

#### Example: Creating a drop zone to start a terminal

This procedure creates a drop zone on the bottom row of the Front Panel. Dropping a directory on the control opens a Terminal Emulator set to that directory. If the user chooses ( clicks) the control, it displays a prompt for the directory name.

**Locate the Front Panel** 1. Open the personal Workspace Manager configuration file **Description** (/ *HorneDirectory/* . vue/vuewmrc).

- 2. Locate the description of the Front Panel by searching for PANEL
- FrontPanel.

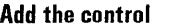

3. Add the control to the bottom row box:

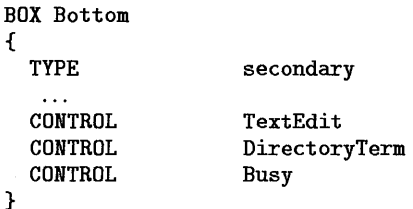

4. Create the control:

CONTROL DirectoryTerm { } TYPE IMAGE DROP\_ACTION PUSH\_ACTION button DirectoryTerm f.action StartDirectoryTerminal f.action StartDirectoryTerminal

5. Create the file / *HomeDirectory/* . vue/types/DirTerm. vf and enter the action. When you are done, save the file.

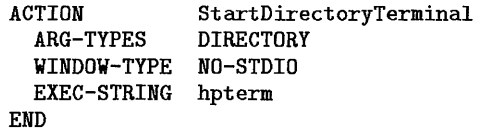

6. If the pixmap doesn't exist, use the Icon Editor to create it.

#### **Activate the changes**  7. Save the file.

- 8. Open the System\_Admin subdirectory of the General Toolbox and double-click ReloadActions.
- 9. Choose Restart Workspace Manager from the Workspace Menu.

**See Also** 

• "To create a personal Workspace Manager configuration file ('vuewmrc')" covers how to create vuewmrc.

## **General Front Panel Configuration**

Front Panel syntax allows you to:

- To configure the workspace switch. This may be useful when you change the number of workspaces.
- Change the location of the Front Panel.
- Change the color and tile of a row or subpanel.
- Include other files as part of the Front Panel definition.

The ability to include other files provides a convenient way to distribute new controls from one system to another.

#### **To change the number of workspaces**

- 1. Log into the session (HP VUE or HP VUE Lite) for which you want to change the number of resources.
- 2. Start the EditResources action:
	- Double-click EditResources in the System\_Admin subdirectory of the General Toolbox.
	- $\bullet$  Or, execute vue action EditResources.
- 3. Add or edit the resource:

```
Vuewm*workspaceList: name [name ... ]
```
where *name* is the workspace name. Enclose names containing spaces in quotation marks.

4. Choose restart Workspace Manager from the Workspace Menu.

#### **NOTE**

Application windows use the workspace name to appear in the proper workspace. When you change workspace names, you may need to move your applications to different workspaces.

Example This line creates four workspaces with the names listed.

Vuewm\*workspaceList: Main Remote "Project 1" "Project 2"

### **To** configure the workspace switch

1. To change the number of rows, edit the switch description:

```
switch Switch 
{ 
  NUMBER_OF_ROWS
                       \it n}
```
2. To change the width of the switch, use the LAYOUT\_POLICY field:

```
switch Switch 
{ 
  LAYOUT_POLICY 
                    as_needed
}
```
The default value for LAYOUT\_POLICY (standard) creates a fixed switch width. When LAYOUT\_POLICY is set to as\_needed, the workspace buttons are set to a width that accommodates the longest workspace name.

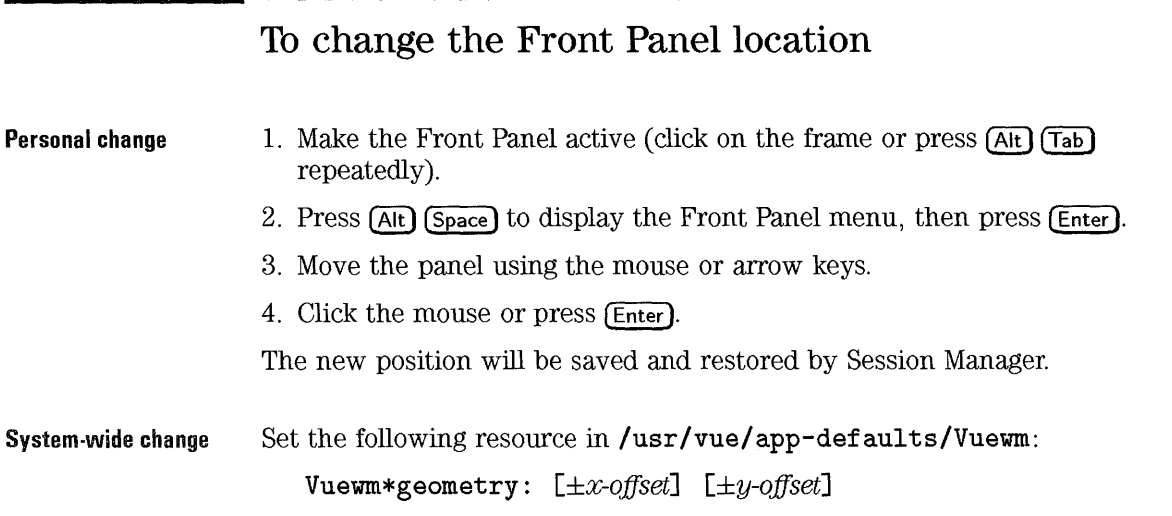

## To include other files

• Use INCLUDE syntax to source in other files:

```
INCLUDE 
{ 
path/ file-name 
  \sim \sim \sim}
```
The included file must contain an entire panel, box, or control. The INCLUDE section cannot be imbedded in existing panel, box, or control definitions.

If you specify a relative path in your personal vueward file, the path is interepreted as relative to the home directory.

```
Example 
                     You've defined two controls named Graphics and Spreadsheet in the files 
                     graphics. fp and spreadsheet. fp in / HorneDirectory/ . vue This is how 
                     you would edit vuewmrc to add the controls to the bottom row. 
                         BOX Bottom 
                         { 
                            \sim \simCONTROL Graphics 
                           CONTROL Spreadsheet 
                            \ddotsc} 
                          \ddotsINCLUDE 
                         { 
                           $HOME/. vue/graphics. fp 
                           $HOME/.vue/spreadsheet.fp 
                         } 
Example 
                     You want to restrict individual users from editing the Top row. To do this: 
                      1. Move the definition of the top row box from 
                        /usr/vue/config/sys.vuewmrcto/usr/vue/config/fp.TopRow. 
                        This is the portion of the file you would move: 
                            BOX Top 
                            { 
                              TYPE primary 
                                 \ddotsc} 
                     2. Include the new file in sys . vuewmrc. 
                            INCLUDE 
                            { 
                                "/usr/vue/config/fp.TopRow" 
                            } 
See Also 
                     • "To include a remote file" explains how to use INCLUDE with networked 
                        systems.
```
### **To create an entirely new front panel**

1. Create the new Front Panel. Give it a unique name:

```
PANEL jronLpaneLname 
{ 
BOX box_name 
 \sim \sim \sim}
```
- 2. Create the new boxes and controls.
- 3. In your resource database use the **name** resource to specify the new front panel.

#### **Vuewm\*frontPanel\*name:** *jronLpaneLname*

4. Choose Restart Workspace Manager from the Workspace menu to active the changes.

Creating a new Front Panel may be preferable when you want to make extensive changes. The new Front Panel can be:

- In / *HomeDirectory/* . **vue/vuewmrc.**
- **In** another file included into **vuewmrc.**

You can also create an entirely new Workspace Manager configuration file. Use the resource:

**Vuewm\*configFile:** *path/filename* 

to specify the new configuration file.

## **Administering a Networked Front Panel**

When systems are highly networked, it may be desirable to centralize Front Panel customization. A new Front Panel or an individual control can be created in one location and then made available to other systems.

```
See Also
```
• "Configuring Access to Remote Data" in Chapter 22 covers configuring systems to access remote files.

#### **To include a remote file**

• If the file is available via an NFS mount, use the syntax:

```
INCLUDE 
{ 
hostname: path/filename 
}
```
• If the file is not available by an NFS mount, copy it to the other systems.

**Example** 

A file **/usr/local/vue/controls/CTerm** on system **central** contains the definition for a control named CentralTerminal. If **central's** file system is NFS-mounted to all the systems that need the control, these lines include the control:

**INCLUDE**  { central:/usr/local/vue/controls/CTerm }

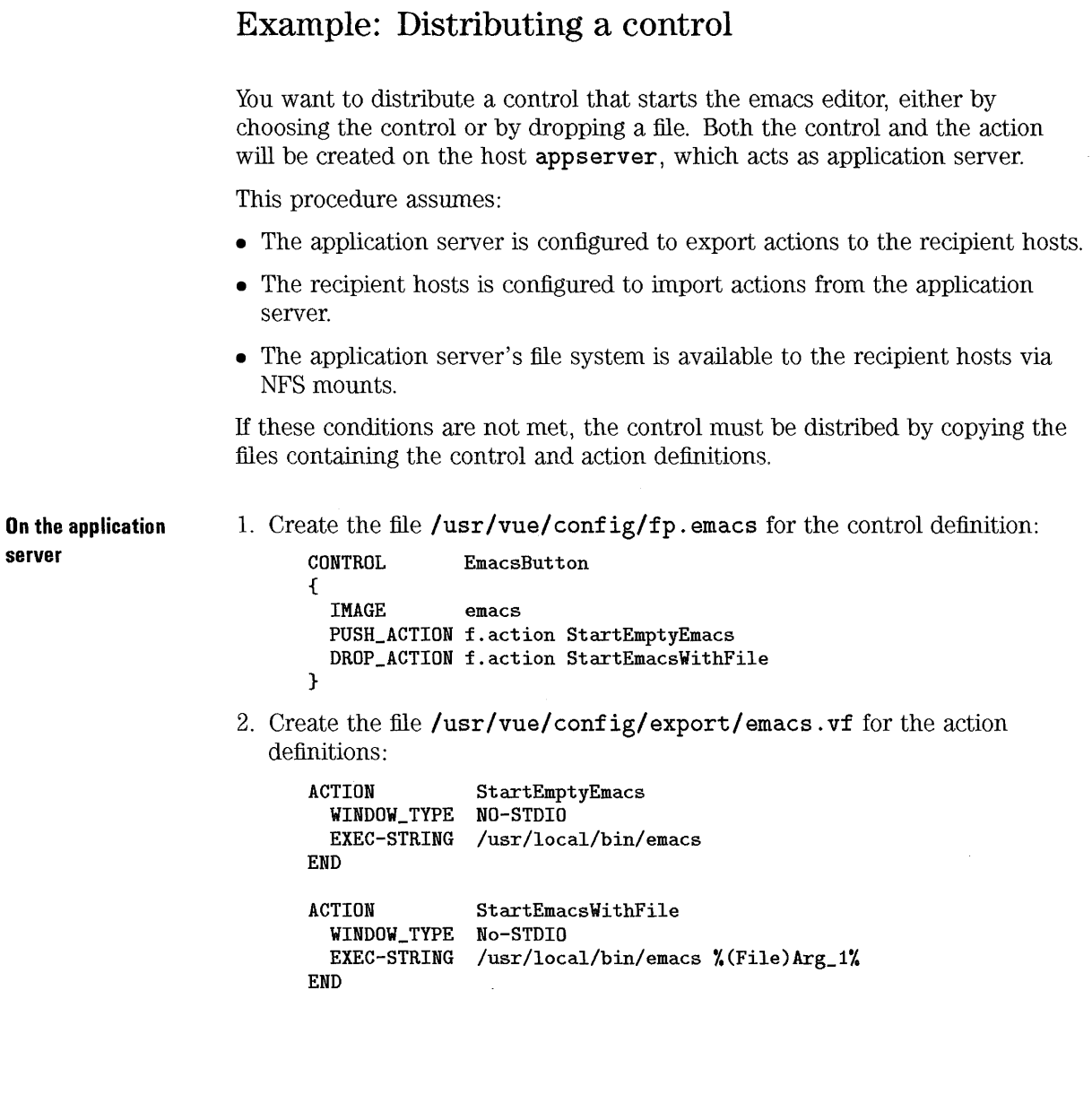

```
On each recipient 
system 
                      3. Add the control to the bottom row: 
                            PANEL Bottom 
                             { 
                               CONTROL EmacsButton 
                             } 
                      4. Include the control in the Workspace Manager configuration file: 
                             INCLUDE 
                             { 
                             appserver: /usr/vue/config/fp.emacs 
                             } 
                      5. Open the System_Admin subdirectory of the General Toolbox and 
                         double-click ReloadActions.
```
6. Choose Restart Workspace Manager from the Workspace Menu.

## **Reference: Front Panel**

The front panel is built hierarchically, from the outside in.

- The panel is a set of boxes, and
- Each box contains a set of controls, and
- Each control is defined by a set of keywords describing its appearance and behavior.
- Subpanels are boxes attached to controls. Only controls in the top (primary) row can have subpanels, and there can be only one subpanel per control.
- Definitions of the panel, boxes, controls, and subpanels consist of a series of fields.

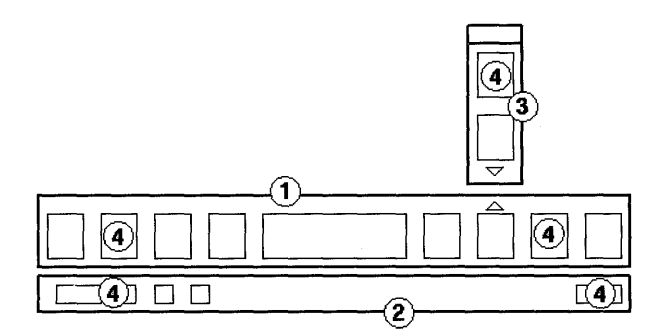

**The front panel consists of primary CD, secondary (2), and subpanel @ boxes containing controls @).** 

**The entire panel**  The panel consists of a set of boxes, each representing a row. There may be additional fields that define attributes of the entire Front Panel.

> **Panel** *FronLpaneLname*  { **BOX**  *Row\_name*  **BOX**  *Row\_name*  $\ldots$ *other panel fields*  }

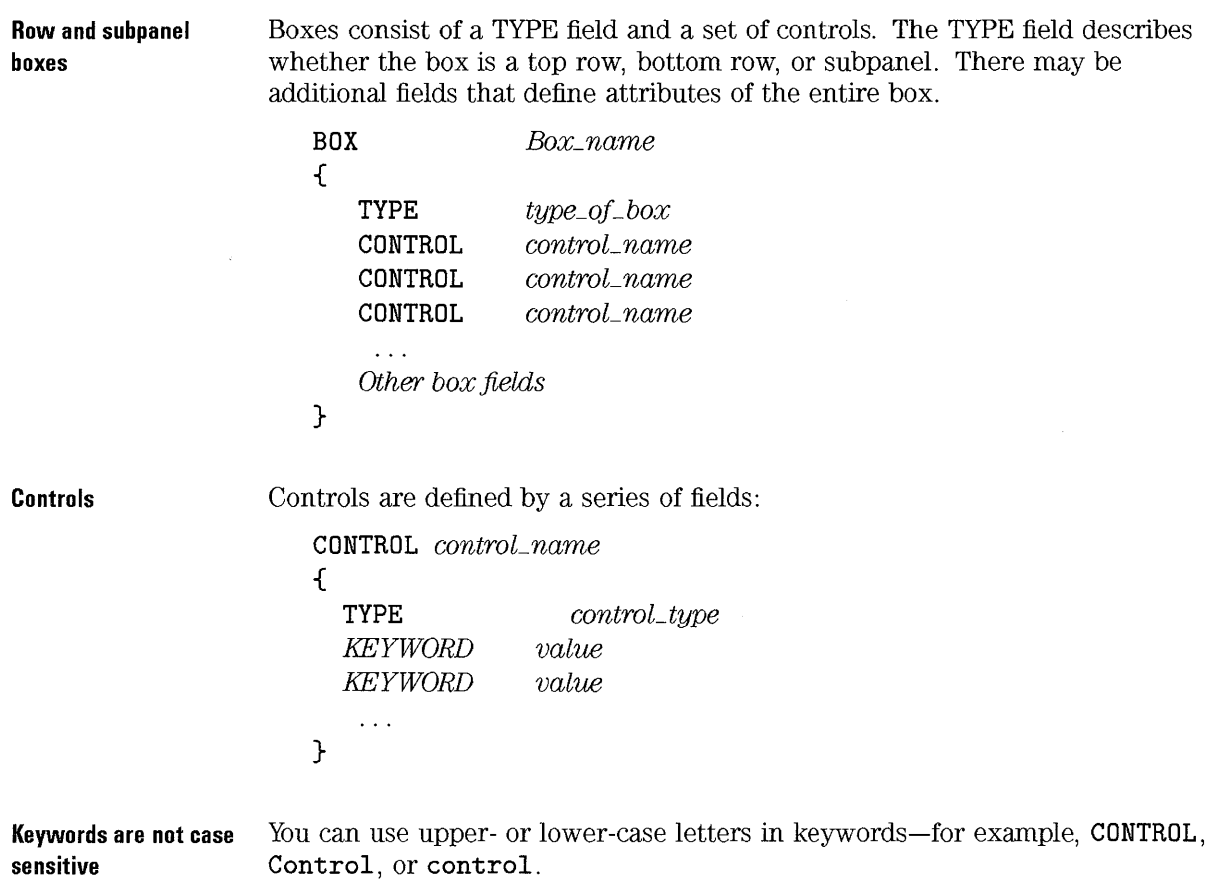

 $\sim$
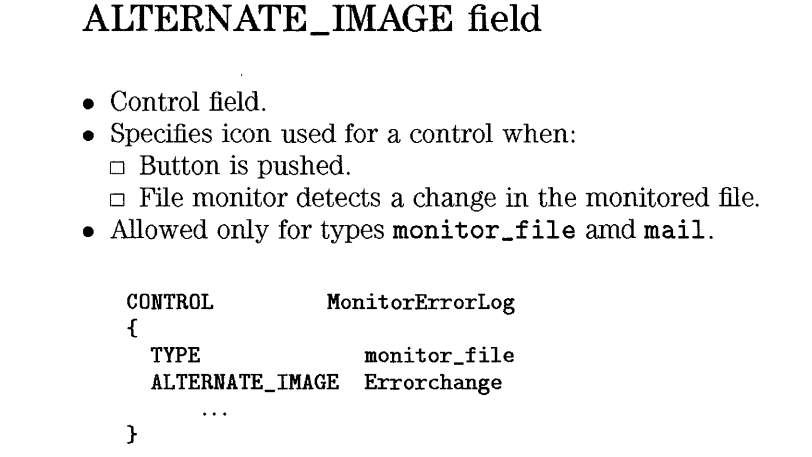

## **BACKGROUND\_TILE field**

• Box field.

**Example** 

- Specifies the tiling used for the box background.
- Default for top row and subpanels: no tiling
- Default for bottom row: rib tiling.

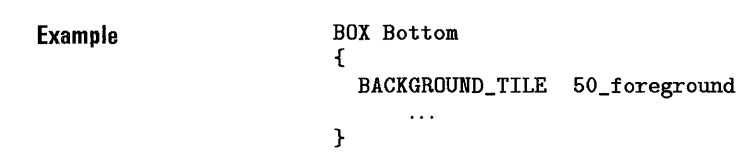

## **CLIENT\_GEOMETRY field**

- Control field.
- Specifies size of client window in pixels: widthxheight
- Allowed only for type client.
- Default is normal size of the control, based on resolution and location (top row, bottom row, or subpanel).

If you specify a CLIENT\_GEOMETRY, you must also use the LAYOUT \_POLICY field with a value of as\_needed.

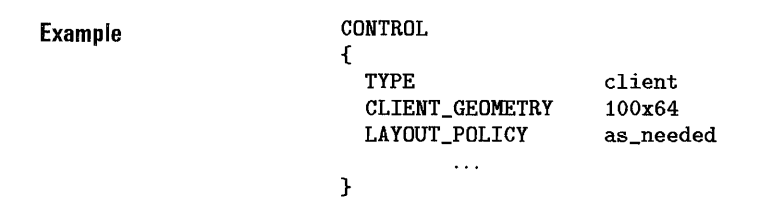

## **CLIENT \_NAME field**

- Control field.
- Specifies a name used to associate the control with the executable.
- Required for types client and for buttons where PUSH\_RECALL is set to True.

Clients running in the Front Panel for regular HP VUE sessions are saved by Session Manager.

For HP VUE Lite sessions, the client must be started from the startup script.

**Example** 

**CONTROL** 

```
{ 
  TYPE client 
  CLIENT_NAME panelterm 
}
```
To start the terminal, execute (notice the same name, panel term, in the control definition and command line):

xterm -name panelterm

## **DROP \_ANIMATION field**

- Control field.
- Describes the set of files used to animate the drop action.
- Not allowed for client-TYPE controls.
- The control must have a DROP\_ACTION field. The file you drop on the control will be used as the argument for the action.

**Example** 

#### CONTROL

 $\ldots$ 

```
{ 
  DROP_ACTION f.action GraphicsEditor
  DROP_ANIMATION OpenGraphicsEditor 
} 
ANIMATION OpenGraphicsEditor 
  graphicsedl 
  graphicsed2
```
## **DROP \_ACTION field**

• Control field.

}

• Specifies the function invoked by dropping a file, usually:

```
f. action action_name 
or 
   f . exec "command" 
 CONTROL 
 { 
       \ddotscDROP_ACTION f.action StartVi
```

```
Example
```
## **HELP \_STRING field**

- Specifies online help for the entire panel, entire box, or a single control.
- Control help takes precedence over box help, which takes precedence over panel help.

**Example** 

```
PANEL MyFrontPanel 
{ 
  HELP_STRING "Use the Help subpanel for more help." 
  BOX Top 
     \dddot{\phantom{0}}} 
BOX Top 
{ 
  HELP_STRING "Choose an arrow button to display a subpanel."<br>CONTROL Frame
  CONTROL
     \ldots} 
CONTROL Frame 
  HELP_STRING "Choose this control to start Framemaker."
     \ldots
```
## **IMAGE field**

- Control field.
- Specifies the control icon.
- If a relative path is used, the icon must reside in directories on the HP VUE icon search path.
- Allowed for types button, monitor\_file, mail, and busy.

If no image file is found, the control name is used as a label.

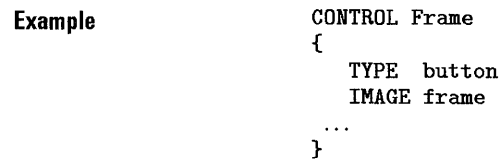

## **LABEL field**

- Control field.
- Allowed for types button, monitor\_file, mail, and busy.

**Example** 

CONTROL Print\_Deskjet {

Label "Deskjet (dj3)"

## **LAYOUT \_POLICY field**

• BOX field.

}

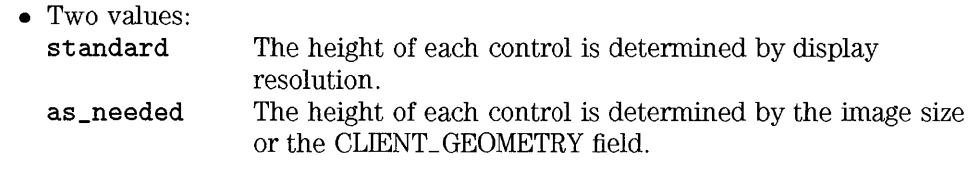

You must set LAYOUT\_POLICY to as\_needed if you want to put a client window in the front panel with a non -default CLIENT\_GEOMETRY.

**See Also**  • "CLIENT\_GEOMETRY field"

## **MONITOR FILE field**

- Control field.
- Specifies the file to be monitored.
- Allowed for types monitor **\_f** ile and mail only.

**monitor \_ file type**  ALTERNATE\_IMAGE icon is displayed when the monitored file is non-empty. IMAGE is displayed if the file is empty or non-existent.

**mail type**  ALTERNATE\_IMAGE icon is displayed when the file increases in size.

**Example** 

CONTROL CheckForNewData

{ TYPE

MONITOR\_FILE ALTERNATE\_IMAGE DataArrived monitor\_file /finance/accounts/July NoData

}

IMAGE

 $\ldots$ 

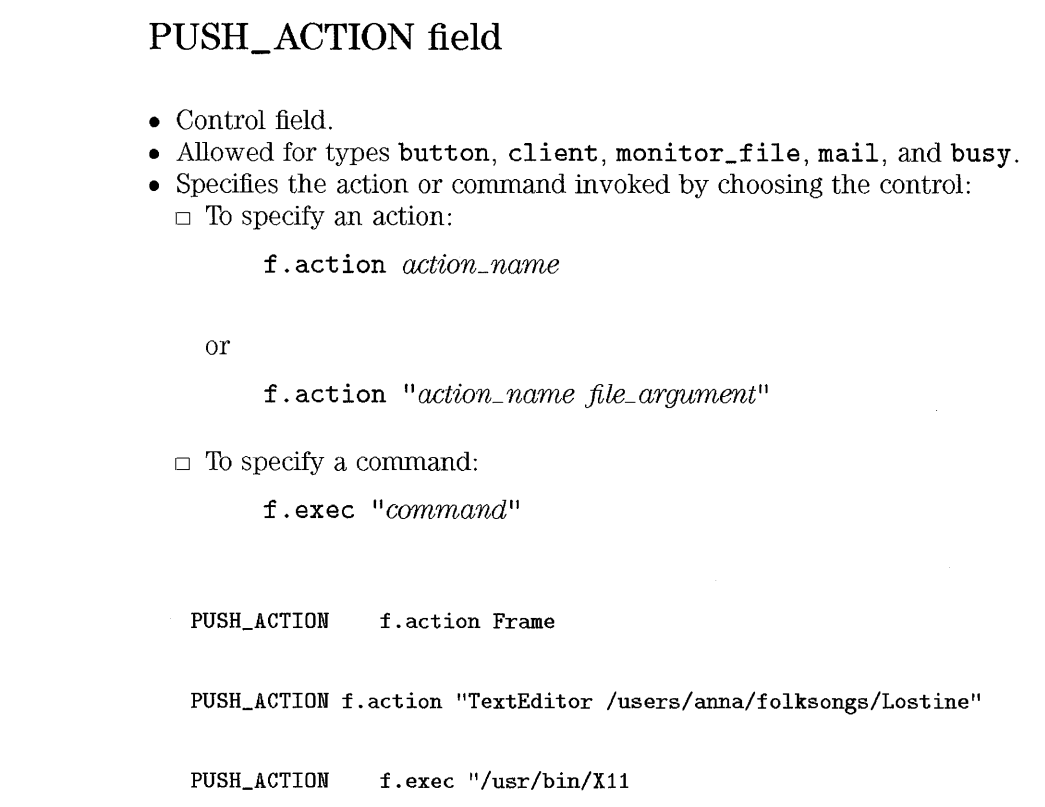

## **PUSH\_ANIMATION field**

• Control field.

**Example** 

**Example** 

**Example** 

- Specifies the icons to use when button is pushed.
- Allowed for types button, monitor\_file, mail, and busy.

**Example**  CONTROL Frame { PUSH\_ANIMATION FrameAnimate } ANIMATION FrameAnimate { } frame 1 frame2

## **PUSH\_RECALL field**

- Control field.
- Allowable values: True or False.
- When True, specifies that only one process can be started by the control.
- Allowed for types button, monitor\_file, mail, and busy.
- Default: True.

Set PUSH\_RECALL to True to provide behavior like the Style Manager button. The control must use the CLIENT \_NAME field to specify the client started. When first chosen, the button starts the process. Once the process is running, choosing the control shuffles the control to the top of the window stack, and, if necessary, moves it to the current workspace.

**Example** 

PUSH\_RECALL True

## **TYPE field**

**Boxes Controls**  • Allowable types: primary Larger box, usually the top row. Primary boxes can have attached subpanels. secondary Smaller box, usually the bottom row. No subpanels can be atttached. subpanel A box containing a subpanel. • Default: secondary. • Allowable types: blank Space-holder control. busy Busy light. button A push button. Buttons can also be drop zones. client A client window. clock Front Panel clock. date Front Panel date. mail Front Panel mail control. The icon changes when the monitored mail file gets larger. monitor\_file A control that changes appearance when the contents of a specified file switches from empty (or non-existent) to non-empty.

• Default: button.

**Example** 

BOX Top { TYPE Primary } CONTROL { TYPE monitor\_file }

# Terminal, Mailer, Editor, and Printer Configuration

18

# **Terminal, Mailer, Editor, and Printer Configuration**

The Front Panel provides access to a Terminal Emulator (hpterm), a mail program (elm), and editor (Text Editor). You may want to substitute an alternative application for one of these.

In addition, HP VUE provides access to a default local printer. However, in many configurations, it is desirable to provide multiple printers and remote printers. Furthermore, it may be desirable to configure the Printer control in the Front panel to discern the type of file being printed and execute a particular print command.

#### See Also

These topics cover modifying the controls specific to HP VUE Lite:

- "Customizing HP VUE Lite Terminal Emulators" in Chapter 23.
- "Adding Applications and Utilities to HP VUE Lite" in Chapter 23.

## **Changing the Default Terminal, Editor, and Mailer**

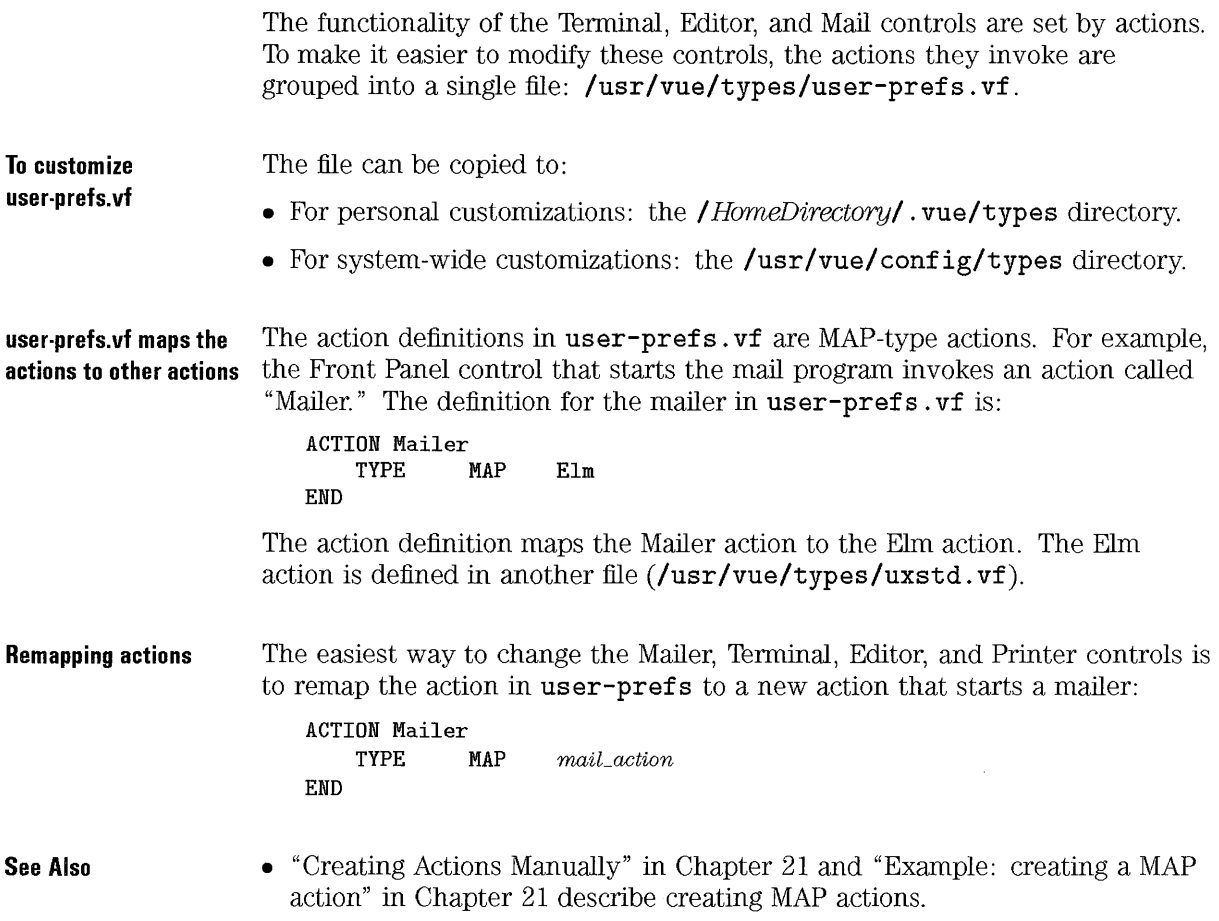

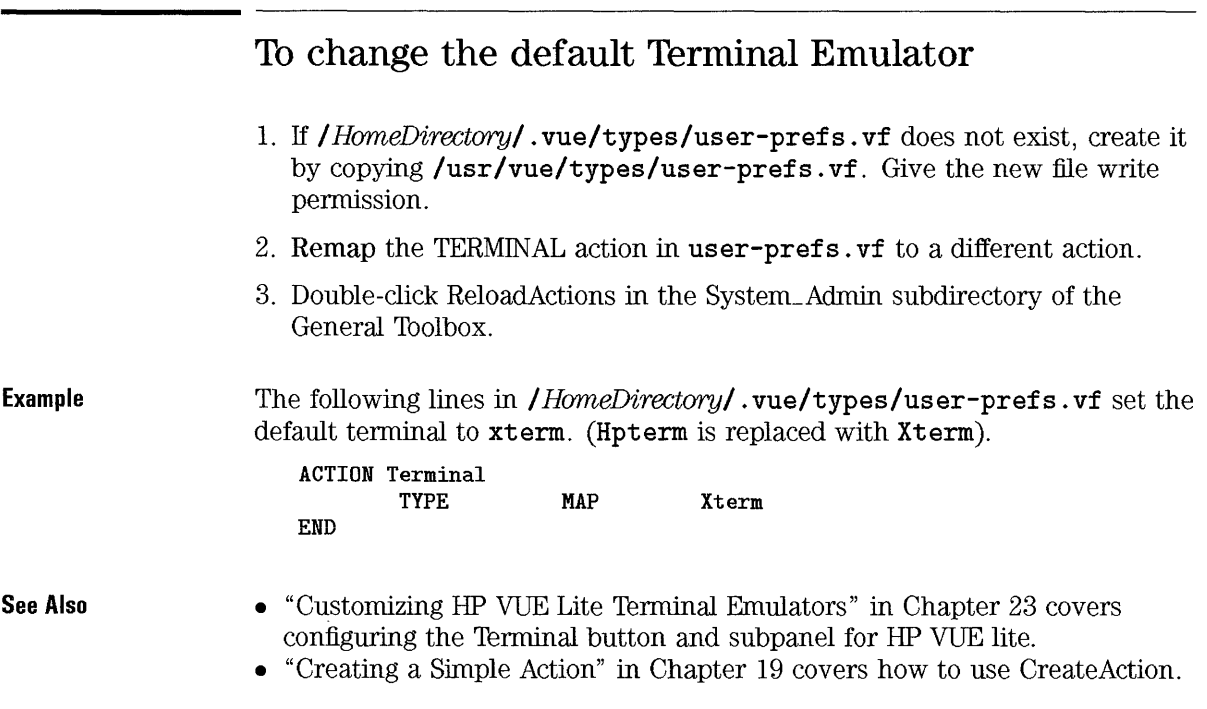

## To change the default editor

- l. If I *HomeDirectoryl* . vue/types/user-prefs . vf does not exist, create it by copying *lusr Ivue/types/user-prefs* . vf. Give the new file write permission.
- 2. Remap the EditText action in user-prefs . vf to a different action.
- 3. Double-click ReloadActions in the System\_Admin subdirectory of the General Toolbox.

Remapping the editor also changes the editor started from the Open command in File Manager's Actions menu when a data file is selected.

**Example** 

The following lines in / *HorneDirectory/* . vue/types/user-prefs. vf set the default editor to vi. (TextEdit is replaced with Vi).

ACTION EditText TYPE MAP Vi END

## **To** change **the default mailer**

- l. If / *HorneDirectory/* . vue/types/user-prefs. vf does not exist, create it by copying /usr/vue/types/user-prefs. vf. Give the new file write permission.
- 2. Remap the MAILER action to a different action.
- 3. Double-click ReloadActions in the System\_Admin subdirectory of the General Toolbox.

**Example** 

The following lines in / *HorneDirectory/* . vue/types/user-prefs. vf change the default mailer, assuming you've created an action named Mailx that executes a mail program on your system. (Mailx replaces Elm)

ACTION Mailer TYPE MAP Mailx END

The Mailx action can created by starting CreateAction in the Utilties subdirectory of the General Toolbox, and setting these fields:

Name: Mailx Command Line: mailx Window Type: Terminal

**See Also** 

• "Creating a Simple Action" in Chapter 19 covers how to use Create Action.

## Customizing Printing

HP VUE provides a number of printing features

- The Front Panel printer control (regular HP VUE sessions only) includes:
	- $\Box$  A push button for displaying printer status.
	- $\Box$  A drop zone for printing a file.
	- $\Box$  A Printers subpanel for additional system printers.
- The Print command in the File Manager Actions menu.
- Printing within Help Manager
- Printing within applications.
- Configuring printing within an application is covered in the documentation for the application.

## To change the printer drop zone and File Manager Print command

- 1. If / *HomeDirectory/* . vue/types/user-prefs. vf does not exist, create it by copying /usr/vue/types/user-prefs. vf. Give the new file write permission.
- 2. Remap the the Print action in user-prefs. vf to a different action.

To change the drop zone behavior without affecting other print behavior, you can directly edit the definition of the Printer control in vuewmrc.

- The following lines in / *HomeDirectory/* . vue/types/user-prefs. vf configure the Printer control in the top row to execute the following command when a file is dropped:
	- Ip -dlj3 *filename*

Saa A!so

Example

ACTION Print TYPE END MAP PrintLj3

The PrintLj3 action can be created by starting Create Action in the Utilties subdirectory of the General Toolbox, and setting these fields:

Name: PrintLj3 Command Line: lp -dlj3 \$1<br>Window Type: No Output Window Type: Filename Prompt: Raw file to print:

#### See Also

• "Creating a Simple Action" in Chapter 19 covers how to use CreateAction. • "To create a push button and drop zone" in Chapter 17 explains how to define a drop zone in the Front Panel.

## To change the functionality of the printer push button

- 1. Double-click EditVuewmrc in the System\_Admin subdirectory of the General Toolbox. This opens your personal Workspace Manager configuration file (*/ HomeDirectory/* . vue/vuewmrc) for editing.
- 2. Locate the definition of the Printer control:

```
CONTROL Printer 
{ 
  TYPE button 
     \ddots}
```
- 3. Edit the PUSH\_ACTION field.
- 4. Save the file and Choose Restart Workspace Manager from the Workspace Menu.

#### Example The following change to the PUSH\_ACTION field changes the behavior of the printer control. When pushed, the button will prompt for a file name to print.

CONTROL Printer {  $\ldots$ 

Terminal, Mailer, Editor, and Printer Configuration Customizing Printing

```
PUSH_ACTION f.action Print
      \dddotsc}
```
## To configure a control in the Printers subpanel

To change the behavior of a control

- 1. Copy /usr/vue/examples/printerNN. vf to:
	- For system-wide configuration: /usr/vue/config/types/printernn.vf.
	- For personal configuration: / HomeDirectory/ . vue/types/printernn. vf.

where  $nn$  is the number of the control. The controls are numbered from top to bottom; 01 is the control beneath the Default control.

- 2. Edit printernn. vf:
	- a. On the line:

```
set PRINTER_NUMBER=NN
```
change NN to the number of the control ( 01, 02, etc.).

b. On the line:

set PRINTER\_NAME=name

replace name with the device name.

c. If necessary, edit the EXEC-STRING field. By default, it is set up to execute the command:

 $\bullet$ 

lp -dname filename

- 3. Save the file.
- 4. Open the System\_Admin subdirectory of the General Toolbox and double-click ReloadActions.

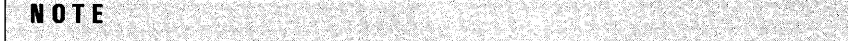

The top control in the subpanel ( $\texttt{Default}$ ) is configured to duplicate the primary control in the top row of the Front Panel. You cannot change the behavior of that control using the printerNN. vf file. If you want to change the behavior of this control, you must edit the control named printerO in the fp.printer file.

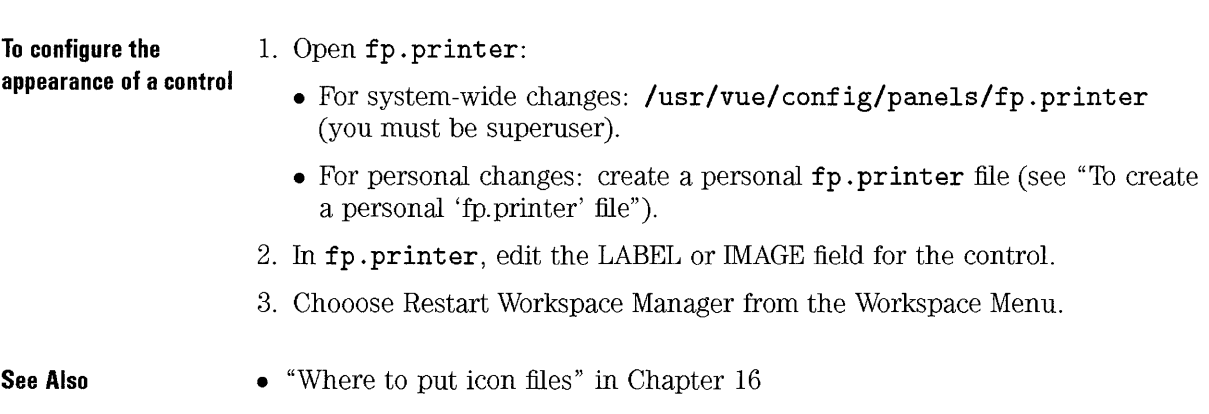

## **To create a personal 'fp.printer' file**

- 1. Copy **/usr /vue/ config/panels/fp. printer** to the */ HorneDirectory/* . **vue** directory. Give the file write permission.
- 2. Double-click EditVuewmrc in the System\_Admin subdirectory of the General Toolbox. This opens your personal Workspace Manager configuration file (/ *HorneDirectory/* . **vue/vuewmrc)** for editing.
- 3. In **vuewmrc,** replace the line that includes **/usr /vue/ conf ig/fp . printer** with a line that includes the new file.

Terminal, Mailer, Editor, and Printer Configuration **Customizing Printing** 

```
INCLUDE 
{ 
      HomeDirectory/. vue/fp. printer 
}
```
## **To add another printer control to the Printers subpanel**

- 1. If the change is personal rather than system wide, create a personal fp. printer file (see "To create a personal 'fp.printer' file".
- 2. Open fp .printer and add a control to the subpanel box.

```
BOX PrinterSubpanel 
{ 
   TYPE subpanel 
      \ldotsCONTROL new_controLname 
}
```
- 3. Add the definition for the new control to the file.
- 4. Save the file.
- 5. Create the printer action and reload the database (the database is automatically reloaded if you use CreateAction).
- 6. Choose Restart Workspace Manager from the Workspace menu .

**See Also** 

- "To create a personal subpanel configuration file" in Chapter 17 explains how to create a personal fp. printer file.
- "Creating a Simple Action" in Chapter 19 covers creating actions with the CreateAction utility.

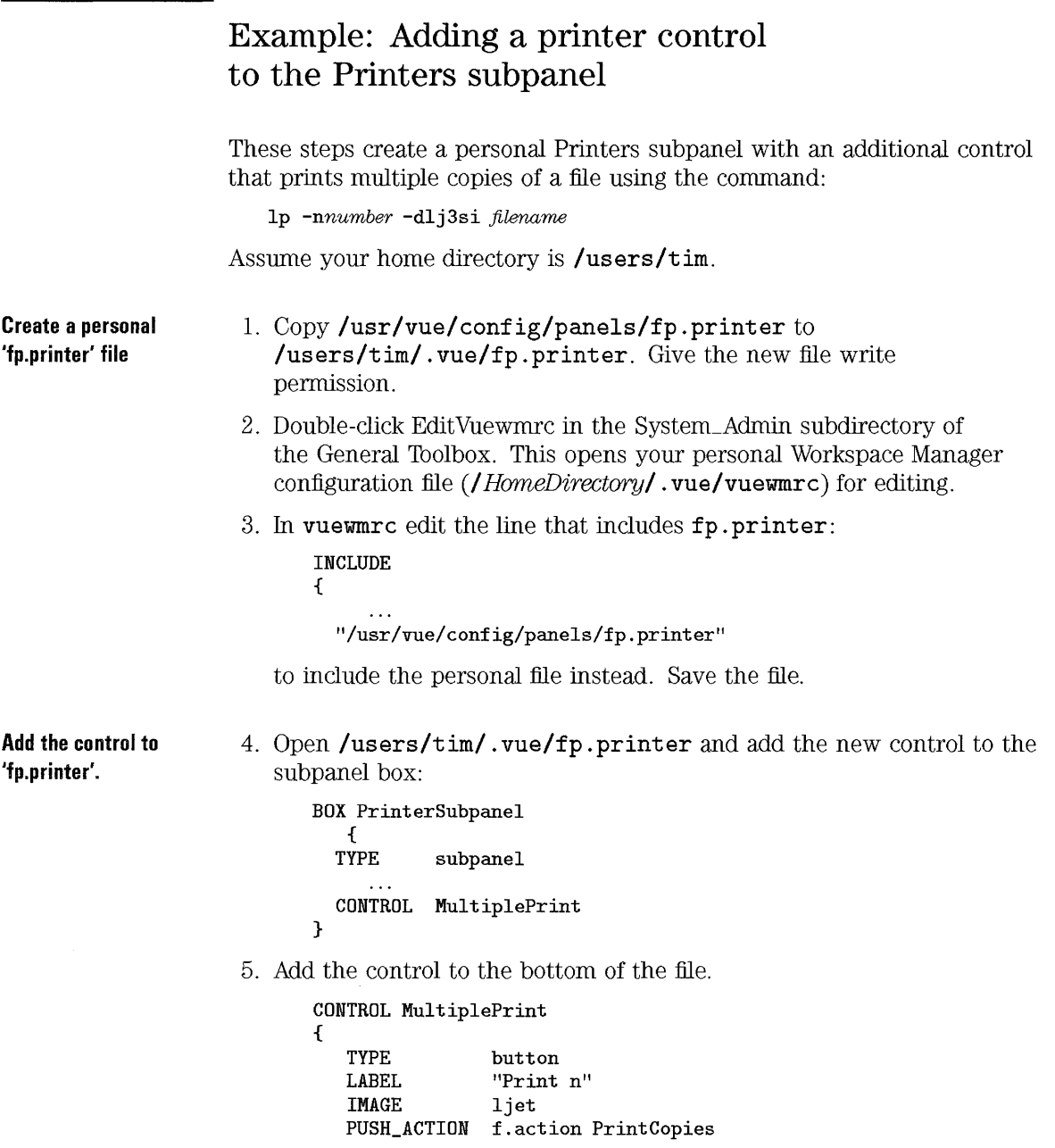

Terminal, Mailer, Editor, and Printer Configuration **Customizing Printing** 

```
DROP_ACTION f.action PrintCopies 
   HELP_STRING "This control multiple copies of a file"
}
```
6. Save fp.printer.

#### **Create a new action**  The action is created manually in order to use a non-file argument (the number of copies).

- 7. Create the file /users/tim/ . vue/types/PrintCopies. vf.
- 8. Add the action definition to the file:

ACTION PrintCopies EXEC-STRING  $lp -n$ %"Number of copies: "% \ -dlj3si %(File)Arg\_1"File to print:"% END

- 9. Save the file.
- 1 O. Double-dick ReloadActions in the System\_Admin subdirectory of the General Toolbox.

**Restart the Workspace** 11. Choose Restart Workspace Manager from the Workspace menu. **Manager** 

## To provide file-type dependent printing

- 1. Create the file type.
- 2. Create a special printing action for that file type. You must edit a database configuration file to do this (you cannot use CreateAction).
- 3. Map the Print action to the new printing action for that file type.

The filetype-dependent printing will apply to:

- The drop zone in the Front Panel.
- The Print command in the File Manager actions menu.

See Also

- "Example: providing file-type dependent printing" is a step-by-step example.
- "Creating Filetypes" in Chapter 20 explains how to create filetypes.
- "Creating Actions Manually" in Chapter 21
- "Example: creating a COMMAND action" in Chapter 21 and "Example: creating a MAP action" in Chapter 21 show examples of creating actions.

## Example: providing file-type dependent printing

Your current project is using the file naming convention  $\ast$ ,  $g1p$ . You print all these files on a particular printer using the conunand:

```
Ip -dlj4 -oc filename
```
You want to be able to drop a project file on the Front Panel Printer control, or choose Print from the Actions menu.

- l. Open a new file / *HomeDirectory/* . vue/types/GlpPrint . vf for editing.
- 2. Add this file type definition:

FILETYPE Glp FILE-PATTERN \*.glp DESCRIPTION Data file for the GLP project.<br>ACTIONS Print **ACTIONS** END

If you have icons for the filetype, you specify them using the L-ICON and S-ICON fields.

3. Add this action definition:

ACTION GlpPrint WINDOW-TYPE NO-STDIO EXEC-STRING lp -dlj4 -oc %(File)Arg\_1% END

4. Add the mapping action:

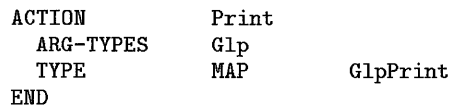

- 5. Save the file.
- 6. Open the System\_Admin subdirectory of the General Toolbox and double-click ReloadActions.

## **To configure Help Manager printing**

Resources for Help Manager let you change the destination printer used when you print from Help Manager.

**See Also** 

• "To choose a printer for yourself" in Chapter 4

# 19 Introduction to Actions and Filetypes Ħ W. m. 38 (38 ) i di TE TAL.

R III Wî d R. T. **SAN** M

# **Introduction to Actions and Filetypes**

Actions make it easier to run applications by letting you represent the application as an icon that you can manipulate. When you create an action, you integrate the application into the HP VUE environment and "teach" HP VUE how to run the application.

Filetypes provide the ability to provide different appearance and behavior for different types of files. For example, you can create different filetypes for the data for various applications.

There are two ways to create actions:

- Using the Create Action utility in the General Toolbox .
- Manually editing a database file.

Creating filetypes requires you to edit a database file.

## **Creating a Simple Action**

Create Action creates an action for an application and adds the action to your Personal toolbox.

The Create Action utility is located:

- HP VUE sessions: Initially, it is placed in your Personal Toolbox. There is another copy in the Utilities subdirectory of the the General Toolbox.
- HP VUE Lite sessions: The Tools subpanel.

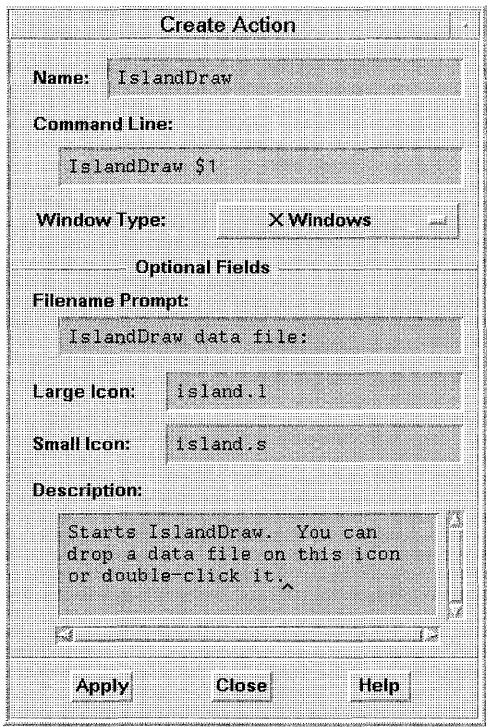

**Use the Create Action utility to create** new actions.

**See Also** 

- "Limitations of Create Action"
- Chapter 6 explains how to use the toolboxes.

• "Creating Actions Manually" **in** Chapter 21 covers writing actions by editing the database directly.

## **What Create Action does**

Use Create Action to define new actions. HP VUE uses actions to provide icons representing applications or other utility programs and scripts.

Create Action automatically does these things:

- Displays the Create Action dialog that lets you create the definition for the action. When you are done filling **in** the dialog, Create Action creates a file containing your new action definition.
- Rereads the database so that the action takes effect immediately (regular HP VUE sessions only).
- Creates an icon for the action in your Personal Toolbox (regular HP VUE sessions only). You can double-click the icon to start your application.

Create Action is useful for creating new actions. It cannot be used to edit existing actions.

**See Also** 

• "Limitations of Create Action"

## **To use the Create Action utility**

**NOTE** The procedure for using Create Action is different for regular HP VUE sessions and HP sessions. See "To use Create Action in HP VUE Lite" in Chapter 23.

**Start Create Action**  1. Double-click CreateAction in your Personal Toolbox, or in the Utilities subdirectory of the General Toolbox.

#### **Supply the required information**

- 2. In the Name field, type a unique name for the action. The name can't include spaces. Try to keep the name under 11 characters long so that the action will work on systems that do not support long file names.
	- 3. In the Command Line field, type the command that starts the application. Type the command exactly the way you would type it in a command line, except that, where you would type a file name, substitute *\$n,* where *n* is an integer. Here are some sample command lines:

emacs bitmap \$1 diff \$1 \$2 lp -oraw \$1

The command lines are not passed to a shell unless you explicitly specify the use of a shell. These lines use use shell processing:

 $\binom{\text{bin}}{\text{sh} -c}$  'ps | lp' /bin/sh -c 'spell \$1 I more'

4. Use the Window Type options menu to select how the action's output will be displayed:

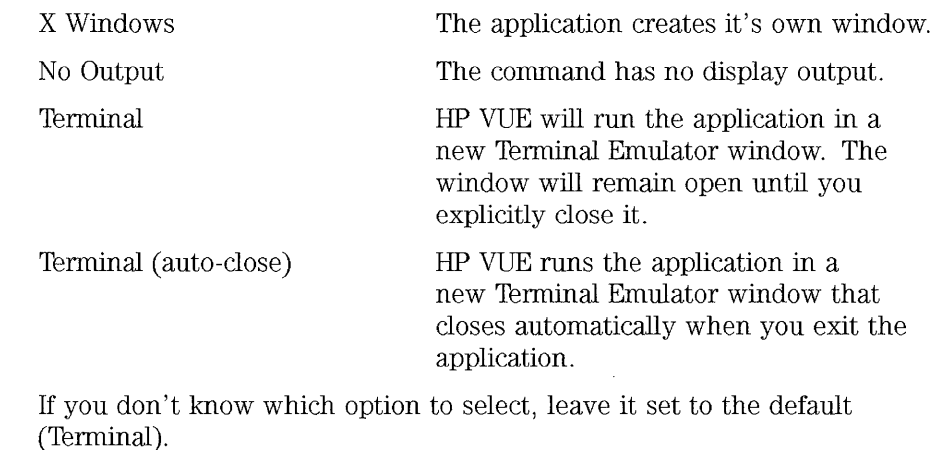

**Supply a prompt for data**  5. If the command takes a data file (the Command Line contains \$1), type the text of the prompt into the Filename Prompt field. This is the text that will be displayed when the action displays a dialog box requiring you

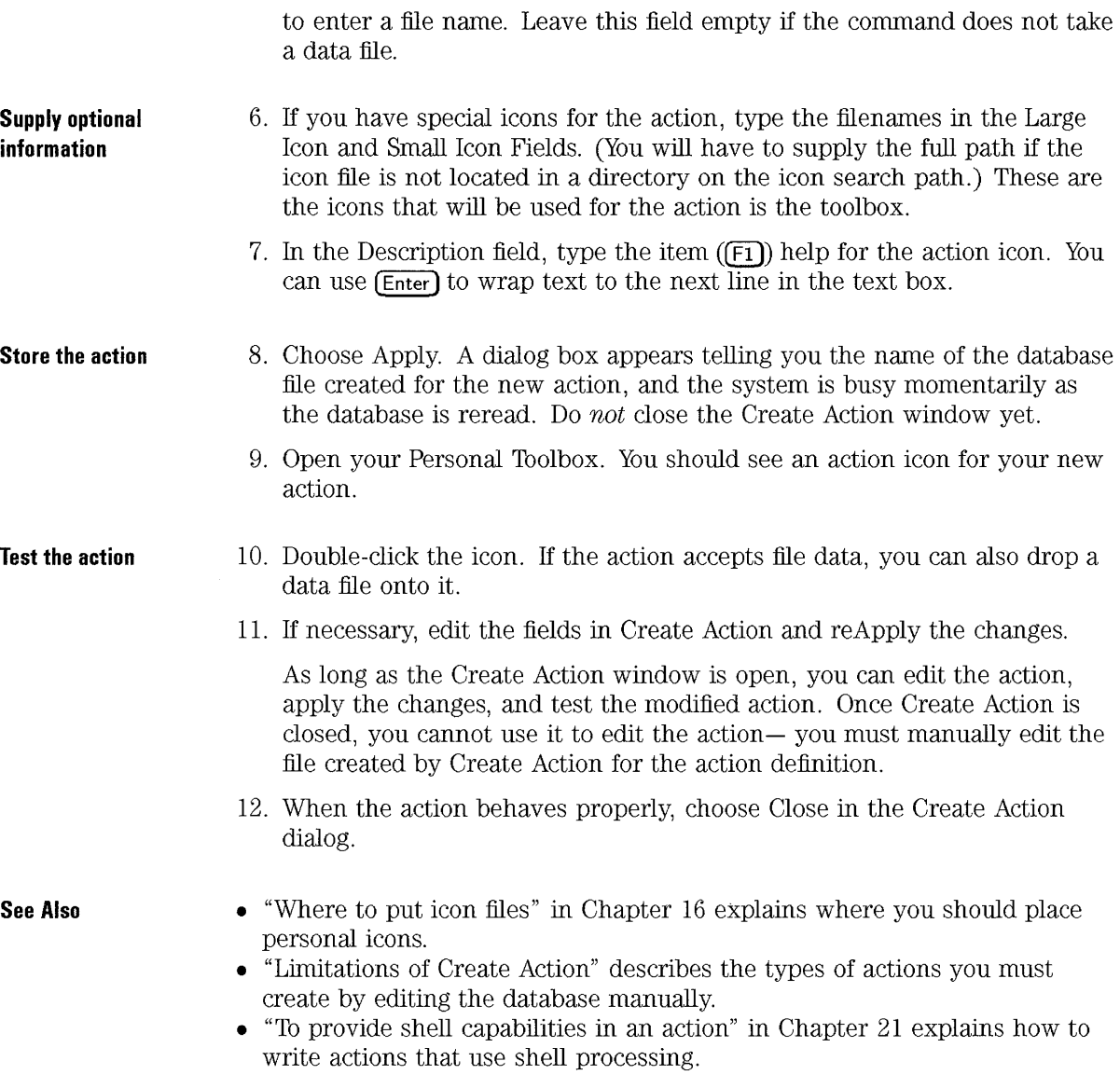

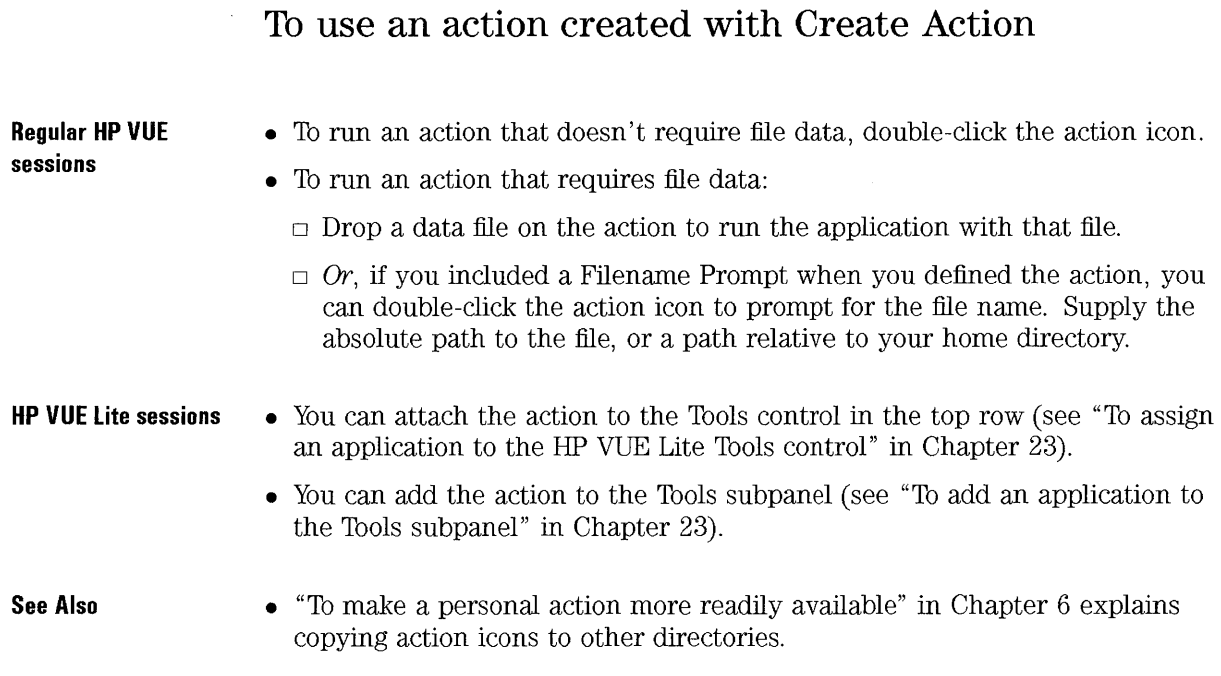

## **Limitations of Create Action**

You cannot use Create Action to define an action if:

- The action is to be limited to a particular filetype.
- The action requires a non-file parameter. For example, you cannot use Create Action to write an action for the command:

Ip -ddevice

where the user has to supply *device* each time the command is executed. (You can manually create an action that does this.)

• The action uses complex shell syntax. Instead, you can:

- $\Box$  Write a shell script, and use Create Action to write an action that starts the script.
- $\Box$  Create the action manually by editing a database file.
- The action is a MAP-type action.

You can use Create Action to write actions that run applications on remote systems by using remsh in the Command Line. However, actions using remsh will not take advantage of the automatic xhosting mechanism provided by actions written manually (see "To configure the local host for remote execution" in Chapter 22).

#### See Also

• "Creating Actions Manually" in Chapter 21 covers how to create actions by editing a database file.

## To make a general action with Create Action

- 1. Create the action using the Create Action utility. When you apply the action, make note of the file to which the definition is saved.
- 2. Log in as root.
- 3. Copy the definition file to /usr/vue/config/types.
- 4. Create an action icon in the General Toolbox:
	- Copy the action icon  $(C<sub>tr</sub> + dr)$  from the Personal Toolbox to the General Toolbox.
	- Or, create a new file in /usr/vue/config/types/tools with the same name as the action name. Make the file executable.

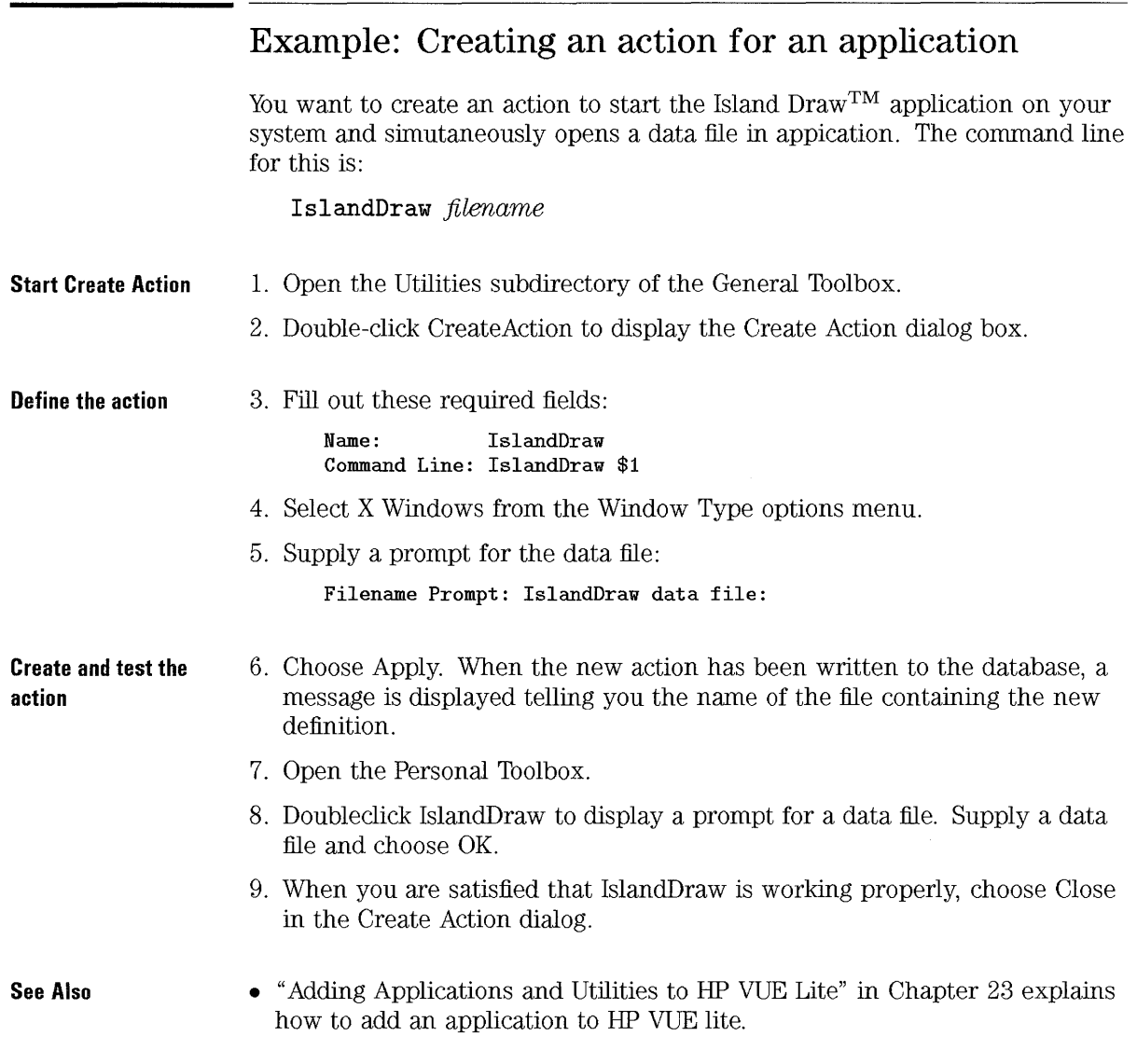

## **Creating a Simple Filetype**

Filetypes connect applications with their data. For example, you can create a filetype for an application's data files. The filetype lets you define:

- A unique File Manager icon for the data files.
- Custom double-click behavior for the data files. For example, you might want to be able to start the application with that data simply by double-clicking the data file.

**See Also** 

- "Creating Filetypes" in Chapter 20
- "Reference: Filetype Definitions" in Chapter 20

### **To create a simple filetype**

- 1. Create a database file, or open an existing file, in */ HomeDirectory/* . **vue/types.** The file name must end with .vf.
- 2. Start the filetype definition by adding the line:

**FILETYPE** *unique\_name* 

3. Specify the icons for the filetype:

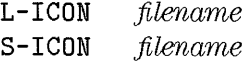

4. Set the file name criteria for typing the file:

**FILE-PATTERN** *pattern* 

"To specify the criteria for categorizing the file" in Chapter 20 introduces how to use FILE-PATTERN.

5. Give the filetype its own item help.

**DESCRIPTION** text

6. Define the double-click behavior. (Any additional actions listed are added to the Actions menu in the File Manager.)

**ACTIONS** Action\_name[,Action\_name ... ]

7. End the filetype definition.

**END** 

- 8. Save the database file.
- 9. Double-click ReloadActions in the System\_Admin subdirectory of the General Toolbox.

## **Example: Creating a personal action and filetype**

You want to make it easier to run the **xgif** program, which displays "gif" pictures. Ordinarily, you run the program by executing:

**xgif** filename

You want to be able to display "gif" pictures several ways:

- Using the Personal Toolbox: by double-clicking the application icon or dropping a "gif" data file on it.
- Using File Manager: by double-clicking a "gif" data file, or selecting the data file and choosing the application from the Actions menu.
- **Start Create Action**  1. Open the Utilities subdirectory of the General Toolbox and double-click Create Action.

**Define the action** 

2. Fill out the required fields:

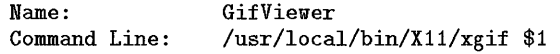

3. Select X Windows from the Window Type options menu.

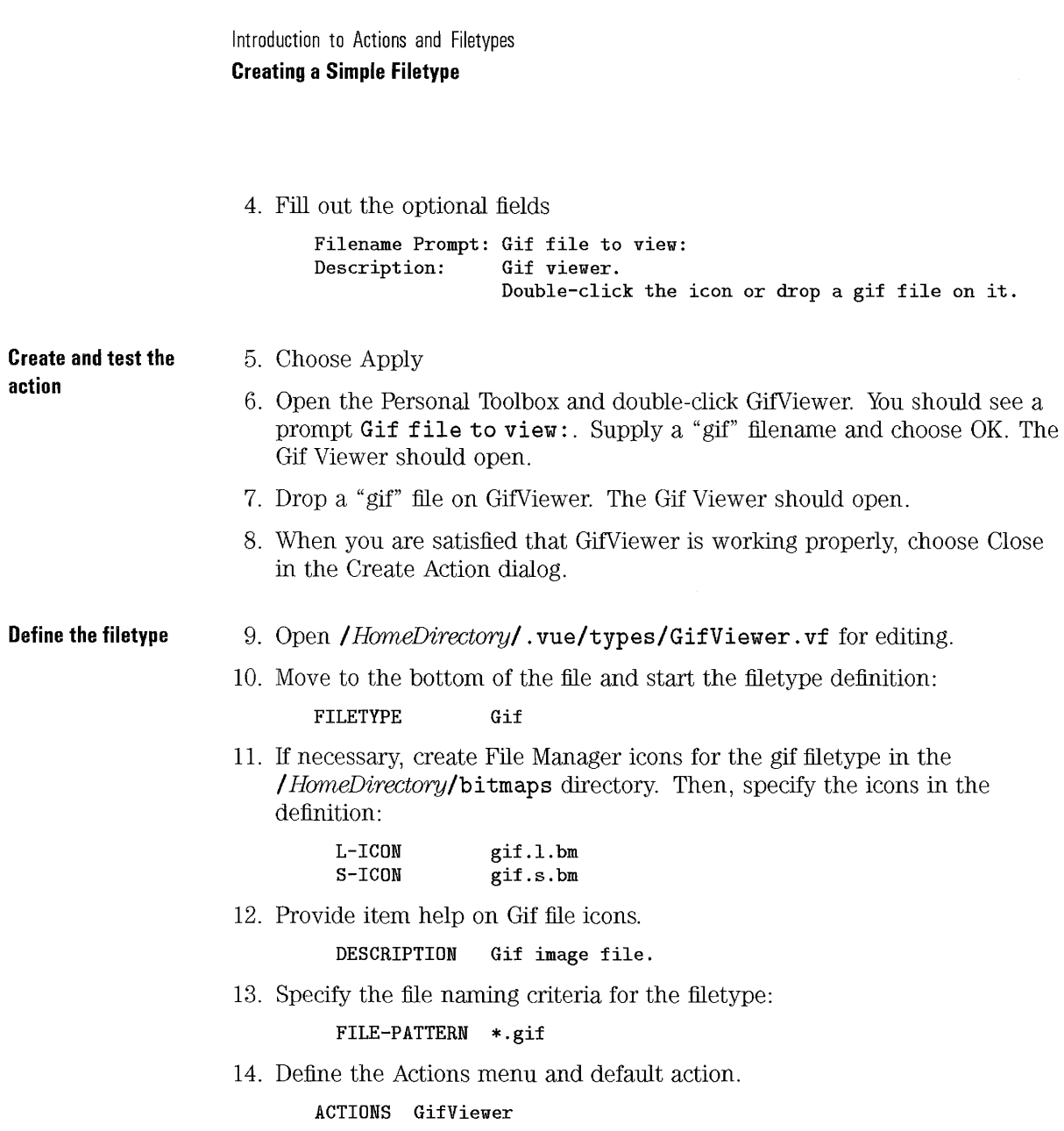

15. End the definition. The entire definition looks like this:

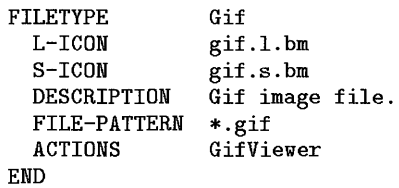

**Update the database**  16. Save the file gif . vf.

> 17. Open the System\_Admin subdirectory of the General Toolbox and double-click ReloadActions to reread the database. The new filetype will now be in effect.

**Test the filetype**  18. Select a "gif" file in File Manager.

> 19. Choose GifViewer from the Actions menu. The Gif Viewer should display the "gif" image.
# **General Action and Filetype Concepts**

In many cases, Create Action will easily integrate your application into HP VUE. However, the action and file type database provides additional functionality. To take full advantage of its features, it is helpful to understand some basic concepts. You can use these concepts to design how the application will be integrated into HP VUE.

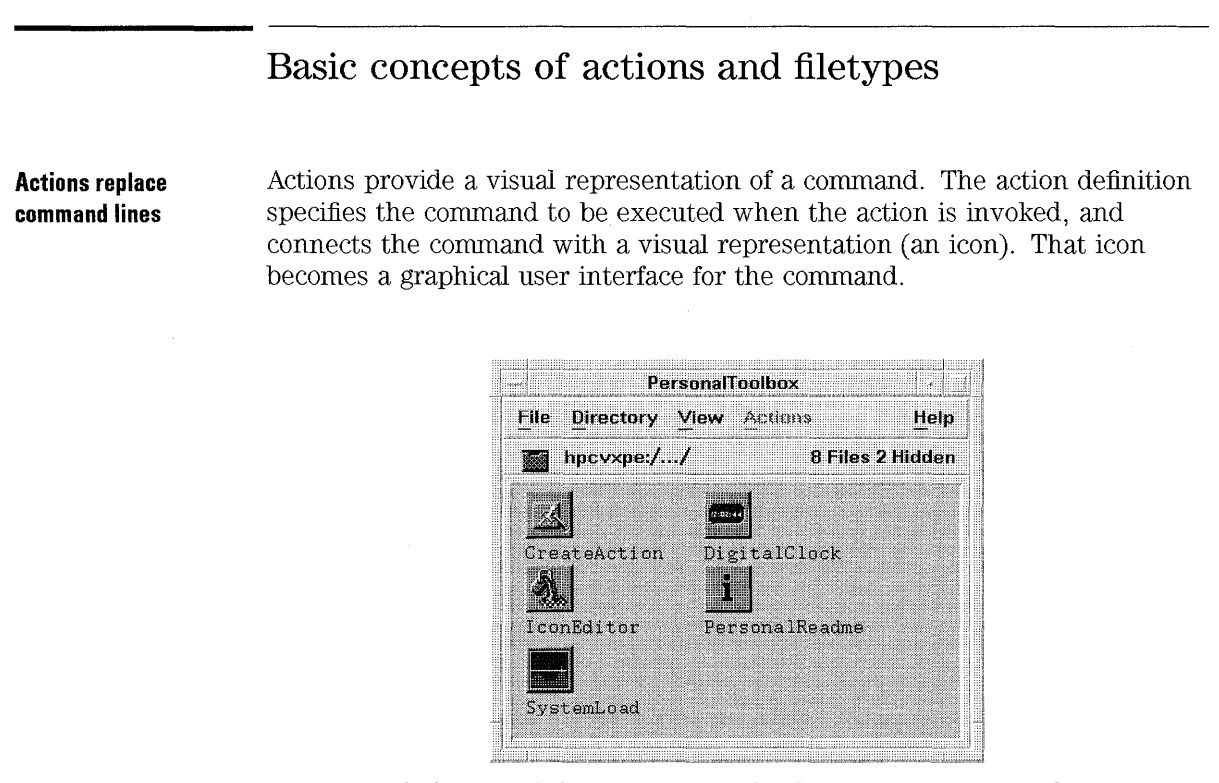

**Actions provide icons that start applications and execute commands.** 

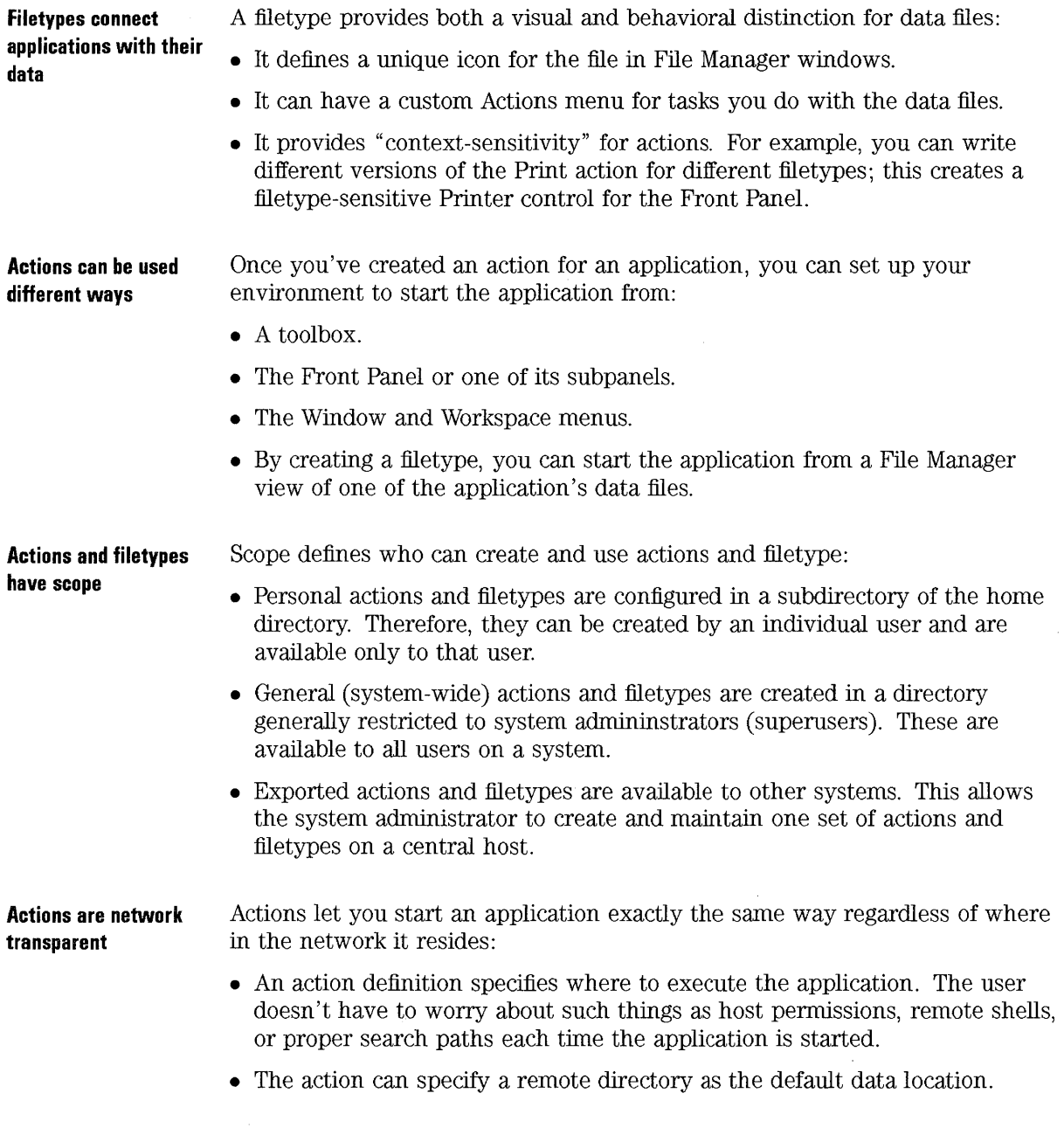

 $\mathcal{L}^{\pm}$ 

 $\sim$ 

• Actions can be defined remotely. An application server can provide both the application and the action, thus centralizing administration.

#### **See Also**

- "Creating a Simple Filetype" and "Creating Filetypes" in Chapter 20 covers creating filetypes.
- "Creating Actions Manually" in Chapter 21 covers writing actions by manually editing database files.
- These topics cover networking with actions:
	- $\Box$  "Using Actions to Run Remote Applications" in Chapter 22
	- $\Box$  "Using Actions to Access Remote Data" in Chapter 22
	- $\Box$  "Importing and Exporting Actions" in Chapter 22

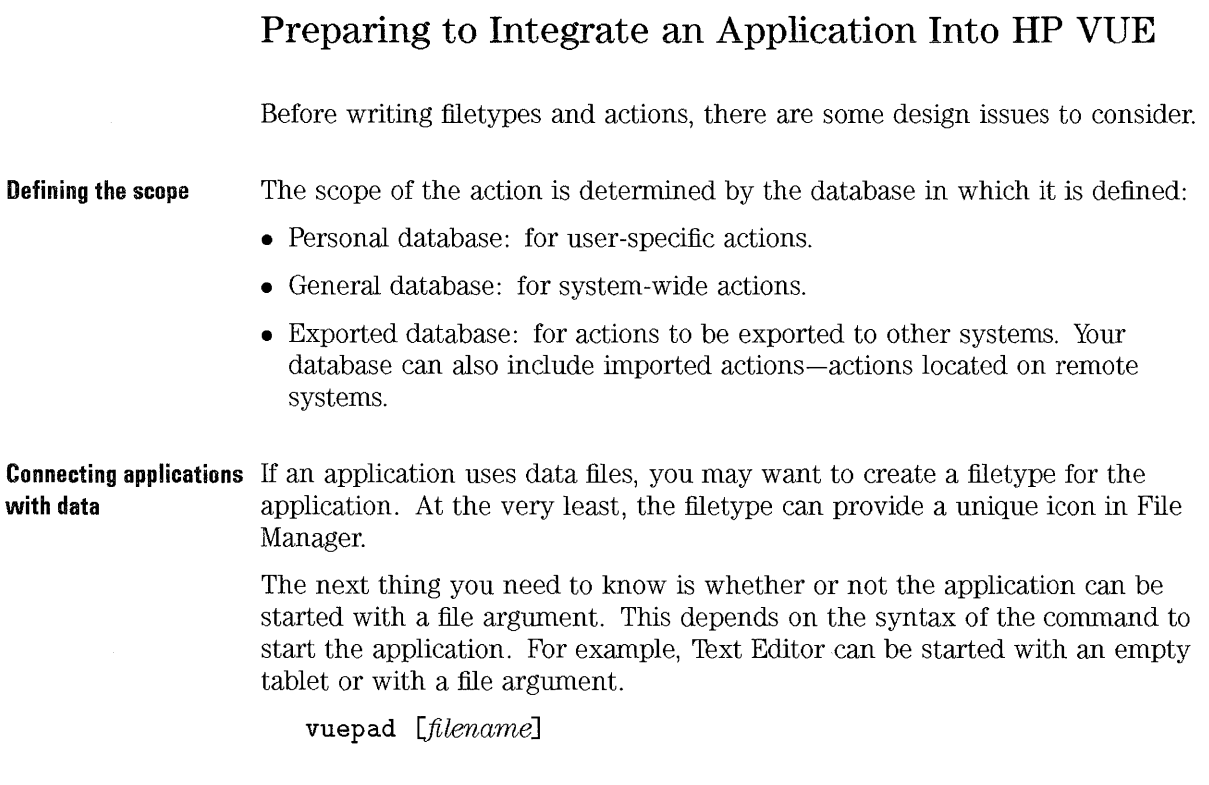

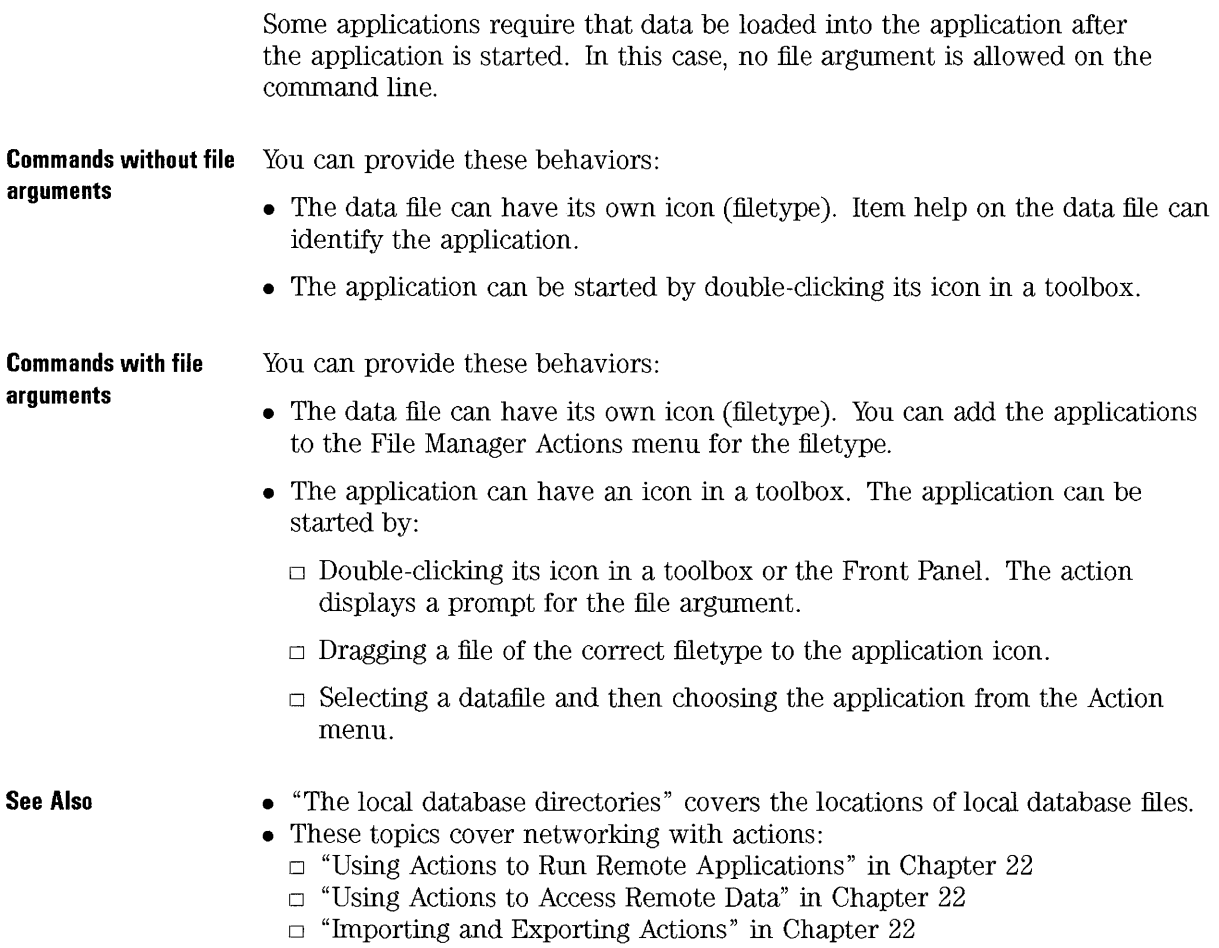

# **The Actions and Filetype Database**

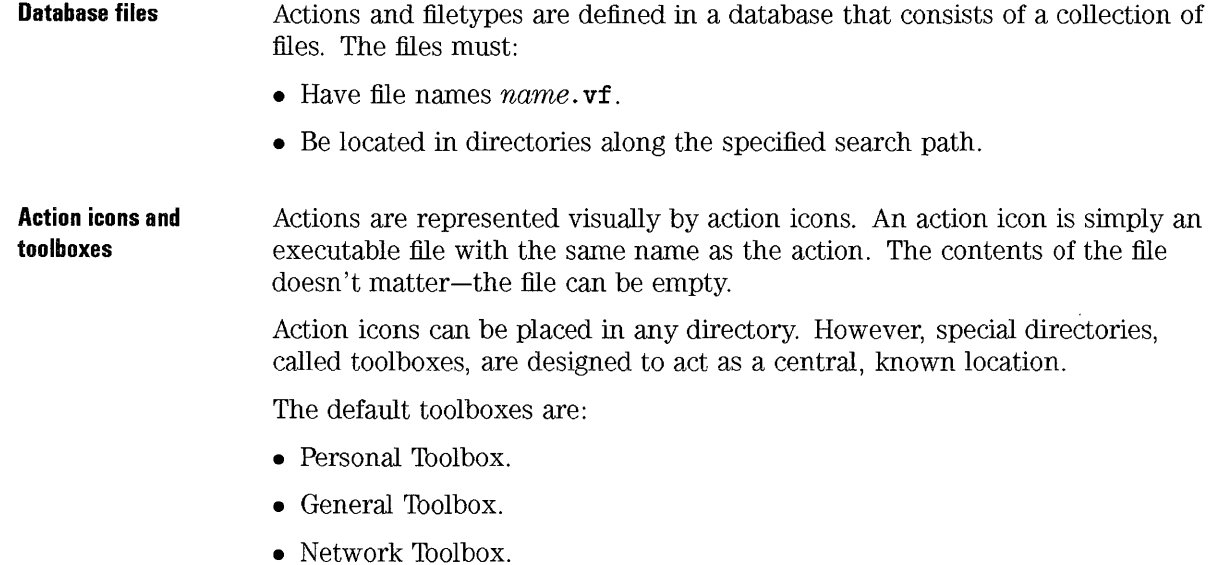

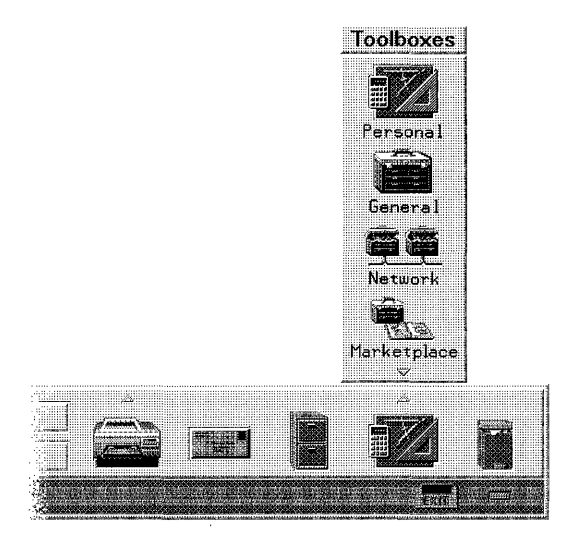

**Use the Tools control and Toolboxes subpanel to display the three toolboxes.** 

File Manager navigation within a toolbox is restricted to subdirectories of the toolbox.

## **The local database directories**

The database is created from definitions in these directories.

- / *HomeDirectory/* . **vue/types,** the personal database.
- **/usr/vue/config/types,** the general database.
- **/usr /vue/types,** the built-in general database. These files may be overwritten by subsequent updates.

Subdirectories of these directories are used for language-dependent definitions.

Introduction to Actions and Filetypes The Actions and Filetype Database

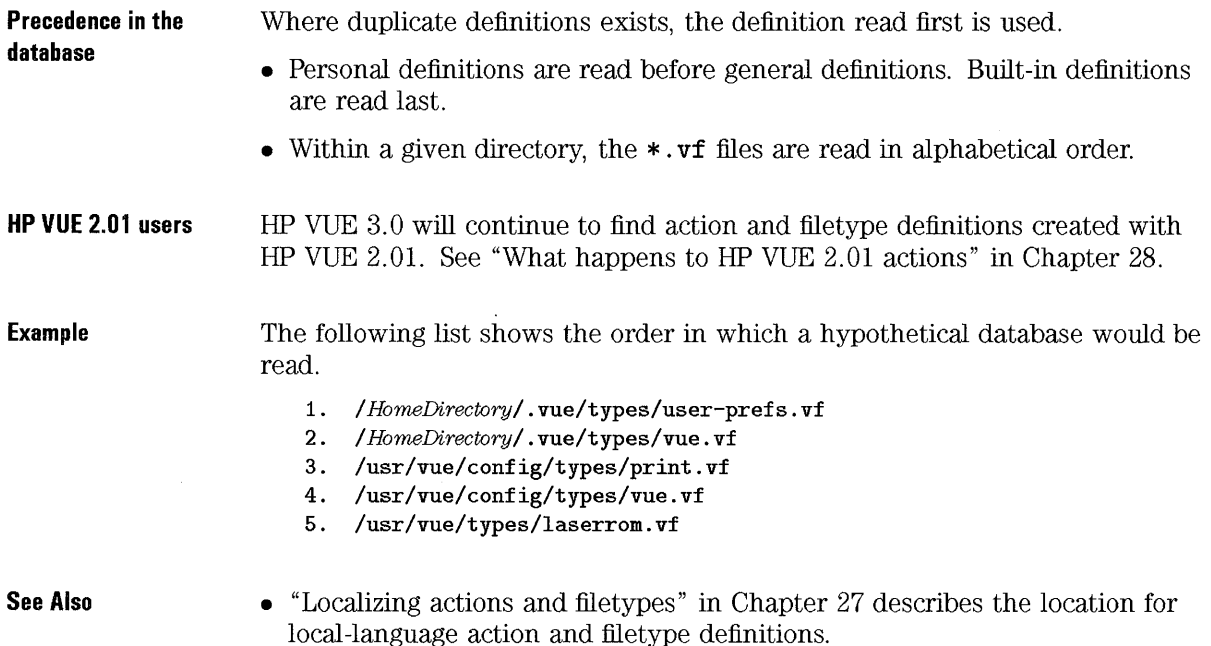

#### The location of the toolboxes

The toolboxes are special directories:

- Personal Toolbox: / *HorneDirectory/* . vue/types/tools.
- General Toolbox: /usr/vue/config/types/tools.
- Network Toolbox: /usr/vue/config/imports. The imports directory contains directory links to directories /usr/vue/config/export/tools on other systems.

You can add an action icon to a toolbox from the command line by creating an executable file with the action name in the toolbox directory. (You must be superuser to write to subdirectories of /usr/vue.)

**See Also**  • "To add a host to the Network Toolbox" in Chapter 22 describes how to configure the Network Toolbox.

## **To add an action to a toolbox**

- If the action was defined using the Create Action utility, the action icon is automatically created. You can copy the icon to other directories.
- If the action was defined by editing a database file:
	- 1. Create a file named *Action\_name* in the toolbox.
	- 2. Make the file executable.

Superuser permission is required to write to the system-wide database and General Toolbox.

You can also create the action icon directly **in** the toolbox directory-for example, by creating an executable file in */ HomeDirectory/* . **vue/types/tools.** 

#### **To reload the database**

- Open the System\_Admin subdirectory of the General Toolbox and double-click ReloadActions.
- *Or,* log out and back in.

You must reread the database after you've manually edited the database. (The Create Action utility automatically rereads the database.)

# **Troubleshooting Actions and Filetypes**

If an action or filetype fails to behave as expected, you should check to see that you've used the correct syntax in the definition. HP VUE provides several tools for helping you find the source of the problem.

## **To locate the problem in an action or filetype definition**

- 1. Make sure you reloaded the database after creating the action. This is done automatically when you use the Create Action utility. If you create an action manually, you must double-click ReloadActions in the System\_Admin subdirectory of the General Toolbox, or log out and back in.
- 2. Check the HP VUE errorlog (see "To see database errors (errorlog)").
- 3. Use the ListVueTypes utility. It will list any errors found in the database (see "To list database errors").
- 4. Correct any errors recorded in List VueTypes, and then rerun ListVueTypes. (You do not have to reload the database-ListVueTypes reads the database files directly).

#### **Testing Front Panel actions**

- If you added the action to the Front Panel
	- Make sure you've restarted the Workspace Manager (choose Restart Workspace Manager from the Workspace Menu.
	- You should test the action outside the Front Panel (from the Personal Toolbox or by executing:

**vueaction** *action\_name* 

If the action runs correctly outside the Front Panel, then the problem is in the definition of the Front Panel control.

#### Common Database Problems

- If the Command Line (EXEC-STRING) uses the executable name (rather than the absolute path), substitute the absolute path to the executable-for example, /usr/local/bin/ emacs rather than emacs. This will correct the problem if the executable file is not in a directory specified by the PATH environment variable.
- If you created the action manually, make sure you used proper syntax:
	- $\Box$  The action must begin with an ACTION field and end with an END field.
	- $\Box$  If a field continues to the next line, make sure you used  $\setminus$  to indicate the field includes the next line.
	- $\Box$  Make sure you have not commented partial lines. For example, the following line is *not* valid syntax:

#### ACTION EditGraphics # Starts the editor for my graphics files.

- If the action executes an application on another system, make sure both the local and application hosts are configured properly. See "Using Actions to Run Remote Applications" in Chapter 22. If you are using remsh to start the application, the execution host must have xhost permission to the local display.
- If the action uses a data file located on another system, make sure the systems are set up to access remote data. See "Using Actions to Access Remote Data" in Chapter 22.
- If the action itself is defined locally, make sure your system and the system containing the action are set up properly. See "Importing and Exporting Actions" in Chapter 22.
- If your action specifies an ARG-TYPE, make sure the filetype is defined.
- If your action is mapped to another action, make sure the mapping is defined properly. The action must eventually map to a COMMAND action.
- See Also
- "To see database errors (errorlog)"
- "To list database errors"

#### **To see database errors (errorlog)**

• Read the contents of */ HomeDirectory/* . **vue/ errorlog** 

Any database errors that occur when the database is reloaded are written to the **errorlog.** The database is reloaded when:

- You apply an action with Create Action.
- You manually reload the database with the ReloadActions action in the System\_Admin directory of the General Toolbox.
- You log out and back in.
- You restart the Workspace Manager.

The WatchErrors utility lets you monitor the errorlog continuously (see "Monitoring errors" in Chapter 29).

### **To list database errors**

- In regular HP VUE sessions, double-click ListVueTypes in the Unsupported subdirectory of the General Toolbox.
- In HP VUE Lite sessions, execute one of the following commands:

**vueaction ListVueTypes**  *or* 

**vuetypes** 

to run the ListVueTypes action.

ListVueTypes lists the database search path and all the filetypes and actions found along the search path.

To direct the database information to a file, rather than to the display, execute the command:

**vuetypes >** filename

# General Reference: Actions and Filetypes

These general topics apply to actions and filetypes:

- How the local database search path is determined and changed.
- Using string variables in definitions.
- Using environment variables in definitions.

See Also

- "Reference: Action Definitions" in Chapter 21
- "Reference: Filetype Definitions" in Chapter 20

## Changing the local database search path

The default search path for action and filetype definitions includes these directories, listed in the search order:

*HomeDirectory/* . vue/types/ *language HomeDirectory/.* vue/types /usr/local/lib/X11/vue/types@local\_apps /usr/lib/X11/vue/types@system\_apps */usr/vue/config/types/language*  /usr/vue/config/types /usr/vue/types/language /usr/vue/types

The linked directories (local\_apps and system\_apps) on the search path are needed to find HP VUE 2.01 definitions.

To add a directory to the search path, set a value for the VUEACTIONSEARCHPATH environment variable in /usr/vue/config/Xsession (system-wide) or */ HomeDirectory/* . vueprofile (personal). The order of directories in the variable's value corresponds to the search order. Make sure you include all the default search path directories in the value.

**See Also** 

• "To configure the local (importing) host" in Chapter 22 explains how to add a remote directory to the search path.

# **String variables in definitions**

• Define the string variable in the file using that variable, Use the syntax:

set *variable\_ name=value* 

• Reference the string variable using the syntax:

\$ [{] *variable\_ name* [} ]

The variable definition remains in effect from the location of the definition to the end of the file. (There are no global string variables for the database.)

Variable names can contain any alphanumeric characters and underscore (\_). Each variable definition must be on a separate line.

**Example**  set Remote\_Application\_Server=hpapp set Remote\_File\_Server=hpdata EXEC-HOST \$Remote\_Applicaton\_Server CWD \$Remote\_File\_Server:/doc/project

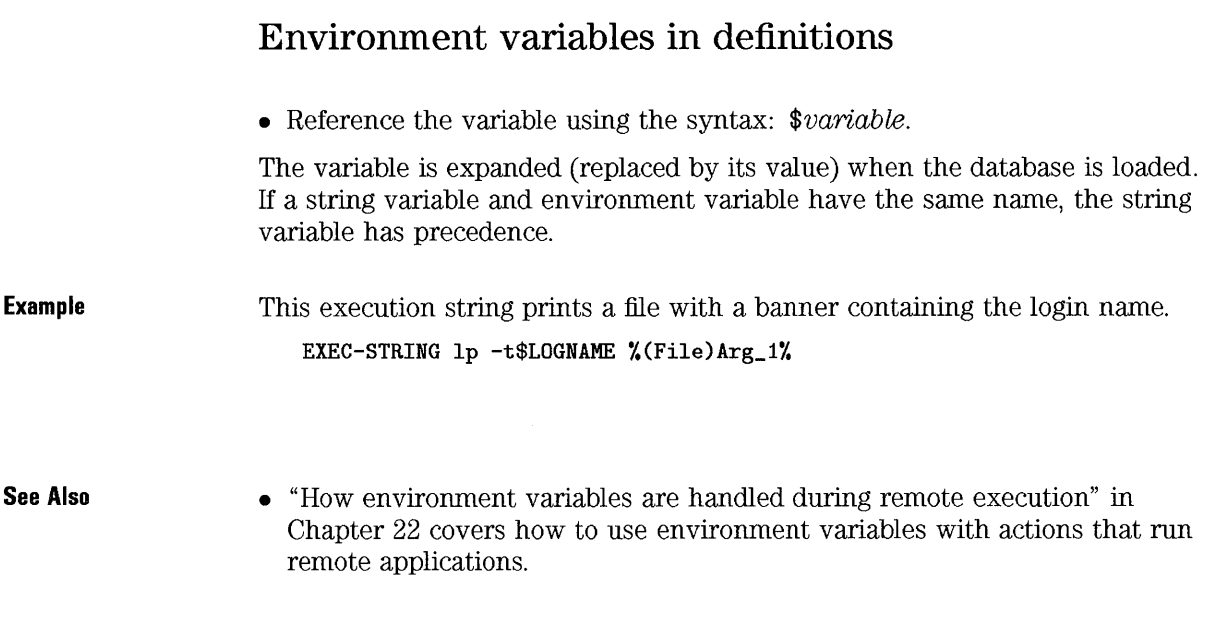

Introduction to Actions and Filetypes **General Reference: Actions and Filetypes**  20

# More About Filetypes

# **More About Filetypes**

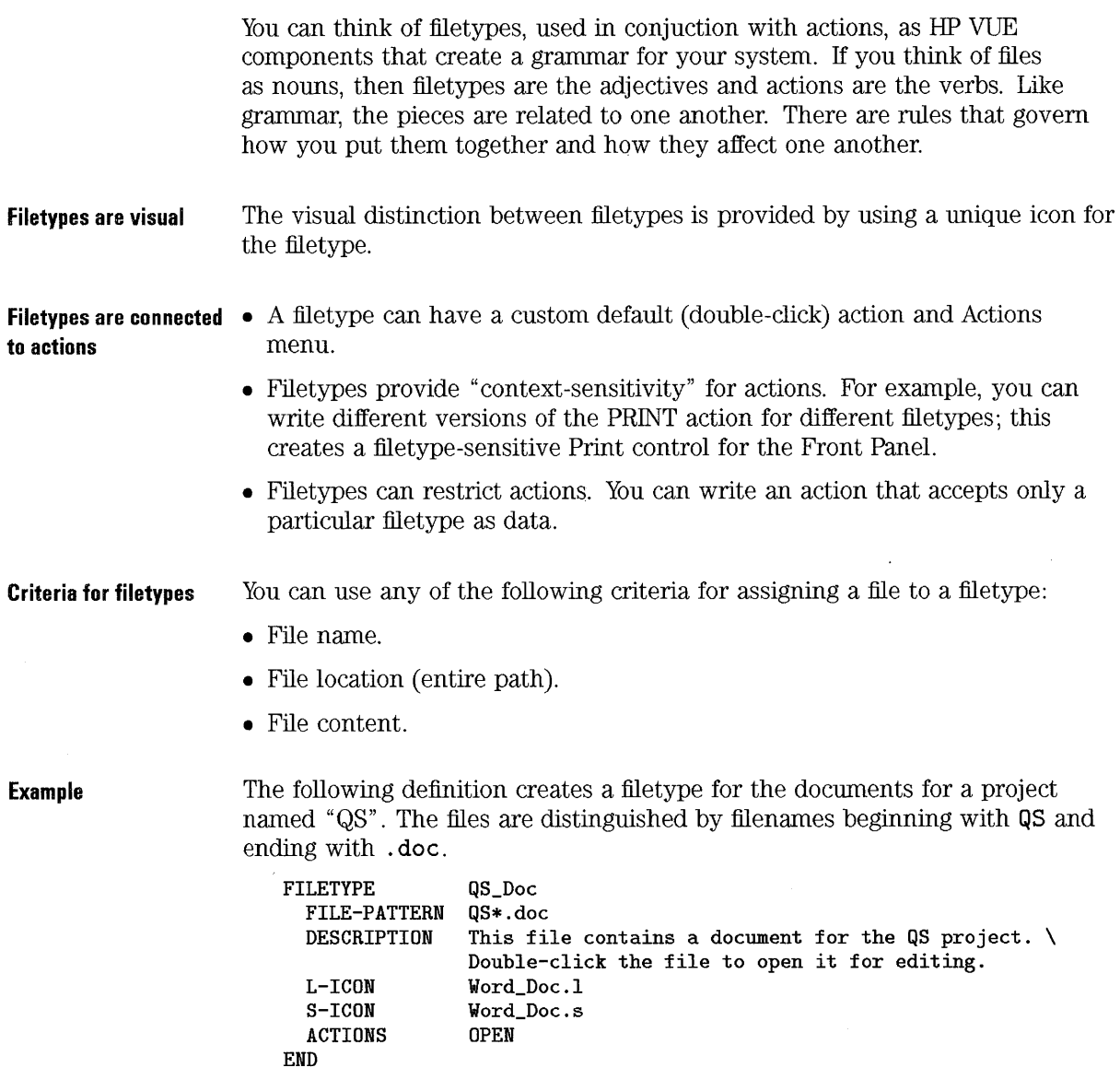

# **Creating Filetypes**

Creating a filetype involves:

- Choosing the criteria used to type the file.
- Defining the filetype in the database.
- Creating any necessary icons for the filetype.

**See Also** 

• "To see database errors (errorlog)" in Chapter 19 and "To list database errors" in Chapter 19 describe ways to correct errors in the filetypes database.

## **To define a filetype in the database**

- 1. Open an existing database file or create a new one. New database files must use the naming convention *filename.* **vf** and be located in directories on the database search path:
	- **/usr/vue/config/types** for system-wide filetypes.
	- / *HomeDirectory/* . **vue/types** for personal filetypes.
	- **/usr/vue/config/export** for filetypes to be exported to other systems.
- 2. Add the new filetype definition to the file. Store the file.
- 3. If necessary, create the bitmaps for the filetype.
- 4. If necessary, create the actions listed in the ACTIONS field of the filetype defintion.
- 5. Double-click ReloadActions in the System\_Admin subdirectory of the General Toolbox.

**See Also** 

• "Getting Started with Icon Editor" in Chapter 16 explains how to make your own icons.

## **To specify the criteria for categorizing the file**

• Choose from the following criteria:

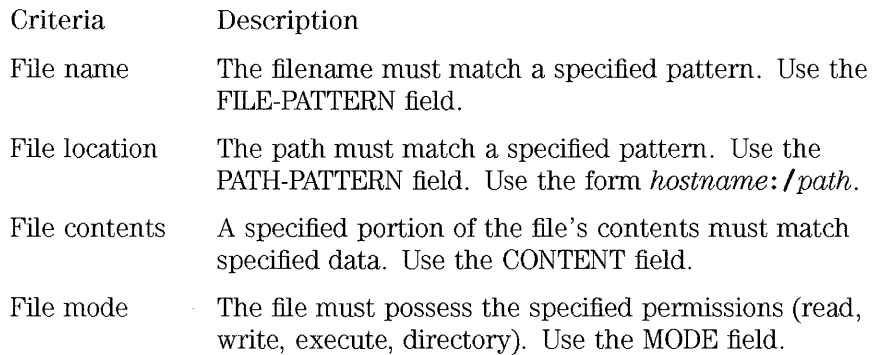

You can use more than one criteria for a filetype. However, you should not use the FILE-PATTERN and PATH-PATTERN criteria in the same filetype.

#### **NOTE**

Use of content-based filetyping will result in lower system performance. Wherever possible, use nameand location-based typing instead.

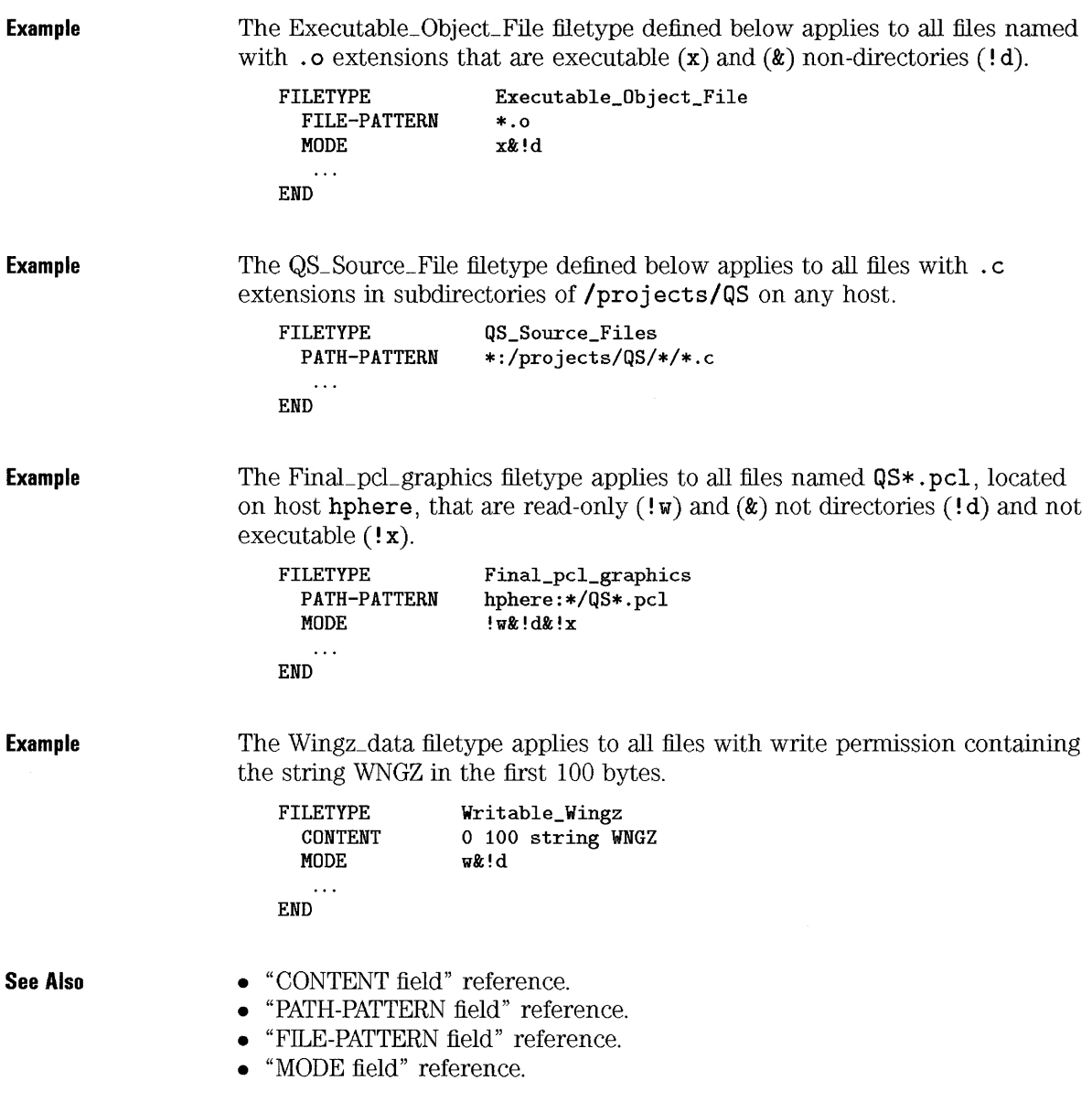

Example

#### To associate actions with filetypes

- 1. Use the ACTIONS field in the filetype definition to list the actions that will appear in the File Manager Actions menu. The first action in the list will be the default (double-click) action.
- 2. Define the actions listed in the filetype definition. If you want the action to apply only to that filetype, use the ARG-TYPES field in the action definition.

The following filetype definition creates a filetype for special "readme" files created by your system administrator that use the naming convention \* . rm.

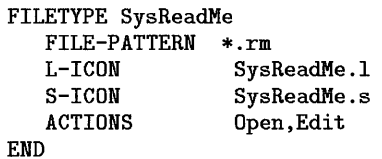

A special Respond action is defined below for the file. It opens a writeable copy of the file in Text Editor. When the files is saved and Text Editor is exited, the file is mailed to the system administrator (mail address sysadmin@utd).

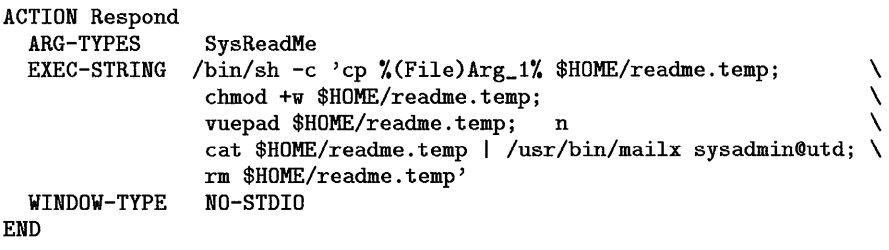

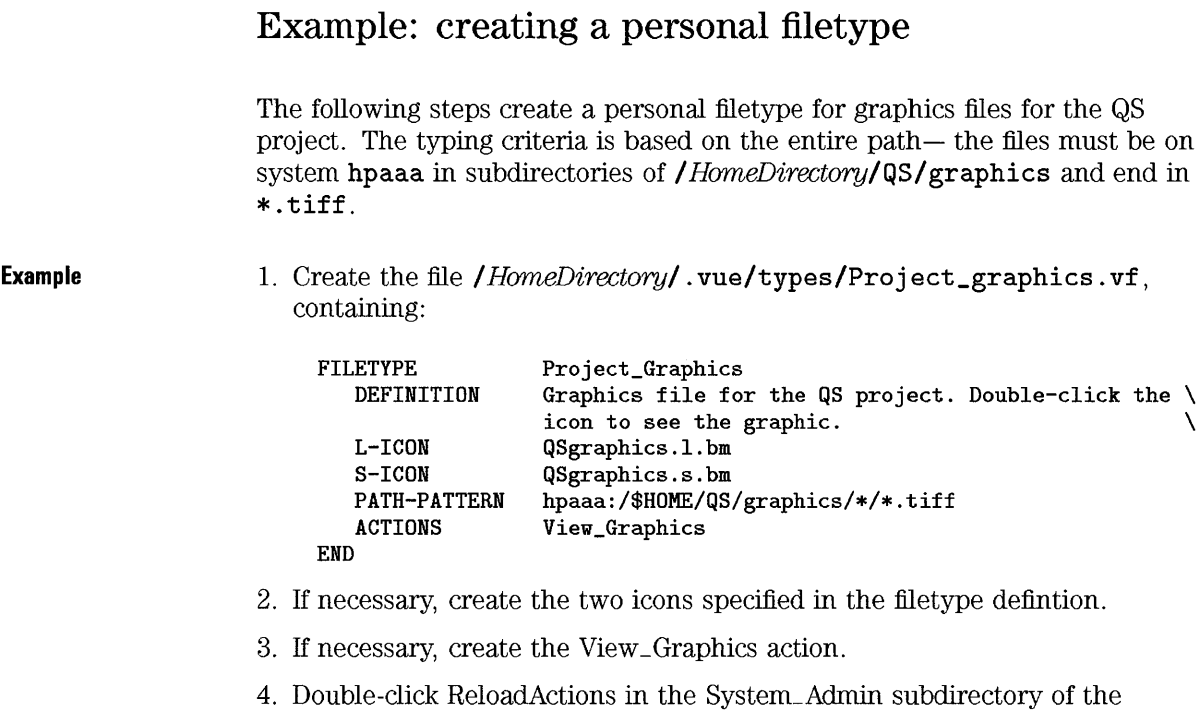

General Toolbox.

20-7

### **Example: creating a system-wide content-based filetype**

The following steps create system-wide filetype for shar-ed files.

- 1. Log in as root on your system.
- 2. Create the file usr/vue/config/types/Shar\_file.vf, containing:

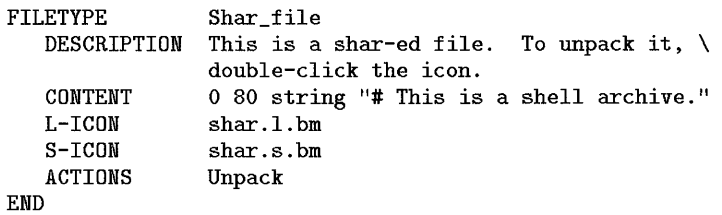

- 3. If necessary, create the two bitmaps specified in the file type definition.
- 4. If necessary, create the Unpack action.
- 5. Double-click ReloadActions in the System\_Admin subdirectory of the General Toolbox.

# **Reference: Filetype Definitions**

Reference sections cover:

- General syntax.
- A summary of fields.
- An alphabetical listing of all the fields.

#### **See Also**

- "General Reference: Actions and Filetypes" in Chapter 19
- "Reference: Action Definitions" in Chapter 21

### **General syntax for filetype definitions**

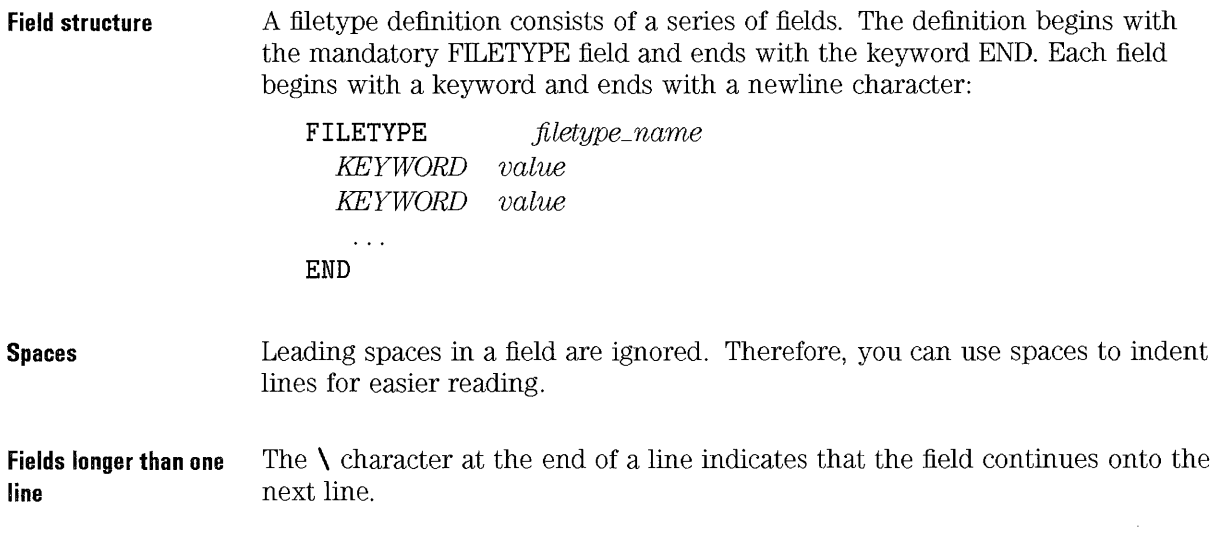

More About Filetypes **Reference: Filetype Definitions** 

**Comments**  To comment a line, use the # character at the beginning of the line. The # can be proceeded by spaces. You cannot comment partial-lines. This filetype definition creates a filetype for read-only files whose filenames **Example**  follow the naming convention \*. doc. It assumes that the View \_Document action is defined in the database. FILETYPE ReadOnlyDocument DESCRIPTION This document is not writable. Double-clicking \ runs your editor with a read-only copy of the file. FILE-PATTERN \*.doc<br>MODE :d&!x !d&!x&!w # The file cannot be a directory, executable, or writeable. L-ICON read\_only.l.bm S-ICON read\_only.s.bm ACTIONS View\_Document END **Example**  This definition creates a filetype for directories named  $\texttt{Demo}_n$  where *n* is 0 through 9. **FILETYPE** Demo\_directory DESCRIPTION This is a directory. Double-click to open it. FILE-PATTERN Demo\_ [0-9J MODE d L-ICON control.l.bm S-ICON control.s.bm ACTIONS OpenInPlace,OpenNewView END **Example**  The following filetype applies to all files named  $chnn$ .  $xxxx$  where n is 0 through 9, and  $xxxx$  is any three-character dot extension. The filetype uses the default icons. FILETYPE DESCRIPTION Chapter file for the project document. ch[0-9J [0-9J . ??? FILE-PATTERN ACTIONS Edit ,Print END **Example**  This filetype creates a special icon for directories for which you lack both read and write permission. FILETYPE Directory\_With\_No\_Permissions 20-10

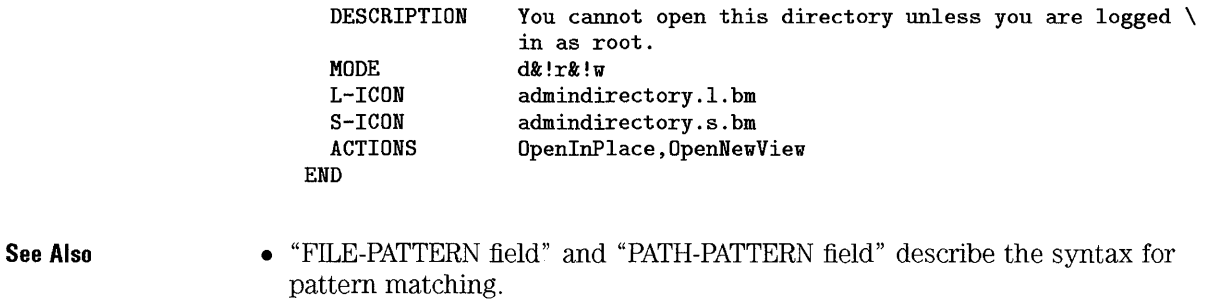

 $\ddot{\phantom{a}}$ 

# **Summary of Filetype Fields**

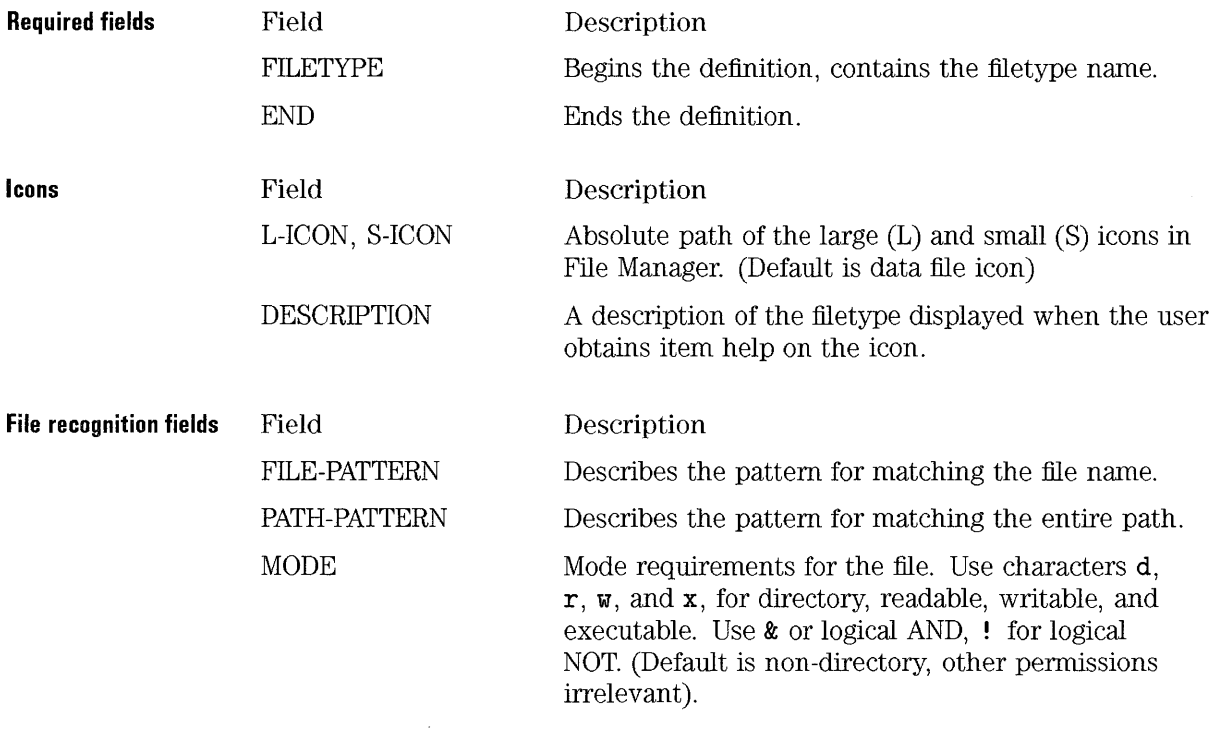

 $\bar{\beta}$ 

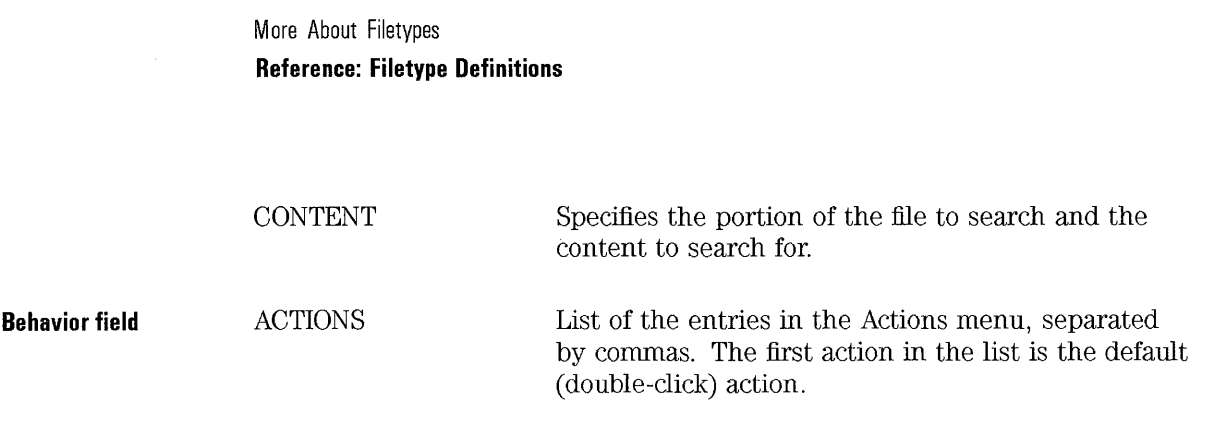

#### **ACTIONS field**

- Lists the actions to be displayed in the Actions menu.
- Optional.
- Defaults to no actions. The Actions menu is inactive.

This field contains a list of actions displayed in the file manager Actions menu when a file of this filetype is selected. Items in the list are separated by commas. There can be no spaces in the list.

The first action in the list is the default action taken when the user double-clicks the file icon.

Each action must have a corresponding entry in the action definition database.

**Example**  The following ACTIONS field lists four actions for the Actions menu.

ACTIONS Edit ,Print ,Compress ,Archive

### **CONTENT field**

- Describes the content requirements for the filetype.
- Optional.
- Can be used in conjuction with FILE-PATH or FILE-PATTERN.

Content-based file typing searches a specified portion of the file for the existence of a particular string or number. The search starts at the position *starting\_byte* and ends at the position *ending\_byte.* 

#### **NOTE**

Wide-spread use of content-based filetyping will result in lower system performance. You should use name- and location-based filetyping instead wherever possible.

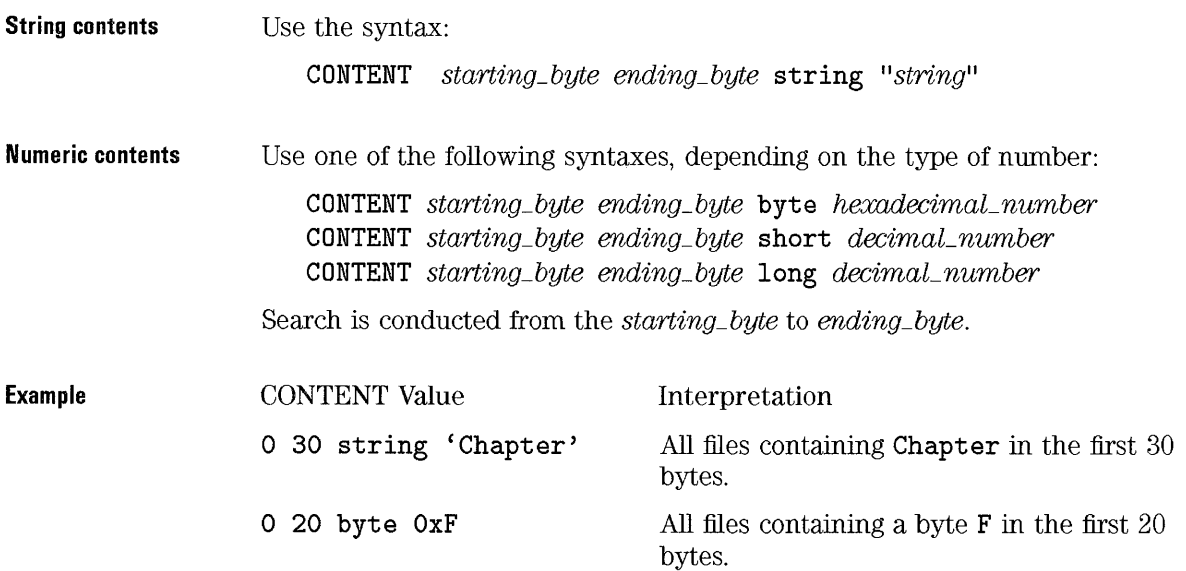

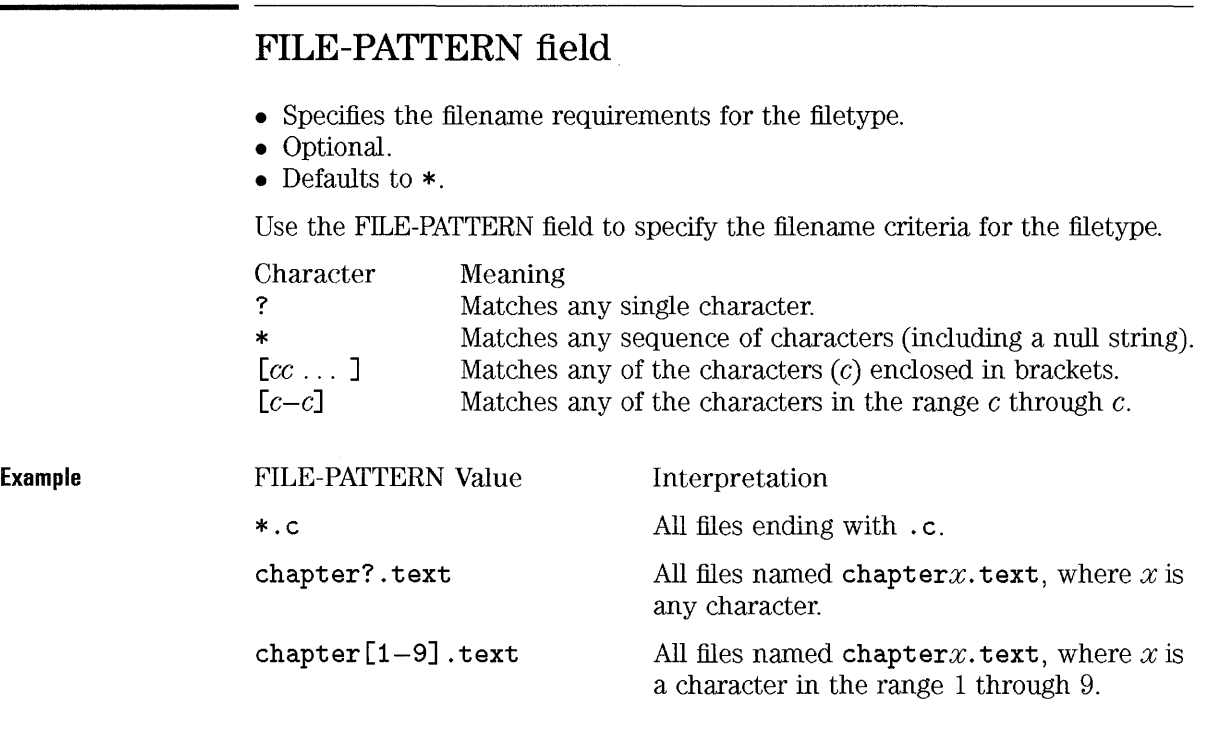

### L-ICON and S-ICON Fields for filetypes

- Specify the icons for the filetype.
	- o L-ICON: displayed in File Manager views By Name and Icon.
	- $\Box$  S-ICON: displayed in File Manager views By Name and Small Icon.

The value for the L-ICON and S-ICON fields can be:

- The absolute path.
- A filename. The system searches the icon search path.

The default icons are in /usr/vue/icons.

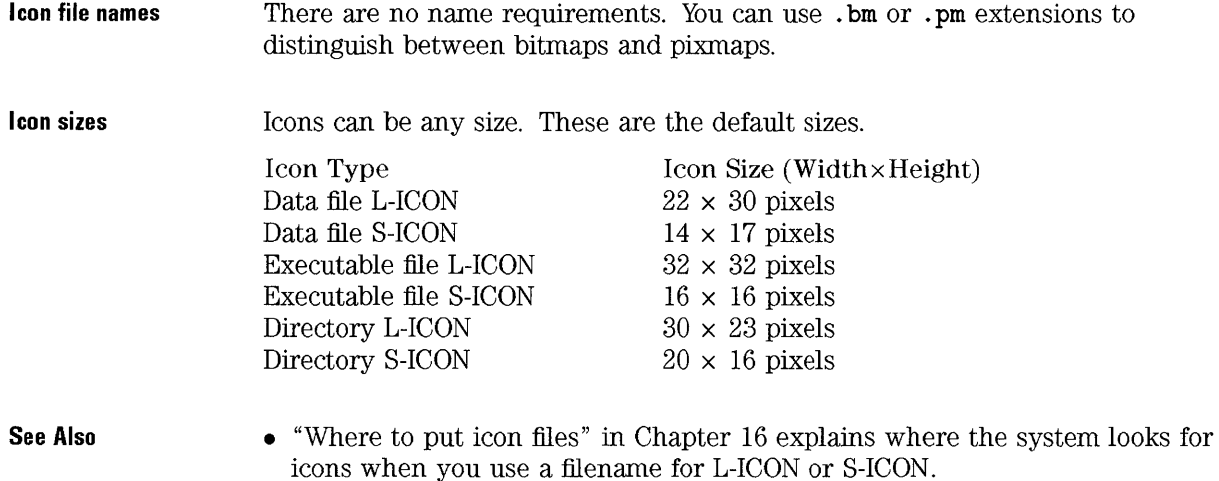

## **MODE field**

- Contains a boolean expression specifying the mode requirements for the file.
- Optional.
- The default value is a non-directory, all other permissions are irrelevant.

The boolean expression is built from the following operators and values:

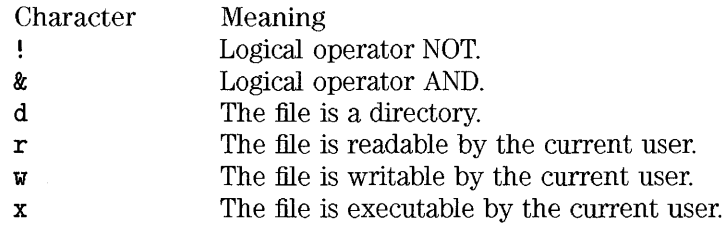

You can simulate a logical OR operator by defining the filetypes more than once using different values in the MODE field.

More About Filetypes **Reference: Filetype Definitions** 

**Example** 

The following MODE fields specify criteria for file typing.

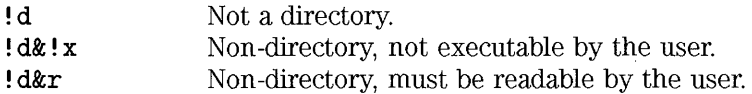

#### **Example**

If the mode criteria involves a logical OR, you must define the filetype twice using the two OR criteria. The filetype Doc\_Utility, below, applies to an executable or directory with the naming convention Doc\*.

```
FILETYPE Doc_Utility 
  FILE-PATTERN Doc* 
  MODE d 
   \ddotscEND 
FILETYPE Doc_Utility 
  FILE-PATTERN Doc* 
  MODE x 
   . . .
END
```
## **PATH-PATTERN field**

- Describes the location (path) requirements for the filetype.
- Optional.
- Defaults to \*.

PATH-PATTERN filetyping is based on the entire path to the file: *hostname:* / *path/filename.* 

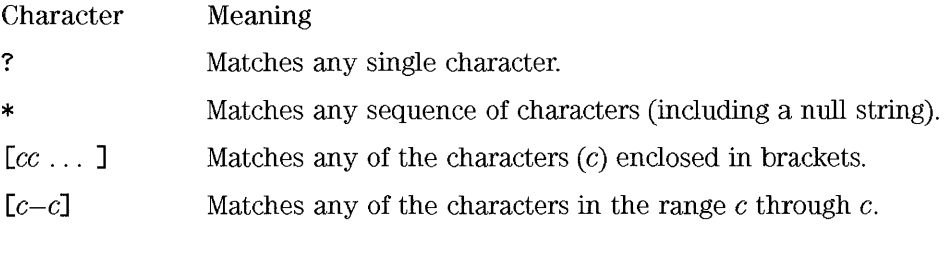

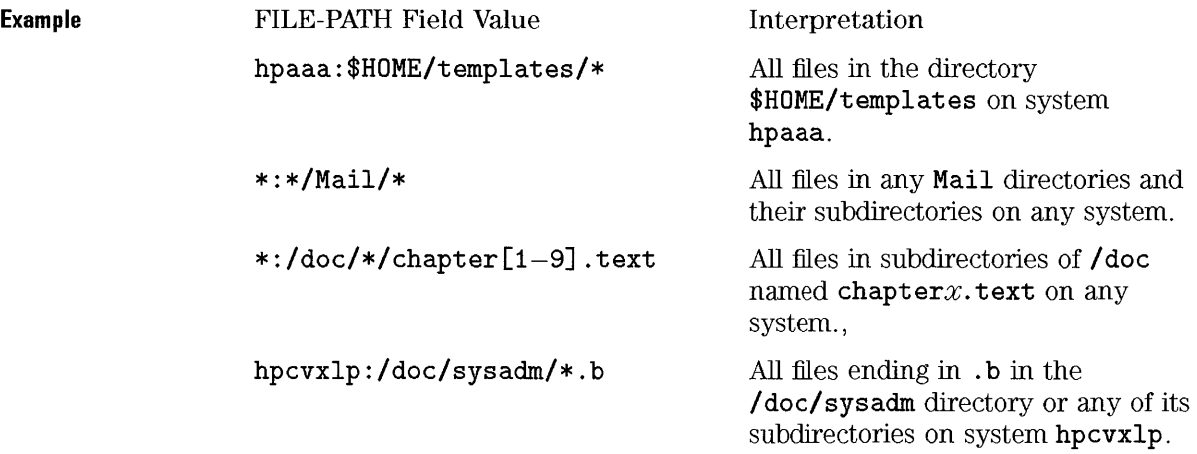

More About Filetypes **Reference: Filetype Definitions** 

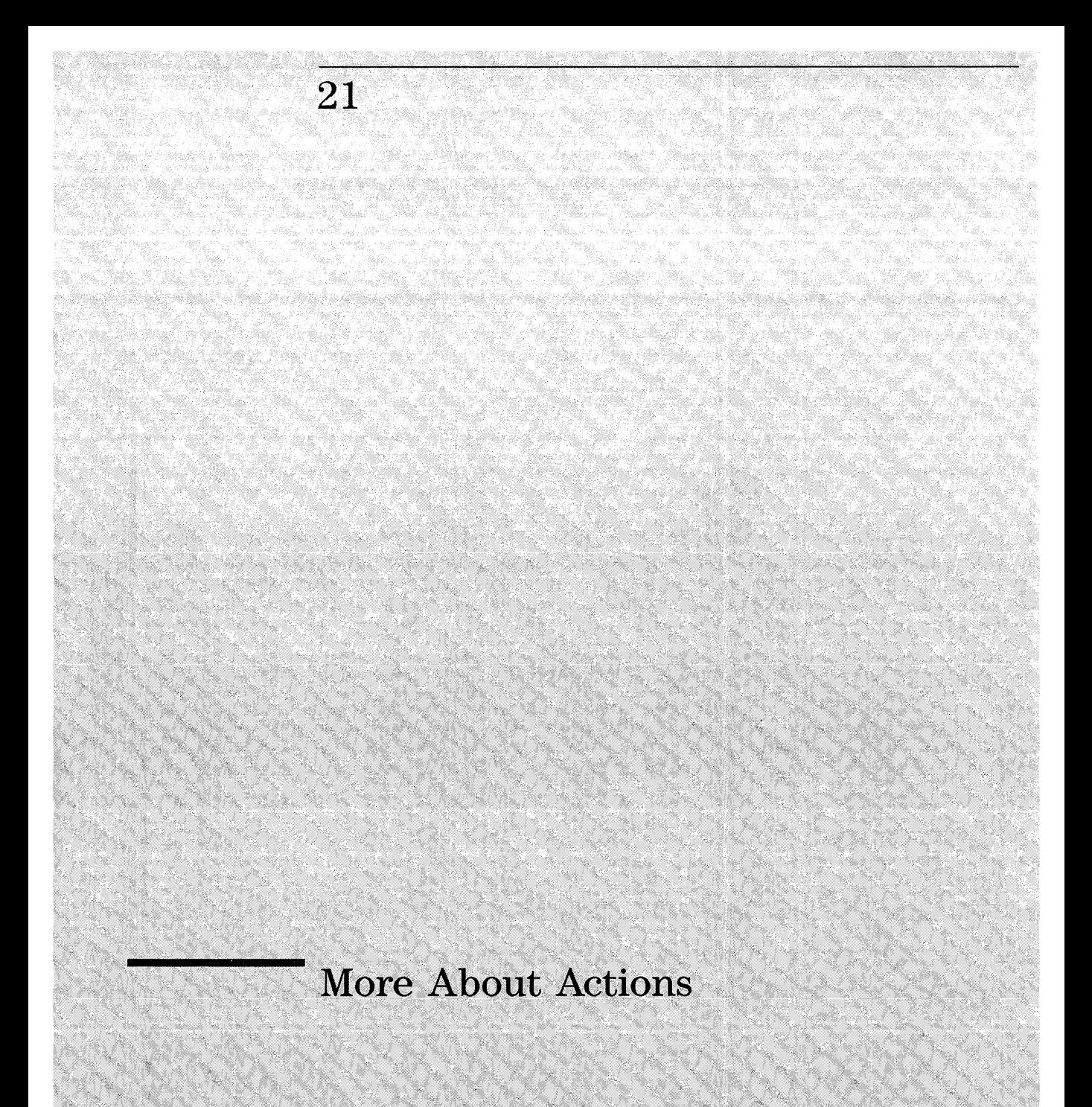

# **More About Actions**

Actions can be created two ways:

- Using the CreateAction utility.
- Manually editing the database.

You can use the CreateAction utility in the General Toolbox to create simple actions that run local applications with or without file data.

You must create an action manually if you want to write an action that:

- Executes a remote application.
- Uses data other than a data file-for example, a device name.
- Maps to other actions.
- Is filetype-specific.
- Has other capabilities not supported by the CreateAction utility.
- **See Also**
- "Creating a Simple Action" in Chapter 19 covers using the CreateAction utility.

# **Creating Actions Manually**

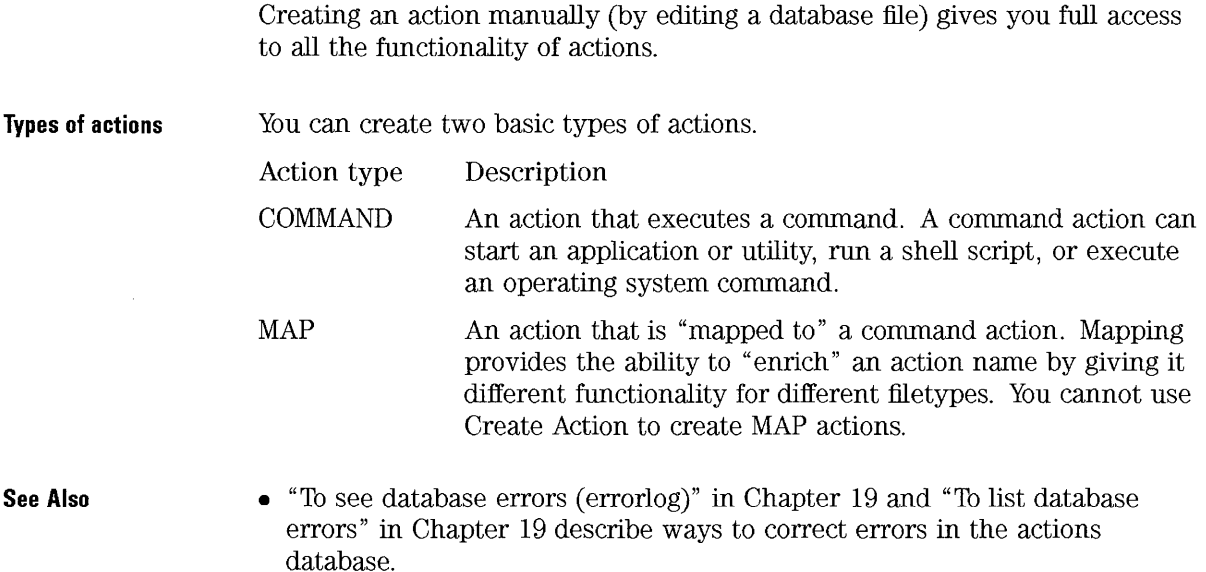

#### **To create an action manually**

- 1. Open an existing database file or create a new one. New database files must use the naming convention *filename.* **vf** and be located in directories on the database search path.
	- **/usr/vue/config/types** for system-wide actions (you must be superuser to create system-wide actions.
	- / *HameDirectory/* . **vue/types** for personal actions.
	- **/usr/vue/config/export** for actions to be exported to other systems.
- 2. Add the new action definition to the file. Store the file.
- 3. If necessary, create the bitmaps for the action.
- 4. Open the Utilities subdirectory of the General Toolbox and double-click ReloadActions.
- 5. Create an executable file with the same name as the action in the Personal Toolbox or General Toolbox. This file becomes the action icon. The file will use the icon and item help specified in the action definition.
- See Also
- "Example: creating a COMMAND action" and "Example: creating a MAP action" are step-by-step examples.
- "Building the Execution String for a COMMAND Action" explains how to write an EXEC-STRING field.
- "General syntax for action definitions" covers the syntax of action defintions.

# Example: creating a COMMAND action

The following steps create an action that prints one or more PCL graphics file to a printer named  $1<sub>j</sub>3$ .

- 1. Create the file / *HameDirectory/* . vue/types/Print\_actions. vf.
- 2. Put the following action definition into the file:

```
ACTION Print_PCL_file 
  TYPE COMMAND 
  DESCRIPTION Prints a PCL file. 
  WINDOW-TYPE NO-STDIO 
  EXEC-STRING /bin/sh -c 'lp -dlj3 -oraw \
                \sqrt{\text{File}}Arg_1"File(s) to print:"\sqrt{\text{File}} (File)Args',
END
```
The syntax  $\mathcal{K}(File)Arg_1"File(s)$  to print: " $\mathcal{K}(File)Args\mathcal{K}$ accepts one or more dropped files, or prompts for the file argument if the action icon is double-clicked.

3. Save the file.

4. If necessary, create the PCL file type. (You can use the same database file.)

```
FILETYPE PCL 
 FILE-PATTERN *.pcl 
 L-ICON pcltype.l 
 S-ICON pcltype.s 
 DESCRIPTION Pel-type file. Double-click to print. 
 ACTIONS Print_PCL_file 
END
```
- 5. Open the Utilities subdirectory of the General Toolbox and double-click ReloadActions.
- 6. Open the Personal Toolbox and create an executable file named Print\_PCL\_file.

The Print-PCL\_file action can be invoked two ways using its action icon:

- Double-clicking the action icon displays a prompt for the file(s) to print.
- Dropping one or more files on the icon prints the file.

**See Also** 

- "To create an action that accepts a dropped file or prompts for one" .
- "To write actions with multiple, interchangeable file arguments"

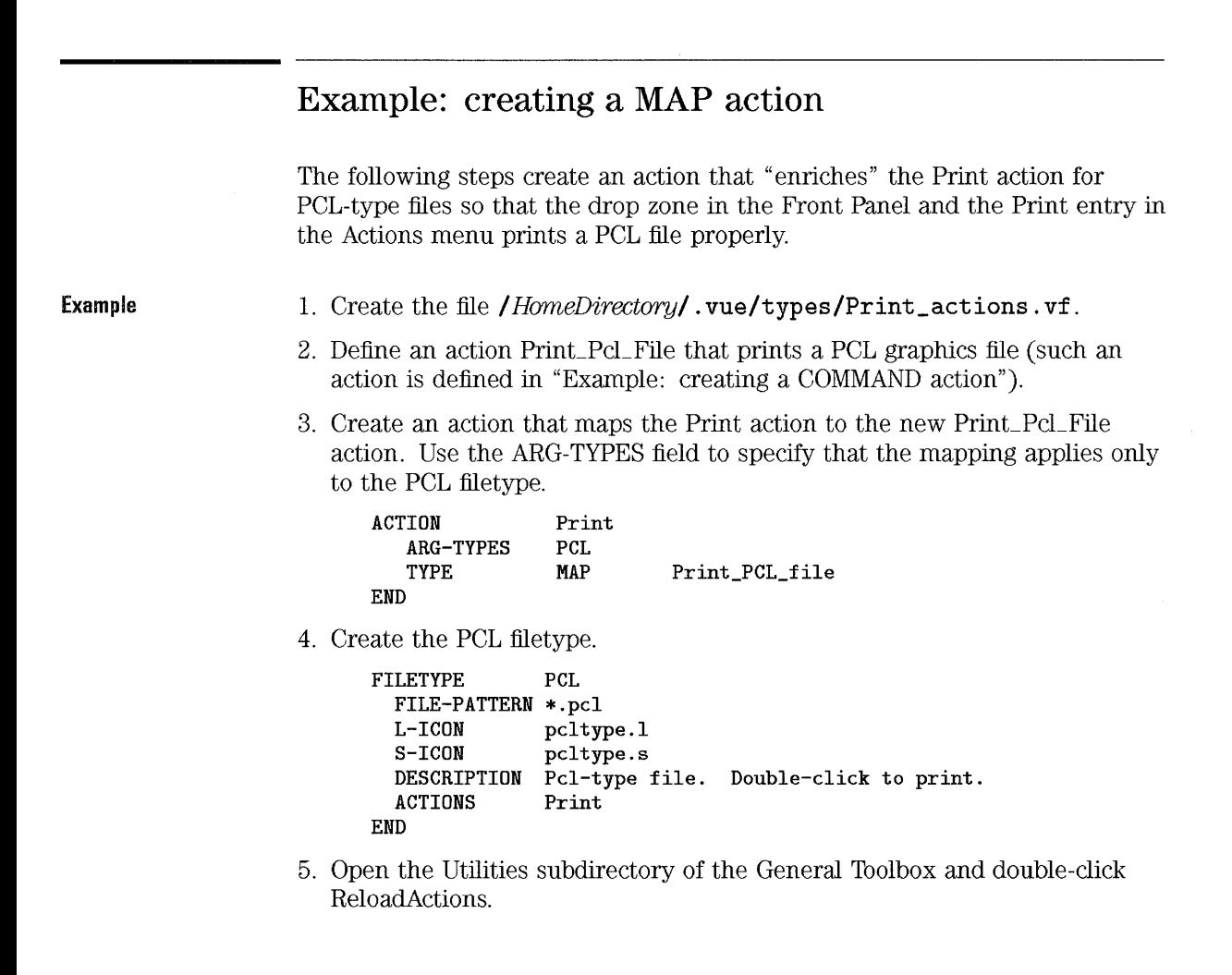

# Building the Execution String for a COMMAND Action

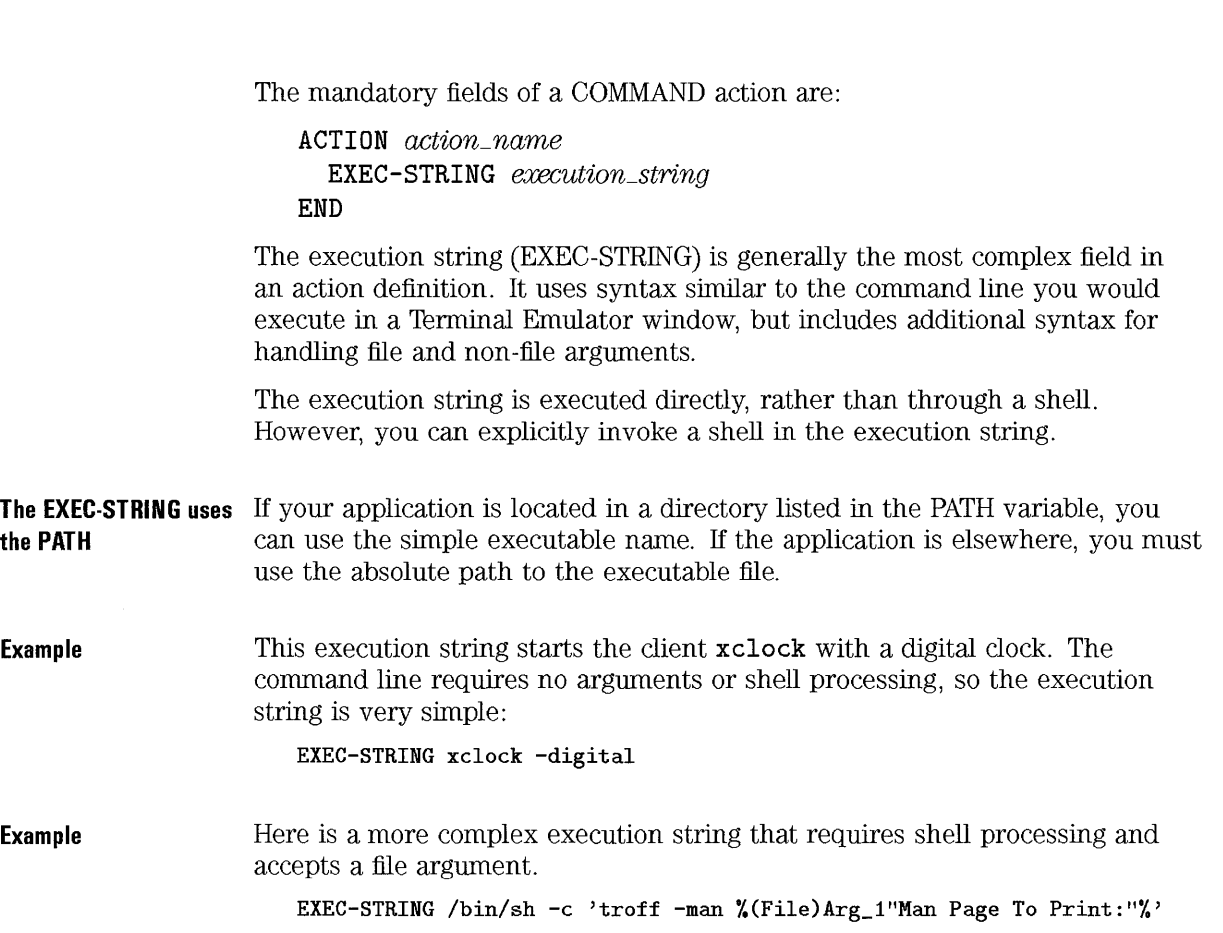

# To create an action that uses no data

• Use the same syntax for the EXEC-STRING as you would use to start the application from a command line.

More About Actions Building the Execution String for a COMMAND Action

Example This execution string is part of an action that starts the X client xcutsel. EXEC-STRING xcutsel

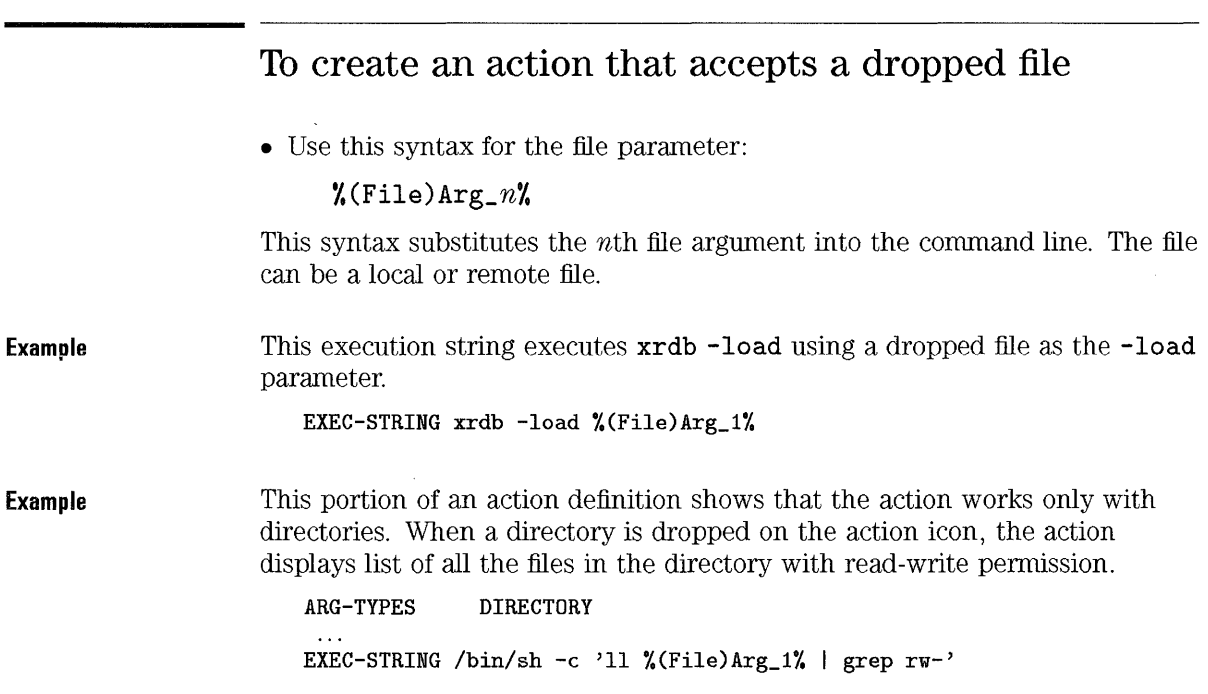

## To create an action that prompts for a file argument

• Use this syntax for the file parameter:

 $\mathcal{U}(\text{File})$ " prompt" $\mathcal{U}$ 

When the user initiates this action by double-clicking the action icon, a dialog box appears containing a prompt for the file name. If the user enters the path to a remote file in the form hostname: / path/filename, the path is translated to **/nfs/***hostname/path/file* so that it can be found.

Example This execution string displays a dialog box that prompts for a resource file to load, and uses the supplied file path as the argument for xrdb -load.

EXEC-STRING xrdb -load %(File)"Resource file:"%

# To create an action that accepts a dropped file or prompts for one

• Use this syntax for the file parameter:

 $\mathcal{U}(\text{File})$  Arg\_n"prompt" $\mathcal{U}$ 

If no file is dropped (for example, the user double-clicks the action icon), a dialog box appears with a prompt for the file path.

If the user enters the path to a remote file in the form hostname:/path/filename, the path is translated to /nfs/hostname/path/fiie so that it can be found.

Example This execution string performs  $1p - \text{or}$  and a dropped file. If the action is started without dropping a file, a dialog box appears prompting for the file name.

EXEC-STRING lp -oraw %(File)Arg\_l"File to print:"%

### To use the host:file format in a commmand line

- Use the syntax:
	- $\lambda$ Arg\_ $n\lambda$ .

#### More About Actions **Building the Execution String for a COMMAND Action**

to use a file name as an argument without converting the syntax from the form:

*hostname:* I *pathl filename* 

to the form:

**Example** 

**Inf sl** *hostnamel pathl filename* 

This syntax is used when a parameter calls for a file name to be provided for some reason other than to specify the *location* of the data-for example, to print a file name banner on output.

You should not use this syntax for parameters requiring the location of the file unless you are certain that the application using the data file understands the *hostname:* I *pathl filename* syntax.

This execution string prints a file with a banner containing the file name using the command **Ip** *-tbanner file.* For remote hosts, the banner will be printed in the form *hostname: path/filename.* 

EXEC-STRING  $lp -t%Arg_1%$  % (File)  $Arg_1%$ 

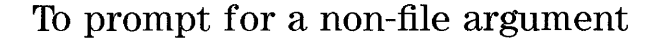

• Use this syntax for the non-file parameter:

 $\gamma$ <sup>"</sup> *prompt*"

Do not use this syntax when prompting for a file name.

**Example**  This execution string runs the **bitmap** application for a new file. Since the bitmap does not yet exist, you must enter a geometry.

EXEC-STRING bitmap -size %"Geometry <width>x<height>:"%

 $\bar{z}$ 

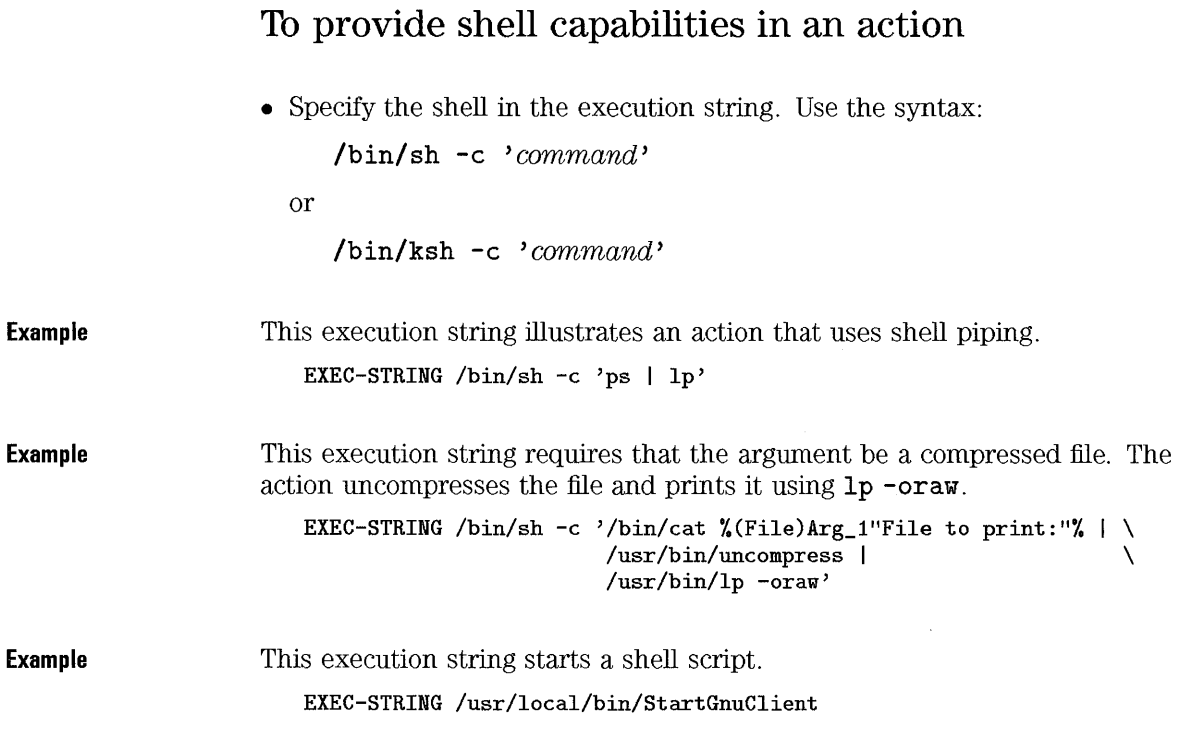

# To provide different double-click and drop function for an action

- 1. Create an action definition for the double-click functionality. Use the ARG-COUNT field to specify no arguments. Use a syntax for the EXEC-STRING that does not accept a dropped argument.
- 2. Create a second action definition for the drop functionality. Use the ARG-COUNT field to specify that action applies to one or more argument (>1). Use a syntax for the EXEC-STRING that accepts a dropped file.
- 3. Create an action icon in the applications directory.

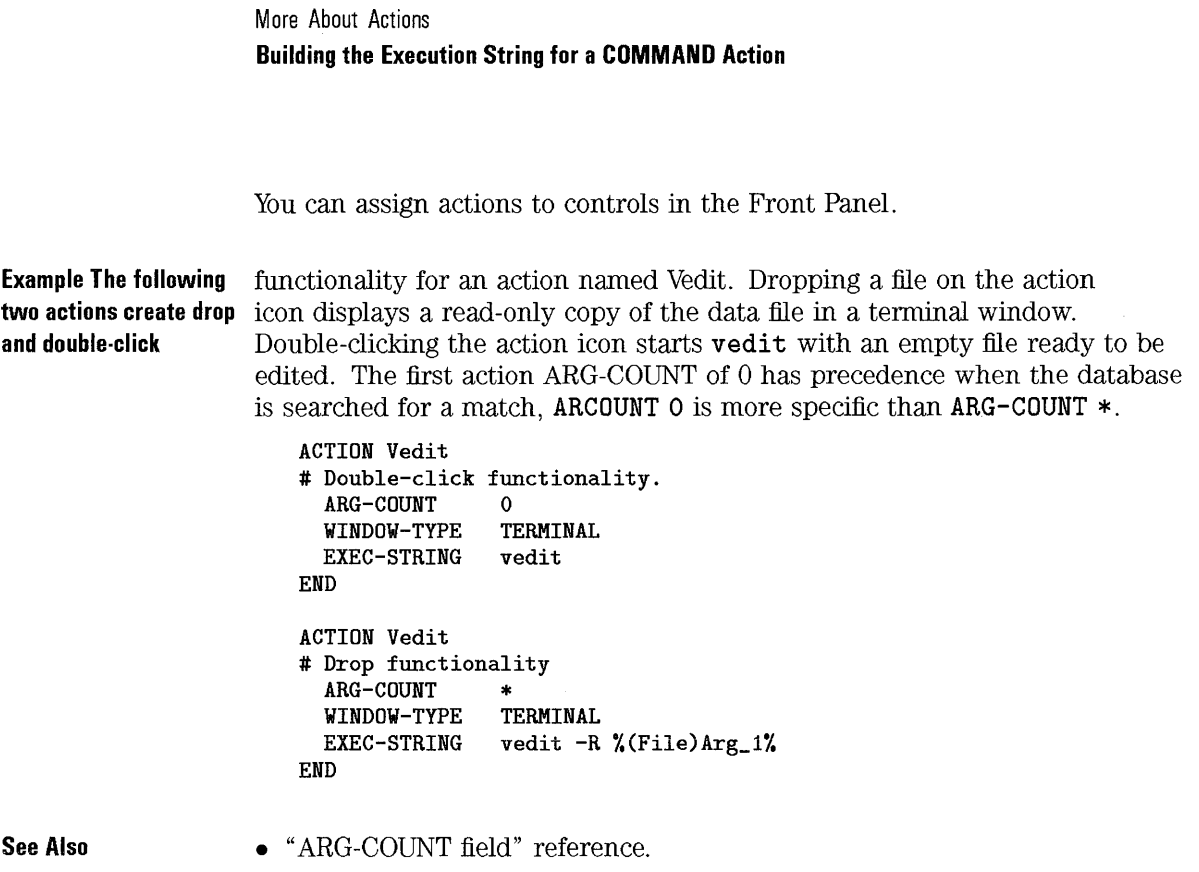

## How HP VUE chooses between two actions with the same name

When an action is invoked, the system searches the database of available actions for a name match. When more than one action exists with that name, the one with the most specific ARG-TYPE or ARG-COUNT takes precedence.

If the actions cannot be distinguished by how specific they are, they are distinguished by scope. The order of the search is: personal actions, general actions (in /usr/vue/config/types), built-in actions (in /usr/vue/types); the first action encountered in the search is used.

```
Example 
                      Consider the following portions of action definitions. 
                         ACTION EditGraphics 
                         # EditGraphics-l 
                            ARG-TYPES
                                 \ddotscEND 
                         ACTION EditGraphics 
                         # EditGraphics-2 
                            ARG-COUNT 0
                                \ldotsEND 
                         ACTION EditGraphics 
                         # EditGraphics-3 
                            ARG-TYPES * 
                               \ldotsEND 
                     Double-clicking Edit Graphics starts EditGraphics-2, since ARG-COUNT 0 has 
                     precedence. When an XWD-type file argument is provided, EditGraphics-1 is
```
**See Also** 

• "ARG-COUNT field" reference.

used; EditGraphics-3 is used for all other file arguments.

• "ARG-TYPES field" reference.

# **Creating Actions With Multiple File Arguments**

There are two ways to implement an action that accepts multiple file arguments:

• The action can use two or more non-interchangeable file-arguments. For example, the command:

**xsetroot -cursor** *cursorfile maskfile* 

requires two unique files in a particular order.

• The action can perform the same command sequentially on each file argument. For example, the command:

**pr** *file (file* ... ]

will print one or many files in one print job.

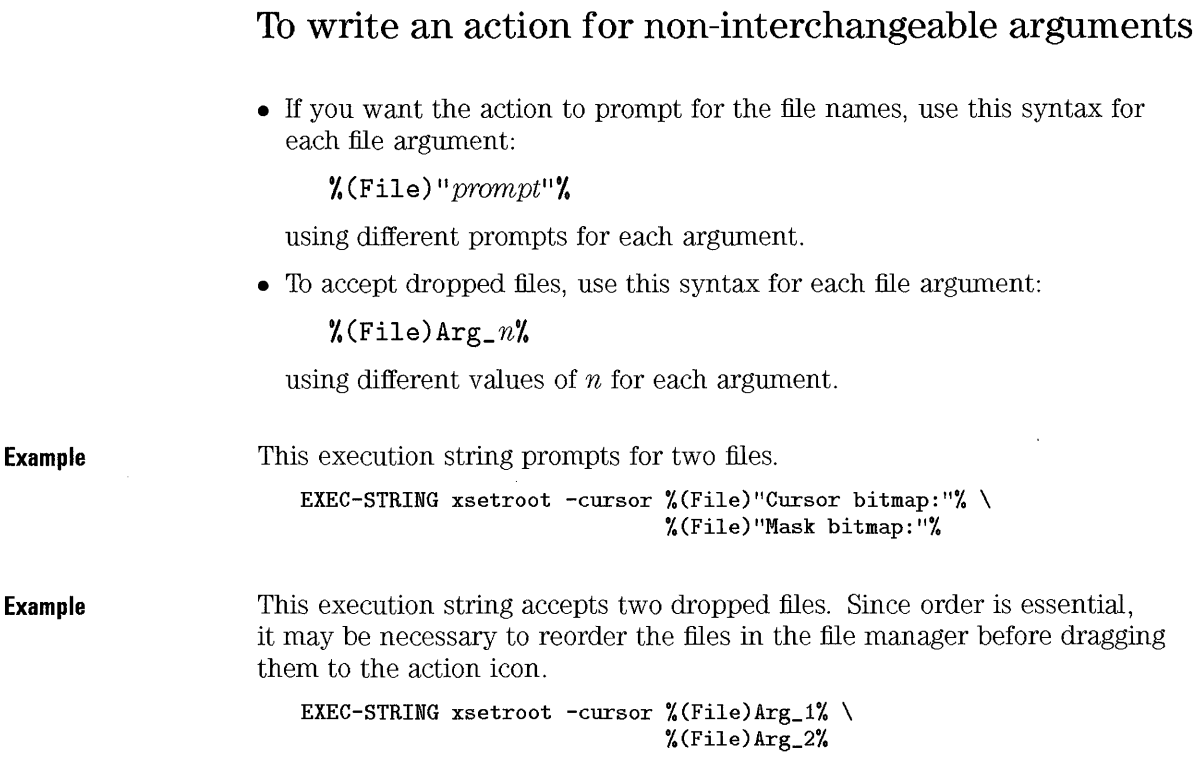

# To write actions with multiple, interchangeable file arguments

• To create an action that accepts dropped files and issues a command in the form: *command file<sub>l</sub> file<sub>2</sub>* ..., use this syntax for the file arguments:

```
'/.(File)Args'/.
```
• To create an action that accepts dropped files or displays a prompt when double-clicked, use this syntax for the file arguments.

 $\mathcal{K}(\text{File})$  Arg\_n"prompt" $\mathcal{K}$   $\mathcal{K}(\text{File})$  Args $\mathcal{K}$ 

The action will issue the cormnand in the form: command *file file* ... .

• To create an action that accepts multiple dropped files and issues a series of cormnands in the form:

command *file* cammand *file*   $\ddotsc$ 

use this syntax for the file arguments:

 $\frac{\%}{\%}$ (File)Arg\_1

Use this syntax when the command must be issued separately for each file argument.

Example This execution string creates an action that executes:

pr *file file* 

with multiple file arguments. The action has no double-click functionality EXEC-STRING pr %(File)Args%

#### Example This execution string creates an action similar to the previous example, except that the action displays a prompt when double-clicked (no file arguments).

EXEC-STRING pr %(File)Arg\_l"File(s) to print:"% %(File)Args%

**Example** 

This execution string creates an action that executes: xwud - in *file*  repeatedly if you supply multiple file arguments. EXEC-STRING xwud -in %(File)Arg\_1%

### **To write an action for multiple dropped files**

• To accept multiple file arguments that are dropped on the action,execute a command in the form:

command *file file*   $\ldots$ 

use the syntax:

%(File)Args%

**Example Example Example**  This execution string executes a script named Checkout for multiple files. EXEC-STRING /usr/local/bin/Checkout \ %(File)Arg\_1"Check out what file?"% %(File)Args% This execution string performs the diff command on two files. None, one, or both files can be supplied by dropping the file(s) on the action icon. A dialog box with prompt(s) appears if no file or one file is dropped. EXEC-STRING diff %(File)Arg\_1"Original File:"% %(File)Arg\_2"Altered File:"% This execution string executes **1p** -**oraw** with multiple files: EXEC-STRING /usr/bin/lp -oraw %(File)Arg\_1"File to print:"% %(File)Args%

# **Creating Special Actions with 'vueaction'**

The vueaction utility in HP VUE starts an action. You can use vueaction in the EXEC-STRING of an action to create special capabilities, including:

- Writing an action that executes a command and then invokes another action.
- Running an action as a different user.
- Playing back an audio file.

# **To write an action that invokes another action**

• Use the syntax:

```
vueaction action_name [file_argument(s)]
```
**Example** 

The following action uses the built-in action CheckSpelling. The new action runs TextEditor and the spell checker at the same time, displaying the spelling errors in a separate terminal window.

```
ACTION EditAndSpell 
   WINDOW-TYPE NO-STDIO 
END 
   EXEC-STRING /bin/sh -c 'vueaction CheckSpelling %(File)Arg_1"File"%; \
                            vuepad %(File)Arg_1%'
```
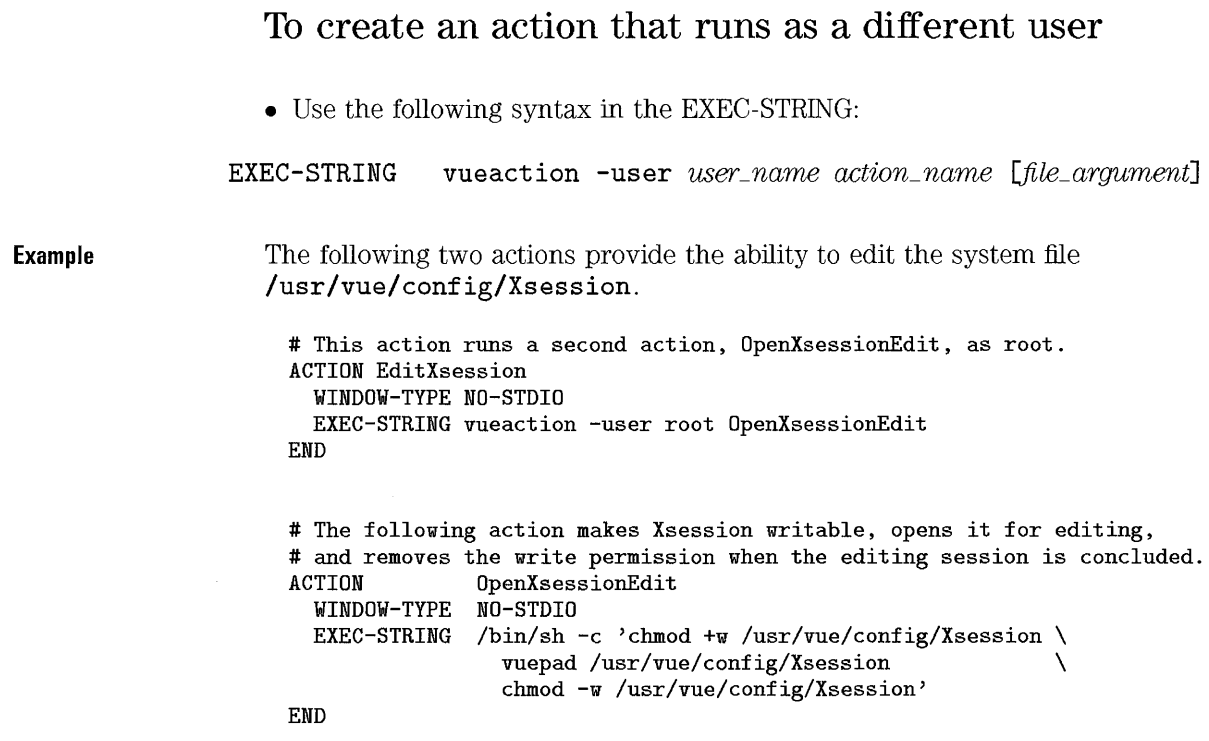

 $\sim$ 

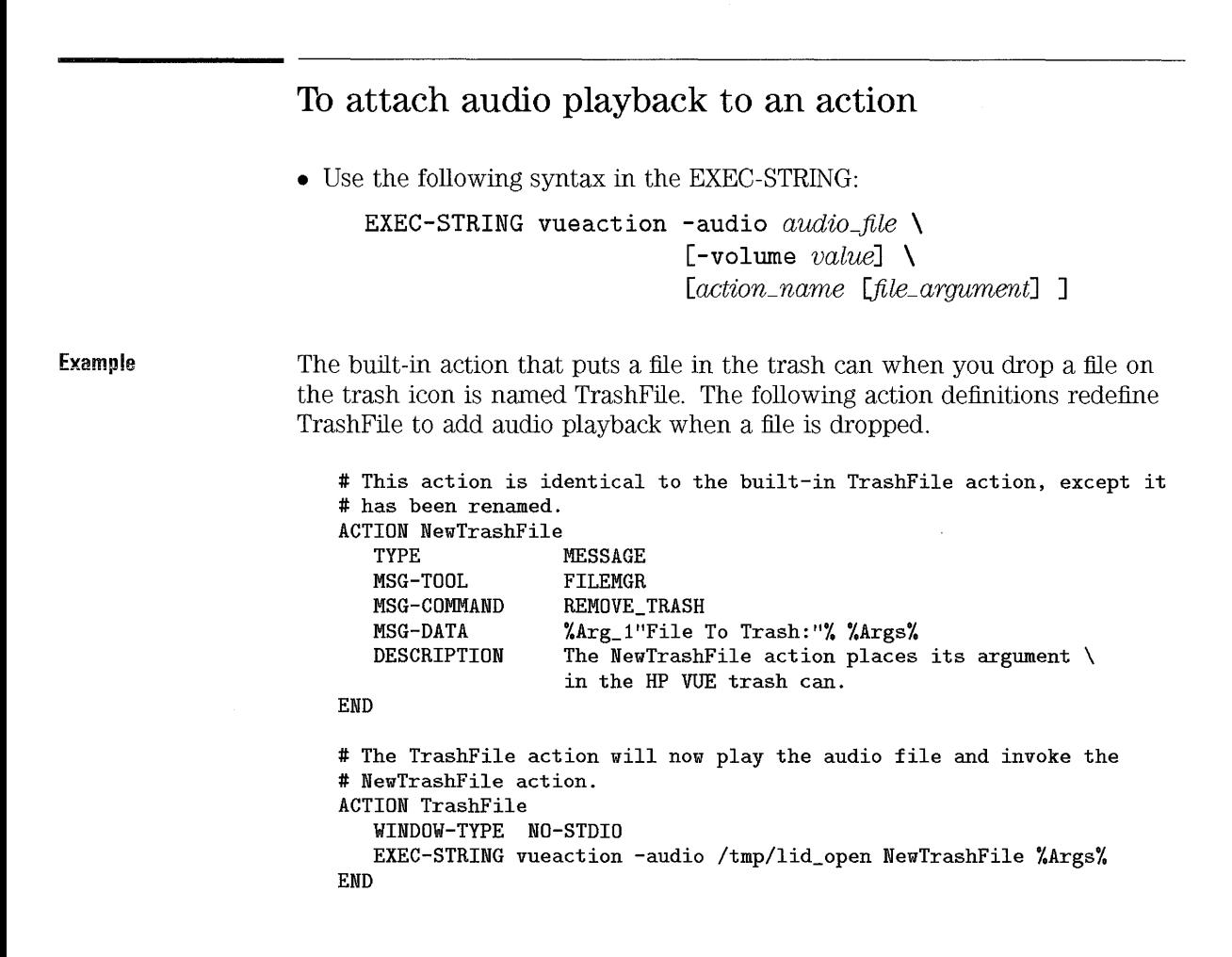

# **Reference: Action Definitions**

Reference sections cover:

- General syntax.
- A summary of fields.
- An alphabetical listing of all the fields.

#### **See Also**

- "General Reference: Actions and Filetypes" in Chapter 19
- "Reference: Filetype Definitions" in Chapter 20

# **General syntax for action definitions**

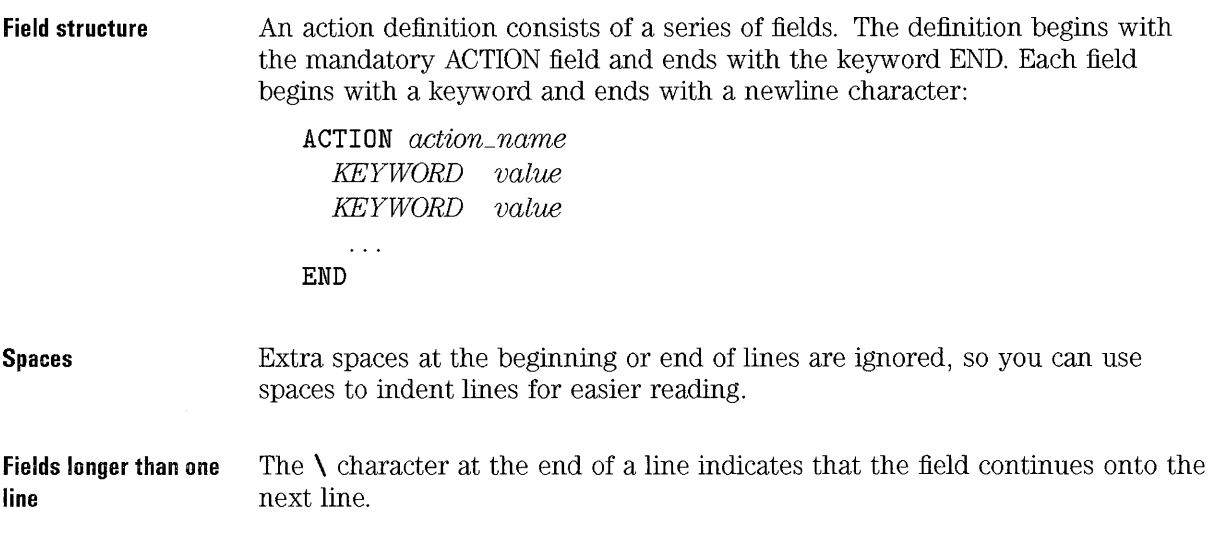

More About Actions **Reference: Action Definitions** 

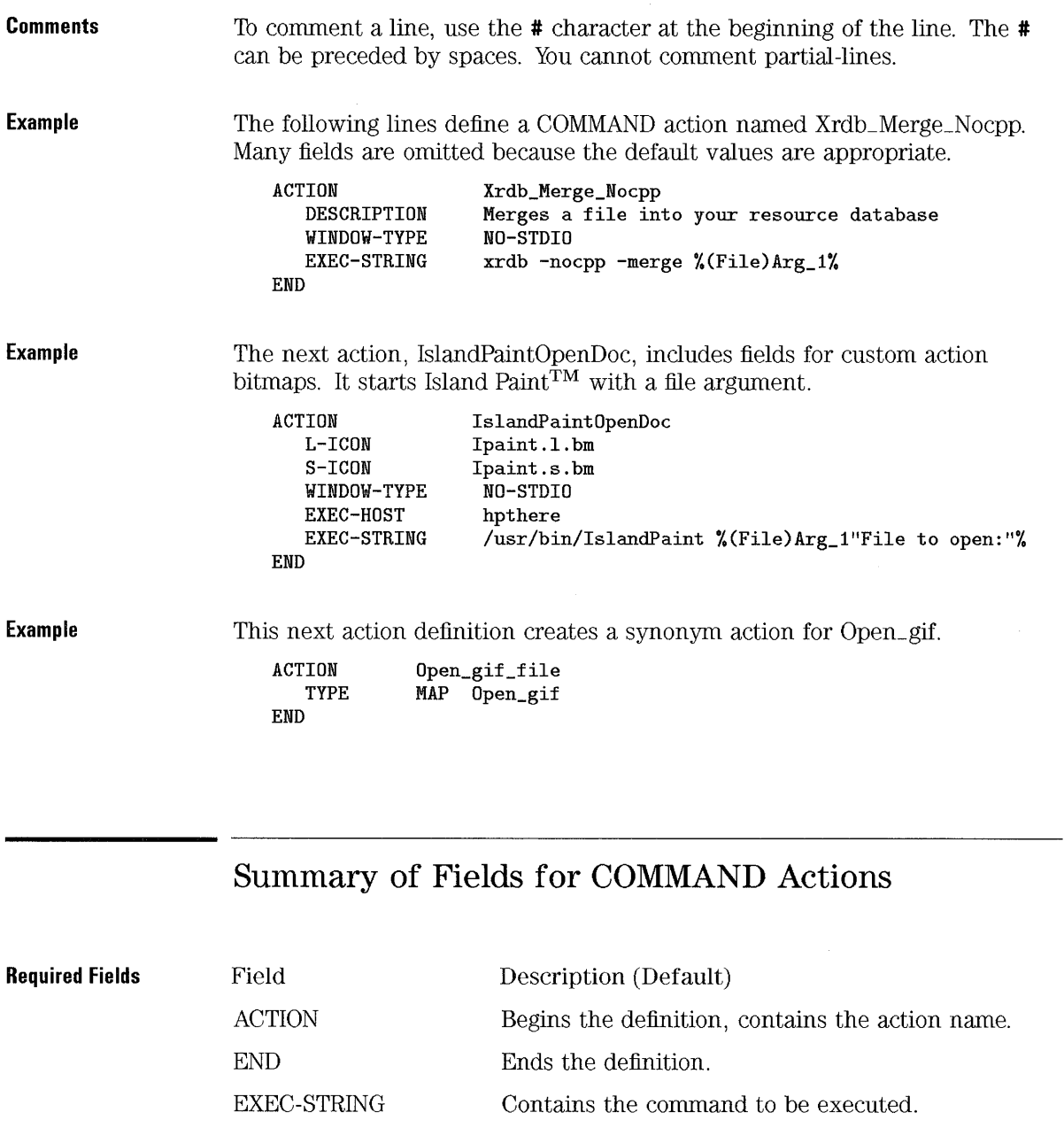

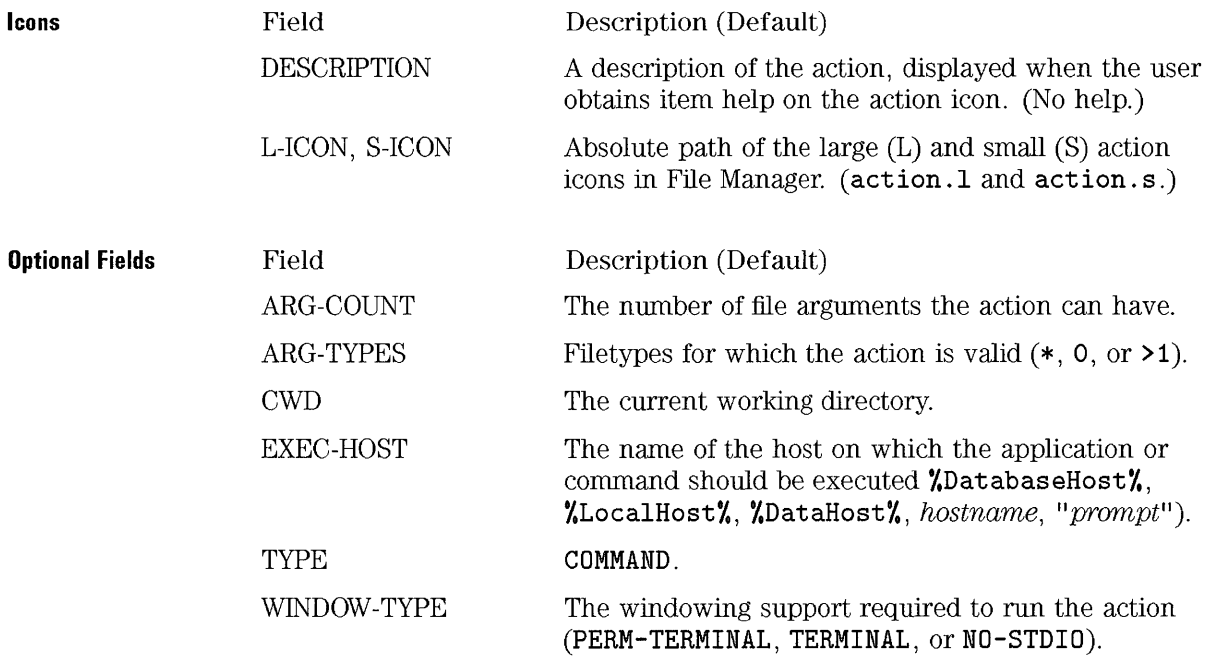

# Summary of Fields for MAP Actions

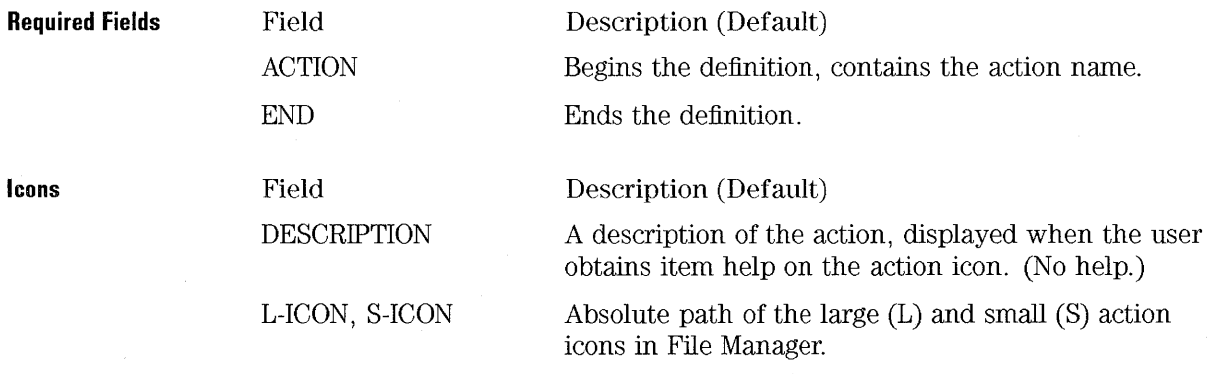

# **ACTION field**

- Begins the definition and specifies the action name.
- Required field for all actions.

The action name cannot contain spaces.

**Example** 

**ACTION** MergeResources

# **ARG-COUNT field**

- Specifies the number of arguments the action can accept.
- Optional for COMMAND and MAP actions.
- Defaults to  $*(zero or more arguments).$
- Allowable values:
	- o Zero arguments.
	- >1 More than one argument.
	- \* Zero or more arguments.

Values of 0 and **>1** have precedence over \*.

Use the ARG-COUNT field to enrich an action with different drop and double-click functionality. To do this, create two different actions with different ARG-COUNT values and EXEC-STRINGs.

Do not use the ARG-COUNT field to specify that an action prompt you for a file name when the action icon is double-clicked. This functionality is provided automatically by using the EXEC-STRING syntax  $\mathcal{K}(\texttt{File})$  Arg\_n"prompt" $\mathcal{K}$  for file arguments.

**Precedence of actions using ARG·COUNT**  When two actions have the same name and different ARG-COUNT values, the one with the more specific ARG-COUNT ( $0$  or  $>1$ ) has precedence over  $*$ .

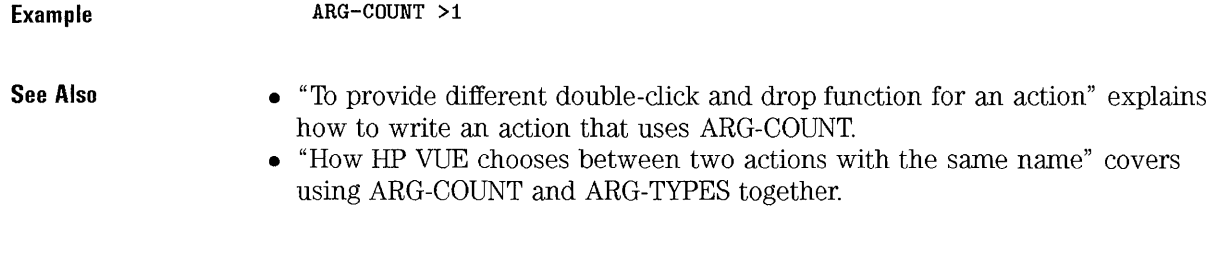

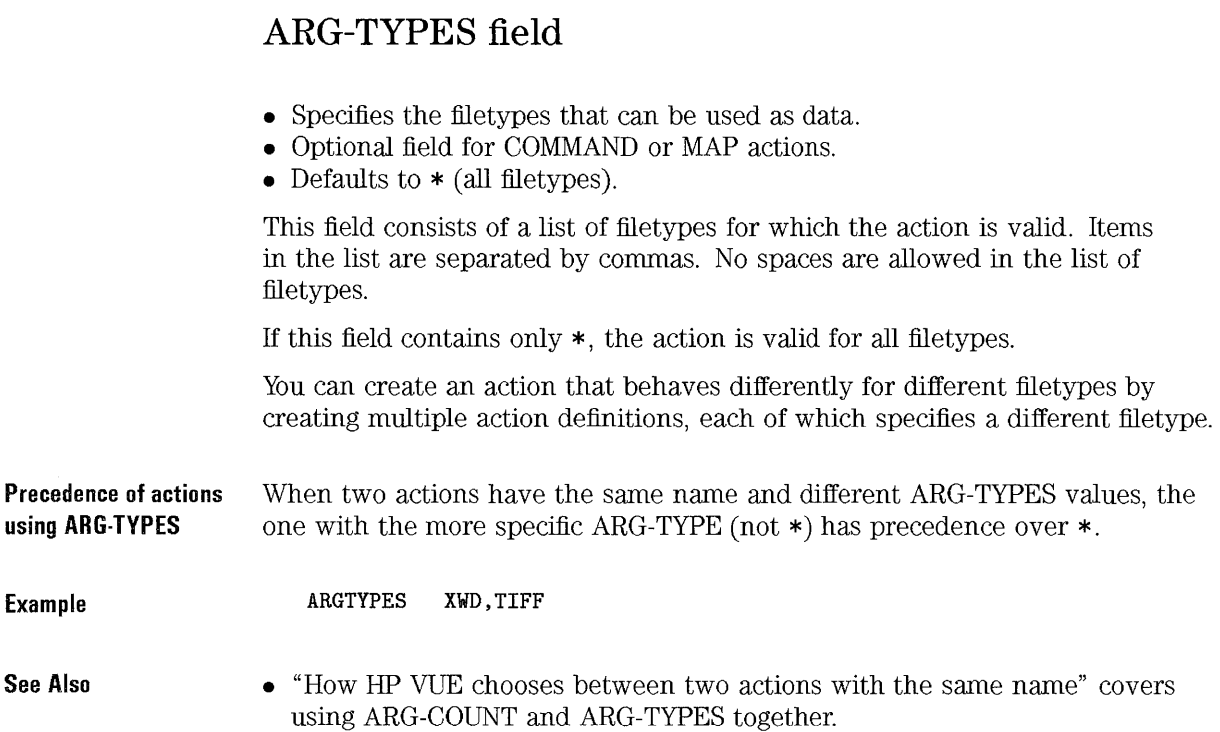

 $\sim$ 

More About Actions **Reference: Action Definitions** 

# **CWD field**

- Specifies the current working directory for the action.
- Optional for COMMAND actions.
- Cannot be used with MAP actions.
- Uses the syntax:

#### [hostname: ] / path/filename

**If** hostname is omitted, the database host (host containing the action) is used.

• Defaults to */ HomeDirectory/* when an action is invoked by double-clicking.

**Default current working** If CWD is not set in the action definition:

- **directory**
- When the action is invoked by dropping a file argument, the current-working directory is the directory containing the file.
- When the action is invoked by dropping a directory argument, the argument becomes the current working directory.
- If the action has no file arguments:
	- $\Box$  If it is started from a toolbox, the home directory is the current working directory.
	- $\Box$  If it is started elsewhere, the directory containing the action icon becomes the current working directory.
	- $\Box$  If the action starts a remote application, the home directory on the local system becomes the current working diretory if the directory is NFS-mounted onto the execution host. Otherwise, the home directory on the execution host becomes the current working directory.

**Example** 

**CWD \$HOME/project1** 

## **DESCRIPTION Field**

- Provides item help for the action icon.
- Optional field.
- Defaults to NULL (nothing).
- Can be used in COMMAND and MAP actions.

The field can contain any characters but newline ((Return)). Line breaks are automatically inserted to wrap the text to fit in the item help box. Extra spaces between words are ignored.

**Example** 

DESCRIPTION Converts an xwd or tiff graphics file to pcl format. Start \ the action by dropping a graphics file on it or by \ double-clicking the action icon.

# **EXEC-HOST field**

- Specifies the host where the command will be executed.
- Optional for COMMAND actions.
- Cannot be used for MAP actions.
- Defaults to the host containing the action  $(\sqrt{k}$ DatabaseHost $\sqrt{k}$ ).

This field specifies which system in the network will execute the command.

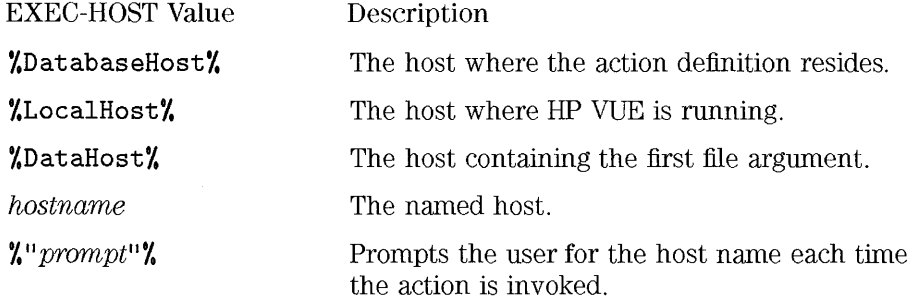

More About Actions **Reference: Action Definitions** 

**Example** 

EXEC-HOST %DataHost%

**See Also** 

• "Using Actions to Run Remote Applications" in Chapter 22 explains how to write actions that run remote applications.

# **EXEC-STRING field**

- Contains the command executed by the action.
- Required field for COMMAND actions.
- Cannot be used in MAP action.

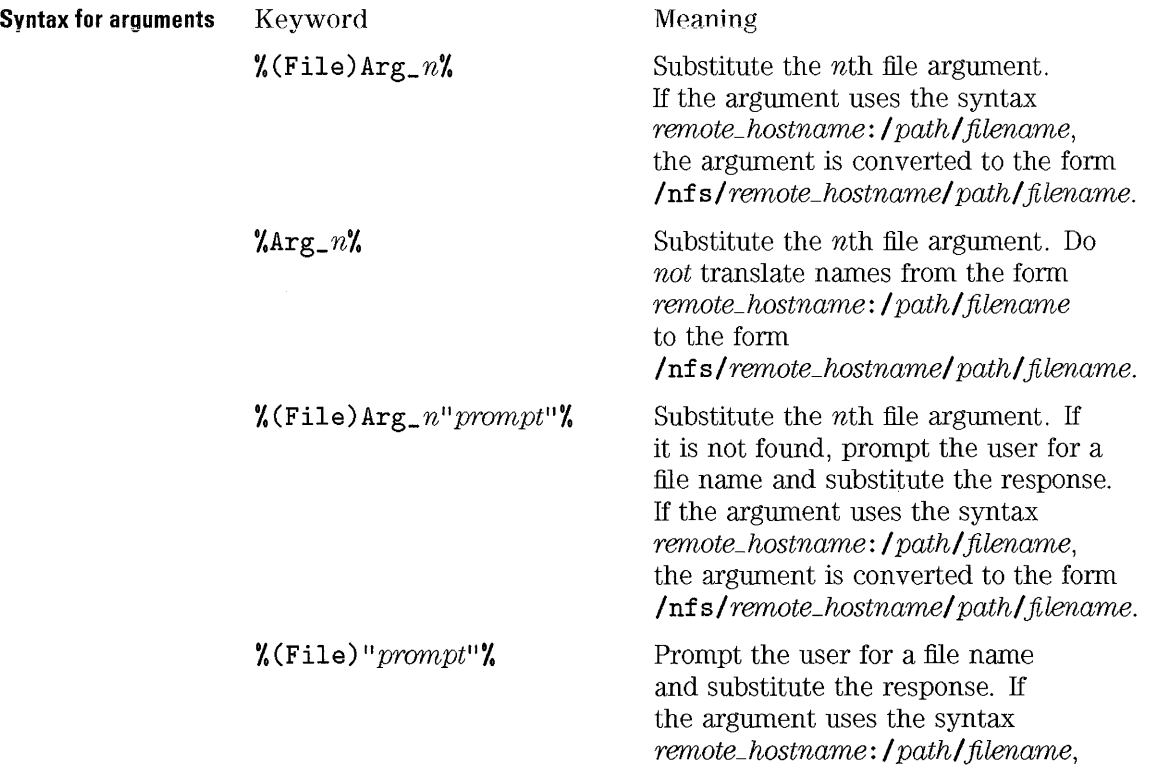

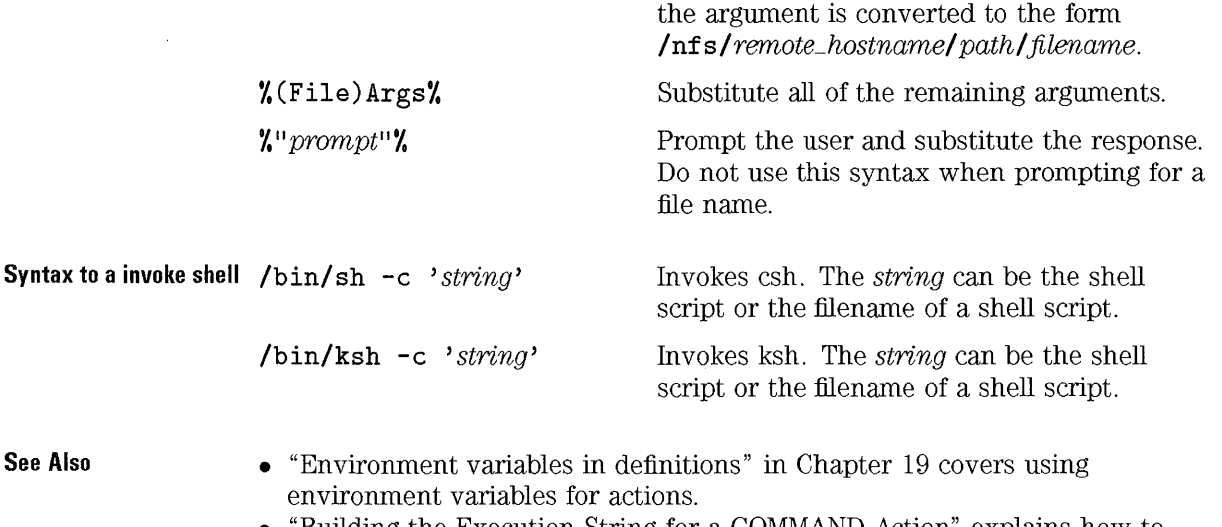

- "Building the Execution String for a COMMAND Action" explains how to write an execution string.
- "To provide shell capabilities in an action" covers writing execution strings that invoke shells.

# **L-ICON and S-ICON fields for actions**

- Specify the icons for the action.  $\Box$  L-ICON: displayed in File Manager views By Name and Icon.  $\Box$  S-ICON: displayed in File Manager views By Name and Small Icon.
- Default: action.l, action.s

The value for the L-ICON and S-ICON fields can be:

- The absolute path.
- A filename. The system searches the icon search path. If the action or filetype is defined on a remote system, the remote system's search path is used.

More About Actions **Reference: Action Definitions** 

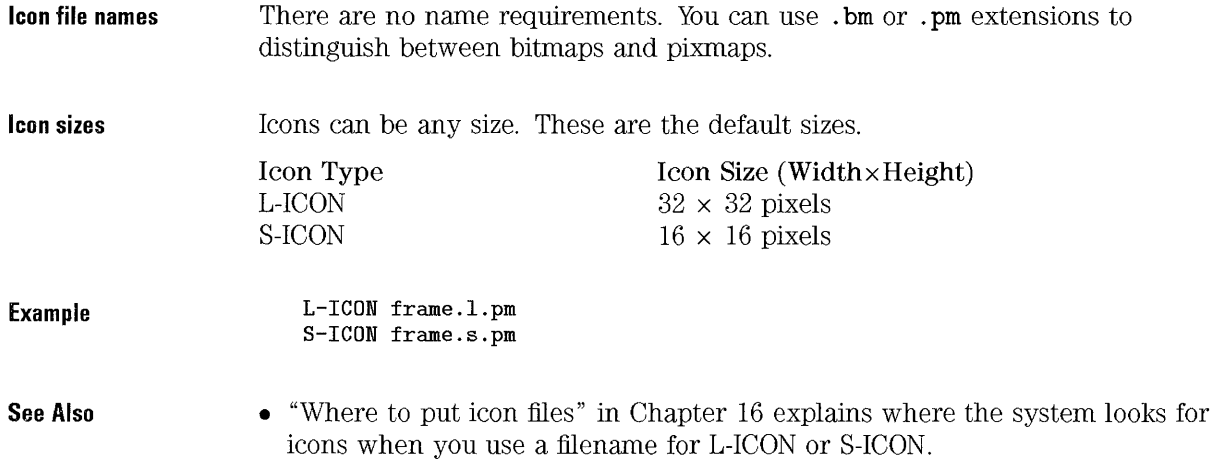

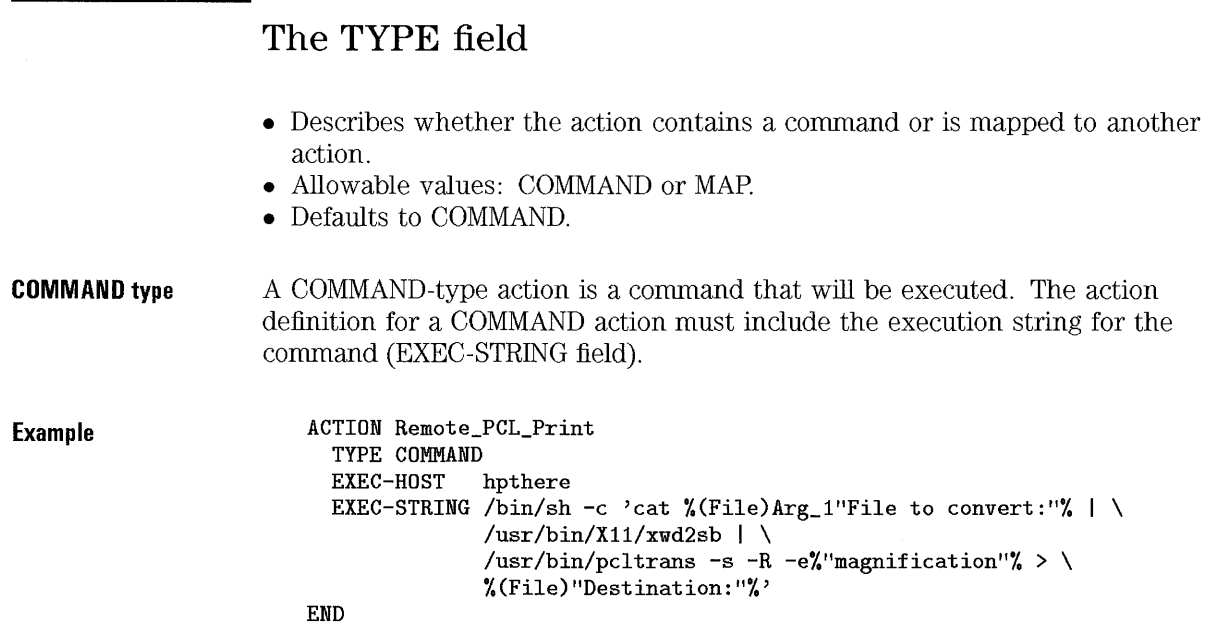

**MAP type ACTION PRINT ARGTYPES XWD PRINT\_XWD MAP**   $\sim$  . . **ACTION PRINT ARGTYPES TIFF MAP PRINT\_TIFF**   $\bar{\Delta}$  ,  $\bar{\Delta}$ 

## **The WINDOW-TYPE Field**

- Specifies the windowing support required by the command.
- Optional for COMMAND actions.
- Cannot be used with MAP actions.
- Defaults to PERM-TERMINAL.

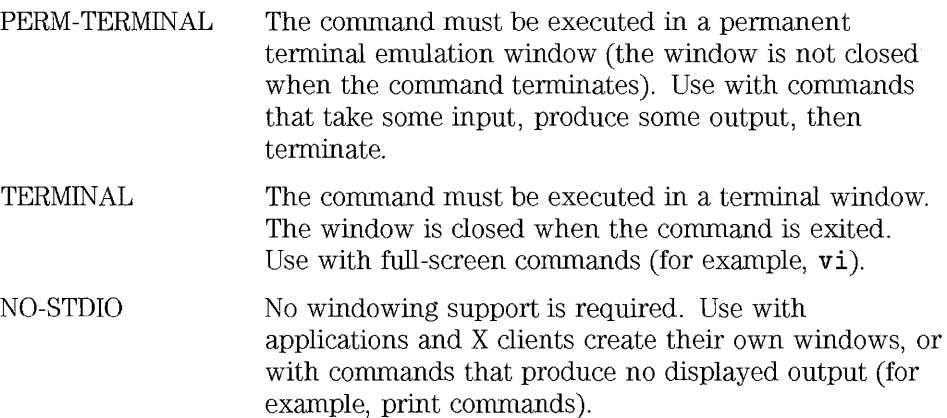

**Example** 

**WINDOW-TYPE NO-STDIO** 

More About Actions **Reference: Action Definitions** 

 $\label{eq:2} \frac{1}{\sqrt{2}}\sum_{i=1}^n\frac{1}{\sqrt{2\pi}}\int_{\mathbb{R}^n} \frac{1}{\sqrt{2\pi}}\frac{1}{\sqrt{2\pi}}\frac{1}{\sqrt{2\pi}}\frac{1}{\sqrt{2\pi}}\frac{1}{\sqrt{2\pi}}\frac{1}{\sqrt{2\pi}}\frac{1}{\sqrt{2\pi}}\frac{1}{\sqrt{2\pi}}\frac{1}{\sqrt{2\pi}}\frac{1}{\sqrt{2\pi}}\frac{1}{\sqrt{2\pi}}\frac{1}{\sqrt{2\pi}}\frac{1}{\sqrt{2\pi}}\frac{1}{\sqrt{2\pi}}\frac$ 

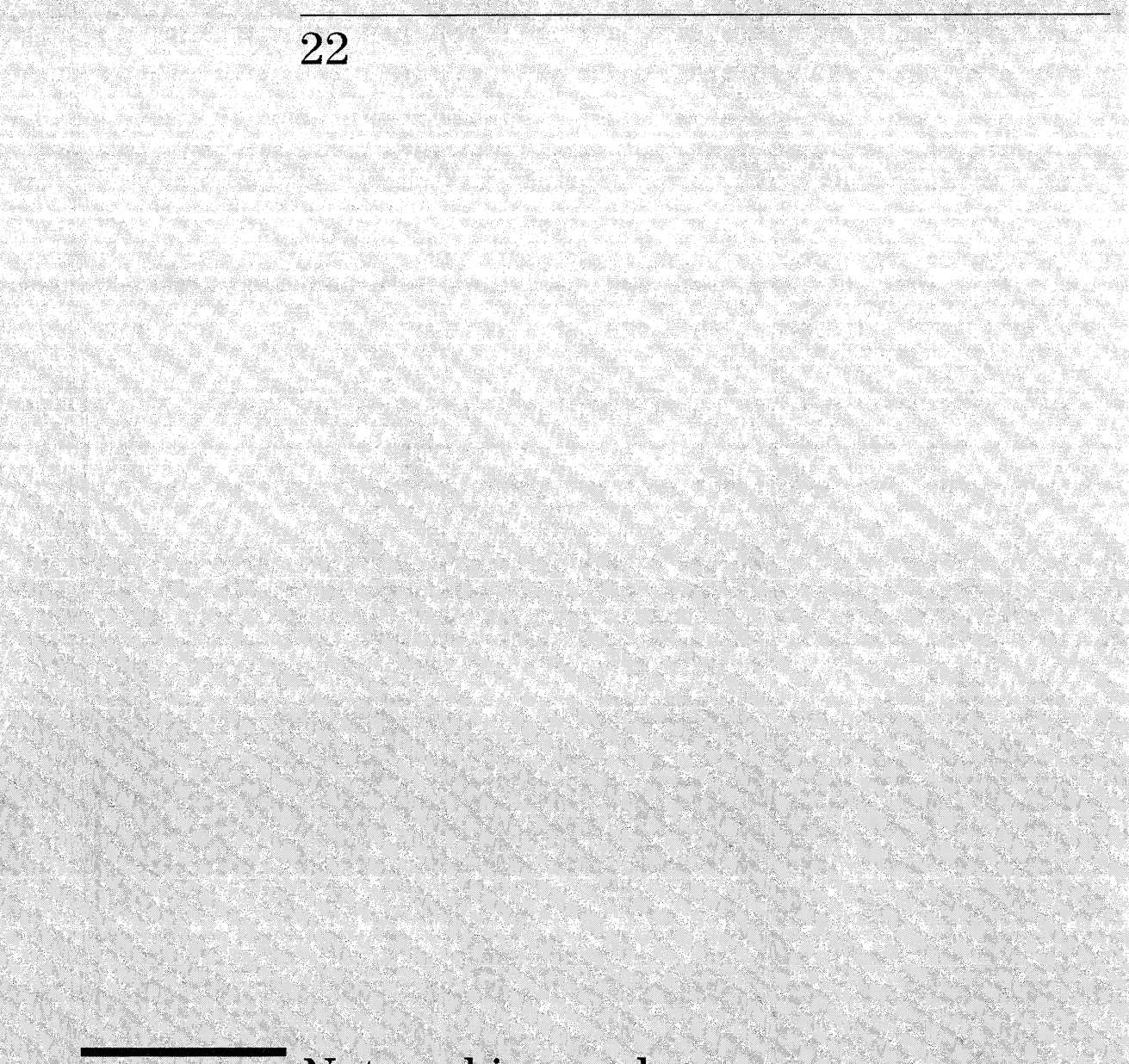

Networking and Distributed Computing

# **Networking and Distributed Computing**

HP VUE is designed to work in a highly networked environment. This is especially the case with HP VUE actions, which are designed to provide "network transparency" for the user.

• An action defined locally can run an application on a remote host, or application server.

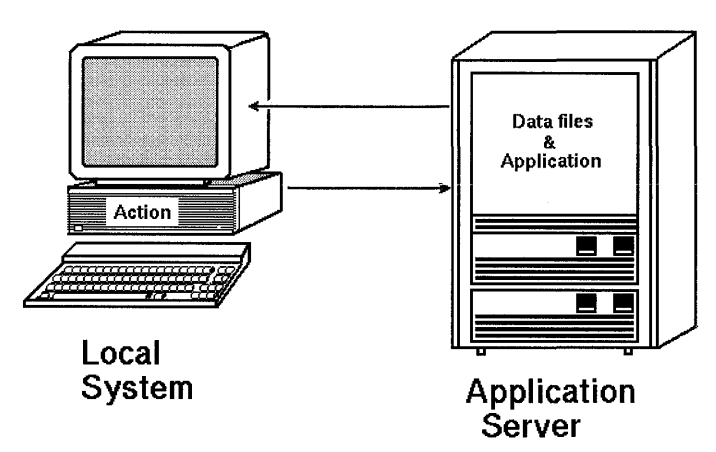

**A local action can run a remote application.** 

• The data can be located on a remote file server. For example, an action defined locally can use an application on one remote system, which in tum uses data on another remote system.

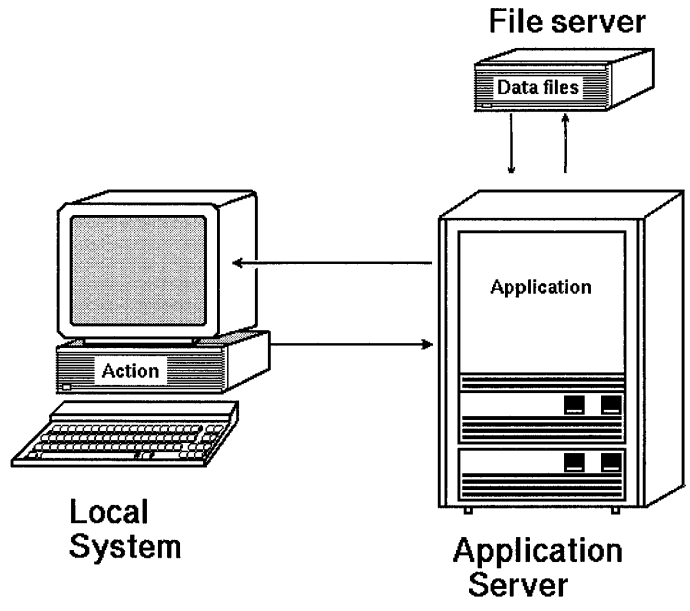

**A remote application can access data from a file server.** 

• An action can be defined remotely and used just as though it were defined on your system. Thus, you can use a host in your network as an action server.

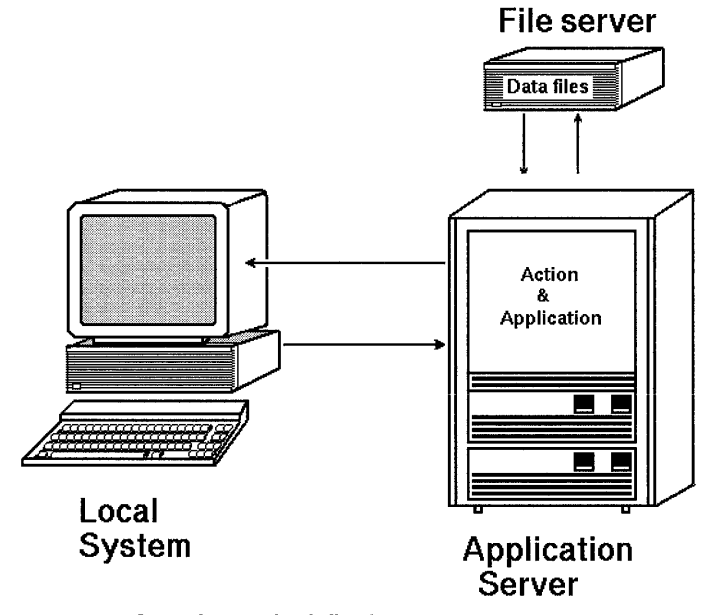

**An action can be defined on a remote system.** 

Thus, when you discuss networked actions, there may be several hosts involved:

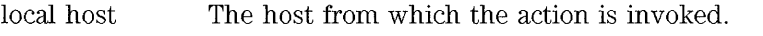

execution host The host where the application invoked by the action runs.

data host The host where the data is located.

database host The host where the action is defined.

In X-terminal configurations, an additional host runs the X server.

# Using Actions to Run Remote Applications

In order for a local action to run a remote applicatation:

- The local and remote hosts must be properly configured.
- The action must be writen to invoke the application on the desired host. You must create the action manually by editing  $a \star \cdot \mathbf{v}$  file; you cannot use the Create Action utility.

#### **NorE**

You can write actions that run remote applications by using  $\mathbf r$ emshin the command line. However, actions using  $\mathbf r$  emsh will not take advantage of automatic xhosting mechanism provided by actions written using the EXEC-HOST field to specify the remote host.

# To configure the local host for remote execution

- HP VUE must be installed and running.
- Configure the hostname properly:
	- <sup>o</sup>*hostname* and network address must be specified in / etc/hosts,
	- $\Box$  Or, the operating system name server mechanism may be used.
- Install and configure the standard inetd process. (This should be done automatically when you install HP VUE. See the  $\text{inetd}(1m)$  man page for more information).
- Provide NFS access to the /tmp directory of the execution host. (Mount / if / and tmp are on the same disk.) These file systems must be mounted

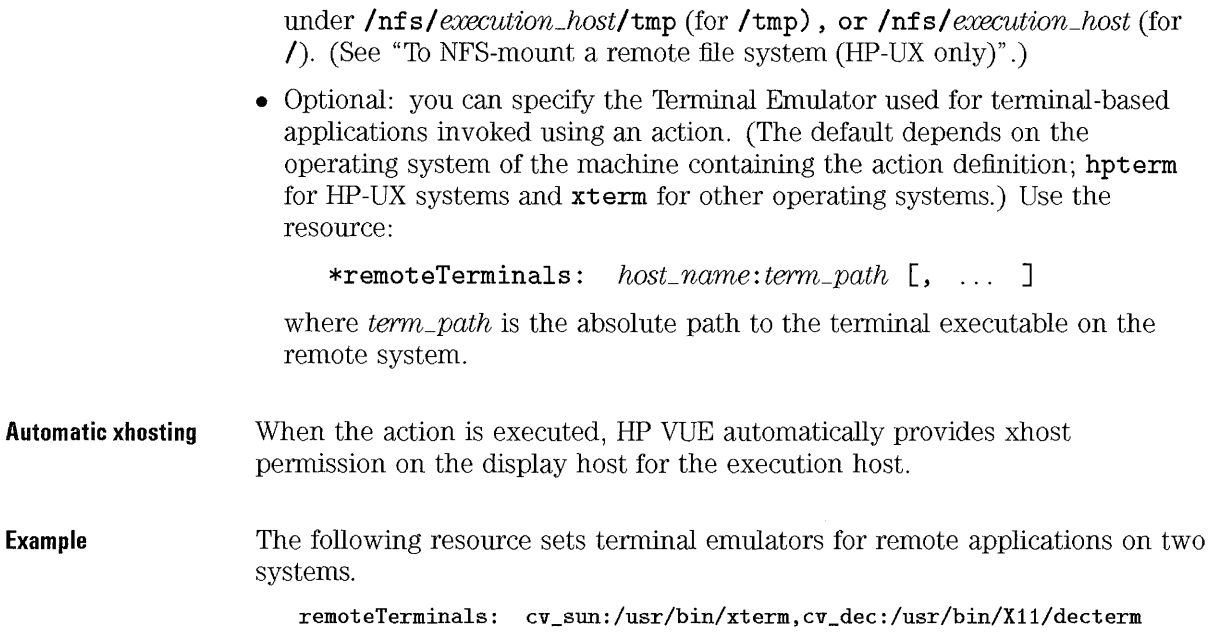

### **To** configure the remote execution host

- Install all of HP VUE, or just the BMS fileset and *lusr/vue/bin/vueexec.*
- Configure the hostname properly:
	- [J *hostname* and network address must be specified in *I* etc/hosts,
	- $\Box$  Or, the operating system name server mechanism may be used.
- Install and configure the standard inetd process. (This should be done automatically when you install HP VUE. See the inetd (1m) man page for more information).
- Edit /usr/adm/inetd.sec to allow the local host (the host invoking the action) to connect to the SPCD service. Use the syntax:

spc allow *locaL host* 

**Automa** 

- Provide the user (the person invoking the action) with a valid login (username and password). The user should have the same user-id (uid) as on the local system.
- If the data resides elsewhere, provide NFS-access to the data.

When an action executes a remote application, it sets the current working directory for execution of the application as follows:

- If the user's local home directory is NFS-mounted to the execution host, it becomes the current working directory.
- If the execution host cannot access the user's local home directory, the user's home directory on the execution host becomes the current working directory. In addition, the following error message is written to */ HomeDirectory/* . vue/ errorlog:

SPCD: Can't connect to *hostname*. No mount point.

For example, suppose you have an action that executes Framemaker<sup>TM</sup> on remote host hphost. If your local home directory is mounted on hphost, the application will behave as though you ran it from your local home directory. Otherwise, the application behaves as though you started it from your home directory on hphost.

#### See Also

- "To limit execution access to the system" covers restricting access to the BMS and SPCD.
- "To configure the execution host to access remote data" desribes how provide NFS-access to data.

### To specify the remote execution host

• In the action definition, use the EXEC-HOST field in the action definition to specify the host where the command should be executed.

When the EXEC-HOST field is omitted, it is assumed to be the database host (the host containing the action definition).

#### The current working directory for remote applications
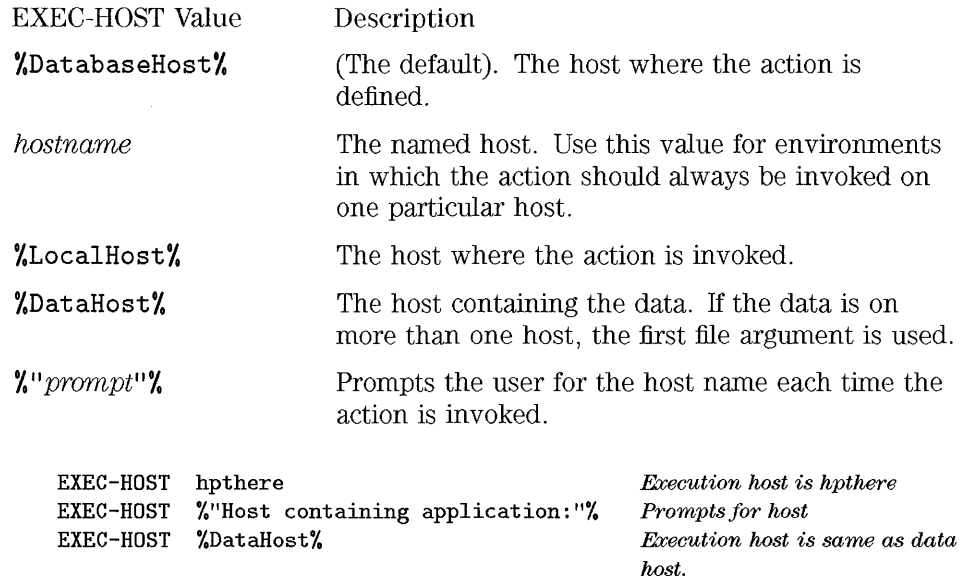

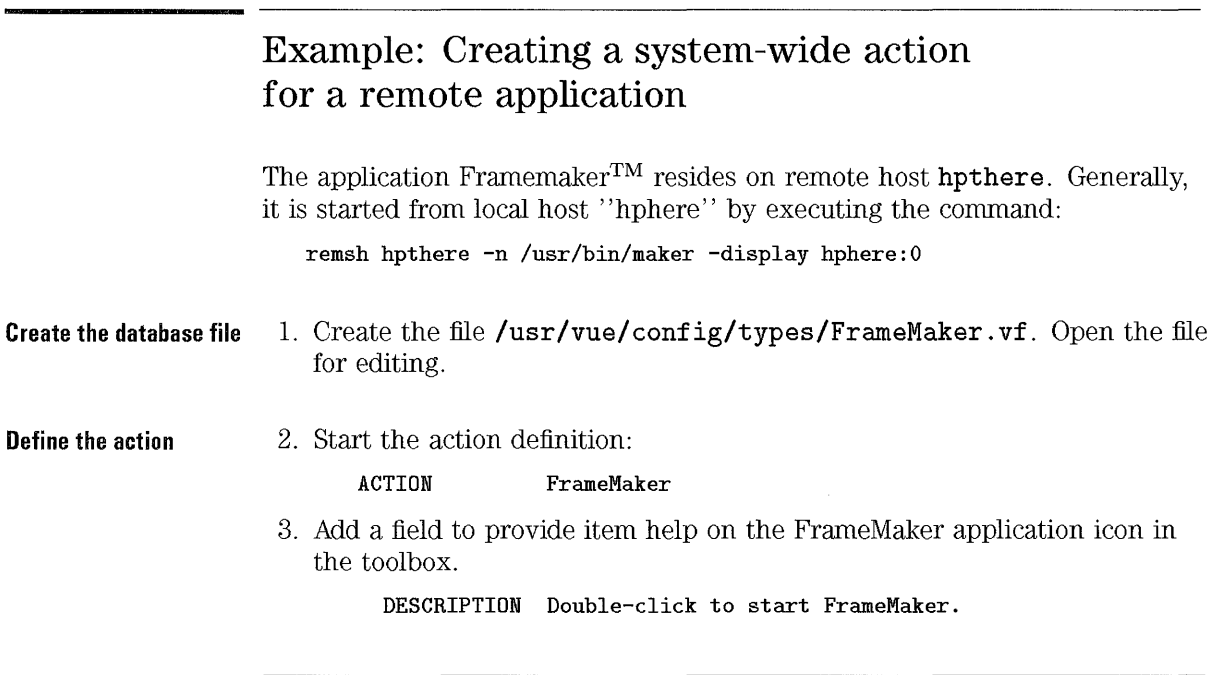

Example

4. Specify that the application creates its own window and therefore does not need to run in a terminal emulator.

WINDOW-TYPE NO-STDIO

5. Specify that the application runs on host hpthere.

EXEC-HOST hpthere

6. Add the command executed by the application.

EXEC-STRING /usr/bin/maker

7. End the definition with the END field. The entire definition looks like ' this:

ACTION FrameMaker DESCRIPTION Double-click to start Frame. WINDOW-TYPE NO-STDIO EXEC-HOST hpthere EXEC-STRING /usr/bin/maker END

**Define the filetype** 

- 8. Add a few emply lines for readability and start the filetype definition: **FILETYPE** Frame\_Data
- 9. Specify the file naming criteria for the filetype:

FILE-PATTERN \*.fm

10. If necessary, create File Manager icons for the filetype in the directory lusr *Ivuel* icons. Then, specify the icons in the definition:

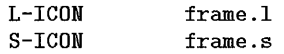

11. Use the Actions field to specify the contents of the Action menu.

ACTIONS FrameMaker

By adding this field, you will be able to start Framemaker by double-clicking a data file.

12. End the definition. The entire definition looks like this:

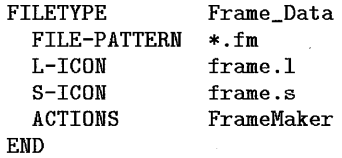

Networking and Distributed Computing **Using Actions to Run Remote Applications** 

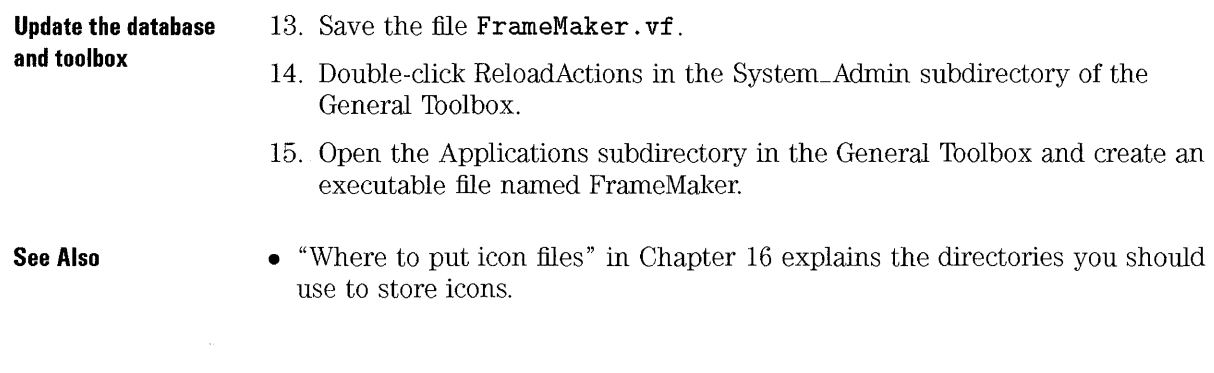

## How environment variables are handled during remote execution

Environment variables are acquired as follows:

- 1. The local environment is transferred to the remote execution host.
- 2. The local file /usr/softbench/config/softenv is read. Variables defined there override previous values.
- 3. \$HOME/. softenv is read. Variables defined there override existing values.
- 4. The environment is further modified according to /usr/softbench/config/softenv, then \$HOME/.softenv on the remote host.

#### **The DISPLAY variable** If DISPLAY is set to  $\text{local}: n$ ,  $\text{unix}: n$ , or : *n*, then it is translated to *hostname: n* before being placed in the remote environment.

**Variable expansion** Expanding a variable substitutes its value:

- To expand the variable when the database is read, use the form *\$variable.*
- To expand the variable when the execution string is executed, use the form echo *\\$variable*. This must be done within a shell.

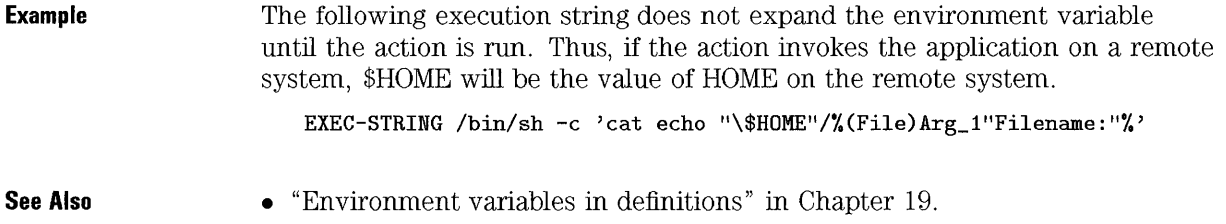

## Using Actions to Access Remote Data

Remote data is data that resides elsewhere than on the execution host.

In order to use remote data:

- The execution host must be properly configured to find the data.
- If the data is elsewhere than on the execution host, the user must specify the host where the data is located.

#### **NOTE**

"Remote data" is in reference to the execution host. When an action executes a remote application using local data, that data is considered remote data, in that it must be NFS-accessible to the execution host.

## To configure the execution host to access remote data

• Mount the data host to the execution host. The mount point for the remote file system must be:

#### / nf s / *data\_host*

• If the data host is in a different domain than the execution host, you must use the fully-qualified domain name of the data host (for example, pronto. dom .hp. com).

Each user must have the same user id on all machines accessed via NFS.

#### **NOTE**

It is recommended that all file systems on the remote data host be mounted to the execution host.

See Also

• "To NFS-mount a remote file system (HP-UX only)".

#### To specify remote data

- When you drop a file on an action icon, the data host is known automatically.
- When prompted for the filename, use the syntax:

*data\_host:* / *path/filename* 

If *data\_host* is remote, then *data\_host:* is replaced with /nfs/ *data\_host/.*  For example, hpcvxba:/tmp/data1 becomes/nfs/hpcvxba/tmp/data1.

• The action definition can specify the current working directory using the CWD field. If you then respond to a prompt with the filename or a relative path, the action will use the current working directory.

Example

Suppose the following action is defined and invoked from local host here. The action will execute the xsetrootgif command locally. If the user supplies a relative path in reponse to the prompt, the command will look for the data in /usr/local/gif on host paecom.

ACTION Use\_gif\_Backdrop CWD paecom:/usr/local/gif EXEC-STRING /usr/local/bin/xsetrootgif -gif %(File)Arg\_1"gif file:"% END

Networking and Distributed Computing **Using Actions to Access Remote Data** 

**Example** 

Like the previous example, this action is invoked from host here and gets its data from paecom if the user specifies a relative path. However, the application is located on host ellcom.

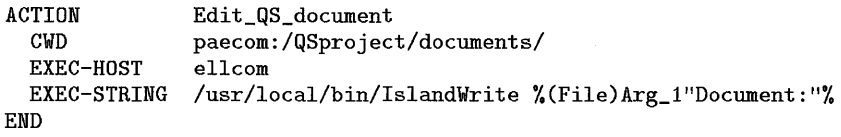

Configuring diskless clusters for remote data access

#### **NOTE**

This discussion applies only to operating systems that support diskless clusters.

- Only a cluster server can export its file system for NFS mounting. Therefore, the cluster server's file system must be mounted to the execution host.
- If the execution host is another machine in the same cluster, one of the following configurations must be used:
	- $\Box$  Use a symbolic link to mimic NFS mounting the file system onto itself. To create this symbolic link, execute:

In -s / */nfs/execution\_cnode* 

• The cluster server's file system can be mounted on to itself. However, this method is not recommended.

**Example**  A cluster with cluster server hphusker is to be configured so that its nodes can use actions that specify the cnode hpabcd as the execution host. The root directory of hphusker should be linked as follows:

In -s / /nfs/hpabcd

#### **Specifying remote data on a diskless cluster**

For context-dependent files:

- When the user supplies the file location in response to a prompt, the cluster server should be used as the data host.
	- $\Box$  To specify data on the cluster server, use:

*cluster\_server:* / *path/filename* 

 $\Box$  If **/nfs** is a context-dependent directory, to specify data on a particular node, use:

*cluster\_server:* / *path/ filename+* / *node* 

- If the execution host is another machine in the same cluster, and the cluster server's file system is NFS-mounted to itself, the cluster server should be the data host.
- If the execution host is another machine in the same cluster, and symbolic links are used instead of NFS mounds, context-dependent files are accessed using the context of the execution host rather than the server.

**Example**  This location specifies data on remote cluster server hphusker. hphusker:/etc/inittab

#### **Example**  This location specifies data for node hpthere located in remote cluster hpthere.

hpthere:/etc/inittab

Networking and Distributed Computing **Using Actions to Access Remote Data** 

**Example**  Cluster server hphusker uses symbolic links, rather than NFS mounts, to provide remote execution within the cluster. Suppose app1 is executing on node1, and app2 is executing on node2. Then, data specified as:

hphusker:/etc/inittab

refers to hphusker/etc/inittab+/node1 on node1, and hphusker/etc/inittab+/node2 on node2.

**See Also** 

• The cdf (4) man page explains how to access context-dependent files using an explicit path

## Importing and Exporting Actions

HP VUE allows local systems to access actions defined on remote hosts. The remote host containing the action definition is called the database host or the action server. The database host "exports" its actions to other systems, which, in turn, "import" the action.

For example, a system administrator installing an application on a remote execution host may find it desirable to define the action for the application on the same host. Since that action can be made available to the other systems on the network, it is not necessary to copy the definition from system to system.

In a diskless cluster, actions imported by the cluster server are available to all cnodes.

In order for a system to use an action defined remotely:

- The database host must be configured to export the actions to other hosts.
- The local system must be configured to import the remote actions.

#### To configure the database (exporting) host

- 1. Place the files (the  $\star \cdot \text{vf}$  files) containing the definitions for the actions to be exported in /usr/vue/config/export.
- 2. Create action icons for the actions by placing an executable file for each action in /usr/vue/config/export/tools or one of its subdirectories.
- 3. Edit / etc/ export to include all hosts who will be using the actions. They must be allowed to NFS-mount /tmp and /usr/vue/config/export.
- 4. Edit /usr/adm/inetd. sec to allow all the hosts using the actions to use the database host's spc.
- 5. Perform any additional configuration for remote application and data access:
- If the application and data reside on the database host, no additional configuration is necessary.
- If the application resides elsewhere, then the database host and execution host must be configured for remote execution.
- If the data resides elsewhere than with the application, then the database host must be configured for remote data access.

- See Also
- "Using Actions to Run Remote Applications" covers configuring the hosts so that actions can execute remote applications.
- "Using Actions to Access Remote Data" covers configuring the hosts so that actions can use remote data.

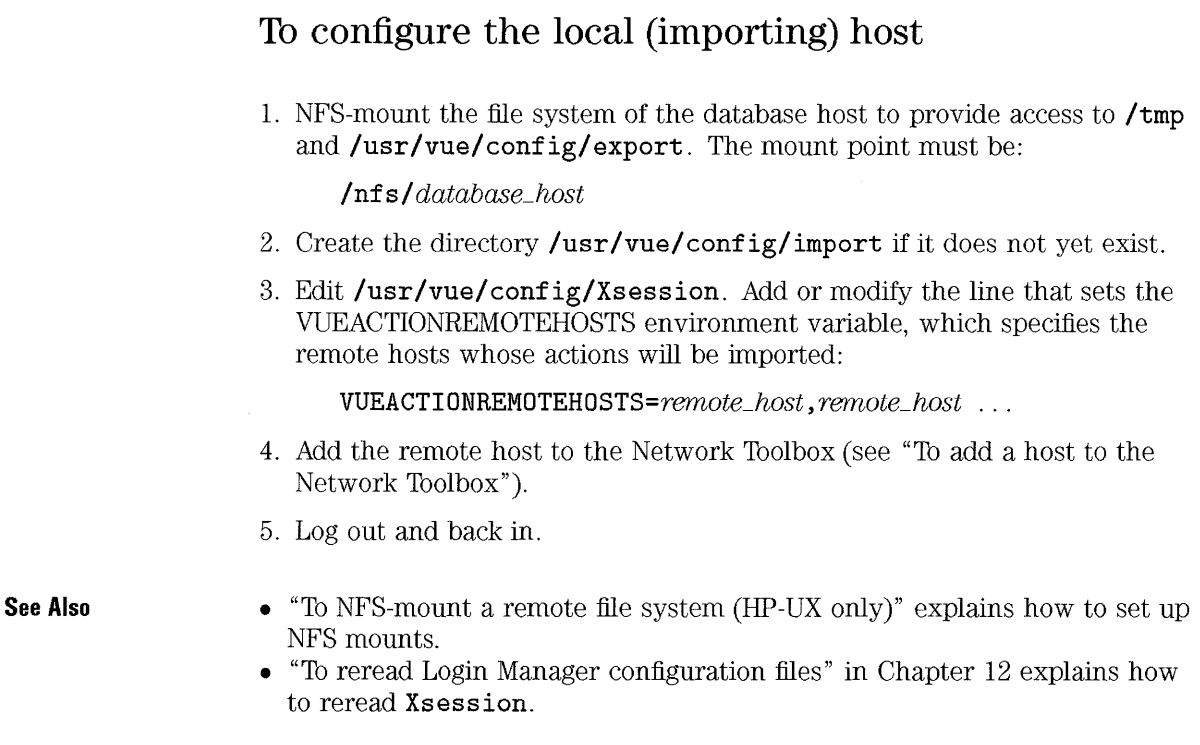

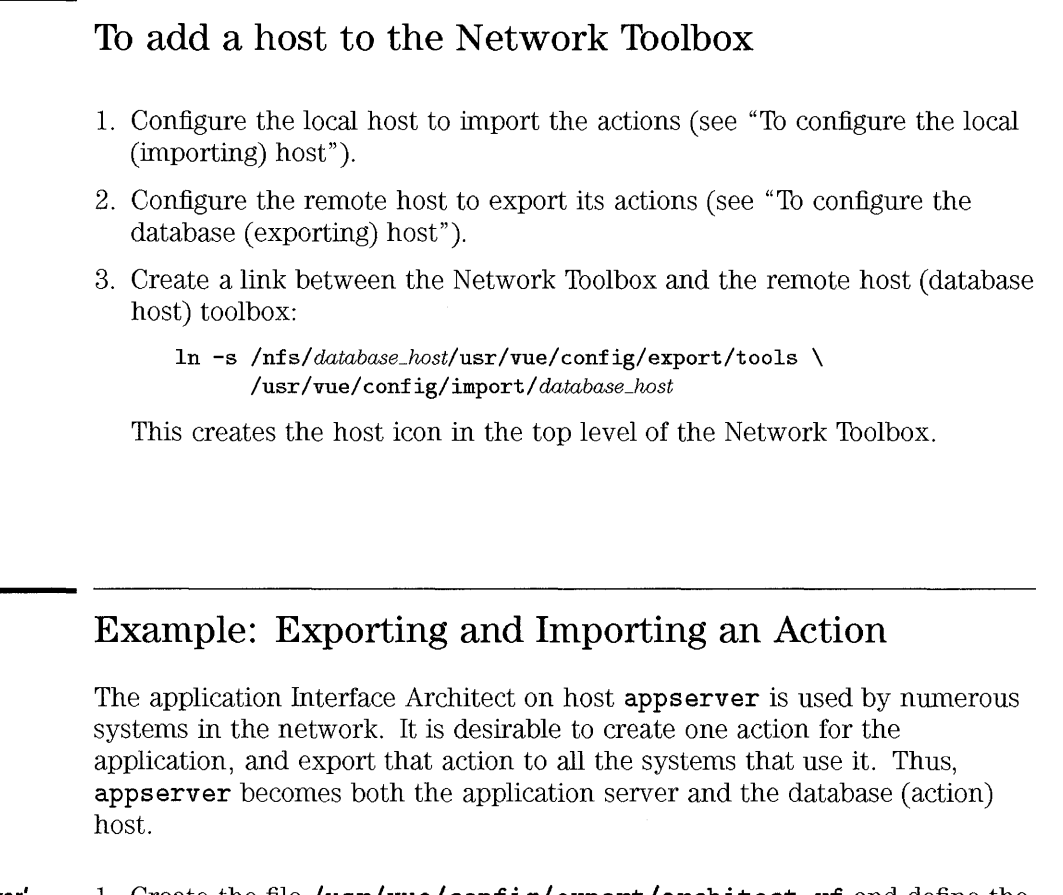

**On host 'appserver'**  1. Create the file /usr/vue/config/export/architect. vf and define the action:

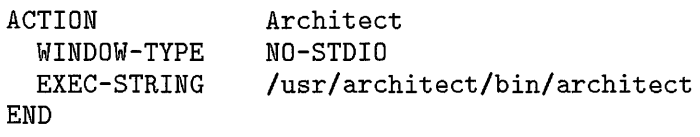

- 2. Create an action icon by creating an executable file /usr/vue/config/export/tools/Architect.
- 3. Edit / etc/ export to include all the hosts that will use the Architect action.

4. Edit **/usr/adm/inetd.sec** to include all the hosts that will use the Architect action.

**On each importing host** l. NFS-mount the file system of appserver.

- 2. Execute the following command to add the imported actions to the Network Toolbox on the local hosts.
- In -s /nis/appserver/usr/vue/coniig/export/tools /usr/vue/coniig/import/appserver
	- 3. Edit /usr/vue/config/Xsession to add appserver to the local host's search path using the environment variable VUEACTIONREMOTEHOST:

VUEACTIONREMOTEHOSTS=appserver ~ *another \_rerrwte-"wst* ...

4. Log out and back in.

## **Configuring Network Security**

There are several security considerations in HP VUE, determining:

- Which users can unlock the display.
- Which systems can NFS-mount local files.
- Which systems can run applications using actions.
- Which systems can access the local display.

## **To configure who can unlock the display**

• Use the Session Manager **keys** resource to specify who can unlock the display:

```
vuesession*keys: user[,user ... ]
```
The default is the login user and root. Regardless of the value of the resource, root can always unlock the display.

**Example** 

This resource specifies the users who can unlock the display.

vuesession\*keys: kreta,ellen,dex,anna

### **To limit access to the local file system (NFS security)**

• Edit **/ etc/ export** to provide NFS security. It contains a list of the remote systems that are permitted to NFS-mount local disk volumes:

*jiuLsystem remote\_host* 

**Example**  This entry in /etc/export permits remote host hpthere to mount volume *Idoc.* 

/doc hpthere

## To limit execution access to the system

- 1. Edit *I etcl* services, if necessary. The spc service must be listed.
- 2. Edit /usr/adm/inetd.sec to include the hosts that should have access to the local SPCD. You should keep the access list as small as possible, since these services allow access to the machine by anyone connecting to the port. To add a complete network, include the network or subnet component of the address.

The Sub-Process Control Daemon (SPCD or softspcd) supports remote execution. When an action on a local host invokes an application on a remote host, the local HP VUE sends a message to the remote SPCD specifing the execution string for the application. For security reasons, the SPCD does not allow root to perform remote execution; root can't perform the file-based authentication over NFS.

By default, the mserve (Message Server) and spc (Sub-Process Control) services provided by HP VUE are restricted in **/usr/adm/inetd.sec** to:

- The host name of the system.
- The nodes in the cluster, if it is a cluster system. On a diskless cluster, /usr/adm is a context-dependent directory. Thus, /usr/adm/inetd.sec is not shared automatically within the cluster.

#### **NOTE**

If you change the host name or internet address of the machine, make sure that inetd.sec contains the new host name.

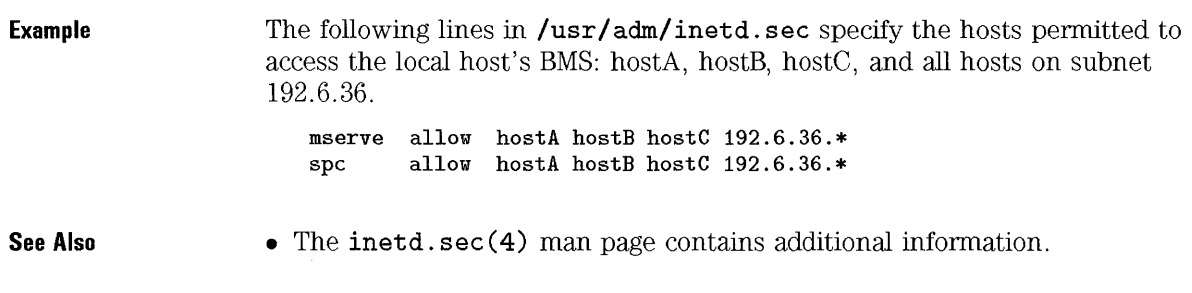

To limit remote access to a system's display

The mechanism for restricting access to the local display depends on whether the display connection is requested by an action or by some other mechanism.

Display access with actions When an action executes a remote application, the application server is automatically given permission to connect to the local display (the xhost command is executed automatically).

To turn off automatic authorization, use the resource

[client] \*autoXhosting: false

**Display access by other** When a remote application is started in ways other than by actions, the **mechanisms** remote host must have explicit permission to connect to the local display. There are two ways to provide (and limit) remote access to a local display:

- Authorization by host name. This is the default authorization system used by HP VUE. It involves maintaining a list of all the remote hosts that have permission to use the local server to display clients. Authorization by host name is implemented by the /etc/X\*.hosts file, where  $*$  is the display (for example, XO .hosts for display 0) or by the xhost command.
- Authorization by user. This feature is provided by the R4 and R5 X servers.

## **Configuring Access to Remote Data**

In HP VUE, remote data files are accessed using NFS mounts.

Once the remote file systems are mounted, File Manager provides theses mechanisms for accessing remote files:

- Using the Remote Systems directory.
- Using fully-qualified file names.

#### **To add a host to the Remote Systems (nfs) directory**

- 1. Configure the remote host to allow NFS-access by the local host **(fetc/export).**
- 2. NFS-mount the remote host's file system to the local host. The mount point for the remote file system must be */nfs/remote\_hostname.*

The user can can browse files on the remote system by using the *hostname: /path* **to specify a directory, or by choosing Remote Systems from the File Manager Directory menu. The Remote Systems directory is /nfs.** 

### **To NFS-mount a remote file system (HP-UX only)**

File Manager and actions use NFS mounts to provide easy access to remote data files. Usually, the remote system files are mounted under **/nf s /** *hostname.* 

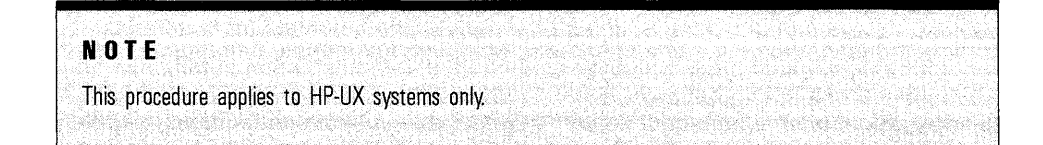

On the data host The data host is the system whose files are being accessed.

- 1. Log in as root.
- 2. Run SAM. (If the system is running HP VUE, you can run SAM using the action in the System\_Admin subdirectory of the General Toolbox.)
- 3. In SAM, select:
	- For HP-UX  $9.0$ :

Networking/Communications -) Networked File Systems (NFS) -) Local File Systems Exported ->

• For HP-UX  $8.0$ :

```
Networking/Communications -) 
   LAN Hardware and Software (Cards and Services) ->
       NFS (Network File System) Configuration ->
```
- 4. Choose Add from the Actions menu.
- 5. Follow SAM's on-line help to provide permission for the local system to mount the file system on the data host. The local host *must* have permission to mount  $/\text{tmp}$ . It also must be able to mount directories containing the data files it needs to access.

#### On the local system 1. Log in as root.

- 2. Double-click Sam in the System\_Admin subdirectory of the General Toolbox to run Sam.
- 3. In SAM, select:
	- For HP-UX  $9.0$ :

```
Networking/Communications -) 
   Networked File Systems (NFS) -) 
       Remote File System Mounted -)
```
• For HP-UX  $8.0$ :

```
Networking/Communications -) 
    LAN Hardware and Software (Cards and Services) ->
       NFS (Network File System) Configuration ->
```
- 4. Select Add Remote Directory from the Actions menu.
- 5. Follow SAM's on-line help to mount the data host's file system under /nfs/ *hostname.*

See Also

• The documentation on Networked File Systems contains additional information about NFS mounting.

### If you try to access data not correctly mounted

If the user tries to access a remote directory that is not correctly NFS-mounted, an error message is displayed telling the user that the attempt failed. In addition, the following message is written to */ HomeDirectory/* . vue/ errorlog:

vuefile: Can't connect to *hostname*. No mount point.

## **Changing the System Hostname**

If your system uses **/usr/adm/inetd.sec** to enforce security by listing specific hosts that are allowed, then the entry for your local host must be changed to your new host name. For example, if you change the name of your host from **oldname to newname,** then you must alter lines of the form:

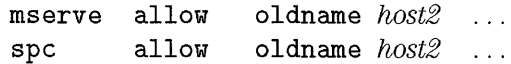

by replacing **oldname** with **newname.** 

## Providing Networked Sessions

A networked session is managed across multiple systems. The networked session files are located on one system, called the session server. The files are distributed to other systems using NFS mounts and symbolic links.

For example, suppose you commonly use one of three systems-systemA, systemB, and systemC. If you provide a networked session:

- All the systems share a single home directory.
- A session saved when you log out on systemA will be restored when you log into systemB or systemC.
- Personal customizations made on one system are distributed to other systems-for example, personal filetypes, actions, and Front Panel.
- "Customizing Sessions" in Chapter 15 describes other aspects of configuring sessions.

#### To configure the session server

- 1. Provide a valid login and password for each user.
- 2. Edit **/etc/ export** to list all the hosts using the networked session.
- 3. For each user:
	- a. If a display-dependent session exists, remove or move it.
	- b. Log in and out to create a display-independent session (I *HomeDirectory/* . vue/sessions).

A display-dependent session is a session stored in a subdirectory of / *HomeDirectory/* . vue/ *display;* for example, /users/george/.vue/hpaaaa:O/current).

**See Also** 

- "To limit access to the local file system (NFS security)" describes **/ete/export .**
- "To create a display-independent session" in Chapter 28.

## **To configure the local systems**

- 1. Provide NFS access to the home directory on the session server (see "To NFS-mount a remote file system (HP-UX only)").
- 2. Move the user's home directory to / *HomeDirectory.* **old/**
- 3. Create a new home directory that is a link to the home directory on the session server. Use the home directory location specified in **/ ete/passwd**
- 4. Merge any customizations in */HomeDirectory/* **.old** into the new linked home directory.

These steps create a single home directory for the user, regardless of which system the user logs into.

## **Example: Configuring networked sessions**

System **hpaa** is the session server for two users.

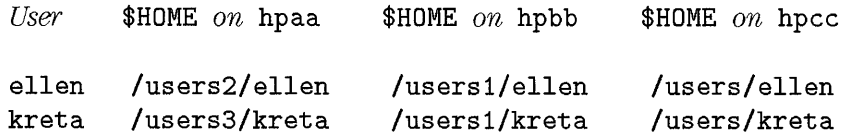

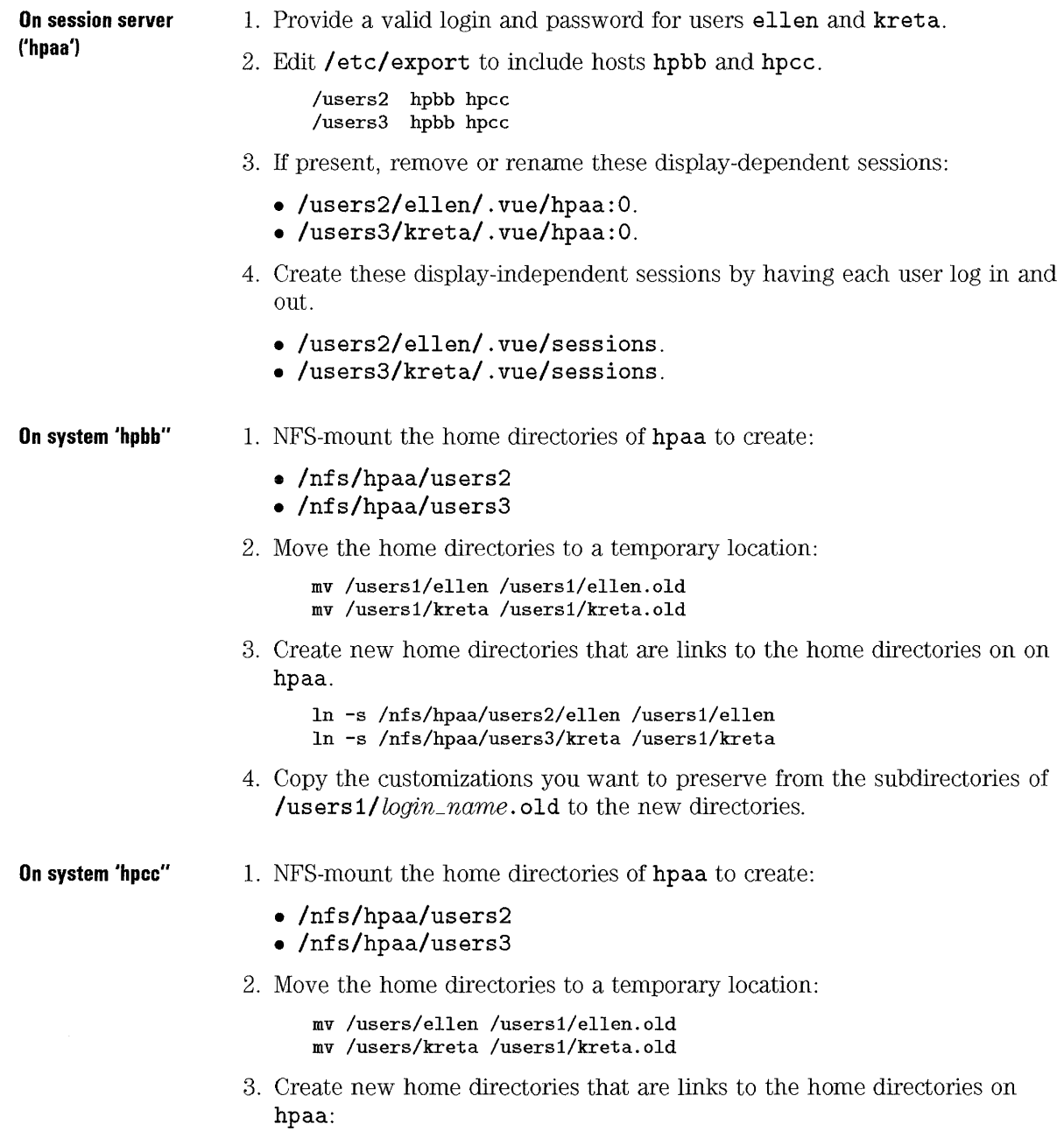

- In -s /nfs/hpaa/users2/eIIen /users/eIIen In -s /nfs/hpaa/users3/kreta /users/kreta
- 4. Copy the customizations you want to preserve from the subdirectories of **/users/** login\_name. **old** to the new directories.

Networking and Distributed Computing **Providing Networked Sessions** 

 $\bar{z}$ 

 $\mathcal{A}^{\mathcal{A}}$ 

23

# **Customizing HP VUE Lite**

## **Customizing HP VUE Lite**

The major configuration differences beween regular HP VUE sessions and HP VUE Lite are:

- Session Manager uses different configuration files for HP VUE Lite, and session is started from an editable startup script.
- HP VUE Lite has a different Front Panel:
	- $\Box$  The Front Panel terminal button has a configurable subpanel for starting other Terminal Emulators.
	- $\Box$  The Tools control for HP VUE Lite can be configured to start the application of you choice. The Tools subpanel provides a place to put controls for starting othre applications.
	- $\Box$  Since HP VUE Lite does not use File Manager, there are no drop zone controls (such as the Printer and Trash Can in regular HP VUE sessions).

## **Administering HP VUE Lite Sessions**

HP VUE Lite sessions are started from a session startup script, which is responsible for starting clients. Thus, the same clients are started at the beginning of each session (unlike regular HP VUE sessions, which restores clients running at the end of the previous session).

Resources are saved and restored from one HP VUE Lite session to another.

## **To make HP VUE Lite the only session available**

- 1. Log in as root.
- 2. Set the **vuelite** resource to true in **/usr/vue/config/Xconfig:**

#### **Vuelogin\*vuelite: true**

3. Reread the Login Manager configuration files.

When the **vuelite** resource is set to true, the user is unable to log into a regular HP VUE session on that system.

**See Also**  • "To reread Login Manager configuration files" in Chapter 12 covers how to reread **Xconfig.** 

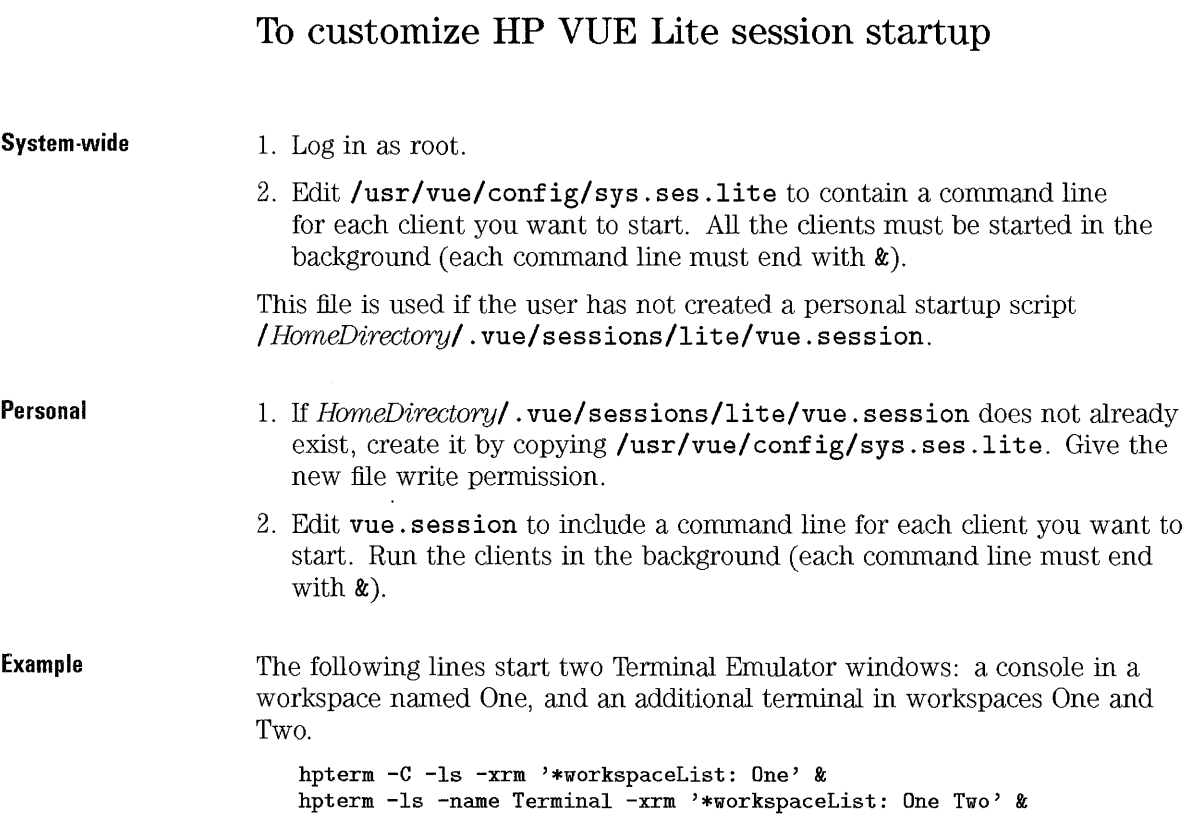

## To start clients in different workspaces

• If the client has the -workspaceList option, use this syntax for the command:

```
command -workspaceList workspace_name [workspace_name ... ]
```
• If the client lacks the -workspaceList option but has the -xrm option, use this syntax for the command:

Example *command* -xrm '\*workspaceList: *workspace\_name workspace\_name .* .. J' If workspaceList is not specified, the application window is placed in the workspace displayed at the end of the previous session. The following command line starts an xterm window in two workspaces named project1 and extra space.

```
xterm -xrm '*workspaceList: project1 "extra space"' &
```
### To set resources for the first HP VUE Lite session

- 1. Before running the first HP VUE Lite session, log into No Windows mode or a fail-safe session.
- 2. Log in as root.
- 3. Edit /usr/vue/config/sys.res.lite

At logout, resources are saved to */ HomeDirectory/* sessions/Ii te/vue. resources. They are restored at the next session.

Resources are saved and restored separately for HP VUE lite sessions and regular HP VUE sessions. Therefore, changes you make to an HP VUE lite session have no effect on the next regular session.

See Also • "Syntax of resource specifications" in Chapter 25

#### To set resources during an HP VUE Lite session

Change the resources using:

- Style Manager.
- Or, manually setting the resources.

Resources changed during an HP VUE Lite session are saved at logout, and restored at the beginning of the next HP VUE Lite session .

See Also

• Chapter 25.

### How HP VUE Lite sessions are started

HP VUE Lite does not use the same Session Manager as regular HP VUE sessions. In most cases, logging in and out is faster with HP VUE Lite.

When the user has been validated, HP VUE Lite Session Manager executes the shell script *lusr Ivue/bin/vueli* tesess ion. The script:

- 1. Loads resources from the appropriate resource file:
	- If / *HorneDirectory/* . vue/ sessions/lite/vue. resources exists, it is used.
	- Otherwise, the system default /usr/vue/config/sys.res.lite is used.
- 2. Executes vueheIIo, which displays the greeting screen.
- 3. Starts the color server.
- 4. Starts the window manager (vuewm).
- 5. Executes the HP VUE lite session startup script to start applications:
	- If executable file / *HorneDirectory/* . vue/sessions/Iite/vue. sessions exists, it is used.
	- Otherwise, the system default /usr/vue/config/sys.ses.lite is used.

When the user logs out:

- 1. The Window Manager halts.
- 2. Session resources are saved into */HorneDirectory/.vue/sessions/lite/vue.resources.*

## **Customizing HP VUE Lite Terminal Emulators**

You can customize Terminal Emulators by:

- Switching to a different terminal emulator client.
- Customizing the Terminal button and Terminals subpanel.

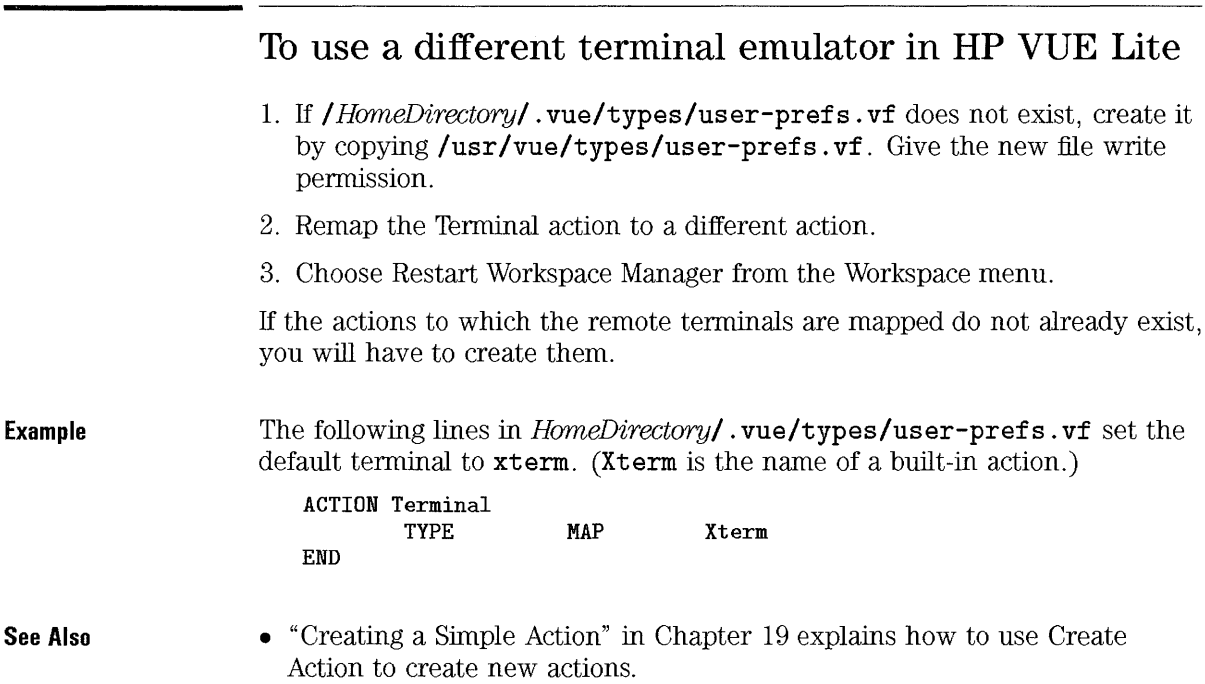

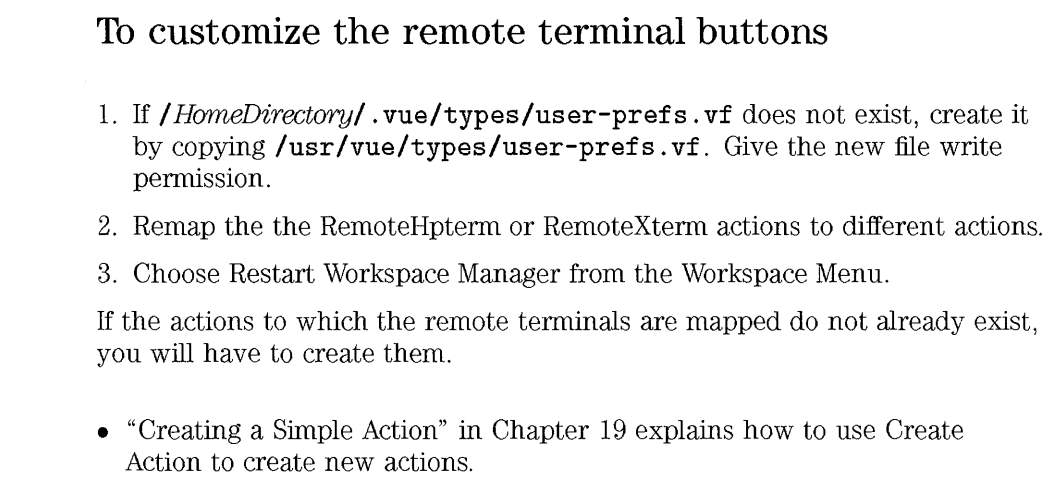

## To add a control to the Terminals subpanel

- 1. If the change is personal rather than system wide, create a personal fp. terminal file (see "To create a personal Terminals subpanel configuration file").
- 2. Open fp. terminal and add a control to the subpanel box.

```
BOX TerminalSubpanel 
{ 
   TYPE subpanel 
   CONTROL new_controL name 
}
```
- 3. Add the definition for the new control to the file.
- 4. Save the file.
- 5. Create the terminal action.
- 6. Choose Restart Workspace Manager from the Workspace menu.

See Also

See Also

- "Example: Adding a terminal to the Terminals subpanel" is a step-by-step example.
- "To create a personal subpanel configuration file" in Chapter 17 explains how to create a personal fp. terminal file.
- "To use Create Action in HP VUE Lite" covers creating actions with the Create Action utility.

## To create a personal Terminals subpanel configuration file

- Copy /usr/vue/config/panels/fp. terminal to the */ HomeDirectory/* . vue directory. Give the new file write permission.
- Double-click EditVuewmrc in the System\_Admin subdirectory of the General Toolbox. This opens your personal Workspace Manager configuration file (*/ HomeDirectory/* . vue/vuewmrc) for editing.
- Edit vuewmrc to include the new file by replacing the line that includes the system subpanel file with a line that includes the new file.

```
INCLUDE
```

```
\left\{ \right.
```

```
"HomeDirectory/ . vue/fp. terminal"
```
}

## Example: Adding a terminal to the Terminals subpanel

These steps create a personal Terminals subpanel with an additional control that starts an hpterm window with scrollbars. Assume your home directory is /users/tim.

**Create a personal 'fp.terminal' file Add the control to**  'ip.ierminai'. **Create a new action**  l. Copy /usr/vue/config/panels/fp. terminal to /users/tim/ . vue/fp. terminal. Give the new file write permission. 2. If /users/tim/. vue/vuewmrc doesn't already exist, create it by copying /usr/vue/config/sys.vuewmrc and giving the new file write permission. 3. In vuewmrc edit the line that includes  $fp. terminal:$ **INCLUDE** { "/usr/vue/config/panels/fp.terminal" } to include the personal file instead. Save the file. 4. Open /users/tim/ . vue/fp . terminal and add the new control to the subpanel box: BOX TerminalSubpanel { TYPE subpanel CONTROL HpTermScroll } 5. Add the control to the bottom of the file. CONTROL HpTermscroll { } TYPE LABEL IMAGE PUSH\_ACTION f.action HptermSrollBar HELP\_STRING "This control opens an hpterm window with scrollbars." button "Scrollable hpterm" termina 6. Save fp. terminal. 7. Choose Create Action in the Tools subpanel to open the Create Action dialog box. 8. Provide values for these fields: Name: HptermScrollBar Command Line: hpterm -sb

#### **Window Type: X Windows**

9. Choose Apply, then Close.

**Restart the workspace** 10. Choose Restart Workspace Manager from the Workspace menu. **manager**
# **Adding Applications and Utilities to HP VUE Lite**

The Tools control in the HP VUE Lite Front Panel provides easy access to applications and utilities. You can:

- Configure the HP VUE Lite Tools control in the top row of the Front Panel to start an application.
- Add applications to the Tools subpanel.
- Create your own actions, which can then be added to the Front Panel.
- "To start an application or utility in HP VUE Lite" in Chapter 6 explains how to start applications in HP VUE Lite.

# **To assign an application to the HP VUE Lite Tools control**

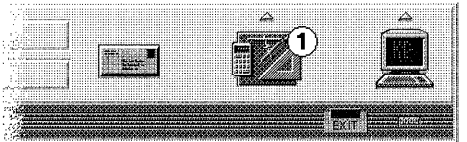

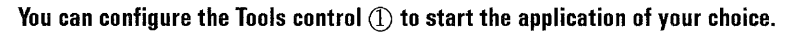

- Choose Create Action in the Tools subpanel to display the Create Action dialog box.
- Fill in the required fields. Name the action **MainTool**
- If desired, fill in the optional fields.
- Choose Apply to save the action, then Close.
- Choose Restart Workspace Manager from the Workspace Menu.

### **See Also**

The action name MainTool attaches the new action to the Tools control on the top row.

**See Also**  • "To use Create Action in HP VUE Lite" explains how to use Create Action.

### **Example: Assigning an application to the HP VUE Lite Tools control**

You frequently use the application IslandPaint<sup>™</sup> and want to be able to start it by choosing the Tools control. The command to start the application is

IslandPaint *filename* 

### **Define the action**  1. Choose Create Action in the Tools subpanel to open the Create Action dialog box.

2. Supply these values to the fields:

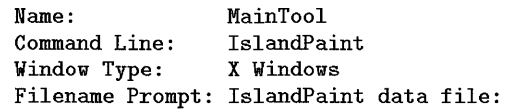

If IslandPaint is not located along the PATH search path, you must use the absolute path to the executable file.

- 3. Choose Apply, then Close.
- 4. Choose Restart Workspace Manager from the Workspace Menu.

### **To add an application to the Tools subpanel**

1. If the change is personal rather than system wide, create a personal fp. tool file (see "To create a personal Tools subpanel file").

If the change is system-wide, use the system file /usr/vue/ config/panels/fp. tool (you must be superuser).

2. Open fp. tool and add a control to the subpanel box.

```
BOX ToolsSubpanel 
{ 
   TYPE subpanel 
   CONTROL new_controL name 
}
```
- 3. Add the definition for the new control to the file.
- 4. Save the file.
- 5. Create the action for the application.
- 6. Choose Restart Workspace Manager from the Workspace menu.
- "Example: Adding an Action to the Tools subpanel" is a step-by-step example.
- "To create a personal subpanel configuration file" in Chapter 17 explains how to create a personal  $fp.tool$  file.
- "Creating a Simple Action" in Chapter 19 covers creating actions with the Create Action utility.

To create a personal Tools subpanel file

- Copy the /usr/vue/config/panels.fp.tool to the */ HameDirectory/* . vue directory. Give the new file write permission.
- Edit the new file to add or remove controls.
- Double-click EditVuewmrc in the System\_Admin subdirectory of the General Toolbox. This opens your personal Workspace Manager configuration file (*/ HomeDirectory/* . vue/vuewmrc) for editing.
- Edit vuewmrc to include the new file by replacing the line that includes the system subpanel file with a line that includes the new file.

INCLUDE

See Also

```
{ 
    / HomeDirectory/ . vue/fp. tool 
}
```
# Example: Adding an Action to the Tools subpanel

The action ChangePassword is built into HP VUE. You want to add it to the Tools subpanel. Assume your home directory is /users/tim.

Create a personal 'fp.tool' file

- 1. Copy /usr/vue/config/panels/fp. tool to /users/tim/ . vue/fp . tool. Give the new file write permission.
- 2. If /users/tim/ . vue/vuewmrc doesn't already exist, create it by copying /usr/vue/config/sys. vuewmrc and giving the new file write permission.
- 3. In vuewmrc edit the line that includes fp. tool:

```
INCLUDE 
{ 
  "/usr/vue/config/panels/fp.tool"
```
to include the personal file instead. Save the file.

Add the control to 'fp.tool'. 4. Open /users/tim/ . vue/fp. tool and add the new control to the subpanel box:

```
BOX ToolsSubpanel 
   { 
  TYPE subpanel
  CONTROL Password 
}
```
5. Add the control to the bottom of the file.

CONTROL Password { TYPE button Customizing HP VUE Lite

### **Adding Applications and Utilities to HP VUE Lite**

} LABEL PUSH\_ACTION f.action ChangePassword HELP\_STRING "This control runs the utility for changing your password." "Change Password" 6. Save **fp.** tool. **Restart the workspace** 7. Choose Restart Workspace Manager from the Workspace menu. **manager Start Create Action Supply the required information To use Create Action in HP VUE Lite**  1. Choose Create Action in the Tools subpanel. 2. In the Name field, type a unique name for the action. 3. In the Command Line field, type the command to start the application. Type the command exactly the way you would type it in a command line, except that, where you would type a file name, substitute *\$n,* where *n* is an integer. Here are some example command lines: emacs bitmap \$1 diff \$1 \$2 lp -oraw \$1 4. Use the Window Type options menu to select how the action's output will be displayed: X Windows No Output Terminal Terminal (auto-close) The application creates it's own window. The command has no display output. The application runs in a terminal emulator window. You want to keep the terminal emulator running until you explicitly close it. The application runs in a terminal emulator window. You want the terminal emulator window to close when you exit the application.

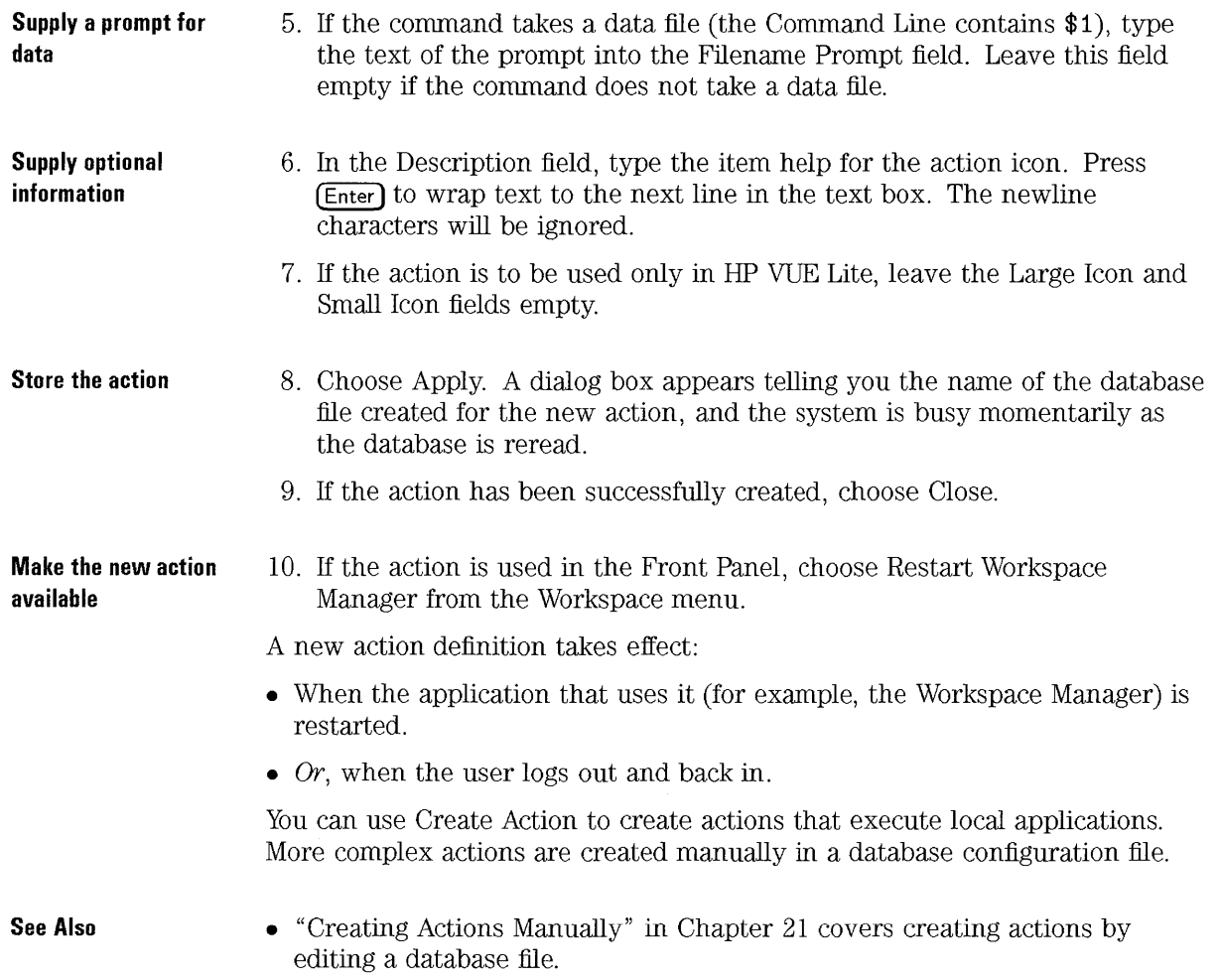

# **To make a system-wide action in HP VUE Lite with Create Action**

- 1. Create the action using the Create Action utility. When you apply the action, make note of the file to which the definition is saved.
- 2. Log in as root.
- 3. Copy the definition file to **/usr/vue/config/types.**

The action can now be used in a system-wide Front Panel control.

**See Also** 

• "To use Create Action in HP VUE Lite"

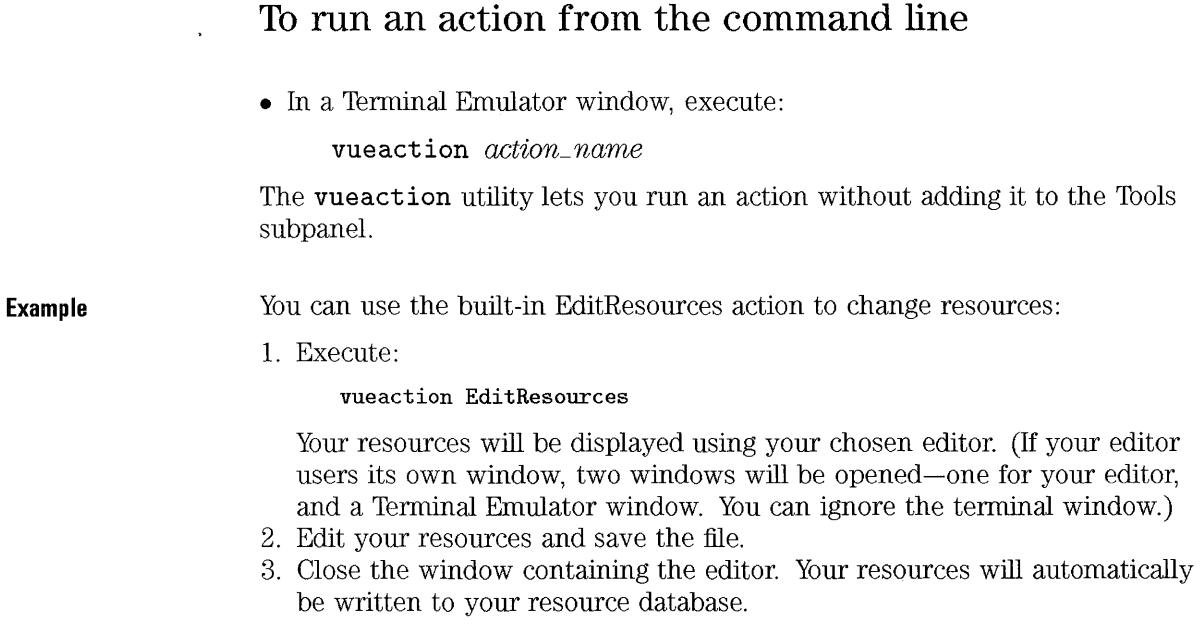

# 24

# **Customizing Workspace** Manager

# **Customizing Workspace Manager**

Workspace Manager controls how items on the screen look and behave, and how they respond to input from the mouse or keyboard. You can extensively customize most features, including:

- The number and appearance of the workspaces.
- The appearance of windows and icons in the workspace.
- The appearance and contents of the Front Panel
- Mouse and keyboard actions.
- Workspace and menu button menus

Many of these can be changed with Style Manager. Style Manager is able to make often-used changes quickly, with little effort on your part. Other resources must be set manually.

The HP VUE Workspace Manager is **vuewm**. It is based on the OSF/Motif Window Manager.

### **See Also**

- Refer to the **vuewm** man page for a complete list of resources.
- Chapter 9 explains using Style Manager
- Chapter 25 explains when and where to specify resources.

# **Workspace Manager Configuration File**

Workspace Manager gets information about the Front Panel, window menus, workspace menus, button bindings, and key bindings from a resource file.

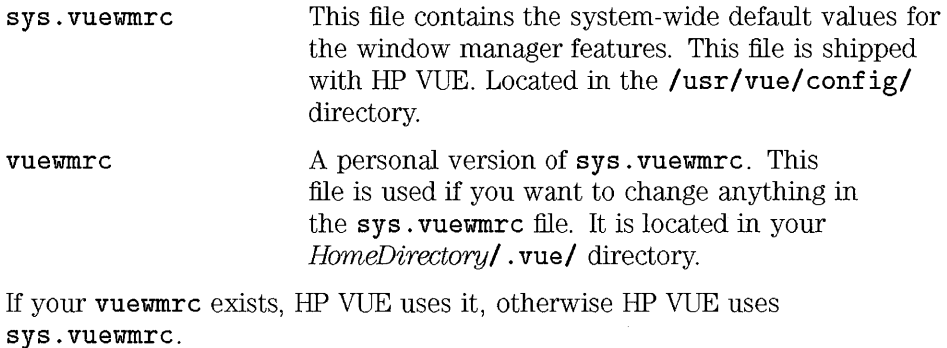

### **To edit vuewmrc**

1. Execute the Edit Vuewmrc action in the System\_Admin subdirectory of the General Toolbox.

(In HP VUE Lite, execute vue action EditVuewmrc.)

If you already have a personal vuewmrc file, it is loaded into the editor. If not, sys. vuewmrc is copied to vuewmrc, which is then loaded into the editor.

- 2. Edit the file.
- 3. Exit the editor. The file is saved as your personal vuewmrc, regardless of its original source.

# **To include other files in vuewmrc**

- l. Use the EditVuewmrc action to open an editor containing your **vuewmrc**  file.
- 2. Add **include** statements at the appropriate locations within the **vuewmrc**  file.
- 3. Exit the editor.
- 4. Choose Restart Workspace Manager from the Workspace menu.

The syntax for **include** statements is:

```
include 
{ 
file
\ddot{\cdot}}
```
The included file must contain an entire panel, menu, box, or control. The **include** command cannot be imbedded in existing definitions.

Menus, button, boxes, or controls described in included files are used in the same manner as those items described within the **vuewmrc** file.

**Example** 

A file named **mymenu** in the **users/ ellen/** directory contains the following:

Menu MyLittleMenu {

"Little Menu" f.title "Refresh Screen" "Restart Workspace Manager" f . restart }

The **vuewmrc** file contains the following lines. They could be placed anywhere in the file, but locating them with the other menu descriptions is best.

```
include 
{ 
/users/ellen/mymenu 
1.
```
The following button mapping, also in vuewmrc, displays mymenu when button 3 is pressed and the default menu when button 1 is pressed.

<Btn1Down> <Btn3Down> root f.menu VueRootMenu root f.menu MyLittleMenu

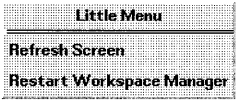

**This menu is displayed when button 3 is pressed.** 

# **Customizing Workspaces**

The default HP VUE configuration provides six workspaces. The default HP VUE Lite configurations provides four workspaces. You can add additional or remove workspaces, or change the appearance of any workspace.

# **To customize backdrops**

- 1. Create a directory for your backdrop bitmaps.
- 2. Create a subdirectory named **Color** for backdrop pixmaps.
- 3. Create a symbolic link between your new bitmap directory and the HP VUE backdrops by executing:

```
In -s /usr/vue/icons/Vuebackdrops/* yourLnrecwry
```
4. Create a symbolic link between your new pixmap directory, **Color,** and the HP VUE backdrops by executing:

In -s /usr/vue/icons/Vuebackdrops/Color/\* *yourDirectory/Color* 

5. Use the EditResources action to change the **backdropDirectory** resource to use your directory.

\*backdropDirectory: *yourLnrectory* 

- 6. Create your bitmap files in your directory.
- 7. Create your pixmap files in your new **Color** subdirectory.
- 8. Choose Restart Workspace Manager from the Workspace menu.
- 9. Restart Style Manager by clicking the Style Manager control.

The default HP VUE backdrop images are in the

**/usr/vue/icons/Vuebackdrops** directory. Once you change the **backdropDirectory** resource, backdrops in the default directory will not be available unless you link them to your directory.

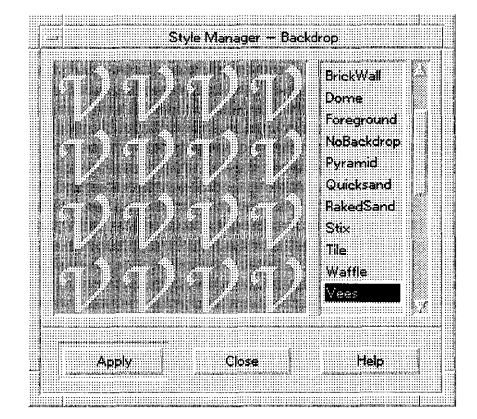

**The custom backdrop appears in the Backdrop Dialog.** 

- **See Also**
- "Where to put backdrop image files" in Chapter 16 explains Icon Editor and more about these directories.

# **To make a "deep" backdrop**

1. Issue the following command in the directory you use for custom backdrops:

**In** -s *backdrop deepbackdrop* 

- 2. Restart Style Manager by clicking on the Style Manager control.
- 3. Choose Restart Workspace Manager from the Workspace menu.

The "deep" backdrop is a series of concentric borders that gives the impression of depth. You can combine this feaature with any other backdrop. The second file name in the link must begin with **deep.** 

Both names appear in the list of backdrops. You can select the original version of the backdrop or the version with the deep border around it. Customizing Workspace Manager **Customizing Workspaces** 

**Example** 

The following line provides a border around a backdrop named "bigV": In -s bigV.bm deepbigV.bm

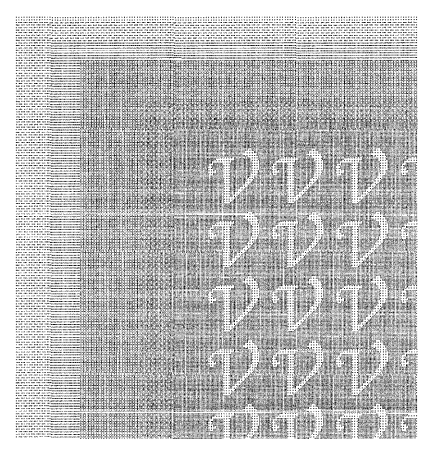

**The deep backdrop can be combined with other backdrops.** 

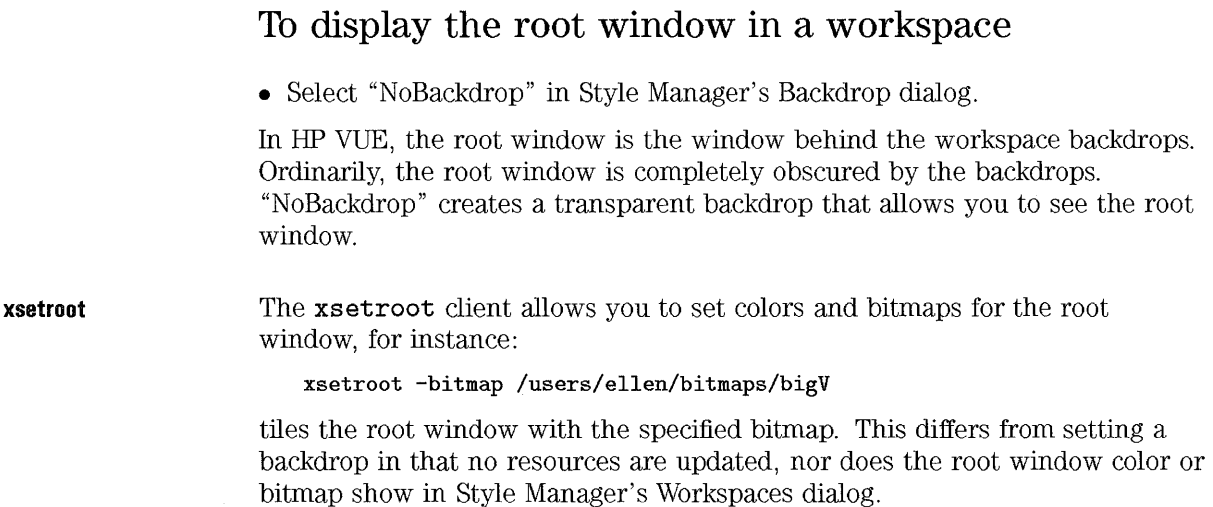

**xsetrootgif**  If you have the **xsetrootgif** client, you can display . **gif** images in the root window, effectively using the image as a backdrop:

xsetroot -gif myfamily.gif

**See Also**  • Refer to the **xsetroot or xsetrootgif** man pages for details about how to use these clients.

# **Customizing Window Components**

### **Frame Elements**

You can customize the appearance of the frame which surrounds your windows:

- Components included in the frame.
- Colors used in the frame.
- Placement of the window.

### **Icon elements**  An icon is used to represent a window that has been minimized. You can customize icon:

- Appearance
- Location

**NOTE**<br>If you use resources to set frame or icon colors, those elements are not dynamic, that is they will not change when you make a new color selection with Style Manager.

, .;' ,

### **See Also**

- The **vuewm** man page has a complete list of the icon resources.
- Chapter 25 provides information about how and where to set resources.

# **To specify window frame components**

1. Use the EditResources action to set the value of the clientDecorations resource for the front panel to **all:** 

Vuewm\*FrontPanel\*clientDecorations: all

2. Choose Restart Workspace Manager from the Workspace menu.

A window frame is composed of several elements.

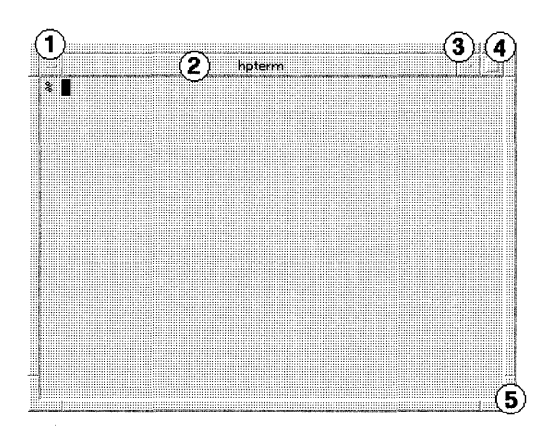

**There are several components in a window frame.** 

where:

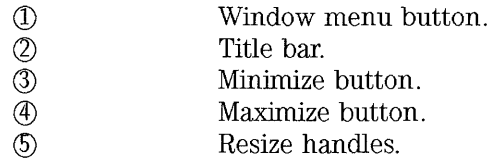

Two resources allow you to specify what components you want in your window frames:

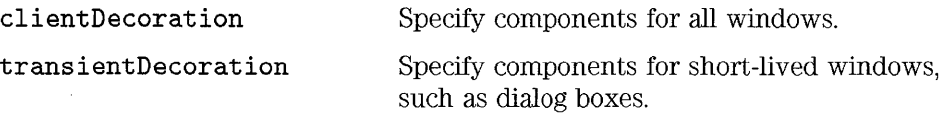

You can specify the decoration for all clients, or specific ones. (Refer to "Reference: Workspace Manager" for information about the correct format for each style.)

These resources can take the following values. If the first item in the list starts with a plus  $(+)$ , the workspace manager starts with no frame elements and adds the ones you specify. If the first item starts with a minus (-), the window manager starts with a complete frame, and removes the elements you specify.

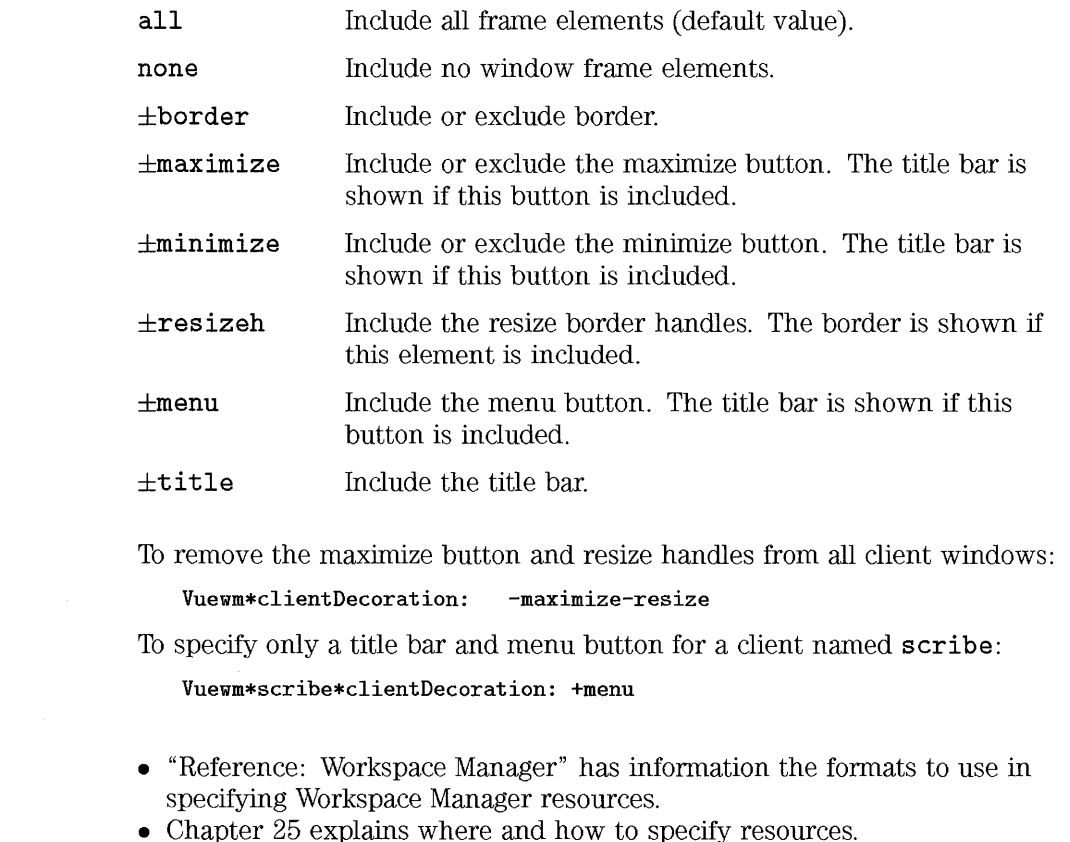

**Example** 

**See Also** 

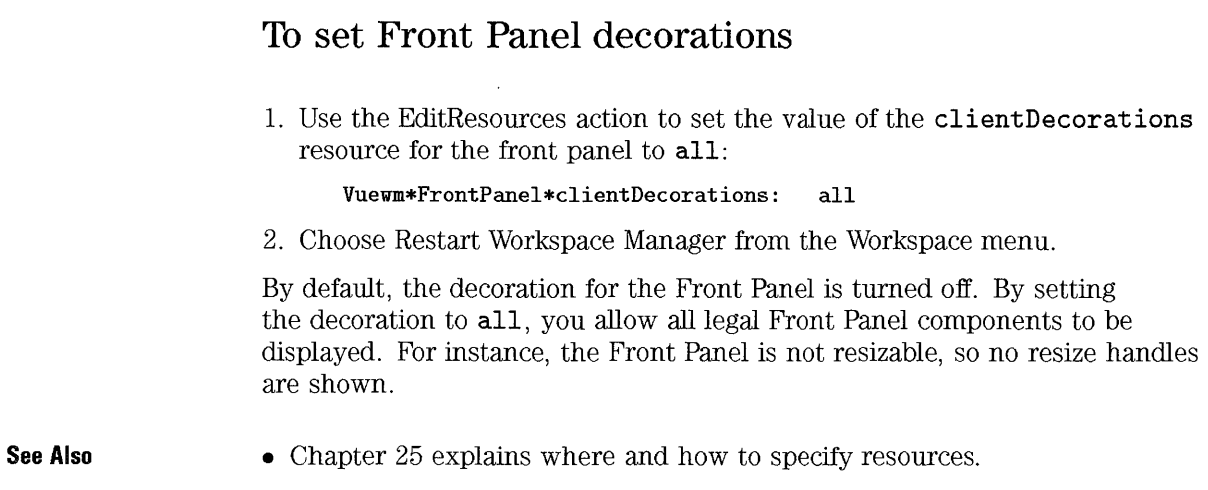

# To set subpanel decorations

- 1. Use the EditResources action to set the value of the subpanelDecorations resource.
- 2. Choose Restart Workspace Manager from the Workspace menu.

The subpanelDecorations resource sets the default subpanel decoration. It can take the following values:

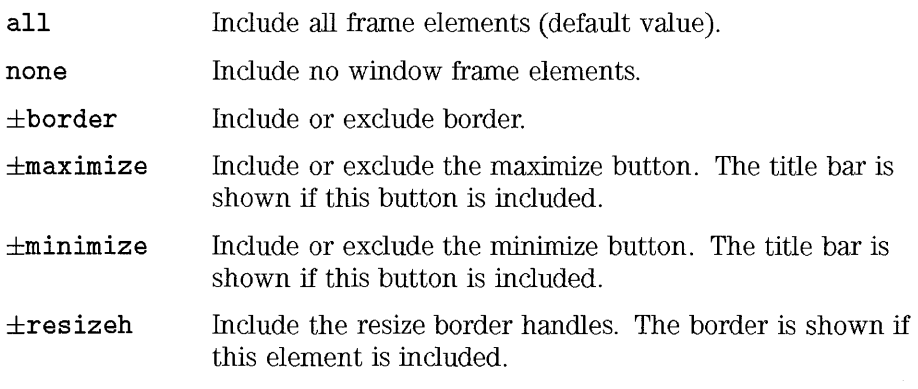

See Also ±menu ±title Include the menu button. The title bar is shown if this button is included. Include the title bar. This resource sets the default subpanel decoration. You can specify decorations for individual subpanels by allocating them directly: Vuewm\*subpanel\*clientDecorat ion: *value*  • Chapter 25 explains where and how to specify resources.

# To manually set window frame color

Each palette shown in the Color Dialog box has up to eight color sets within it. These resources specify which color set is to be used for active and inactive windows. These resources can be set either manually or through the Color Dialog Box.

activeColorSetId Active window frames. The default color set is 1.

inactiveColorSetId Inactive window frames, menus, dialog boxes, and icons. The default color set is 2.

For example, the following lines set the active windows to the colors in color set 3 and the inactive windows to the colors in color set 4.

Vuewm\*activeColorSetld: 3 Vuewm\*inactiveColorSetld: 4

### See Also

• Chapter 25 for how and where to set resources.

# **To change icon appearance**

This section covers icon bitmaps and labels. For other icon customization, refer to the **vuewm** man page.

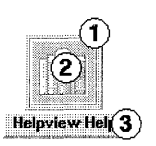

### **An icon is composed of three parts.**

where:

- CD Frame.
- (£) Image.
- ® Label.

**Icon image** 

To specify a bitmap to use within the icon, either:

- 1. Create the bitmap.
- 2. Use the EditResource action to set the **iconlmage** resource.
- 3. Choose Restart Workspace Manager from the Workspace menu.

The **iconlmage** bitmap is specified **in** relation to the **bi tmapDirectory**  resource. The syntax is:

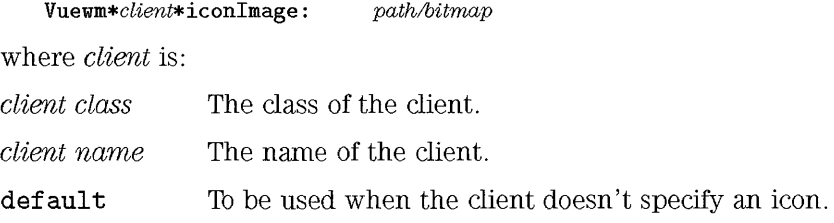

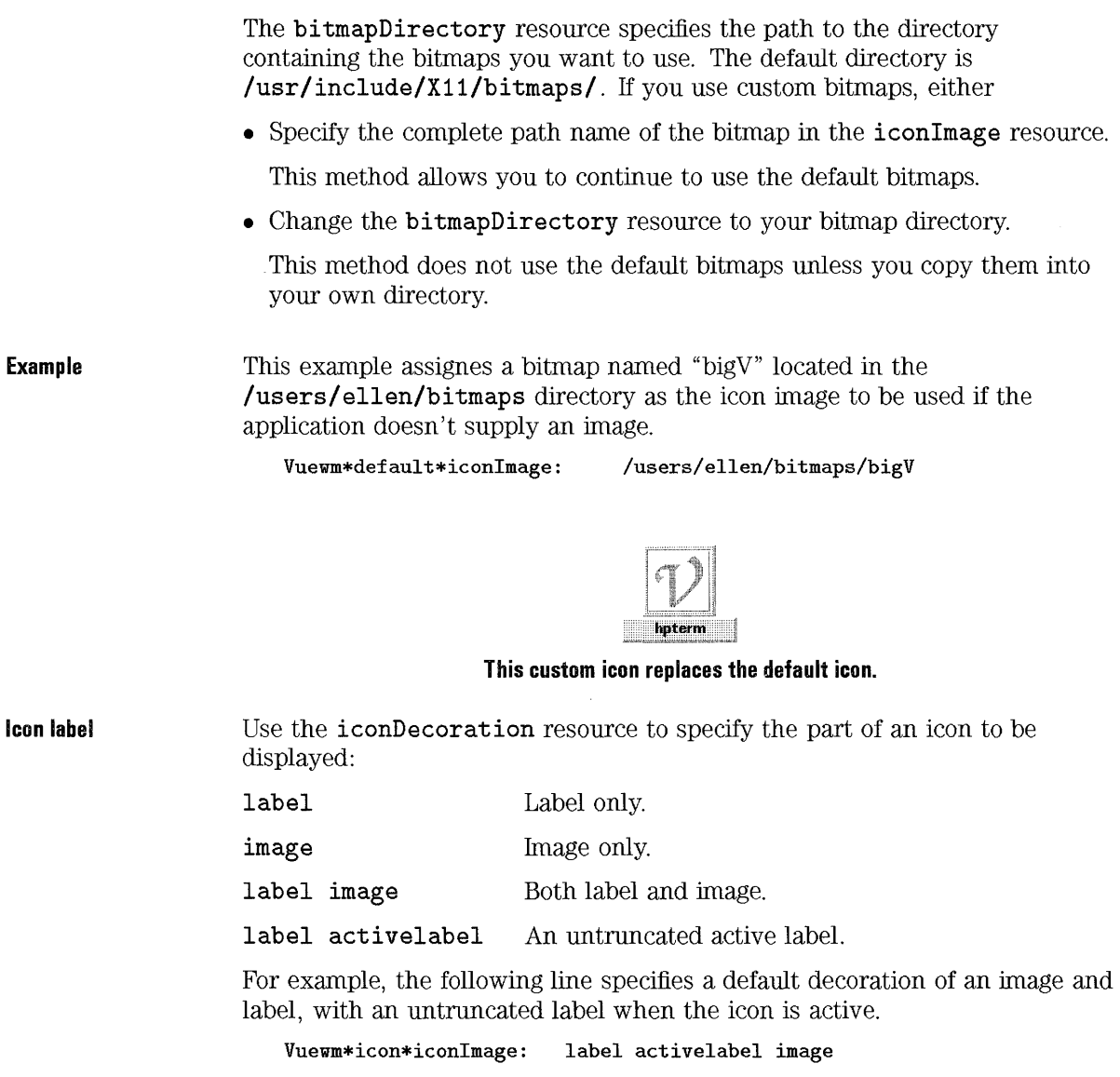

**See Also** 

- Chapter 25 explains how and where to specify resources.
	- Chapter 16 explains how to change images within the icons.

# **Workspace Manager Menus**

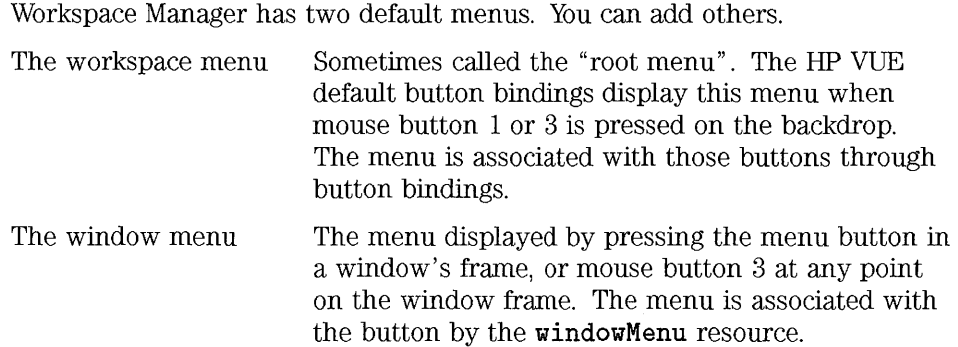

### **NOTE**

To keep window operation consistent between applications, modify. only the workspace menu.

Workspace Manager menus are defined in **vuewmrc.** 

### **Workspace Manager menu syntax**

**Syntax**  Workspace Manager menus have the syntax: Menu *MenuName*  {  $s^{e}}$  *selection1 [mnemonic] [accelerator] function [argument]*  $s^{e}}$  [mnemonic] [accelerator] function [argument]  $\ddotsc$  $s^{e}}$  *selectionn [mnemonic] [accelerator] function [argument]* } where: *selection*  The text or bitmap that appears on the menu. *mnemonic*  A single character that acts as a keyboard shortcut to this selection when the menu is displayed. It is specified in the form: *\_character. accelerator*  A key or set of keys that can be pressed to make this selection even when the menu is not visible. *junction*  The function to be performed when this selection is made. Refer to the vuewmrc man page for a list of functions. Function arguments if the function needs them. Refer to the *arguments*  vuewmrc man page for more details. **Selection**  The item which appears on the menu can be either text or a bitmap. If text is used: • Multiple word text must be enclosed in quotation marks if it contains spaces, for example "Raise window". • Single word text does not have to be enclosed in quotation marks. Either "Raise" or Raise is valid. • The underscore character can be used to replace spaces. Either "Raise\_ window" or Raise\_window is valid. If a bitmap is used: • The path must be preceeded by a " $\mathbf{e}$ " sign.

**Accelerator** 

Accelerators are in the form:

*rrwdifier<Key> Keyname* 

where *modifier* is a modifier key:

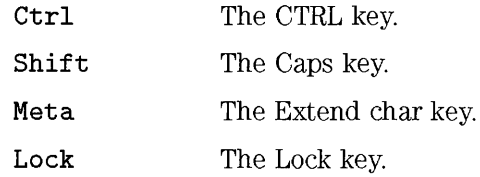

For keys with letters or numbers, the key name is usually what is printed on the key. For instance the name of the "a" key is "a", and the "2" key is named "2". The "Tab" key is named "Tab". The "F3" key is named "F3".

For keys that do not have letters or numbers on them, the use of the key is spelled out, for instance, the " $+$ " key is named "plus".

Special key combinations, keypad keys, and non-ASCII keys must be spelled out.

For a list of all possible key names, refer to the

/usr/include/X11R5/X11/keysymdef.h file. Remove the "XK\_" part to find the key name. For example, the ":" character shows in the file as "XK\_color", but you would use it as "colon".

**Example** 

The following menu item displays the word "Restore". When it is chosen, it normalizes the window. When the menu is displayed, typing "R" will also restore the window. Pressing (Extend char) [F5] will also restore the window.

Restore \_R Meta<Key>F5 f.normalize

A bitmap can be used instead of words on a menu. The following menu item displays a terminal icon and starts an hpterm window when chosen.

 $Q$ /users/ellen/bitmaps/termbit.bm f.exec "hpterm  $x''$ 

### **To use a custom workspace menu**

- 1. Use the EditVuewmrc action to to create a new menu with a unique name. Use VueRootMenu or VueLi teRootMenu as a guide.
- 2. Change the button bindings to call the new menu.
- 3. Choose Restart Workspace Manager from the Workspace menu.

The new menu is displayed whenever mouse button 1 or 3 is pressed when the pointer is in the workspace.

This example defines a new workspace menu called MyMenu for a regular HP VUE session. These lines would be located in the vuewmrc file.

Menu MyMenu { liMy Menu" f.title "Restart Workspace Manager ... " f.restart f.action EXIT\_SESSION @/users/ellen/bitmaps/shuffle f.circle\_up }

The following line in the VueButtonBindings or VueLiteButtonBindings section of vuewnic call the usual root menu if button  $1$  is pressed, and the custom menu when button 3 is pressed:

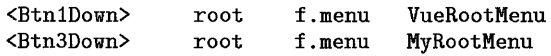

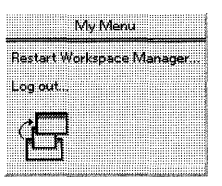

**This custom root menu is displayed when button 3 is pressed.** 

### **NOT E**

This menu replaces your existing workspace menu. If you want to keep certain menu items, copy them from VueRootMenu or VueLiteRootMenu into your new menu.

## To use a custom window menu

- 1. Use the EditVuewmrc action to create a new menu with a unique name. Use SampleWindowMenu as a guide.
- 2. Use the EditResources action to set the windowMenu resource to the menu name.
- 3. Choose Restart Workspace Manager from the Workspace menu.

**Example** 

The following lines in vuewmrc ...

### Menu MyWindowMenu

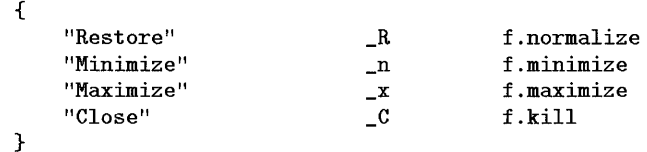

and the following line added to the resoures ...

### Vuewm\*xterm\*windowMenu: MyW indo wMenu

cause the custom menu to appear when the window menu button is pressed.

Customizing Workspace Manager Workspace Manager Menus

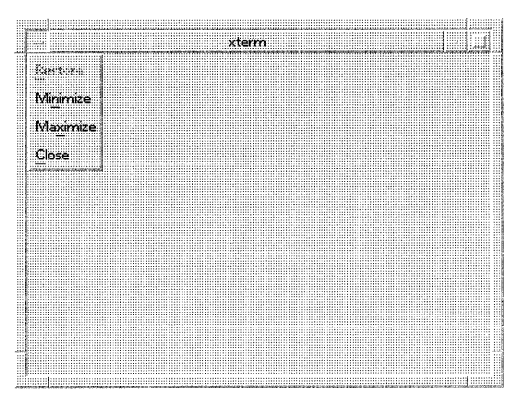

This custom window menu is displayed when the window button is pressed.

# **Customizing Button Bindings**

A button binding associates a mouse button operation and possible keyboard modifier key with a window manager function. Button bindings apply to all workspaces.

Button bindings contain a description of what keys are pressed, where the pointer is when the keys are pressed, and what happens when the keys are pressed.

**Default button bindings** These default button bindings are shown in vuewmrc for reference only, and cannot be changed. These button bindings are described in the DefaultButtonBindings section of vuewmrc.

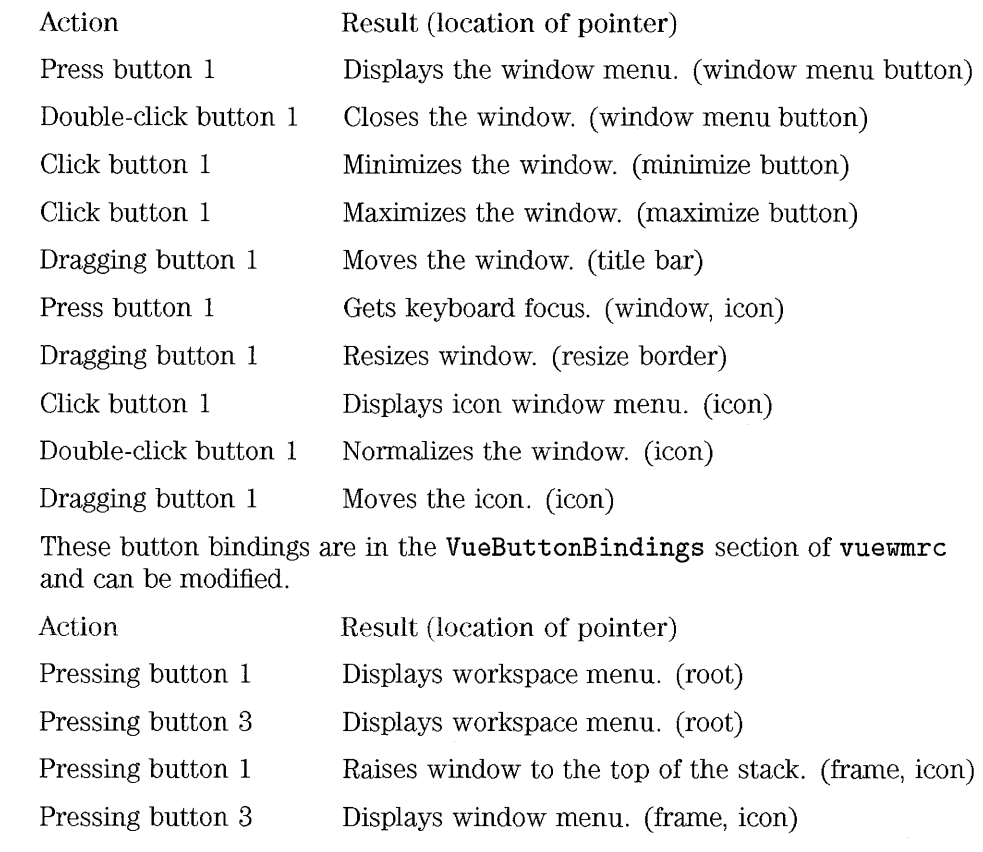

@) (Extend **char)** and dragging button 1

Moves the window. (icon, window)

(ED (Extend **char)** and pressing button 3

Minimizes the window. (window)

# **Button binding syntax**

The syntax for button bindings is: But tons *ButtonBindingSetName*  { } where: *button context junction button context function [argument] button context function [argument] button context function [argument]*  A combination of a button name, possible modifier, and an action. Indicates where the pointer must be for the binding to be effective. These can be concatenated together if the binding applies to more than one context. Multiple contexts are separated by the "" character. One of the window manager functions. Refer to the vuewm man page for a list of valid functions. *argument* Any window manager function argements that are required. Refer to the **vuew** man page for details. **Btn1 Btn2 Btn3**  The left mouse button. The middle mouse button on a 3-button mouse, or the right button on a 2-button mouse. The right button on a 3-button mouse, or both buttons on a 2-button mouse.

**Button names** 

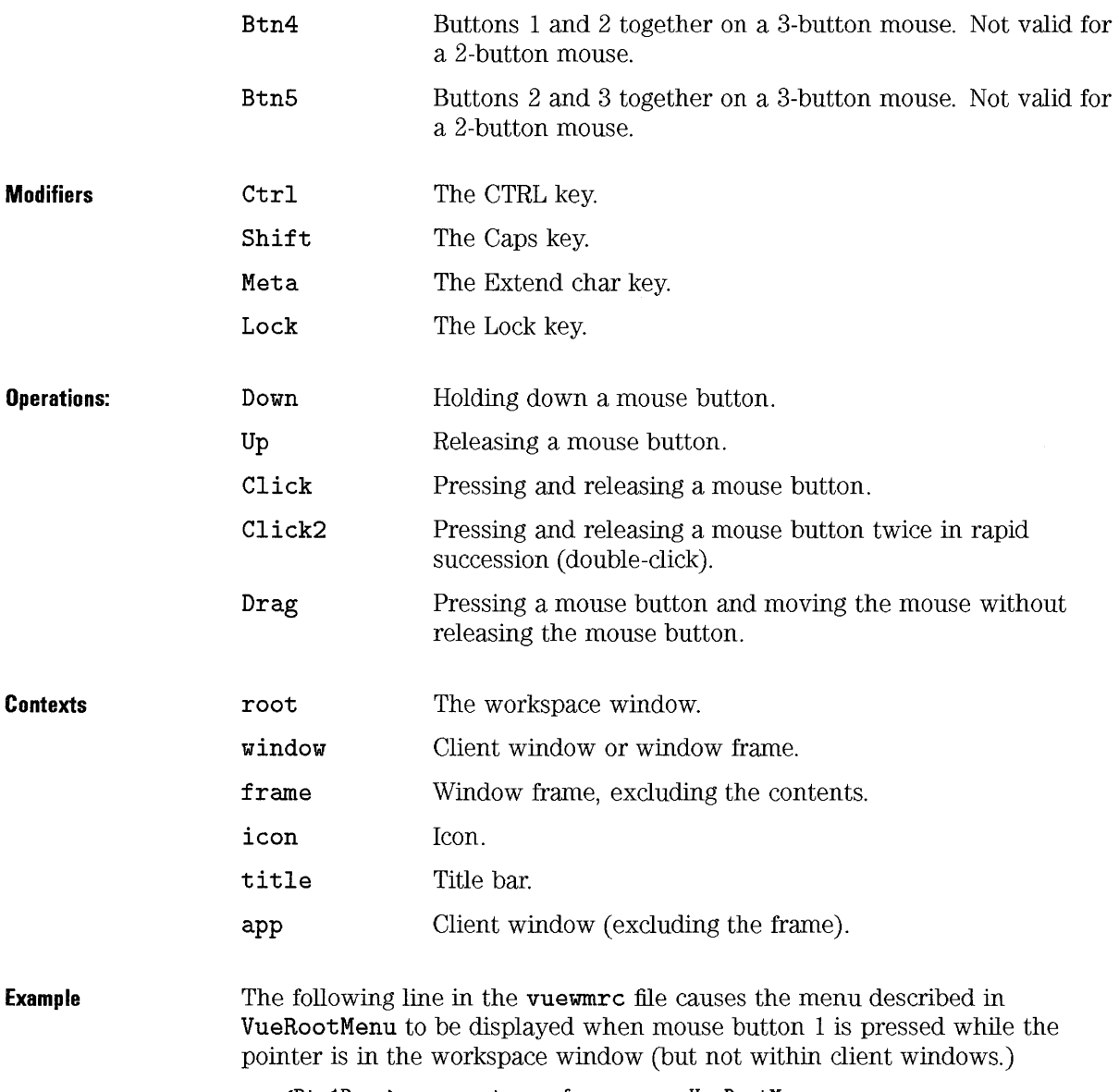

 $\mathbf{r}$ 

<Btn1Down> root f.menu VueRootMenu

# **To create a custom button binding set**

- 1. Use the Edit Vuewmrc action to create a new button binding set with a unique name. Use the **VueButtonBindings or VueLi teButtonBindings**  section as a guideline.
- 2. Use the EditResources action to set the **buttonBindings** resource to the new name.
- 3. Choose Restart Workspace Manager from the Workspace menu.

Do not bind the same button to different functions for the click and press operations; and do not bind one function to the same button and context.

**NOTE** 

The new button bindings replace your existing button bindings. Copy any button bindings you want to keep from **VueButtonBindings** or **VueLiteButtonBindings** into your new set.

**Example** 

This example adds a binding allowing a menu named "Graphics Project" to be displayed when mouse button 2 is pressed. The original button bindings are still in effect, and were copied directly from **VueButtonBindings.** 

Buttons MyButtonBindings

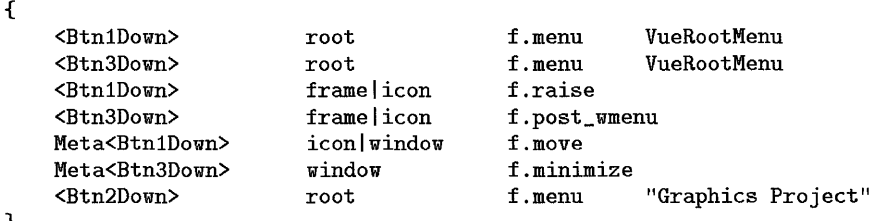

}

The following resource makes the new set active.

```
Vuewm*buttonBindings: MyButtonBindings
```
**See Also**  • Chapter 25 has information about how and where to change resources.

# Customizing Key Bindings

A keyboard binding, also known as a key binding, associates combination of keys with workspace manager functions. Key bindings apply to all workspaces.

Key bindings describe the keys pressed, where the keyboard focus is when the keys are pressed, and what action takes place when the keys are pressed.

# NOTE Be careful about using an existing key combination as a keyboard binding. For example,  $(\overline{Shift})$   $\overline{A}$ normally puts the letter "A" into your current window. If you bound  $(Shift)$  (A) to a function, you would lose its normal usage and always perform that function when  $\overline{(Shift)}$  (A) was entered.

### Default key bindings

The HP VUE default key bindings are located in the VueKeyBindings section of the vuewmrc file.

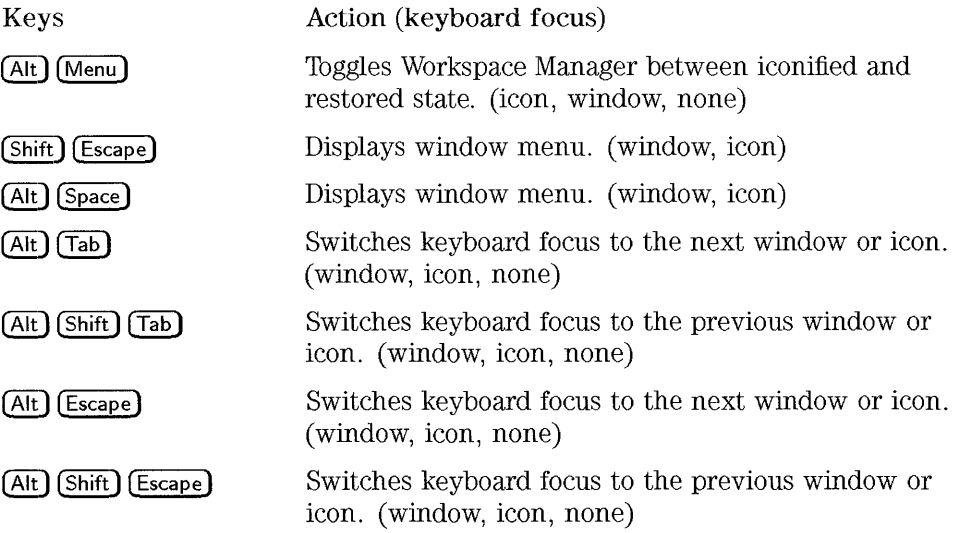

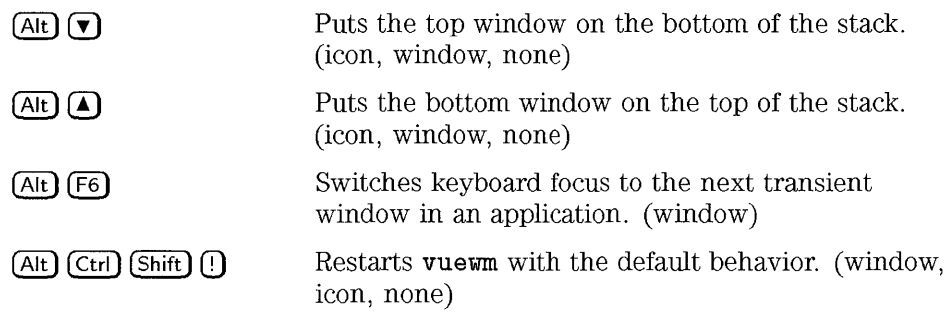

# **Keyboard binding syntax**

The syntax for keyboard bindings is:

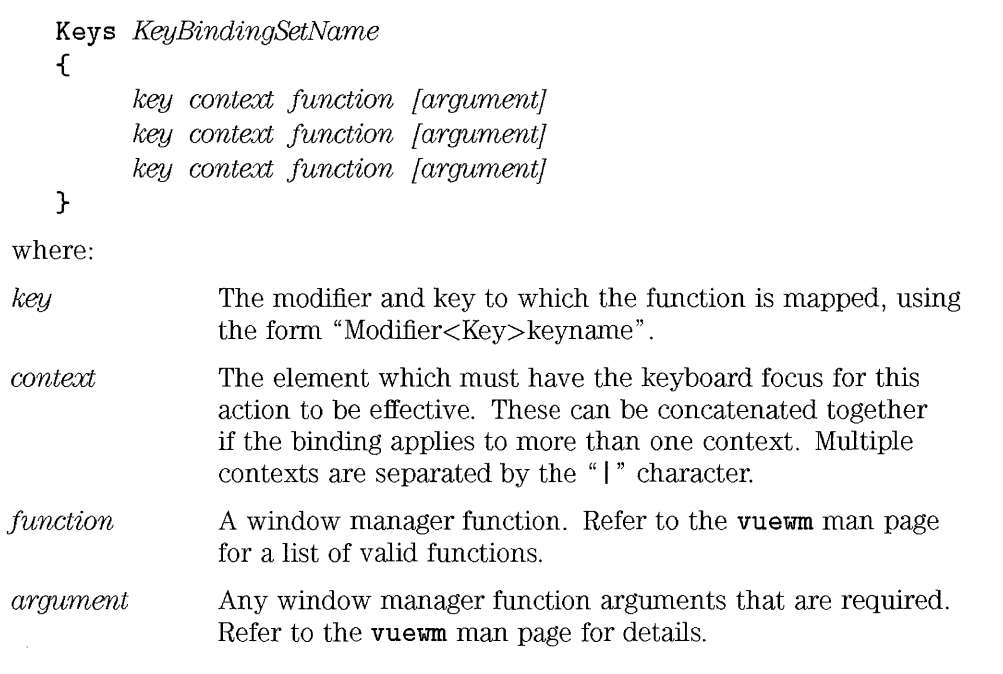
#### Customizing Workspace Manager **Customizing Key Bindings**

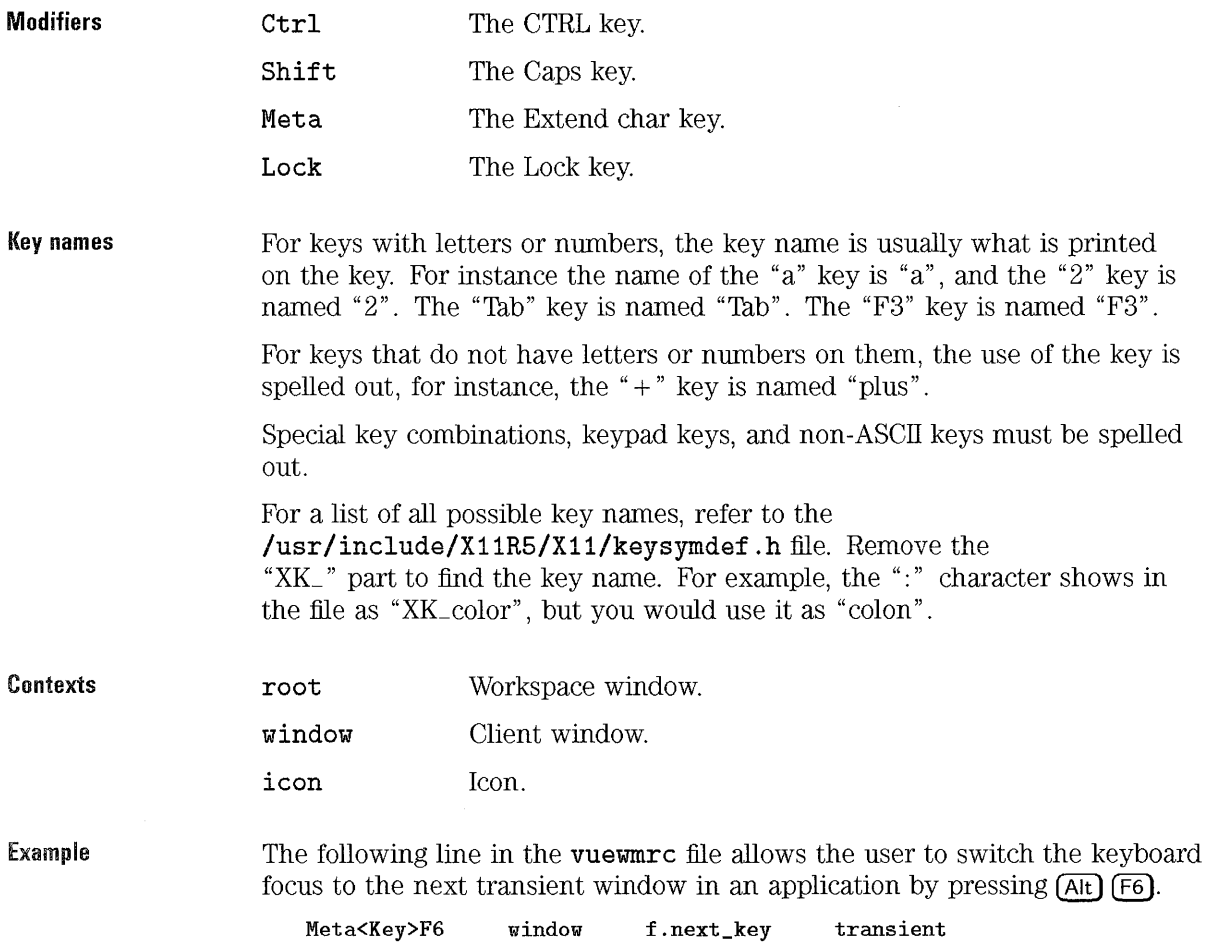

#### **To create a custom key binding set**

- 1. Use the EditVuewmrc action to create a new key binding set with a unique KeyBindingSetName. Use the **VueKeyB indings** as a guide.
- 2. Use the EditResources action to set the **keyBindings** resource to the new set name.
- 3. Choose Restart Workspace Manager from the Workspace menu.

#### **NOTE**

The new key bindings replace your existing key bindings. Copy any key bindings you want to keep from **VueKeyBindings** into your new set.

**Example** 

The following key binding set in vuewmrc changes the result of pressing (Extend char) (Shift) **(Tab)** and (Extend char) (Tab ), and removes the binding for  $(Extend \text{char})$  (space).

When (Extend char) (Shift) **[Tab)** is pressed, the active window is iconified. When  $(\overline{\text{Extend}} \cdot \overline{\text{cdot}})$  **[Tab]** is pressed, the active icon is normalized.

Keys MyKeyBindings

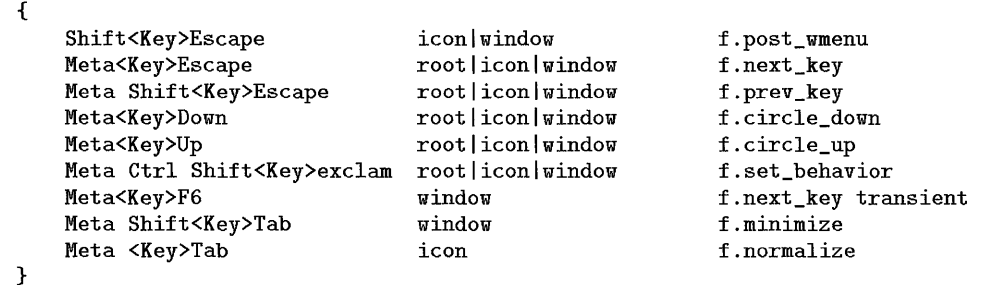

The following resource directs HP VUE to use the new key bindings instead of the original ones.

Vuewm\*keyBindings: MyKeyBindings

# **Switching between default and custom behavior**

- 1. Press *(Alt) (Shift) (Ctrl) (!)* to toggle between OSF/Motif 1.1 default and HP VUE window behavior.
- 2. Click on OK in the dialog.

Switching to default behavior removes the Front Panel and any custom key and button bindings.

#### **NOT E**

If yo log out and save the session, you must toggle back to HP VUE behavior next time you log in to get your Front Panel back.

# **Reference: Workspace Manager**

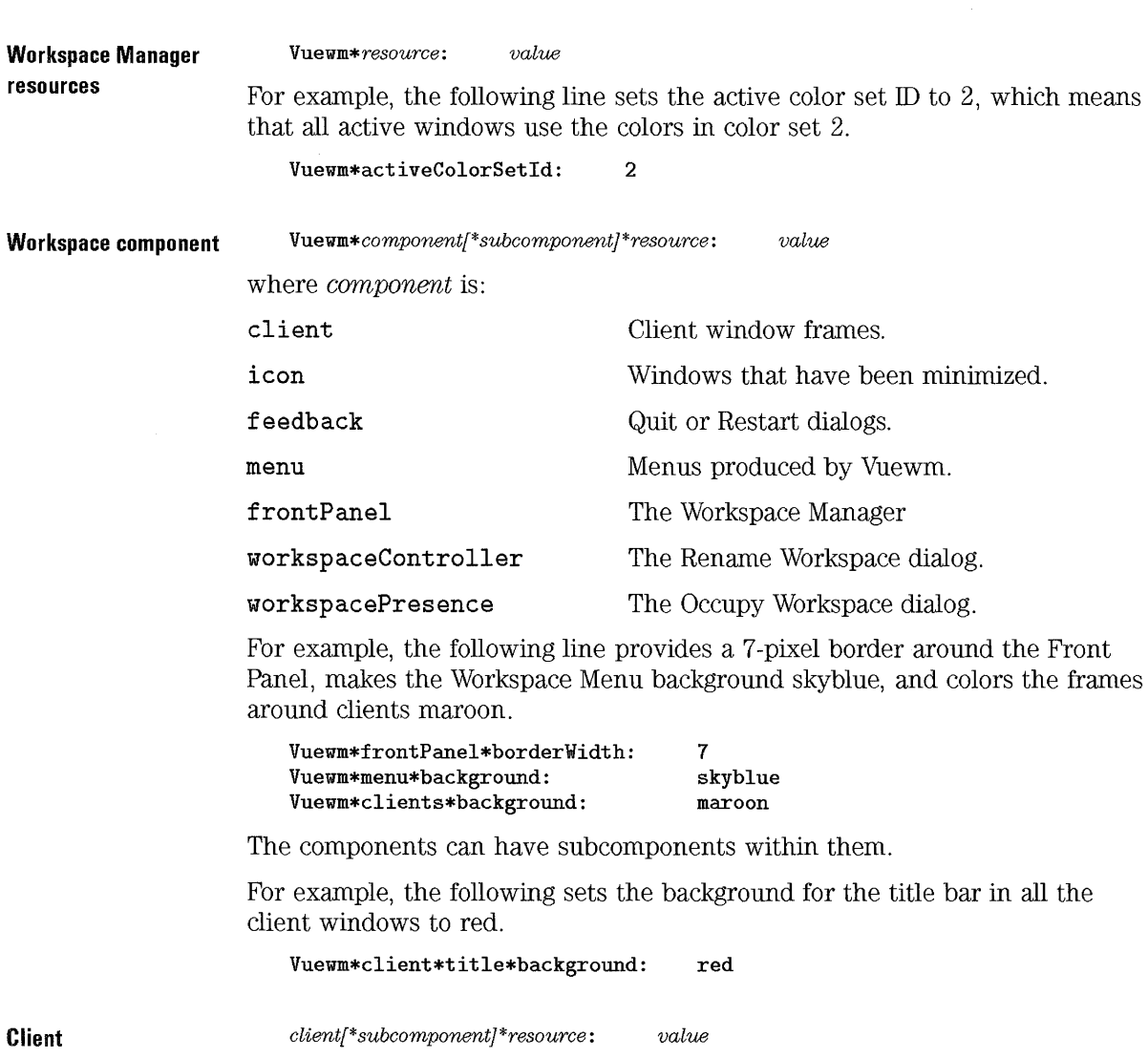

where client can be:

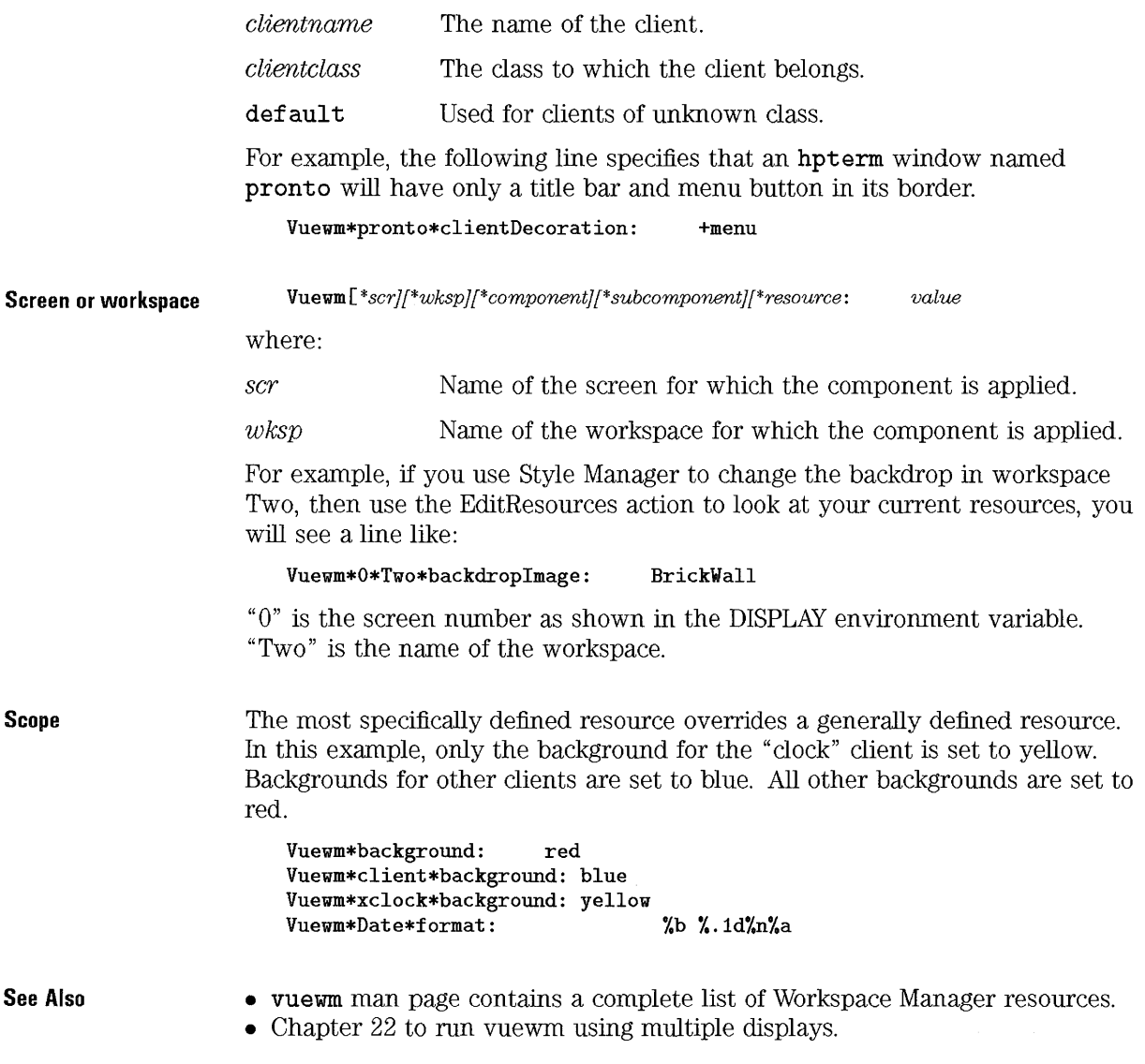

Customizing Workspace Manager **Reference: Workspace Manager** 

 $\sim 10^{-1}$ 

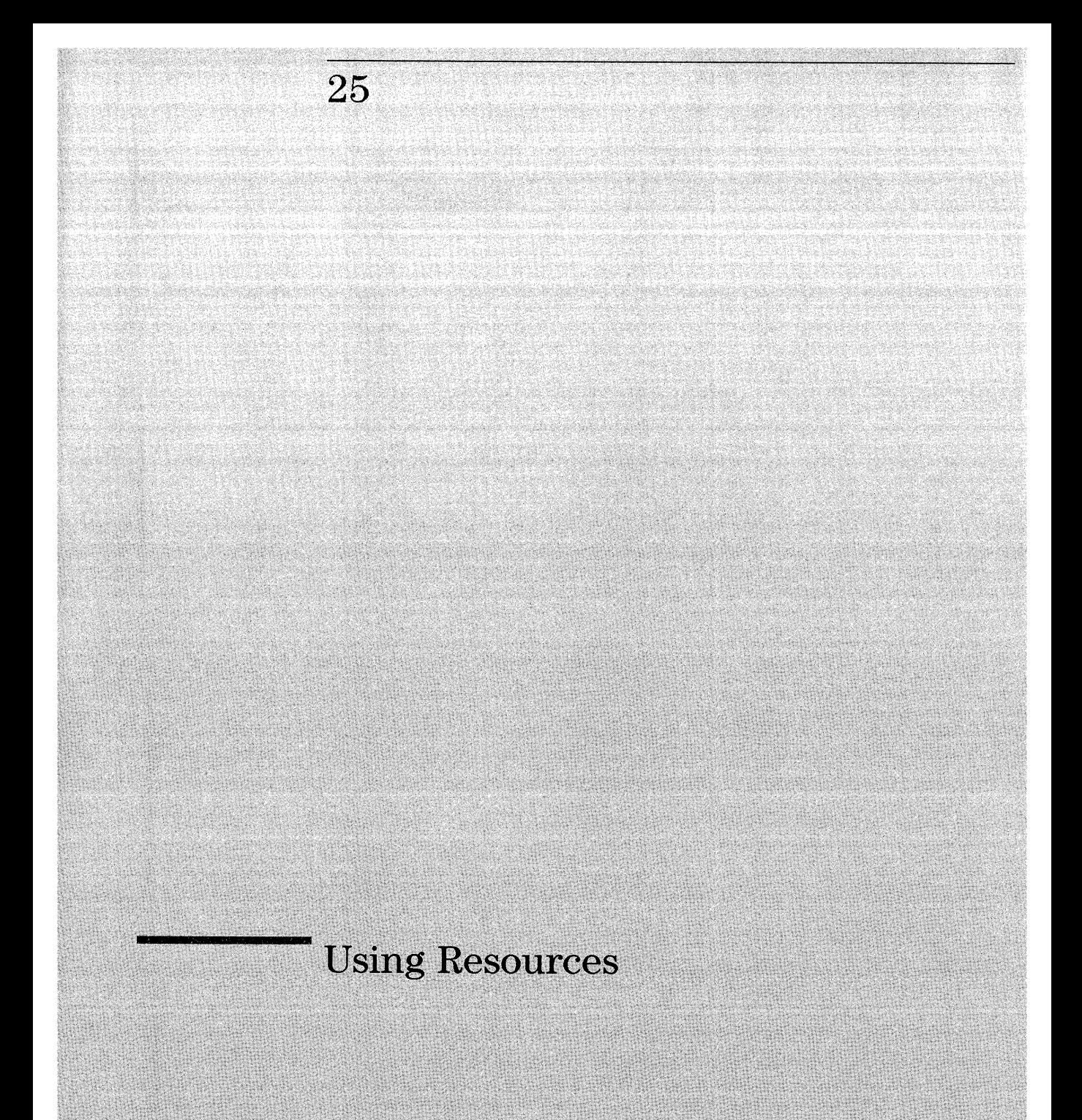

# **U sing Resources**

A resource is used to describe certain features of HP VUE. For example, the following resource setting makes all your **hpterm.** windows have scrollbars.

\*hpterm\*scrollBar: True

Each resource has a default value, but for most, you can change that value. You need to specify resource values only if they differ from the default value.

HP VUE uses the RESOURCE\_MANAGER property of the root window to describe all resources that are not set to their default values.

At the beginning of an HP VUE session, Session Manager loads resources from one of its files into the RESOURCE\_MANAGER property. During the session, you can modify the RESOURCE\_MANAGER property as described below. At the end of a session, Session Manager stores the current resources into one of its files, ready to be used for the next session. (Refer to "System resource files" for more details.)

Resources in the RESOURCE\_MANAGER property are added or changed in the following ways:

• Using Style Manager.

Style Manager provides a graphical way to update resources. It requires no special knowledge of resource syntax .

• Editing the resources manually.

Resources can be edited directly, either with the EditResources action or the **xrdb** client. You can use either method to include a personal resource file.

#### **NOTE**

It's a good idea to make a backup file of your current resources in the RESOURCE\_MANAGER property if you plan to make many changes to them.

#### **See Also**

- "System resource files" lists the different resource files and when they take effect.
- Client man pages list the resources available for that client.
- Chapter 9 gives information about how to use Style Manager to customize HP VUE.

# Setting Personal Resources for an Application

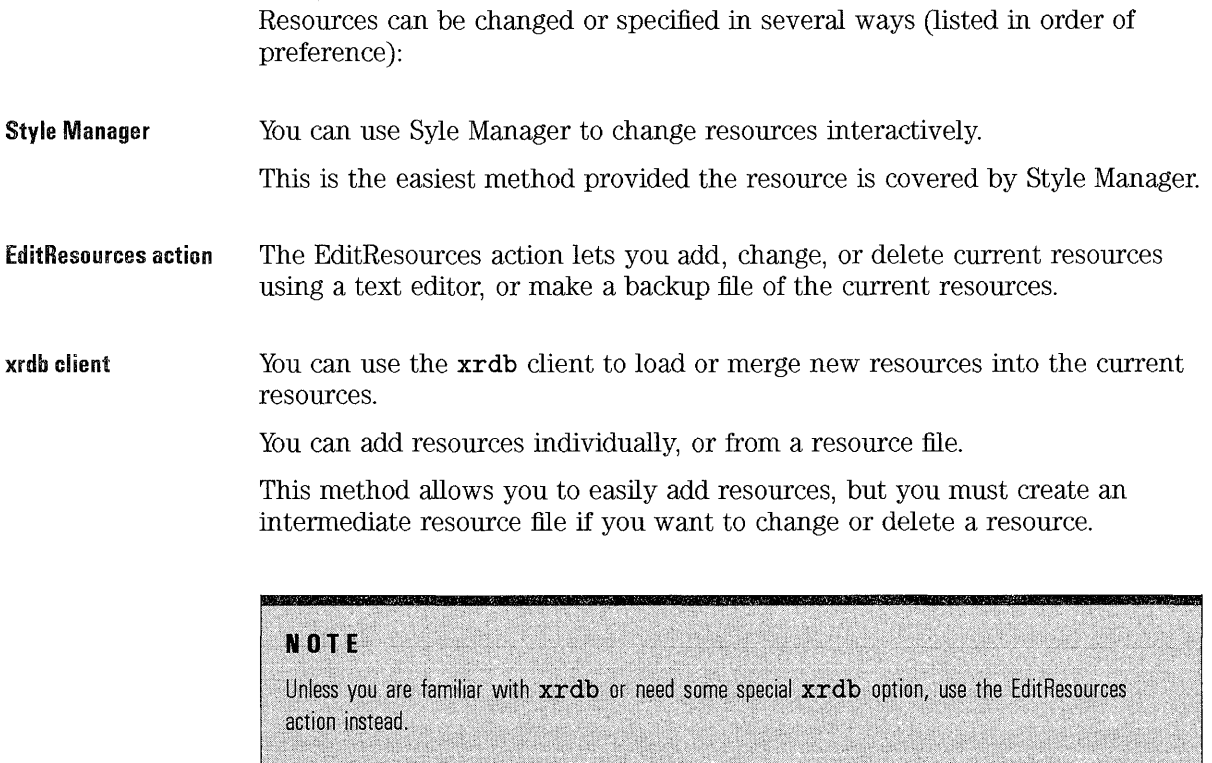

Command·line options This method is the most specific, and allows you to start an application with exactly the resources you want, without affecting other versions of that application you might be running. (Refer to "Specifying resources in a command line" for more information.)

## **To change resources with Style Manager**

- 1. Click on the Style Manager control in the front panel.
- 2. Click on the Style Manager component you want to change.
- 3. Make and save the changes as directed in the component's dialog box.
- 4. Close the Style Manager component window.
- 5. Exit Style Manager.

The Style Manager can be used to change resources if the resource in question is one that Style Manager handles. Not all features handled by Style Manager involve resources. Additionally, there is usually a larger range of resources for a particular feature than are managed with Style Manager (for instance, Fonts). However, Style Manager does handle the most popular customization features.

The writeXrdbImmediate resource determines when new values for color, fonts, and mouse double-click speed are available. The default value is True.

Value Description

**True**  Changes you make using Style Manager take effect in HP VUE windows and cooperating clients immediately if possible, or the next time the client is started. This is the default value.

**False**  The changes take effect at the beginning of the next session.

If the value is **False,** you do not see the font or click-speed changes you make during your current session, even if you start new applications during the session.

#### **To set resources using the EditResources action**

1. Double-click EditResources in the System\_Admin subdirectory of the General Toolbox.

(In HP VUE Lite, execute **vueact ion Edi tResources.)** 

A list of your resources is loaded into a text file.

The editor used is the one specified in your EDITOR enviroment variable. If you use an editor that opens its own window, you will see an extra terminal window. Ignore it or close it. It will disappear when you close the editor window.

- 2. Edit the file. You can add, edit, or remove resources from the file.
- 3. Store the edited file.
- 4. Close the editor window.
- 5. Restart Workspace Manager.

The EditResources action uses the **xrdb** client to store the current resources in a temporary file for editing, then to load that file back into the RESOURCE\_MANAGER property.

If you want to change the editor used to edit the temporary file, either:

- Change the EDITOR environment variable. This is the preferred method.
- Change the EditResources action.
- **See Also**
- Chapter 14 describes environment variables.
- Chapter 19 describes actions.

## **To create a backup resource file**

#### **EditResoureces action** 1. Use the EditResources action to display your current resources in an editor window.

2. Use the feature of your editor which allows you to save the contents under a different name.

**xrdb** 

• Issue the following command to create a file containing the current resources:

xrdb -edit *filename* 

# **To add resources using xrdb**

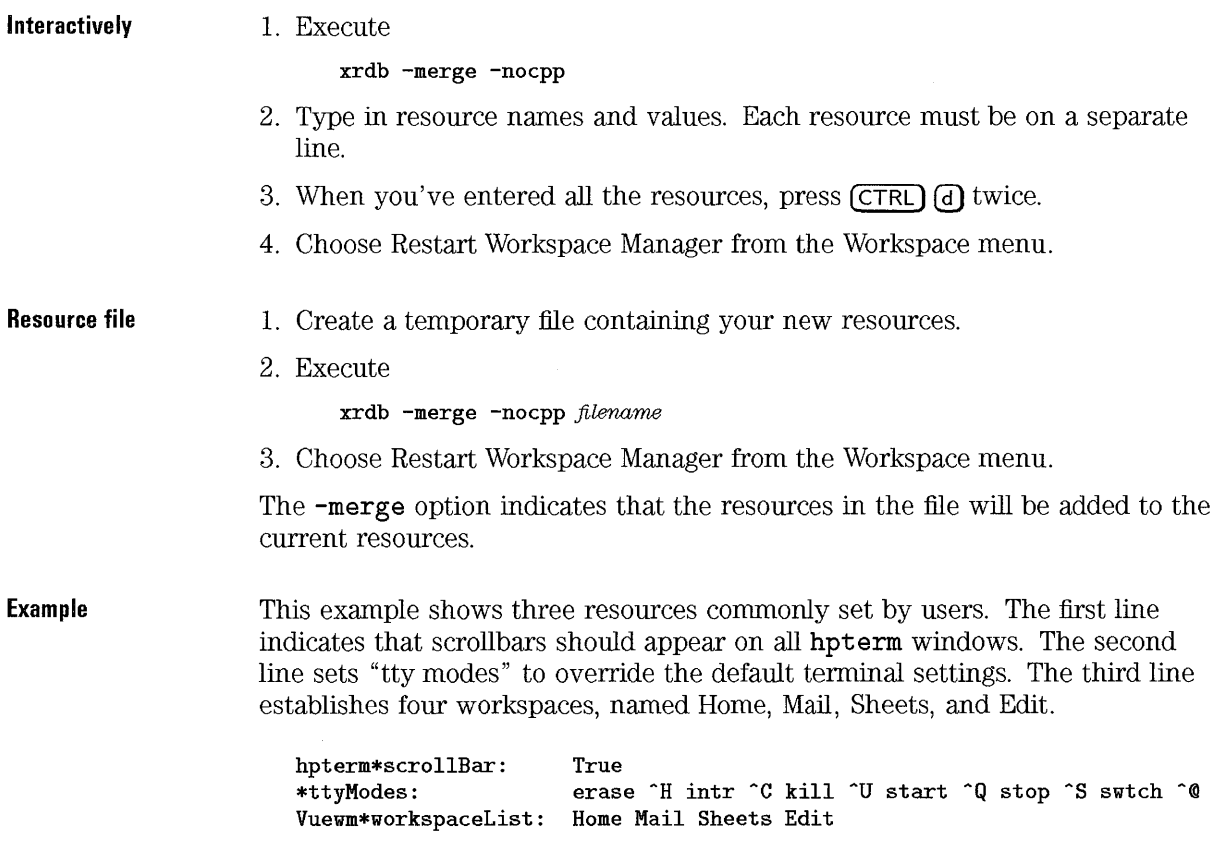

#### See Also

- "Syntax of resource specifications" has information about how to specify resources.
- Using the X Window System has information about the xrdb client.
- The xrdb man page explains all the options for xrdb.

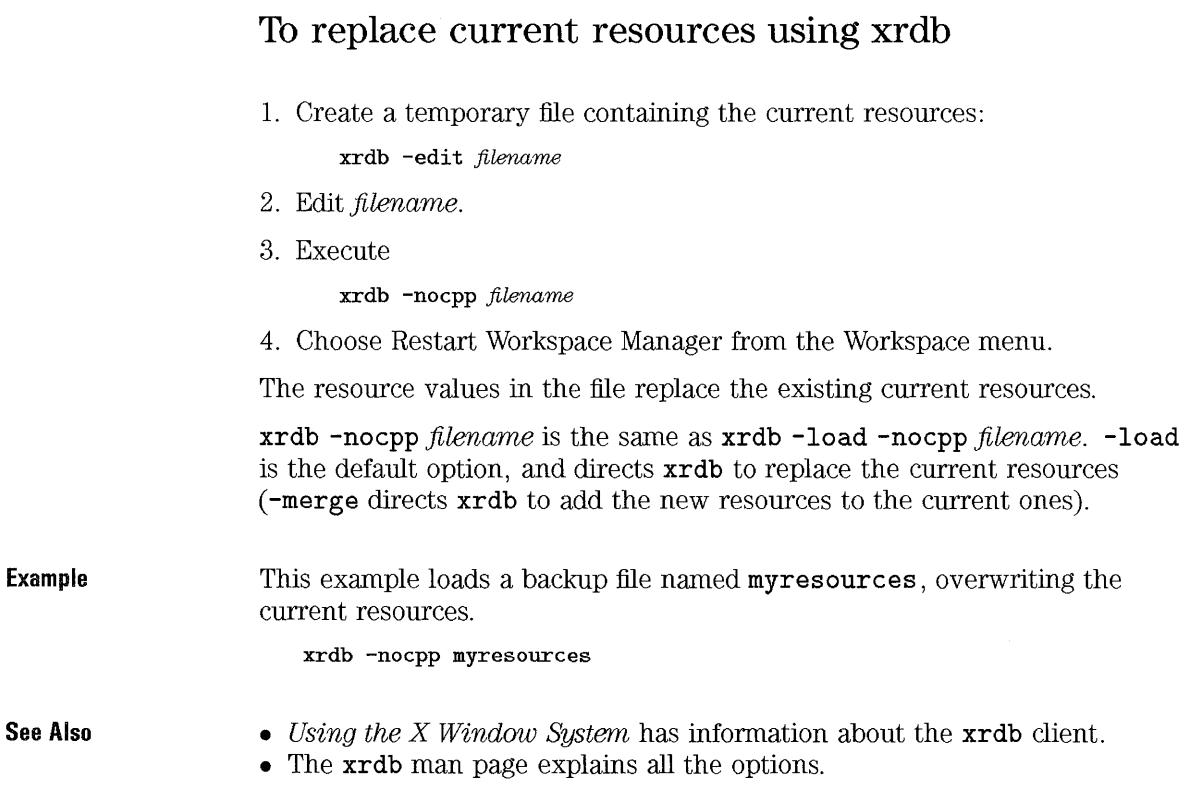

## **To delete resources**

- 1. Use the EditResources action to remove the resource from the list.
- 2. Choose Restart Workspace Manager from the Workspace menu.

When a resource is "deleted", it is removed from the Resource\_Manager property.

# Setting System-wide Resources

If you are administering a system, you can establish resources that will be in effect when a new user starts HP VUE for the first time. After the first time, the system-wide resources files are ignored in favor of session-specific files.

The file used depends on whether the session is HP VUE or HP VUE Lite.

### To set sys. resources for first session

- 1. Logon to the system as superuser.
- 2. Edit /usr/vue/config/sys .resources.

When a new HP VUE user starts the first session, resources are copied from the sys . resources file into the users's RESOURCE\_MANAGER property. When the session is ended, the RESOURCE\_MANAGER property is copied to *1iorneDirectory/.vue/sessions/current/vue.resources.* Subsequent sessions use this vue. resources file.

#### **NOTE**

Changes to the  $sys$ . resources file may be overwritten by future HP VUE releases.

## **To set sys.res.lite for VUE Lite**

- 1. Logon to the system as superuser.
- 2. Edit **/usr/vue/config/sys .res .lite.**

When a user starts the first HP VUE Lite session, resources are copied from the **sys . res .li te** file into the user's RESOURCE\_MANAGER property. When the session is ended, the RESOURCE\_MANAGER property is copied to *HomeDirectory/.* **vue/sessions/lite/vue .resources.** Subsequent HP VUE Lite sessions use this resource file.

#### **NOT E**

Changes to the sys.res.lite file may be overwritten by future HP VUE releases.

## **Reference: Resources**

## **Syntax of resource specifications**

The general syntax for defining resources for a client is:

*client\*[client components\*Jresource: value* 

where:

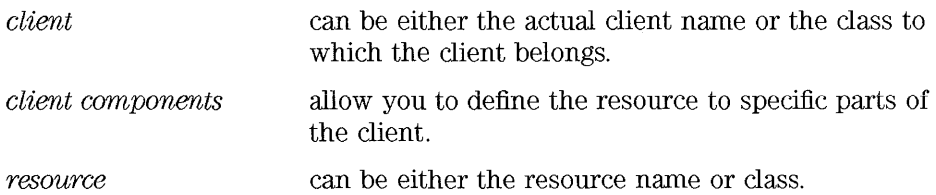

Resource files, including the RESOURCE\_MANAGER property are text files and must obey the following rules:

- Each resource specification must be on a separate line. Use the backslash character  $\langle \cdot \rangle$  to continue a resource onto the next line if necessary.
- Any text to the right of an exclamation mark (!) is treated as a comment. This is a way to comment partial lines.
- A pound sign  $(\#)$  in the first column makes the entire line a comment. (Use the **xrdb** option **-nocpp** to avoid it being interpreted as a preprocessor directive.)
- The resource name is separated from the value by a colon (:) and optional spaces or tabs.
- Do not have extra spaces or tabs after the value.

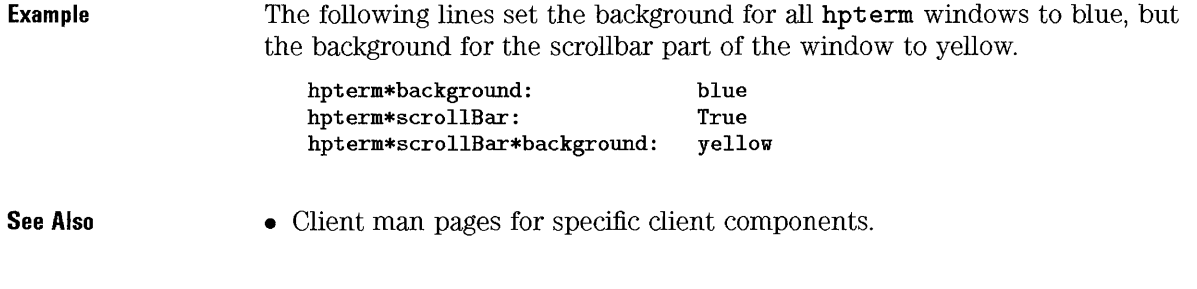

## **How** clients get resources

The X 11 Resource Manager is built into HP VUE clients. It automatically merges together resource specifications from a variety of sources. The following list shows possible sources of resources in order of precedence; that is, categories at the top take precedence over those lower down. For instance, if a resource is specified on both the command line and in an app-defaults file, the value from the command line is used.

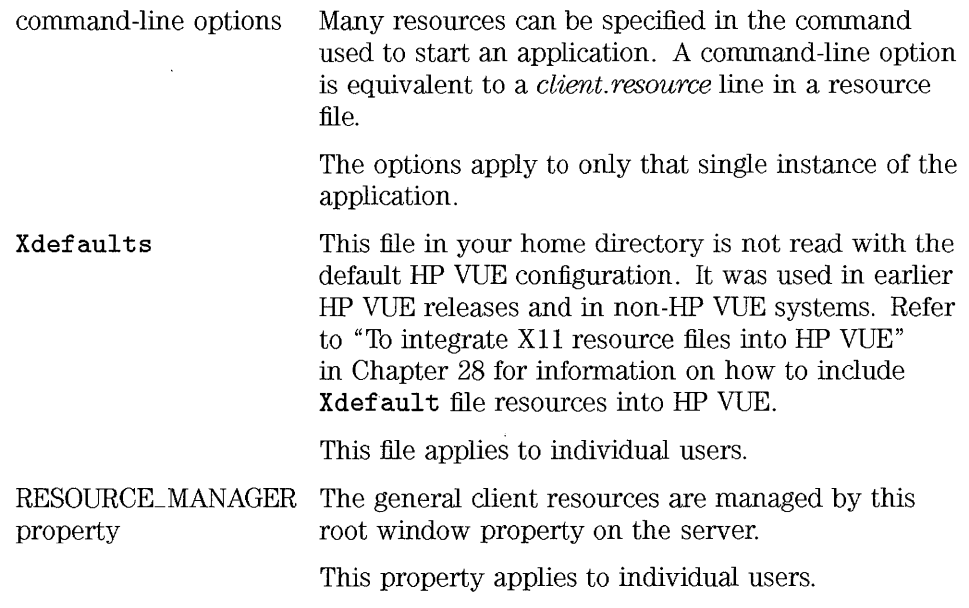

#### Using Resources **Reference: Resources**

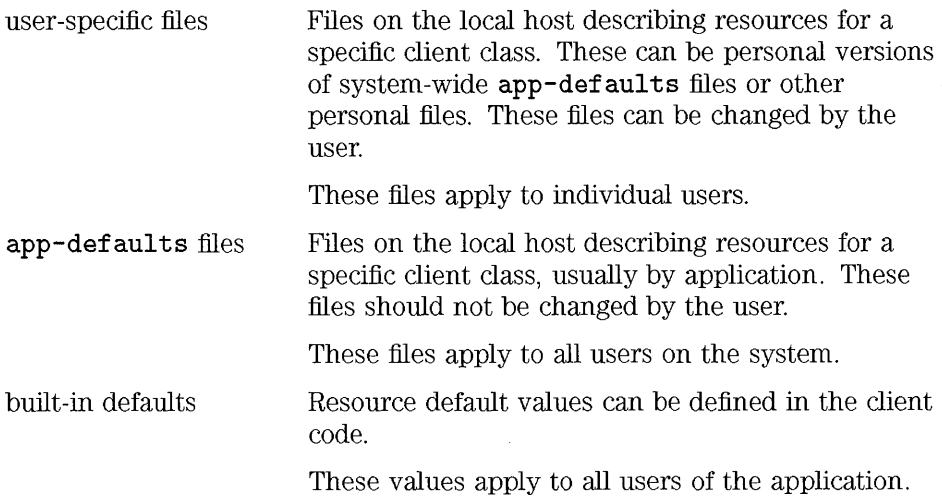

#### **NOTE**

Using normal HP VUE processes to change the current resources in the RESOURCE\_MANAGER property is the preferred method for users to specify personal resources. Using an Xdefaults file or user-specific files directly requires setting environment variables.

#### **See Also**

- man pages for specific clients list the command line options and resources for that client.
- X Toolkit Intrinsics documentation contains detailed information about how these different sources for resources are used. Refer to the XtDisplayInitialize function.

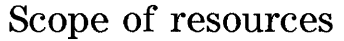

You can specify the scope of a resource value, that is, how generally or specifically the resource is applied. Scope of the customization is determined by:

- Using names or classes of clients.
- Using names or classes of resources.
- Specifying particular areas of a client.
- Using wildcards in the resource string.

The more specific resources take precedence over the more general resources.

**Client names and classes**  Every client has a name and a class. The name defines the client, while the class categorizes it. The class is more general than the name.

> Often, the class and the name are similar, differing only in capitalization. For example, the client named vuestyle belongs to class Vuestyle.

Resources specified by client name take precedence over those specified by client class.

You can assign a name to a particular instance of a client, allowing you to refer to the client by name, client name, or class.

For example, if you have the following as a current resource ...

localTerminal\*scrollBar: True

and issued the following command to start an hpterm window ...

hpterm -name localTerminal

then that hpterm window will have a scroll bar in it.

**Resource names and classes**  Resources have both a name and a class. An individual resource name begins with a lower-case letter, such as **foreground**. A resource class begins with an upper-case letter, such as Foreground. The man page for each client lists the individual resources for that client and the resource class to which each belongs.

For instance,

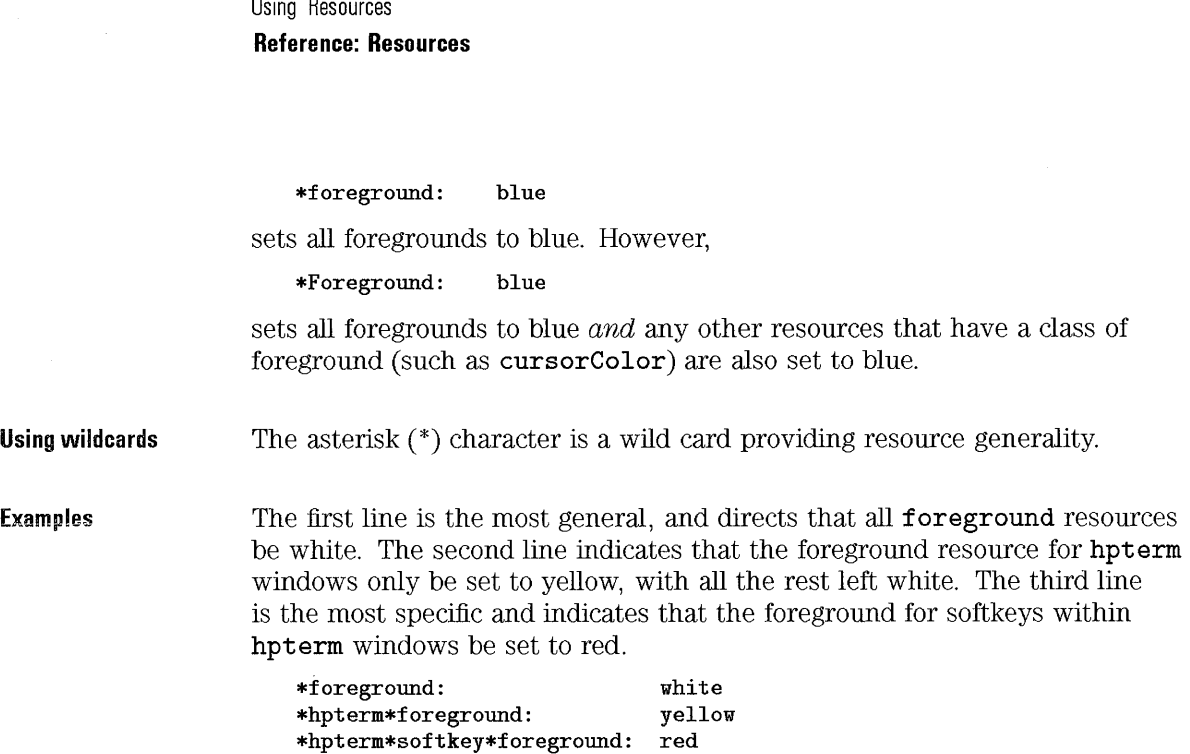

# **System resource files**

## **NOTE**

 $\mathbf{a}$  $\ddot{\phantom{a}}$ 

These files should not be changed by the user.

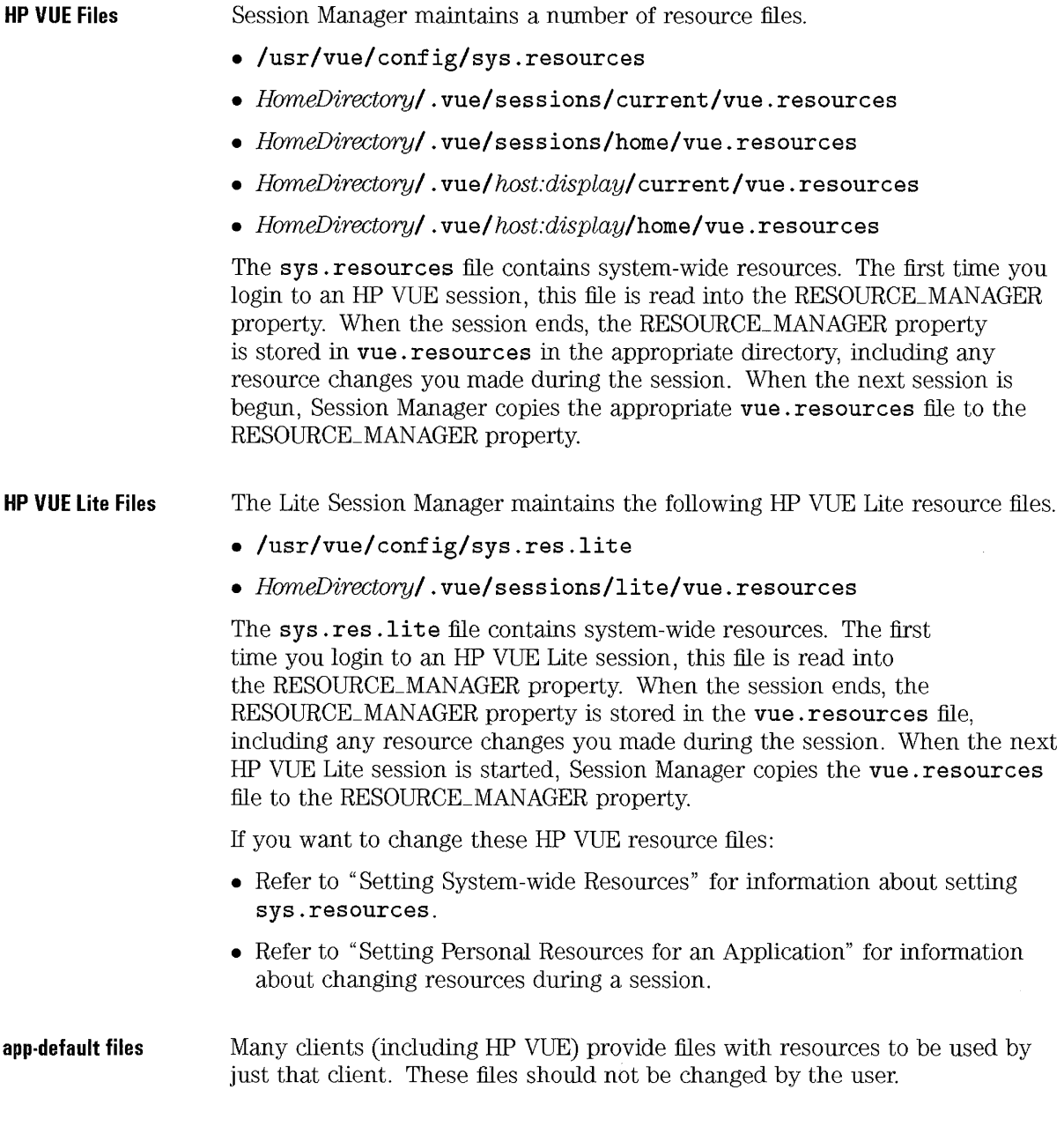

 $\bar{z}$ 

- HP VUE default files are located in the **/usr /vue/ app-defaul ts**  directory.
- Non-HP VUE application default files are in the **/usr/Iib/X11/appdefaults** directory.

The entries in an **app-defaults** file are equivalent to a *Class* \* *resource* entry in the RESOURCE\_MANAGER property.

## **Personal resource files**

You can have personal resource files, which apply only to your sessions, and which you can change.

#### **NOTE**

Generally, it is better to load these files into the RESOURCE MANAGER property, and manage the resources through normal HP VUE processes than to force HP VUE to use them as separate files.

...

#### **Personal app·defaults files**

If you want to override values in the system **app-defaul ts** files, do one of the following:

- 1. Use the EditResources action to update the current resources with the resource to be overridden.
- 2. Create your personal **app-def aul ts** file:
	- a. Copy the **app-defaults** file to your home directory, using the same name. For example, **/users/ eIIen/XCIock.**
	- b. Edit the file.
- 3. Choose Restart Workspace Manager from the Workspace menu.

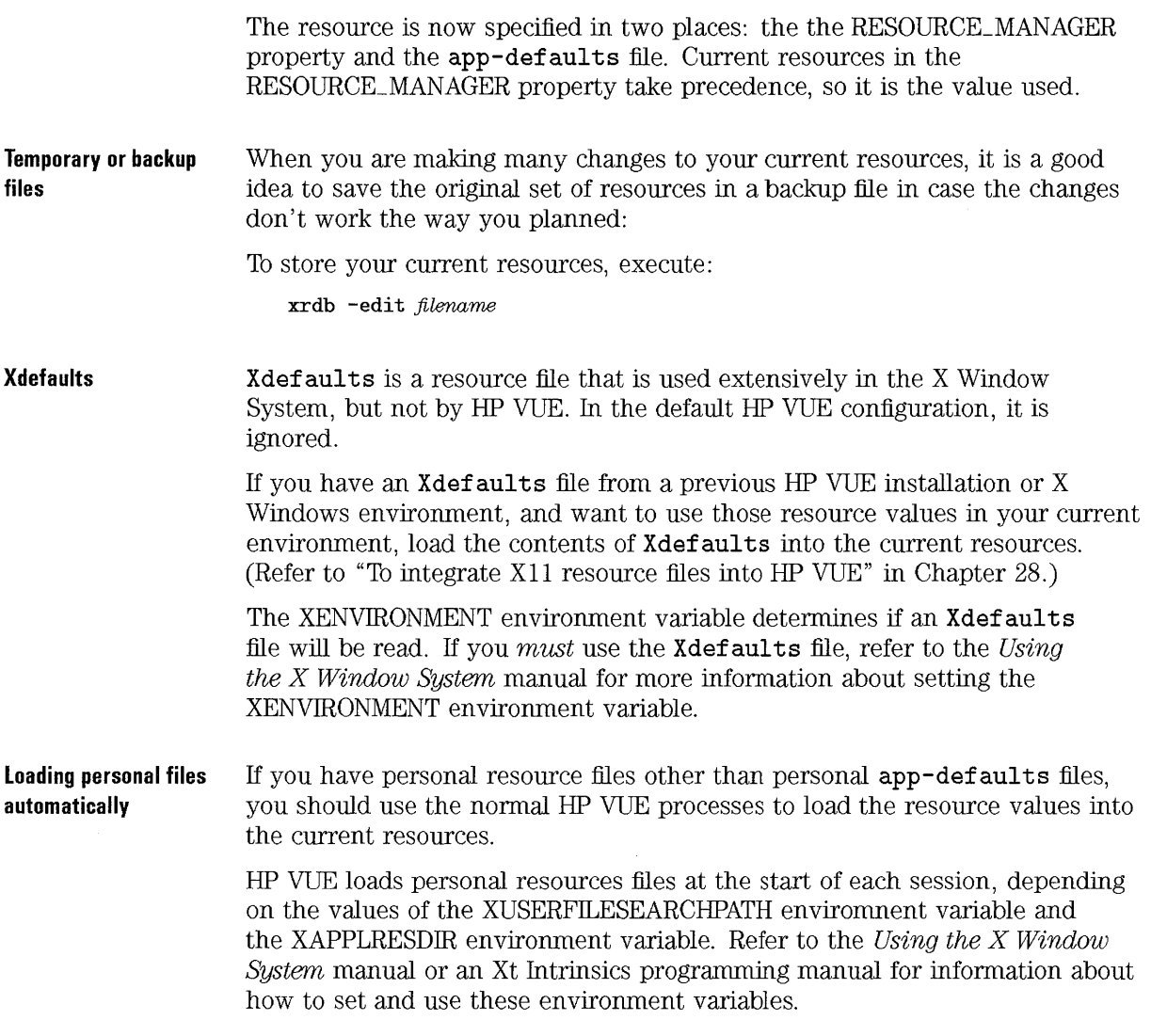

 $\sim$ 

# **The RESOURCE\_MANAGER property**

The RESOURCE\_MANAGER is a property of the root window. HP VUE uses the RESOURCE\_MANAGER property to describe all resources that are not set to their default values.

There are several ways that resources are loaded into the RESOURCE\_MANAGER property:

- Session Manager automatically loads resources from its saved session files at the start of a new session, and stores resources at the end of a session.
- You may add to or modify the RESOURCE\_MANAGER property using Style Manager during a session.
- You may add to or modify the RESOURCE\_MANAGER property using the EditResources action during a session.
- You may add to or modify the RESOURCE\_MANAGER property using the **xrdb** client during a session.

Changes made during a session using **xrdb** are not retroactively effective, but apply to any new clients or processes started after the change.

Changes made with Style Manager may be written to the RESOURCE\_MANAGER property immediately or at logout depending on the value of the **Vuestyle\*writeXrdbImmediate** resource.

## **Specifying resources in a command line**

Most clients allow you to specify resource values on the command line used to invoke the client. The value is good only for that one instance of the client. If you use the client often and you want the resource used each time, add it to your current resources.

A command line option is equivalent to a *client. resource* line in a resource file.

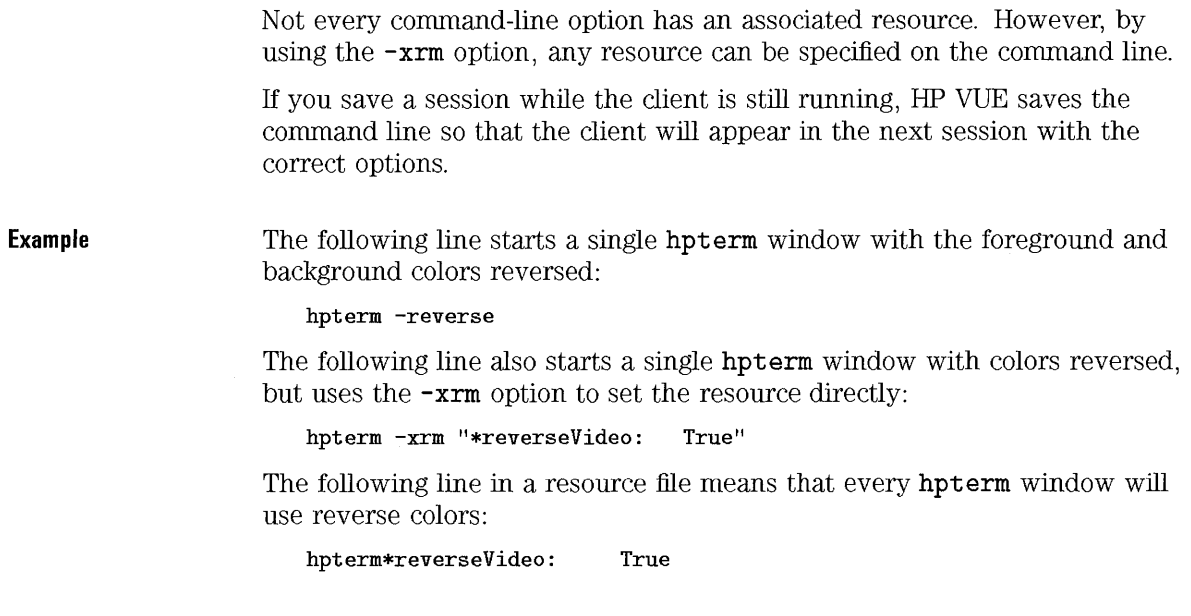

## **Resources and cached clients**

Resource changes made to applications do not take effect until the client is restarted.

However, certain HP VUE applications started from Workspace Manager are "cached", that is, they may be running but not mapped to the display. Closing these applications simply unmaps them from the display, but does not end the application. They are not ended until the user logs out or ends them with a **kill** command.

Examples of cached applications are Help Manager and File Manager. Terminal emulator windows started from the front panel or as part of the session start-up procedure are also cached.

Resource changes for cached applications do not take effect until the application is killed and restarted or the current session is ended and a new one begun.

Using Resources **Reference: Resources** 

 $\sim 40$ 

# Font, Color, and Application Resources

**26** 

# **Font, Color, and Application Resources**

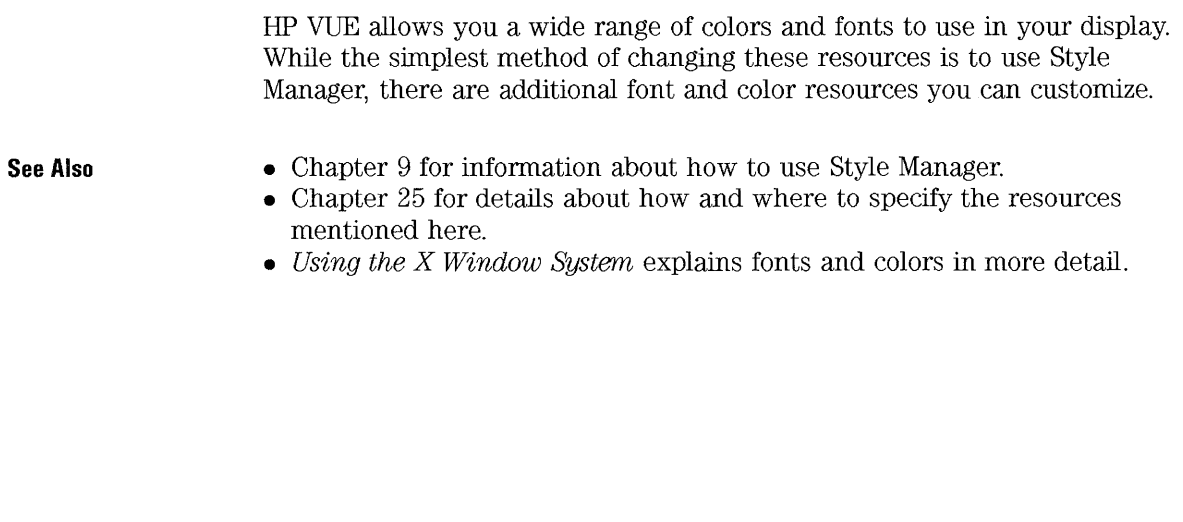

# **Managing Fonts**

Using Style Manager's Font dialog box, you can select the size font you want for all your applications.

You can specify fonts on the command line or using resources to:

- Set font resources for individual applications.
- Assign different fonts to be used by the Fonts dialog box.

A font is a type style in which text characters are printed. HP VUE includes a variety of fonts in different styles and sizes.

A bitmapped font is made from a matrix of dots. The font is completely contained in one file. Many files are needed to have a complete range of sizes, slants, and weights.

The scalable typefaces are defined by a file containing a mathematical outline used by the system to create a bitmapped font of a particular size, weight, or slant. Only one "master" file is needed, but it can provide fonts customized as much as you need.

Fonts are specified as values of resources and as parameters to commands. The X Logical Font Description (xlfd) name is the method by which a desired font is requested. The system finds the font that best matches the description it was given.

**See Also** 

- "To select a font size" in Chapter 9 explains how to use the Fonts dialog box in Style Manager.
- Chapter 25 explains how and when to set resources.

## **To set HP VUE font resources**

The Style Manger Font Dialog lets you set fonts for text entry, labels, and so on. A selection of up to seven sizes is presented.

Font, Color, and Application Resources **Managing Fonts** 

**Set by Font Dialog**  A selection in the Font Dialog chooses two fonts. Samples of each are shown in the Font Dialog.

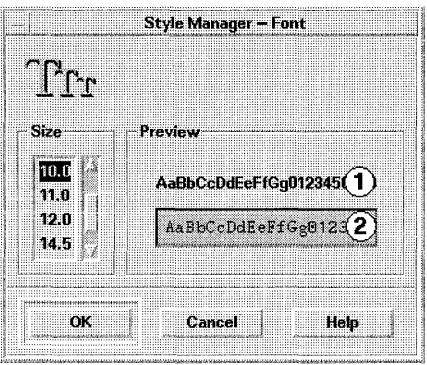

**The Font Dialog shows two fonts.** 

- CD SystemFont This font is used for system areas, such as menu bars, menu panes, pushbuttons, toggle buttons, and labels.
- @UserFont This font is used for text entered into windows.

When a font is selected, the following resources are written to the RESOURCE\_MANAGER property:

• The following resources are set to SystemFont:

FontList Displayed in system areas of HP VUE clients and other clients created using the OSF/Motif toolkit.

• The following resources are set to UserFont:

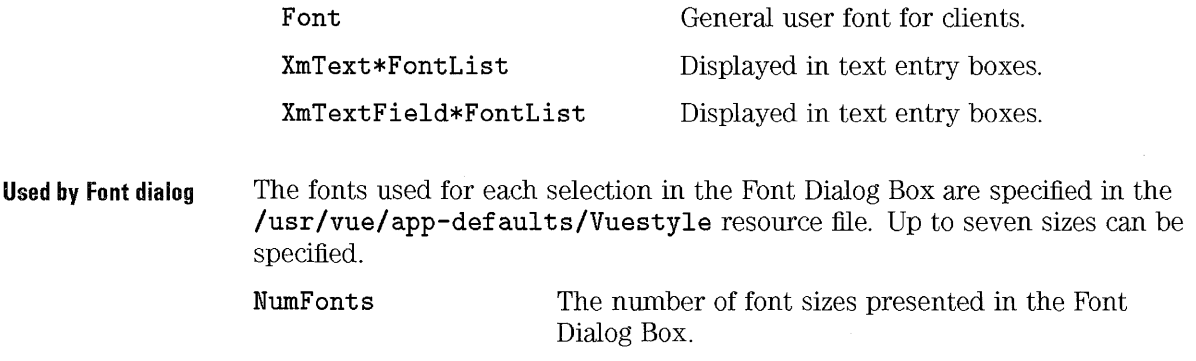

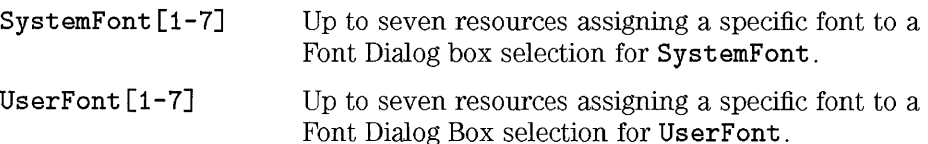

#### **NOTE**

The default fonts for these resources have been carefully chosen to be easy to read on each type of display. Generally, if you want a specific font for an application, you should set it with an application font resource rather than changing these HP VUE fonts.

If you change one of these fonts, use all 14 field separators  $(-)$ . You can use wild cards for the field itself, but do not combine fields with wild cards. For bitmap fonts, you need to provide a value for the pixel size field. For scalable typefaces, you need to provide a value for the point size field.

**See Also** 

• Chapter 25 for information about how and where to specify resources.

## **To list available fonts**

• Execute

```
xlsfonts [-optionsJ [-fn patternJ
```
A list of xlfd names and alias names available on your system is produced. Bitmap fonts show values in all 14 xlfd fields. Scalable typefaces show zeros in the PizelSize, PointSize, ResolutionX, and ResolutionY fields.

If you have many fonts on your system, the list could be long. You can check for specific fonts by using the pattern-matching capability of **xlsfonts.** Use wild cards to replace the part of the pattern you are not trying to match.

Font, Color, and Application Resources Managing Fonts

If xlsfonts lists only three fonts, your *font path* is not including the HP VUE fonts. Type the following command to include the HP VUE fonts into your available fonts:

xset fp default

Example

This command ...

xlsfonts -fn "\*bitstream\*"

... displayed this list of all fonts on the system with "bitstream" somewhere in their xlfd names.

| notern                                                                                                    |
|----------------------------------------------------------------------------------------------------|
| -bitstream-prestige-medium-r-normal--19-160-85-85-m-80-hp-roman8                                                                                                |
| -bitstream-prestige-medium-r-normal--23-179-85-85-m-120-hp-roman8<br>-bitstream-prestige medium-r-normal -26-171-110-110-m-140-hp-roman8                        |
| -bitstream-swiss 742-bold-r-normal--15-120-72-72-p-94-hp-roman8                                                                                                 |
| $-bitstream$ swiss $742$ bold $r$ normal $-17$ $140$ $85$ $85$ $p$ $100$ $hp$ $r$ oman $8$<br>-bitstream-swiss 742-medium-r-normal--13-100-72-72-p-75-hp-roman8 |
| $-bi$ tstream-swiss $742$ -medium-r-normal- $14-90-85-85-p-81$ -hp-roman8                                                                                       |
| -bitstream-swiss 742-medium-r-normal-19-140-85-85-p-110-hp-roman8<br>-bitstream-swiss 742-medium-r-normal- 23-196-85-85-p-133-hp-roman8                         |
| $-bi$ tstream-swiss $742$ -medium-r-normal- $-26-171-110-110-p-150$ -hp-roman8<br>-bitstream-terminal-bold-r-normal--18-140-100-100 c-110-dec-dectech           |
| -bitstream-terminal-bold-r-normal--18-140-100-100-c-110-iso8859-1                                                                                               |
| -bitstream-terminal-medium-r-normal--18-140-100-100-c-110-dec-dectech<br>$-$ bitstream-terminal-medium-r-normal--18-140-100-100-c-110-iso8859-1                 |
|                                                                                                    |

'xlsfonts' displays all fonts available to you.

See Also

- xlsfonts man page for a list of the options available.
- *Using the X Window System* explains font alias names and the xset client.

## To specify fonts on the command line

• The **-fn** command line option allows you to specify a font for a specific client.

**Example** 

xfd -fn "\*bitstream-charter-medium-r-normal-8-88-75-75-p-45-iso8859-1"

## **The X Logical Font Description (xlfd)**

A font is specified by listing 14 different characteristics, separated by dashes (-). This is called the X Logical Font Description (xlfd). In some cases, a property in the list can be replaced by a "\*" wild card, and a character within a property can be replaced by a "?" wild card.

The form of the property string specification is:

II FontNameRegistry-Foundry-FamilyName- WeightName-Slant-SetwidwthName-AddStyleName-PixelSize-FbintSize-ResolutionX - ResolutionY - Spacing-Average Width- CharSetRegistry-CharSetCoding"

where:

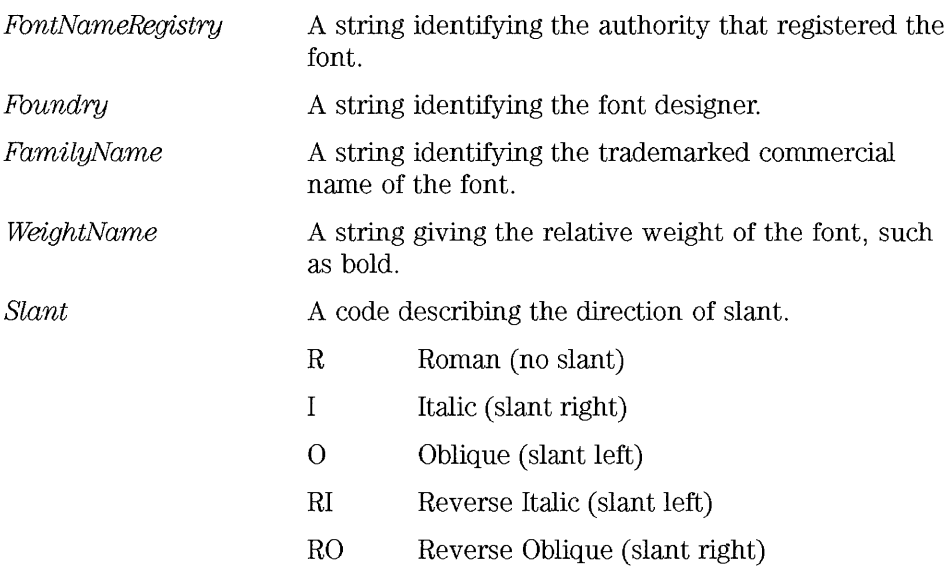
Font, Color, and Application Resources **Managing Fonts** 

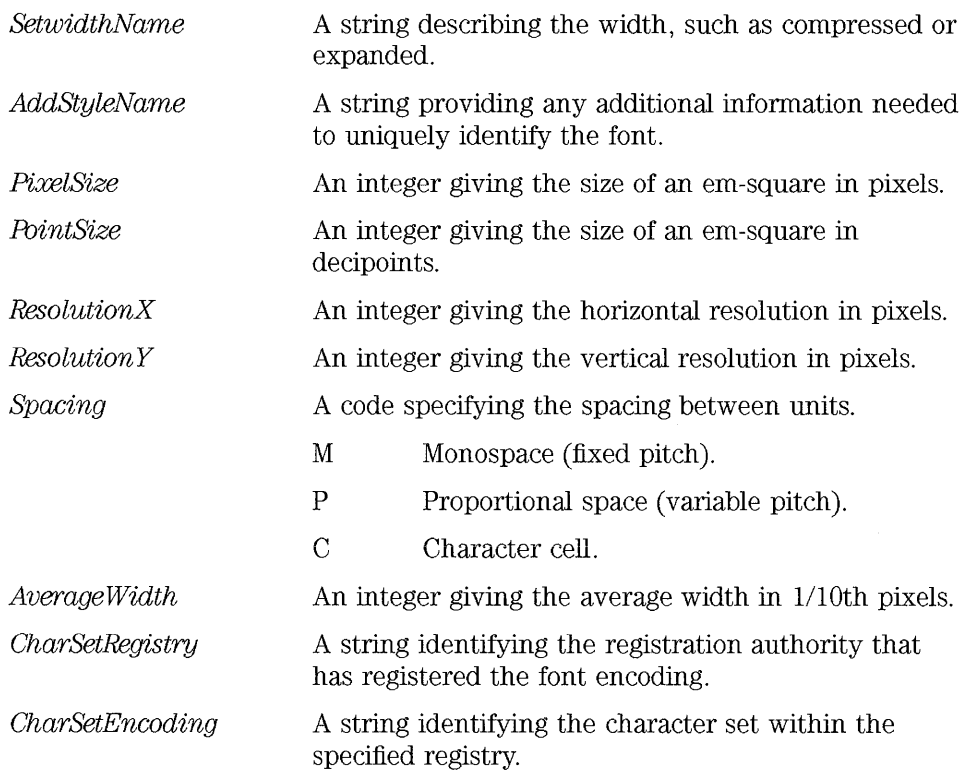

Example

The following xlfd name:

\*-bitstream-charter-medium-r-normal--8-80-75-75-p-45-iso8859-1

Describes a font named "charter" made by Bitstream and registered with IS08859-1 standard. It is medium weight, no special slanting, and normal width. The font is proportional, with an em-square box of 8 pixels (or 8.8 points). The horizontal and vertical resolution are both 75 pixels. The average width of a character is  $45 \frac{1}{10}$ ths pixels.

Parts of this string can be replaced by wild cards. The system uses the first font it finds that matches the parts you have specified.

If all you want is an 8-pixel "charter" font, you could use:

\*-charter-\*-\*-\*-\*-8-\*

# **Managing Colors**

You can color your display through two mechanisms:

• Style Manger color allocation.

You can dynamically change color for HP VUE applications and other cooperating applications.

The **foreground and background** colors set by Style Manager are available to non -cooperating applications.

• Directly setting a color resource for an application.

You can set color resources through resource files, **xrdb,** or command line arguments.

Use this method when a specific color is needed for an element of an application, regardless of the current palette.

HP VUE provides palettes of pre-defined colors. The number of colors in a palette depends on the type of display you have.

For a client to respond to Style Manager color changes, the following must be true:

• The client must be an HP VUE client or an HP OSF/Motif  $1.1$  client.

Clients written with other toolkits cannot change color dynamically in response to Style Manager changes. Color changes do not take effect until the client is restarted.

• There must be no other specific color resources applied for the client. This includes user-specified resources, app-defaults, and resources built into the application.

Any colors specifically given in resources are not changed in response to Style Manager changes.

Clients can specify special resources to use certain colors within an HP VUE palette.

#### **See Also**

- "Setting Personal Resources for an Application" in Chapter 25 for information about checking and setting resources.
- Chapter 9 covers how to change color or add palettes using Style Manager.

## **To set palettes**

• Use the Style Manager Color dialog to add, delete, or change color palettes.

A palette consists of up to eight color sets. The number of color sets is determined by the **colorUse** resource. (Refer to "To set the colorUse resource" .)

The Style Manager's Color Palette dialog box shows the name of the selected palette and a button showing the background color for each color set within the palette. You can use this dialog box to add palettes or change color sets within a palette.

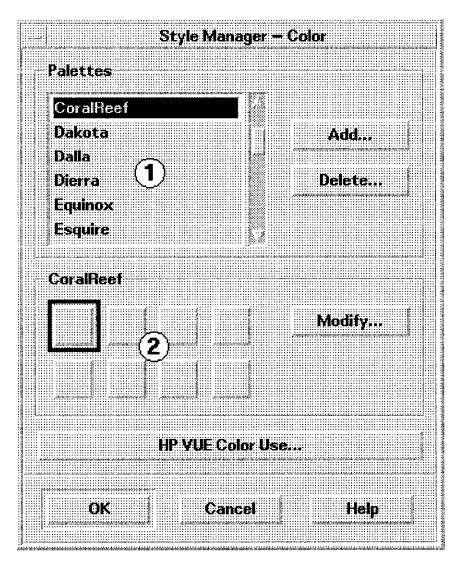

**Use the Color Dialog to select and display palettes.** 

where:

 $\mathcal{D}$ Palette names.

 $(2)$ Background color of the colorsets within the chosen palette.

A file exists for each palette. The **paletteDirectories** resource specifies the directories containing palette files. By default, this resource contains:

- /usr/vue/palettes contains files for the palettes shipped with HP VUE.
- / *HomeDirectory/* . vue/palettes contains palettes you create or modify.

When you select a palette with Style Manager, a resource is written to your current resources in the RESOURCE\_MANAGER property. Session Manager uses this resource to restore the current palette at the beginning of the next session. If the colorUse resource value is  $B_W$ , the palette resource is monochromePalette, otherwise the palette resource is colorPalette.

- **See Also**
- "Customizing Screen Appearance" in Chapter 9 for information about adding or changing palettes and color sets.

#### **Color** sets

A color set is composed of up to five colors. Each color set is represented by a color button in the Style Manager Color dialog (showing the background color). These five colors represent the following display component resources:

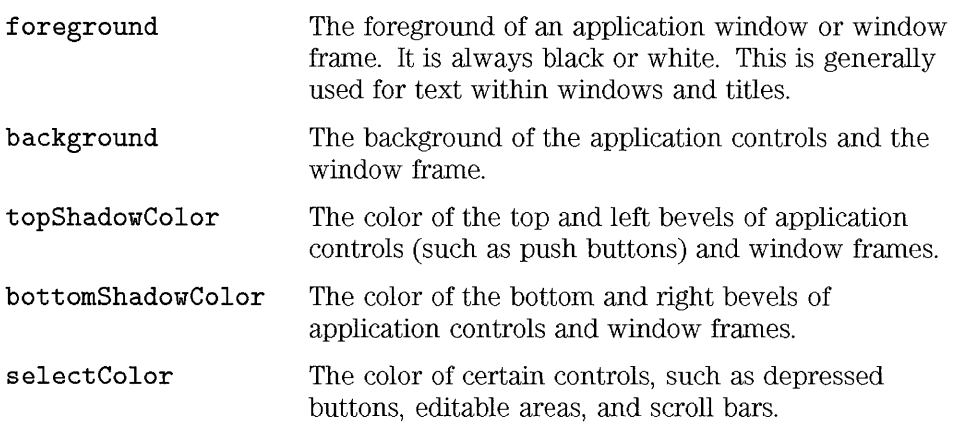

When a palette is selected, the foreground and background resources are written to the RESOURCE\_MANAGER property. Non-HP VUE applications can access the new value the next time they are started.

### **To set the colorUse resource**

- 1. Click the Style Manager control on the front panel.
- 2. Click the Color Icon.
- 3. Click the HP VUE Color Use button.

The **colorUse** resource configures how many colors HP VUE uses.

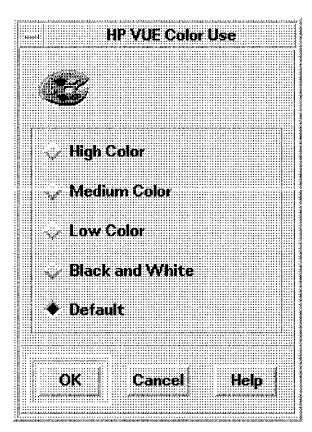

**Control the number of colors HP VUE uses with the Color Use Dialog.** 

The "default" value of the resource is determined based on the type of display you have. The value of this resource affects the number of colorsets in a palette. Other resources affect the number of colors used to make shadows.

The value of the **colorUse** resource also affects whether you can use multi-color icons.

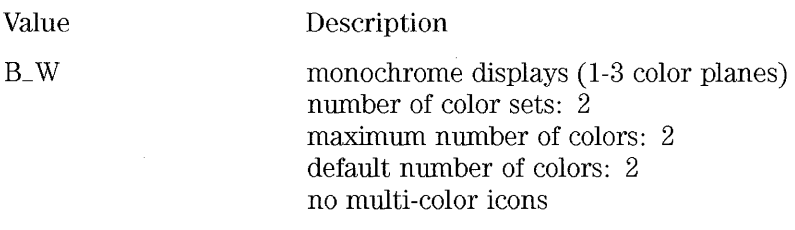

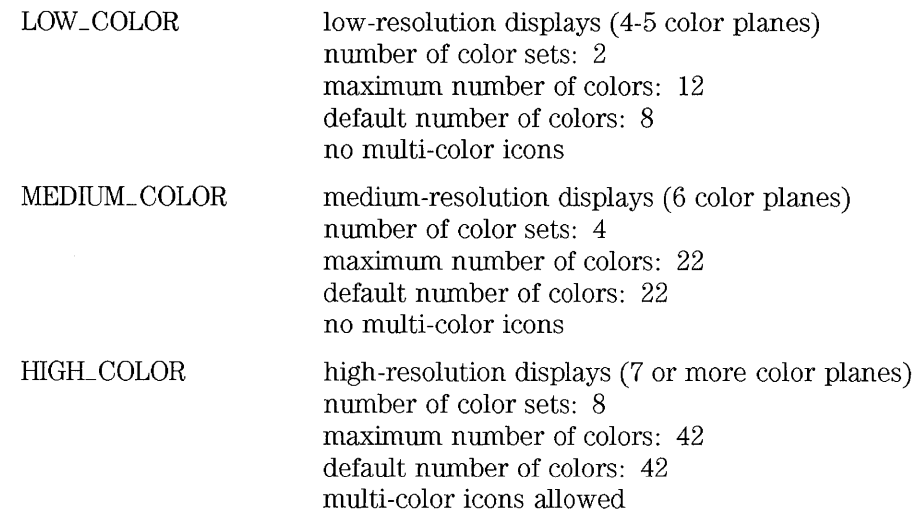

The "default" choice allows the most display-independence, that is, you need not reset the **colorUse** resource when you run on other displays. HP VUE chooses the correct value for that display.

Multi-color icons use additonal colors.

**See Also** 

• "Getting Started with Icon Editor" in Chapter 16 for information about creating and using multi-color icons.

### **To set pixmap shadows**

- l. Use EditResources action to set the **shadowPixmaps** resource.
- 2. Choose Restart Workspace Manager from the Workspace menu.

Shadow pixmaps create shades of colors without adding additional colors to the color map. Shadow pixmaps can be used as a tile that provide a visual texture by "mixing" the background and foreground (black or white) colors into a color pattern.

The **shadowPixmaps** resource directs HP VUE to replace the two shadow colors with pixmaps. Pixmaps use combinations of the foreground and background colors, thereby reducing the number of needed colors by two.

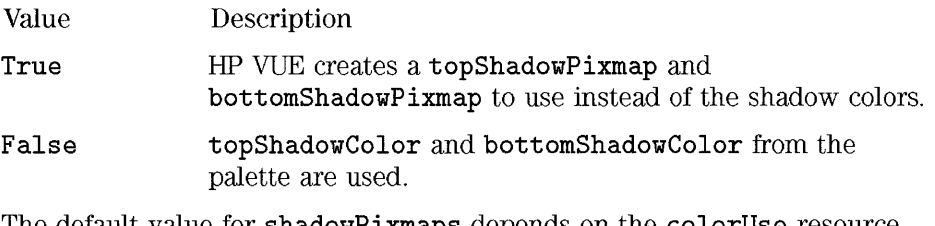

The default value for **shadowPixmaps** depends on the <code>colorUse</code> resource you have.

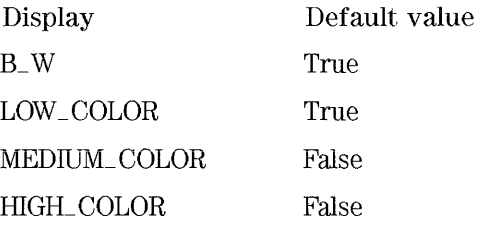

**See Also** 

• Chapter 25 for information about how and where to set resources.

## **To set the foreground color**

• Use the EditResources action to set the **foregroundColor** resource.

The **foregroundColor** resource specifies how the **foreground** resource is configured in a palette.

- **White foreground** is set to white.
- **Black foreground** is set to black.
- **Dynamic foreground** is set to either black or white, depending on the value of **background.** For instance, white letters on a yellow background would be hard to read, so the system chooses black.

If **foregroundColor** is set to either Black or White, the number of colors in the color set is reduced by 1, and the foreground will not change in response to changes in the background color.

The default value for **foregroundColor is Dynamic,** except where the value of **colorUse** is B\_ W .

**See Also** 

• Chapter 25 for information about how and where to set resources.

### **To use dynamic color**

- 1. Use the EditResources action to set the **dynamicColor** resource to **True.**
- 2. Choose Restart Workspace Manager from the Workspace menu.

The **dynamicColor** resource controls whether applications change color dynamically, that is, the clients change color when you switch palettes.

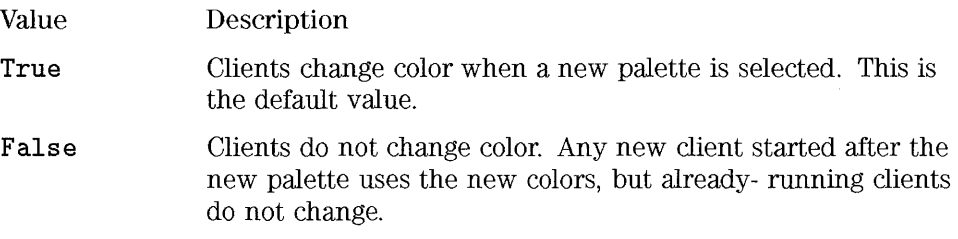

Clients that cannot change colors dynamically (for instance, if a color was specified in the command line) allocate different cells in the color map than clients that can change colors dynamically, even if you see the same color. Setting **dynamicColor to False** can reduce the number of colors your display must manage, since all clients can share the same color cells.

A client willing to dynamically change color can either specify no color resources or map specific color sets to special resources.

#### **See Also**

• Chapter 25 for information about how and where to set resources.

### **To compute number of colors a palette uses**

- 1. Multiply the number of color sets in the palette by the number of colors within each color set.
- 2. Add 2 (for black and white).

The minimum number of colors used by Style Manager is the number of colors used by a palette. This number depends on the values for these resources:

- colorUse (Refer to "To set the colorUse resource".)
- shadowPixmaps (Refer to "To set pixmap shadows".)
- foregroundColor (Refer to "To set the foreground color".)
- dynamicColor (Refer to "To use dynamic color" .)

The following table shows the maximum number of colors for each type of display:

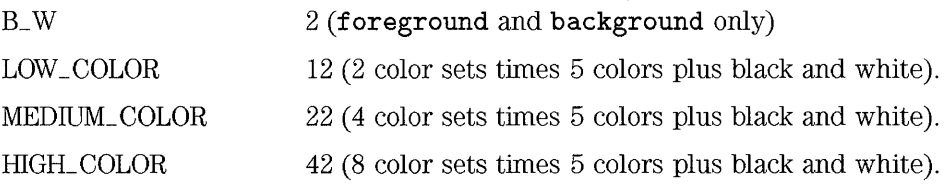

However, with the following configuration ...

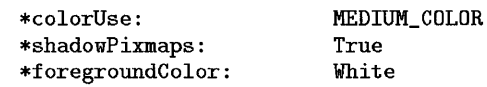

then you would have only 10 colors in your palette: 4 color sets times 2 colors in each set (background and selectColor) plus black and white.

If you had the following configuration ...

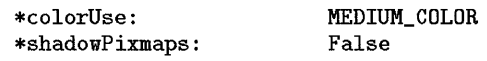

#### \*foregroundColor: Dynamic

and used the same color for the two shadow colors, you would have 18 colors in your palette (4 color sets bmes 4 colors in each set plus black and white).

### To limit the number of colors

To limit the number of colors HP VUE uses, you can do one of the following:

- Let Style Manager handle color resources as much as possible. Limit client color resource specifications in resource files.
- Change the colorUse resource to a lower-resolution value. (Refer to "To set the colorUse resource" .)
- Replace the top and bottom shadow colors with pixmaps using the shadowPixmaps resource. (Refer to "To set pixmap shadows".)
- Set the foreground color to White or Black using the foregroundColor resource, rather than computing it dynamically. (Refer to "To set the foreground color" .)
- Tum off dynamic color allocation for applications using the dynamicColor resource. (Refer to "To use dynamic color".)

#### To map color to screen elements

- 1. Use the EditResources action to set the color set ID resources.
- 2. Choose Restart Workspace Manager from the Workspace menu.

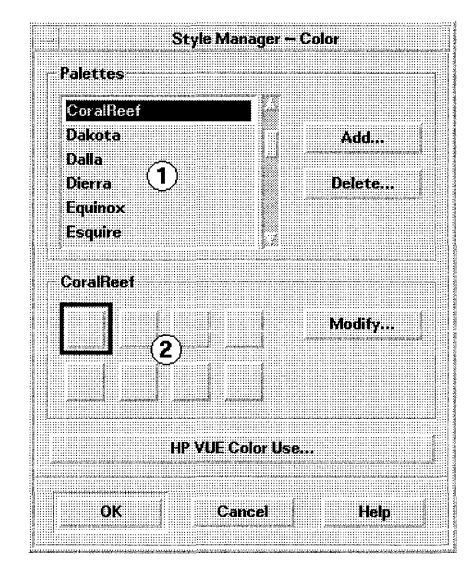

**The Color Dialog shows color sets.** 

- CD shows the palette selected.
- Q) shows the color sets within that palette, sets 1 through 4 on the top line and sets 5 through 8 on the bottom line.

Color sets are mapped to various display elements through resources. HP VUE makes the following assignments:

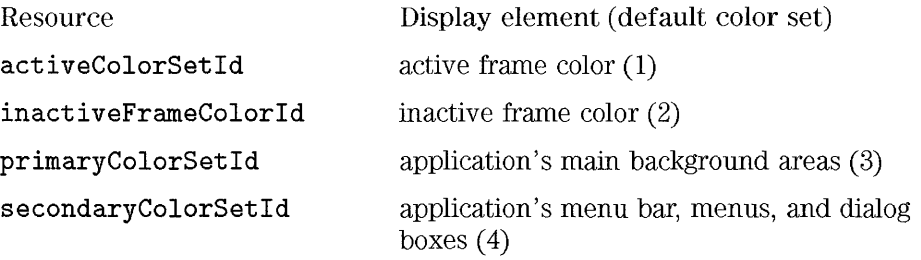

Applications are color-coded through the **primaryColorSetld** and **secondaryColorSetld** values, so that it is easy to tell which window a dialog box is associated with, for instance. HP VUE uses the same **primaryColorSetld** for its clients, but provides client-specific **secondaryColorSetld** values.

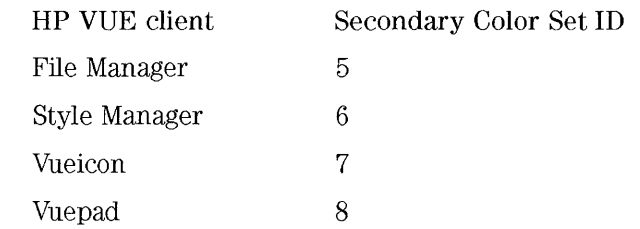

Coloring display elements with color set ID's allows the element to change to the new color scheme when a new palette is selected with Style Manager.

**Example**  The following line shows how you would group all hpterm windows by using color set 8 for their primary color.

hpterm\*primaryColorSetId: 8

**See Also**  • Chapter 25 for information about how and where to specify resources.

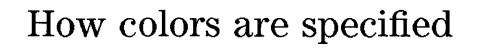

Colors can be directly specified in either of two ways:

- Name
- rgb value

Style Manager uses the rgb value of colors it specifies. If you set a color resource directly, you can use either method.

**Color name**  The file  $/usr/lib/X11/rgb.txt$  lists all the named colors. These names can be used whenever a color is specified. There are many more possible colors than have names, however.

For example,

Vuewm\*hpterm\*iconlmageBackground: DarkSlateGrey

Font, Color, and Application Resources **Managing Colors** 

**Rgb value** 

The syntax for rgb numbers is:

#RedGreenBlue

Red, *Green,* and Blue are hexadecimal numbers, each 1 to 4 digits long, which indicate the amount of that primary color used. There must be the same number of digits for each of the primary colors. Thus, valid color values consist of 3, 6, 9, or 12 hexadecimal digits.

Style Manager uses rgb values when writing color information to its palette files.

For example, black can be specified in any of the following ways:

#fff #ffffff #fffffffff #fffffffffffff

# **Geometry Resources**

The geometry of a window is its size and location. A window has a default size (set by the application) and position (set by vuewm). You can directly specify the size or location for an application's windows by specifying a **geometry** resource for the application.

The **geometry** resource has the following syntax:

[widthxheight][±column][±rowj

where:

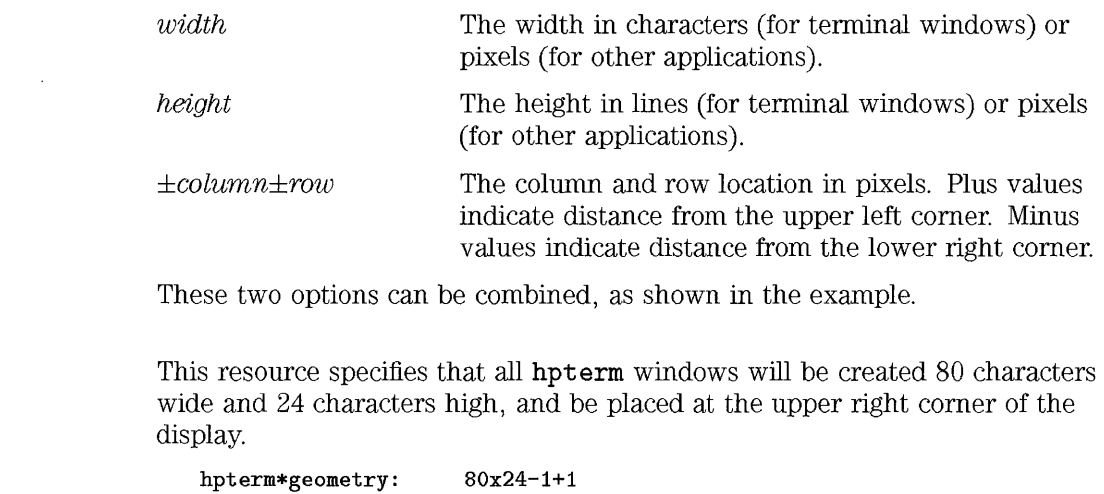

**See Also** 

**Example** 

• Chapter 25 for information about how and where to change resources.

# **Style Manager Resources**

The componentList resource describes which components appear in the Style Manager window. All the possible choices appear in the default HP VUE Style Manager Window.

- Color
- Font
- Backdrop
- Keyboard
- Mouse
- Audio
- Screen
- Vuewm
- Startup

The default componentList resource for HP VUE Lite lists the following elements:

- Color
- Background
- Font
- Window

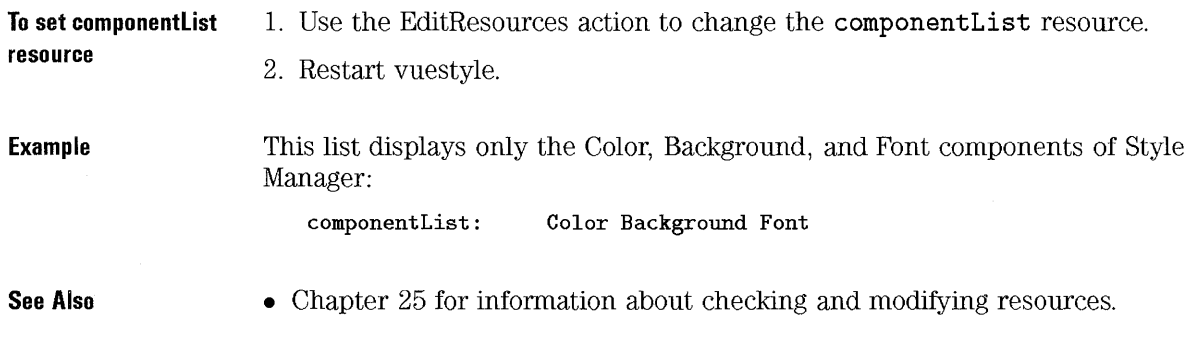

# **File Manager Resources**

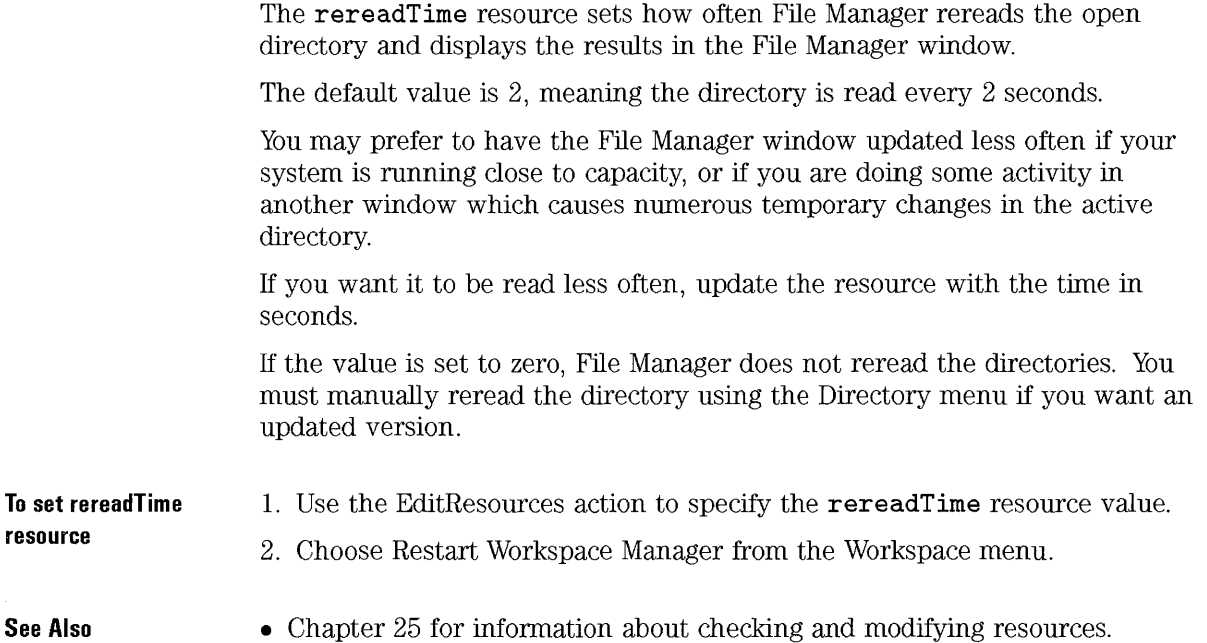

Font, Color, and Application Resources **File Manager Resources** 

27 Non-English HP VUE Sessions

# **Non-English HP VUE Sessions**

HP VUE offers a number of capabilities in non-English languages. At the highest level, you can obtain HP-UX for certain languages with HP VUE localized as the included user interface.

Since HP VUE is designed with internationalization support as a primary objective, the user interface can be customized in 8-bit and 16-bit languages. Various elements, such as screens, default languages, and icons can be changed to non-English languages. In addition, the menus, online help, and error messages are localizable and available in some languages.

# **Fileset Requirements for Asian Lanuages**

The following filesets are required to run HP VUE in Asian languages:

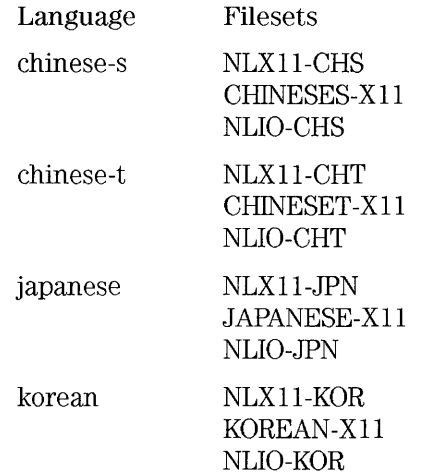

# **Non-English HP VUE Login**

Non-English login through HP VUE is easy. However, for the effect to be noticeable, several key elements should be present. Specific hardware requirements such as keyboards and printers vary by language, character set, and country. Software and fonts further increase the effective localization of your system. To login in a specific language:

- 1. Use the Options menu on the login screen to select a language.
- 2. Login normally with your name and password.

# Using a Non-English Terminal Emulator

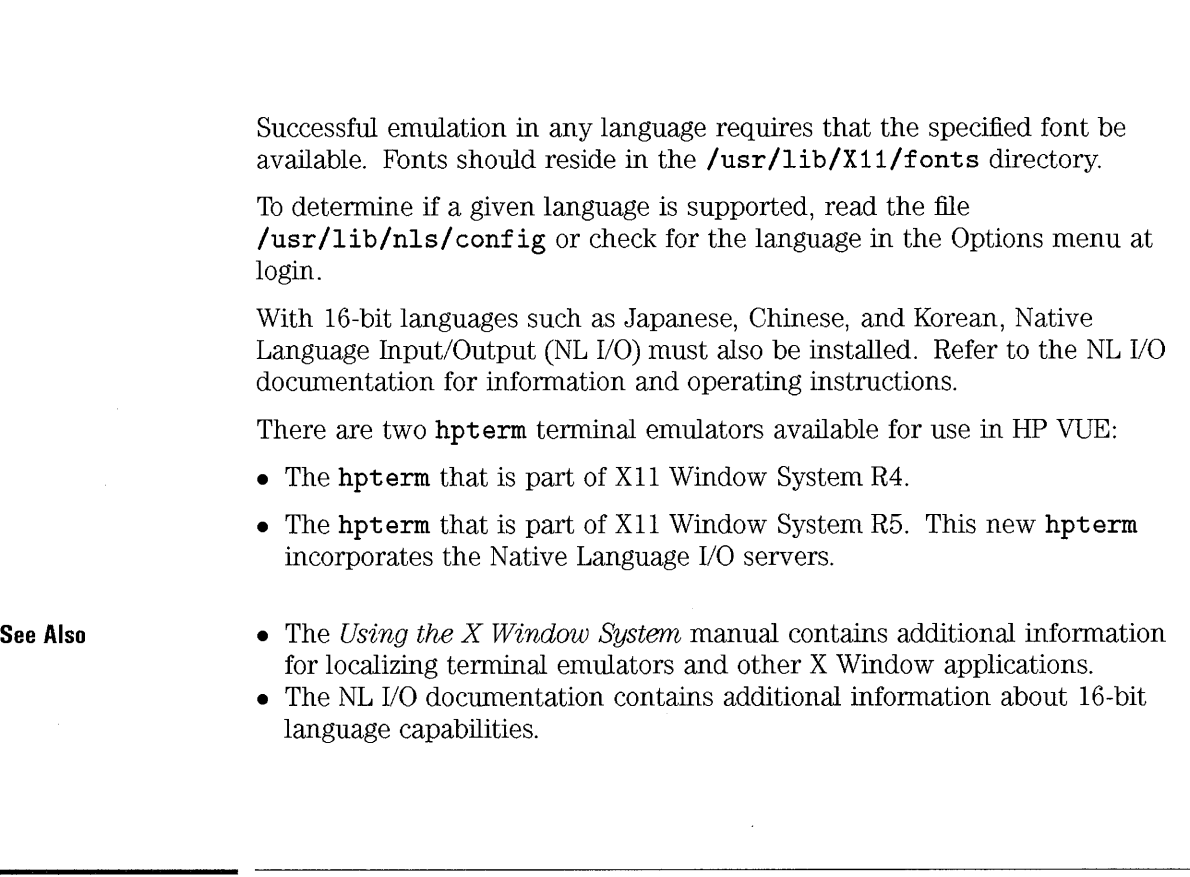

#### To Start a Japanese Terminal Emulator

Since the xterm terminal emulator has very limited language capabilities, this example uses hpterm.

The assumptions are that the default language is not Japanese, that you are using the Korn Shell, and that the specified font (jpn.8xI8) is in a subdirectory of /usr/lib/X11/fonts.

1. From a command line in a Kom Shell terminal window type:

LANG=japanese hpterm -fn jpn.8x18

27-5

In other shells, using the appropriate cormnand, set the value of the LANG environment variable to japanese for the HP15 character set. Other code sets use different names.

- 2. After the new terminal window appears, press the System key to display the softkey labels.
- 3. Press F8 (Config Keys) and F5 (Terminal Config).
- 4. Slowly press key F6 until the label for the softkey changes to Japanese.
- 5. After the cursor changes back to normal, type date to verify that the language is Japanese.

### **To Start a German Terminal Emulator**

Since the German language uses 8-bit characters, xterm or hpterm may be used to emulate a terminal.

1. From a cormnand line in a Kom Shell terminal window type:

#### LANG=german xterm

In other shells set the value of the LANG environment variable to german using the appropriate cormnand.

- 2. If you are using hpterm:
	- a. After the new terminal window appears, press the System key to display the softkey labels.
	- b. Press F8 (Config Keys) and F5 (Terminal Config).
	- c. Press key F6 repeatedly until the label for the softkey changes to "Deutsch."
	- d. After the cursor changes back to normal, type date to verify that the language is German.

# **To use the XII R5 hpterm**

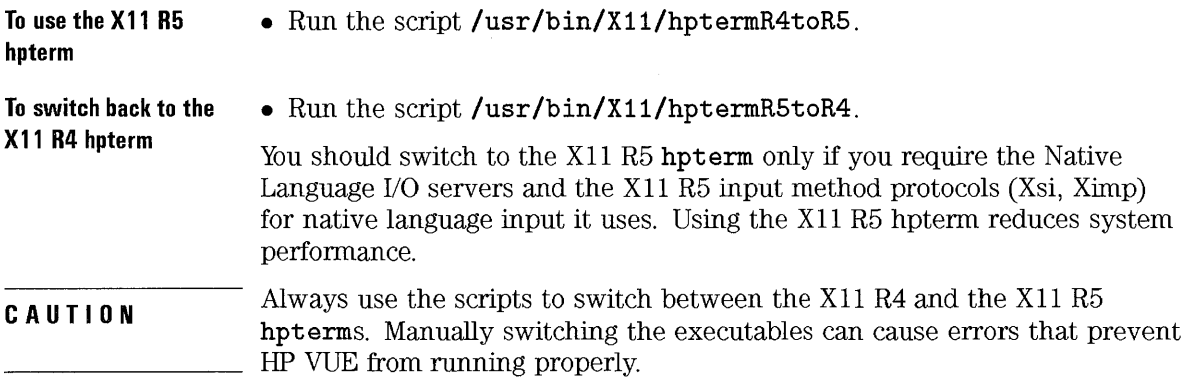

# Using Non-English Data

You can create, read, and print non-English files. You can also give files non-English names. However, you should use file names containing only ASCII characters for system administration.

### To Create or Edit a File with Non-English Characters

If you have logged in to HP VUE in a specific language, the HP VUE Text Editor will also be set to that language, so the steps below can be skipped.

If your default language for HP VUE is English and you want to create a file with a non-English character set, you can still use Text Editor, but you must invoke a new instance in your target language.

- 1. In a Terminal Emulator window, set the LANG and KBD\_LANG environment variables to the desired language.
- 2. In the same Terminal Emulator window, execute:

/usr/vue/bin/vuepad -xrm IIVuepad\*fontList: *font"* -standAlone

Example The following commands start Text Editor with the Korean language, using a

Terminal Emulator with Korn Shell.

export LANG=korean export KBD\_LANG=korean /usr/vue/bin/vuepad -xrm "Vuepad\*fontList: kor.8x18" -standAlone

You can now enter Korean characters (using NL I/O) if the specified Korean font (kor.8x18) is properly installed. You can also use the Text Editor session to edit a previously created Korean file. The -standAlone parameter is necessary to ensure that the editor does not default to the language set at HP VUE login.

## **To Print a File with Non-English Characters**

There are many variables affecting the successful printing of non-English data. The HP-UX operating system supports printing of all 8-bit character sets. Printing 16-bit characters requires the NL I/O software and a supported printer. Consult the NL I/O documentation for specifics. NL I/O supports printing on various Asian-specific devices, and allows Asian printing on HP LaserJet printers (models II and newer).

# **Non-English HP VUE Customization**

HP VUE users can modify certain files to achieve a more customized appearance for their culture or language.

### **To Localize the Front Panel**

If you are running an HP VUE version that has been localized for your language, the date and several other elements of the Front Panel should already appear in that language. To rename a workspace with characters of your language, simply select the Rename Workspace Control and type the new name (using NL I/O if necessary).

If you select a language at login for which HP VUE is not fully localized or installed, the necessary fonts may need to be installed in order to rename the workspaces with the correct characters.

## **To Localize Icons**

If you want to localize an icon, you will need to edit the icon with the icon editor and then put the result in the correct directory.

HP VUE uses the following search path to locate localized icons, where:

- *language* is the value of LANG.
- *applications* is the application class name.

*/ HomeDirectory/bi* **tmaps**  */ HomeDirectory*  **/usr /vue/ icons/** language/ application **/usr /vue/ icons/** application **/usr/vue/icons/Common** 

**/usr /lib/X11/** language/bi **tmaps/** application **/usr /lib/X11/bi tmaps/** application **/usr/lib/X11/language/bitmaps /usr/lib/X11/bitmaps /usr/include/X11/bitmaps** 

**See Also** 

• Chapter 16 explains how to create your own icons.

## **Localizing actions and filetypes**

The search path for action and filetype definition files includes language-dependent subdirectories of:

- / HomeDirectory/ **. vue/types,** the personal database.
- /usr/vue/config/types, the general database.
- **/usr/vue/types,** the built-in general database. These files may be overwritten by subsequent updates.

# **System Administration for NLS**

This section has information for system administrators. If you are a typical user, you should seldom need to use it.

These topics are discussed:

- How HP VUE sets the LANG environment variable and other environment variables.
- Accessing language-dependent message catalogs and resource files.
- Remote execution in systems on which National Language Support (NLS) is available.

### **Setting the LANG Environment Variable**

The LANG environment variable must be set in order for HP VUE to use national language support. Setting LANG causes HP VUE to use the operating system's language-sensitive routines for character handling.

You can set LANG to any value supported by the operating system. The NLS directory **/usr/lib/nls** contains an entry for each supported value. The HP VUE message catalogs are located in subdirectories of the NLS directory. Supported languages include simplified and traditional Chinese, French, C-French, German, Japanese, and Korean.

There are three ways to set LANG for HP VUE:

- By a **vuelogin** resource in the **Xconfig** file. The login screen is localized, and LANG is set for all users. This is the only way to change LANG for all displays in multiple-display systems.
- From the Options menu in the login screen. The login screen is localized and LANG is set for the user.
- In the. **vueprofile** file. The login screen is not localized, and LANG is set for the user.

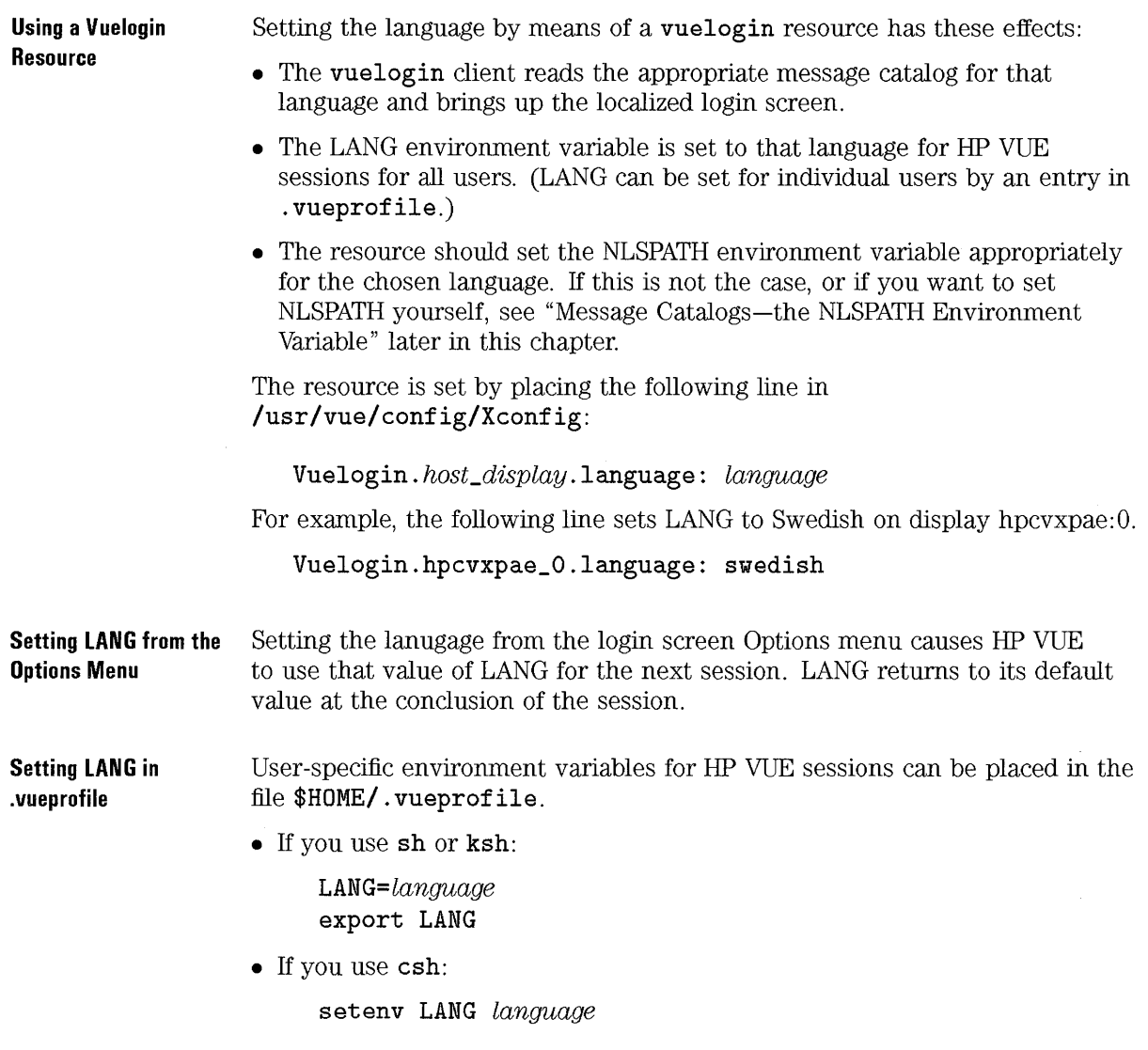

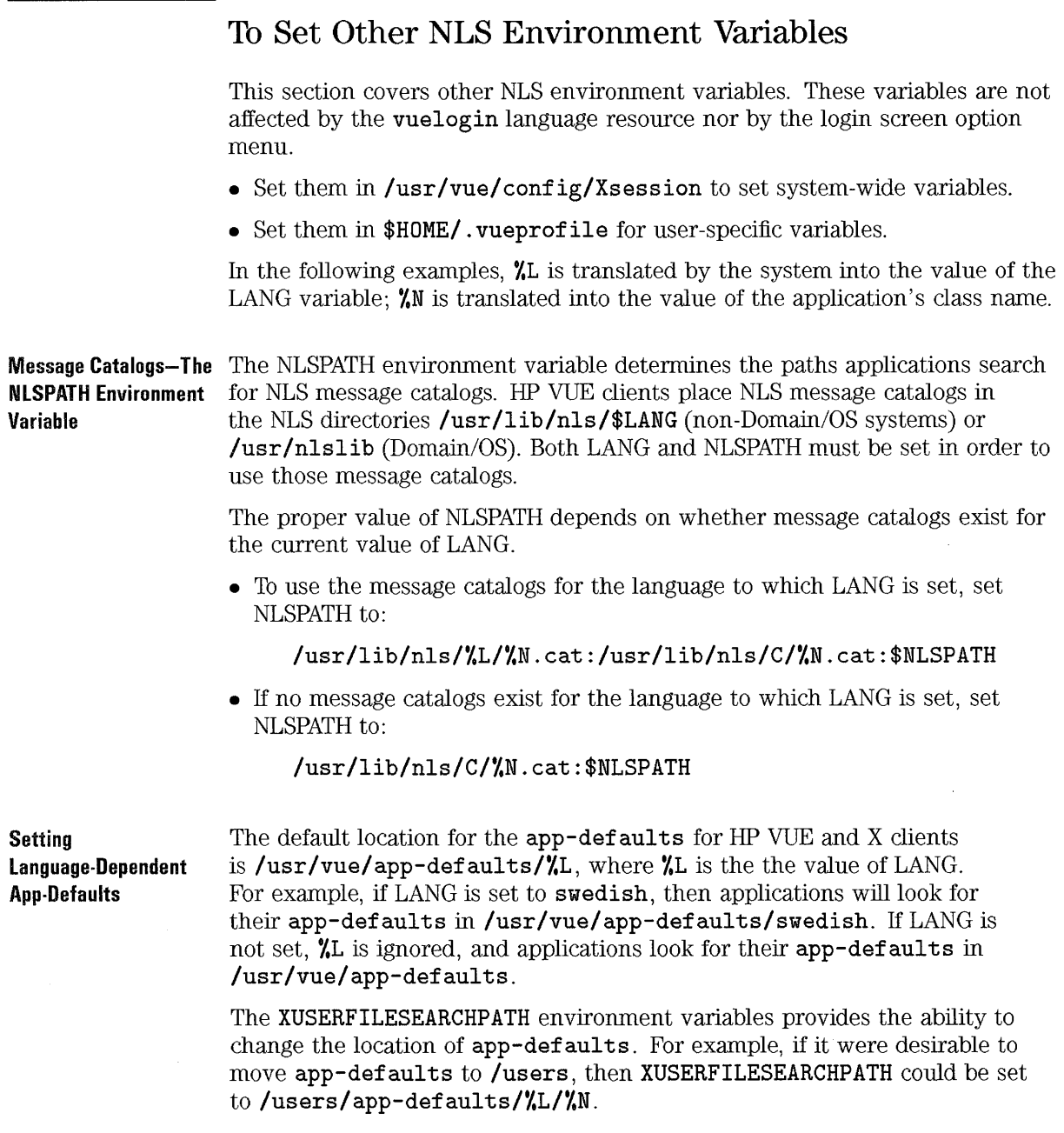

If you set **XUSERFILESEARCHPATH in \$HOME/. vueprofile,** the value applies to all HP VUE and X clients you run. Non-clients will not find their resource files unless you link or copy them into the directory specified by **XUSERFILESEARCHPATH.** 

For additional information about localized resources, refer to the discussions of the resource database in the Xt Intrinsics documentation.

#### **Setting the KBD\_LANG Environment Variable**

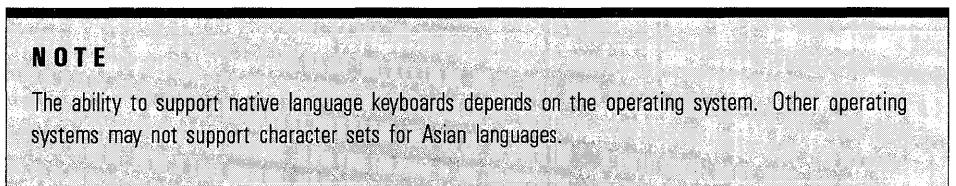

HP VUE allows you to override the physical keyboard attached to the HP-HIL. For example, a USASCII keyboard with **KBD\_LANG** set to **czech** will behave like a Czech keyboard.

Non-English HP VUE Sessions System Administration for NlS

KBD\_LANG can be set after the server has started. A convenient place for setting the variable system-wide is in /usr/vue/config/Xsession. The following lines set KBD\_LANG appropriately for languages that require the keyboard to be remapped. Insert theses lines in Xsessions after the line export EDITOR LOGNAME MAIL TERM:

```
if [ ! -z "$LANG" ]
then 
      case $LANG in 
            bulgarian | czech | hebrew | hungarian | \setminusjapanese | korean | polish | rumanian | \setminus russian | serbocroatian)
                        \vert serbocroatian)
                         KBD_LANG=$LANG 
                         export KBD_LANG;; 
            chinese-t) KBD_LANG=t_chinese;; 
                        export KBD_LANG;; 
            chinese-s) KBD_LANG=s_chinese 
                        export BKD_LANG;; 
            *);;
      esac
```
fi

The NLIO processes for Asian users start only when either the physical keyboard is Asian or KBD\_LANG is set to an Asian language.

language-Dependent Bitmaps-the XBMlANGPATH Variable

The XBMLANGPATH variable specifies the search path for language-dependent bitmaps. It lists the paths for bitmaps in this order:

1. User-specific bitmaps.

- 2. System bitmaps listed in the XmpGetlconFileName (3X) man page.
- 3. Append:

#### /usr/vue/icons/

This ensures that you will get the non-localized bitmaps, where necessary.

### **Other Language-Dependent Resource Files**

When LANG is set, HP VUE uses the following language-dependent default resource files:

- **/usr/vue/config/Y.L/sys.session**
- **/usr/vue/config/Y.L/sys.resources**
- **/usr/vue/config/Y.L/sys.vueYmrc**

## **Editing in HP VUE**

All characters that can be entered from an HP keyboard into a terminal emulator window can also be entered into HP VUE text entry areas.

### **Remote Execution and NLS**

You can invoke localized HP VUE applications on any remote execution host that has a similarly localized HP VUE installation. The values of the NLS-related environment variables on the host that is invoking the application are passed to the remote host when the application is started. However, the environment variables do not contain any host information. Thus, the message catalogs and application resource files must be in the same locations on both systems unless the **\$HOME/ . softenv** file on the remote host specifies the location of the files on the remote system.

# Reference

This sections covers the supported langauges, and the location of localized icon and font files.

## Supported Languages

Read the file /usr/lib/nls/ config to list system supported languages.

## Localized Icon Search Path

HP VUE uses the following search path to locate localized icons, where:

*language* is the value of LANG.

*applications* is the application class name.

*/ HameDirectory/* . vue/ icons/ *application/Color / HameDirectory/* . vue/ icons/ *application /HameDirectory/.* vue/icons/Color */ HameDirectory/* . vue/ icons /usr /vue/ icons/ *language/ application/* Color /usr /vue/ icons/ *language/ application /usr/vue/icons/language/Color /usr/vue/icons/language* 

**See Also** • "Where to **put** icon files" in Chapter 16

## **Font Locations**

Fonts are located in the **/usr/lib/X11/fonts** directory.
Non-English HP VUE Sessions **Reference** 

J,

# For Previous HP VUE 2.01 or X11 Users

28

# For Previous HP VUE 3.0 or X11 Users

If you've previously used HP VUE 2.01, there are several configuration issues you may encounter when moving to HP VUE 3.0:

- New locations for configuration files.
- Differences in session management.
- New configuration syntax and features for the Front Panel.
- Toolboxes replace the applications directory.
- New syntax and locations for action and filetype definitions.
- Some backdrops have been replaced.

If you are switching to HP VUE 3.0 from XII Window System, you will need to know how HP VUE Session Management replaces certain X 11 startup files, and how environment variables are obtained in HP VUE.

# **New Locations for HP VUE Configuration Files**

System-wide HP VUE files are now located in subdirectories of /usr/vue.

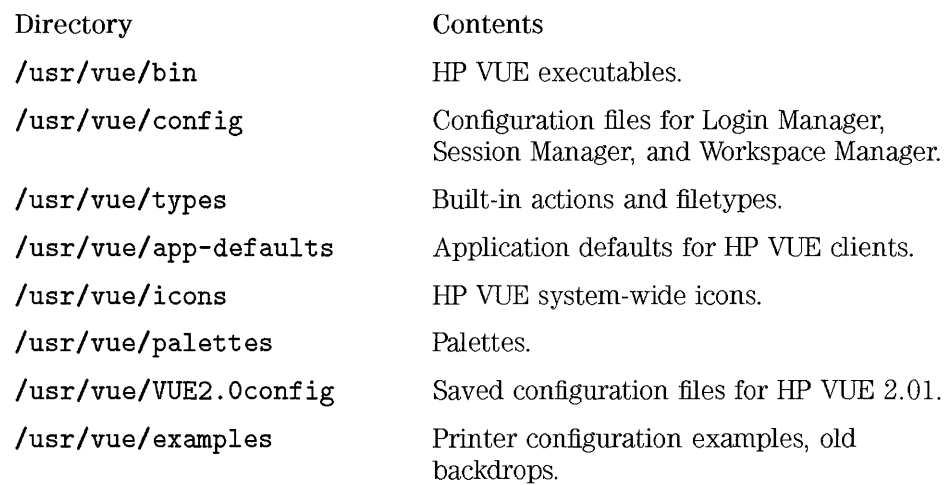

#### **Login Manager Configuration Files**

During a system update, HP VUE 2.01 Login Manager configuration files are handled as follows:

- Customizations made in the Auto Customization section of the file /usr/lib/X11/vue/Vuelogin/Xsession (HP VUE 2.01) are copied into /usr/vue/ config/Xsession (HP VUE 3.0). In addition, a symbolic link is created between the HP VUE 2.01 Xsession file and the HP VUE 3.0 Xsession file.
- The other HP VUE 2.01 Login Manager configuration files are moved to /usr/vue/VUE2.0config. Customizations in these files must be manually copied to the HP VUE 3.0 Login Manager files in /usr/vue/config.

# **Session Management (HP VUE 2.01 to HP VUE 3.0)**

HP VUE 3.0 sessions are saved in a different location and with different syntax than HP VUE 2.01 sessions. This allows a HP VUE 3.0 session to run on displays with different resolutions and color capabilities.

## **Display-dependent and display-independent sessions**

HP VUE 2.01 stored sessions in a display-dependent fashion-the session information included information about size and color of displayed objects that varied for displays of different resolution and color capacity.

If a user has previously logged into HP VUE 2.01, either or both of these sessions may exist:

1. Current session: / *HomeDirectory/* . **vue/** *display:host/* **current** 

2. Horne session: / *HomeDirectory/* . **vue/** *display:host/home* 

If these directories exist, HP VUE 3.0 will continue to use them, rather than the HP VUE 3.0 / *HomeDirectory/vue/sessions* directory. However, the HP VUE 3.0 sessions will be saved using display-independent syntax.

### **The first HP VUE 3.0 session (HP VUE 2.01 to HP VUE 3.0)**

Since display-dependent sessions have precedence over display-independent sessions, the HP VUE 2.01 session is restored when the user logs into HP VUE 3.0 the first time.

When the user logs out, the session is saved to the same display-dependent directory:

- The session data saved is saved using display-independent syntax.
- The file **\*CONVERTED\*** is created in the directory to indicate that the session has been converted to HP VUE 3.0 syntax.

### **To create a display-independent session**

- 1. Log in and out of an HP VUE 3.0 session. This creates session files in the display-dependent (HP VUE 2.01) directory that use display-independent (HP VUE 3.0) syntax. The file **\*CONVERTED\*** is created to let you know the conversion has taken place.
- 2. Copy the / *HorneDirectory/* . **vue/** *display* directory to the */ HorneDirectory/* . **vue/sessions** directory.
- 3. Remove or rename the / *HorneDirectory/* . **vue/** *display* directory.

Creating a display-independent session allows you to use distributed session management, allowing you to obtain the same session regardless of which system you use to log in.

**See Also** 

• "Providing Networked Sessions" in Chapter 22

# **Moving an HP VUE 2.01 Front Panel to HP VUE 3.0**

HP VUE 3.0 provides major enhancements to the Front Panel

- The new syntax is display-independent. You can use the same Front Panel for different display resolutions and color capabilities.
- The new syntax makes it easier to modify the Front Panel. Geometries are handled automatically, and definitions of rows and controls are easier to read and edit.
- Subpanels extend the functionality of the top-row controls.
- The 1bolbox control and Toolboxes subpanel provide easy access to the new HP VUE 3.0 toolboxes.

You can use the ConvertVuewmrc action in the System\_Admin subdirectory of the General Toolbox to convert a personal HP VUE 2.01 Front Panel to HP VUE 3.0 syntax.

**See Also** 

• "To convert the syntax of your HP VUE 2.01 Front Panel to HP VUE 3.0" explains how to use ConvertVuewmrc.

**What happens to your HP VUE 2.01 Front Panel when you log into HP VUE 3.0** 

### **NOTE**

If you want to use your HP VUE 2.01 Front Panel, you should convert it to the new syntax using the ConvertVuewmrc utility. Using the HP VUE 2.01 syntax will have a negative effect on system performance.

HP VUE 3.0 will continue to read your old Workspace Manager configuration file / *HomeDirectory/* . vue/vuewmrc if it exists. Therefore, if you make no manual changes to configuration files after updating, your HP VUE 3.0 session will use your HP VUE 2.01 Front Panel.

Displayed in HP VUE 3.0, your old Front Panel will contain the same rows and controls as it did in HP VUE 2.01, but will look different. Like the HP VUE 3.0 Front Panel, the control icons will be embedded into a flat surface (no separators between controls). Controls built into HP VUE 2.01 will use the new HP VUE 3.0 icons.

### **To switch from the HP VUE 2.01 Front Panel to the HP VUE 3.0 Front Panel**

- 1. Rename / *HomeDirectory/* . vue/vuewmrc a different file name-for example vuewmrc. 201.
- 2. Choose Restart Workspace Manager from the Workspace Menu.

You can now modify the HP VUE 3.0 Front Panel.

**See Also**  • Chapter 17 covers modifying your Front Panel.

### To convert the syntax of your HP VUE 2.01 Front Panel to HP VUE 3.0

Without extensive editing, a converted HP VUE 2.01 Front Panel will not take advantage of Front Panel enhancements such as subpanels, built-in pixmaps, and the HP VUE 3.0 toolboxes. If you want to use these enhancements, you should switch to the HP VUE 3.0 front panel.

• Double-click ConvertVuewmrc in the System\_Admin subdirectory of the General Toolbox.

ConvertVuewmrc runs a utility /usr/vue/bin/vuefp2to3. The utility first copies your */ HomeDirectory/* . vue/vuewmrc to v20\_vuewmrc, and then converts vuewmrc to the new syntax.

Converting the syntax of your HP VUE 2.01 Front Panel enhances system performance, and makes it easier to modify your Front Panel later.

**NOTE** 

# Accessing applications (HP VUE 2.01 to HP VUE 3.0)

In HP VUE 3.0, three separate toolboxes-Personal, General, and Networked-replace the applications directory.

The effect of this change depends on whether or not you switch to the HP VUE 3.0 Front Panel.

There are also differences in the may HP VUE 3.0 provides permission for remote applications to access the local display.

### How **HP** VUE 3.0 provides display access for remote applications

In order for a remote applicaton to run on a local system, remote system must have permissin to use the local system's display. This permission is called "xhost" permission.

HP VUE 3.0 does not use the same xhost permission mechanism as HP VUE 2.0l. Style Manager no longer maintains a personal xhost list; instead, actions running remote applications automatically provide xhost permission to the application host.

If the application is run by a command, rather than an action, you must explicitly provide permission for the remote host to access the local display:

- For system-wide permission: add the remote system to / etc/XC. hosts .
- For personal permission: add an xhost command to */}{orneDirectory/.vue/sessions/sessionetc.*

# **To display HP VUE 3.0 tools from the HP VUE 2.01 Front Panel**

If you continue to use your HP VUE 2.01 Front Panel, you will be able to access the contents of the HP VUE 3.0 toolboxes through your applications directory.

- Choose the applications directory control on the top row of the Front Panel.
- Double-click:
	- $\Box$  GeneralTools to display the contents of the HP VUE 3.0 General Toolbox.
	- $\Box$  NetworkTools to display the contents of the HP VUE 3.0 Network Toolbox.

The personal\_apps directory is equivalent to the Personal Toolbox.

## **To display HP VUE 2.01 tools from the HP VUE 3.0 toolboxes**

If you switch to the HP VUE 3.0 Front Panel, use this procedure to access your HP VUE 2.01 applications directory:

- 1. Open the Personal Toolbox by choosing the Toolbox control on the top row. Your Personal Toolbox will contain the tools that previously were in personal\_apps.
- 2. To see the rest of your HP VUE 2.01 tools, double-click VUE2. OTools.

To provide consistent locations for tools, You may want to reconfigure your HP VUE 2.01 system-wide and remote actions to use the General and Network toolbox.

**See Also**  • Chapter 6 covers using the HP VUE 3.0 toolboxes.

# **To move the HP VUE 2.01 local\_apps to the General Toolbox**

- 1. Log in as superuser.
- 2. Move the action and filetype definition (\*. **ad** and \*. ft) from **/usr/local/lib/Xll/vue/typesto /usr/vue/config/types.**
- 3. Use vue convert to convert the database files to the HP VUE 3.0 syntax (see "To convert HP VUE 2.01 database files to HP VUE 3.0 syntax").
- 4. Move the action icon files from **/usr/local/lib/Xll/vue/types/tools**  to **/usr /vue/ config/types/tools.**

If your system contains system-wide actions that were added to **/usr/lib/Xll/vue/types,** you can move those to the General Toolbox too.

## **To move HP VUE 2.01 remote actions to the Network Toolbox**

1. Configure the local and remote systems properly to use remote actions.

See "To configure the database (exporting) host" in Chapter 22 and "To configure the local (importing) host" in Chapter 22 for information on how to do this.

- 2. On the exporting system (the system containing the action definition):
	- a. Move the action and filetype definition (\* . **ad** and \* . **ft)** files to **/usr/vue/config/export.**
- b. Use vue convert to convert the database files to the HP VUE 3.0 syntax (see "To convert HP VUE 2.01 database files to HP VUE 3.0 syntax").
- c. Move the action icons (the executable files with the same name as the action, located in tools subdirectories) to /usr/vue/config/export/tools.
- 3. On the importing systems:
	- a. Create a directory in the Network Toolbox that is a link to the exported action icons:

#### In -s */nfs/remote\_host/usr/vue/config/export/tools \ /usr/vue/config/import/remote\_host*

b. Remove the host from the Vue.TypesDir search path, which is usually set in /usr/lib/X11/app-defaults/Vue.

# **Filetypes and Actions (HP VUE 2.01 to HP VUE 3.0)**

There are several major differences between HP VUE 3.0 and HP VUE 2.01 actions and filetypes:

- Update replaces the actions and filetypes built into HP VUE 2.01.
- HP VUE 3.0 uses a different file name convention and different syntax for definitions. Although HP VUE 3.0 can continue to use the old syntax, you should convert the actions and filetypes to the new syntax using the **vueconvert** utility. Using the old syntax has a negative effect on system performance.
- Distributed actions (actions defined on one system that are invoked on other systems) are configured and accessed differently.

# **What happens to HP VUE 2.01 actions**

#### **NOTE**

those files are preserved.

HP VUE 3.0 preserves your HP VUE 2.01 personal actions/filetypes and the system-wide 'actions/filetypes that were defined by the system administrator. We strongly recommend that you convert these to HP VUE 3.0 syntax and then remove the files containing the old syntax. Maintaining the old syntax has a negative effect on system performance,

**Built-in actions and filetypes**  HP VUE 2.01 built-in actions **(system\_apps)** and filetypes are removed. The new built-in actions and filetypes are in **/usr/vue/types.**  If you added action or filetype definitions to **/usr/lib/X11/vue/types,** 

For Previous HP VUE 2.01 or X11 Users **Filetypes and Actions (HP VUE 2.01 to HP VUE 3.0)** 

**System·wide actions and filetypes Personal actions**  System-wide actions/filetypes defined by the system administrator in **/usr/local/lib/X11/vue/types** remain in place but are not autmoatically converted to the new HP VUE 3.0 syntax. This directory is along the database search path, so the definitions will be found. HP VUE 3.0 uses the same location for personal action/filetype definitions: / HomeDirectory/ . **vue/types.** HP VUE 2.01 actions defined there remain in place but are not automatically converted to the HP VUE 3.0 syntax.

# **To convert HP VUE 2.01 database files to HP VUE 3.0 syntax**

HP VUE 3.0 will continue to recognize personal and local HP VUE 2.01 database files. However, you should convert them to enhance system performance and make it easier to maintain your database.

- 1. Switch to the directory containing the old database (. **ad** or . vf) file(s).
- 2. Execute:

**NOTF** 

**vueconvert** filename [filename ... ]

<sup>A</sup>new database file will be created in the same directory with a \* . **vf** file name.

3. Remove the old file or rename it so that it does not use a filename \*. **ad,**  \* . **ft,** or \* . **vf.** 

**See Also**  • Comments in the **vueconvert** script (/usr/vue/bin/vueconvert) contain additional information about running and modifying the script.

# **Certain HP VUE 2.01 Backdrops are Replaced**

HP VUE 3.0 provides a new set of backdrop icons. This new set contains some, but not all, of the old backdrops, The old backdrops are moved to **/usr/vue/examples/vuebackd.sh.z.** 

To use an old backdrop:

- 1. Create a temporary directory / *HomeDirectory/bdrops.*
- 2. Copy **/usr /vue/ examples/vuebackd. sh.** z to the new directory.
- 3. Execute:

**uncompress vuebackd.sh.z** 

to uncompress the file.

4. Execute:

**unshar vuebackd.sh** 

to unpack the set of backdrops into separate files.

- 5. Set up a personal backdrop directory and copy the old backdrop files you want to that directory.
- "To customize backdrops" in Chapter 24 explains how to create a personal backdrop directory

**See Also** 

# **Moving from XII to HP VUE 3.0**

If you previously used XII, you will need to know about these differences:

- How HP VUE obtains environment variables.
- How HP VUE otains and uses resources, and how to integrate your X11 resources into HP VUE.
- How HP VUE replaces your X 11 startup script.
- How to integrate your X11 startup script into HP VUE Lite.

### **To use your XII environment variables**

HP VUE does not automatically read. profile or . login.

See "To use a shell environment file with' .vueprofile'" in Chapter 14 for information on how to integrate your XII environment into HP VUE.

### **To integrate XII resource files into HP VUE**

- 1. Copy your X11 resource file to a another file.
- 2. Edit the new file to:
	- Remove color resources, unless the specific color is absolutely necessary for the application.
	- Remove font resources, unless the specific font is absolutely necessary for the application.
- 3. Log into the type of session in which you want the resouces-either HP VUE or HP VUE Lite.
- 4. Merge the edited XII resources into the current session resources using:
	- The EditResources action in the System\_Admin subdirectory of the General Toolbox.
	- Or, execute the command:

```
xrdb -merge -nocpp fikmanw
```
5. New resources take effect the next time the application is started. You can log out and back in to restart all the applications at once.

# **To replace your Xll startup script for HP VUE sessions**

### **NOTE**

This information does not apply to HP VUE Lite (see "To replace your X11 startup script for HP VUE Lite sessions").

- 1. Log into an HP VUE session.
- 2. Use a Terminal Emulator to start the applications that were previously started from your XII startup script. Do not start a window manager.
- 3. You now have two choices:
	- You can proceed with your session, opening and closing applications as necessary. Your next session will start the applications running at the end of your previous session. This is the default behavior.
	- You can save and use a "home" session. This allows you to see identical sessions each time you log in.

#### See Also

• "Using a Home Session" in Chapter 2 explains how to save and use a home session.

### To replace your XII startup script for HP VUE Lite sessions

- l. If *HorneDirectory/* . vue/sessions/Iite/vue. session does not already exist, create it by copying /usr/vue/config/sys.ses.lite. Give the new file write permission.
- 2. Copy lines that start applications from your X11 startup script to vue. session. Do not copy the line that starts your window manager. Run the applications in the background (each command line must end with &).

For Previous HP VUE 3.0 or X11 Users **Moving from Xll to HP VUE 3.0** 

 $\sim 10^{-10}$ 

 $\sim 10^{-11}$ 

 $\sim$ 

# Troubleshooting

29

# **Troubleshooting**

There are several ways to troubleshoot HP VUE problems:

- Read the error messages recorded in the error-monitoring files. There are different files for errors generated during update, Login Manager startup, and HP VUE sessions.
- Several utilities help you diagnose configuration and database errors.

# **If HP VUE (Login Manager) Doesn't Start**

If your system is properly configured to automatically run HP VUE, you will see the HP VUE login screen when your system is booted.

If your system is not configured properly, you may instead see a console login prompt, or, possibly, nothing at all.

If this happens:

- Log in to your system console, if present. If you have no console, you must log in from a remote system.
- Execute the utility:

/usr/contrib/bin/X11/dr\_vue I more

\* Examine the displayed output from dr\_vue. It detects errors in various configuration files.

There are several reasons that HP VUE might fail to start:

- The fileset containing HP VUE is not installed properly.
- The file that controls system startup, /etc/inittab, may not be configured properly.
- The X server has not started properly. The X server is specified in the file /usr/vue/config/Xservers.

**See Also** 

• Chapter 11 covers how to enable and disable HP VUE.

# **Files that monitor errors**

When HP VUE fails to behave as expected, you should open the appropriate error -monitoring file:

- **/tmp/update** .log: Lists errors encountered during the update process.
- **/usr/vue/config/Xerrors:** The system-wide errorlog. This file records errors that occur during login.
- / *HameDirectory/* . **vue/errorlog:** The user's error log. A new errorlog is created each time a user logs in. Errors from the previous two sessions are saved in **errorlog. old** and **errorlog. older.**
- **/tmp/ errorlog** . *login\_name:* This file is created if the system cannot write errors to / *HameDirectory/.* **vue/errorlog.**

# **Troubleshooting utilities**

Utilities shipped with HP VUE let you:

- Constantly monitor session errors.
- Diagnose common configuration problems.
- Diagnose and examine the actions and filetypes database.

### **Monitoring errors**

The WatchErrors action opens a terminal window that monitors */ HameDirectory/* . vue/ errorlog. The window can be minimized, and will automatically normalize itself whenever anything is written to the errorlog.

WatchErrors can be run by:

- Double-clicking WatchErrors in the Utilities subdirectory of the General toolbox.
- Executing the following command in a Terminal Emulator command line:

vueaction WatchErrors

### **Diagnosing common errors**

The dr\_vue utility checks many common sources of problems, particularly problems with network configuration. The utility can be started by:

- Executing /usr/contrib/bin/X11/dr\_vue from a Terminal Emulator command line.
- Double-clicking the Dr\_Vue action in the Unsupported subdirectory of the General Toolbox.

### **Action and filetype errors**

The **vuetypes** utility locates errors **in** the database of actions and filetypes. The utility can be started by

- Executing **/usr /vue/bin/vuetypes** from a Terminal Emulator command line.
- Double-clicking ListVueTypes **in** the Unsupported subdirectory of the General Toolbox.

**See Also** 

• "Troubleshooting Actions and Filetypes" **in** Chapter 19.

# **If the Broadcast Message Server Fails to Start**

If the Broadcast Message Server (BMS) fails to start, Session Manager cannot start a session. Instead, the system displays an error message and exits back to the login screen.

If this happens:

- 1. Log in using No Windows mode or a failsafe session.
- 2. Make sure the line that starts the server in *lusr Ivuel* **config/Xservers**  uses the actual host name of the system. (The  $*$  in the first field is also allowed.)
- 3. If you previously used Softbench and have a personal /*HomeDirectory*/. softinit file, you may need to remove the file or edit it to include the HP VUE tools (see the instructions below)
- 4. Check to see that /usr/softbench/bin/softmsgsrv exisits and is executable.

**To edit an existing personal .softinit file**  If you had a customized I *HomeDirectoryl* . **soft ini t** file before you installed HP VUE, you should:

- 1. Rename your I *HomeDirectoryl* . **softinit** file (for example, **.softinit.prevue.**
- 2. Copy **lusrlsoftbench/config/softinit** to I *HomeDirectoryl* . **soft ini t.** Give the new file write permission.
- 3. Copy any personal customizations from. **softini t . prevue** to the new /*HomeDirectory*/.softinit file.

**See Also** 

• "Moving to HP VUE from Softbench" in Chapter 13

Troubleshooting **If the Broadcast Message Server Fails to Start** 

 $\sim$ 

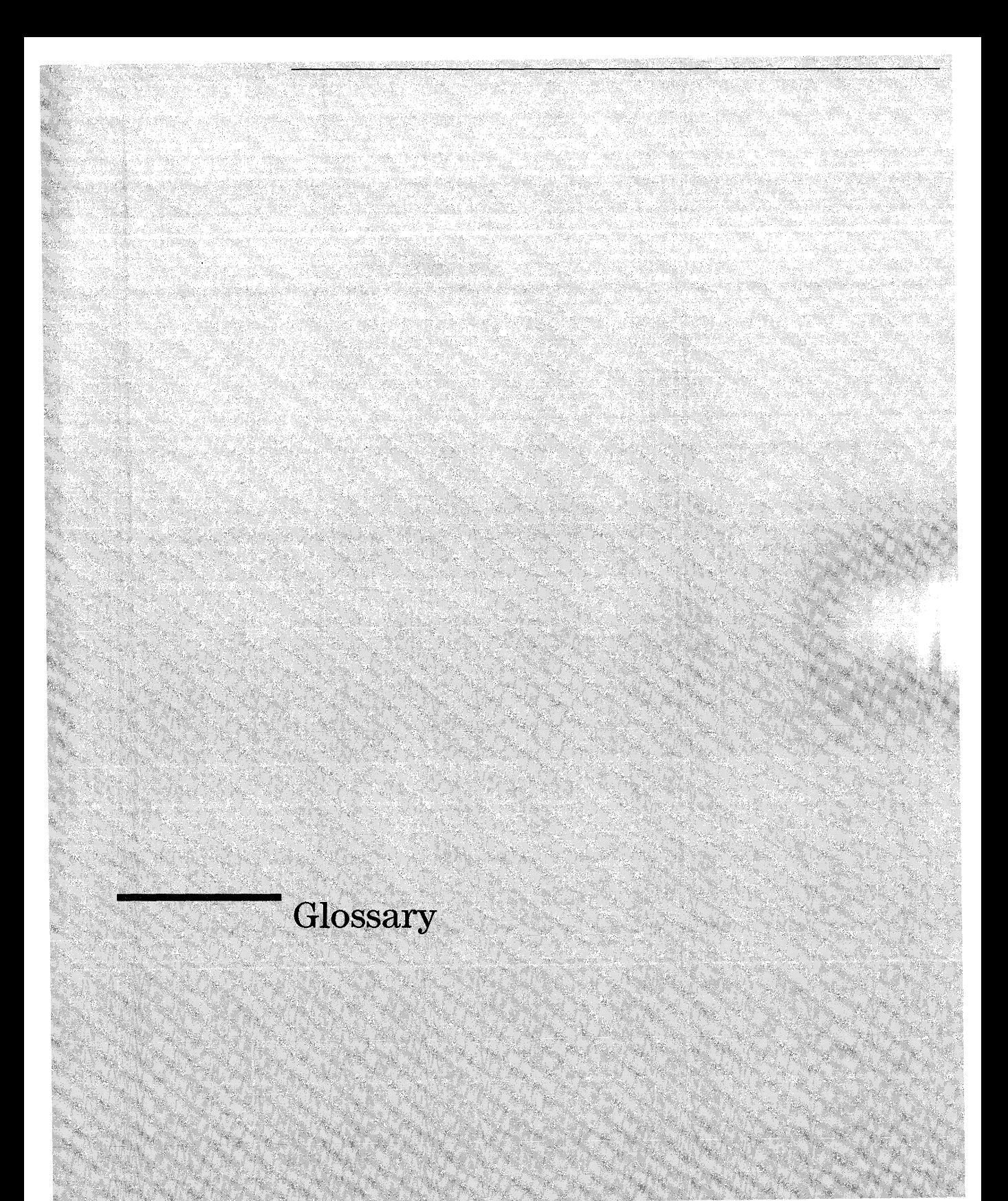

# **Glossary**

#### **accelerator**

A key or combination of keys provided as a shortcut for choosing a command. Accelerators are most commonly used with menu commands, but may also be used for other frequent actions.

#### **action**

An HP VUE construct used to provide a user interface for applications and other commands. Actions are defined in a database of files located along the database search path.

#### **action icon**

An icon representing an HP VUE action in a File Manager or Toolbox window. An action icon is displayed by creating an empty executable file and giving it the same name as the action it represents.

#### **action server**

A host computer that provides access to a collection of actions.

#### **application**

See software application.

#### **application server**

A host computer that provides access to application software.

#### **application window**

See window.

#### **bitmap**

An image stored in a raster format. Usually the term bitmap implies that the image is limited to exactly two colors (a foreground and a background color). An image that uses more than two colors is usually called a pixmap.

#### **bitmapped font**

A bitmapped font is made from a matrix of dots. See font.

#### **button**

A control that executes a command, starts an action, or selects an option. There are three main kinds of buttons: push buttons, toggle buttons, and radio buttons.

#### **button binding**

Association of a mouse button operation with a particular behavior.

#### **click**

To press and release a mouse button. The term comes from the fact that pressing and releasing the buttons of most mice makes a clicking sound.

#### **client**

See software application.

#### **command line prompt**

A command line prompt shows that the computer is ready to accept your commands. Each terminal emulation window has a command line prompt that acts just like the command line prompt that would be shown if your computer was not running HP VUE. Usually the command line prompt is 'I., >, or \$. You can find the command line prompt by pressing **(Return)** in a terminal emulation window.

#### **control**

A graphical user interface component that enables you to manipulate an object, select choices, or type information. Menus, text fields, and Front Panel push buttons and indicators are examples of controls.

#### **current session**

A session that was saved when logging out of the previous session. Returning to the saved session allows you to continue working where you left off. (Some applications may not participate in "session management," so you have have to manually start them after logging in.)

#### **data host**

A host computer where the data for an action is located.

#### **database host**

A host computer where an action is defined.

#### **Desktop**

A place to put files, directories, actions, and applications for quick access. A Desktop is available in each HP VUE workspace. To put an object on

the Desktop, drag its icon from a File Manager or Toolbox window and drop it on the workspace backdrop. An object on the desktop operates just like its original icon. The HP VUE Desktop is *not* available in HP VUE Lite.

#### **dialog**

A secondary window displayed by an application window. The Color dialog, belonging to Style Manager's main window is an example of a dialog.

#### **display-dependent session**

A session that can be restored on only a particular display.

#### **display-independent session**

A session that can be restored on any display, regardless of screen resolution or color capability.

#### **double-click**

Pressing and releasing a mouse button twice in rapid succession.

#### **drag**

Pressing and holding down a mouse button while moving the mouse, which moves the pointer on the screen.

#### **drop**

Releasing an object, such as a file icon, that has been dragged to a new position. To drop the icon, release the mouse button.

#### **drop zone**

An area of the display that accepts a dropped file. Drop zones include the Trash, Printer, Mailer, and Personal Toolbox control and icons in the toolboxes that use file arguments. You can also drop objects on the Desktop for quick access. There are no drop zones in HP VUE Lite.

#### **execution host**

A host computer where an application invoked by the action runs. The execution host may be the same computer where the action resides, or it may be another computer on the network.

#### **File Annotator**

An HP VUE application for adding text or audio annotations to files. Annotations do not alter the contents of the file or directory being

annotated. (Audio annotations are available only on systems capable of recording and playing audio.)

#### **File Manager**

An HP VUE application for managing the files and directories on your system. File Manager is not available in HP VUE Lite.

#### **Front Panel**

A centrally-located window containing a variety of controls for accessing applications and utilities on your computer. The Front Panel also contains the workspace switch. The Front Panel occupies all workspaces.

#### **file server**

A host computer used to store data files used by applications.

#### **filetype**

An HP VUE mechanism used to associate particular data files with the appropriate applications and actions. Filetypes can determine the type of a file based on file naming conventions, such as a particular extension name, or by the contents of the file.

#### **font**

A complete set of characters (letters, digits, and special characters) of one size and one typeface. "Ten-point, Helvetica, bold" is an example of a font.

#### **General Toolbox**

A container for system-wide actions built into HP VUE or put there by your system administrator. To display the General Toolbox, choose General in the Toolboxes subpanel.

#### **home directory**

A personal directory where you keep files and additional subdirectories that belong to you. By default, File Manager and Terminal Emulator windows are set to your home directory when you first open them.

#### */ HmneDirectory/*

Symbolizes your home directory. For example, if your home directory is **/users/anna/,** then / *HmneDirectory/bitmaps/smile.* **bm** represents **/users/anna/bitmaps/smile.bm.** 

#### **home session**

A session you explicitly save without logging out.

#### **hyperlink**

A connection from one help topic to another related topic. A hyperlink can be a word, a phrase, or a graphic image. Any underlined text within a help window is a hyperlink.

Most hyperlinks cause a "jump" to a related help topic. However, hyperlinks can also be used to perform other behavior, such as executing commands or invoking actions.

#### **lTE**

An Internal Terminal Emulator. The ITE lets you use your bitmapped display as a terminal (via No Windows mode from the Login screen).

#### **keyboard binding**

Association of a key stroke with a particular behavior.

#### **list**

A control, also called selection list, that contains scrollable choices from which you can select.

#### **local host**

A host computer from which an action is invoked. This host *must* be running HP VUE.

#### **mapping**

A mapped action is an action that invokes another action, rather than containing its own EXEC-STRING. The file *lusr Ivue/types/user***prefs. vf** contains the built-in mapped actions. For example, the built-in Mailer action used by the Front Panel is mapped to another action named Elm. You can change the mailer by remapping.

#### **maximize**

To enlarge a window to fill a workspace. The push button that maximizes a window is located in the upper right comer of a window frame.

#### **menu**

A list of commands that is displayed from a window or software application. The window menu enables you to control the size, shape, and position of that window. An application menu enables you to operate the application.

#### **menu bar**

The bar directly beneath a window's title bar that contains the titles of the pull down menus for the software application.

#### **minimize**

To turn a window into an icon. The push button that minimizes a window is located near the upper right corner of the window frame.

#### **mnemonic**

A single, underlined character in a command. The mnemonic initiates that the command can be executed by typing that letter. Mnemonics are used most commonly in menu commands, however, other buttons may also have mnemonics.

#### **modifier key**

A key that, when pressed and held, along with another key, changes the meaning of the second key. (Ctrl), (Alt), and (Shift) are examples.

#### **newline character**

An unseen character that marks the end of a line of text in a document. It tells a printer or screen to break a line and start a new one.

#### **Network Toolbox**

A container for actions available locally that are located on other host computers on your network. To display the Network Toolbox, choose the Network control in the Toolboxes subpanel.

#### **networked session**

A session managed across multiple systems. Using a networked session allows you to see the same session, regardless of which system you use to log in. It also provides a single home directory across multiple systems.

#### **object**

Any logical piece of data that has associated behavior. For example, in File Manager, files, directories, actions, and applications are all considered objects. Each type of object has specific associated actions. Typically, each object is represented as an icon.

#### **Personal Toolbox**

A container for personal applications and utilities. To display the Personal Toolbox, choose the Tools control in the Front Panel.
#### **pixmap**

An image stored in a raster format. Usually the term *pixmap* implies that the image may have more than two colors. An image that is limited to two colors is usually called a bitmap.

#### **push button**

A control that immediately starts an action as soon as it is chosen. OK, Cancel, and Help are examples of push buttons commonly found in dialogs.

#### **radio button** \_

A control that-combined with other radio buttons-offers you a fixed set of choices that are mutually exclusive.

#### **resource**

A mechanism of the X Window System for specifying an attribute (appearance or behavior) of a window or application. Resources are usually named after the elements they control.

#### **scalable typefaces**

A mathematical outline for a typeface that can be used to create a bitmapped font for a particular size, slant, or weight.

#### **scroll bar**

A window component for controlling the contents of a scrollable area. Scroll bars are used when information is too large to display within a window.

#### **session server**

A system that provides networked sessions. The session files reside on the session server. These files are used whenever the user logs into a system on the network.

#### **slider**

A control that "slides" back and forth across a range of measurements or values. Style Manager's Color dialog controls that choose the red, green, and blue color values are examples of sliders.

#### **software application**

A computer program that provides you with tools to do your work. Style Manager, Text Editor, and File Manager are examples of software applications.

# **Style Manager**

The HP VUE application with which you easily customize some visual elements and system device behaviors of your environment, including colors and fonts, and keyboard, mouse, window, and session startup behaviors.

### **subpanel**

A component of the HP VUE Front Panel that provides additional controls. Subpanels usually contain groups of related controls. For instance, the Printers subpanel provides access to multiple printers.

### **superuser**

A login that allows special permissions for modifying system files that most users do not have permission to modify. Superuser is also called "the root user" or simply "root" since the user ID for superuser is root. On most computer systems, only a few users have permission to become superuser.

# **terminal emulator**

A window that emulates a particular terminal type for running non-window programs. The most common use of terminal emulator windows is interacting with your computer's operating system by typing commands. The two most common terminal emulators in HP VUE are **hpterm** and xterm.

# **Text Editor**

The HP VUE application with which you create and edit documents.

# **text field**

A rectangular area in a window where you type information. Text fields with keyboard focus have a blinking text insertion cursor.

# **tile**

A rectangular area used to cover a surface with a pattern or visual texture. Workspace Manager supports tiling, enabling users with limited color availability to create new color tiles blended from existing colors.

# **title bar**

A rectangular area of a window frame (at the top of the window) that identifies the contents of the window. Usually, a window's title is the name of the application-for example, Style Manager.

#### **toolbox**

A container for action icons. There are three toolboxes: Personal Toolbox, General Toolbox, and Network Toolbox.

#### **window**

A rectangular area on your display. Software applications typically have one "main" window from which "secondary" windows, called dialogs, can be opened. A window frame has controls with which you can manipulate the window.

### **window frame**

The visible part of a window that surrounds a software application. A window frame can contain five controls: title bar, resize borders, minimize button, maximize button, and the window menu button. (Some windows may not display all of these controls.)

# **window icon**

A small, graphic representation of a window that takes up little area in a workspace.

### **window menu**

The menu displayed when you press mouse button 1 on the window menu button in the upper left corner of the window frame, or press  $\overline{A}$ (Space).

# **workspace**

A single screen of windows. The HP VUE Workspace Manager creates multiple workspaces. Each workspace is like a separate screen, plus you can have windows "occupy" any combination of workspaces. The Front Panel contains the workspace switch you use to move from workspace to workspace.

# **Workspace Manager**

The program that controls the size, placement, and operation of windows within multiple workspaces. The HP VUE Workspace Manager includes the Front Panel, the window frames that surround each application, and window and workspace menus.

# **Workspace Menu**

The menu displayed by pressing mouse button 3 on the workspace backdrop. This menu is sometimes called the "root" menu.

# **Index**

### A

accessing help on another host, 4-19 remote data, 22-24 remote systems, 5-26 accessing a remote system, 5-26 access, limiting execution, 22-22 access, NFS, 22-24 access, remote adding, 5-28 display, 22-23 access to local file system, limiting, 22-21 action, 19-2-27, 21-2-31 accepting dropped data files, 21-8 accepting dropped or prompted file, 21-9 accepting multiple dropped files, 21-17 accessing remote data, 22-12 adding to toolbox, 19-21 ARG-COUNT field, 21-11 argument, non-file, 21-10 arguments interchangeable, 21-16 arguments non-interchangeable, 21-15 associating icon with, 16-17 associating with filetypes, 20-6 attaching audio playback to action, 21-20 built-in actions, 6-9 command arguments, 21-28

command executed by, 21-28 COMMAND type, 21-30 common database problems, 19-23 concepts, 19-14 Create Action, 19-4, 19-7 created with Create Action, 19-8 creating, 21-2,21-4 creating in HP VUE Lite, 23-16, 23-18 creating manually, 21-3 creating manually, reasons for, 21-2 creating MAP type, 21-6 creating simple, 19-3 database, 19-18 defining command to execute, 21-7 double-click and drop functionality different, 21-11 double-clicking, 5-12 EditResources, 25-5 enriching, 21-3 executing action of directory, 5-22 executing action of file, 5-22 executing action of object, 5-22 executing xhost command, 22-23 execution string, 21-7 exporting and importing, 22-17, 22-19 fields in COMMAND type, 21-22 fields in MAP type, 21-23 field structure, 21-21 general action, 19-15

general action, syntax, 21-21 icon, 20-14, 21-29 icons in toolbox, 6-3 introduction to, 19-2, 19-14 invoking another action, 21-18 invoking shell, 21-28 listing actions and filetypes on search path, 19-24 making more readily available, 6-5, 6-10 making network action more readily available, 6-13 MAP type, 21-30 moving general or network action to Personal Toolbox, 6-6 multiple file arguments, 21-14 non-file data, 21-10 parameter, file, 21-8, 21-9 personal action, 19-15 prompting for file, 21-8 reference information, 19-25, 21-21 remote, 19-15 remote actions, 6-11 running, 19-7 running as different user, 21-19 running remote application, 22-5 scope, 19-16 search path, adding directory, 19-25 starting application, 19-9 starting from Terminal Emulator, 23-18 string variables in definition, 19-26 system-wide, 19-15 system-wide access to remote application, 22-8 system-wide actions, 6-9 system-wide, in HP VUE Lite, 23-18 testing, 19-22 troubleshooting, 19-22

two with same name, 21-12 types, 21-3 using shells, 21-11 window type, 19-5 without data, 21-7 xhosting remote, 22-23 ACTION field, 21-24 action or filetype definition, locating problem, 19-22 action server definition, 22-3 ACTIONS field, 20-12 Actions menu, 5-12 active directory, 26-23 adding access to remote system, 5-28 action to HP VUE Lite subpanel, 23-15 action to toolbox, 19-21 application in HP VUE Lite, 23-12 application to Tools subpanel, 23-13 control to subpanel, 17-14 control to Terminals subpanel, 23-8 directory to actions search path, 19-25 Front Panel control, 17-7 host to Network Toolbox, 22-19 host to remote systems directory, 22-24 printer control, 18-10 printer control to Printers subpanel, 18-11 resources using xrdb, 25-7 subdirectory to Personal Toolbox, 6-5 subpanel, 17-14 system-wide action in HP VUE Lite, 23-18 workspaces, 17-24 administering HP VUE sessions, 15-2

networked Front Panel, 17-29 allocating colors for Starbase, 13-17  $(A|t)$ ,  $3-10$ ALTERNATE\_IMAGE field, 17-34 animating button, 17-21 animation, drop, 17-36 annotated file, using, 10-15 annotating file, 10-2-16 annotation creating from file, 10-16 defined, 10-2 deleting, 10-6 editing audio, 10-11 listing, 10-3 printing, 10-8 reviewing all attached to file, 10-5 reviewing single, 10-4 saving as file, 10-15 text, 10-7 annotation, audio, 10-9 recording, 10-9 annotation, text editing, 10-8 Annotator, File, 10-3 app-defaults file, 25-14 app-defaults, language-dependent, 27-14 appearance changing login screen, 12-3 icon, 24-15 locked display, 2-14 application accessing HP VUE 2.01 application in HP VUE 3.0, 28-9 adding in HP VUE Lite, 6-15, 23-12, 23-13, 23-15 adding to Personal Toolbox, 6-7 creating button to activate, 17-16 exiting, 3-4 getting help, 4-3 integrating into HP VUE, 19-16

running Starbase application, 13-17 setting personal resources for, 25-4 starting, 6-5 starting in HP VUE Lite, 6-15 using action to run remote, 22-5 application directory displaying in HP VUE 3.0, 28-10 applications remote, restoring, 15-11 application server, definition, 22-2 application window associating icon with, 16-20 opening and closing, 3-4 using controls in, 3-17 ARG-COUNT field, 21-11, 21-24 ARG-TYPES field, 21-25 argument non-file, 21-10 syntax in action definition, 21-28 arguments interchangeable in action, 21-16 multiple file arguments, 21-14 non-interchangeable in action, 21-15 associating actions with filetypes, 20-6 audio annotation of file, 10-2-16 attaching playback to action, 21-20 customizing behavior, 9-13 devices, configuring, 13-24 editing audio recording, 10-12 server, starting, 13-25 audio annotation, 10-9 editing, 10-11 recording, 10-9 Audio dialog box, 9-13 autoXhosting resource, 22-23

# B

backdrop, 24-6 customizing, 24-6 deep, 24-7 selecting, 9-10 where to put backdrop image files, 16-16 working with backdrop images, 16-2 Backdrop dialog box, 9-10 backdrops from HP VUE 2.01, 28-16 BACKGROUND\_TILE field, 17-34 backup resource file, creating, 25-6 bar, title, 24-11 basic file management skills, 5-9 basic window skills, 3-2 behavior customizing, 9-11 customizing window, 9-15 Login Manager, 12-6 OSF/Motif window, 24-33 bindings button, 24-23 custom key, 24-31 key, 24-28 keyboard, 24-29 bitmapped fonts, 26-3 bitmaps how files are found, 16-13 • bm filename extension, 16-13 boot time, starting NCS local location broker daemon at, 13-24 Broadcast Message Server, 13-21 installation, 13-21 multiple screens, 13-14 running vuewm without, 13-20 security, 22-22 broker daemon, NCS local location, 13-24 browsing

files to include in Text Editor, 7-12 help, 4-10 icons using File Manager, 16-21 busy light position in Front Panel, 17-9 button animating, 17-21 binding syntax, 24-24 choosing, 3-17 creating, 17-17 creating for application, 17-16 custom binding set, 24-26 customizing bindings, 24-23 minimize, 24-11 printer, 18-7 Terminal, 8-3

# c

cached clients, resources for, 25-21 canceling dragging, 5-12 session, 2-5 capturing region of display, 16-12 categorization criteria for filetype, 20-4 changing between HP VUE and OSF/Motif window behavior, 24-33 colors, 9-4 default editor, 18-4 default mailer, 18-5 default Terminal Emulator, 18-4 directory, 5-21 File Manager default preferences, 5-38 File Manager print command, 18-6 File Manager sort order, 5-36 File Manager view, 5-36 File Manager view style, 5-37 Front Panel location, 17-26

functionality of printer push button, 18-7 host name, 22-27 how your next session starts, 9-16 icon appearance, 24-15 login screen appearance, 12-3 number of colors, 9-8 number of workspaces, 17-24 order of overlapping windows, 3-6 printer drop zone, 18-6 properties of directory, 5-18, 5-19 properties of file, 5-18, 5-19 properties of object, 5-18, 5-19 resources using Style Manager, 25-5 window into icon, 3-4 character-display console, configuring, 13-3 characters in file, non-English, 27-8 choosing another printer for printing help topic, 4-16 between current and home session, 2-12 button, 3-17 control from subpanel, 3-15 from the Workspace menu, 3-29 Front Panel control, 3-14 list item, 3-20 menu command using keyboard, 3-31 menu command using mouse, 3-30 two actions with same name, 21-12 choosing from the window menu, 3-27 Clean Up (command in View menu), 5-36, 5-37 clearing text in Text Editor, 7-11 client how gets resources, 25-13 resources, 24-12

starting in different workspace, 23-4 window control, creating, 17-20 clientDecoration resource, 24-11 CLIENT\_GEOMETRY field, 17-35 CLIENT \_N AME field, 17-35 clipboard, 8-6 closing application window, 3-4 terminal emulator, 8-3, 8-5 Text Editor, 7-4 window, 3-4 cluster, diskless, 13-6, 13-8 configuring, 22-14 remote data, 22-15 cluster, remote data access, 22-15 color changing, 9-4 grabbing from workspace, 9-6 how specified, 26-19 in help windows, 4-9 limiting number of colors, 26-17 limiting usage, 9-8 managing, 26-9 mapping to screen elements, 26-17 number of colors used in palette, 26-16 resources, 26-2 server, 23-6 sets, 26-11 setting foreground, 26-14 Starbase applications, 13-17 usage in icons, 16-22 using dynamic, 26-15 window frame, 24-14 Color dialog box, 9-4, 9-5, 9-7, 9-8, 24-14 coloruse resource, 26-12 command executed by action, 21-28

helpgen, 4-20 within action definition, 21-7 COMMAND action creating, 21-4 defined, 21-3 defining, 21-30 execution string, 21-7 fields summary, 21-22 command, application menu choosing, 3-30 command line file format, 21-9 specifying resources in, 25-20 command, menu choosing using keyboard, 3-31 choosing using mouse, 3-30 commands executing at startup, 15-8 HP-UX, 8-6 comments in action definition, 21-21 components window, 24-10 window frame, 24-11 concept actions, 19-14 filetype, 19-14 configuration, default for Login Manager, 12-11 configuration file creating subpanel, 17-13,23-14 editing system-wide subpanel, 17-12 Workspace Manager, 17-3, 24-3 configuration files after update, 28-3 locations, 28-3 Login Manager rereading, 12-10 subpanel, 17-11 configuring applications in HP VUE Lite, 23-12 audio devices, 13-24

character-display console, 13-3 control in printers subpanel, 18-8 diskless cluster, 13-6, 22-14 execution host to access remote data, 22-12 exporting host, 22-17 Front Panel, 17-24 Help Manager printing, 18-14 local host for remote execution, 22-5 local importing host, 22-18 multiple displays, 13-9 multiple screens, 13-14 networking for diskless cluster, 13-8 network security, 22-21 non-XDMCP terminals, 13-5 online help, 4-19 remote execution host, 22-6 session server, 22-28 subpanels, 17-11 system timeout, 2-15 terminal, mailer, editor, and printer, 18-2 workspace switch, 17-25 console, character-display, 13-3 content-based filetype, creating, 20-8 CONTENT field, 20-12 contents, finding file by, 5-34 context, getting help based on, 4-4 control adding another printer control, 18-10 adding or removing, 17-14 adding printer control to printers subpanel, 18-11 adding to Terminals subpanel, 23-8 choosing from subpanel, 3-15 client window, 17-20 configuring control in printers subpanel, 18-8

creating control that monitors file, 17-18 creating Front Panel, 17-16 creating toggle control, 17-19 customizing Front Panel controls, 17-2-42 defining Front Panel, 17-16 distributing, 17-30 Front Panel, 3-14 height of icon, 17-38 icon for, 17-38 name to associate with executable control, 17-35 number of processes, 17-41 using in application window, 3-17 conventions, image file naming, 16-13 CONVERTED file, 28-5 ConvertVuewmrc utility, 28-8 copying directory, 5-17 directory to remote system, 5-27 file, 5-17 file to remote system, 5-27 object, 5-17 object to remote system, 5-27 palette, copying and modifying, 9-7 text in Text Editor, 7-11 Create Action creating simple action, 19-3 HP VUE Lite, 23-16 limitations, 19-7 using, 19-4 using action created by, 19-7 what it does, 19-4 creating action, 21-2, 21-3 action and filetype, personal, 19-11 action for multiple dropped files, 21-17

action that accepts dropped file, 21-8 action that accepts dropped or prompted file, 21-9 action that invokes another action, 21-18 action that prompts for file, 21-8 action that runs as different user, 21-19 action to start application, 19-9 action with Create Action, 19-8 action with multiple file arguments, 21-14 action without data, 21-7 annotation, 10-7 annotation from file, 10-16 backup resource file, 25-6 button and drop zone, 17-17 button for application, 17-16 client window control, 17-20 COMMAND action, 21-4 content-based filetype, 20-8 control that monitors file, 17-18 custom button binding set, 24-26 customized first session, 15-7 custom key binding set, 24-31 custom palette, 9-7 custom window menu, 24-21 directory, 5-15 display-dependent session, 15-9 document, 7-5 drop zone to start terminal, 17-22 execution string, 21-7 file, 5-15 filetype, 20-3 filetype and action, personal, 19-11 file with non-English characters, 27-8 Front Panel control, 17-16 MAP action that modifies Print action, 21-6

new Front Panel, 17-28 object, 5-15 personal fp. printer file, 18-10 personal named-based filetype, 20-7 personal Workspace Manager configuration file, 17-3 simple action, 19-3 simple filetype, 19-10 subpanel, 17-11 subpanel configuration file, 17-13, 23-14 symbolic link, 5-18 system-wide action for remote application, 22-8 system-wide filetype, 20-8 Terminals subpanel configuration file, 23-9 text annotation, 10-7 toggle control, 17-19 current and home session choosing between, 2-12 current session defined, 2-10 custom button binding set, 24-26 key binding set, 24-31 workspace menu, 24-20 customizing audio behavior, 9-13 backdrops, 24-6 button bindings, 24-23 creating window menu, 24-21 File Manager, 26-23 Front Panel, 17-2-42 how window acquires focus, 9-15 HP VUE language, 27-10 HP VUE Lite, 23-2-18 HP VUE Lite Terminal Emulators, 23-7 key bindings, 24-28 keyboard behavior, 9-11

language menu, 12-5 Login Manager, 12-2 Login Manager behavior, 12-6 login screen, 12-3 mouse behavior, 9-12 printing, 18-6 screen appearance, 9-4 screen saver, 9-14 sessions, 15-7 system behavior, 9-11 terminal emulator, 8-8 window behavior, 9-15 window components, 24-10 Workspace Manager, 24-2 workspaces, 24-6 cutting text, 8-6 text from windows, 3-23 text in Text Editor, 7-11 CWD field, 21-26

# D

daemon, NCS local location broker, 13-24 daily message at login, 12-6 data accessing from remote cluster, 22-15 accessing remote, 22-24 action accessing remote, 22-12 action without, 21-7 execution host accessing remote, 22-12 non-file, 21-10 remote, on diskless cluster, 22-15 specifying remote, 22-13 database actions and filetype, 19-18 common problems, 19-23 defined, 19-18 errors, 19-24

errors, viewing, 19-24 local directories, 19-19 reloading, 19-21 rereading, 19-21 database administration, Login Manager, 12-9 database host configuring, 22-17 definition, 22-4 database search path, 19-24 data file action that accepts dropped, 21-8 remote, 21-8 data files, context-dependent, 22-15 data host, definition, 22-4 data, using non-English, 27-8 decorations Front Panel, 24-13 subpanel, 24-13 default editor, 18-3 editor, changing, 18-4 environment variables, 14-4 key bindings, 24-28 Login Manager configuration, 12-11 mailer, 18-3 mailer, changing, 18-5 saving File Manager current preferences as, 5-38 terminal, 18-3 Terminal Emulator, changing, 18-4 defined database, 19-18 toolbox, 19-20 definition action, 21-21 action or filetype, locating problem, 19-22 application server, 22-2 directory, 5-5 file, 5-5

Front Panel, 17-4 path, 5-5 session server, 22-28 deleting annotations, 10-6 directory, 5-24 file, 5-24 Front Panel control, 17-7 object, 5-24 palette, 9-7 resources, 25-9 text in Text Editor, 7-11 using Trash Can, 5-24 DESCRIPTION field, 21-27 Desktop putting file or directory on, 5-31 removing file or directory from, 5-32 removing object from, 5-32 using, 5-30 devices audio, 13-24 dialog box Audio, 9-13 Backdrop, 9-10 Color,  $9-4$ ,  $9-5$ ,  $9-7$ ,  $9-8$ Delete Palette, 9-7 Font, 9-9 Host, 8-12 Keyboard, 9-11 Modify, 9-5 Mouse, 9-12 Screen, 9-14 Startup, 9-16 Window, 9-15 different double-click and drop functions, 21-11 different resources for each node, 13-7 different window manager, 15-9 directory

active, 26-23 adding host to Remote Systems directory, 22-24 adding to actions search path, 19-25 changing, 5-21 changing properties, 5-18, 5-19 copying, 5-17 creating, 5-15 deleting, 5-24 dropping, 5-12 getting help on, 5-11 hidden, 5-38 hiding, 5-39 local database directories, 19-19 moving, 5-16 moving or copying to remote system, 5-27 navigating to, 5-21 opening, 5-12 opening on remote system, 5-26 putting on Desktop, 5-31 removing from Desktop, 5-32 renaming, 5-11 re-sorting directories, 5-37 restoring from Trash Can, 5-24 selecting multiple directories, 5-10 selecting single, 5-9 specifying remote, 5-29 viewing remote, 22-24 diskless cluster configuring, 13-6, 22-14 networking, 13-8 remote data, 22-15 display capturing region of, 16-12 configuring multiple displays, 13-9 different vuelogin resources, 13-11 environment variables different for each, 13-13

limiting remote access, 22-23 locking and unlocking, 2-13 starting server on each, 13-9 startup script different for each, 13-12 display-dependent session, 28-4 creating, 15-9 DISPLAY environment variable, 12-7, 14-4, 14-9 display-independent session, 28-4 creating, 28-5 displaying another workspace, 3-7 icon in Front Panel control, 16-19 Login Manager errors, 12-9 man pages, 4-14 message of day at login, 12-6 root window, 24-8 subpanel, 3-15 display lock, 2-13 display name in Xconfig,  $13-10$ distributed computing, 22-2 distributing control, 17-30 document creating, 7-5 editing, 7-2-18 formatting, 7-17 opening, 7-5 opening from File Manager, 7-6 saving in Text Editor, 7-7 dot files, 5-38 double-clicking action performed, 5-12 dragging canceling, 5-12 directory, 5-9 file, 5-9 object, 5-9 drawing icon image, 16-5 drop action, 17-37 DROP\_ACTION field, 17-37

drop animation, 17-36 DROP\_ANIMATION field, 17-36 dropped file, action that accepts, 21-8, 21-9 dropped files, action accepting multiple, 21-17 dropping directory, 5-9, 5-12 file, 5-9, 5-12 object, 5-9, 5-12 dropping file, defining action invoked by, 17-40 drop zone changing printer, 18-6 creating, 17-17 used to start terminal, 17-22 dynamic color, using, 26-15

# E

editing audio annotation, 10-11 audio recording, 10-12 file with non-English characters, 27-8 icon, 16-4 non-English language characters, 27-17 system-wide subpanel configuration file, 17-12 text annotation, 10-8 text in field, 3-22 text in Text Editor, 7-8-11 text or document, 7-2-18 vuewmre, 24-3 editor changing default, 18-3, 18-4 configuring, 18-2 Text Editor, 7-2-18 Editor, Icon, 16-4 EditResources action,  $25-5$ EditVuewmrc action, 24-3, 24-4

elements frame, 24-12 window frame, 24-10 emptying Trash Can, 5-25 ending a session, 2-5 entering text in Text Editor, 7-8 text into empty field, 3-22 environment file, shell, using with .vueprofile, 14-11 environments, HP VUE partial, 13-19 environment variable DISPLAY, 12-7, 14-4, 14-9 HOME, 12-7, 14-4 LANG, 14-4 PATH, 12-7, 14-4 SHELL, 12-7, 14-4 USER, 12-7, 14-4 VUEACTIONSEARCHPATH, 19-25 XAUTHORITY, 12-7, 14-4 environment variables, 14-2, 19-27 built into vuelogin, 14-4 different for each display, 13-13 how handled during remote execution, 22-10 setting personal, 14-10 setting system-wide, 14-6 Starbase applications, 13-18 used by Xstartup, 12-7 .vueprofile,  $12-13$ erasing using Trash Can, 5-24 errorlog file, 19-24, 29-4 error messages, 29-4 errors database, 19-24 displaying Login Manager errors, 12-9 /ete/export, 22-21,22-24 /ete/hosts changing host name, 22-27

example adding action to HP VUE Lite Subpanel, 23-15 adding Front Panel control to bottom row, 17-9 adding printer control to printers subpanel, 18-11 adding terminal to Terminals subpanel in HP VUE Lite, 23-9 assigning application to Tools control, 23-13 configuring networked sessions, 22-29 creating action to start application, 19-9 creating COMMAND action to print graphics file, 21-4 creating drop zone to start terminal, 17-22 creating MAP action, 21-6 creating personal action and filetype, 19-11 creating personal named-based filetype, 20-7 creating system-wide action for remote application, 22-8 creating system-wide content-based filetype, 20-8 distributing control, 17-30 exporting and importing action, 22-19 providing file-type dependent printing, 18-13 EXEC-HOST field, 21-27 EXEC-STRING field, 21-7, 21-28 executing action of directory, 5-22 action of file, 5-22 action of object, 5-22

additional commands at session startup, 15-8 execution access to system, limiting, 22-22 execution, configuring local host for remote, 22-5 execution host configuring remote, 22-6 configuring to access remote data, 22-12 definition, 22-4 execution, remote how environment variables handled, 22-10 specifying host, 22-7 execution string for action, 21-7 exiting application, 3-4 exporting action, 22-17, 22-19 configuring database host, 22-17  $($ Extend char $)$ ,  $3-10$ 

# F

fail-safe session customizing, 15-10 logging in and out, 2-8 failsafe session starting, 2-6 field ACTION, 21-24 ACTIONS, 20-12 ALTERNATE\_IMAGE, 17-34 ARG-COUNT, 21-11, 21-24 ARG-TYPES, 21-25 BACKGROUND\_TILE, 17-34 CLIENT\_GEOMETRY, 17-35 CLIENT\_NAME, 17-35 CONTENT, 20-12 CWD, 21-26 DESCRIPTION, 21-27 DROP\_ACTION, 17-37

DROP\_ANIMATION, 17-36 editing text in, 3-22 entering text into empty, 3-22 EXEC-HOST, 21-27 EXEC-STRING, 21-7, 21-28 FILE-PATTERN, 20-14 HELP\_STRING, 17-37 IMAGE, 17-38 LABEL, 17-38 LAYOUT\_POLICY, 17-38 L-ICON for actions, 21-29 L-ICON for filetype, 20-14 MODE, 20-15 MONITOR\_FILE, 17-39 PATH-PATTERN, 20-16 PUSH\_ACTION, 17-40 PUSH\_ANIMATION, 17-40 PUSH\_RECALL, 17-41 S-ICON for actions, 21-29 S-ICON for filetype, 20-14 TYPE, 17-42,21-30 WINDOW-TYPE, 21-31 fields action, 21-21 filetype, 20-11 in COMMAND action, 21-22 in MAP action, 21-23 file action accepting multiple files, 21-17 action prompting for, 21-8 annotating, 10-2-16 arguments, multiple, 21-14 as source of annotation, 10-16 changing properties, 5-18, 5-19 context-dependent, 13-7, 22-15 context-dependent data, 22-15 copying, 5-17 creating, 5-15 deleting, 5-24 dropping, 5-12

finding by contents, 5-34 finding by name, 5-33 getting help on, 5-11 hidden, 5-38 hiding, 5-39 icon size, 20-15, 21-30 including, 17-26 locating, 5-33 management, basic skills, 5-9 managing files, 5-2 moving, 5-16 moving or copying to remote system, 5-27 name in command line, 21-9 opening, 5-12 putting on Desktop, 5-31 remote data, 21-8 removing from Desktop, 5-32 renaming, 5-11 re-sorting files, 5-37 restoring from Trash Can, 5-24 saving annotation as, 10-15 selecting multiple files, 5-10 selecting single, 5-9 specifying remote, 5-29 system, hierarchical, 5-5 using annotated, 10-15 with non-English characters, 27-8 File Annotator, 10-3 File Manager, 5-2 action icon, 21-29 changing print command, 18-6 changing sort order, 5-36 changing view style, 5-37 controlling views, 5-36 customizing, 26-23 opening document, 7-6 resources, 26-23 saving current preferences as default, 5-38 using as icon browser, 16-21

FILE-PATTERN field, 20-14 file server definition, 22-2 filetype, 20-2-16 associating icon with, 16-17 associating with actions, 20-6 categorization criteria, 20-4 concepts, 19-14 creating, 20-3 creating simple, 19-10 criteria, 20-2 database, 19-18 defining, 20-3 definition, reference, 20-9 definition syntax, 20-9 example, 20-8 fields, summary, 20-11 general filetype, 19-15 introduction to, 19-2, 19-14 named-based, 20-7 personal filetype, 19-15 reference, 19-25 remote, 19-15 requirements, 20-15 simple, 19-10 system-wide, 19-15 file-type dependent printing, 18-12, 18-13 finding file, 5-33 file by contents, 5-34 file by name, 5-33 text in Text Editor, 7-13 first session, 15-6, 15-7 setting sys . resources for, 25-10 focus changing how window acquires, 9-15 pointer, 9-15 focus policy window, 9-15

font bitmapped, 26-3 listing available fonts, 26-5 location of, 27-19 managing fonts, 26-3 resources, 26-2 resources, setting, 26-3 selecting new size, 9-9 X Logical Font Description, 26-7 Font dialog, 26-3 Font dialog box, 9-9 foreground color, 26-14 foreign server, 13-4 format of file name in command line, 21-9 formatting document, 7-17 formatting document in Text Editor,<br>7-17 fp. printer file, 18-10 fp. tool, 23-13, 23-15 frame color, 24-14 components, 24-11 resources, 24-12, 24-13 window elements, 24-10 Front Panel adding control, 17-7 changing editor, 18-3 changing location, 17-26 changing mailer, 18-3 changing printer, 18-3 configuration, 17-24 control, choosing, 3-14 controls, creating, 17-16 controls, defining, 17-16 converting HP VUE 2.01 Front Panel to HP VUE 3.0, 28-6 converting HP VUE 2.01 to HP VUE 3.0, 28-8 creating new, 17-28 customizing, 17-2-42

decorations, 24-13 definition, 17-4 deleting control, 17-7 displaying icon in, 16-19 HP VUE 2.01, 28-6 HP VUE Lite, 3-13 localizing, 27-10 logout control, 2-4 modifying, 17-3 modifying control, 17-7, 17-9 moving, 3-16 networked, 17-29 reference, 17-32 turning into icon, 3-16 using, 3-11 what is in, 3-12

# G

general action, 19-15 copying to personal toolbox,  $6-10$ making more readily available, 6-10 moving to Personal Toolbox, 6-6 general filetype, 19-15 General Toolbox, 6-9 opening, 6-9 geometry client window, 17-35 control icon, 17-38 resources, 26-21 German Terminal Emulator, 27-6 getting current-context help, 4-4 help. on directory, 5-11 help on file, 5-11 help on object, 5-11 grabbing color from workspace, 9-6 grabbing region of display, 16-12

# H

handles, resize, 24-11 help, **4-3-20**  accessing on another host, 4-19 browsing, 4-10 client, 4-19 colors, 4-9 context-sensitive, 4-4 duplex printing, 4-17 finding topic by exploring, 4-7 finding topic by keyword, 4-8 getting help on directory, 5-11 getting help on file, 5-11 getting help on object, 5-11 getting within application, 4-3 Help Manager, Version 2.01, 4-10 printing help topic on another printer, 4-16 printing help topics, 4-16 requesting, 4-4 searching (keyword index), 4-8 server, 4-19 specifying, 17-37 windows, 4-3 helpgen command, 4-20 Help Manager configuring printing, 18-14 starting, 4-11 Help menu, 4-4 help server, 4-19 HELP\_STRING field, 17-37 Help System, HP, 4-3 hidden files, 5-38 hiding directory, 5-39 hiding file, 5-39 hiding object, 5-39 hierarchical file system, 5-5 home and current session, choosing between, 2-12 HOME environment variable, 12-7, 14-4

home session automatically starting at login, 2-11 defined, 2-10<br>saving, 2-10 host accessing help on another, 4-19 adding to Network Toolbox, 22-19 adding to remote systems directory, 22-24 configuring exporting, 22-17 configuring local importing host, 22-18 definition of host data, 22-4 definition of host database, 22-4 file name in command line, 21-9 Host dialog box, 8-12 host, execution accessing remote data, 22-12 definition, 22-4 host, local configuring for remote execution, 22-5 definition, 22-4 host name, changing, 22-27 host, remote configuring remote execution, 22-6 specifying remote execution, 22-7 hotspot in an icon, 16-12 HP Help System, 4-3 hpterm, 8-2, 8-12, 25-7 HP-UX commands, 8-6 HP VUE first session, 15-6 installing over Softbench, 13-21 moving to HP VUE from Softbench, 13-21 running session from X startup script, 13-19 sessions, administering, 15-2 sessions, types of, 15-3

starting session, 2-2-15 HP VUE 2.01 accessing Help Manager, 4-10 accessing HP VUE  $2.01$  applications in HP VUE 3.0, 28-9 actions in HP VUE 3.0, 28-13 backdrops replaced in HP VUE 3.0, 28-16 converting database files to HP VUE 3.0, 28-14 converting Front Panel definition syntax to HP VUE 3.0, 28-8 differences in session management, 28-4 different configuration file locations, 28-3 displaying HP VUE 2.01 tools in HP VUE 3.0 toolboxes, 28-10 displaying HP VUE 3.0 tools, 28-10 filetypes in HP VUE 3.0, 28-13 Help Manager, 4-10 moving local\_apps to General Toolbox, 28-11 moving remote actions to Network Toolbox, 28-11 switching to HP VUE 3.0 Front Panel, 28-7 the first HP VUE  $3.0$  session,  $28-4$ what happens to HP VUE 3.0 Front Panel, 28-6 HP VUE Lite adding application, 6-15, 23-15 adding applications, 23-12, 23-13 configuring terminals, 23-7 customizing, 23-2-18 deleting directory, 5-24 deleting file, 5-24 deleting object, 5-24 differences from HP VUE Regular, 23-2 Front Panel, what is in, 3-13

logging out, 23-6 making only session, 23-3 resources for first session, 23-5 sessions, 23-3 starting, 23-6 starting applications, 6-15 starting EditVuewmrc, 24-3 starting session, 2-6 terminal emulators, 8-12 tools, 6-15 using tools,  $6-14$ HP VUE or OSF/Motif window behavior, 24-33 HP VUE session starting after using HP VUE Lite, 2-3

# I

icon action, 20-14, 21-29 appearance, 24-15 associating with action or filetype, 16-17 associating with application window, 16-20 color usage, 16-22 displaying icon box, 9-15 displaying in Front Panel control, 16-19 drawing image, 16-5 editing, 16-4 for control, 17-38 for pushed button, 17-40 hotspot, 16-12 how files are found, 16-13 localized, 27-10 making associations, 16-17 naming conventions, 16-13 non-English, 27-10 opening for editing, 16-4 resources, 24-10

search path for localized, 27-18 selecting multiple icons, 5-10 selecting single, 5-9 size, 21-30 size recommendations, 16-23 turning Front Panel into, 3-16 turning window into, 3-4 using File Manager as icon browser, 16-21 working with, 16-2 Icon Editor capturing region of display, 16-12 opening icon for editing, 16-4 resizing icon, 16-8 saving icon, 16-7 saving icon with new name, 16-7 starting, 16-4 using, 16-4 icon file specifying, 16-17 where to put, 16-15 iconify window, 3-4 IMAGE field, 17-38 image file naming conventions, 16-13 where to put backdrop, 16-16 image files how they're found, 16-13 images, types of, 16-2 importing action, 22-17, 22-19 host, configuring local, 22-18 INCLUDE, 17-26, 17-29 incl ude syntax, 24-4 including file in Text Editor, 7-12 files, 17-26 other files in vuewmrc,  $24-4$ remote file, 17-29

inetd. sec file, changing host name, 22-27 information on display, organizing, 3-3 inserting file in Text Editor, 7-12 installing HP VUE over Softbench, 13-21 integrating application into HP VUE, 19-16 interchangeable arguments, 21-16 interchangeable, arguments not, 21-15 invalid directory error, 5-27 item, choosing list, 3-20 item help, 5-11

# J

Japanese Terminal Emulator, starting, 27-5 justification, Text Editor, 7-17

# K

KBD\_LANG environment variable, 27-15 key bindings, customizing, 24-28 key binding set, custom, 24-31 keyboard bindings, 24-28 bindings syntax, 24-29 choosing menu command using, 3-30, 3-31 customizing behavior, 9-11 Keyboard dialog box, 9-11 keys used to move around in workspace, 3-10 keyword, finding help topic by, 4-8 ksh, used in actions, 21-11

# L

LABEL field, 17-38

LANG environment variable, 14-4, 27-12 LANG (language) setting, 14-9 language customizing, 27-10 different, 2-5 reference, 27-18 setting system-wide, 14-9 setting with a vuelogin resource, 27-13 system administration, 27-12 language menu, customizing, 12-5 languages supported non-English, 27-18 language, setting using vuelogin resource, 27-13 LANG variable in . vueprofile, 27-13 LAYOUT\_POLICY field, 17-38 L-ICON field for actions, 21-29 for filetype, 20-14 limitations of Create Action, 19-7 limiting access by X-terminals to host, 13-4 access to local file system, 22-21 color usage, 9-8 execution access to system, 22-22 number of colors, 26-17 remote access to display, 22-23 link, creating symbolic, 5-18 listing annotations, 10-3 available fonts, 26-5 database errors, 19-24 list item, choosing, 3-20 ListVueTypes action, 19-24 local database directories, 19-19 local file system, limiting access, 22-21 local host

configuring for remote execution, 22-5 definition, 22-4 local importing host, configuring, 22-18 localizing Front Panel, 27-10 icons, 27-10 location of fonts, 27-19 Front Panel, 17-26 session data, 15-3 lock at timeout, 2-15 configuring, 22-21 lock cover, 2-14 locked display, appearance of, 2-14 locking the display, 2-13 logging into and out of fail-safe session, 2-8 logging into HP VUE Lite, 2-6 logging into HP VUE session, 2-2-15 logging out of HP VUE session, 2-4 login non-English, 27-4 system-wide script, 12-7 Login Manager built-in variables, 14-4 configuration files, 12-12 configuration files on update, 28-3 customizing, 12-2 customizing behavior, 12-6 database administration, 12-9 default configuration, 12-11 displaying errors, 12-9 files, 12-12 how it starts session, 12-13 location of configuration files, 28-3 reference, 12-11 rereading configuration files, 12-10 vuegreet, 12-12

vuehello, 12-12 vuelogin, 12-12 login message of day, 12-6 login screen changing appearance, 12-3 customizing, 12-3 logout from HP VUE Lite, 2-7 script, system-wide, 12-7 logout control position in Front Panel, 17-9

# M

mailer changing default, 18-3, 18-5 configuring, 18-2 managing colors, 26-9 files, 5-2, 5-9 fonts, 26-3 multiple screens, 13-15 man pages, displaying, 4-14 manually, creating actions, 21-3 MAP action creating, 21-6 defining, 21-30 definition, 21-3 summary of fields, 21-23 mapping color to screen elements, 26-17 Terminal Emulator, 23-7 margins Text Editor, 7-17 matching wildcards, 5-33 maximize button, 24-11 menu Actions, 5-12 command, choosing, 3-30 command, choosing using keyboard, 3-31 creating for window, 24-21

language, 12-5 Terminal, 8-12 using, 3-25 Workspace, 3-29 Workspace Manager menus, 24-17 message catalogs, NLSPATH environment variable, 27-14 message of day at login, 12-6 messages error, 29-4 misspelled words, correcting, 7-14 MODE field, filetype definition, 20-15 Modify dialog box, 9-5 modifying colors, 9-5 Front Panel, 17-3 Front Panel control, 17-7, 17-9 palette, 9-5 subpanels, 17-11 MONITOR\_FILE field, 17-39 monitoring file, 17-18, 17-39 mounting, NFS, 22-12, 22-24 security, 22-21 mouse customizing behavior, 9-12 Mouse dialog box, 9-12 moving around in workspace using keys, 3-10 between directories, 5-9 cursor within document, 7-9 directory, 5-16 directory to remote system, 5-27 file, 5-16 file to remote system, 5-27 Front Panel, 3-16 general or network action to personal toolbox, 6-6 object, 5-16 object to remote system, 5-27 text in Text Editor, 7-11

window or window icon, 3-5 multiple directories, selecting, 5-10 multiple-displays, configuring, 13-9 multiple file arguments for actions, 21-14 multiple files selecting, 5-10 multiple icons selecting, 5-10 multiple interchangeable file arguments, 21-16 multiple objects selecting, 5-10 multiple screens, 13-15 Broadcast Message Server, 13-14 configuring, 13-14 how HP VUE supports, 13-14 session manager, 13-14 mwm, using instead of vuewm,  $15-9$ 

# N

name filetype based on file name, 20-7 finding file by, 5-33 same for two actions, 21-12 navigating moving between directories, 5-9 to directories and subdirectories, 5-21 NCS' local location broker daemon, 13-24 network action making more readily available, 6-13 moving to Personal Toolbox, 6-6 networked Front Panel, 17-29 session, 22-28 session, configuring system for, 22-29 session, example, 22-29

networking, 22-2 for diskless cluster, 13-8 network security, configuring, 22-21 Network toolbox incorporating HP VUE 2.01 actions, 28-11 Network Toolbox, 6-11 adding host, 22-19 opening, 6-12 NFS mounting, 22-12, 22-24 security, 22-21 NLS environment variables, 27-14 NLS remote execution, 27-17 NoBackdrop, 24-8 node, different resources for each, 13-7 non-English characters in file, 27-8 characters, printing file with, 27-9 data, using, 27-8 HP VUE sessions, 27-2 login, 27-4 Terminal Emulator, 27-5 non-interchangeable arguments in action, 21-15 NO-STDIO action window type, 21-31 No Windows mode, 2-9 starting session, 2-6 number of colors limiting, 26-17 palette uses, 26-16

# o

object changing properties, 5-18, 5-19 copying, 5-17 creating, 5-15 deleting, 5-24 dropping, 5-12 executing its action, 5-22 executing its directory, 5-22

executing its file, 5-22 getting help on, 5-11 hiding, 5-39 moving, 5-16 moving or copying to remote system, 5-27 opening, 5-12 putting on Desktop, 5-31 removing from Desktop, 5-32 renaming, 5-11 re-sorting objects, 5-37 restoring from Trash Can, 5-24 selecting multiple objects, 5-10 selecting single, 5-9 specifying remote, 5-29 one-instance control, creating, 17-19 online help, **4-3-20**  opening application window, 3-4 directory, 5-12 directory on remote system, 5-26 document, 7-5 document from File Manager, 7-6 existing document, 7-5 file, 5-12 General Toolbox, 6-9 Help Manager, 4-11 icon for editing, 16-4 Network Toolbox, 6-12 new document, 7-5 object, 5-12 Personal Toolbox, 6-4 terminal window in current directory, 5-21 Trash Can, 5-23 window, 3-4 opening Style Manager, 9-2 options, command-line, 25-13 order, changing File Manager sort, 5-36 order of overlapping windows, 3-6

organizing information on display, 3-3 OSF /Motif window behavior, 24-33 manager, 24-2 overlapping windows, changing order of, 3-6

#### p

pages, displaying man, 4-14 palette, 24-14 adding, 9-7 copying and modifying, 9-7 creating, 9-7 deleting, 9-7 modifying, 9-5 number of colors used by, 26-16 restoring deleted, 9-7 selecting, 9-4 setting, 26-10 panel decorations, 24-13 .. (parent directory), 5-6, 5-38 partial HP VUE environments, 13-19 password changing, 2-5 pasting text, 8-6 text in Text Editor, 7-11 text into windows, 3-23 path action and filetype search path, 19-24 actions search path, 19-25 database search path, 19-24 defined, 5-5 search path for localized icons, 27-18 PATH environment variable, 12-7, 14-4 PATH-PATTERN field, 20-16 PATH variable, 21-7

PERM-TERMINAL action window type, 21-31 personal action, 19-15 filetype, 19-15 personal action, making more readily available, 6-5 personal environment variables, setting, 14-10 personal filetype and action, creating, 19-11 personal fp. printer file, 18-10 personal resource files, 25-18 personal resources for application, 25-4 Personal Toolbox, 6-4 adding application to, 6-7 adding subdirectory, 6-5 opening, 6-4 pixmaps how files are found, 16-13 pixmap shadows, 26-13 placement of window, 9-15 . pm filename extension, 16-13 popup menu command, choosing using keyboard, 3-31 command, choosing using mouse, 3-30 popup menus, how to use, 5-9 print command, changing File Manager, 18-6 printer configuring, 18-2 control, adding to printers subpanel, 18-11 drop zone, changing, 18-6 push button, changing functionality, 18-7 printer subpanel

adding another printer control, 18-10 configuring, 17-11 configuring control in, 18-8 printing configuring Help Manager printing, 18-14 customizing, 18-6 document in Text Editor, 7-18 duplex (online help), 4-17 file-type dependent, 18-12, 18-13 file with non-English characters, 27-9 help topic on another printer, 4-16 help topics, 4-16 text annotation, 10-8 problem, locating cause of in action or file type definition, 19-22 problems, common database, 19-23 processes, number for control, 17-41 prompting for file, action, 21-8, 21-9 prompting for non-file data, 21-10 properties, changing directory, 5-18, 5-19 file, 5-18, 5-19 object, 5-18, 5-19 PUSH\_ACTION field, 17-40 PUSH\_ANIMATION field, 17-40 pushed button icon, 17-40 PUSH\_RECALL field, 17-41 putting file or directory on Desktop, 5-31 object on Desktop, 5-31 window in multiple workspaces, 3-9

# R

R4 server, 13-4 radio button, selecting, 3-17 raising window with focus, 9-15 recording

audio, 10-11 audio annotation, 10-9 editing audio, 10-12 reference language, 27-18 reference information action definitions, 21-21 actions and filetypes, 19-25 filetype definitions, 20-9 Front Panel, 17-32 Login Manager, 12-11 resources, 25-12 Workspace Manager, 24-34 ReloadAct ions, 19-21 reloading database, 19-21 remapping actions, 18-3 remote action, 19-15 execution and NLS, 27-17 filetype, 19-15 remote access through terminal emulator, 8-9 to display, limiting, 22-23 remote action, automatic xhosting, 22-23 remote application system-wide action for, 22-8 using action to run, 22-5 remote applications restoring, 15-11 remote authorization, user-based, 22-23 remote cluster, data access, 22-15 remote data accessing, 22-24 action accessing, 22-12 execution host accessing, 22-12 file, 21-8 on diskless cluster, 22-15 specifying, 22-13

remote directory or file, specifying, 5-29 remote directory, viewing, 22-24 remote execution configuring local host for, 22-5 host, configuring, 22-6 host, specifying, 22-7 how environment variables handled, 22-10 remote file, including, 17-29 remote host, 8-12 RemoteHpterm, customizing, 23-8 remote system accessing, 5-26 adding access to, 5-28 moving or copying directory to, 5-27 moving or copying file to, 5-27 opening directory, 5-26 Remote Systems directory, 22-24 adding host, 22-24 remote terminal buttons, customizing, 23-8 RemoteXterm, customizing, 23-8 removing control from subpanel, 17-14 file or directory from Desktop, 5-32 Front Panel control, 17-7 object from Desktop, 5-32 remsh command, 15-11 renaming directory, 5-11 file, 5-11 object, 5-11 workspace, 3-8 replacing current resources using xrdb, 25-8 text in Text Editor,  $7-11$ ,  $7-13$ requesting help, 4-4 rereading

database, 19-21 Login Manager configuration files, 12-10 rereadTime resource, 26-23 resize function, 8-7 resize handles, 24-11 resizing window, 3-6, 8-7 re-sorting files and directories, 5-37 objects, 5-37 resource autoXhosting, 22-23 coloruse, 26-12 files, language-dependent, 27-17 rereadTime, 26-23 syntax of specifications, 25-12 Window Manager, 24-34 resource file creating backup, 25-6 personal, 25-18 system, 25-16 RESOURCE\_MANAGER property, 25-13, 25-20 resources adding using xrdb, 25-7 cached clients, 25-21 changing using Style Manager, 25-5 client, 24-12 color, 26-2 deleting, 25-9 different for each node, 13-7 first HP VUE Lite session, 23-5 font, 26-2 frame, 24-12, 24-13 geometry, 26-21 how clients get, 25-13 icon, 24-10 moving from XII, 28-17 personal, 25-4 reference information, 25-12 replacing using xrdb, 25-8

scope of, 25-15 setting using EditResources action, 25-5 specifying in command line, 25-20 Style Manager, 26-22 system-wide, 25-10 using, 25-2 vuelogin, different for each display, 13-11 workspace, 24-12 resources, language-dependent, 27-14 restoring deleted palette, 9-7 items in Trash Can, 5-24 text in Text Editor, 7-11 reviewing all annotations attached to file, 10-5 annotations, 10-3 single annotation, 10-4 .rhosts file, 15-11 root menu, 24-17 root window, displaying, 24-8 running different X server, 12-8 HP VUE Lite session, 2-6 HP VUE session from X startup script, 13-19 remote application using action, 22-5 Starbase applications, 13-17 system-wide scripts at login and logout, 12-7 terminal emulator on another system, 8-9 vuewm without HP VUE,  $13-20$ window manager without HP VUE, 13-20

# S

saving annotation as file, 10-15 document in Text Editor, 7-5, 7-7 File Manager current preferences as default, 5-38 home session, 2-10 scalable typefaces, 26-3 scope action, 19-16 resources, 25-15 screen appearance, customizing, 9-4 elements, mapping color to, 26-17 locking, 2-13 login, 12-3 saver, customizing, 9-14 Screen dialog box, 9-14 screens configuring multiple, 13-14 how HP VUE supports multiple, 13-14 multiple, 13-15 script login and logout, system-wide, 12-7 scrollBar resource, 25-7 scrolling contents of window, 3-19 text in Text Editor, 7-9 searching for text in Text Editor, 7-13 searching online help (keyword index), 4-8 search path, actions, 19-24, 19-25 security Broadcast Message Server, 22-22 display access, 22-23 locking the display, 2-13 network: configuring, 22-21 NFS, 22-21, 22-24

selecting backdrop, 9-10 directory, 5-9 file, 5-9 font size, 9-9 icon, 5-9 multiple directories, 5-10 multiple files, 5-10 multiple icons, 5-10 multiple objects, 5-10 object, 5-9 palette, 9-4 text in Text Editor, 7-10 toggle or radio button, 3-17 server action server definition, 22-3 application server definition, 22-2 audio server, starting, 13-25 file server definition, 22-2 foreign, 13-4 R4, 13-4 session server, configuring, 22-28 session server example, 22-29 starting on each display, 13-9 starting on each node, 13-6 X server, running different, 12-8 session canceling, 2-5 changing startup, 9-16 creating display-independent, 28-5 customizing, 15-7 display-dependent, 15-9 ending, 2-4 executing additional commands at startup, 15-8 fail-safe, 15-10 first, 15-7 first HP VUE, 15-6 first HP VUE 3.0 after using HP VUE 2.01, 28-4 first HP VUE Lite, 23-5

how Login Manager starts, 12-13 HP VUE Lite, 23-3, 23-6 in different languages, 2-5 networked, 22-28 non-English, 27-2 session data location, 15-3 setting sys. resources for first, 25-10 setting variables for current, 14-6, 14-7 starting HP VUE, 2-2-15 starting HP VUE Lite, 23-4 termination, 12-14 types other than Regular, 2-6 using only HP VUE Lite, 23-3 sessionetc file, 15-8 session management, moving from HP VUE 2.01 to HP VUE 3.0, 28-4 Session Manager, 15-2 how it chooses session type, 15-5 how it works, 15-3 HP VUE Lite, 23-3 location of configuration files, 28-3 multiple screens, 13-14 restoring remote applications, 15-11 starting Workspace Manager, 15-9 session server configuring, 22-28 definition, 22-28 example, 22-29 using, 22-29 session startup executing additional commands, 15-8 script, 15-8 session type, how Session Manager chooses, 15-5 setting appearance of locked display, 2-14

different system-wide environment variables for each display, 13-13 environment variables for Starbase applications, 13-18 foreground color, 26-14 Front Panel decorations, 24-13 palettes, 26-10 personal environment variables, 14-10 subpanel decorations, 24-13 system-wide environment variables, 14-6 system-wide language, 14-9 window frame color manually, 24-14 X server variables, 14-6 shadows, pixmap, 26-13 shell invoking in action, 21-28 used in action, 21-11 shell environment file, using with .vueprofile, 14-11 SHELL environment variable, 12-7, 14-4 sh, used in actions, 21-11 S-ICON field for actions, 21-29 for filetype, 20-14 size file icon, 20-15 icon, 21-30 icons, 16-23 skills, basic file management, 5-9 window management, 3-2 sliders, using, 3-24 Softbench installing HP VUE over, 13-21 moving to HP VUE from, 13-21 on same system as HP VUE, 13-21 quitting, 13-23

removing, 13-22 running HP VUE if have customized Softbench, 13-22 softenv file, 13-21 softinit file,  $13-21$ softtypes file, 13-21 sort order, changing File Manager, 5-36 special characters, using in Text Editor, 7-16 specifying display name in Xconfig, 13-10 icon file, 16-17 remote directory or file, 5-29 remote execution host, 22-7 window frame components, 24-11 spelling, correcting in Text Editor, 7-14 Starbase colors, 13-17 running Starbase applications, 13-17 setting environment variables, 13-18 starting action from Terminal Emulator, 23-18 application or utility, 6-5, 6-15 audio server, 13-25 creating drop zone to start terminal, 17-22 failsafe session, 2-6 German Terminal Emulator, 27-6 home session at login, 2-11 HP VUE Lite session, 2-6 HP VUE session, 2-2-15 HP VUE session from X startup script, 13-19 Icon Editor, 16-4 Japanese Terminal Emulator, 27-5

NCS local location broker daemon at boot time, 13-24 No Windows mode session, 2-6 server on each display, 13-9 server on each node, 13-6 session, how Login Manager starts, 12-13 terminal emulator, 8-3 terminal emulator in HP VUE Lite, 8-12 Text Editor, 7-3 starting Style Manager, 9-2 startup changing session, 9-16 customizing, 12-7 script for each display different, 13-12 script, HP VUE Lite, 23-4 Startup dialog box, 9-16 string variables in action definition, 19-26 Style Manager, 24-2 changing resources using, 25-5 opening, 9-2 resources, 26-22 starting, 9-2 subdirectory adding to Personal Toolbox, 6-5 navigating to, 5-21 subpanel adding, 17-14 adding or removing control, 17-14 choosing control from, 3-15 configuring, 17-11 displaying, 3-15 subpanel configuration file, 17-11 creating, 17-13,23-14 editing system-wide, 17-12 subpanel decorations, 24-13 subpanelDecorations resources, 24-13

subpanel, printers adding another printer control, 18-10 configuring control in, 18-8 subpanel, Terminal creating configuration file, 23-9 Sub-Process Control Daemon, 13-21 summary fields in COMMAND action, 21-22 fields in MAP action, 21-23 switch, configuring workspace, 17-25 Switch control location in Front Panel, 17-14 symbolic link, creating, 5-18 syntax actions, 21-21 button binding, 24-24 filetype definition, 20-9 keyboard bindings, 24-29 resource specifications, 25-12 Window Manager resource, 24-34 Workspace Manager menu, 24-18 sys.res.lite, 23-5 setting for VUE Lite, 25-11 sys . resources, setting for first session, 25-10 sysrm command, 13-22 sys.ses.lite, 23-4 system accessing remote, 5-26 adding access to remote, 5-28 moving or copying directory to remote, 5-27 moving or copying file to remote, 5-27 opening directory in remote, 5-26 running terminal emulator on another, 8-9 system administration, language, 27-12 system resource files, 25-16

system subpanel configuration files, 17-11 system timeout, configuring, 2-15 system-wide action, 19-15 action, adding in HP VUE Lite, 23-18 action for remote application, 22-8 environment variables, different for each display, 13-13 filetype, 19-15 filetype, creating, 20-8 resources, 25-10 scripts at login and logout, 12-7 subpanel configuration file, editing, 17-12 sys.vuewmrc, 24-3

# T

terminal changing default, 18-3 create drop zone that starts, 17-22 supporting XDMCP, 13-4 Terminal adding in HP VUE Lite, 23-8, 23-9 button, 8-3 slide up menu, 8-12 TERMINAL action window type, 21-31 terminal configuration, 18-2 terminal emulator, 8-2-13 in fail-safe session, 2-8 in HP VUE Lite, 8-12 Terminal Emulator changing default, 18-4 configuring in HP VUE Lite, 23-7 customizing, 8-8 German, 27-6 non-English, 27-5 starting action from, 23-18 starting and stopping, 8-3

starting in Japanese, 27-5 using, 8-6 Terminal subpanel adding control, 23-8, 23-9 creating configuration file, 23-9 customizing, 23-8 terminal window opening in current directory, 5-21 terminating session, 12-14 Softbench, 13-23 testing action, 19-22 text cutting and pasting, 8-6 cutting and pasting in windows, 3-23 editing, 7-2-18 editing in field, 3-22 entering into empty field, 3-22 text annotation, 10-7 editing, 10-8 Text Editor browsing file to include, 7-12 checking and correcting spelling, 7-14 clearing text, 7-11 closing, 7-4 copying text, 7-11 cutting and pasting text, 7-11 deleting text, 7-11 editing text, 7-8-11 entering text, 7-8 finding or searching for text, 7-13 formatting document, 7-17 including or inserting file, 7-12 justification, 7-17 margins, 7-17 moving cursor in document, 7-9 moving text, 7-11 opening document, 7-5 printing document, 7-18

replacing text, 7-11, 7-13 saving document, 7-5 saving document to new file, 7-7 saving document to original file, 7-7 scrolling, 7-9 selecting text, 7-10 special characters, 7-16 starting, 7-3 undoing edit, 7-11 unselecting text, 7-10 using, 7-2-18 word wrapping, 7-8 Text Review dialog, 10-4 timeout, 2-13 configuring system, 2-15 locking, 2-15 timezone, setting, 14-8 title bar, 24-11 toggle button, selecting, 3-17 toggle control, creating, 17-19 toolbox adding action, 19-21 defined, 19-20 directory locations, 19-20 using, 6-2 Toolbox General, 6-9 toolboxes HP VUE 2.01, 28-9 Toolbox, General opening, 6-9 Toolbox, Network, 6-11 adding host, 22-19 opening, 6-12 Toolbox, Personal, 6-4 adding application to, 6-7 adding subdirectory, 6-5 opening, 6-4 tools

displaying HP VUE 3.0 tools from HP VUE 2.01 Front Panel, 28-10 in HP VUE Lite, 6-15 Tools control (HP VUE Lite), 23-12 Tools control (HP VUE Lite), assigning an application, 23-12 Tools control(HP VUE Lite), assigning an application, 23-13 tools in HP VUE Lite, 6-14 Tools subpanel adding control, 23-12, 23-13, 23-15 using Create Action, 23-16 tool subpanel, configuring, 17-11 trans ientDecorat ion resource, 24-11 Trash Can emptying, 5-25 opening, 5-23 putting directory in, 5-24 putting file in, 5-24 putting object in, 5-24 restoring object from, 5-24 using, 5-23 troubleshooting actions, 19-22 ttyModes resource, 25-7 typeface scalable, 26-3 TYPE field, 17-42,21-30 types of boxes, 17-42 types of images, 16-2 TZ (timezone) setting, 14-8

# U

undoing edit in Text Editor, 7-11 unlock display,configuring, 22-21 unlocking display, 2-13 unselecting text in Text Editor, 7-10 update Login Manager files, 28-3 update .log file, 29-4

useMessaging resource, 13-20 user, action running as different, 21-19 user-based remote authorization, 22-23 USER environment variable, 12-7, 14-4 user-prefs customizing, 18-3 user-prefs. vf, 23-7, 23-8 contents, 18-3 user-prefs. vf remapping actions, 18-3 using action created by Create Action, 19-7 action to run remote application, 22-5 controls in application windows, 3-17 Create Action, 19-4 custom workspace menu, 24-20 Desktop, 5-30 dynamic color, 26-15 Front Panel, 3-11 home session, 2-10 Icon Editor, 16-4 menus, 3-25 non-English data, 27-8 No Windows mode, 2-9 resources, 25-2 shell environment file with .vueprofile, 14-11 sliders, 3-24 terminal emulator, 8-6 toolboxes, 6-2 Trash Can, 5-23 utility adding in HP VUE Lite, 23-12 Create Action, 19-4 starting, 6-5, 6-15

starting in HP VUE Lite, 6-15 vueaction, 21-18, 23-18

#### V

variable, PATH, 21-7 variables built into Login Manager, 14-4 set by Xsession, 14-5 setting for current session, 14-7 setting X server, 14-6 variables, environment, 14-2, 19-27 different for each display, 13-13 how handled during remote execution, 22-10 setting personal, 14-10 setting system-wide, 14-6 Starbase applications, 13-18 Xstartup, 12-7 variables in definition, string, 19-26 viewing database errors, 19-24 remote directory, 22-24 views, controlling File Manager, 5-36 view style, changing File Manager, 5-37 vueaction, 19-22 VUEACTIONSEARCHPATH environment variable, 19-25 vueaction utility, 21-18, 23-18 vueconvert, 28-14 vueconvert utility, 28-13 vuegreet, 12-12, 12-13 vuehello, 12-12, 12-13, 23-6 VUE Lite setting sys.res.lite, 25-11 vuelite resource, 23-3 vuelitesession script, 23-6 vuelogin, 12-12 default DISPLAY value, 14-9 environment variables built in, 14-4

how it works, 12-13 resource, setting language with, 27-13 resources for each display, different, 13-11 user-specific files, 12-13 vuelite resource, 23-3 .vueprofile setting LANG, 27-13 . vueprof ile file, 12-13 when read, 12-13 vuesession, run by vuelogin, 12-13 vuewm, 24-2 running without HP VUE, 13-20 vuewmrc, 17-3, 24-3, 24-4

# W

white background (in help windows), 4-9 wildcards, matching, 5-33 window basic skills, 3-2 changing order of overlapping windows, 3-6 closing, 3-4 customizing behavior, 9-15 cutting and pasting text in, 3-23 displaying, 3-4 focus policy, 9-15 iconify, 3-4 moving, 3-5 opening, 3-4 putting in multiple workspaces, 3-9 raising, 3-6 resizing, 3-6 root, 24-8 scrolling contents of, 3-19 turning into icon, 3-4 type used by action, 19-5 using controls in application, 3-17

window behavior, HP VUE or OSF/Motif, 24-33 window components, customizing, 24-10 window control, client, 17-20 Window dialog box, 9-15 window focus policy, 9-15 window frame color, 24-14 components, 24-11 elements, 24-10 window icon, moving, 3-5 window manager changing, 15-9 running from startup script, 13-19 running without HP VUE, 13-20 Window Manager resource syntax, 24-34 window menu, 3-27, 24-17 button, 8-5 creating, 24-21 WINDOW-TYPE field, 21-31 wmStartupCommand resource, 13-19, 15-9 word wrap, turning on and off, 7-8 workspace adding, 17-24 colors, changing, 9-4 customizing, 24-6 displaying another, 3-7 menu, 24-17 menu, custom, 24-20 putting window in multiple workspaces, 3-9 renaming, 3-8 resources, 24-12 starting clients in, 23-4 switch, configuring, 17-25 using keys to move around in, 3-10 workspaceList resource, 23-4, 25-7 Workspace Manager

configuration file, 24-3 configuration file, creating, 17-3 customizing, 24-2 menus, 24-17 menu syntax, 24-18 reference, 24-34 Workspace menu, 3-29 Workspace Menu logout command, 2-4 Workspace switch location in Front Panel, 17-14

# x

XO .hosts file, 22-23 XII environment variables, 28-17 integrating resources, 28-17 moving to HP VUE  $3.0, 28-17$ startup script, replacing for HP VUE, 28-18 startup script, replacing for HP VUE Lite, 28-19 XAUTHORITY environment variable, 12-7, 14-4 . Xauthority file,  $12-13$ Xconfig, display name, 13-10 Xconfig file, 12-12, 12-13 XDMCP protocol, 13-4 terminals supporting, 13-4 'Xerrors" file, 29-4 xhost command executed by action, 22-23 xhosting remote action, 22-23 X\*hosts file, 15-11 xinitcolormap, 13-17 XLFD, 26-3, 26-7 X Logical Font Description, 26-3, 26-7 xrdb adding resources using, 25-7

replacing resources using, 25-8 Xreset file, 12-12, 12-14 Xreset script, 12-7 Xresources file, 12-12, 12-13 xrm command-line option, 23-4 X server running different, 12-8 setting system-wide variables, 14-6 stopping, 2-5 stopping temporarily, 2-9 Xservers file, 12-12, 12-13 editing for X-terminals, 13-5 Xsession file, 12-12, 12-13 file, editing for Starbase, 13-17 online help search path, 4-19 variables set by, 14-5 Xsession after update, 28-3 xsetroot, executing at session startup, 15-8 Xstartup environment variables, 12-7 Xstartup file, 12-12, 12-13 for customizing startup, 12-7 X startup script, running HP VUE session from, 13-19 xterm, 8-2, 8-12 X-terminal access to host, limiting, 13-4 X-terminals configuring, 13-4 editing Xservers for, 13-5 protocols, 13-4 X-terminal, using workstation as, 13-5 XUSERFILESEARCHPATH variable, 27-14

# Z

zone, creating drop, 17-17
$\label{eq:2.1} \frac{1}{\sqrt{2\pi}}\int_{0}^{\infty}\frac{d\mu}{\lambda}d\mu\int_{0}^{\infty}\frac{d\mu}{\lambda}d\mu\int_{0}^{\infty}\frac{d\mu}{\lambda}d\mu\int_{0}^{\infty}\frac{d\mu}{\lambda}d\mu\int_{0}^{\infty}\frac{d\mu}{\lambda}d\mu\int_{0}^{\infty}\frac{d\mu}{\lambda}d\mu\int_{0}^{\infty}\frac{d\mu}{\lambda}d\mu\int_{0}^{\infty}\frac{d\mu}{\lambda}d\mu\int_{0}^{\infty}\frac{d\mu}{\lambda}d\mu\$ 

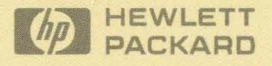

 $\epsilon$ 

 $\sim$ 

 $\mathcal{S}_{\mathcal{A}}$  .

Copyright © 1992 Hewlett-Packard Company Printed in USA 7/92

**Manufacturing**  Reorder No. **Part No.** . Bl171-90061 **Bl171-90061** 

<u>||Baiise||111||Bai inst inst inst inst institute in Italia in Italia selle site inst inst in</u>